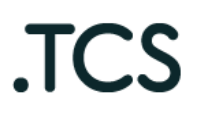

Типография онлайн — это реально. (Web-to-Print сервис)

## ПРОГРАММНОЕ ОБЕСПЕЧЕНИЕ

«Программа ЭВМ для создания печатной продукции и подготовки онлайн-макета для последующей печати»

Руководство пользователя Администратор

Листов 204

#### АННОТАЦИЯ

Настоящий документ является руководством пользователя Администратор (далее – Руководство) программного обеспечения «Программа ЭВМ для создания печатной продукции и подготовки онлайн-макета для последующей печати»

Руководство содержит общие сведения о программном обеспечении и его характеристиках.

В виду многофункциональности программного обеспечения и специфики полиграфического производства в данном Руководстве пользователя рассматривается порядок выполнения основных функциональных операциях при эксплуатации программного обеспечения.

# СОДЕРЖАНИЕ:

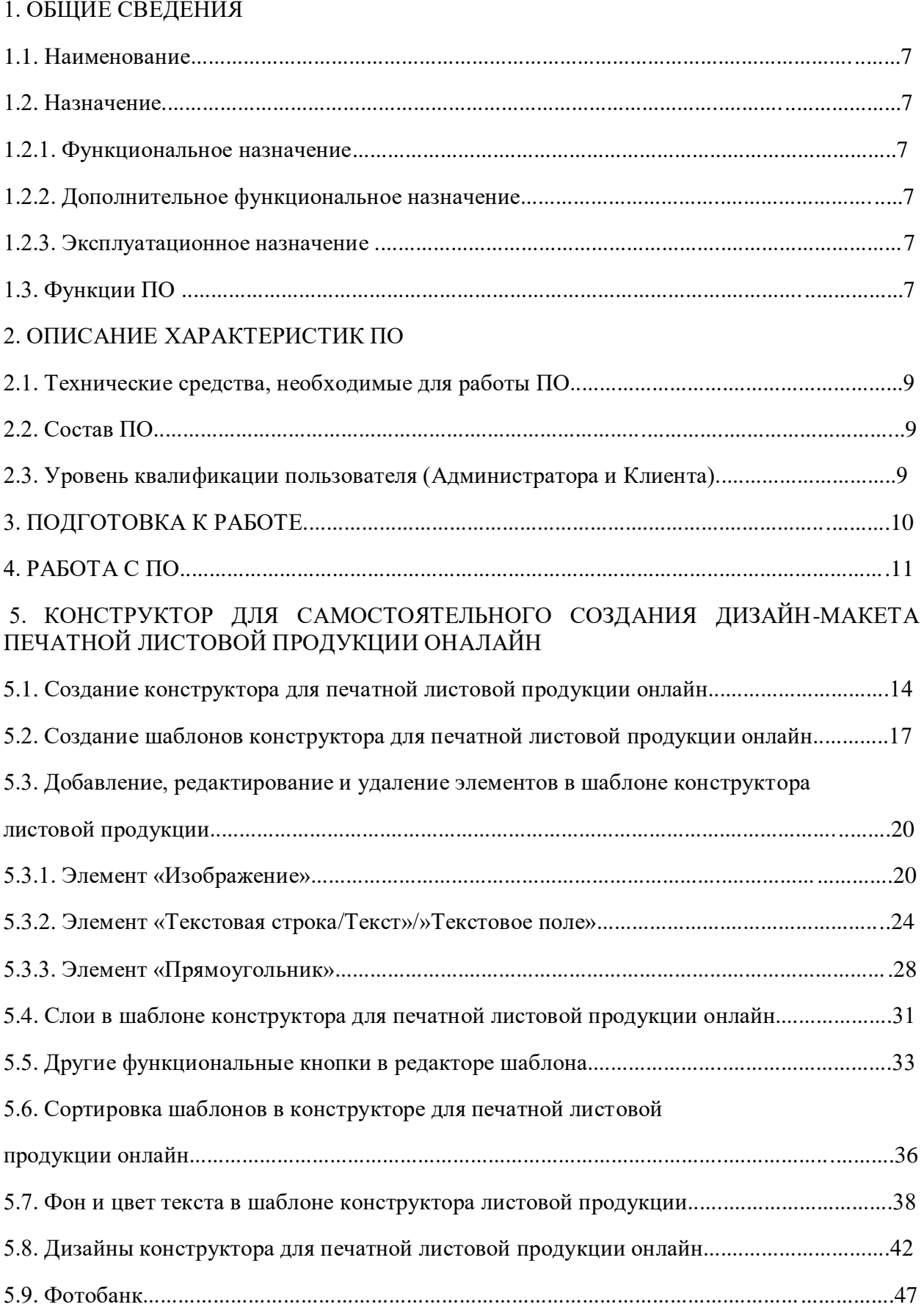

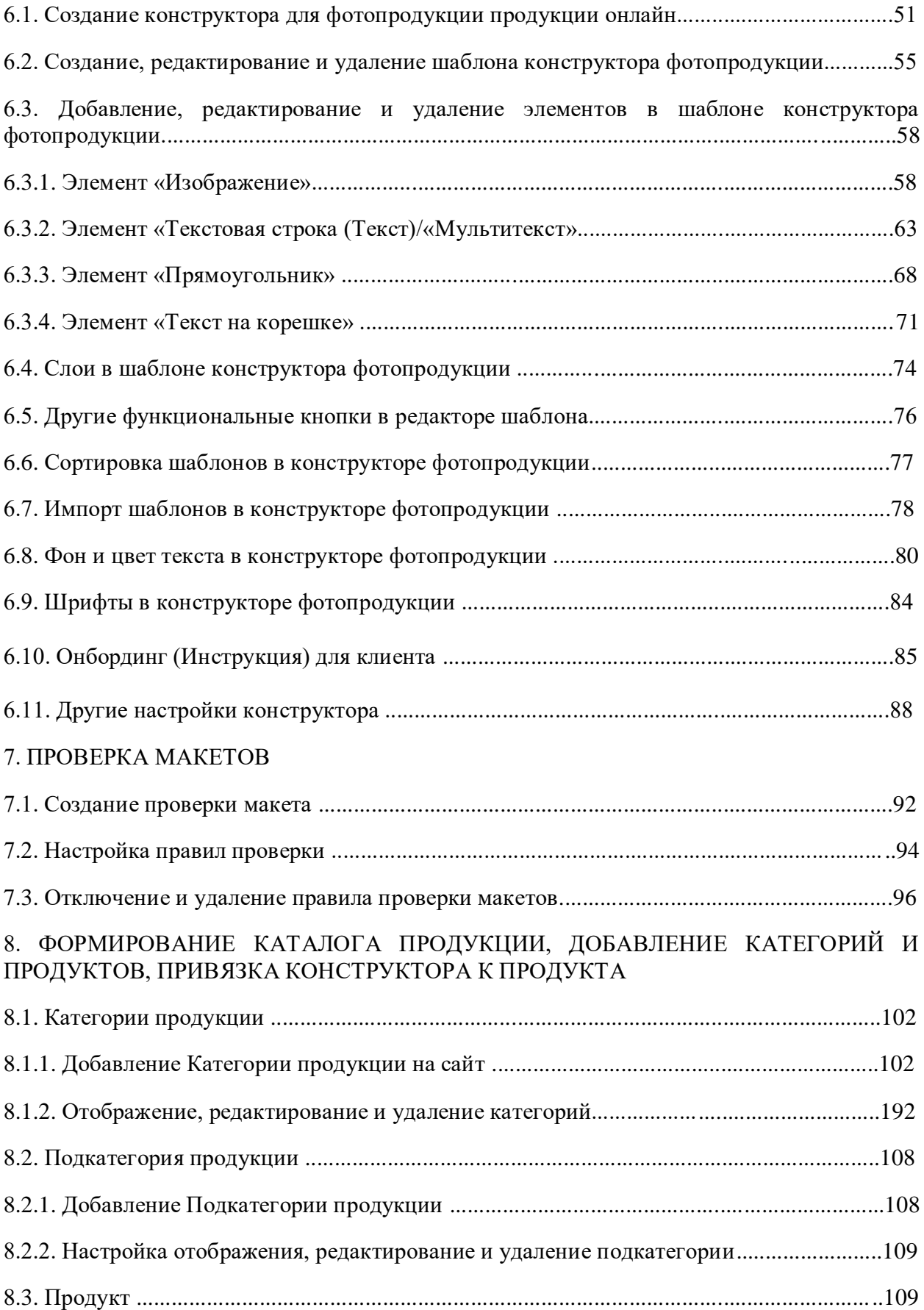

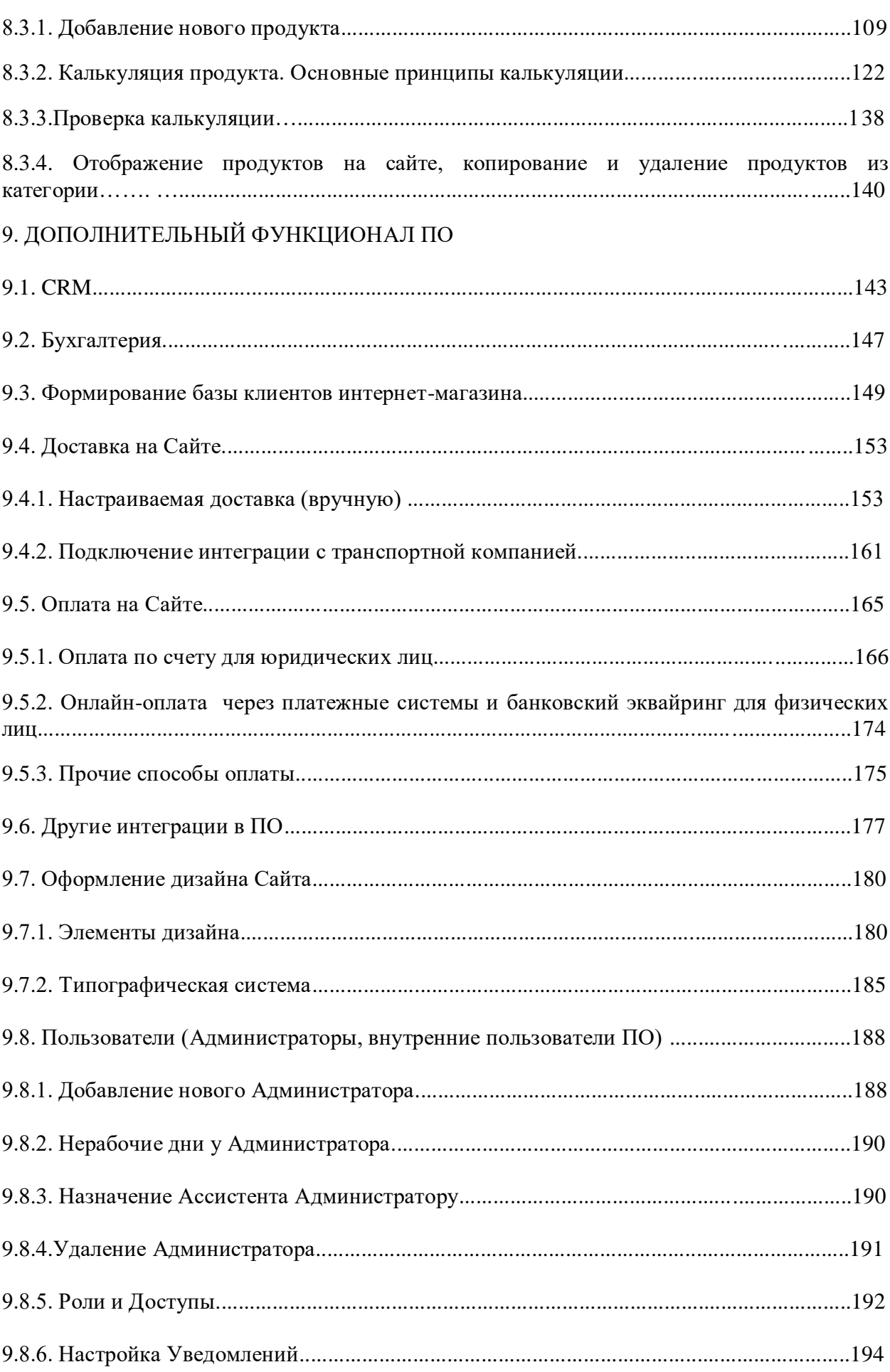

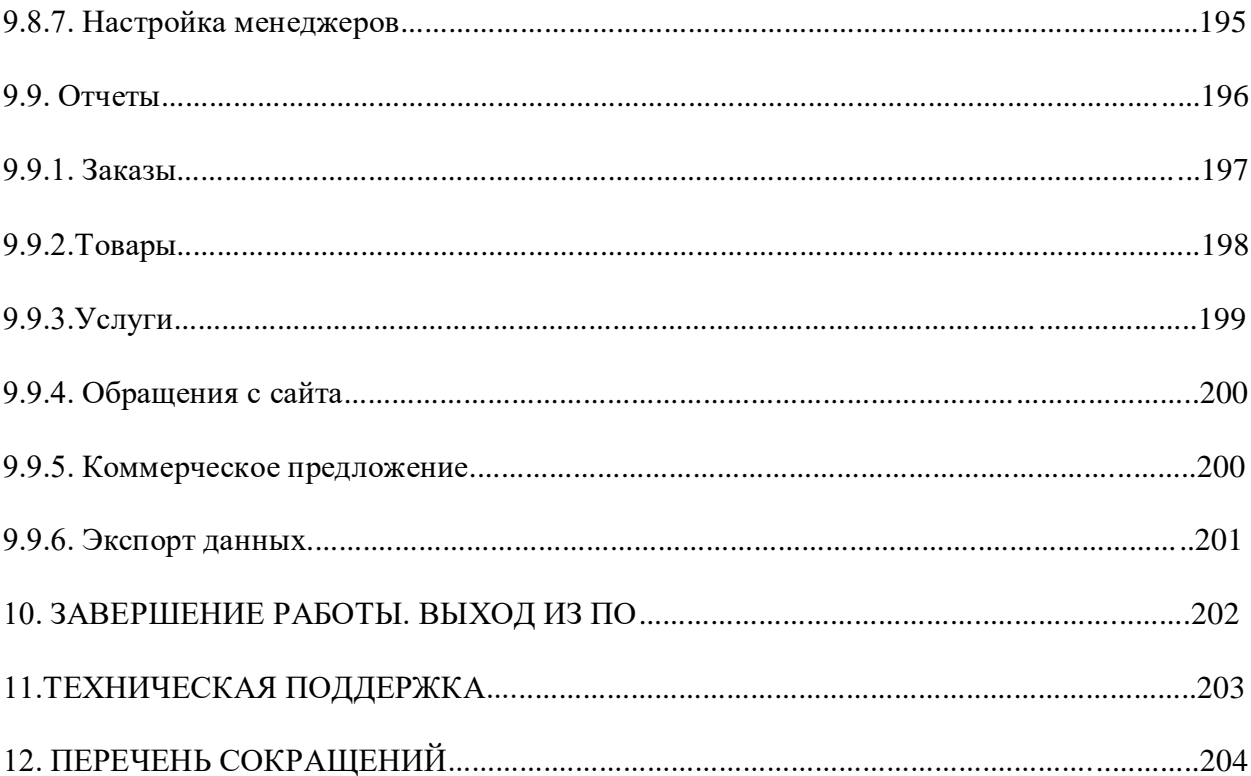

## 1. ОБЩИЕ СВЕДЕНИЯ

### 1.1. Наименование

Полное наименование программы: «Программа ЭВМ для создания печатной продукции и подготовки онлайн-макета для последующей печати»

В рамках настоящего документа употребляется также обозначение «ПО».

Организация разработчик: Общество с ограниченной ответственностью «ТКС» (ООО «ТКС»).

Сайт организации-разработчика: https://wow2print.ru

Организация-правообладатель: Общество с ограниченной ответственностью «ТКС» (ООО «ТКС»).

1.2. Назначение

1.2.1. Функциональное назначение

Программа предназначена для создания дизайн-макета печатной продукции онлайн и подготовки макета для последующей печати (технология Web-to-print).

Программа может применяться для создания визиток, открыток, фирменных бланков, наклеек, постеров, плакатов, блокнотов, календарей, буклетов, пластиковых карт и другой печатной продукции.

Программа обеспечивает выполнение следующих функций: редактирование гарнитуры шрифта, размера и цвета шрифта, цвет фона, формы углов (прямые или закругленные), ориентации продукции (вертикальная, горизонтальная); выбор шаблона расположения информации на продукции; загрузка изображений с компьютера, из социальных сетей и их последующего редактирования; добавление и редактирование неограниченного количества оборотных сторон продукции в одном дизайн-макете.

Данное ПО является решением «Web-to-print», которое позволяет клиентам полиграфических предприятий самостоятельно создавать и редактировать макеты в электронном виде на этапе допечатной подготовки. И тем самым, значительно уменьшить выполнение большого количества рутинной работы, которая является для типографии в основном убыточной.

1.2.2. Дополнительное функциональное назначение: для более удобного использования основного функционала в ПО предусмотрены возможности для создания онлайн-магазина со всеми необходимыми инструментами электронной коммерции, такими как интеграции с платежными системами, транспортными компаниями, возможностью проведения маркетинговых мероприятий и т.д., но при этом с учетом специфики производства полиграфической продукции.

Рекомендуется для типографических производств любого размера, а также для Рекламных агентств.

#### 1.2.3**.** Эксплуатационное назначение

ПО предназначено для предоставления интернет-сервиса (SaaS).

#### 1.3. Функции ПО

Основными функциями ПО при взаимодействии являются:

- создание онлайн-редакторов (конструкторов) полиграфической и фотопродукции для создания дизайн-макета

− подготовки макета для последующей печати, в частности проверка загруженных клиентом макетов на соответствие указанным требованиям (размер, качество dpi и т.д.)

− создание калькуляторов (карточек товара) полиграфической продукции с учетом производственных особенностей: процесс печати, резки, склейки, упаковки и т.д. Данные калькуляторы можно использовать как на сайте интернет-магазина для Клиентов типографии, так и в административной панели магазина для Администраторов (сотрудников типографии).

− создание индивидуального дизайна интернет-магазина с возможностью настройки фирменных цветов, форм объектов и т.д.;

− настройка ролевой модели для Администраторов в рамках магазина;

− настройка CRM-системы движения заказа с момента его получения на сайте от Клиента до отправки заказа, т.е. его завершения.

### 2. ОПИСАНИЕ ХАРАКТЕРИСТИК ПО

#### 2.1. Технические средства, необходимые для работы ПО

Эксплуатация ПО выполняется в рамках веб-браузера на стационарной или переносной ПЭВМ.

Требования:

− Компьютер:

Процессор: рекомендуется интеллектуальный процессор с тактовой частотой не ниже 1,6 ГГц или эквивалентный.

Оперативная память: рекомендуется не менее 4 ГБ.

Жесткий диск: достаточное для установки операционной системы и временного хранения файлов.

Видеокарта: минимальные требования по видеокарте обычно не оговариваются, так как большинство современных компьютеров уже обладают достаточной графической мощностью для просмотра сайтов.

− Мобильное устройство:

Операционная система: устройство должно работать на iOS, Android или другой современной мобильной операционной системе, совместимой с браузером, используемым для открытия сайта интернет-магазина.

Версия операционной системы: должна быть достаточно новой, чтобы поддерживать современные версии браузеров.

Экран: размер экрана должен быть достаточным для комфортного просмотра содержимого сайта.

− Веб-браузер: рекомендуется использовать последние версии популярных веб-браузеров, таких как Google Chrome, Яндекс. Браузер, Mozilla Firefox, Safari. Веб-браузер Microsoft Explorer не поддерживается.

Поддержка JavaScript и cookies: браузер должен поддерживать выполнение JavaScript и хранение cookies, поскольку это часто используется на сайтах интернет-магазинов для обеспечения правильной функциональности.

Приведенные выше требования к техническим средствам являются минимально допустимыми. Применение более производительных технических средств улучшает функциональные свойства ПО.

#### 2.2. Состав ПО

ПО реализовано в виде Saas-сервиса. ПО состоит из следующих компонентов:

− административная часть (админ-панель) для Администраторов (внутренние пользователи, сотрудники);

− клиентская часть для Клиентов (сайт) (покупатели интернет-магазина).

2.3. Уровень квалификации пользователя (Администратора и Клиента)

Для работы с ПО пользователь должен обладать следующими знаниями и навыками:

- − навыки работы на персональном компьютере;
- − навыки работы с веб-приложениями с использованием веб-браузера.

## 3. ПОДГОТОВКА К РАБОТЕ

Взаимодействие Администратора с ПО осуществляется посредством графического пользовательского интерфейса ПО, доступ к которому возможен с помощью любого из распространенных веб-браузеров: Google Chrome, Яндекс. Браузер, Mozilla Firefox, Safari.

### 4. РАБОТА С ПО

Для работы с платформой TCS пользователю Администратору предоставляется демоверсия на поддомене разработчика \_\_\_\_\_.wow2print.ru, а также логин и пароль для входа.

Вход в административную часть осуществляется по кнопке «Войти» в правом верхнем углу (рис. 1)

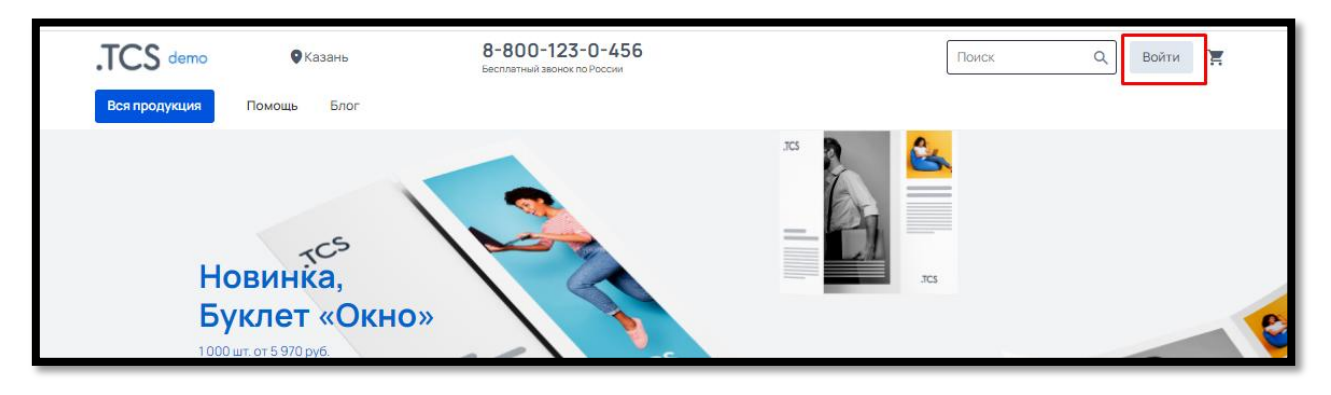

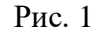

В открывшемся окне введите логин (почта пользователя) и пароль, предоставленный Разработчиком ПО (рис. 2)

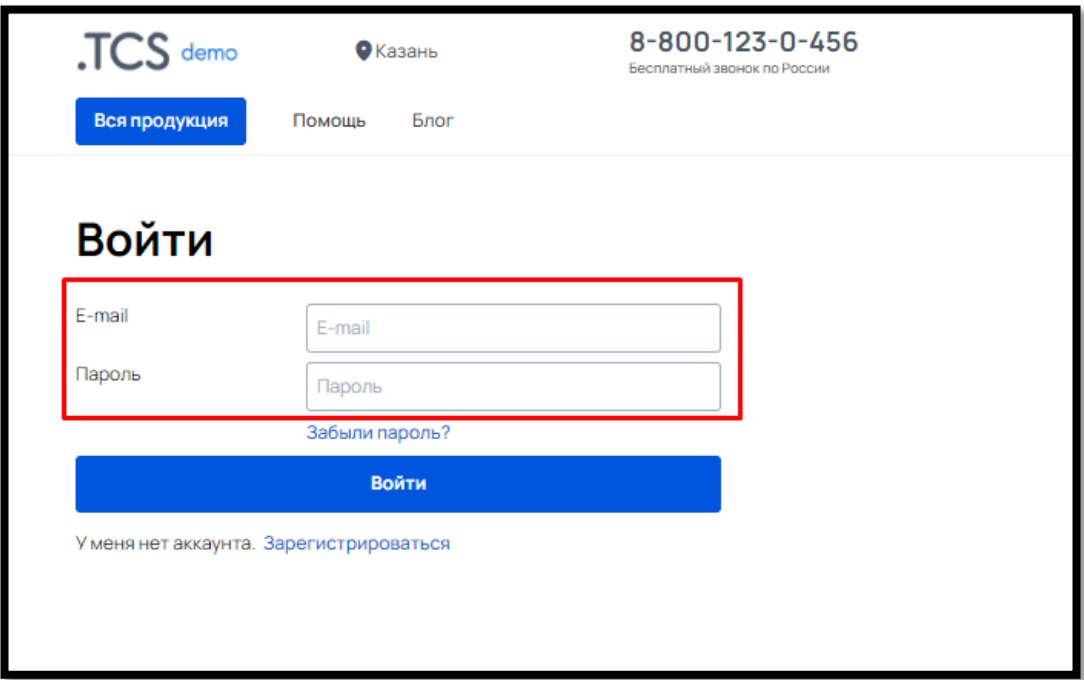

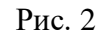

Если ранее зарегистрированный пользователь (Администратор и/или Клиент) забыл пароль, можно воспользоваться кнопкой восстановления пароля «Забыли пароль» (рис. 3)

Новый пароль и инструкция для входа будут высланы на электронный адрес пользователя.

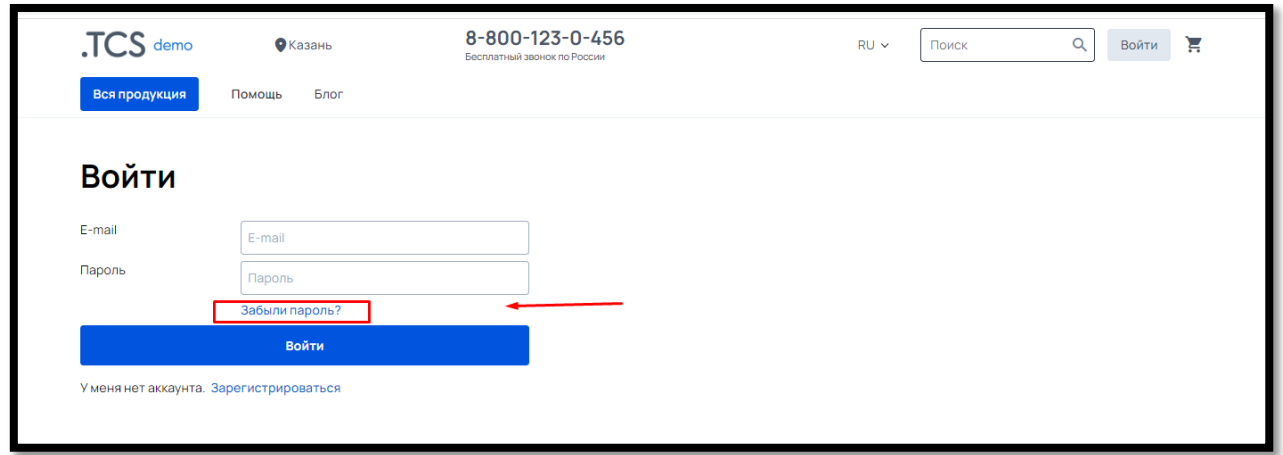

Рис. 3

Добро пожаловать в административную панель ПО (рис. 4 )

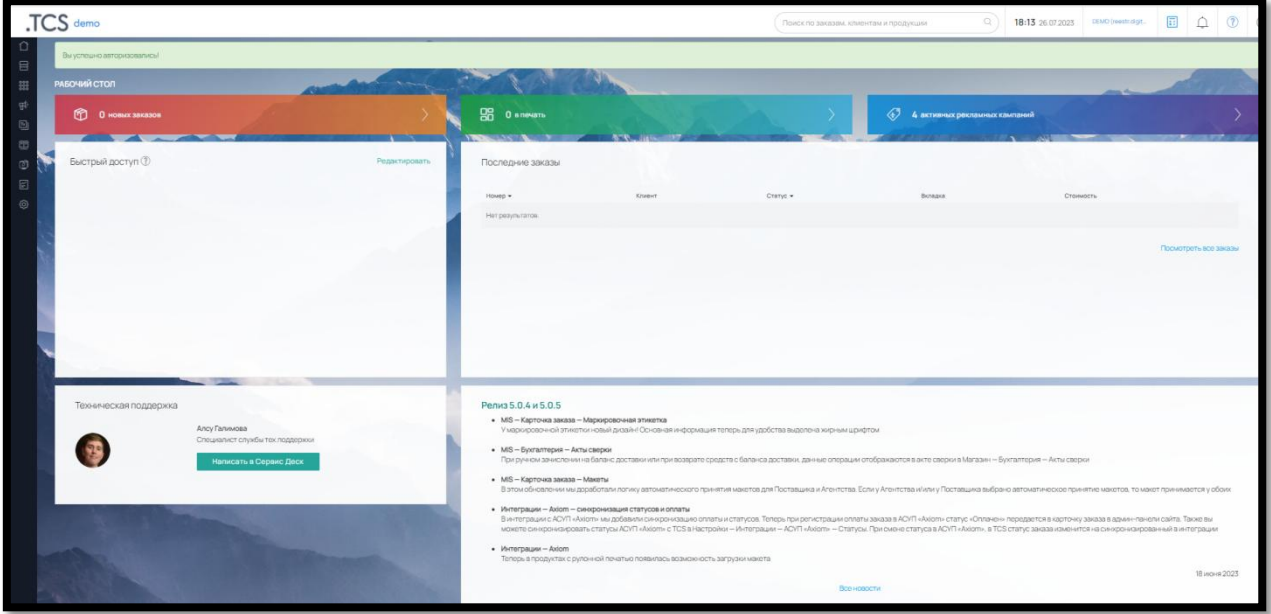

Рис. 4

Администратору доступен не только доступ внутреннего пользователя, но и внешний функционал сайта, который использует Клиент.

Чтобы посмотреть функционал Клиента, нажмите на логотип в левом верхнем углу (рис. 5)

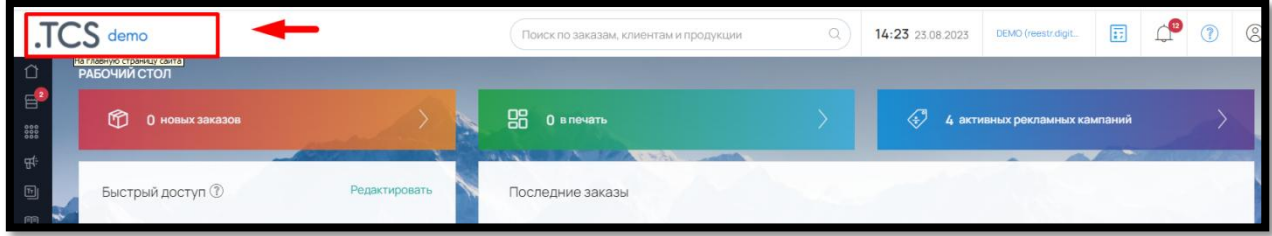

Рис. 5

В правом верхнем углу щелкните на имя Пользователя и откроется панель с доступами (рис. 6):

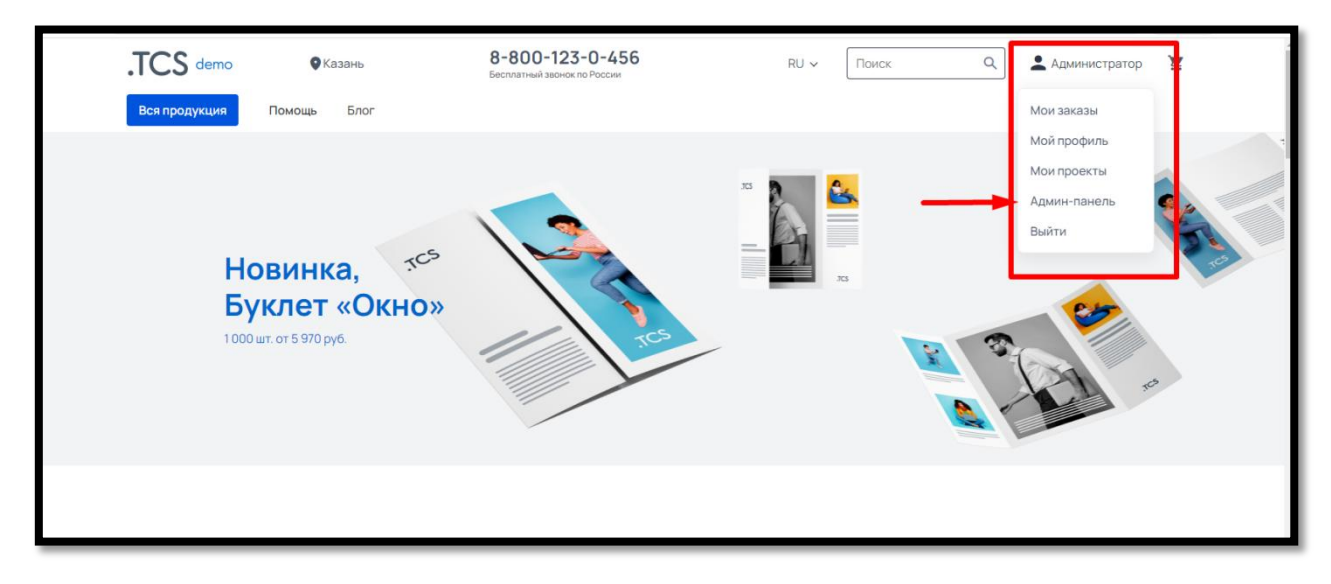

Рис. 6

Функционал Личного кабинета Клиента на Сайте:

- Мои заказы
- Мой профиль
- Мои проекты

Вход в административную панель ПО со стороны Сайта осуществляется через кнопку «Админ-панель».

## 5. КОНСТРУКТОР ДЛЯ САМОСТОЯТЕЛЬНОГО СОЗДАНИЯ ДИЗАЙН-МАКЕТА ПЕЧАТНОЙ ЛИСТОВОЙ ПРОДУКЦИИ ОНЛАЙН

## 5.1. Создание конструктора для печатной листовой продукции онлайн

Для создания конструктора в административной панели сервиса зайдите в раздел меню – «Конструктор» (рис. 7)

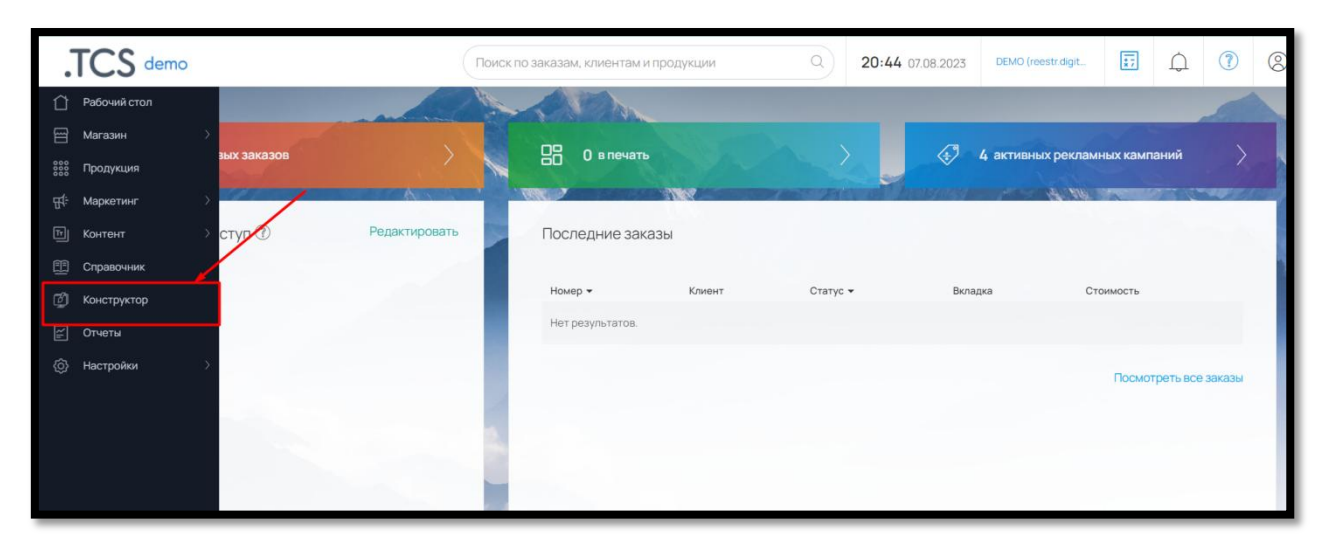

Рис. 7

В разделе «Конструктор» выберите одноименный подраздел «Конструкторы» (рис. 8)

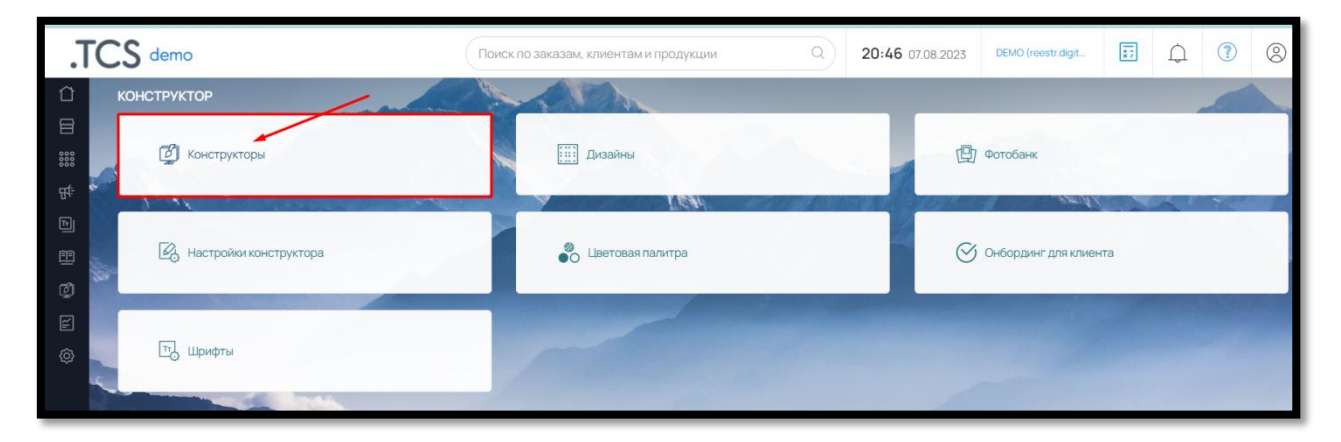

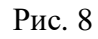

В данном подразделе во вкладке «Стандарт» вы можете создать собственный онлайнредактор (конструктор) листовой полиграфической продукции (рис. 9)

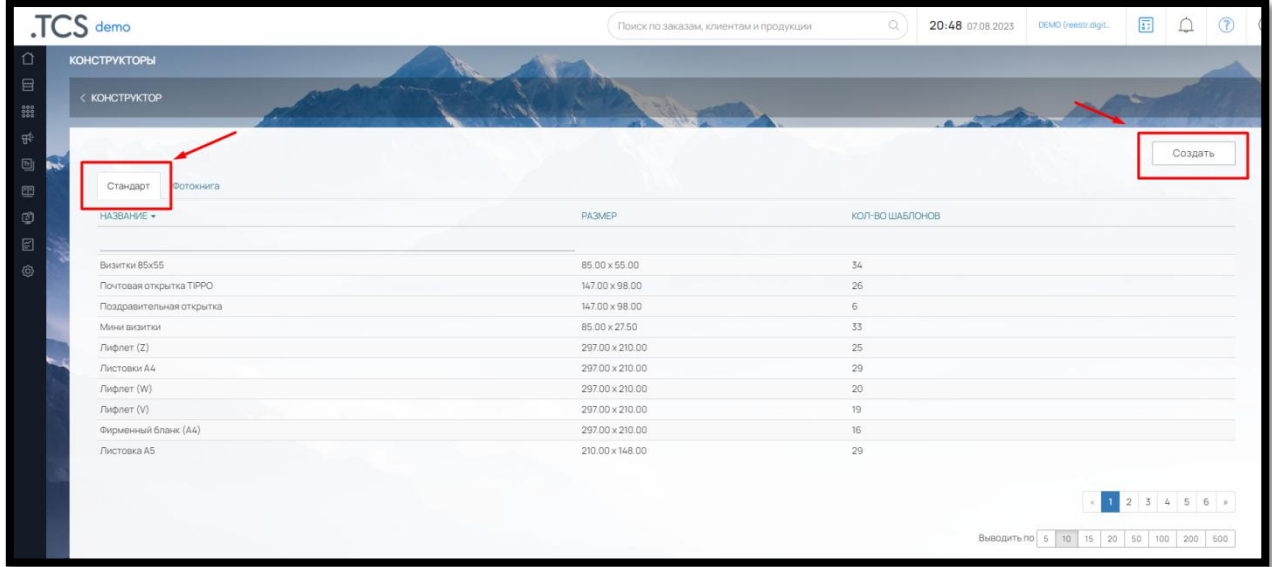

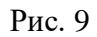

Примечание: для удобства работы в систему уже по умолчанию внедрены готовые конструкторы для ряда продукции. Они являются дефолтными и не подлежат изменению.

Чтобы создать, свой собственный конструктор полиграфического изделия, в правом верхнем углу нажмите на кнопку «Создать» (рис. 10)

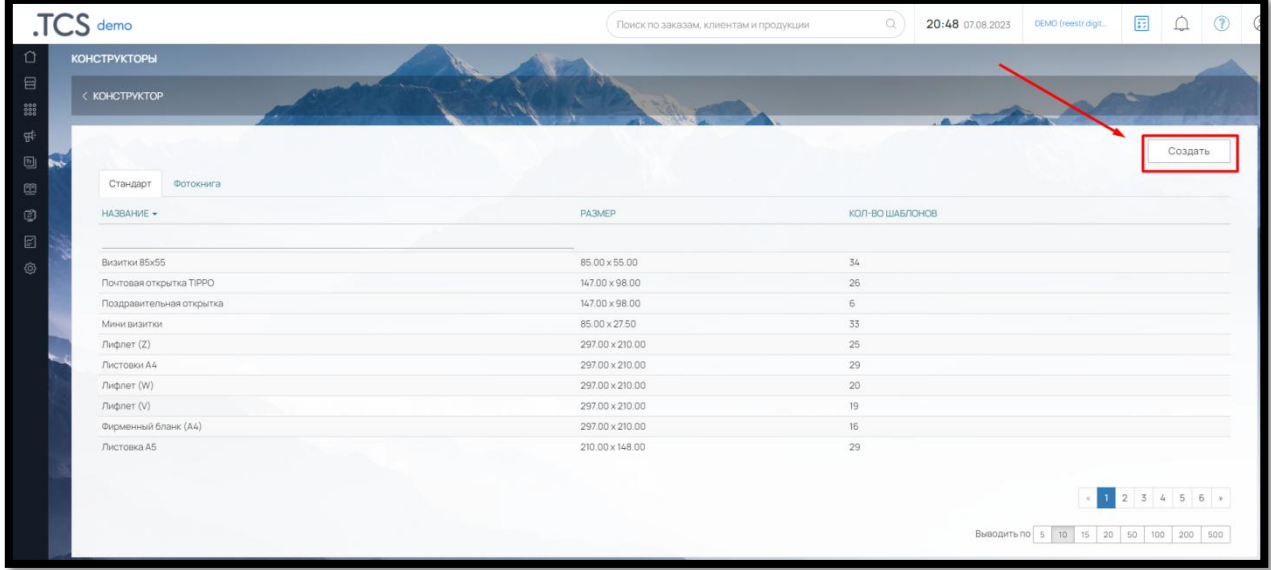

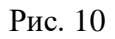

В открывшейся странице заполните следующие поля (рис. 11):

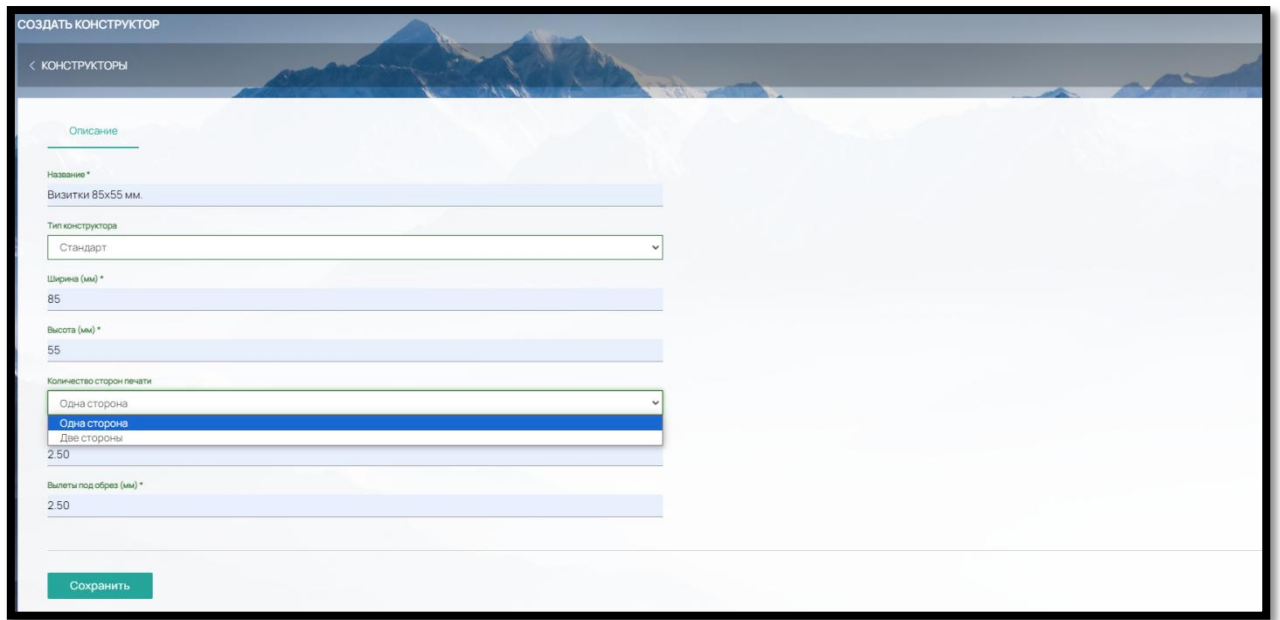

## Рис. 11

 Название – любое произвольное название, которое позволит идентифицировать его при добавлении в калькуляцию продукта. Часто содержит наименование продукта и размер.

 Типа конструктора – для полиграфической продукции выберите «Стандарт». Если подключены конструкторы для фотопродукции, для выбора будут доступны разные варианты.

 Ширина (мм.) – введите ширину продукта, для которого предусматривается конструктор. Например, для продукта «Визитка» размером 85х55 мм, заполняется ширина 85 мм.

 Высота (мм) – введите высоту продукта для которого предусматривается конструктор. Для продукта «Визитка» размером 85х55 мм, заполняется высота 55 мм.

 Количество сторон печати – выбирается одна сторона для печати (односторонные визитки) или две стороны печати, т.е. визитка будет двусторонняя.

 Безопасная область (мм) **–** заполняется значение отступов от вылетов под обрез за пределы которых не должны выступать текстовые поля или значимые элементы дизайна

 Вылеты под обрез (мм) – заполняется значение отступов от края изделия, предназначенное для последующей резки изделия.

После внесения всех данных, нажмите на кнопку «Сохранить».

После создания конструктора он появится в общем списке с кликабельным названием и возможностью удаления (рис. 12).

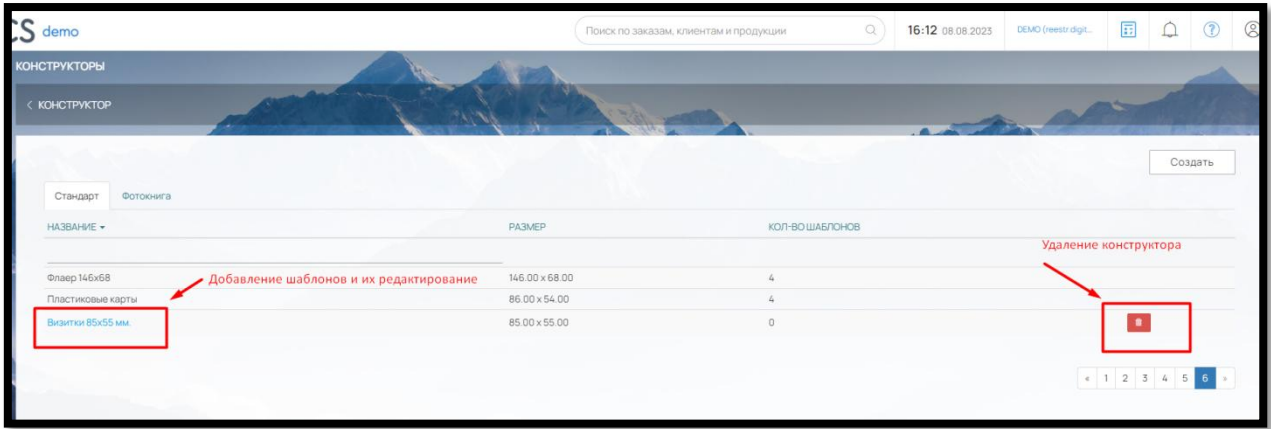

Рис. 12

5.2. Создание шаблонов конструктора для печатной листовой продукции онлайн

Для создания шаблонов конструктора или их редактирования щелкните мышкой на название добавленного конструктора и перейдите во вкладку «Шаблоны» (рис. 13)

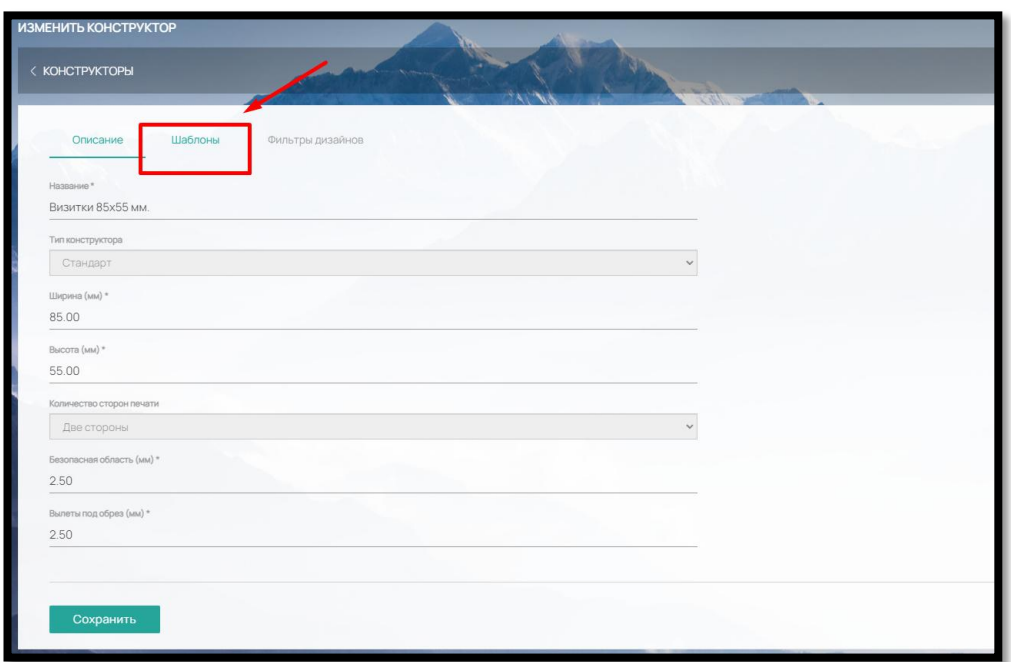

Рис. 13

Для добавления шаблона нажмите на кнопку «Добавить» (рис. 14),

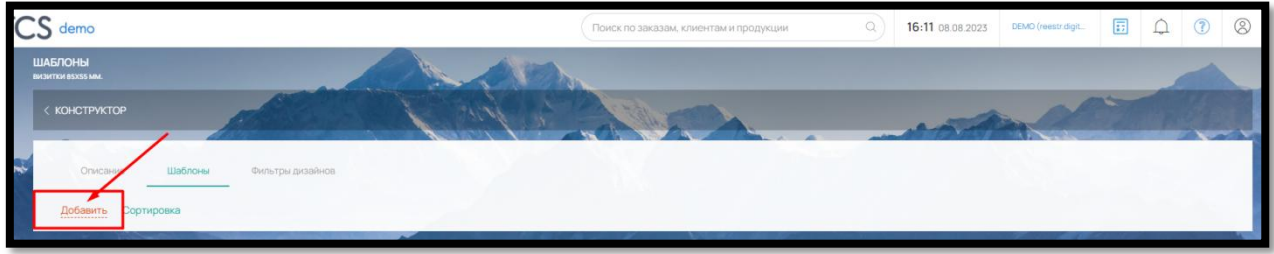

Рис. 14

заполните Название шаблона (рис. 15)

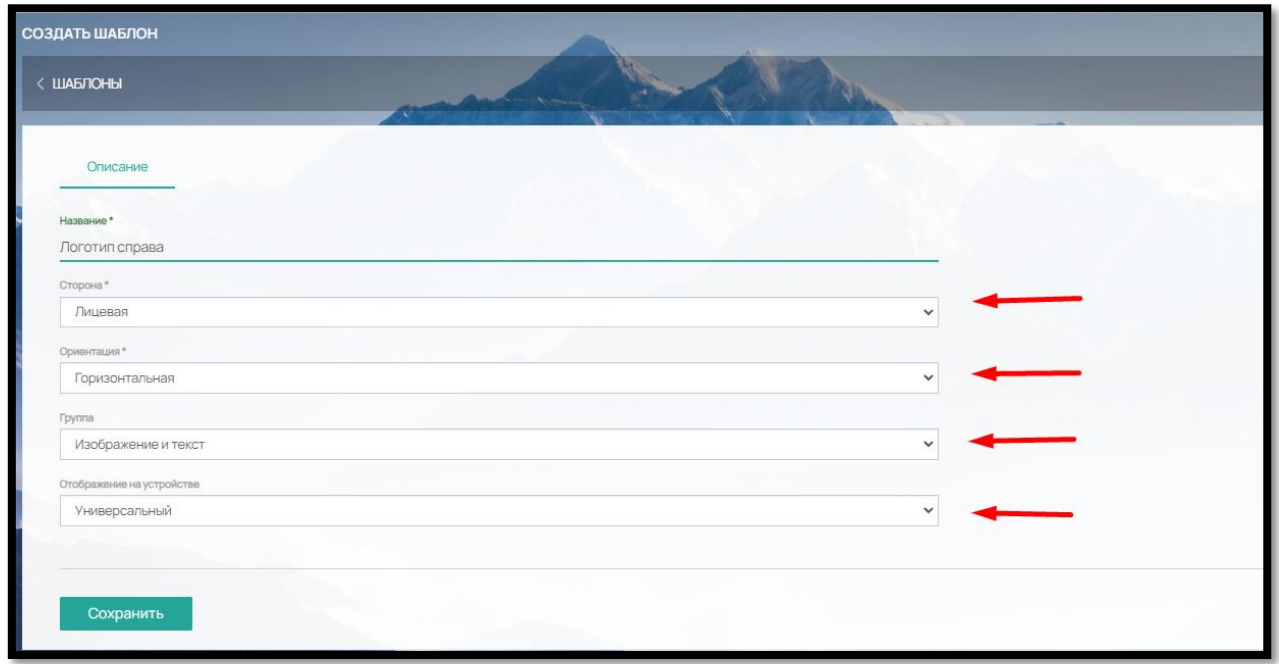

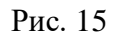

и выберите нужные вам параметры:

- Сторона лицевая или оборот. Выбирается сторона, для которой будет применяться данный шаблон.
- Ориентация горизонтальная или вертикальная.
- Группа «Изображение и текст», «Только изображение», «Только текст». Все шаблоны для удобства выбора клиентов на сайте группируются по вышеуказанным признакам. Выберите для своего шаблона соответствующую группу.
- Отображение на устройстве «Универсальный» (шаблон будет отображаться на всех устройствах), «Для десктопа» (шаблон будет доступен только для десктопа), «Для мобильных устройств» (шаблон будет доступен только на мобильных устройствах).

После сохранения шаблона вы сможете (рис. 16):

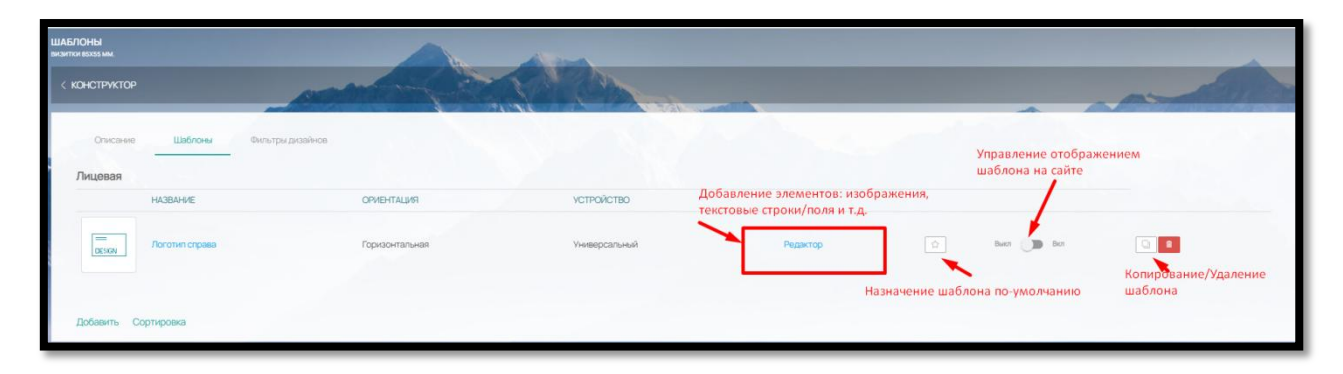

Рис. 16

- 1) Через кнопку «Редактор» добавить необходимые элементы шаблона:
- изображения (возможность загрузки клиентом своей картинки),
- текстовые строки (клиент сможет вписать необходимые данные),
- текстовые поля (клиент сможет добавлять многострочные тексты).
- прямоугольник (элемент дизайна)

2) Кнопка <sup>•</sup> позволяет отметить шаблон, который будет использоваться по умолчанию. На сайте такой шаблон для Клиента будет отображаться первым.

3) Бегунок «Выкл/Вкл» активирует или деактивирует отображение шаблона на сайте.

4) Кнопки «Копировать» и «Удалить» **. Для удобства заполнения созданные** шаблоны можно копировать и удалять при необходимости.

В каждом шаблоне есть возможность загрузки иконки для эстетического отображения в конструкторе (рис. 17):

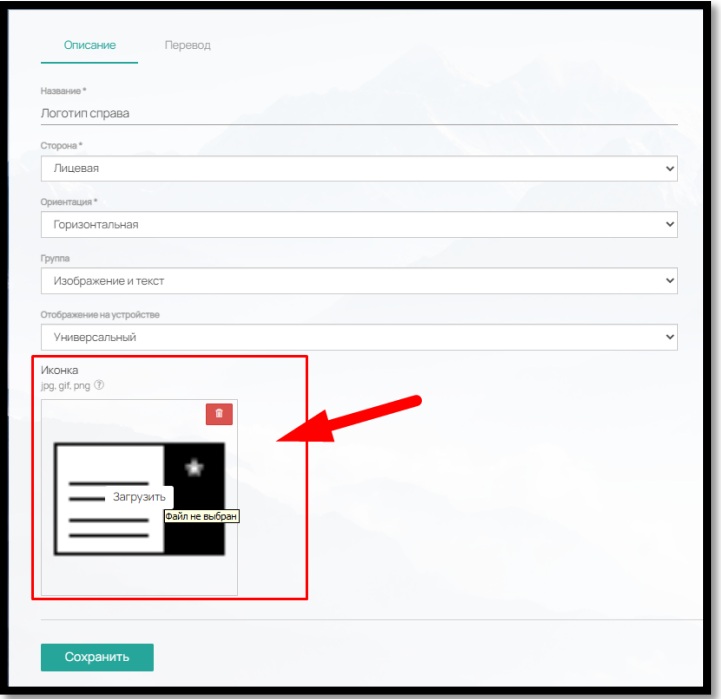

Рис. 17

5.3. Добавление, редактирование и удаление элементов в шаблоне конструктора листовой продукции

Для добавления необходимых элементов перейдите в «Редактор» (рис. 18).

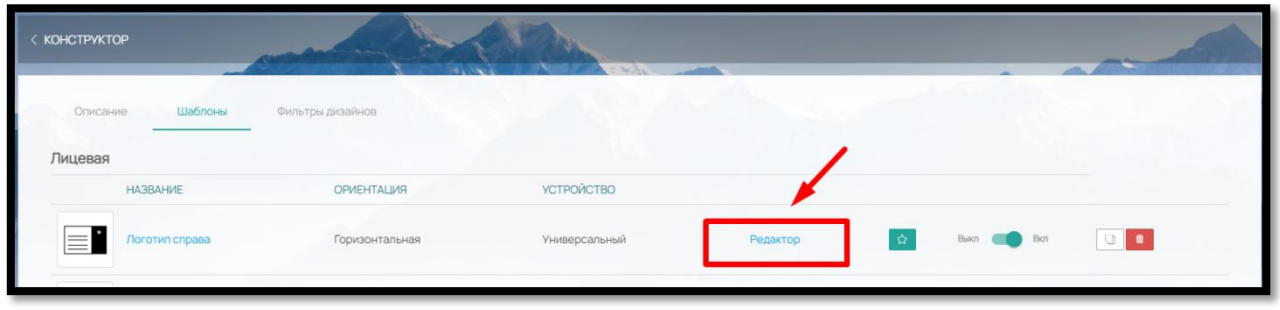

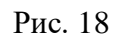

Перед вами откроется шаблон со всеми указанными ранее характеристиками: ширина, высота, безопасная область (расстояние от вылета под обрез до красной пунктирной линии), вылеты под образ (расстояние от края шаблона до черной сплошной линии) (рис.19).

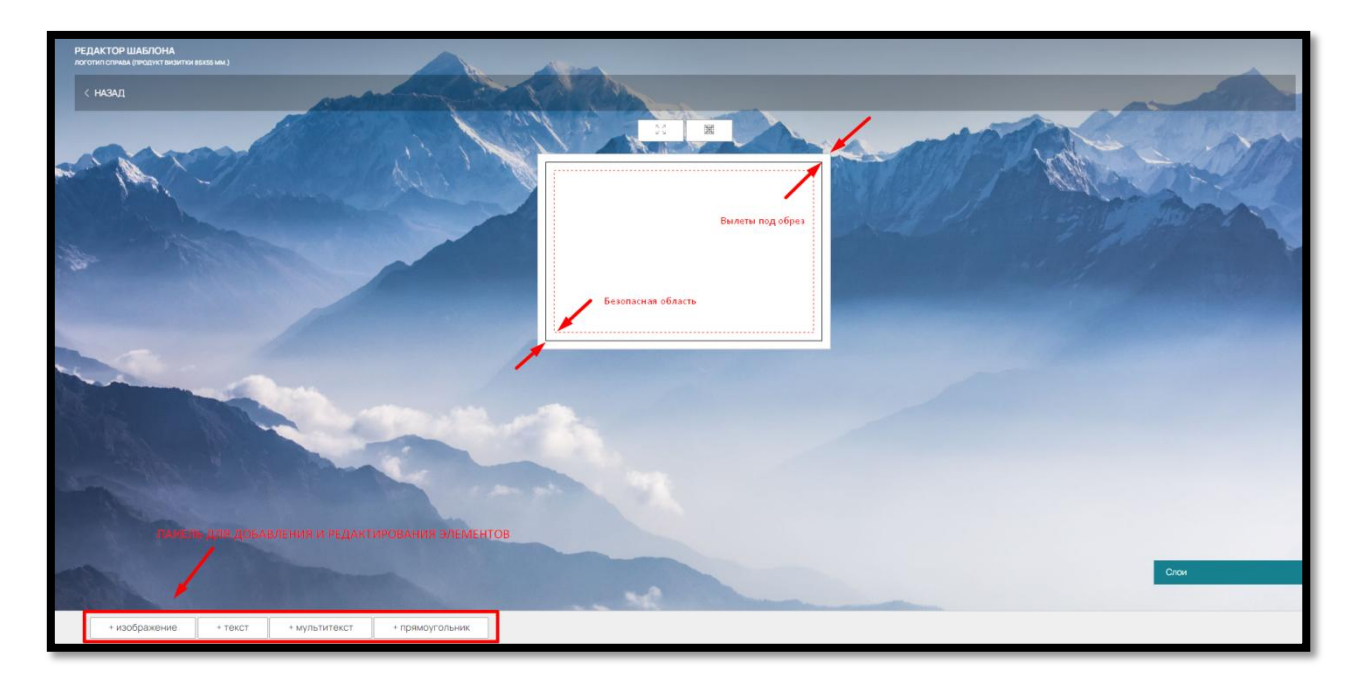

Рис. 19

## 5.3.1. Элемент «Изображение»

Для добавления изображения (для Клиента на Сайте будет доступна загрузка изображения с компьютера, фотобанка или социальных сетей) в правом нижнем углу нажмите на кнопку «+изображение» (рис. 20)

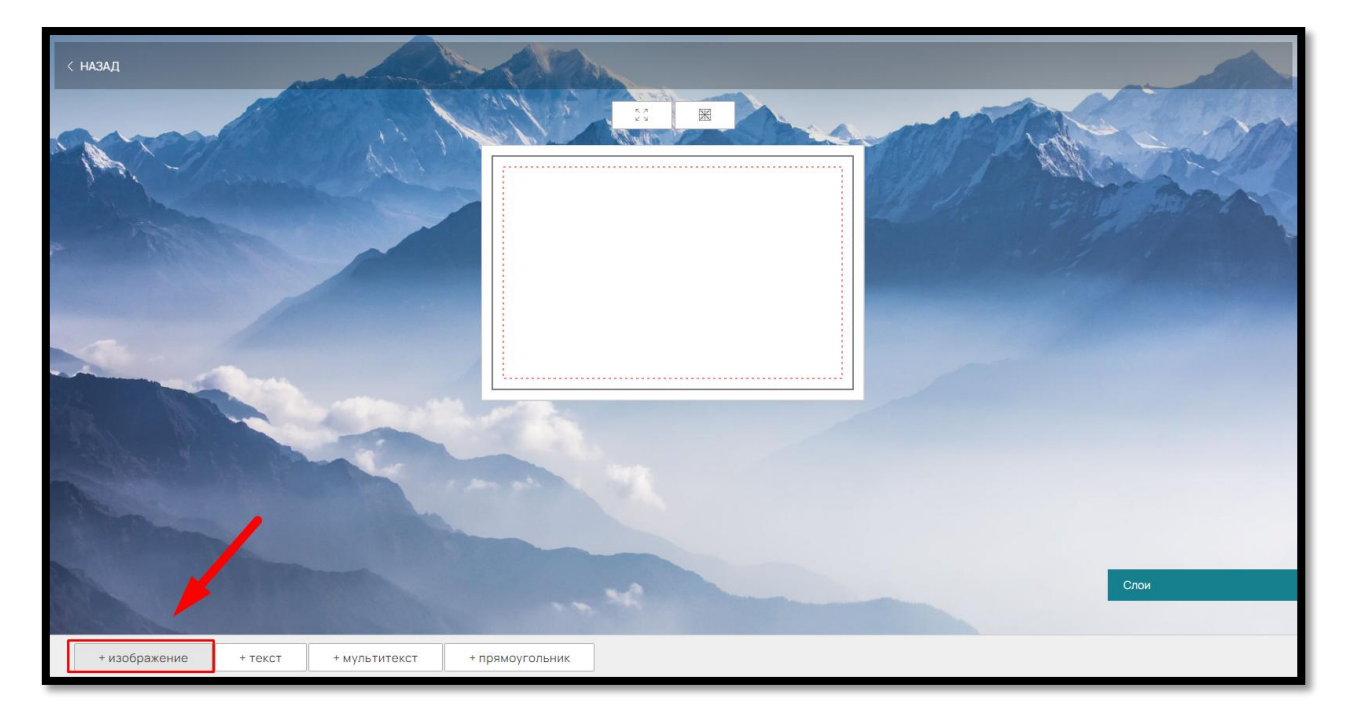

Рис. 20

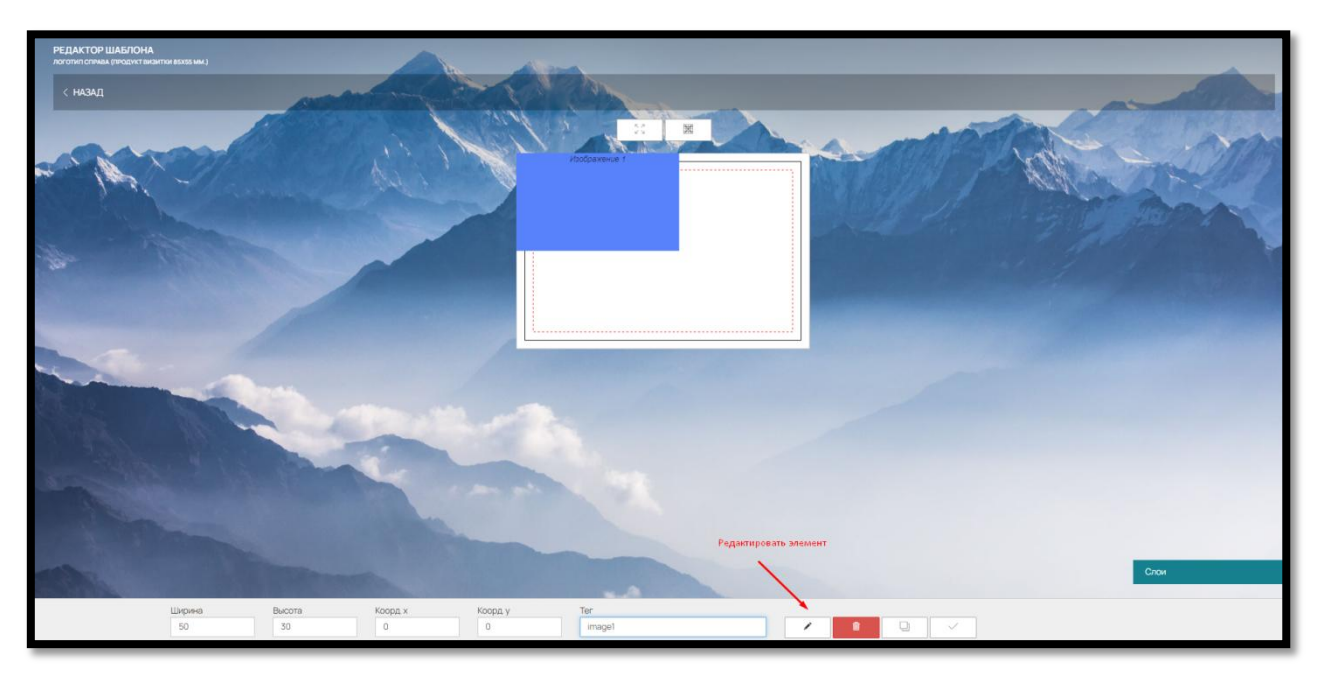

Рис. 21

Изображение (возможность загрузки для Клиента на Сайте) появится в левом углу шаблона (рис. 21).

Переместить изображение в любое место можно левой кнопкой мыши или внести нужные координаты в поля «Коорд.Y» и «Коорд X».

Изменить размер (увеличить или уменьшить) объекта можно также левой кнопкой мыши или ввести нужные размеры в поля «Ширина» и «Высота» (рис. 22)

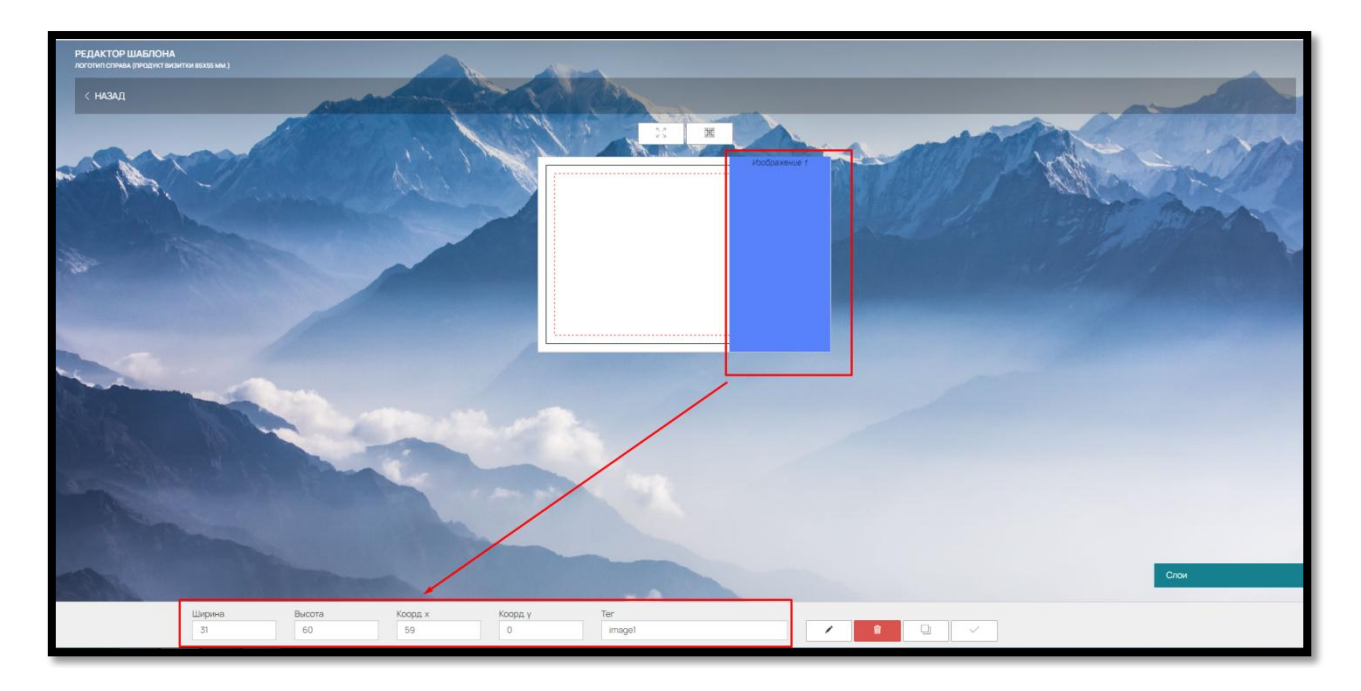

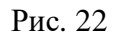

Чтобы загруженные Клиентом изображения автоматически подставлялись в разные шаблоны, воспользуйтесь тегами. Например, если для изображения вы используете в шаблонах тег image1, то загруженное Клиентом изображение при смене шаблона в конструкторе будет вставляться в область изображения с этим же тегом в другом шаблоне.

Элемент изображение можно использовать не только как поле загрузки в шаблоне конструктора на сайте, но и зафиксировать в шаблоне свое изображение, например, логотип компании.

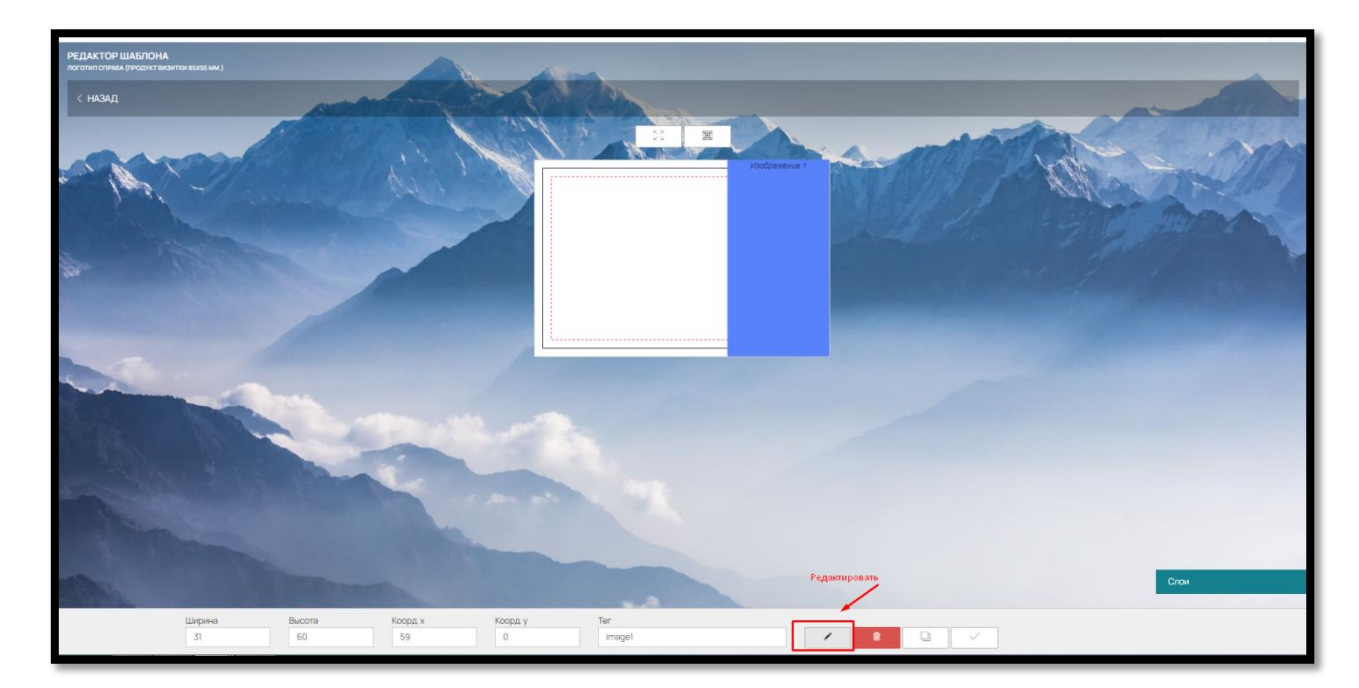

Для этого нажмите на кнопку «Редактировать» (рис. 23)

Рис. 23

Рис. 24

При необходимости можно просмотреть или удалить загруженное изображение из объекта (рис. 25):

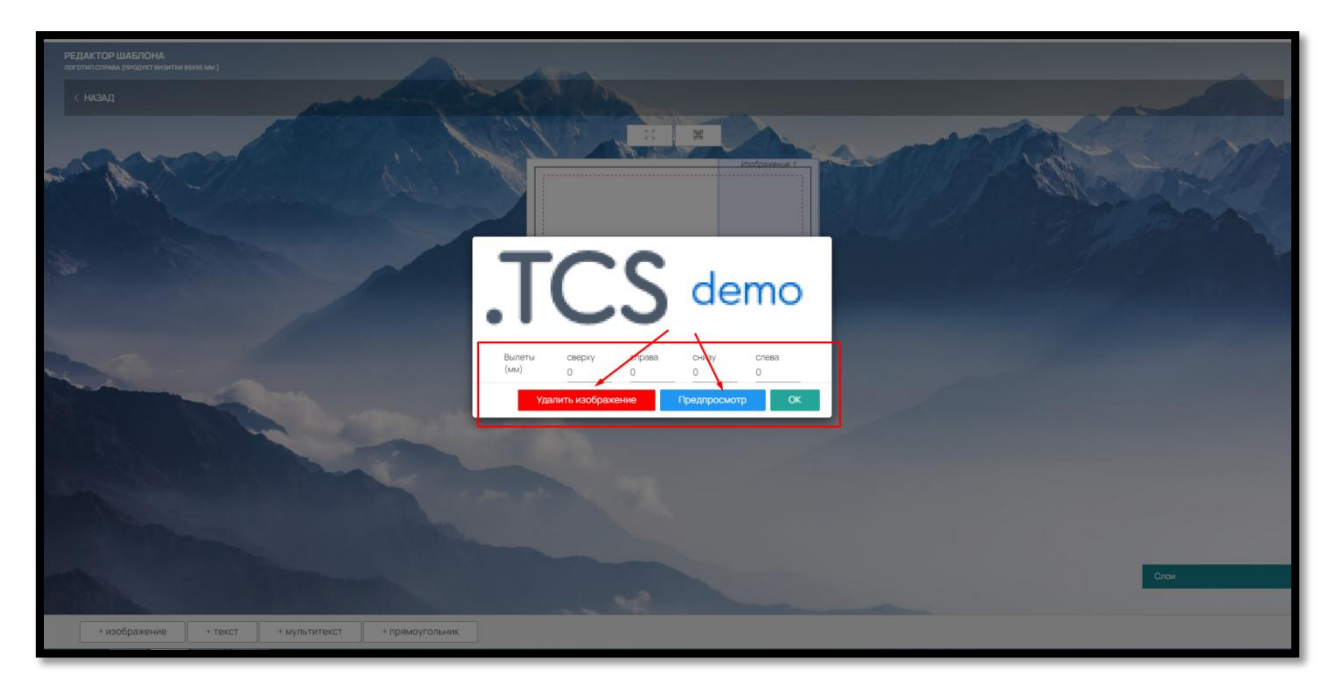

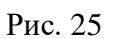

**OK** 

Для сохранения изображения в элементе нажмите на

Для быстрого добавления одинаковых элементов предусмотрена функция копирования.

Для копирования изображения нажмите на кнопку «Копировать» в правом нижнем углу (рис. 26).

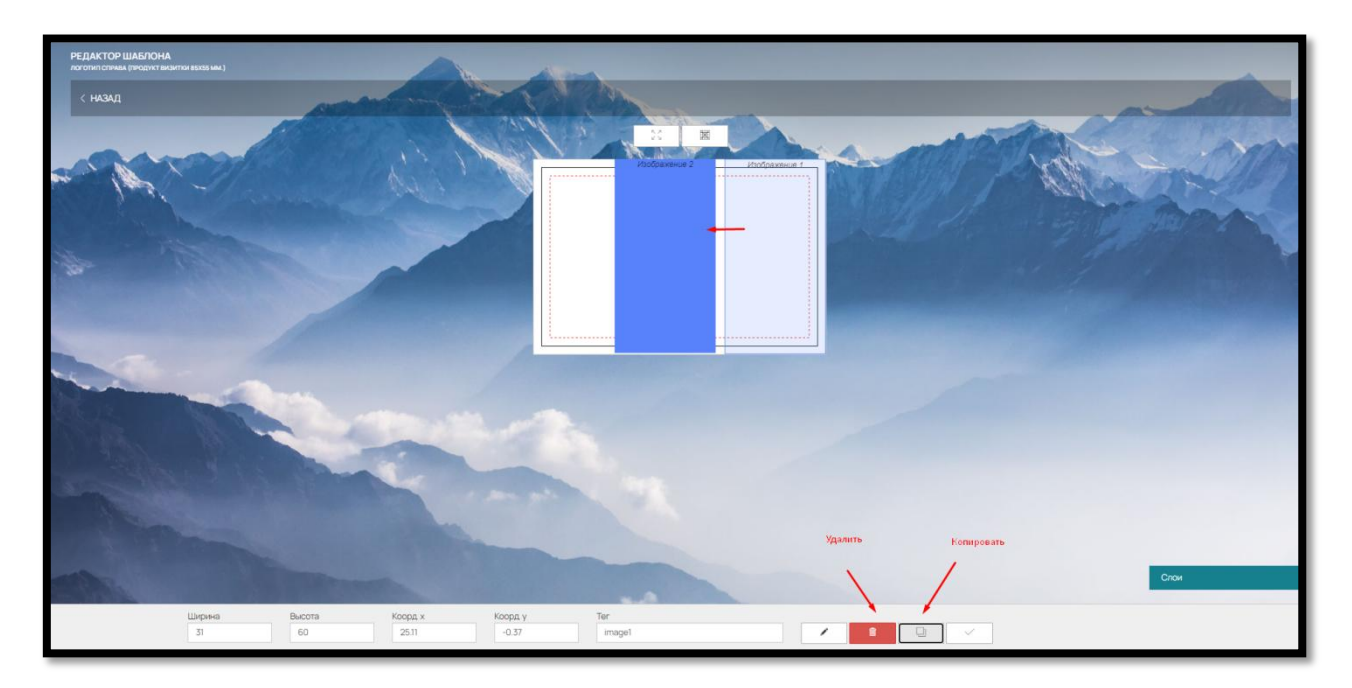

Рис. 26

Для удаления элемента воспользуйтесь кнопкой «Удалить» (рис. 26).

Данные действия также доступны при нажатии правой кнопкой мыши на выделенном элементе (рис. 27).

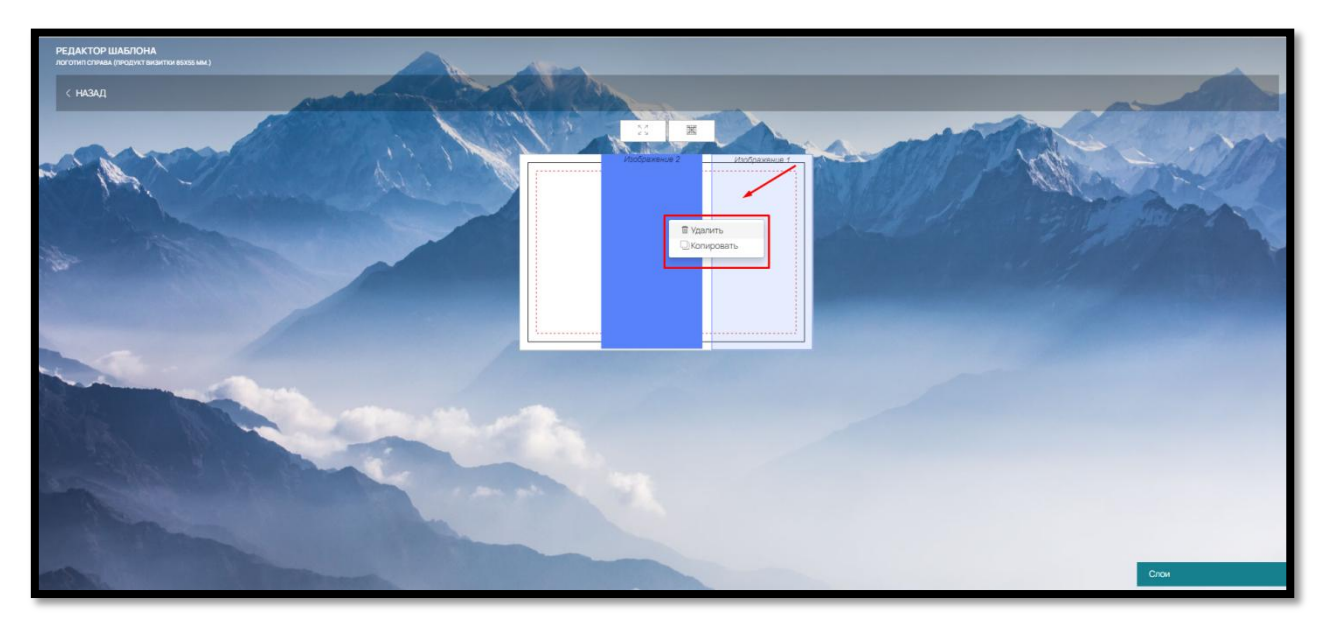

Рис. 27

5.3.2. Элемент «Текстовая строка (Текст)/Текстовое поле»

Чтобы добавить элементы «Текстовая строка» (текст) или «Текстовое поле» нажмите на соответствующие кнопки в правом нижнем углу (рис. 28).

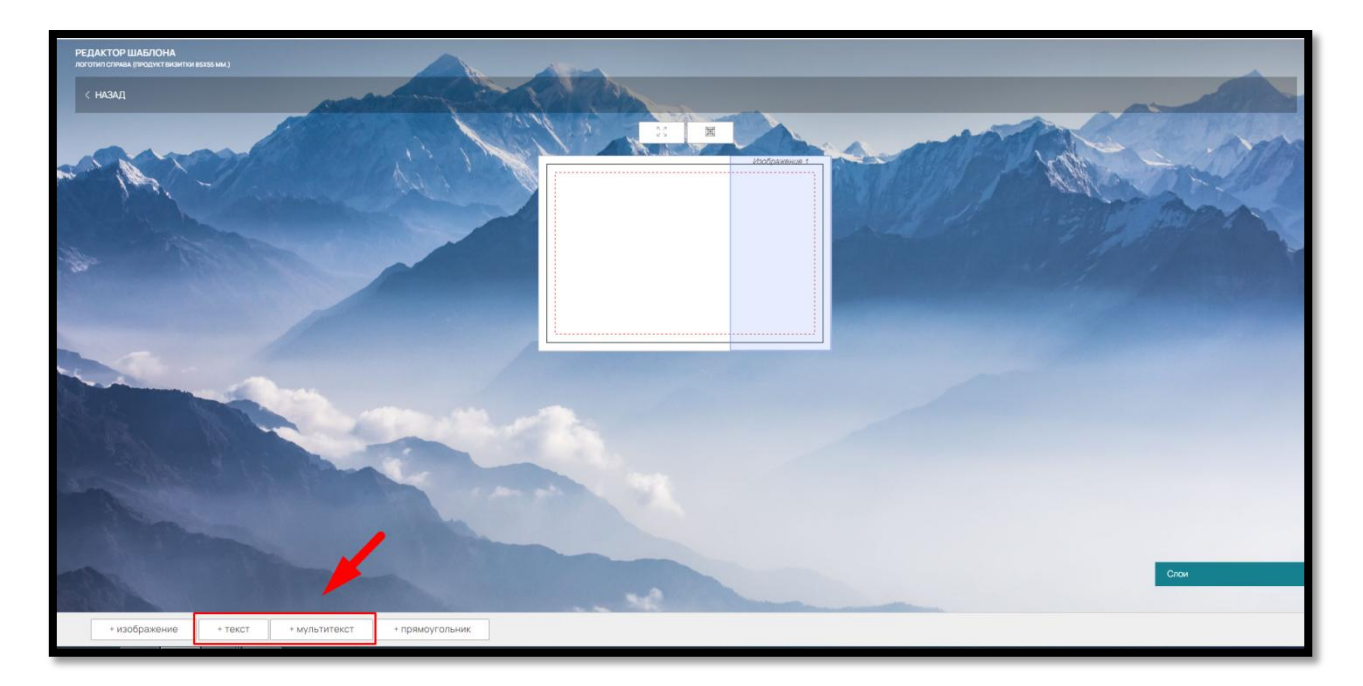

Рис. 28

После добавления, текстовая строка/поле появится в правом верхнем углу шаблона (рис. 29)

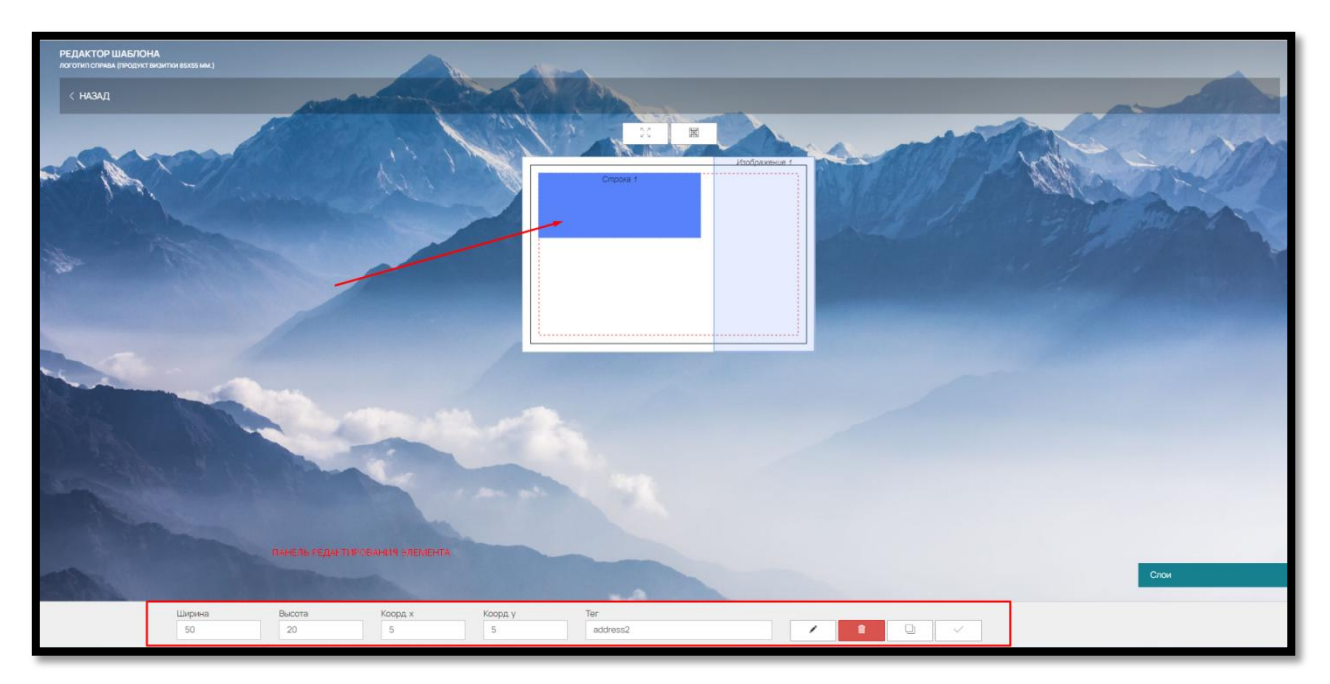

Рис. 29

Переместить текстовую строку/поле в любое место можно левой кнопкой мыши или внести нужные координаты в поля «Коорд.Y» и «Коорд X».

Изменить размер (увеличить или уменьшить) текстовой строки/поля можно также левой кнопкой мыши или ввести нужные размеры в поля «Ширина» и «Высота» (рис. 30).

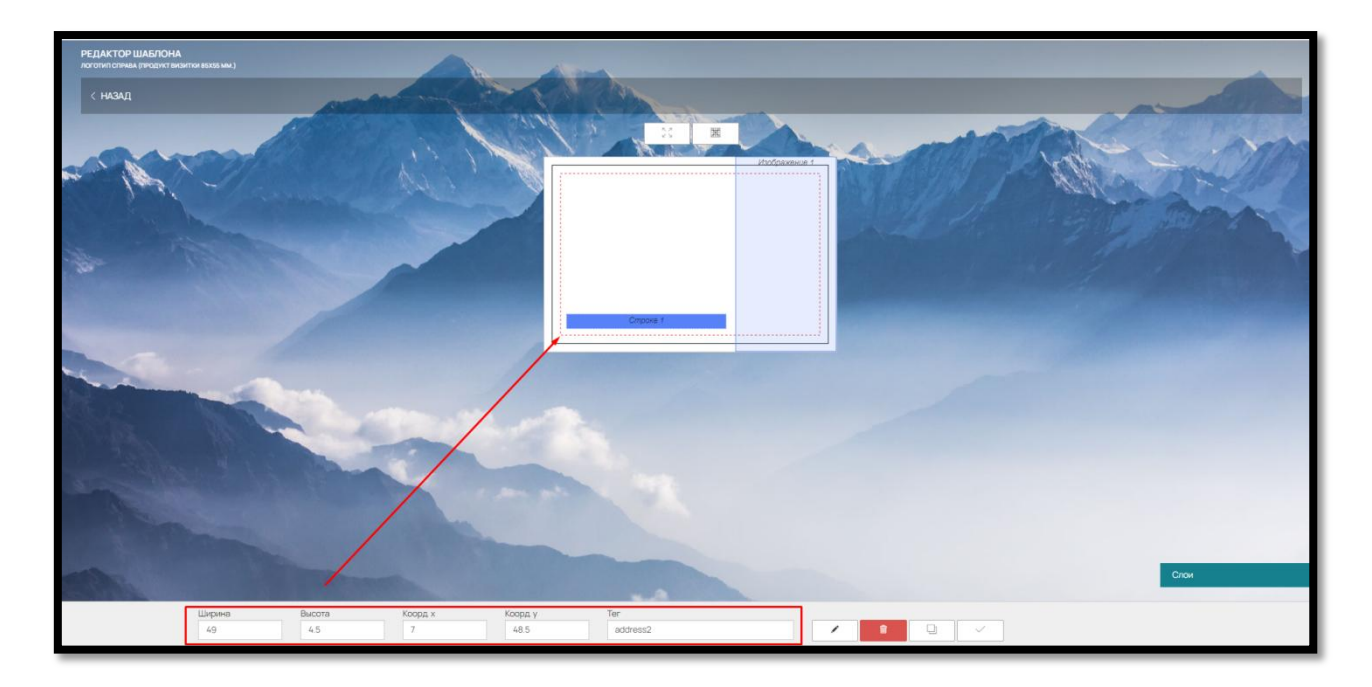

26

Рис. 30

Чтобы текстовые строки/поля автоматически подставлялись в разные шаблоны, воспользуйтесь тегами.

Например, если для изображения вы используете в шаблонах addres2, то заполненная клиентом текстовая строка/поле при смене шаблона в конструкторе будет вставляться в текстовые строки/поля с этим же тегом в другом шаблоне.

Для удобства восприятия объект текстовая строка/поле можно дополнительно редактировать: ограничить шрифт, размер шрифта, установить цвет шрифта по умолчанию и указать подсказки для клиентов.

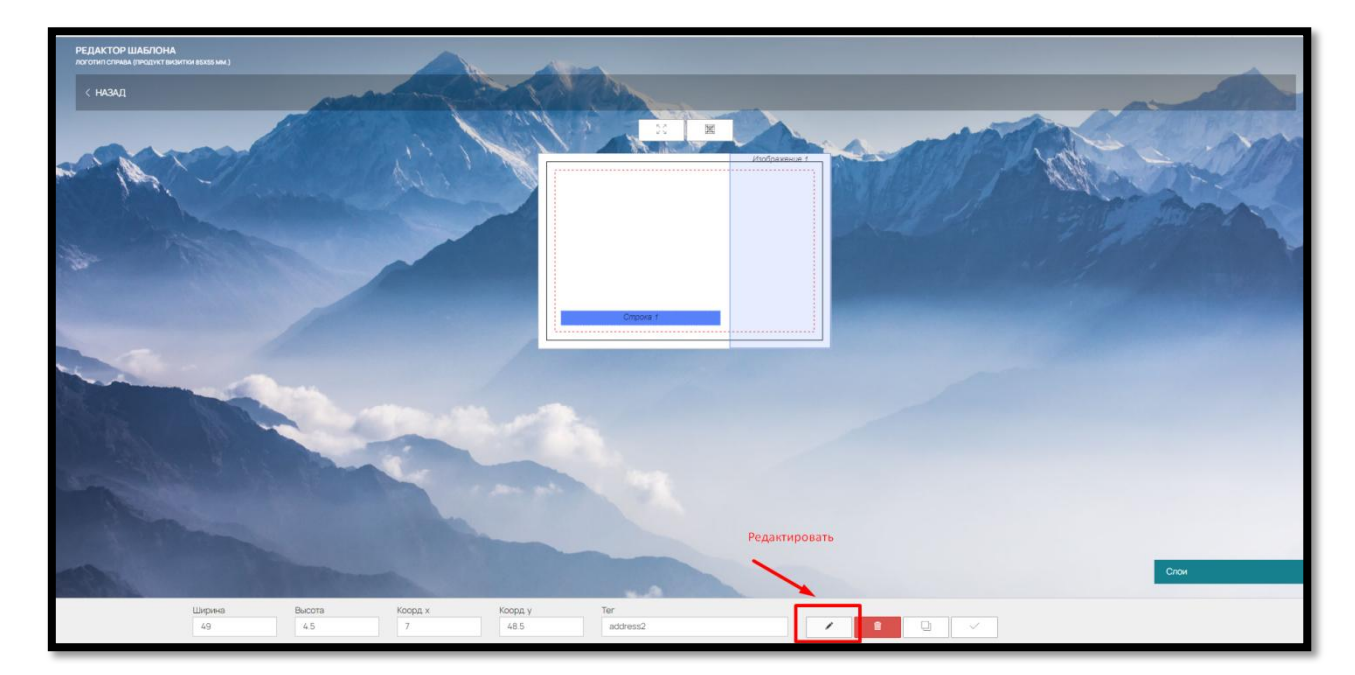

Для этого в правом нижнем углу нажмите на кнопку «Редактировать» (рис.31)

Рис. 31

Чтобы ограничить размер шрифта передвиньте бегунок «Ограничить шрифты» и укажите доступный размер в формате «от…до» (рис. 32).

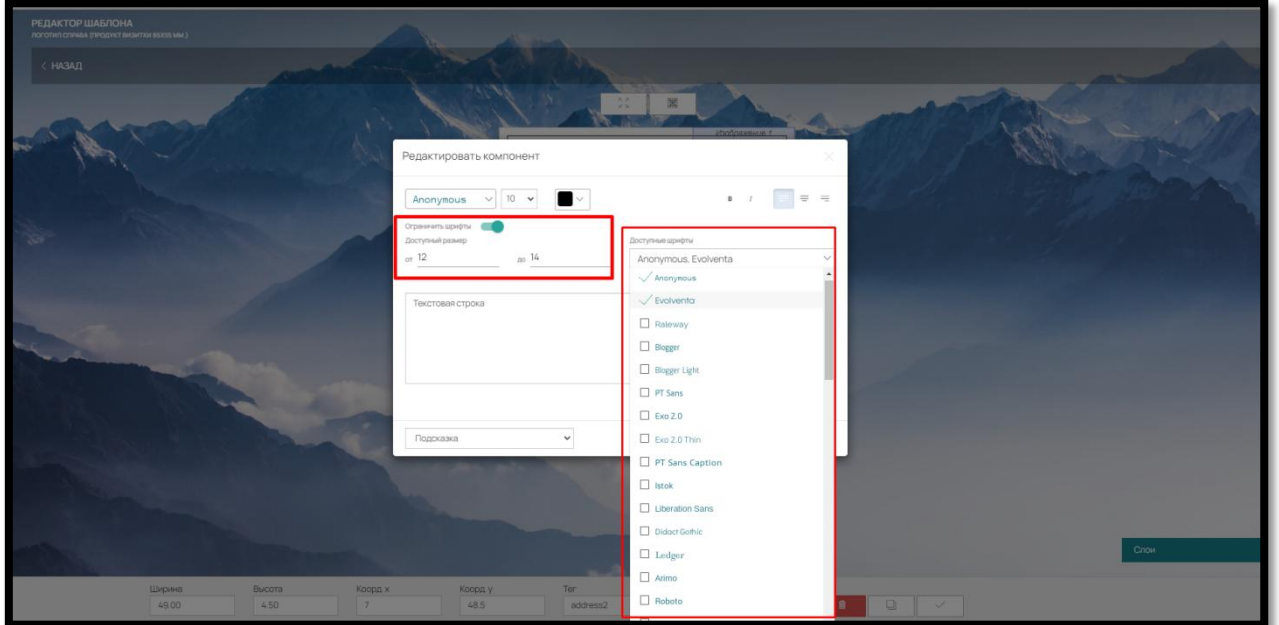

Рис. 32

Чтобы ограничить шрифт, в выпадающем списке «Доступные шрифты» отметьте галочкой нужные (рис. 32).

Клиенту на сайте будут доступны только выбранные шрифты с указанным диапазоном размеров.

Дополнительно, в текстовых строках/полях можно задать фразы подсказки. Для этого укажите в поле нужные выражения и выберите внизу вариант «Подсказка». Подсказка будет отображаться в шаблоне шрифтом светло-серого цвета (рис. 33).

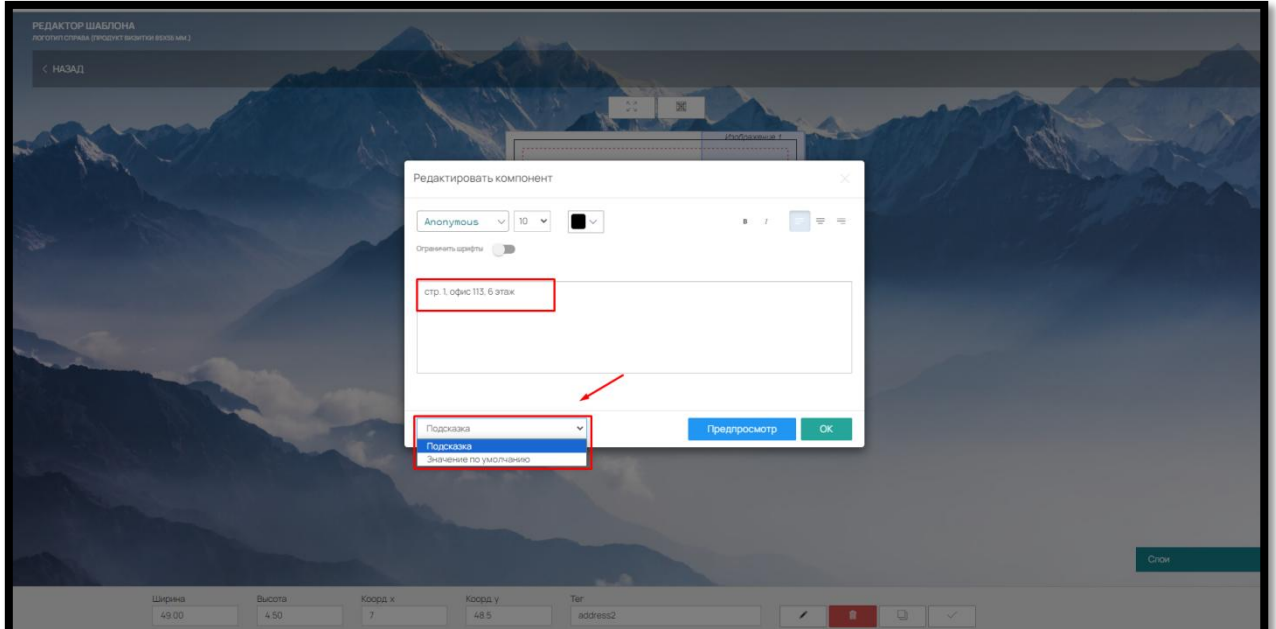

## Рис. 33

Для быстрого добавления одинаковых элементов текстовая строка/поле предусмотрена функция копирования.

Для копирования изображения нажмите на кнопку «Копировать» в правом нижнем углу (рис. 34).

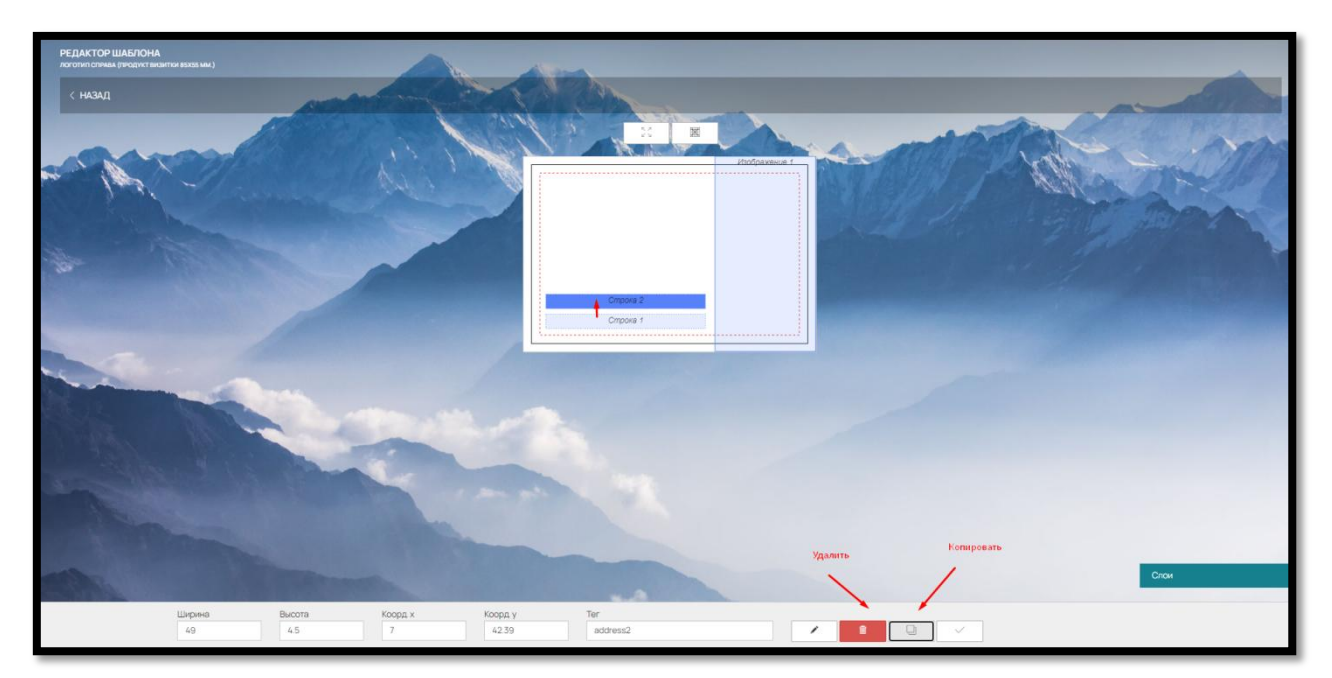

Рис. 34

Для того чтобы удалить элемент нажмите на кнопку «Удалить» (рис. 34).

Данные действия также доступны при нажатии правой кнопки мыши на выделенном элементе (рис. 35):

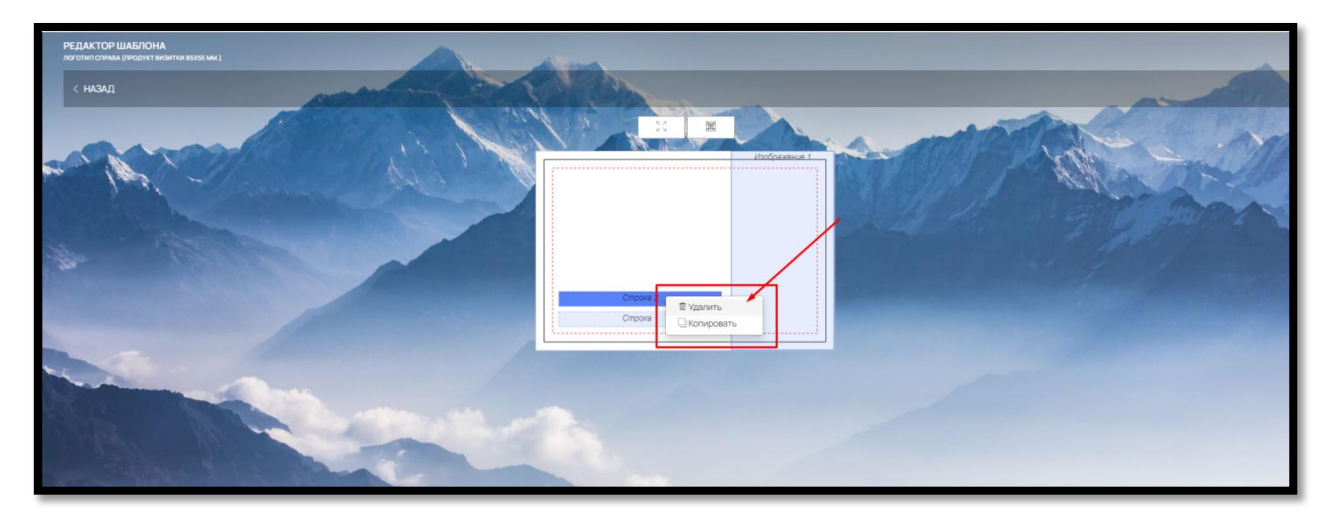

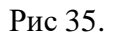

## 5.3.3.Элемент «Прямоугольник»

Элемент прямоугольник используется в шаблоне в качестве возможного элемента дизайна.

Чтобы добавить прямоугольник, нажмите на соответствующую кнопку в левом нижнем углу (рис. 36):

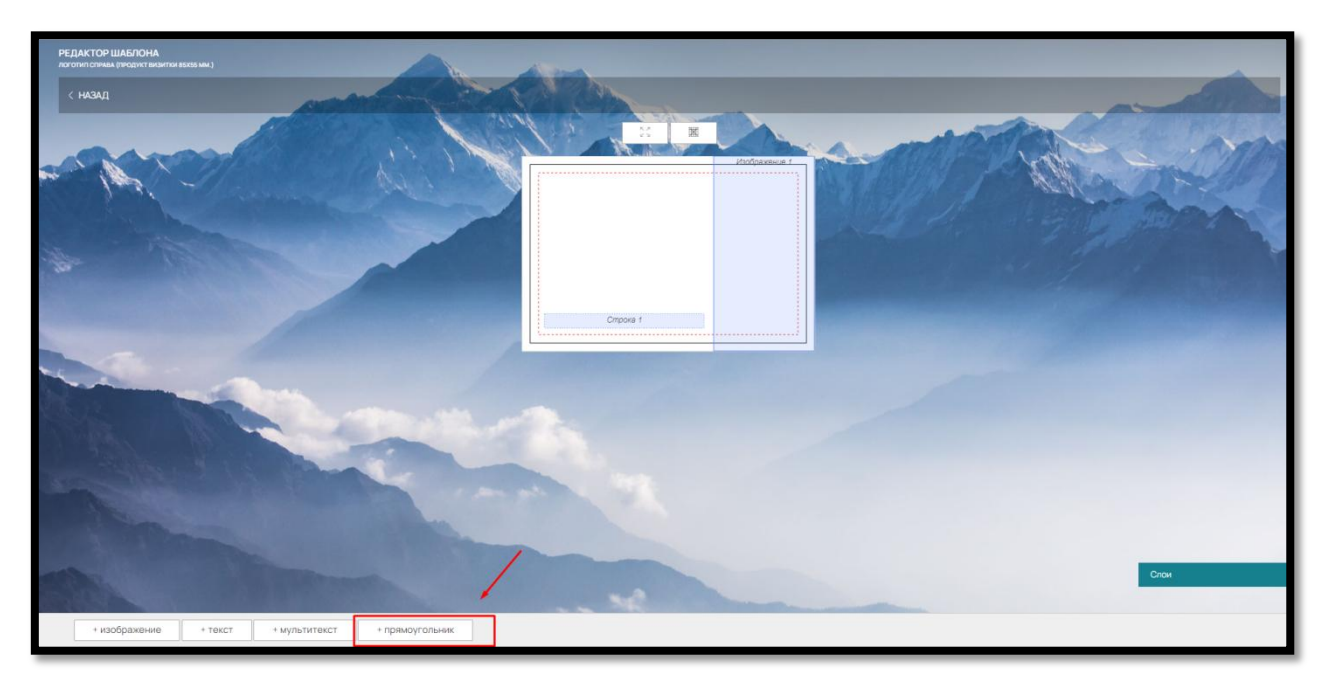

Рис. 36

Добавленный элемент появится в верхнем углу шаблона (рис. 37).

Уменьшить размер (увеличить или уменьшить) можно с помощью левой кнопки мыши, или внести нужные параметры в поля «Ширина» и «Высота».

Переместить прямоугольник можно также при помощи левой кнопки мыши или заполнив данные в поля «Коорд. Х» и «Коорд У» (рис. 37).

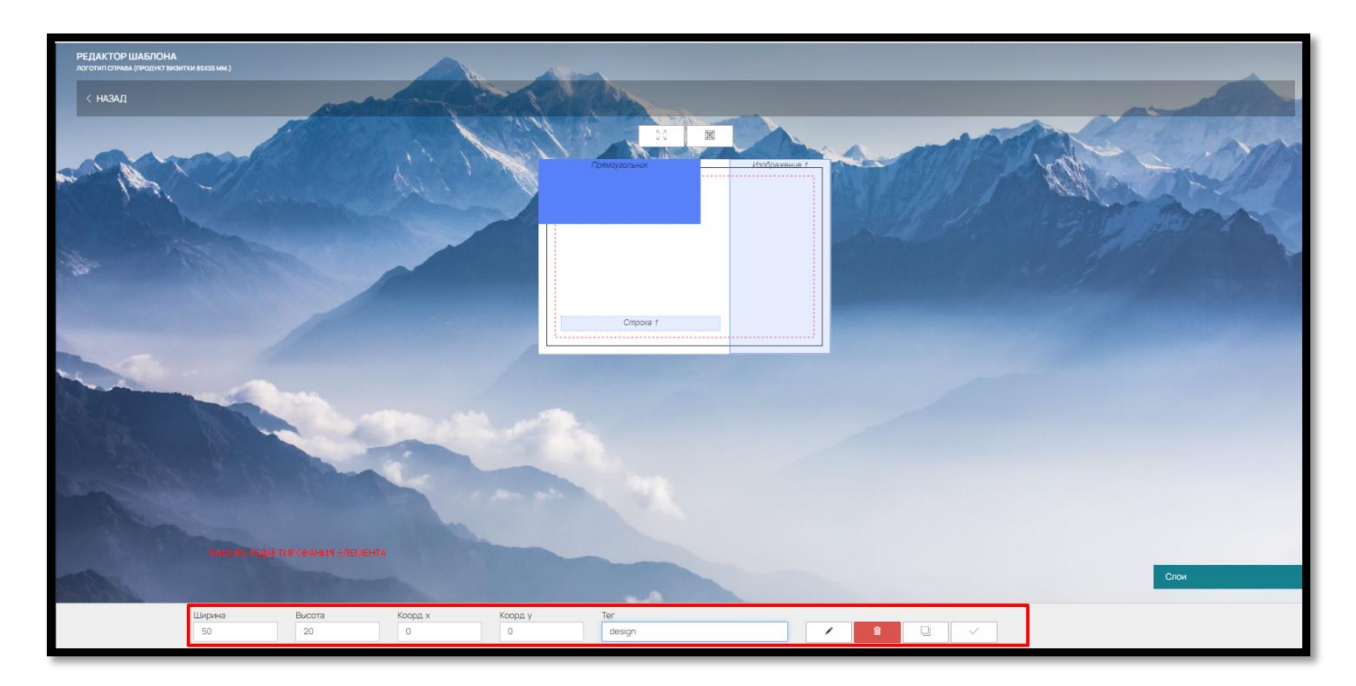

Рис. 37

Чтобы изменить цвет компонента нажмите на кнопку «Редактировать» в правом нижнем углу (рис. 38):

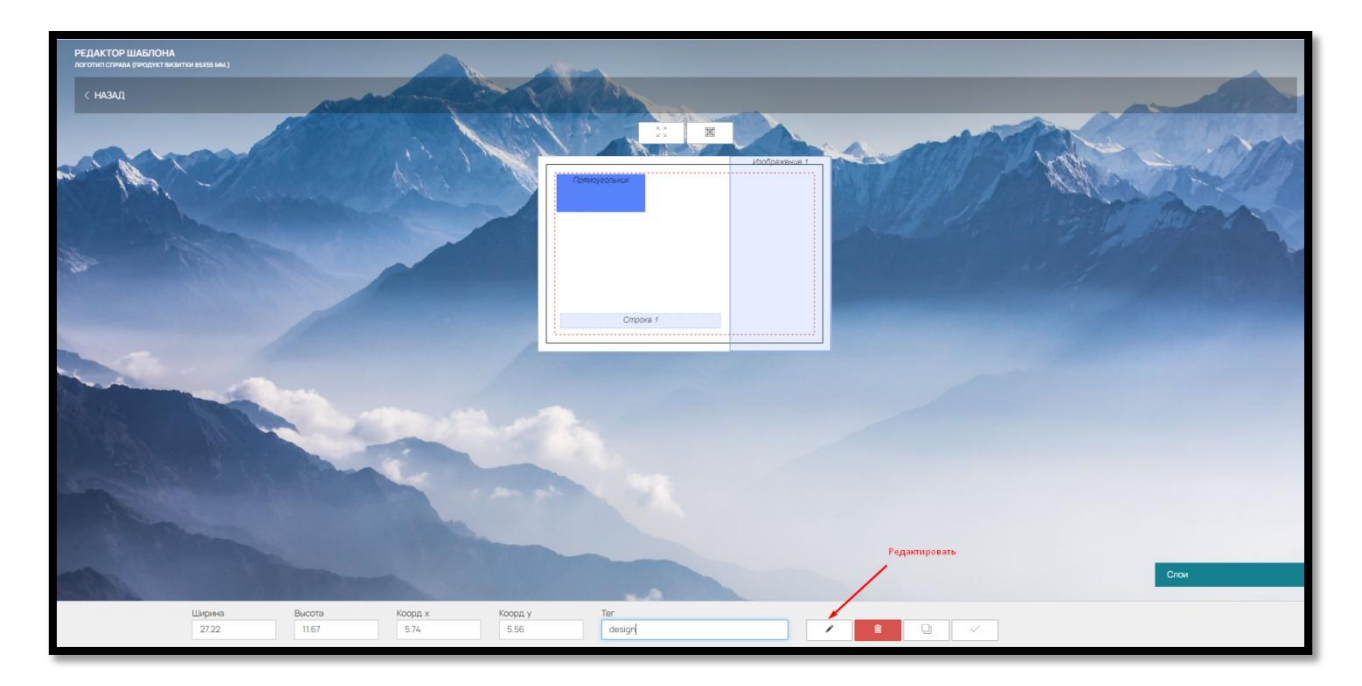

Рис. 38

В открывшемся окне заполните нужный цвет в формате СМУК и RGB и выберите прозрачность (рис. 39).

Если данный элемент не нужно отображать при печати, выберите этот вариант из выпадающего списка (рис. 39).

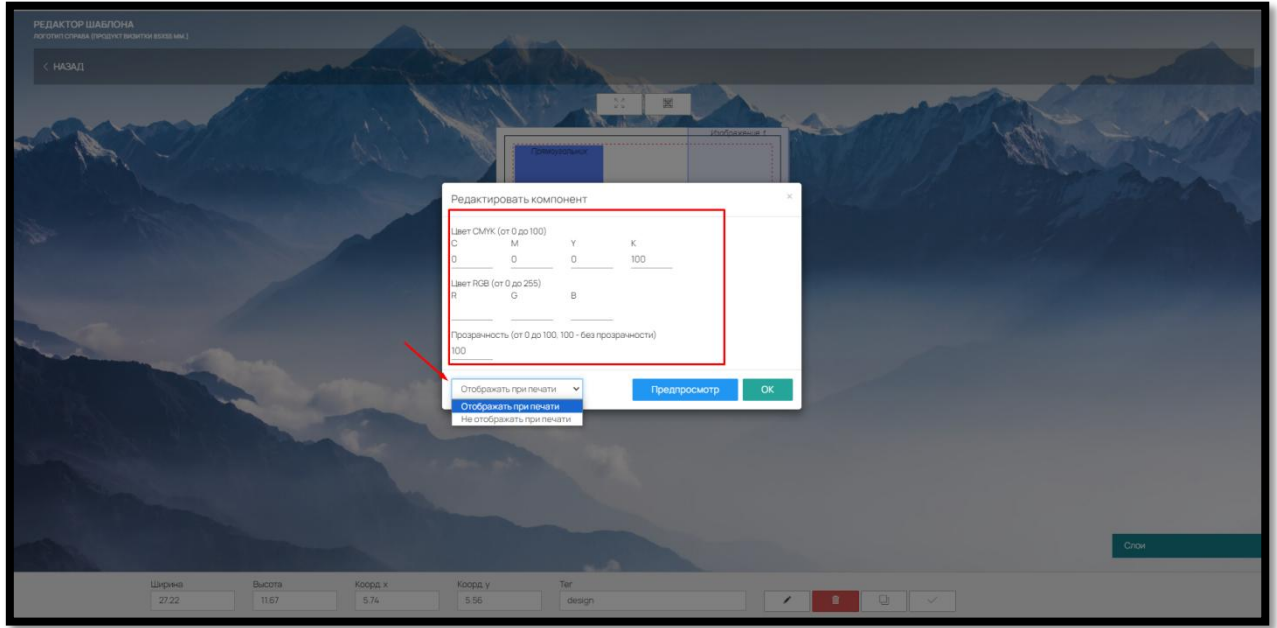

Рис. 39

Для быстрого добавления одинаковых элементов текстовая строка/поле предусмотрена функция копирования.

Для копирования изображения нажмите на кнопку «Копировать» в правом нижнем углу (рис. 40).

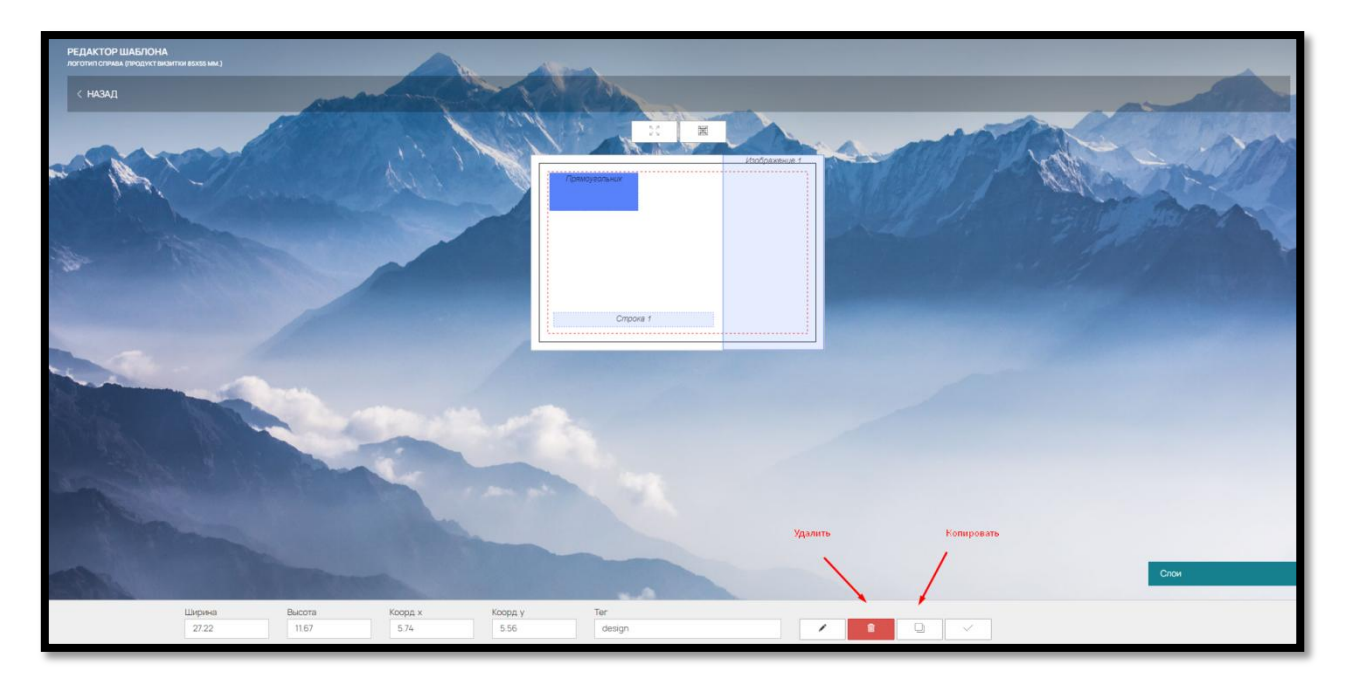

Рис. 40

Для того чтобы удалить элемент нажмите на кнопку «Удалить» (рис. 40).

Данные действия также доступны при нажатии правой кнопки мыши на выделенном элементе (рис. 41):

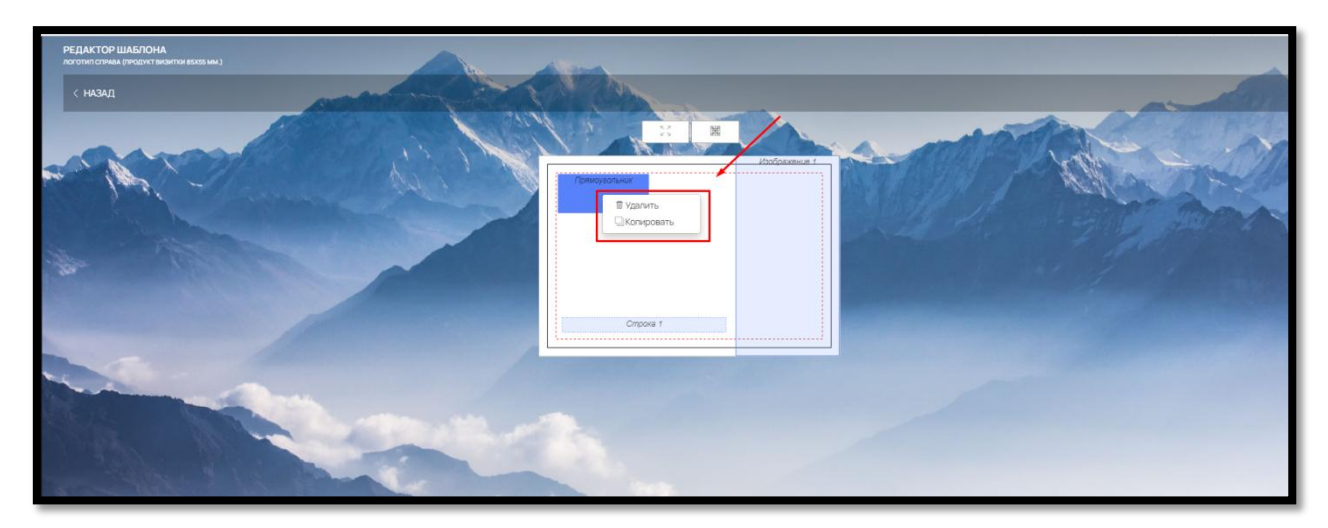

Рис. 41

5.4. Слои в шаблоне конструктора для печатной листовой продукции онлайн

Все добавленные элементы выстраиваются в очередность по мере добавления.

Посмотреть все элементы можно в окне «Слои», щелкнув на него мышкой (рис. 42, рис. 43).

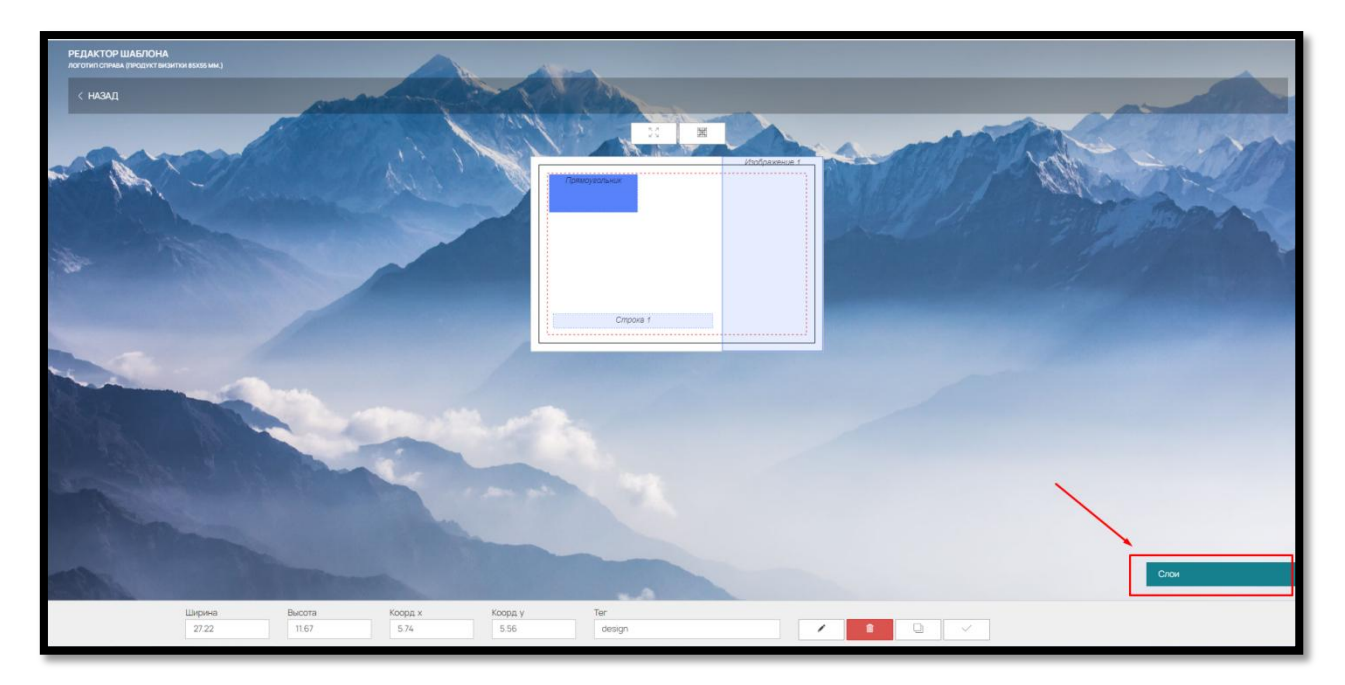

Рис. 42

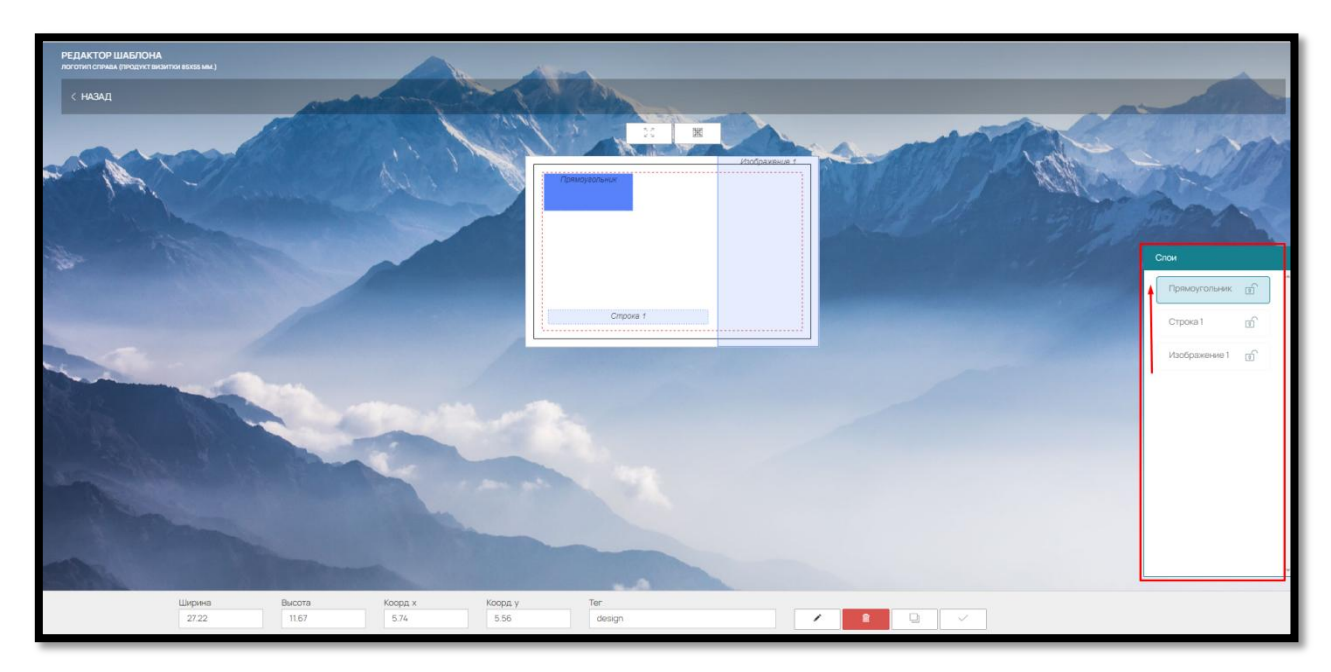

Рис. 43

Элементы располагаются от первого к последнему снизу вверх (первый добавленный элемент будет внизу списка).

Если вам нужно закрыть какой-либо элемент от редактирования на сайте (загруженную в шаблоне картинку или заполненный текст) щелкните на значок «замок» напротив нужного элемента (рис. 44).

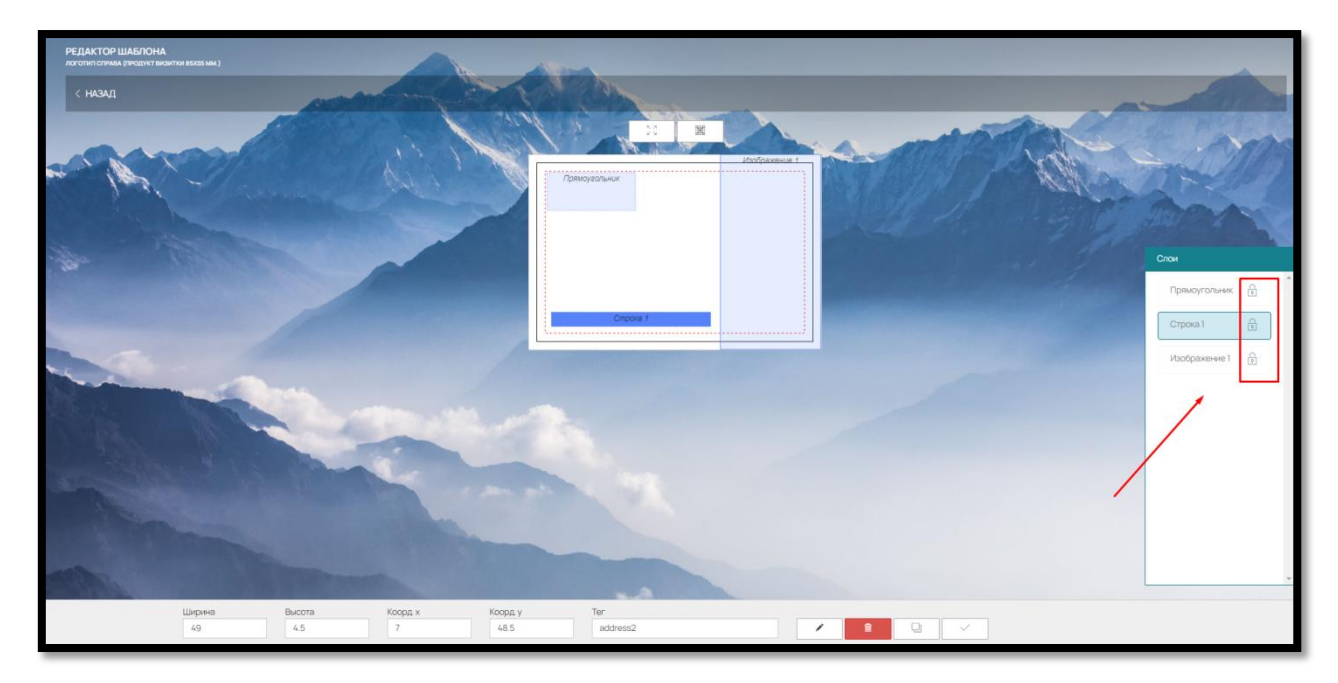

Рис. 44

В «Слоях» можно переместить элементы, перетащив их мышкой вверх или вниз (рис. 45).

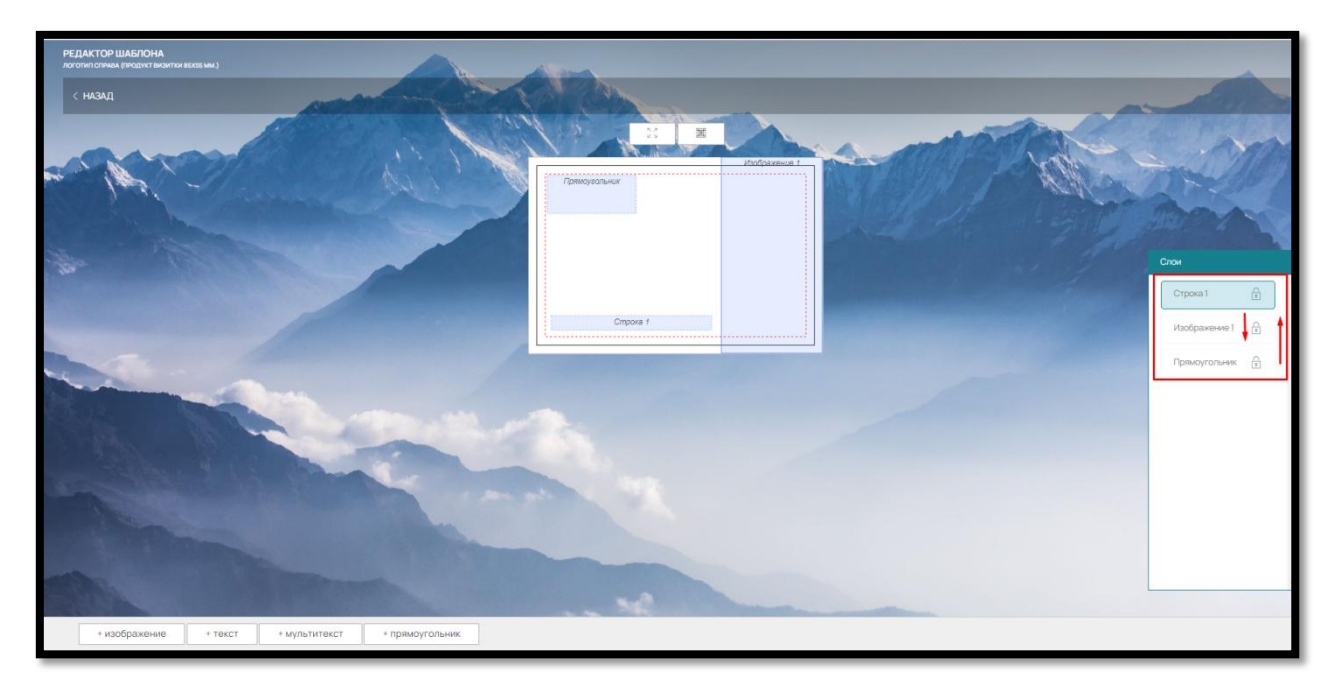

Рис. 45

5.5. Другие функциональные кнопки в редакторе шаблона

Для работы с конструкторами небольших полиграфических изделий предусмотрено масштабирование шаблона на странице. Для этого нужно нажать кнопку «Масштаб» над шаблоном (рис. 46).

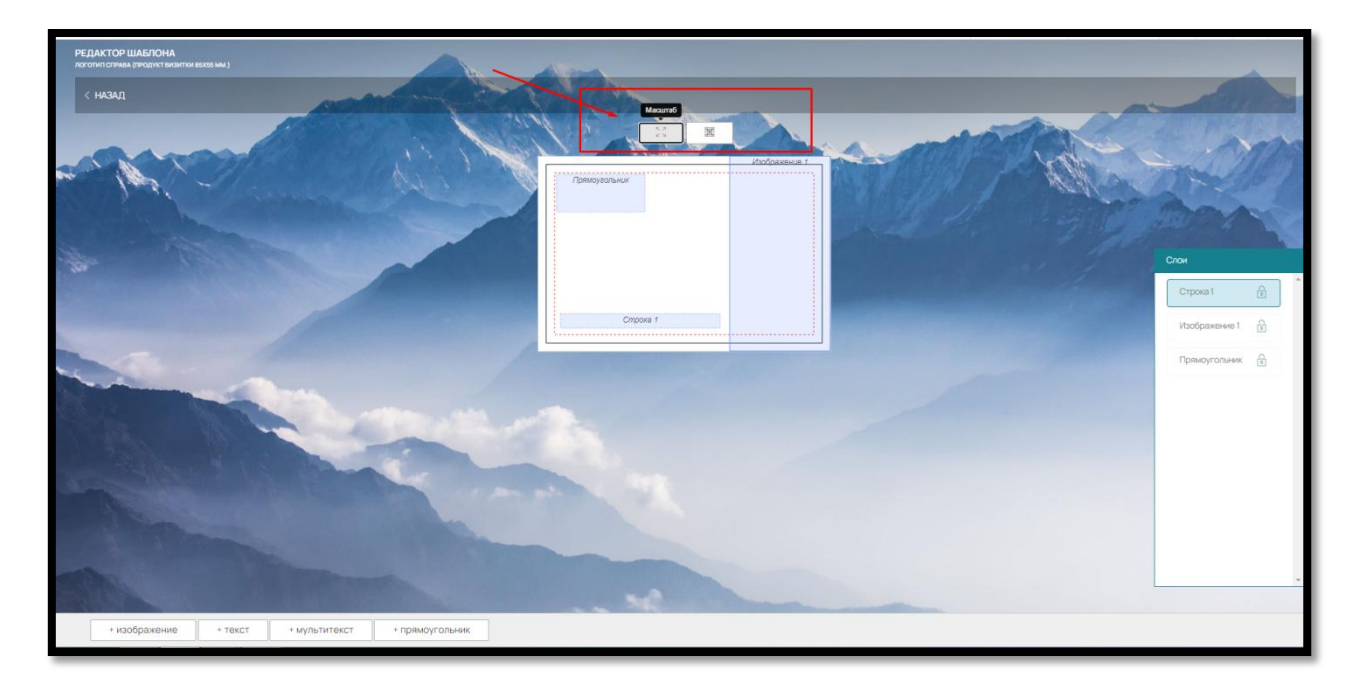

Рис. 46

Также для работы с элементами шаблона рекомендуется использовать функцию разлиновки – кнопка «Сетка» рядом с кнопкой «Масштаб» (рис. 47).

На шаблоне будет применена сетка-линейка, по которой можно перемещать элементы или менять ширину и/или высоту элемента (рис. 48).

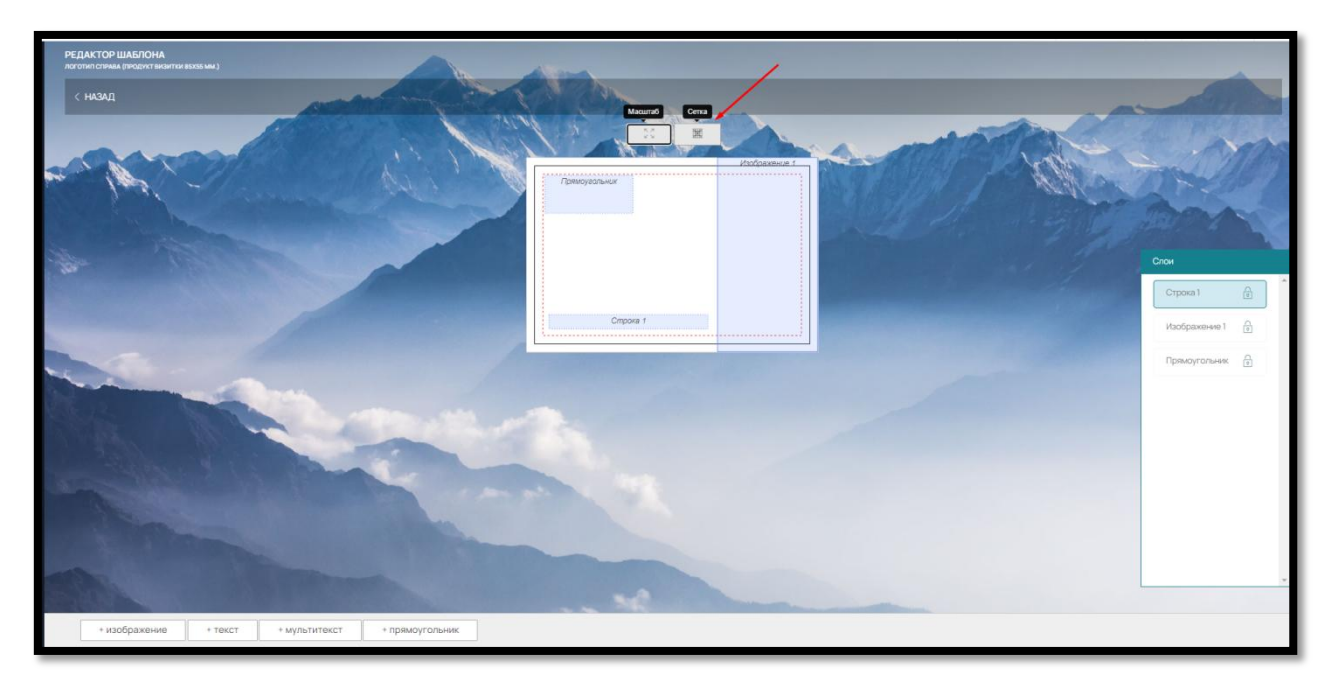

Рис. 47

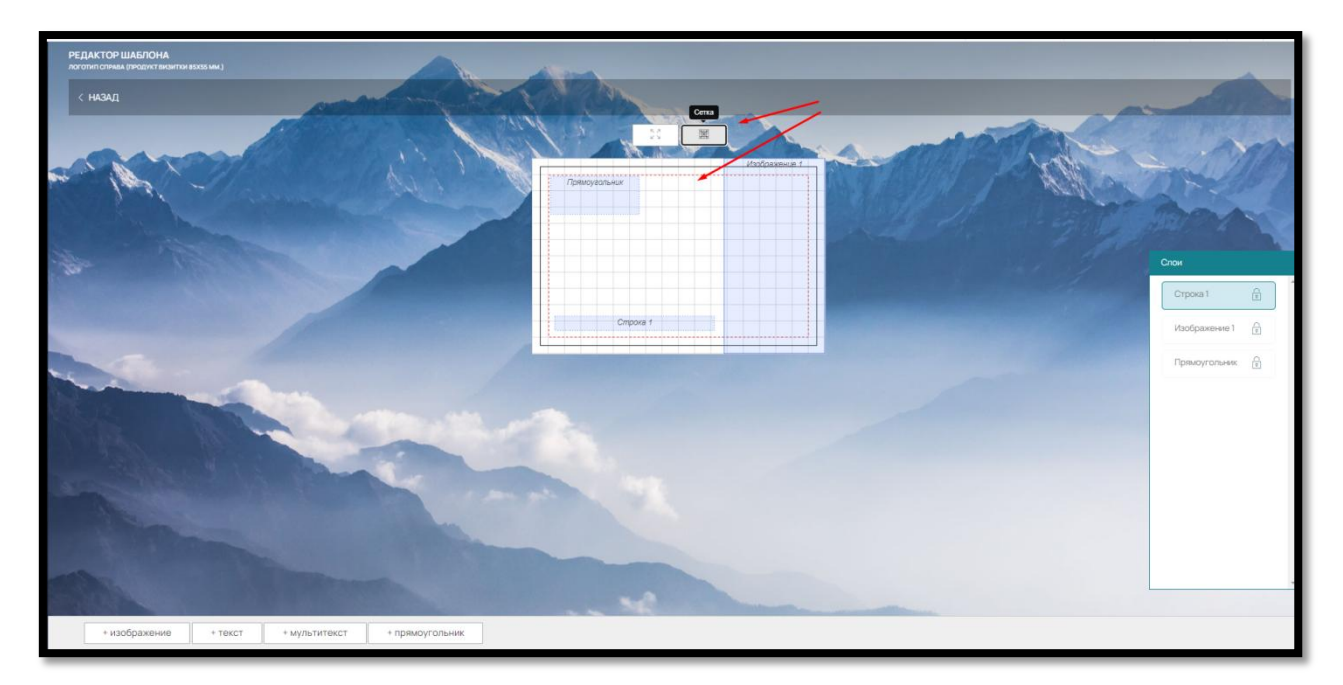

Рис. 48

Создание шаблона для оборотной стороны изделия идентично способу, описанному выше.

При создании шаблона укажите в поле «Сторона» - «Оборот» (рис. 49)

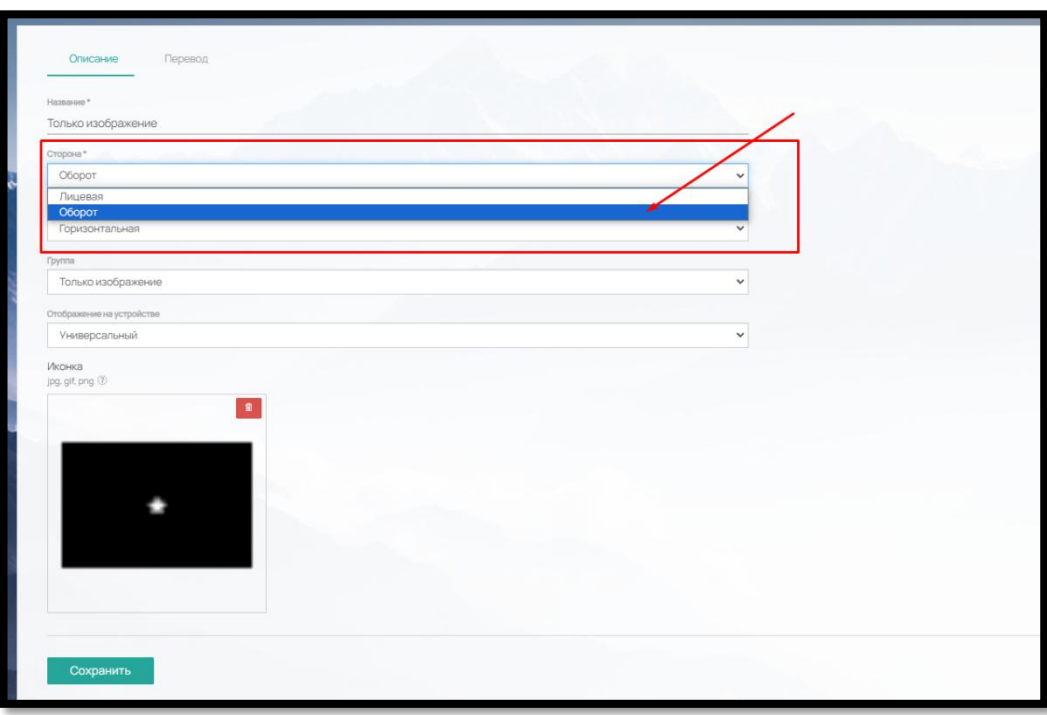

Рис. 49

После добавления всех шаблонов, в конструкторе они разделятся в зависимости от выбранной стороны печати на «Лицевые» (рис. 50)

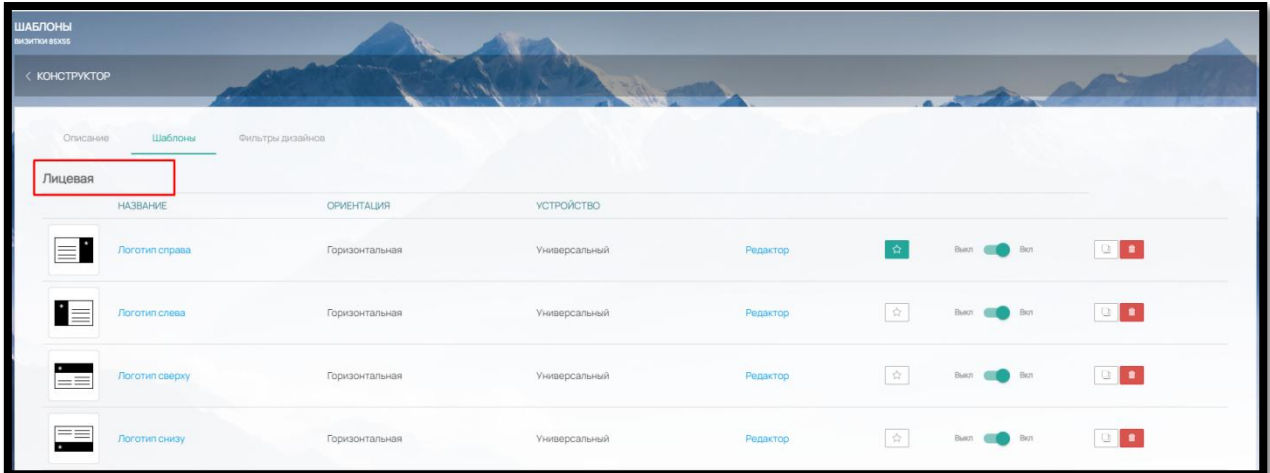

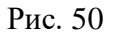

и «Оборот» (рис. 51).

| Оборот  |                           |                |                      |          |   |                                 |             |
|---------|---------------------------|----------------|----------------------|----------|---|---------------------------------|-------------|
|         | <b>HA3BAHME</b>           | OPMEHTALIMR    | УСТРОЙСТВО           |          |   |                                 |             |
| ı       | Только изображение        | Горизонтальная | <b>Универсальный</b> | Редактор | 奇 | <b>College Bon</b><br>Buicn:    | <b>DOM:</b> |
| 88      | Только четыре изображения | Горизонтальная | <b>Универсальный</b> | Редактор | 章 | Burch (Cold Bich                | $\Box$      |
|         | Только изображение        | Вертикальная   | <b>Универсальный</b> | Редактор | 会 | Buich <b>Communication</b> Bich | $\Box$      |
| d:<br>G | Только четыре изображения | Вертикальная   | Үниверсальный        | Редактор | 合 | B(n)<br>Выкл                    | $\Box$      |
|         | Только текст снизу        | Горизонтальная | <b>Универсальный</b> | Редактор | 合 | Birth <sub>1</sub><br>Burch     | $\Box$      |

Рис. 51

5.6. Сортировка шаблонов в конструкторе для печатной листовой продукции онлайн Чтобы поменять шаблоны местами нажмите на кнопку «Сортировка» внизу (рис. 52)

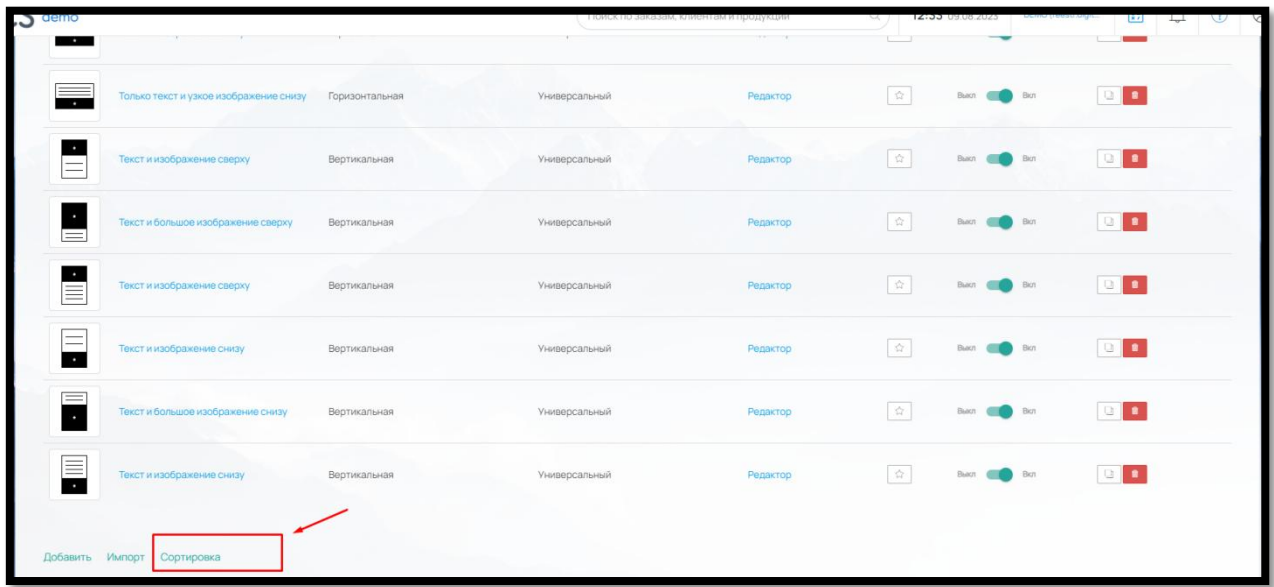
#### Рис. 52

В открывшемся окне выберите нужную вкладку «Лицевая» или «Оборот» и перетяните с помощью мышки шаблон на другое место (рис. 53).

Выключенные от отображения шаблоны также доступны для сортировки, но для идентификации визуально выделены (рис. 53).

| demo     |                               |                            |                             |                                          |                                  |                                  | 10.75 INC                 | DEMO (reestridigit.<br>$-023$ | 同                             | $\circledcirc$<br>$\begin{array}{ccc} \mathbf{O} & \mathbf{O} \end{array}$ |
|----------|-------------------------------|----------------------------|-----------------------------|------------------------------------------|----------------------------------|----------------------------------|---------------------------|-------------------------------|-------------------------------|----------------------------------------------------------------------------|
| $\sim$   |                               | Сортировка шаблонов        |                             |                                          |                                  |                                  |                           | $\times$                      |                               |                                                                            |
| ь        | Только текст и узкое изображе | Лицевая                    | Оборот                      |                                          |                                  |                                  |                           | <b>CO</b> Bot                 | $\Box$                        |                                                                            |
| ≡        | Текст и изображение сверху    | $\equiv$<br>Логотип справа | '≣'<br>Логотип слева        | .<br>≡≡<br>Логотип сверху                | $=$ $=$<br>Поготип снизу         | $\equiv$<br>Поготип сверху       | $\equiv$<br>Логотип снизу | <b>CO</b> Bot                 | <b>IN THE REAL</b>            |                                                                            |
| $\equiv$ | Текст и большое изображение   | ≡.                         | 토                           | $=$<br>≡                                 | $=$<br>≡                         |                                  |                           | <b>CO</b> Bot                 | $\mathbb{E}$                  |                                                                            |
| Ė        | Текст и изображение сверху    | Без логотипа               | Без логотипа в 2<br>КОЛОНКИ | Без логотипа.<br>текст по левому<br>краю | Без логотипа,<br>текст по центру | ALT<br>Альтернативный<br>вариант | Только<br>изображение     | <b>CO</b> Bin                 | $\frac{1}{2}$                 |                                                                            |
| $\equiv$ | Тексти изображение снизу      | ٠                          | Выключенный от отображения  |                                          |                                  |                                  |                           | <b>CO</b> But                 | <b>Tar a</b>                  |                                                                            |
| $=$      | Текст и большое изображение   | Только<br>изображение      |                             |                                          |                                  |                                  |                           | <b>CO</b> BOT                 | $\mathbb{R}$ :                |                                                                            |
| E<br>×.  | Текст и изображение снизу     |                            |                             |                                          |                                  |                                  | Сохранить                 | $\blacksquare$                | $\mathbb{E}$ and $\mathbb{E}$ |                                                                            |
|          | Добавить Импорт Сортировка    |                            |                             |                                          |                                  |                                  |                           |                               |                               |                                                                            |

Рис. 53

После всех действий, не забудьте сохранить внесенные изменения.

Пример на Сайте (рис. 54):

После создания всех шаблонов в конструкторе для Клиента на сайте он будет выглядеть следующим образом:

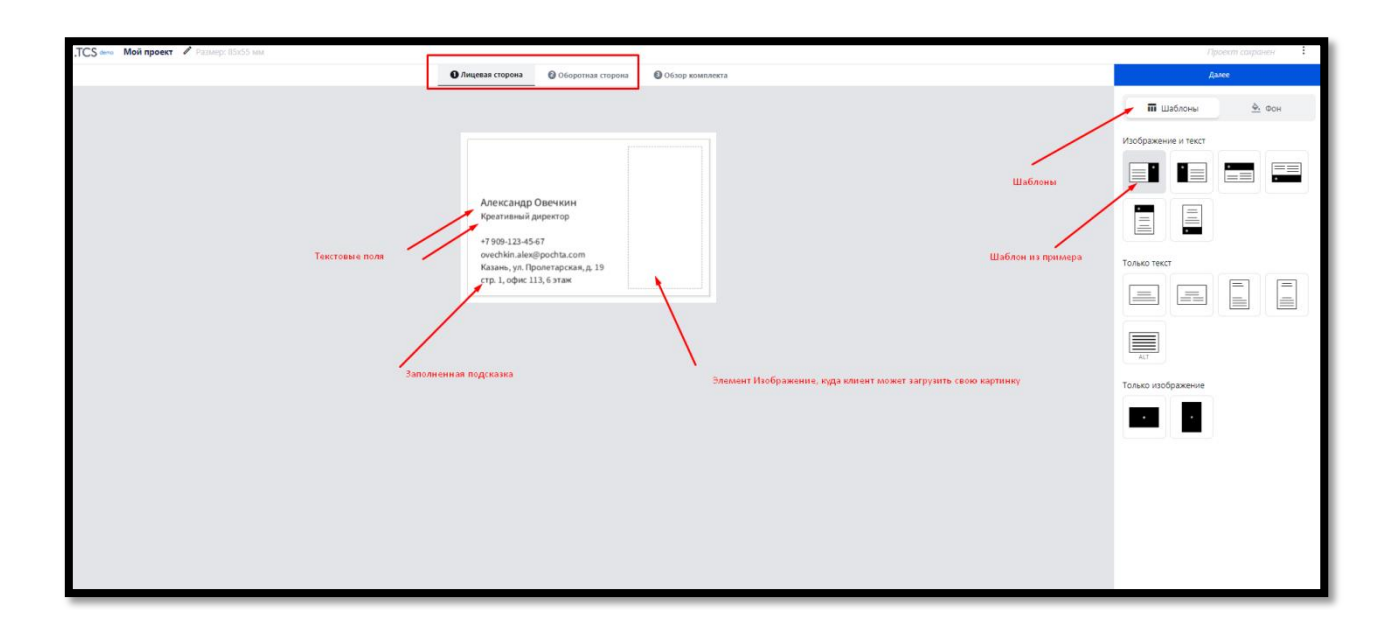

5.7. Фон и цвет текста в шаблоне конструктора листовой продукции

Кроме шаблонов в функционал конструктора можно добавить свой фон и свои цвета текста.

Цвета фона будут доступны для Клиента типографии в онлайн-редакторе, во вкладе «Фон» (рис. 55)

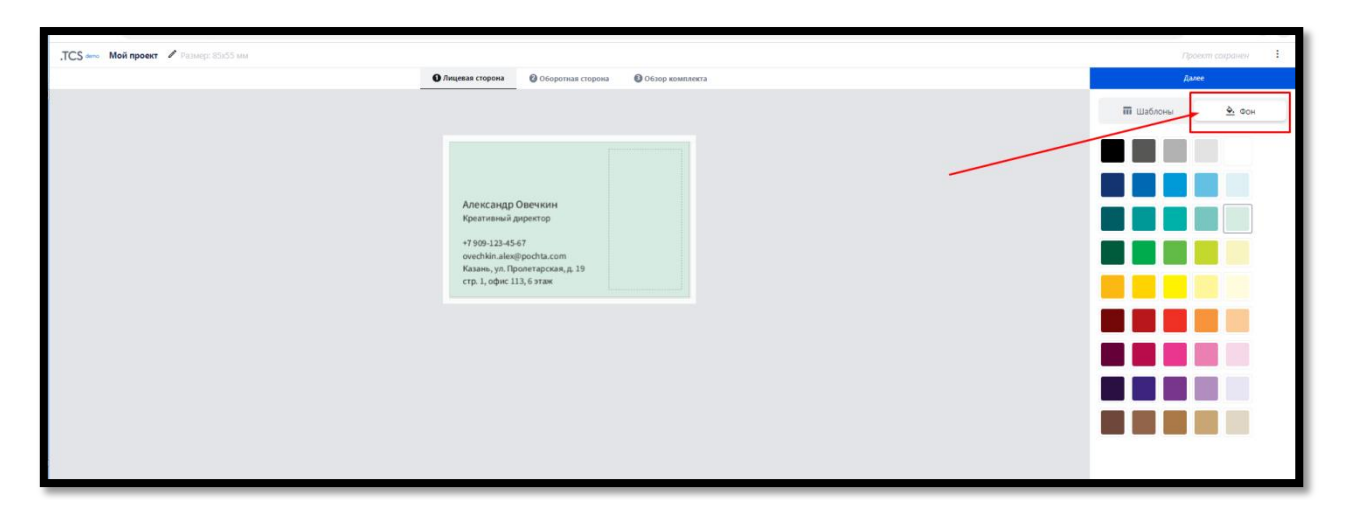

Рис. 55

Назначить свои цвета для фона конструктора полиграфии можно в разделе «Конструктор» - «Цветовая палитра» – «Для конструктора полиграфии» (рис. 56, рис. 57)

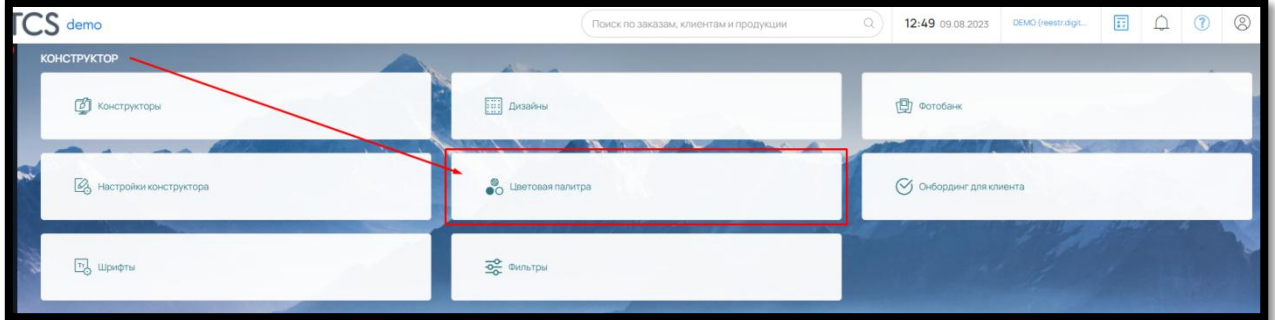

Рис. 56

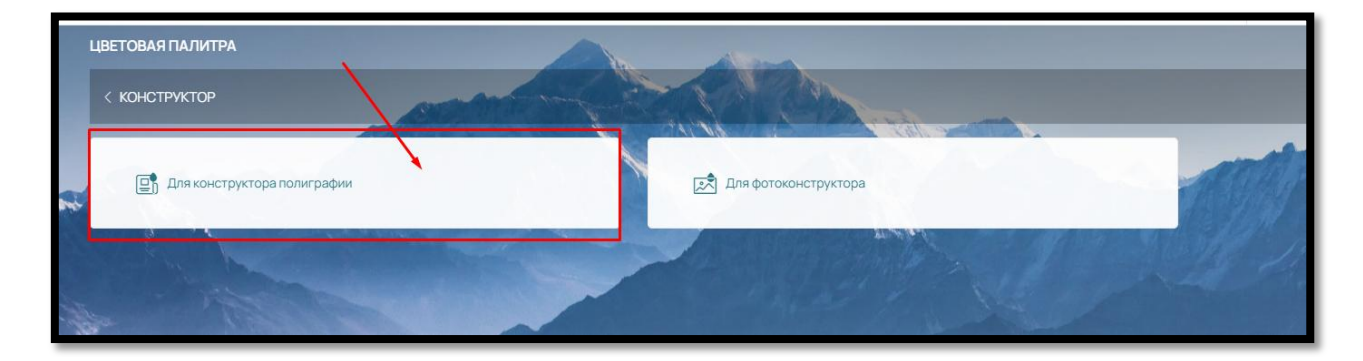

Здесь вы можете видеть уже встроенные цвета фона и текста, которые можно закрыть от выбора клиентом на сайте при помощи бегунков напротив каждой позиции (58).

| ЦВЕТОВАЯ ПАЛИТРА ДЛЯ КОНСТРУКТОРА ПОЛИГРАФИИ<br>< ЦВЕТОВАЯ ПАЛИТРА<br>Цвет фона Цвет текста |                   |                      |          |
|---------------------------------------------------------------------------------------------|-------------------|----------------------|----------|
|                                                                                             |                   |                      | Добавить |
| $\equiv$                                                                                    | <b>Libera TCS</b> |                      |          |
| $\equiv$                                                                                    | Цвета TCS         |                      |          |
| $\equiv$                                                                                    | Lisera TCS        |                      |          |
| ■ ■ ■ ■ ■<br>$\equiv$                                                                       | Lisera TCS        | Встроенные цвета TCS |          |
| <b>E DE BO</b><br>$\equiv$                                                                  | Цвета TCS         |                      |          |
| $\equiv$                                                                                    | LIBETA TCS        |                      |          |
| $\equiv$                                                                                    | <b>LIBETA TCS</b> |                      |          |
| $\equiv$                                                                                    | Цвета TCS         |                      |          |
| $\equiv$                                                                                    | Цвета TCS         |                      |          |

Рис. 58

Если вам нужно поменять цвета местами, наведите курсор мыши на кнопку слева от нужной палитры и при помощи левой кнопки перетяните в другое место (рис. 59).

|                      | ЦВЕТОВАЯ ПАЛИТРА ДЛЯ КОНСТРУКТОРА ПОЛИГРАФИИ |                               |  |          |  |  |
|----------------------|----------------------------------------------|-------------------------------|--|----------|--|--|
| < ЦВЕТОВАЯ ПАЛИТРА   |                                              |                               |  |          |  |  |
|                      |                                              |                               |  |          |  |  |
| Цвет фона            | Цвет текста                                  |                               |  |          |  |  |
|                      |                                              |                               |  | Добавить |  |  |
| $\equiv$             | 職題畫畫                                         | Lisera TCS                    |  |          |  |  |
| $\equiv$<br>$\equiv$ | <b>MARINE</b>                                | Цвета TCS<br><b>Цвета TCS</b> |  |          |  |  |
| $\equiv$             | <b>3 2 2 3 3</b>                             | Lisera TCS                    |  |          |  |  |
| $\equiv$             | ■■■■■■                                       | LIBETA TCS                    |  |          |  |  |
| $\equiv$             |                                              | Lisera TCS                    |  |          |  |  |
| $\equiv$             | <b>Maria</b>                                 | Lisera TCS                    |  |          |  |  |
| $\equiv$             | ■■■■■                                        | LIBETA TCS                    |  |          |  |  |
| $\equiv$             |                                              | Lisera TCS                    |  |          |  |  |

Рис. 59

Чтобы добавить свои цвета в палитру, нажмите на кнопку «Добавить» в правом верхнем углу (рис. 60)

|           | ЦВЕТОВАЯ ПАЛИТРА ДЛЯ КОНСТРУКТОРА ПОЛИГРАФИИ<br>< LIBETOBAR ПАЛИТРА |                  |  |          |  |  |  |
|-----------|---------------------------------------------------------------------|------------------|--|----------|--|--|--|
| Цвет фона | Цвет текста                                                         |                  |  |          |  |  |  |
|           |                                                                     |                  |  | Добавить |  |  |  |
| $\equiv$  |                                                                     | Lisera TCS       |  |          |  |  |  |
| $\equiv$  | <b>NE DE LA BA</b>                                                  | Lisera TCS       |  |          |  |  |  |
| $\equiv$  | 第2巻 間間                                                              | LIBETA TCS       |  |          |  |  |  |
| $\equiv$  |                                                                     | Lisera TCS       |  |          |  |  |  |
| $\equiv$  | ■■■■■                                                               | Lisera TCS       |  |          |  |  |  |
| $\equiv$  | ■■■■■■                                                              | <b>Цвета TCS</b> |  |          |  |  |  |
| $\equiv$  |                                                                     | Libera TCS       |  |          |  |  |  |
| $\equiv$  |                                                                     | Libera TCS       |  |          |  |  |  |
| $\equiv$  | <b>THE REAL</b>                                                     | Lisera TCS       |  |          |  |  |  |

Рис. 60

и заполните значения для СМУК и RGB (рис. 61):

|    | < ЦВЕТОВАЯ ПАЛИТРА ДЛЯ КОНСТРУКТОРА ПОЛИГРАФИИ (ЦВЕТ ФОНА). |        |          |       |                           |       |
|----|-------------------------------------------------------------|--------|----------|-------|---------------------------|-------|
|    | $M^*$                                                       | $Y^*$  | K*       | $D$ * | $\mathbb{G}^{\, \bullet}$ | $B*$  |
|    | 40                                                          | 6      |          | 173   | 156                       | 194   |
|    | $M^*$                                                       | $\vee$ | $K^*$    | $R^*$ | $\mathbb{G}^{\,n}$        | $B^*$ |
| 30 | 29                                                          |        |          | 182   | 179                       | 210   |
|    | M <sup>*</sup>                                              | v.     | $K^*$    | $R^*$ | $G^*$                     | $B^*$ |
| 26 | $24^{1}$                                                    | 6      |          | 199   | 191                       | 215   |
|    | M*                                                          | $Y^*$  | $K^*$    | $R^*$ | $G^*$                     | $B*$  |
|    | 18                                                          |        | $\Omega$ | 211   | 207                       | 225   |
|    | $M^*$                                                       | V*     | $K^*$    | $R^*$ | $G^*$                     | $B$ * |
|    | 14.                                                         |        | n        | 221   | 217                       | 235   |
|    |                                                             |        |          |       |                           |       |

Рис. 61

После внесения всех данных нажмите кнопку «Сохранить».

Добавленные цвета появятся в общей палитре (рис. 62).

| < ЦВЕТОВАЯ ПАЛИТРА                   |                        |                                                                                                    |                                |
|--------------------------------------|------------------------|----------------------------------------------------------------------------------------------------|--------------------------------|
| Цвет фона<br>Цвет текста             |                        |                                                                                                    |                                |
|                                      |                        |                                                                                                    | Добавить                       |
| E.                                   | Lisera TCS             |                                                                                                    |                                |
| <b>The Common Street</b><br>$\equiv$ | Lieera TCS             |                                                                                                    |                                |
| ■ 1 ■ 1 ■ 1 ■<br>$\equiv$            | <b>LIBETA TCS</b>      |                                                                                                    |                                |
| <b>NET DE LA BA</b><br>$\equiv$      | Lisera TCS             |                                                                                                    |                                |
| <b>READERS</b><br>$\equiv$           | <b>Lisera TCS</b>      |                                                                                                    |                                |
| ■■■■■■■<br>$\equiv$                  | Lisera TCS             |                                                                                                    |                                |
| <b>THE REAL</b><br>$\equiv$          | <b>Libera TCS</b>      |                                                                                                    |                                |
| <b>STATISTICS</b><br>$\equiv$        | Lieera TCS             |                                                                                                    |                                |
| 江 春 宮 田 一<br>$\equiv$                | <b>Цвета TCS</b>       |                                                                                                    |                                |
|                                      | Пользовательские цвета | $\begin{picture}(20,20) \put(0,0){\line(1,0){10}} \put(15,0){\line(1,0){10}} \put(15,0){\line(1,0){10}} \put(15,0){\line(1,0){10}} \put(15,0){\line(1,0){10}} \put(15,0){\line(1,0){10}} \put(15,0){\line(1,0){10}} \put(15,0){\line(1,0){10}} \put(15,0){\line(1,0){10}} \put(15,0){\line(1,0){10}} \put(15,0){\line(1,0){10}} \put(15,0){\line(1$ | $\mathcal{L}$ . $\blacksquare$ |

Рис. 62

Для того чтобы цвета были доступны для выбора клиенту в конструкторе на сайте, включите отображение бегунком напротив (рис. 63).

|                    | ЦВЕТОВАЯ ПАЛИТРА ДЛЯ КОНСТРУКТОРА ПОЛИГРАФИИ |                        |                          |                                |
|--------------------|----------------------------------------------|------------------------|--------------------------|--------------------------------|
| < ЦВЕТОВАЯ ПАЛИТРА |                                              |                        |                          |                                |
|                    |                                              |                        |                          |                                |
| Цвет фона          | Цвет текста                                  |                        |                          |                                |
|                    |                                              |                        |                          | Добавить                       |
| $\equiv$           | <b>THEFE</b>                                 | Lisera TCS             |                          |                                |
| 三                  | <b>BERTHER</b>                               | Lisera TCS             |                          |                                |
| $\equiv$           | ▆▆▆▆▅                                        | <b>LIBETA TCS</b>      |                          |                                |
| $\equiv$           | <b>NETER</b>                                 | Lisera TCS             |                          |                                |
| $\equiv$           | <b>THE BIG</b>                               | Lisera TCS             |                          |                                |
| $\equiv$           | <u> Bartha ann an Sa</u>                     | Lisera TCS             |                          |                                |
| $\equiv$           | <b>.</b>                                     | LIBera TCS             |                          | Редактировать/Удалить          |
| $\equiv$           | <b>STATISTICS</b>                            | <b>Цвета TCS</b>       | Активация в конструкторе |                                |
| ≡                  | <b>The Common Section</b>                    | Цвета TCS              |                          |                                |
| $\equiv$           | <b>HELL</b>                                  | Пользовательские цвета |                          | $\mathcal{L}$ . $\blacksquare$ |

Рис. 63

Пример на Сайте (рис. 64):

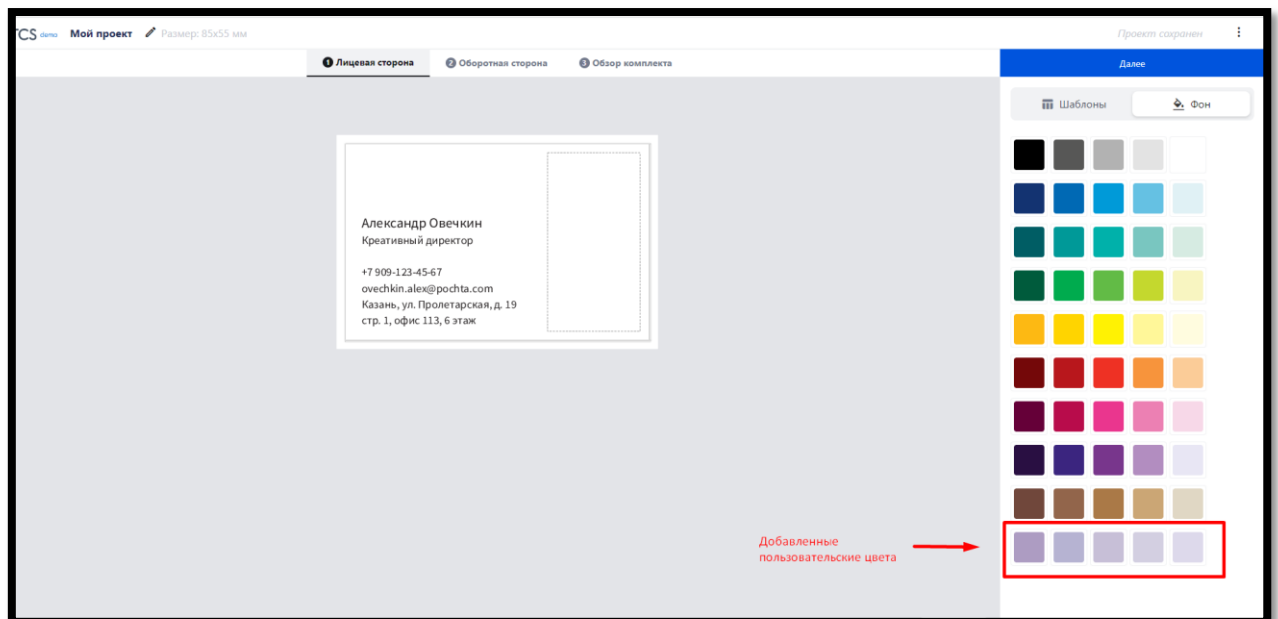

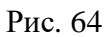

Добавленные пользовательские цвета можно редактировать (кнопка «Редактировать») или удалить (кнопка «Удалить») из палитры (рис. 63).

Цвета текста добавляются во вкладке «Цвет текста» через кнопку «Добавить» в правом верхнем углу аналогичным вышеописанным способом (рис. 65).

| ЦВЕТОВАЯ ПАЛИТРА ДЛЯ КОНСТРУКТОРА ПОЛИГРАФИИ         |                  |  |          |  |  |  |
|------------------------------------------------------|------------------|--|----------|--|--|--|
| < ЦВЕТОВАЯ ПАЛИТРА                                   |                  |  |          |  |  |  |
| Цвет фона<br>Цвет текста                             |                  |  |          |  |  |  |
| $\sim$ $\sim$                                        |                  |  | Добавить |  |  |  |
| $\equiv$                                             | Libera TCS       |  |          |  |  |  |
| 書書書書<br>$\equiv$                                     | <b>Цвета TCS</b> |  |          |  |  |  |
| n de la part<br>$\equiv$                             | Цвета TCS        |  |          |  |  |  |
| <u> Timba da Ma</u><br>$\equiv$                      | Цвета TCS        |  |          |  |  |  |
| <b>BBBB</b><br>$\equiv$                              | Цвета TCS        |  |          |  |  |  |
| <b>.</b><br>$\equiv$                                 | Цвета TCS        |  |          |  |  |  |
| $\equiv$                                             | Цвета TCS        |  |          |  |  |  |
| <b>BEER</b><br>$\equiv$                              | Цвета TCS        |  |          |  |  |  |
| $\sim$ $\sim$ $\sim$ $\sim$<br>n a mar a<br>$\equiv$ | Цвета TCS        |  |          |  |  |  |

Рис. 65

5.8. Дизайны конструктора для печатной листовой продукции онлайн

К уже созданным конструкторам листовой продукции можно добавить готовые дизайны, добавив необходимые элементы (текстовые строки/текстовые поля) для внесения данных со стороны Клиента.

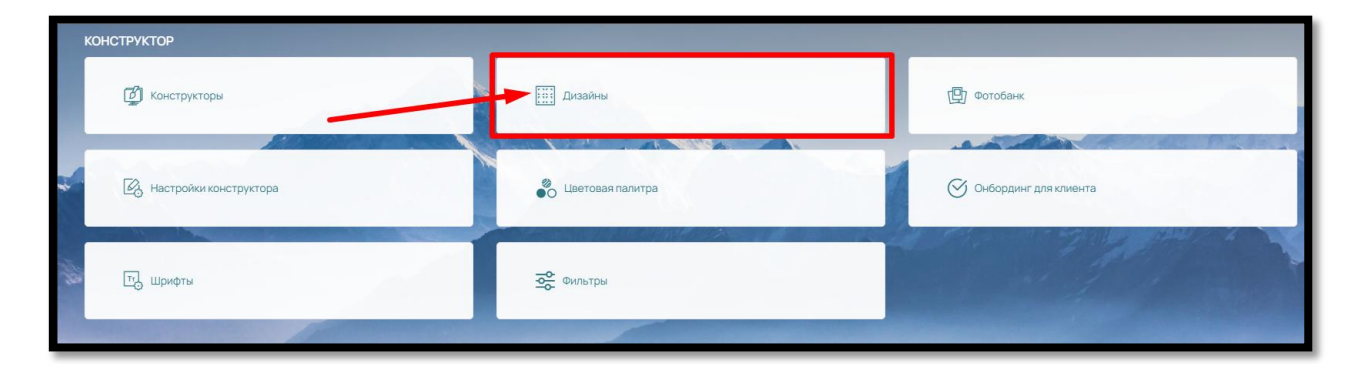

Чтобы создать новый дизайн зайдите в раздел «Конструктор» - «Дизайны» (рис. 66)

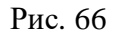

В ПО, по умолчанию, уже встроена база дизайнов для разных конструкторов (продуктов) (рис. 67)

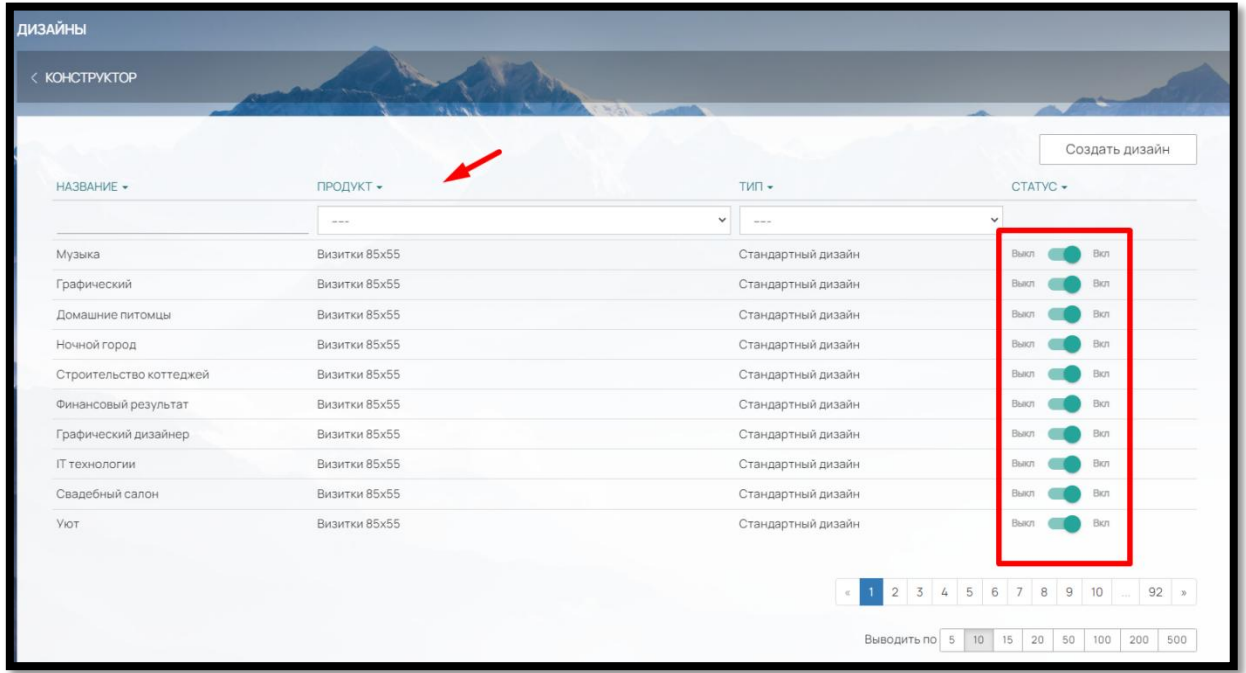

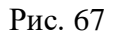

Данные дизайны являются дефолтными и не подлежат удалению, но можно отключить их отображение на сайте бегунками «Выкл/Вкл» в правой части страницы.

Чтобы добавить свой пользовательский дизайн нажмите на кнопку «Создать дизайн» в правом верхнем углу раздела (рис. 68).

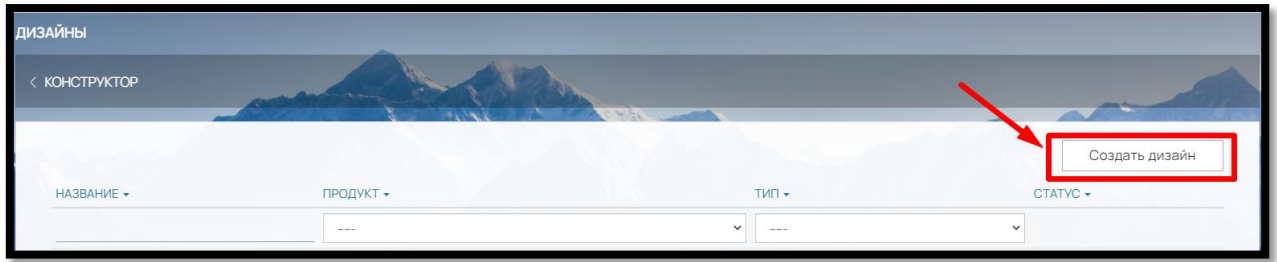

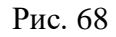

В открывшемся окне «Описание» (рис. 69):

- заполните поле Название
- выберите, к какому конструктору (продукту) будет относиться создаваемый дизайн (выпадающий список «Продукт»)
- тип всегда «Дизайн»
- выбрать, горизонтальная или вертикальная ориентация будет у дизайна (поле «Ориентация»)

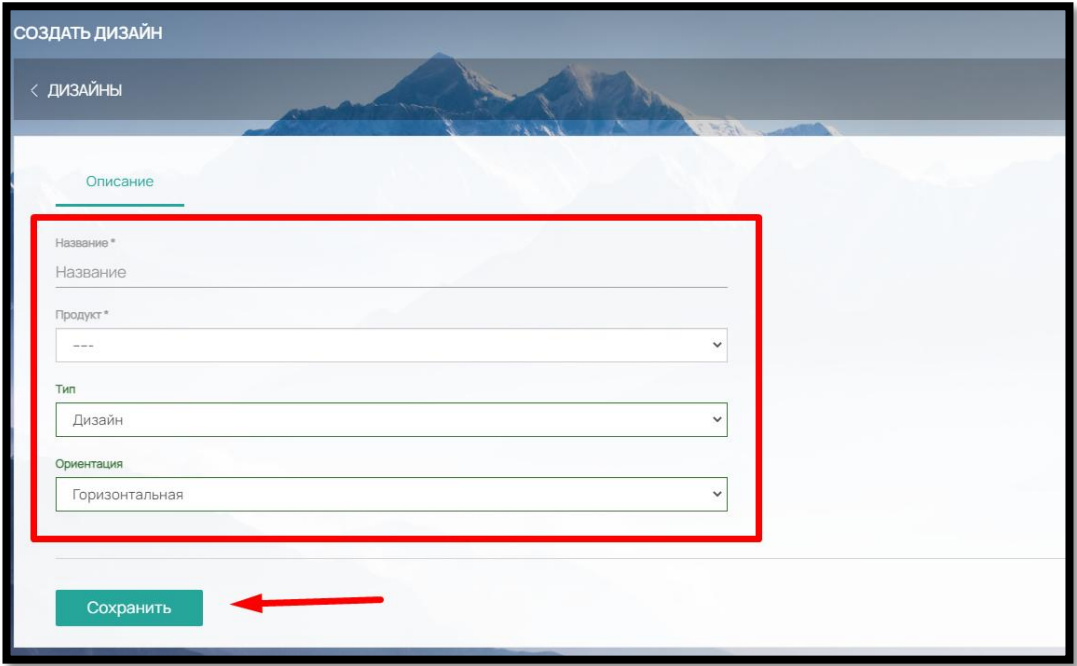

Рис. 69

После сохранения описания во вкладке «Обороты» вы сможете загрузить файлы дизайна в формате .PDF (рис. 70)

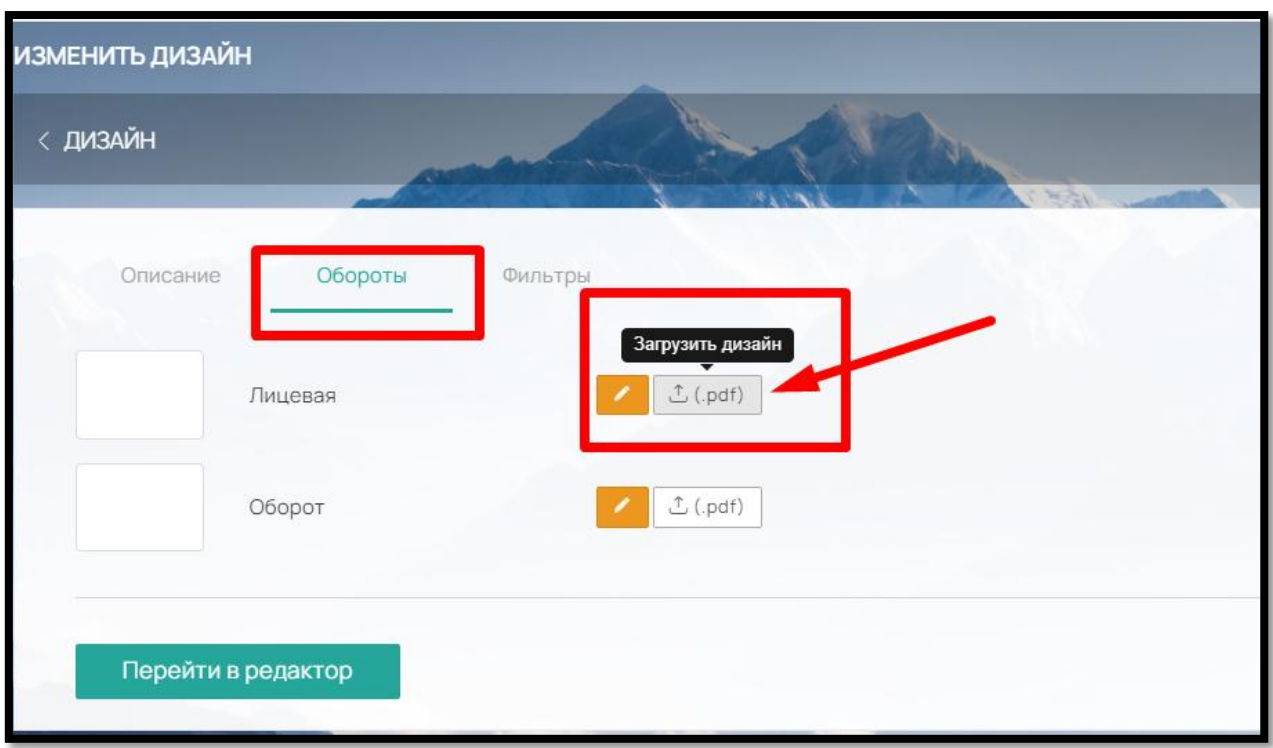

Рис. 70

и добавить компоненты (изображения, текстовые строки/ текстовые поля) для редактирования Клиентом на Сайте (рис. 71)

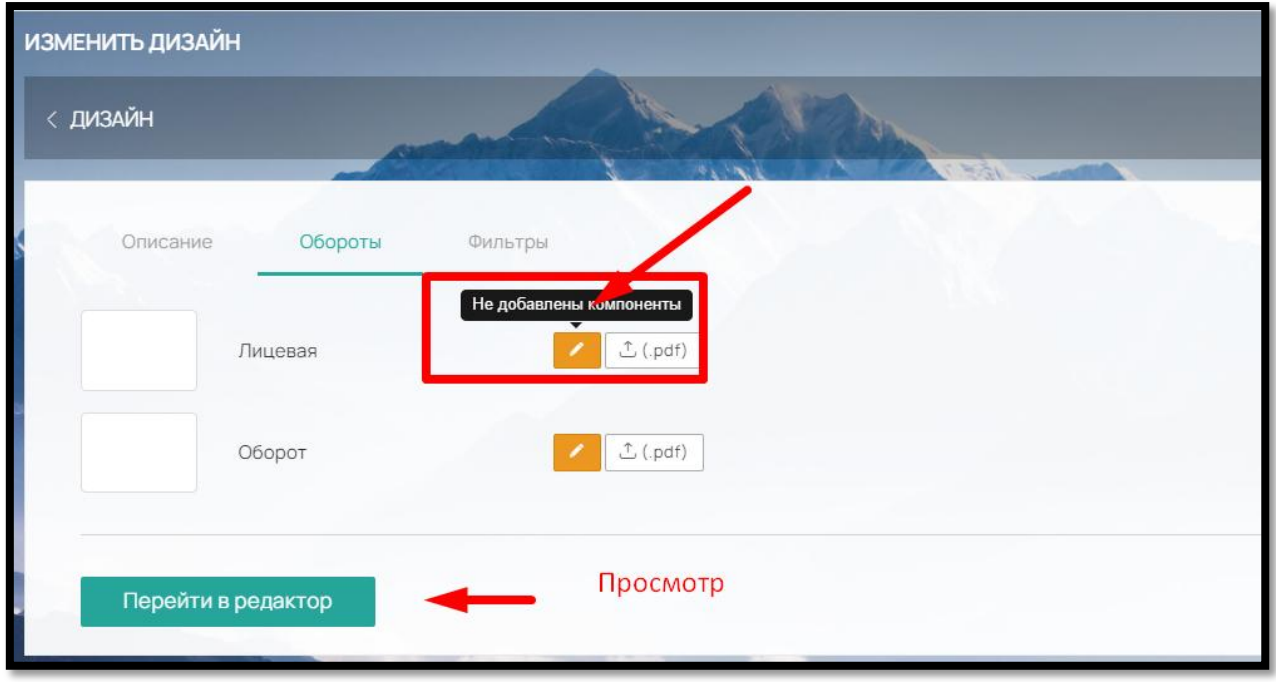

Рис. 71

Чтобы посмотреть как дизайн с элементами будет выглядеть на Сайте, нажмите на кнопку «Перейти в редактор»

Разместить новый дизайн по разным категориям можно во вкладке «Фильтры» (рис. 72)

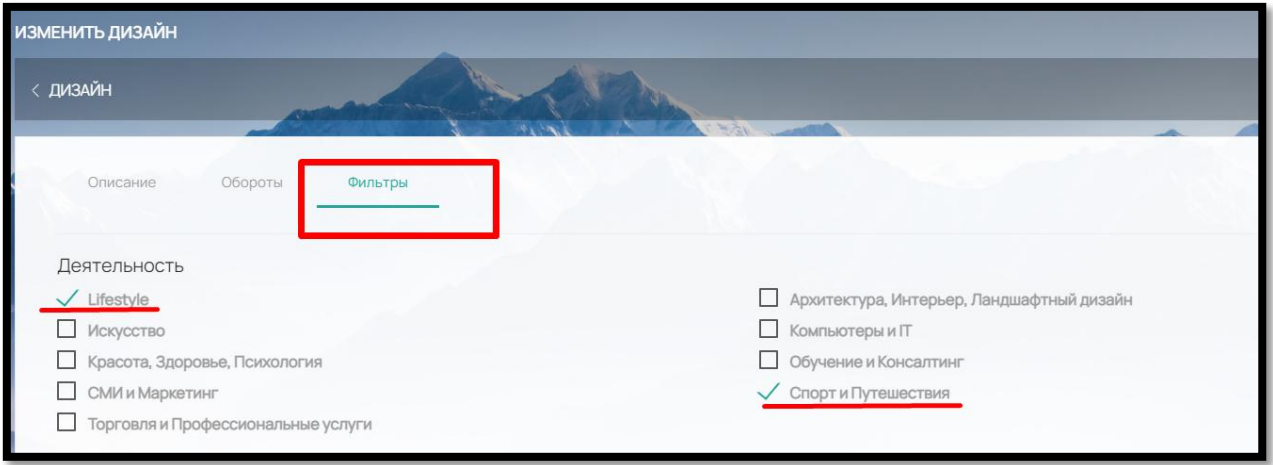

Рис. 72

Отметьте нужные категории и дизайн отобразится при выборе указанного параметра фильтра.

Пример на сайте (рис. 73):

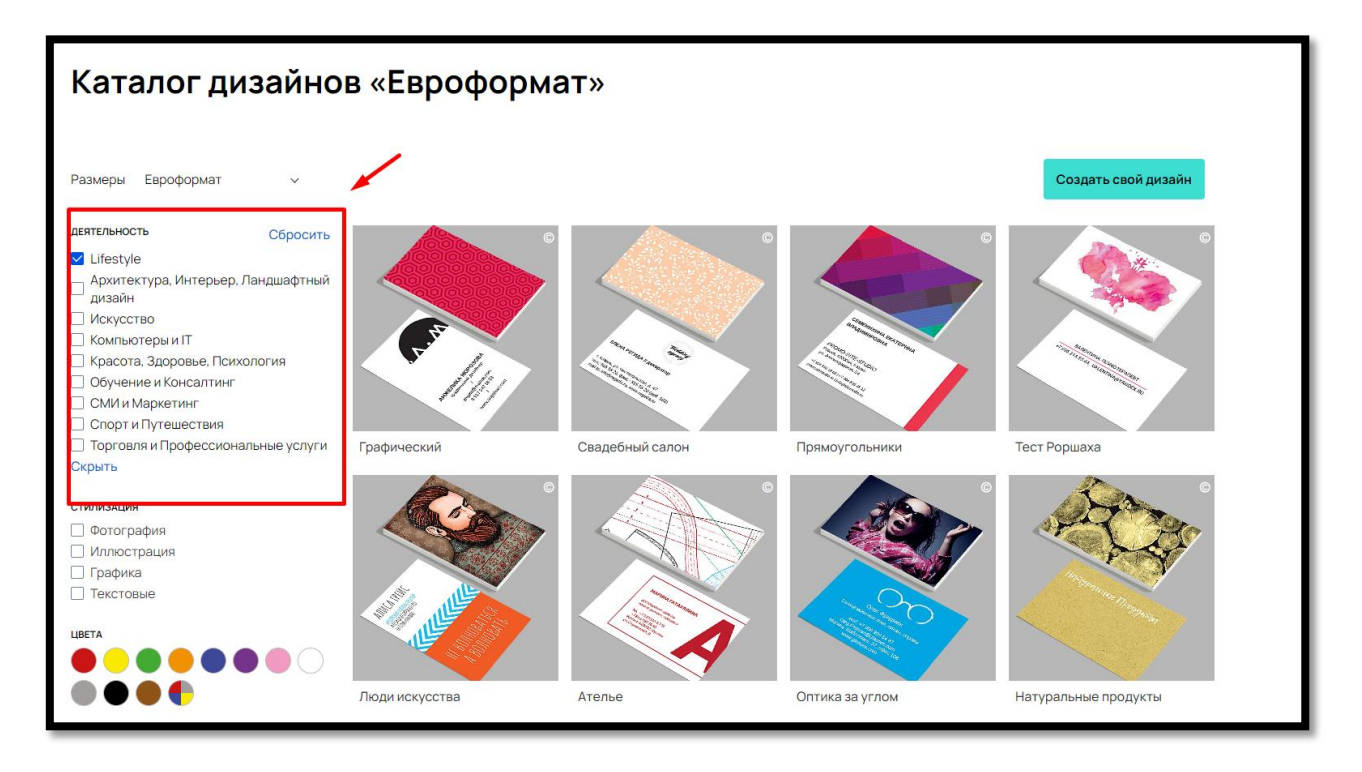

Рис. 73

Для отображения добавленного дизайна на Сайте не забудьте передвинуть бегунок напротив (рис. 74).

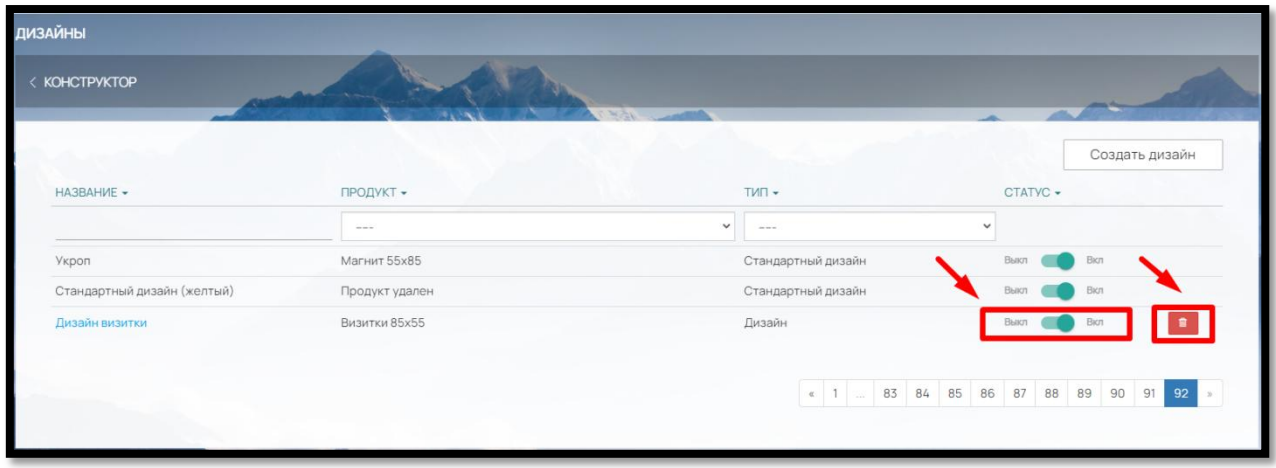

Рис.74

Удалить пользовательский дизайн можно нажав на кнопку «Удалить» напротив.

### 5.9. Фотобанк

В админ-панели ПО можно создать собственный фотобанк. Для этого в разделе «Конструктор» перейдите в подраздел «Фотобанк» (рис. 75)

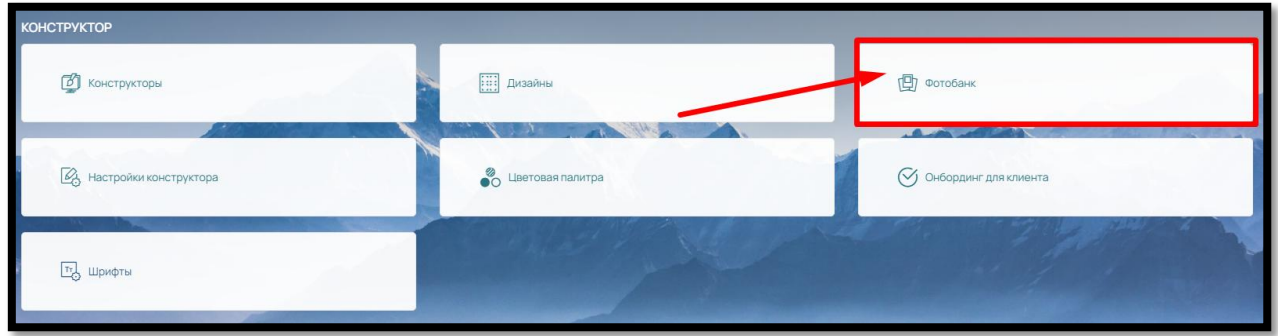

Рис. 75

и нажмите на кнопку «Создать альбом» в правом верхнем углу (рис.76):

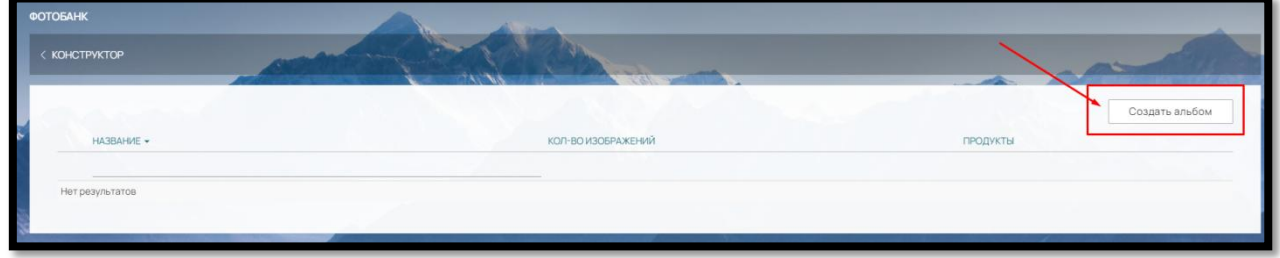

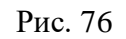

Введите название для папки и сохраните (рис.77).

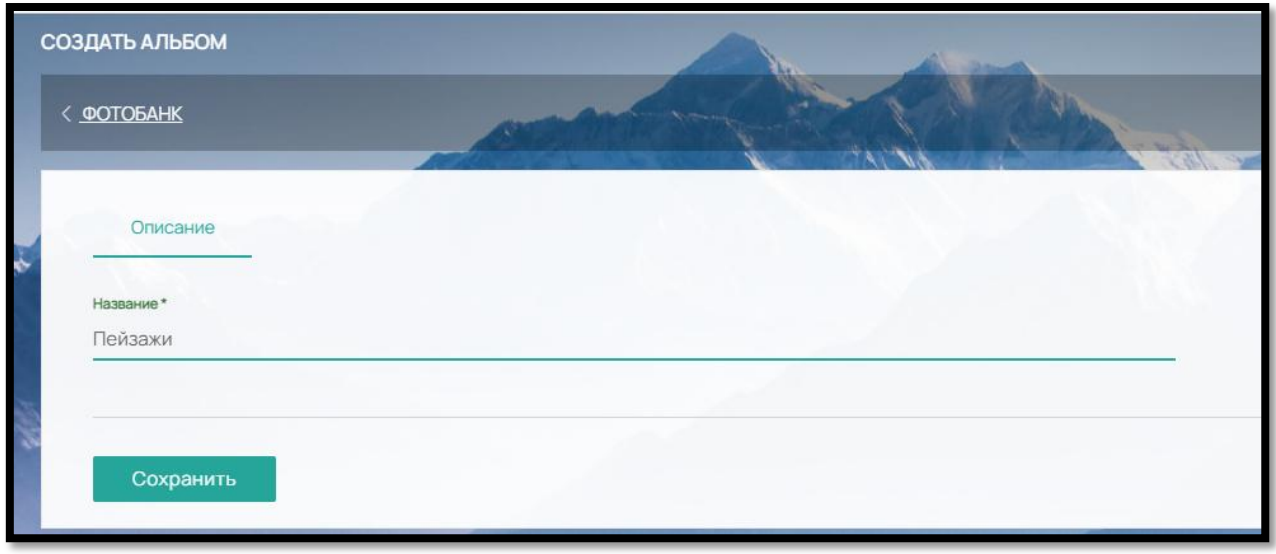

Рис. 77

Определите, для каких продуктов на сайте будет доступна создаваемая папка. Если папка предусматривается для определенных продуктов, выберите их по кнопке «Изменить» (рис.78)

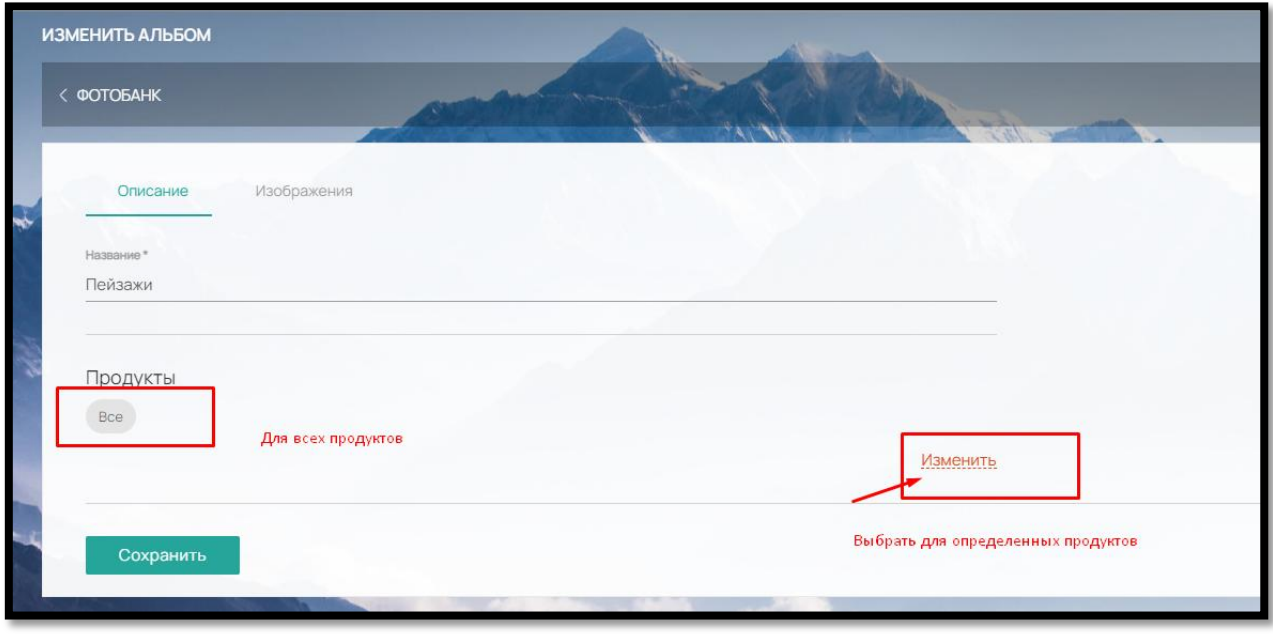

Рис. 78

и отметьте в чек-боксе нужные продукты/конструкторы. Для выбора будет доступны все созданные конструкторы (рис. 79).

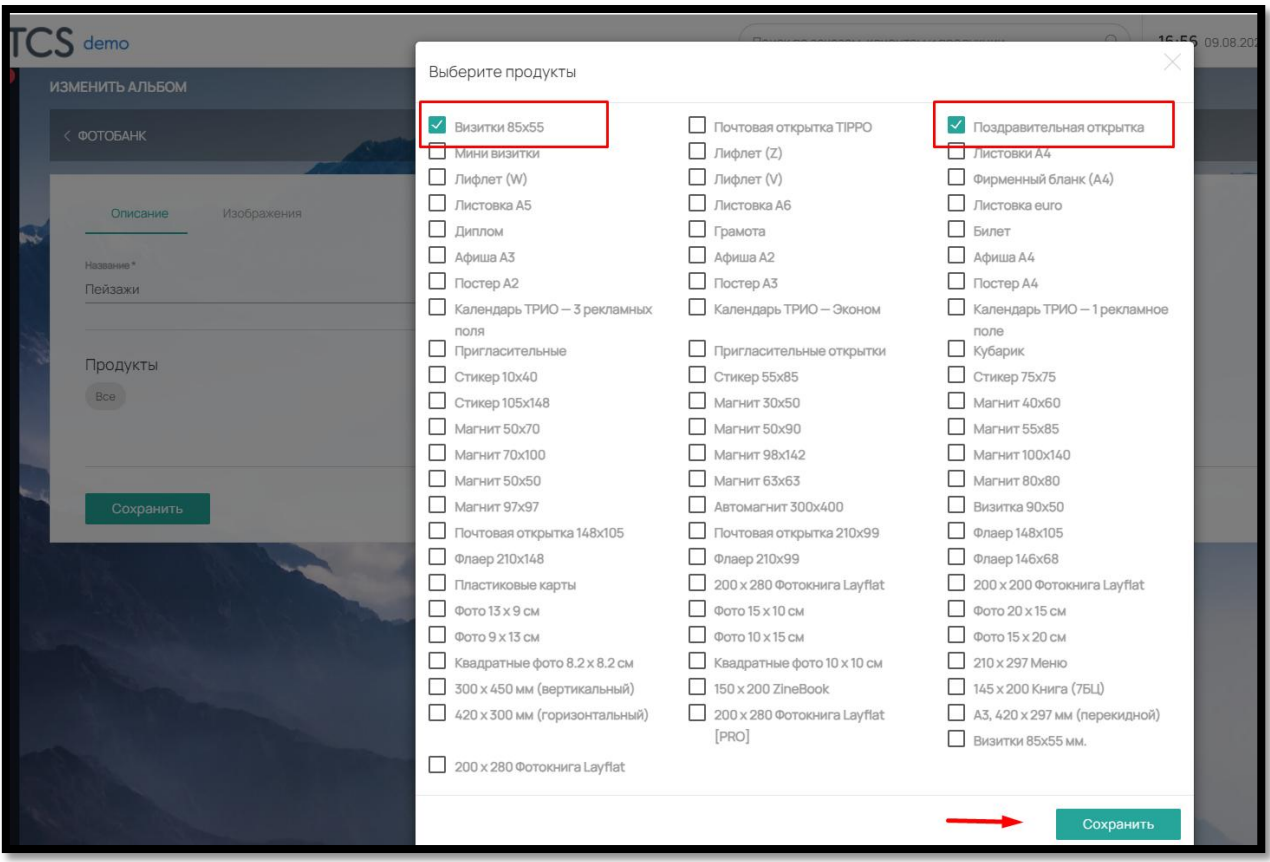

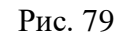

В соседней вкладке «Изображения» загрузите картинки для фотобанка (рис.80)

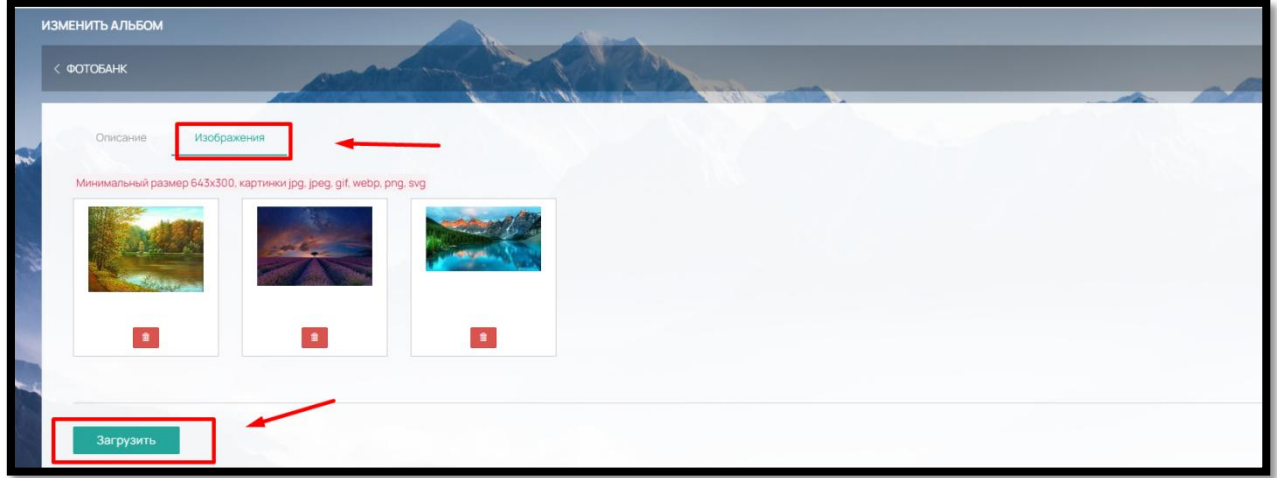

Рис. 80

Загруженные изображения будут доступны клиенту в выбранном конструкторе («Визитка 85х55 мм») при загрузке в элемент шаблона «Изображения» (рис. 81)

49

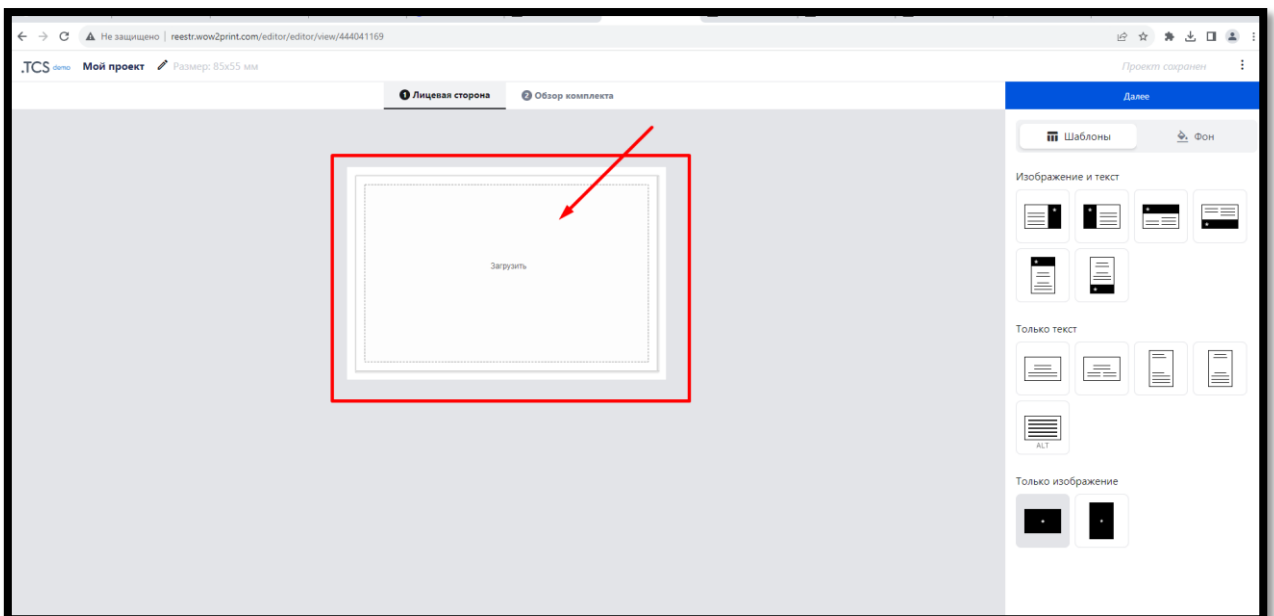

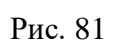

Выбор варианта «Фотобанк» (рис.82)

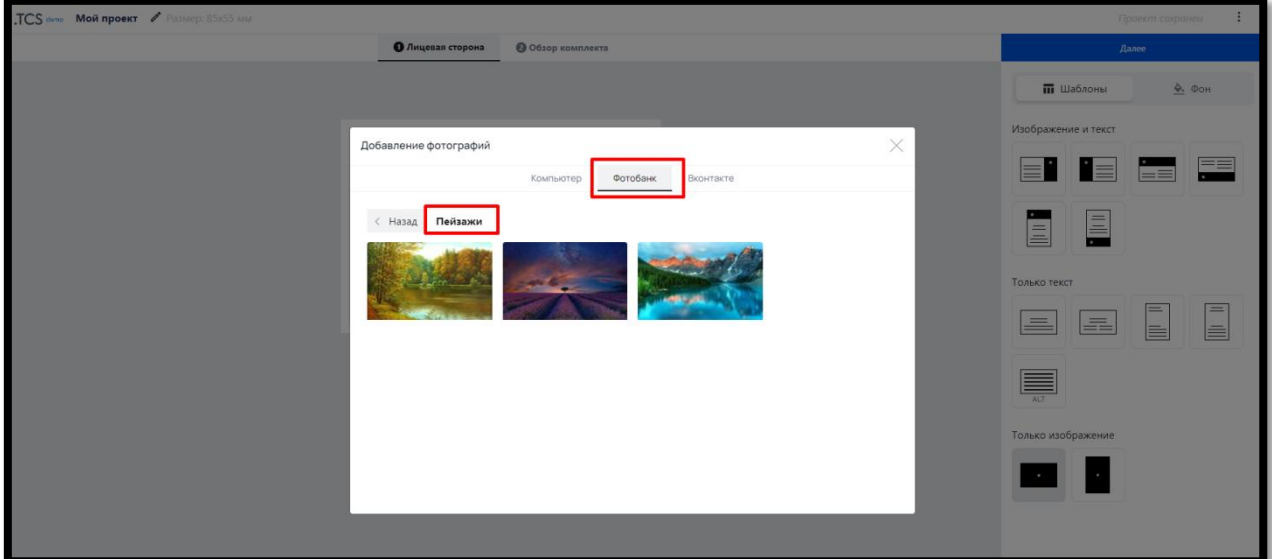

Рис. 82

## 6. КОНСТРУКТОР ДЛЯ САМОСТОЯТЕЛЬНОГО СОЗДАНИЯ ДИЗАЙН-МАКЕТА ФОТОПРОДУКЦИИ ОНЛАЙН

При помощи ПО, Администратор может создать конструктор не только для полиграфической продукции, но и для фотопродукции (фотоальбомы/фотокниги).

6.1. Создание конструктора для фотопродукции продукции онлайн

Для добавления нового конструктора в админ-панели сервиса перейдите в раздел «Конструктор» (рис. 83) -

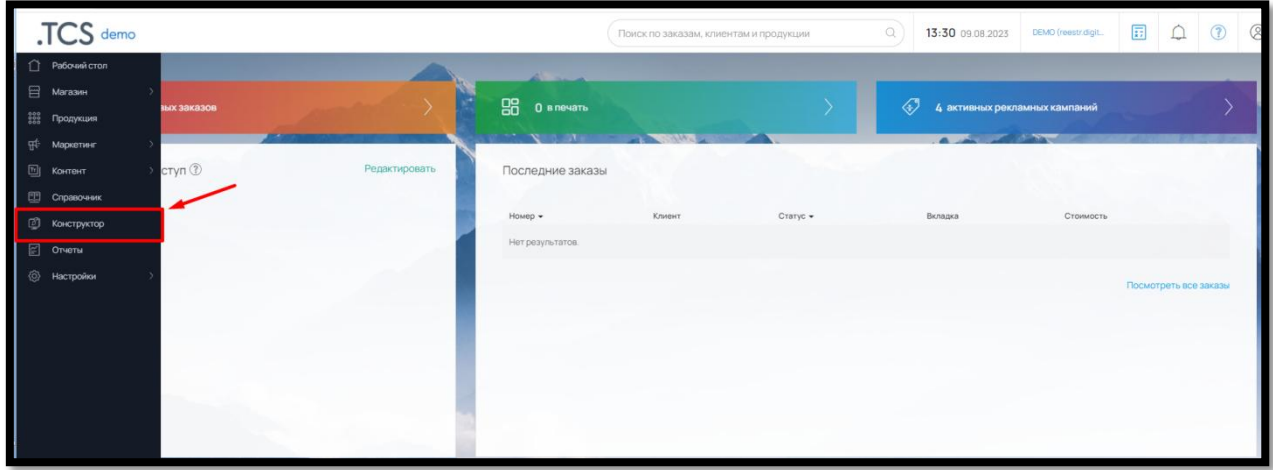

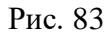

Подраздел «Конструкторы» (рис. 84) -

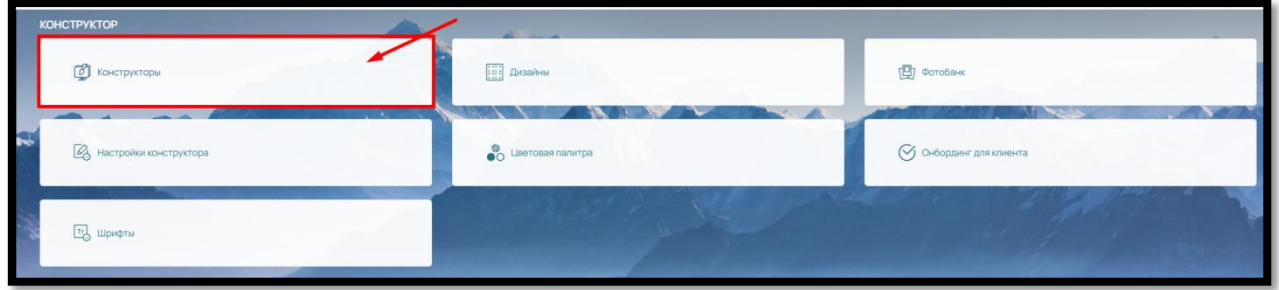

Рис. 84

Вкладка «Фотокнига» (рис. 85)

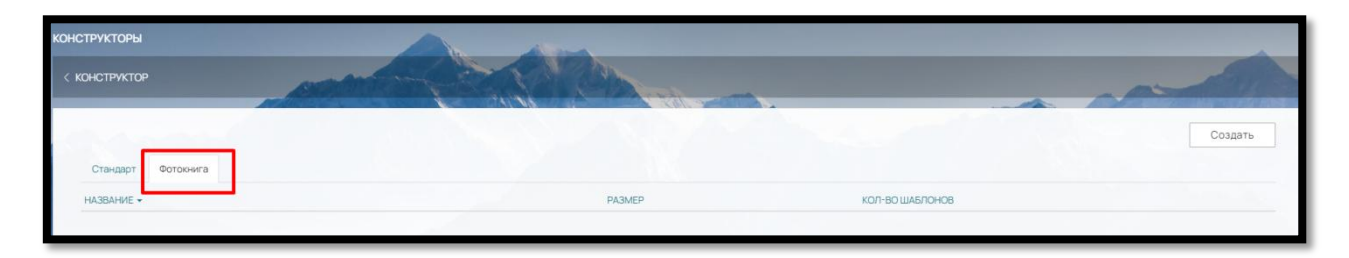

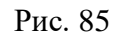

Чтобы создать, конструктор фотокниги/фотоальбома нажмите на кнопку «Создать» в правом верхнем углу (рис. 86).

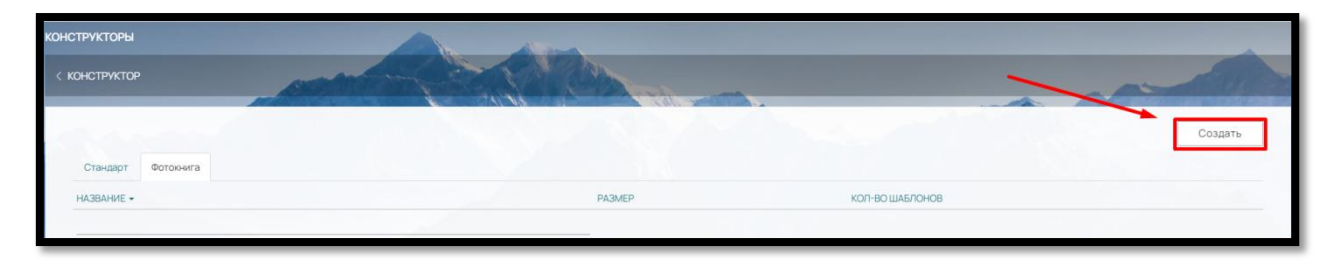

Рис. 86

В открывшейся странице заполните следующие поля (рис. 87):

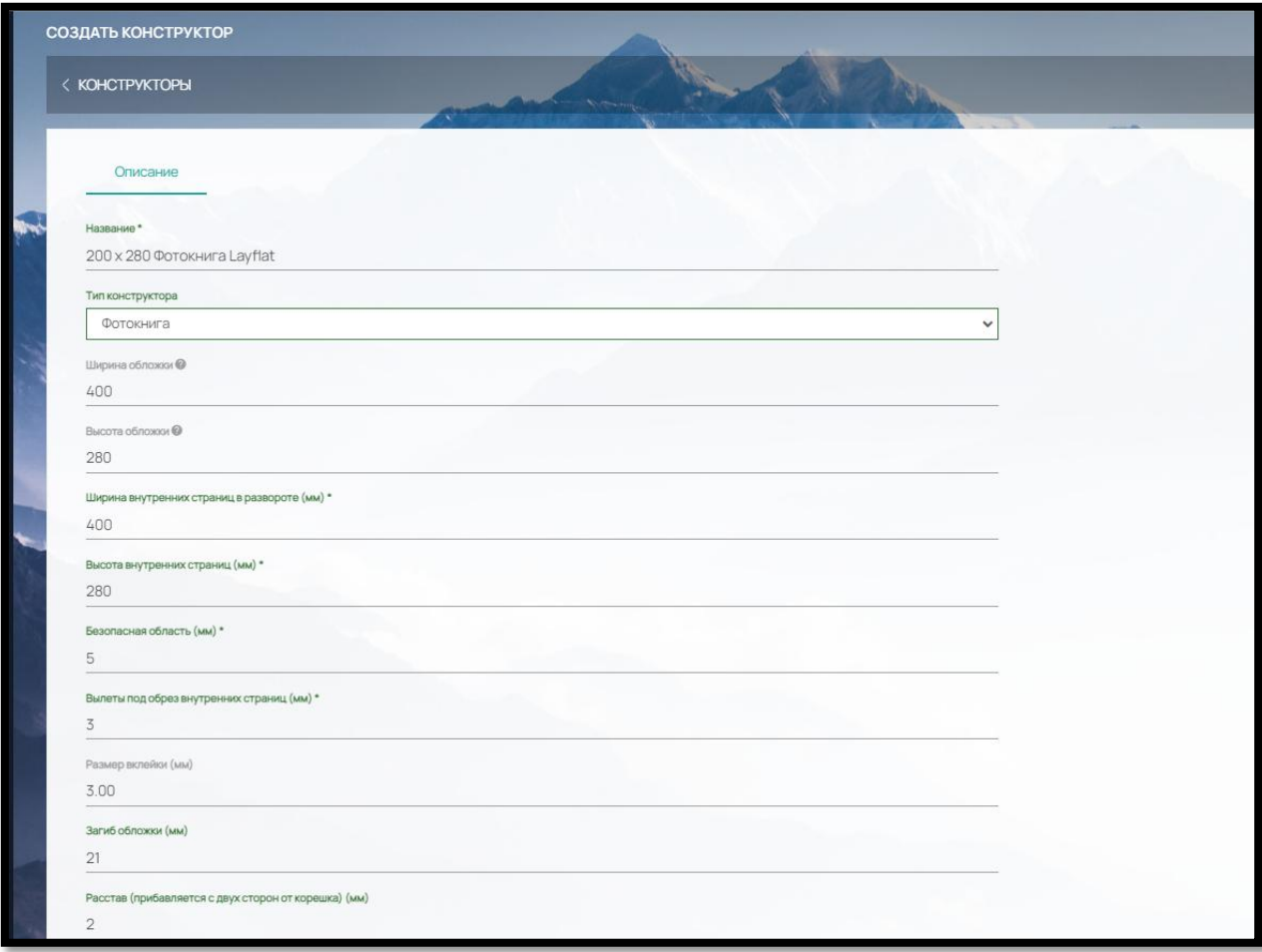

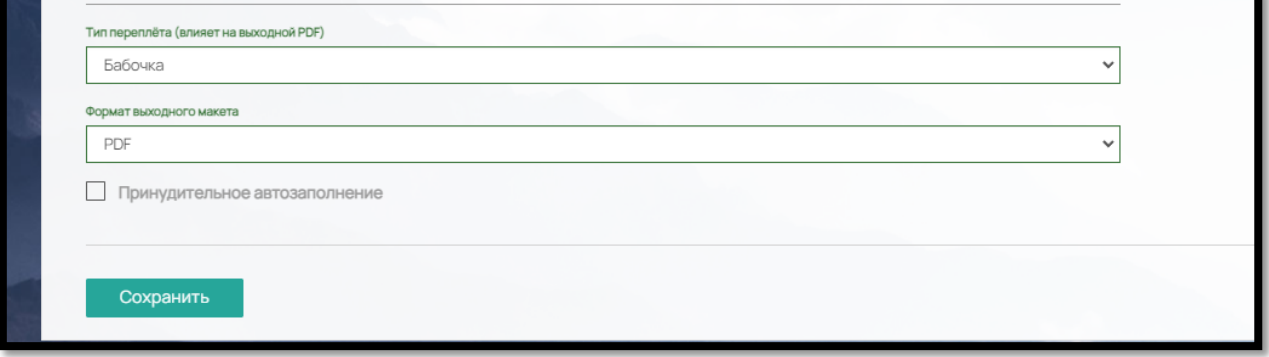

52

Рис. 87

 Название — название конструктора, обычно для удобства идентификации содержит название типа и размер;

- Тип конструктора выбираем вариант «Фотокнига»;
- Ширина продукта в развороте (мм) ширина страниц книги в развороте;
- Высота (мм) высота страниц книги в развороте;

 Безопасная область (мм) — безопасная область макета (значение отступов от вылетов под обрез за пределы которых не должны выступать текстовые поля или значимые элементы дизайна)

 Вылеты под обрез внутренних страниц (мм) — вылеты под обрез макета страниц внутреннего блока (значение отступов от края изделия, предназначенное для последующей резки изделия);

 Размер вклейки – предназначено для макета фотоальбома типа «Стандарт», который предусматривает постраничную печать и последующую склейку с корешком.

 Загиб обложки (мм) – заполняется, если обложка состоит из картонной основы и печатной обложки.

 Расстав (прибавляется с двух сторон от корешка) (мм) — расстояние между стороной обложки и корешком;

 Тип переплѐта (влияет на выходной макет PDF) — «Бабочка» или «Стандарт». Зависит от процесса печати: бабочка — макет внутреннего блока формируется в развороте (фотокниги типа layflat), стандарт — макет внутреннего блока формируется постранично (фотокниги типа flexbind).

 Формат выходного макета – выберите в каком формате, будет формироваться файл макета – PDF или JPG

 Принудительное автозаполнение – при выборе этой опции, фотографии, загруженные клиентом в конструктор, будут автоматически расставлены по всем доступным компонентам «Изображение».

После сохранения всех внесенных параметров появятся дополнительные вкладки «Шаблоны» и «Корешок» (рис. 88).

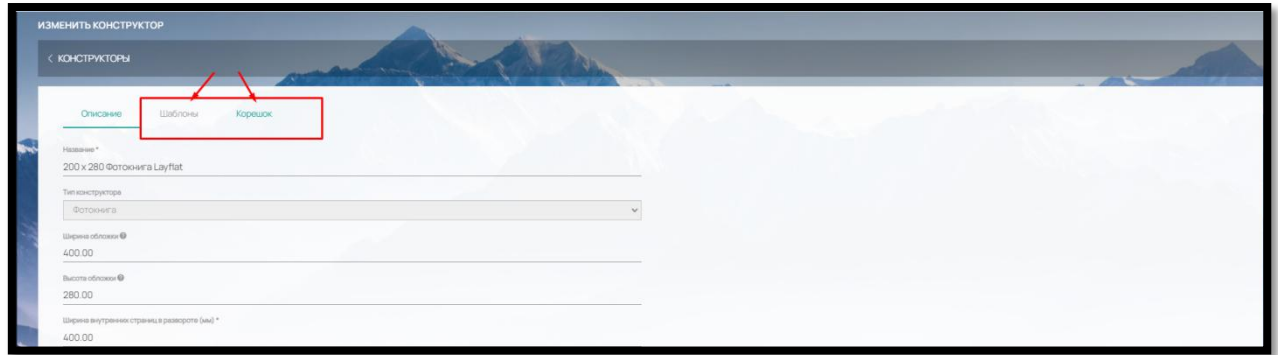

Рис. 88

Во вкладке «Шаблоны» добавляются шаблоны для данного конструктора (рис. 89).

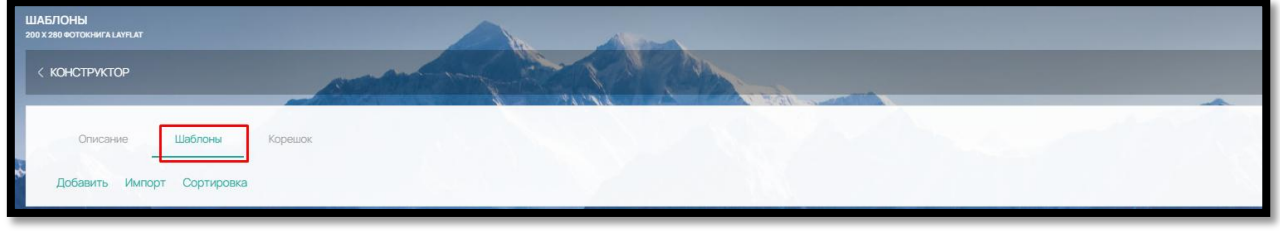

Рис. 89

Во вкладке «Корешок» вы можете задать толщину корешка для нужного вам количества страниц (введенная толщина учитывается при создании макета) (рис. 90).

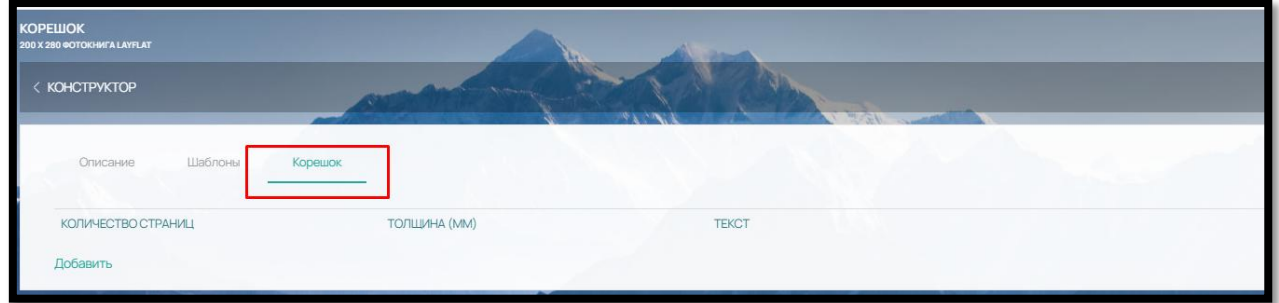

Рис. 90

Чтобы добавить новое значение для корешка, нажмите на кнопку «Добавить» (рис. 91)

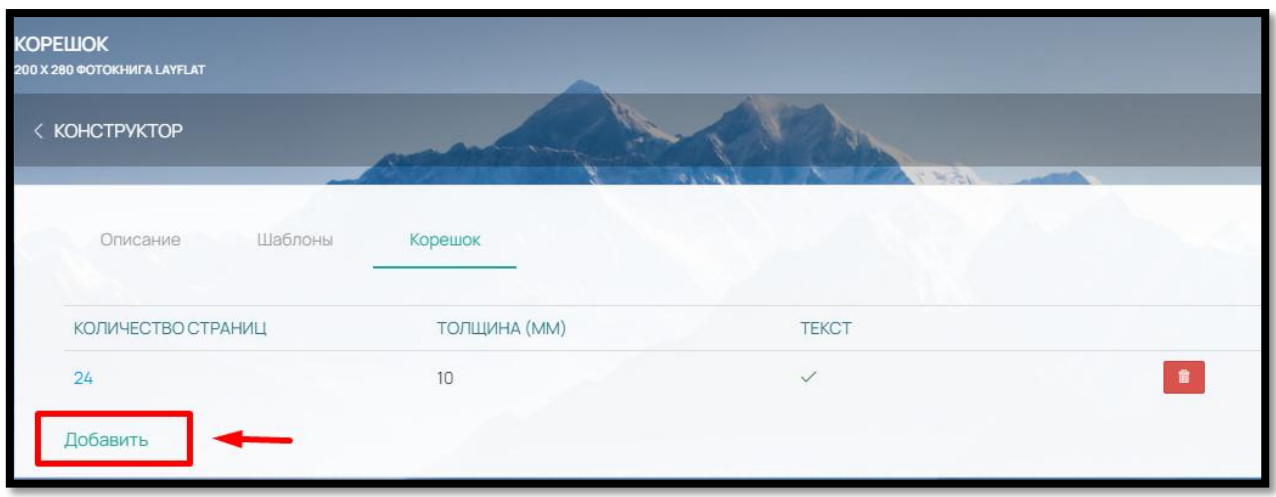

Рис. 91

Заполните поля: «Количество страниц» и «Толщина» (в зависимости от количества страниц) (рис. 92)

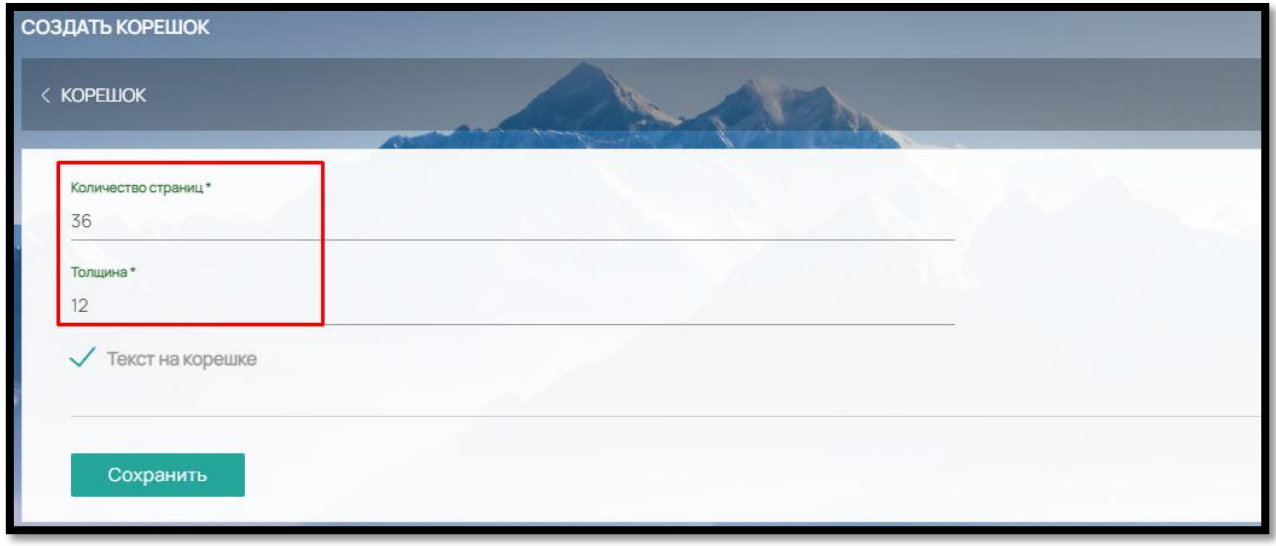

Рис. 92

Если вы хотите предоставить возможность Клиенту на Сайте размесить на корешке фотокниги текст (например, название фотокниги), выберите опцию «Текст на корешке».

Не забудьте также добавить элемент «Текст на корешке» в шаблоне стороны «Обложка».

6.2. Создание, редактирование и удаление шаблона конструктора фотопродукции

Для создания шаблона фотоконструктора перейдите во вкладку «Шаблоны» и нажмите на кнопку «Добавить» (рис. 93)

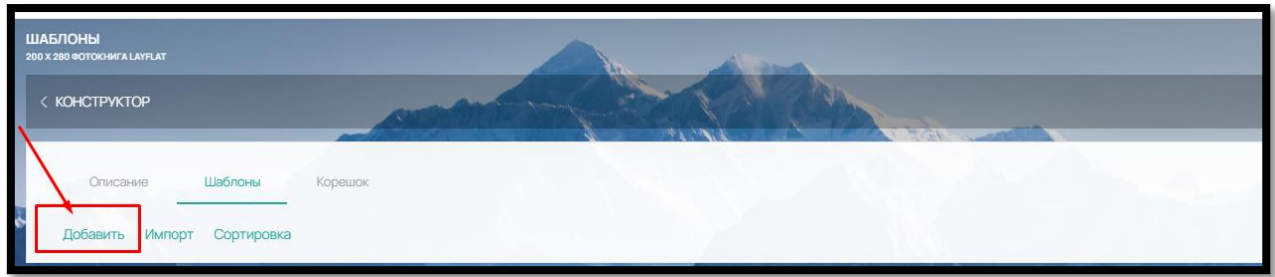

Рис. 93

Заполните параметры Шаблона (рис. 94)

Название - название шаблона, отображается в конструкторе

 Сторона - тип шаблона: Обложка, Внутренние блоки, Титульная страница, Последняя страница или Калька. Шаблоны Титульная страница, Последняя страница или Калька доступны **только** в конструкторе, с типом переплета – «Стандарт»

Ориентация – только горизонтальная

 Группа - компоненты, доступные в данном шаблоне: «Изображение и текст», «Только изображение» или «Только текст»

 Отображение на устройстве – «Универсальный» (шаблон будет отображаться на всех устройствах), «Для десктопа» (шаблон будет доступен только для десктопа), «Для мобильных устройств» (шаблон будет доступен только на мобильных устройствах).

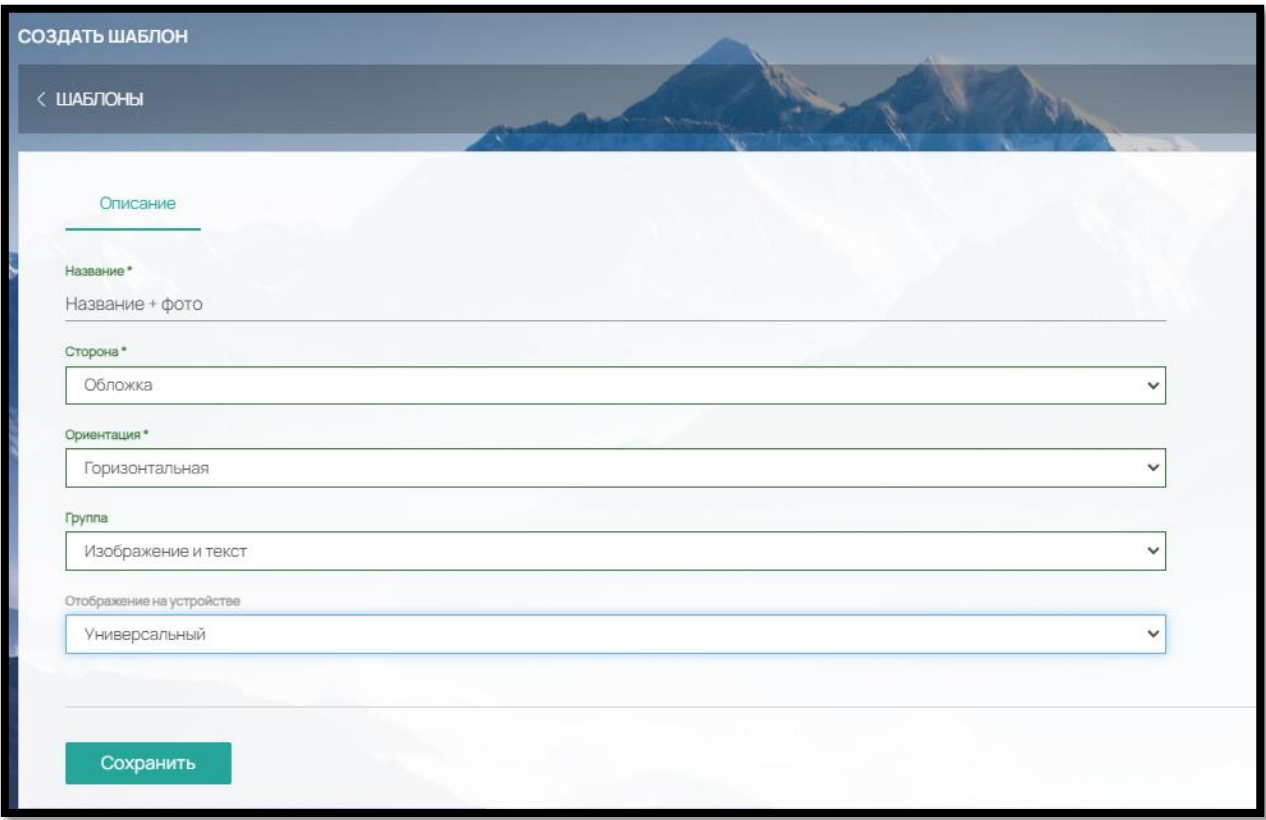

Рис. 94

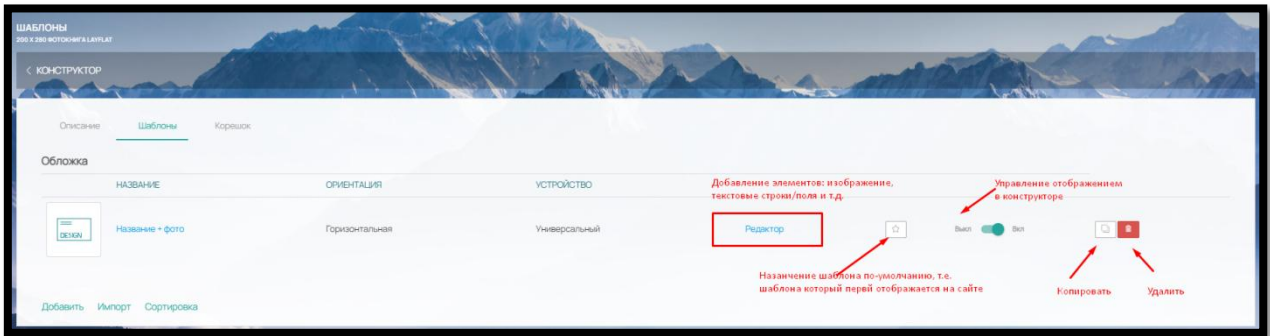

После сохранения шаблона вы сможете (рис. 95):

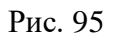

1) Через кнопку «Редактор» добавить необходимые элементы шаблона:

- изображения (возможность загрузки Клиентом своего изображения, фотографии),
- текстовые строки (Клиент сможет вписать необходимые данные),
- мультитекст (Клиент сможет добавлять многострочные тексты).
- прямоугольник (элемент дизайна)
- текст на корешок (позволит Клиенту на сайте разместить свой текст на корешке)

2) Кнопка <sup>•</sup> - позволяет отметить шаблон, который будет использоваться поумолчанию. На сайте такой шаблон для Клиента будет отображаться первым

3) Бегунок «Выкл/Вкл» активирует или деактивирует отображение шаблона на сайте.

4) Кнопки «Копировать» и «Удалить» **1944**. Для удобства заполнения созданные шаблоны можно копировать и удалять при необходимости.

В каждом шаблоне есть возможность загрузки иконки для эстетического отображения в конструкторе (рис. 96):

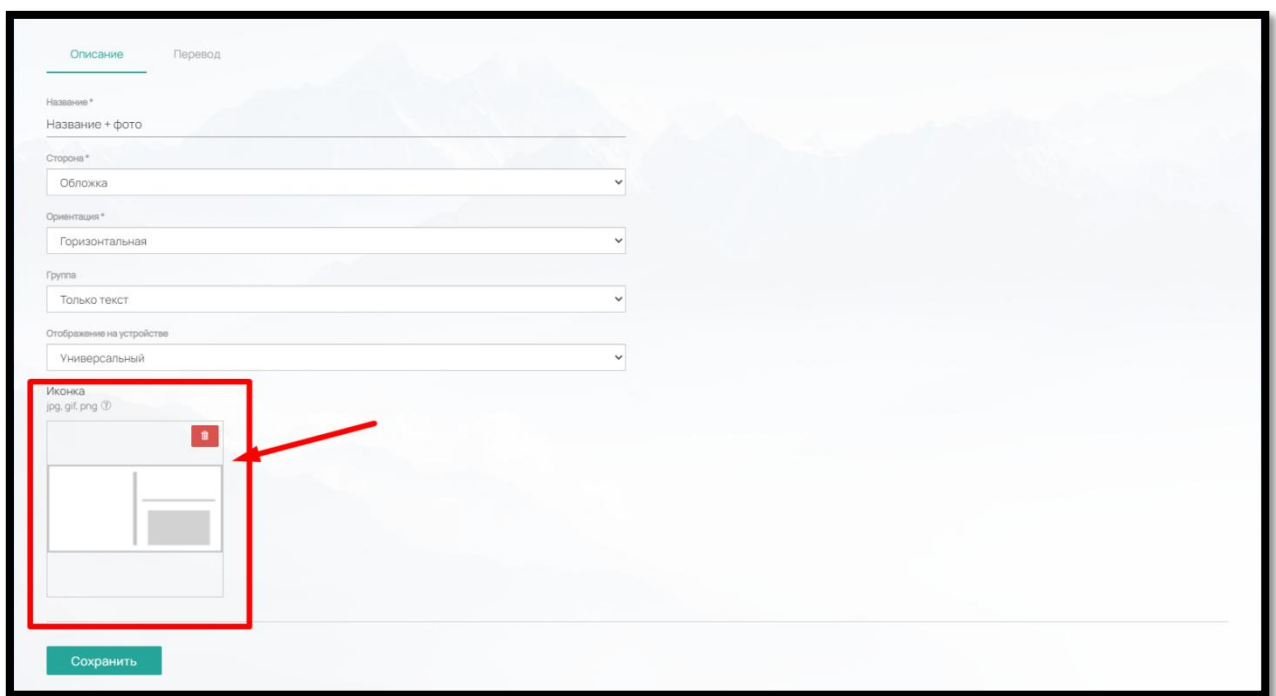

Рис. 96

# 6.3. Добавление элементов в шаблон конструктора

## 6.3.1. Элемент «Изображение»

Для добавления элементов в шаблон перейдите в «Редактор» шаблона. Перед вами откроется шаблон с учетом всех внесенных параметров (рис. 97)

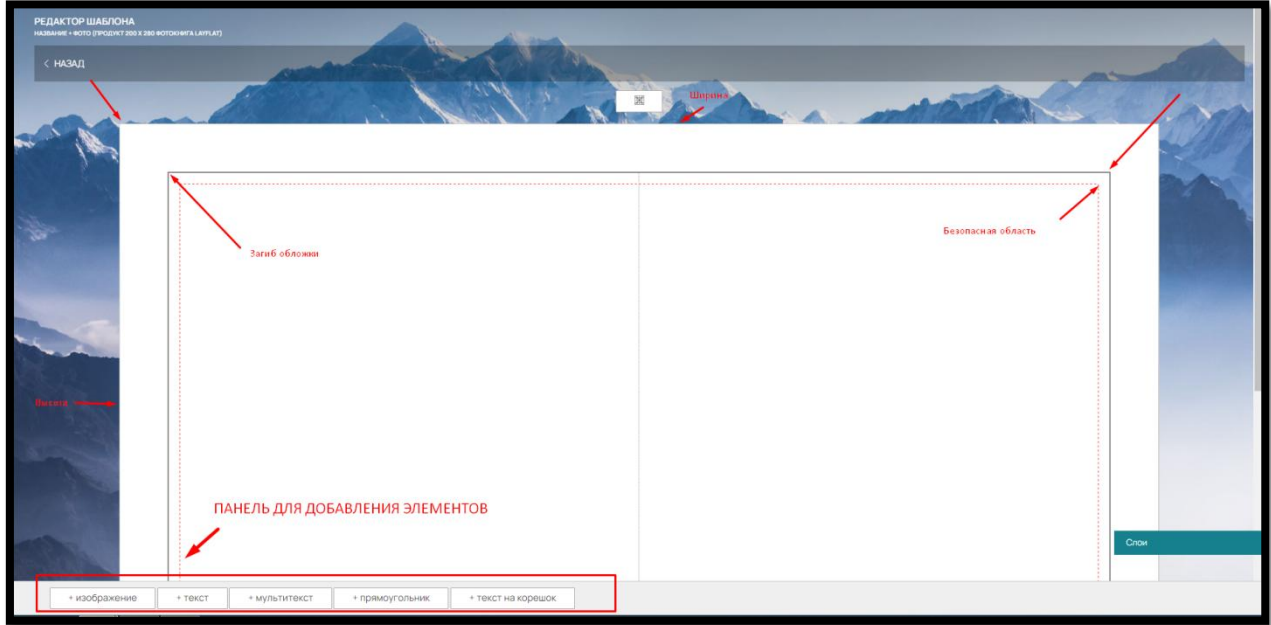

Рис. 97

Чтобы добавить элемент «Изображение», нажмите на соответствующую кнопку на панели внизу страницы (рис. 98)

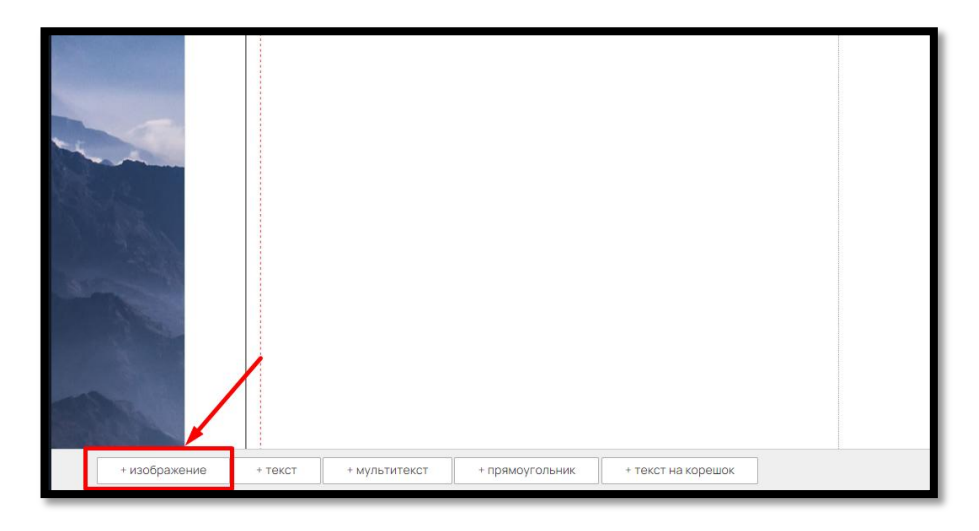

Рис. 98

Добавленный элемент появится в левом верхнем углу шаблона (рис. 99).

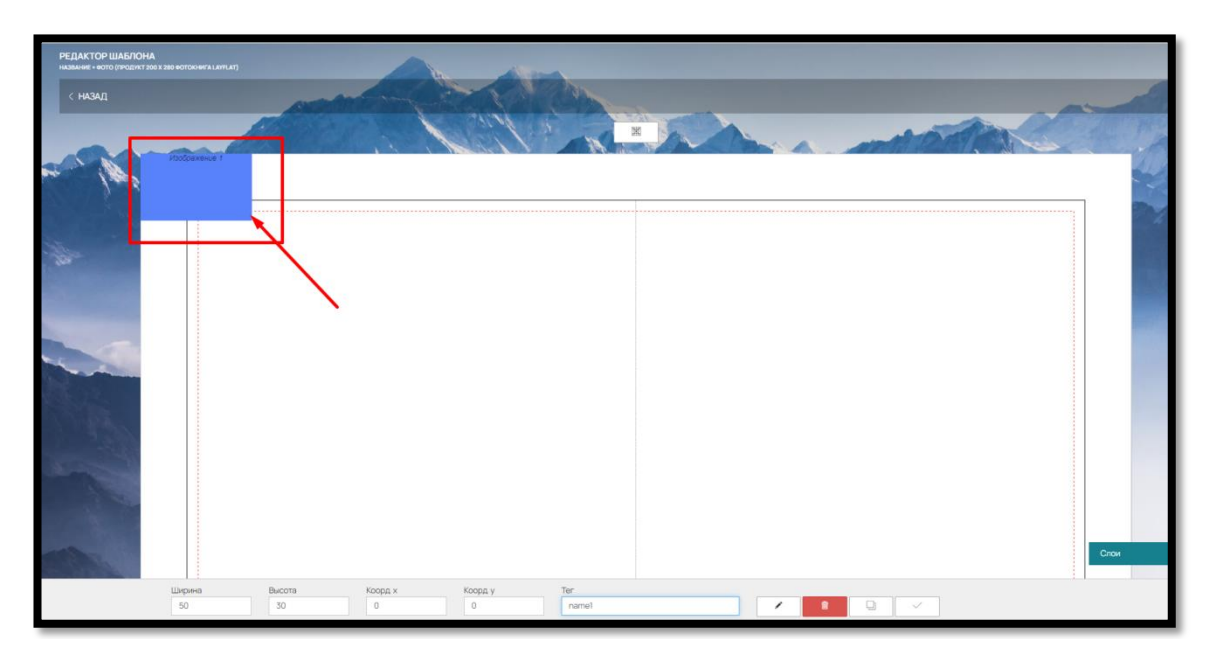

Рис. 99

Изменить размер и/ или расположение элемента вы можете с помощью левой кнопки мышки. Чтобы переместить наведите курсор мышки и с помощью левой кнопки перетащите в нужное место.

Чтобы изменить размер, наведите мышку на край элемента и двигайте в сторону увеличения/уменьшения.

Или заполните поля «Ширина», «Высота», «Коорд. Х», «Коорд У» внизу страницы (рис. 100).

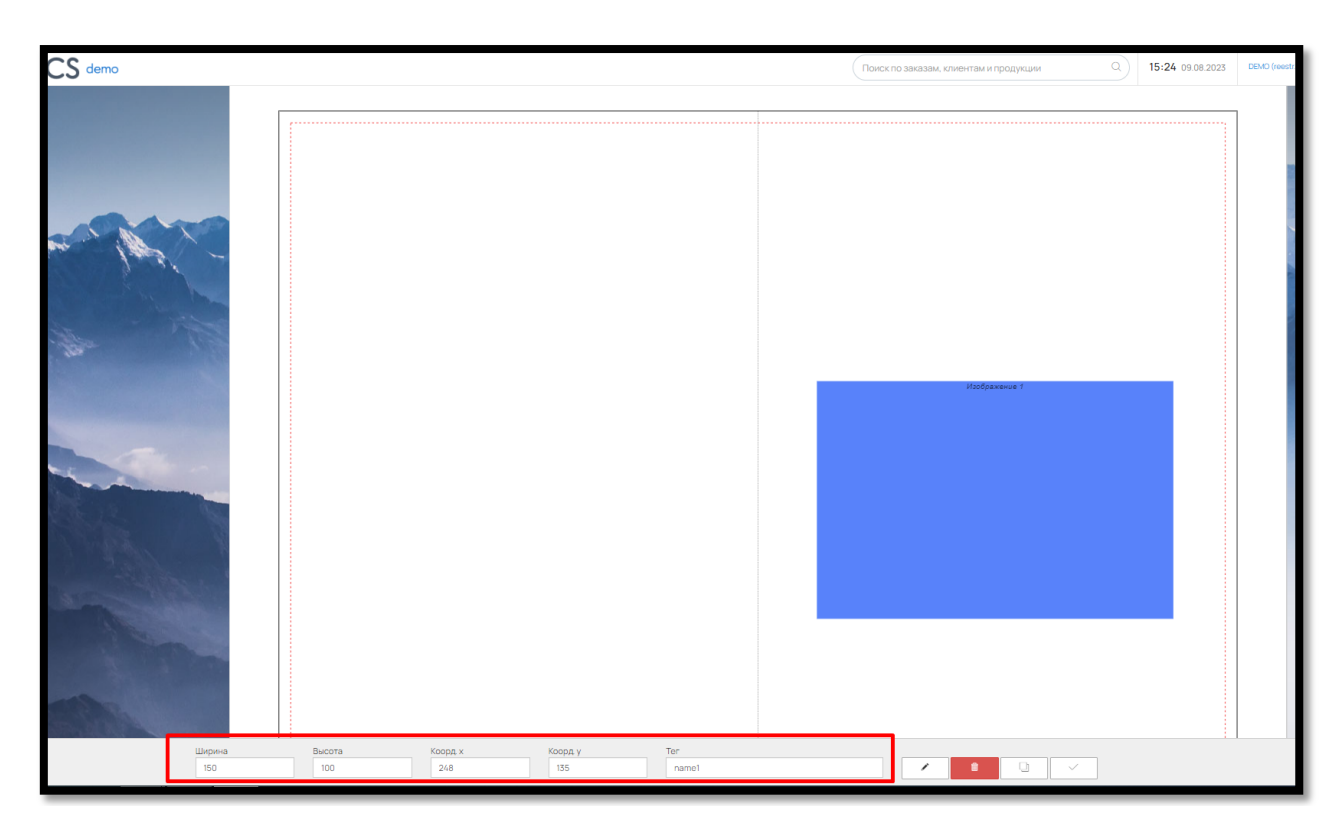

Рис. 100

Чтобы загруженные Клиентом изображения автоматически подставлялись в разные шаблоны, воспользуйтесь тегами.

Например, если для изображения вы используете в шаблонах тег name 1, то загруженное Клиентом изображение при смене шаблона в конструкторе будет вставляться в область изображения с этим же тегом в другом шаблоне.

Элемент изображение можно использовать не только как поле загрузки в шаблоне конструктора на сайте, но и зафиксировать в шаблоне свое изображение, например, логотип компании.

Для этого нажмите на кнопку «Редактировать» (рис. 101)

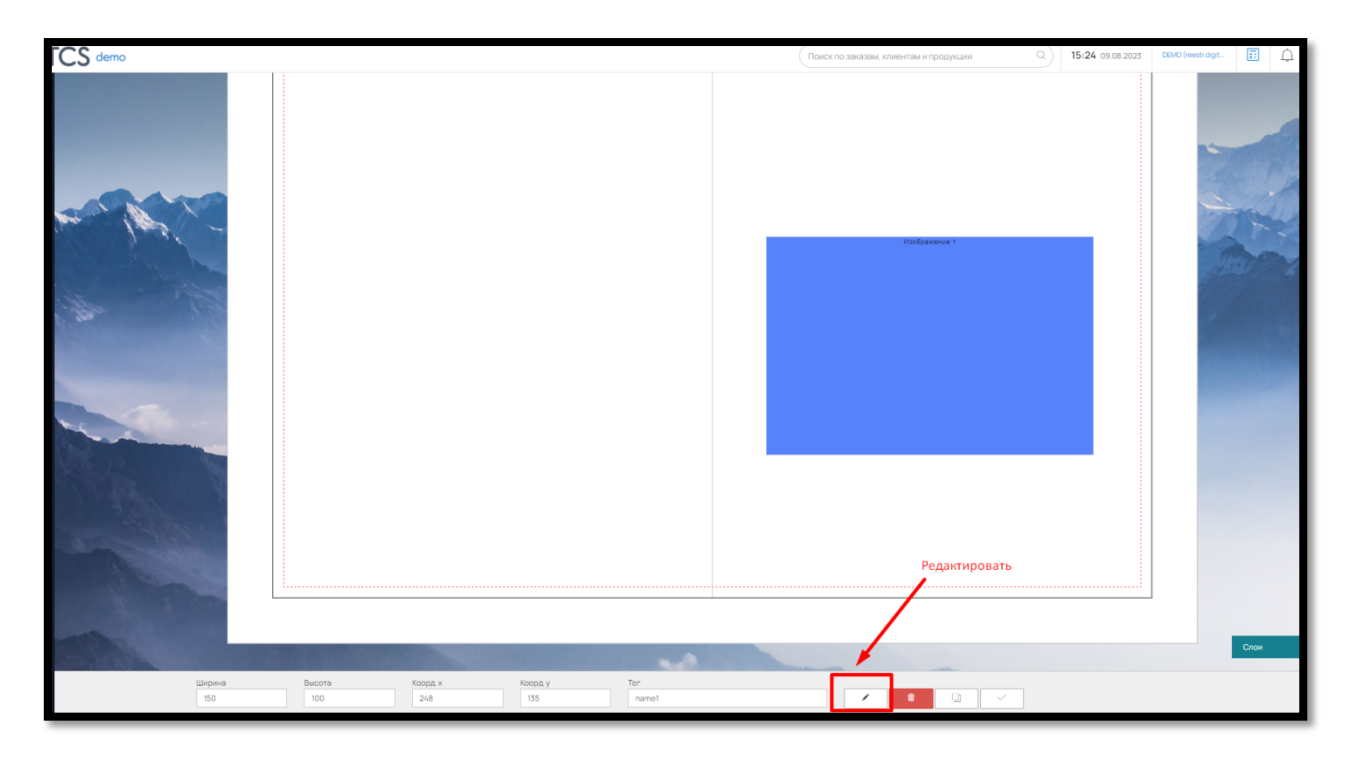

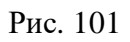

И загрузите нужную картинку (рис. 102):

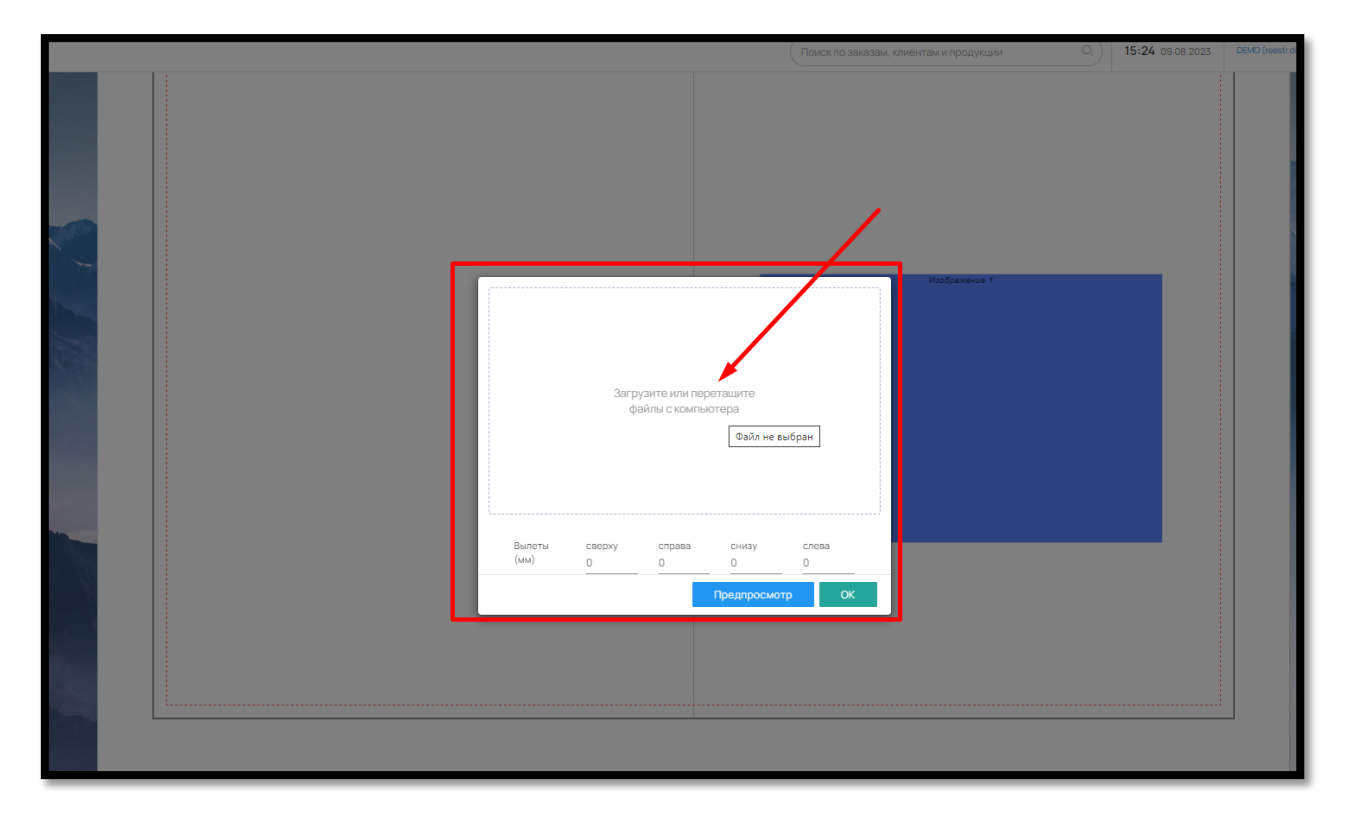

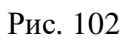

При необходимости можно просмотреть или удалить загруженное изображение из элемента (рис. 103):

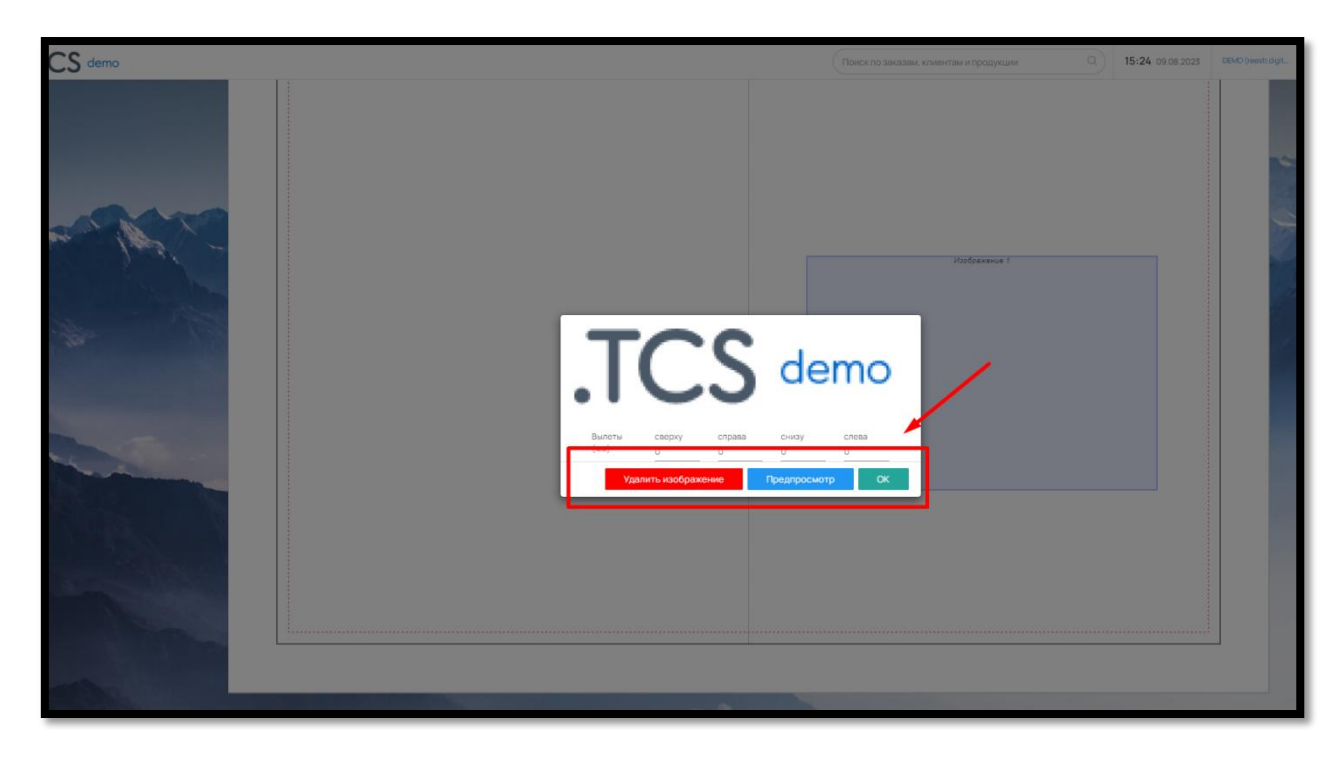

Рис. 103

 $OK$ 

Для сохранения изображения в элементе нажмите на

Для быстрого добавления одинаковых элементов предусмотрена функция копирования.

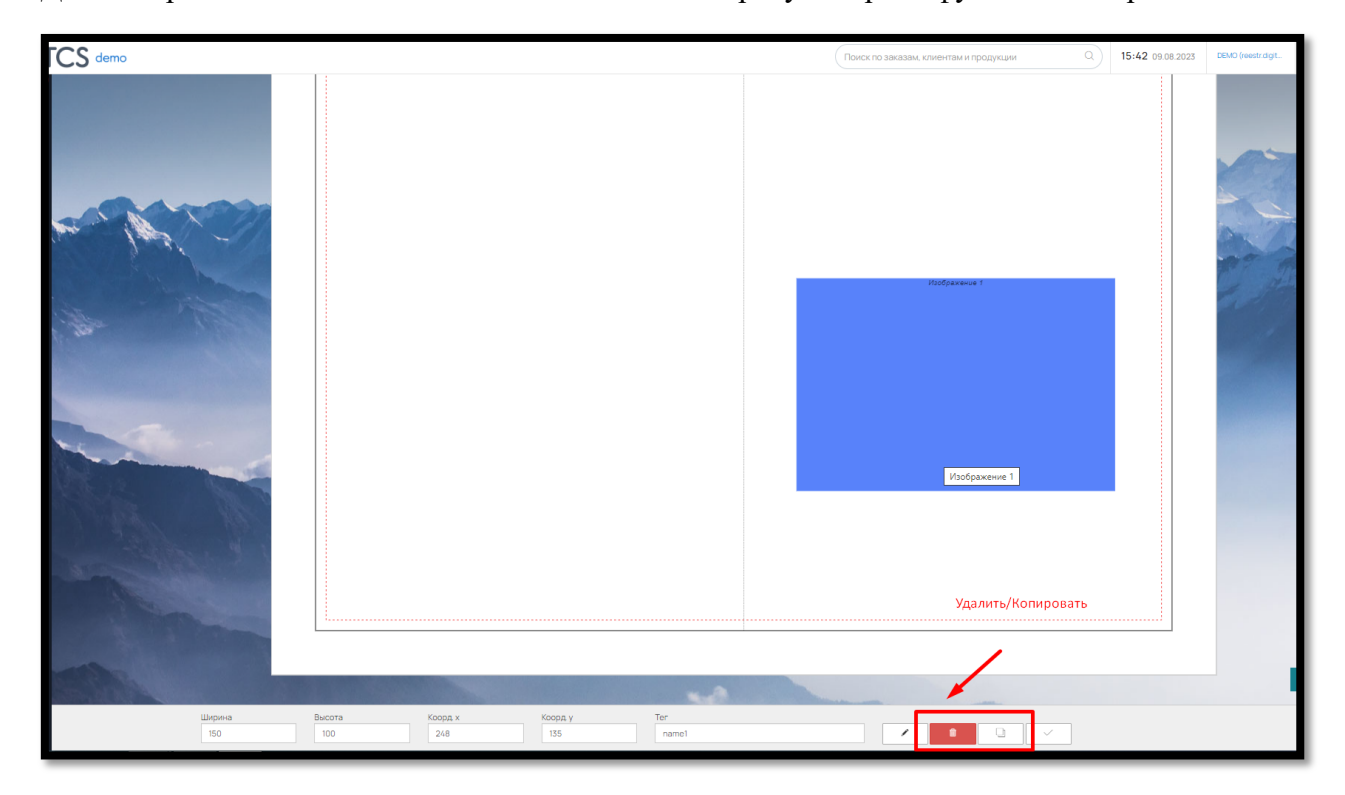

Рис. 104

Для копирования изображения нажмите на кнопку «Копировать» в правом нижнем углу.

Для удаления элемента воспользуйтесь кнопкой «Удалить» (рис. 104).

Данные действия также доступны при нажатии правой кнопкой мыши на выделенном элементе (рис. 105).

63

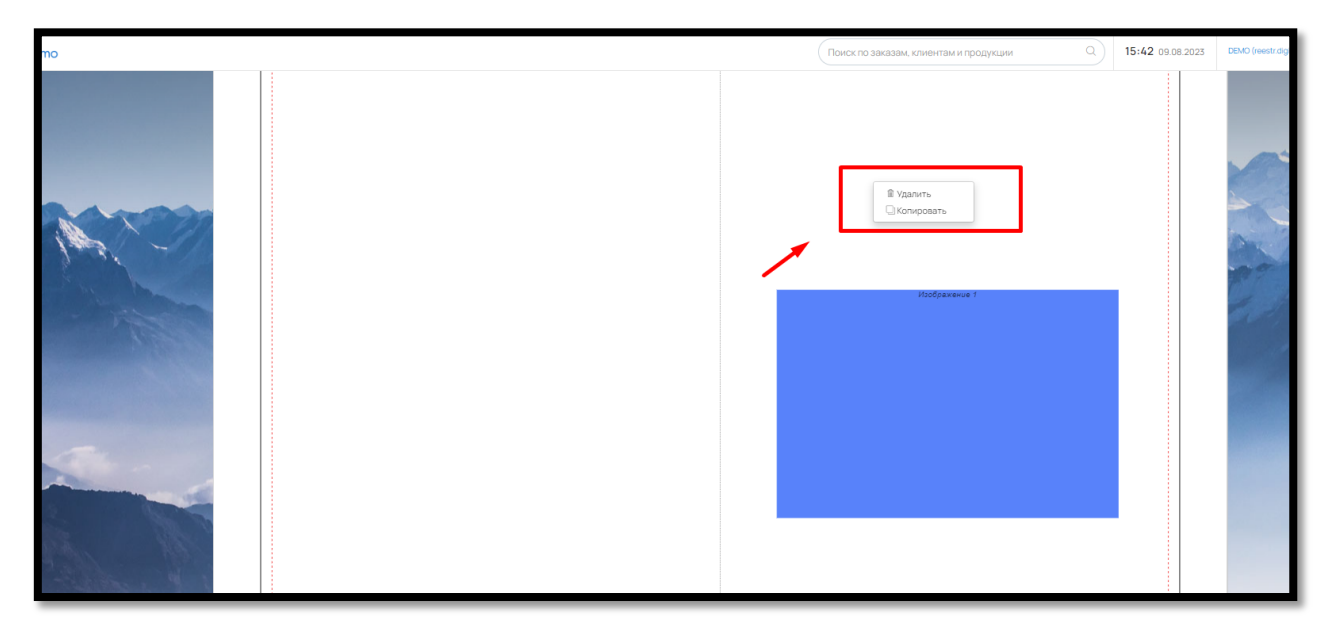

Рис. 105

6.3.2. Элемент «Текстовая строка (Текст)/Мультитекст»

Чтобы добавить элементы «Текстовая строка» (текст) или «Мультитекст» нажмите на соответствующие кнопки в правом нижнем углу (рис. 106).

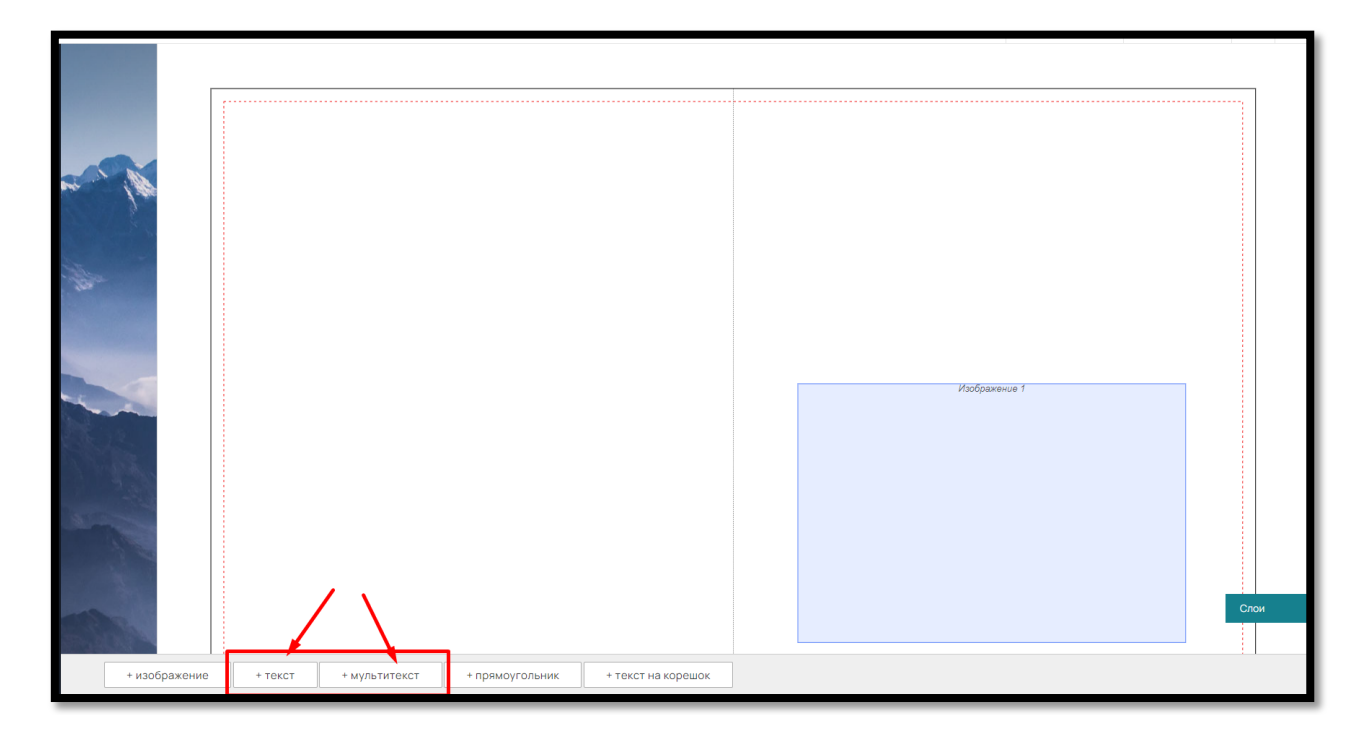

Рис. 106

После добавления, текстовая строка/поле появится в правом верхнем углу шаблона (рис. 107)

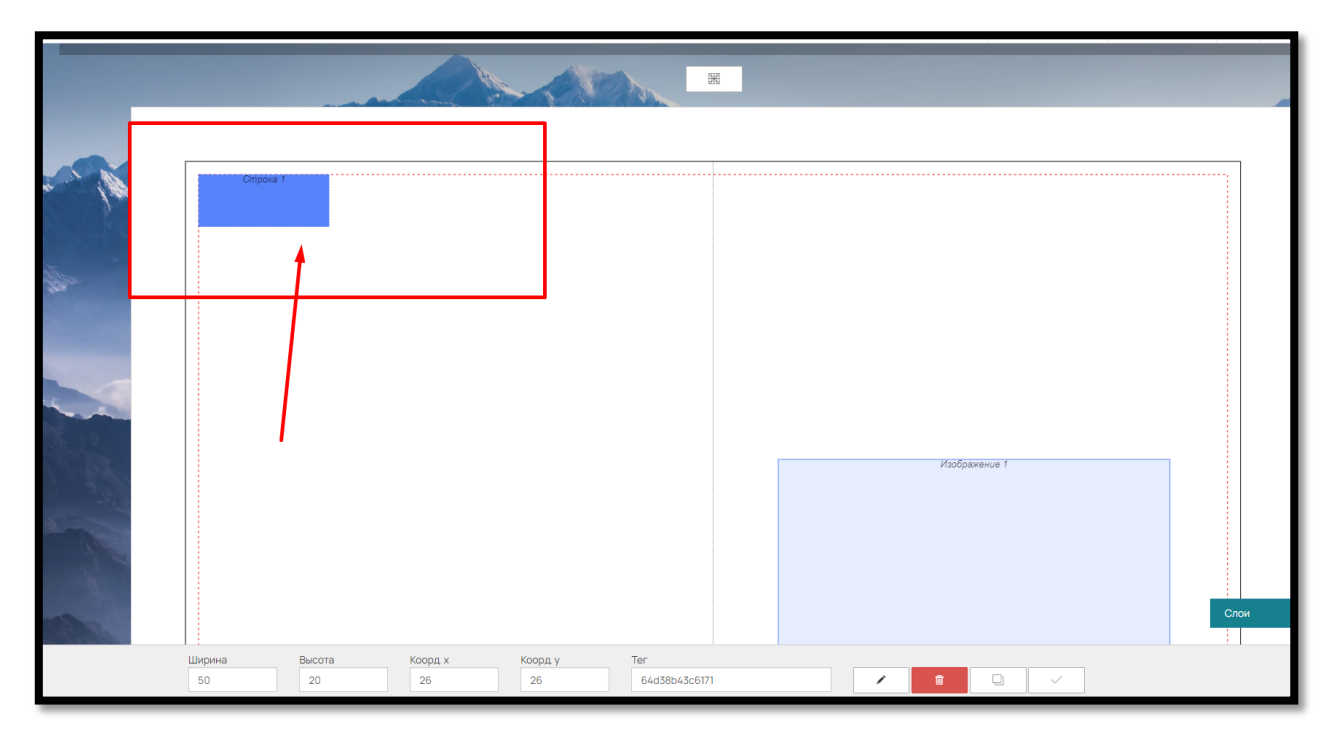

Рис. 107

Переместить текстовую строку/мультитекст в любое место можно левой кнопкой мыши или внести для этого нужные координаты в поля «Коорд.Y» и «Коорд X».

Изменить размер (увеличить или уменьшить) текстовой строки/мультитекста можно также левой кнопкой мыши или ввести нужные размеры в поля «Ширина» и «Высота» (рис. 108).

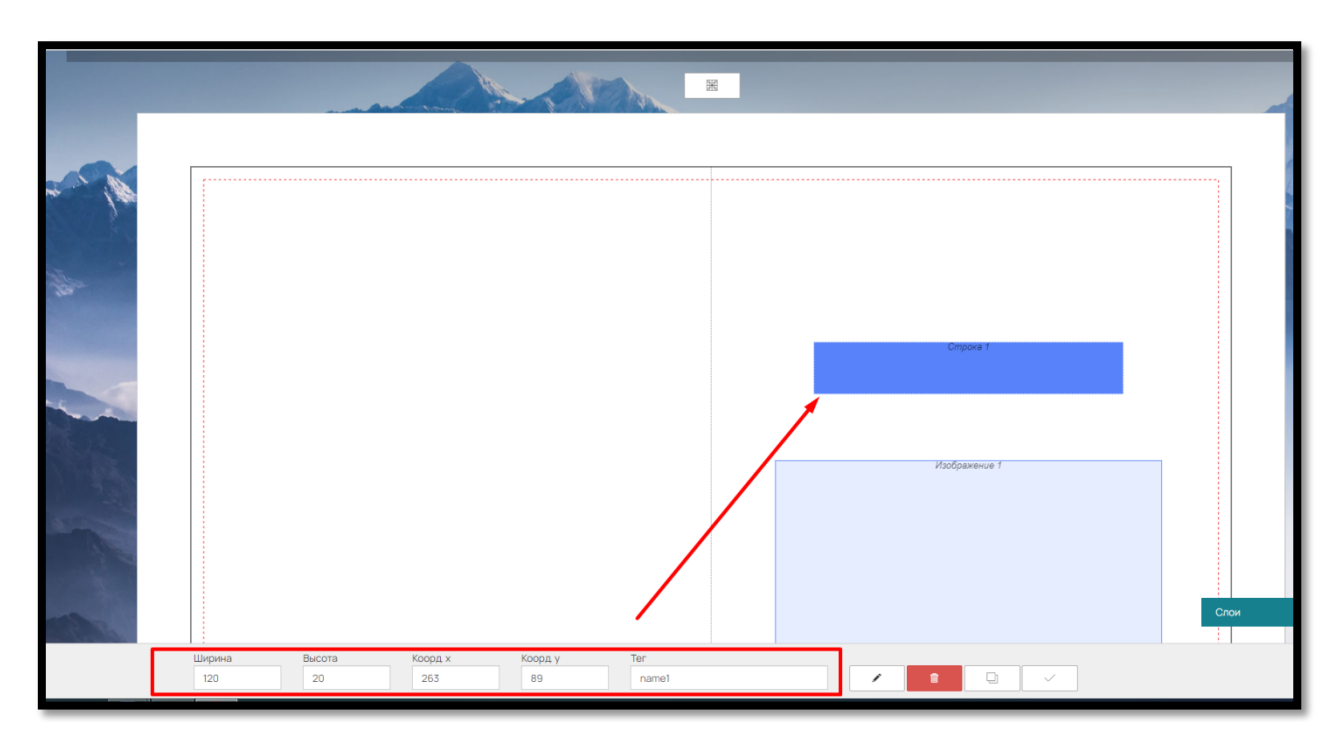

Рис. 108

Чтобы текстовые строки/мультитекст автоматически подставлялись в разные шаблоны, воспользуйтесь тегами.

Например, если для изображения вы используете в шаблонах тег name1, то заполненная Клиентом текстовая строка/мультитекст при смене шаблона в конструкторе будет вставляться в текстовые строки/мультекст с этим же тегом в другом шаблоне.

Для удобства восприятия элементы текстовая строка/поле можно дополнительно редактировать: ограничить шрифт, размер шрифта, установить цвет шрифта по умолчанию и указать подсказки для клиентов.

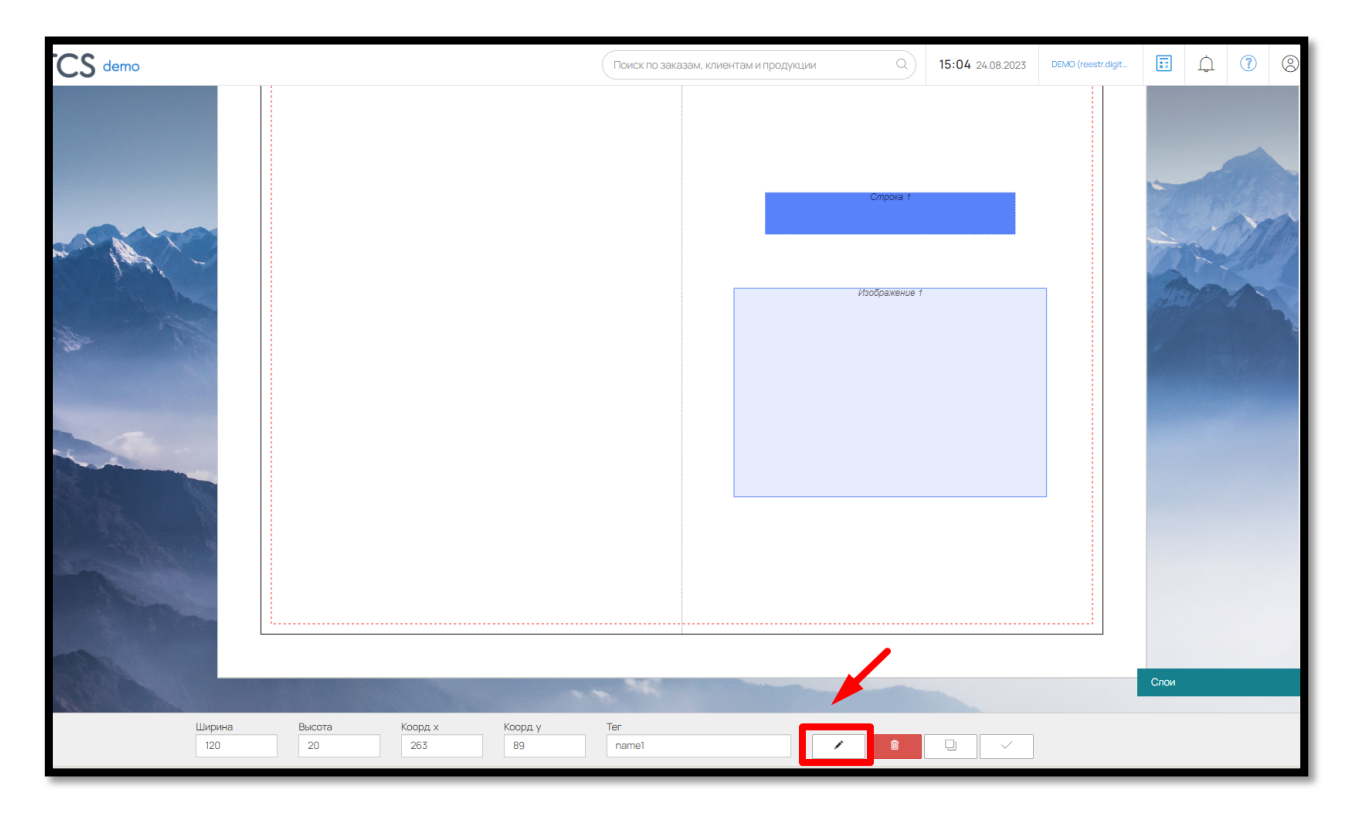

Для этого в правом нижнем углу нажмите на кнопку «Редактировать» (рис. 109)

Рис. 109

Чтобы ограничить размер шрифта передвиньте бегунок «Ограничить шрифты» и укажите доступный размер в формате «от…до» (рис. 110).

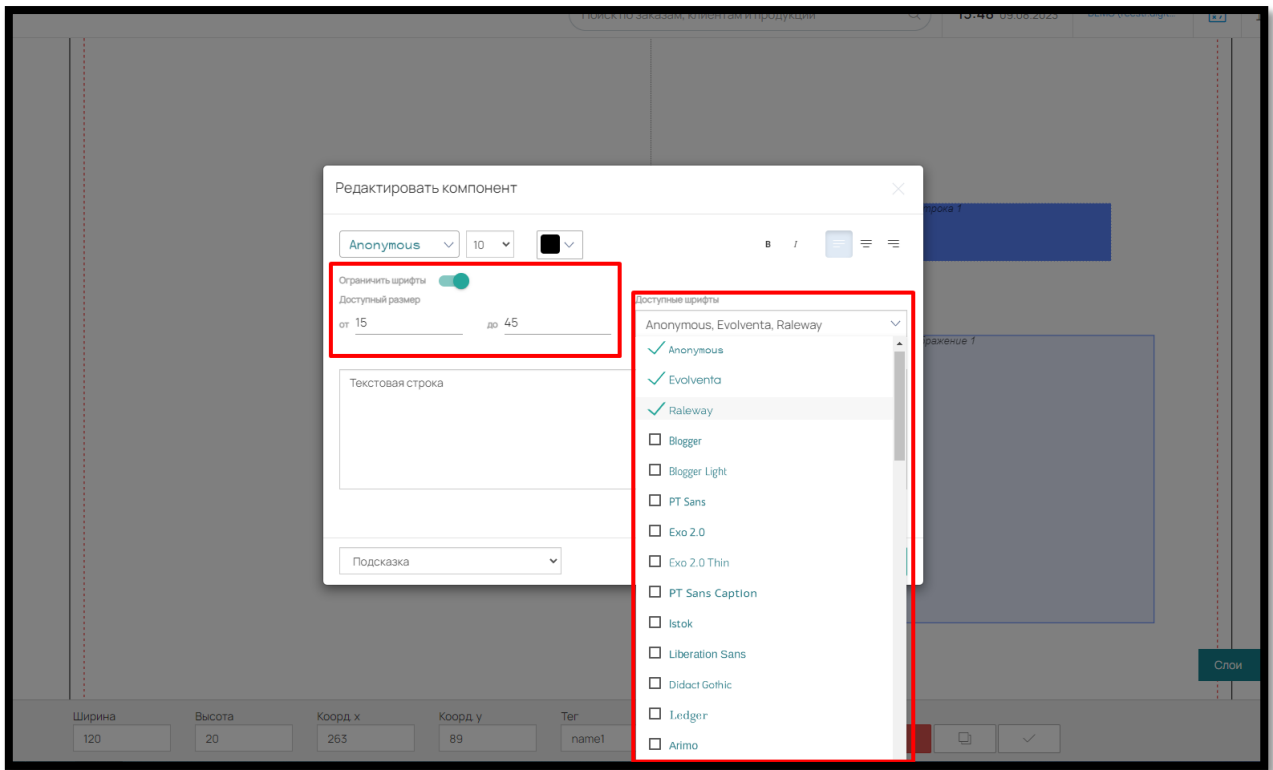

Рис. 110

Чтобы ограничить шрифт, в выпадающем списке «Доступные шрифты» отметьте галочкой нужные (рис. 110).

Клиенту на сайте будут доступны только выбранные шрифты с указанным диапазоном размеров.

Дополнительно, в текстовых строках/мультитекст можно задать фразы подсказки. Для этого укажите в поле нужные выражения и выберите внизу вариант «Подсказка». Подсказка будет отображаться в шаблоне шрифтом светло-серого цвета (рис. 111).

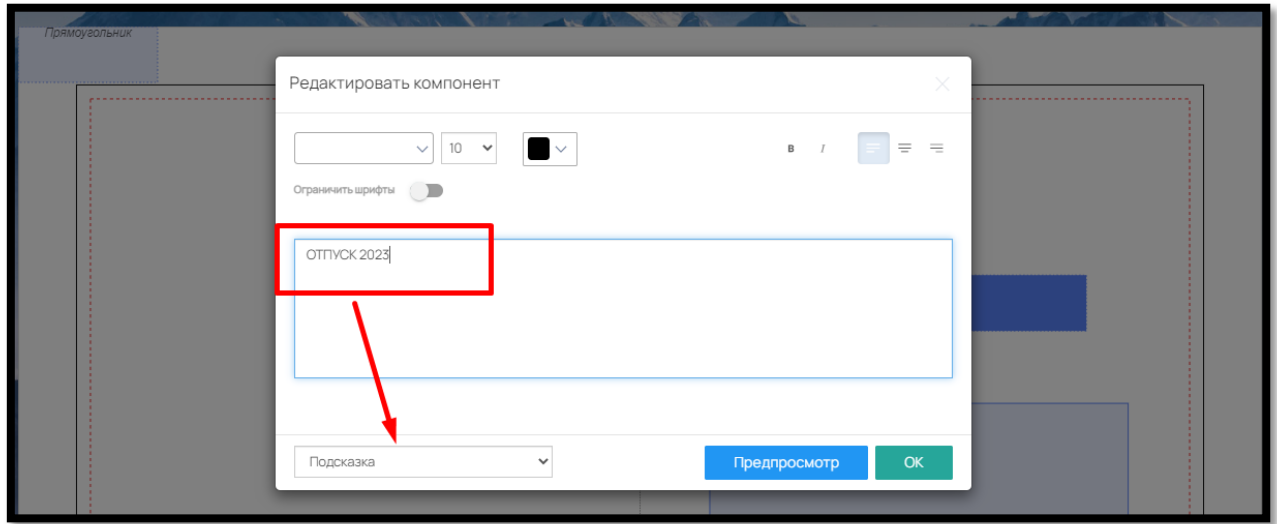

Рис. 111

Для быстрого добавления одинаковых элементов текстовая строка/поле предусмотрена функция копирования.

67

Для копирования изображения нажмите на кнопку «Копировать» в правом нижнем углу (рис.112).

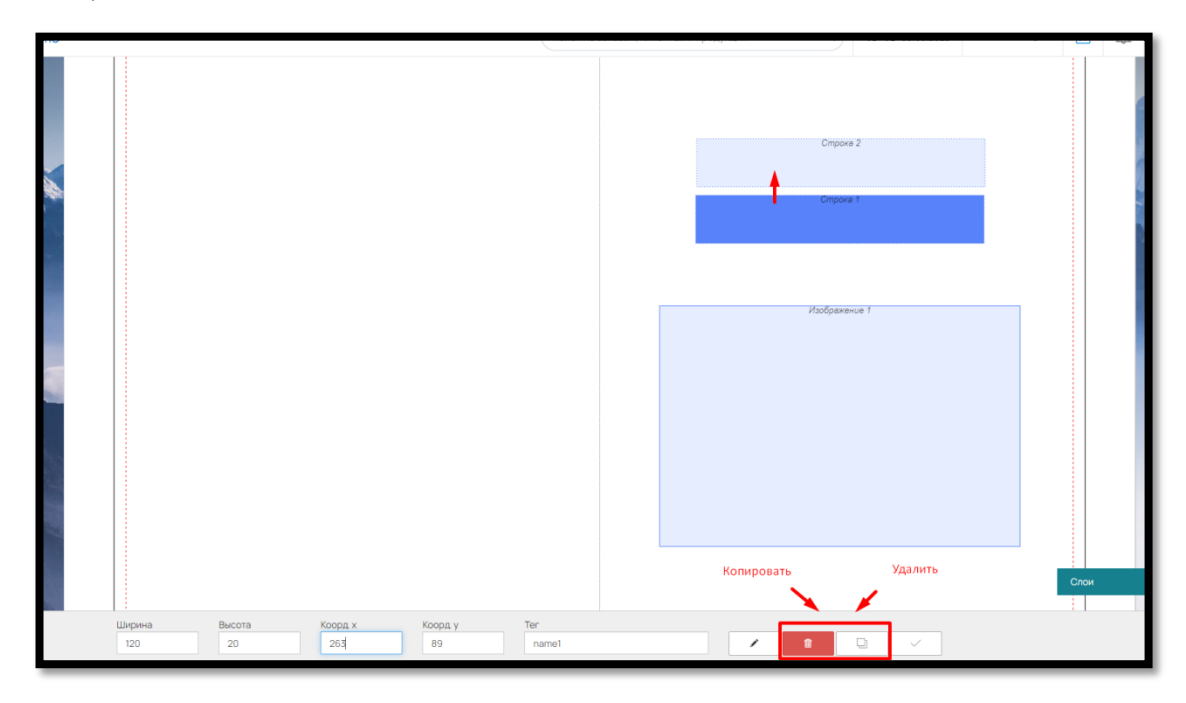

Рис. 112

Для того чтобы удалить элемент нажмите на кнопку «Удалить» (рис.112).

Данные действия также доступны при нажатии правой кнопки мыши на выделенном элементе (рис. 113):

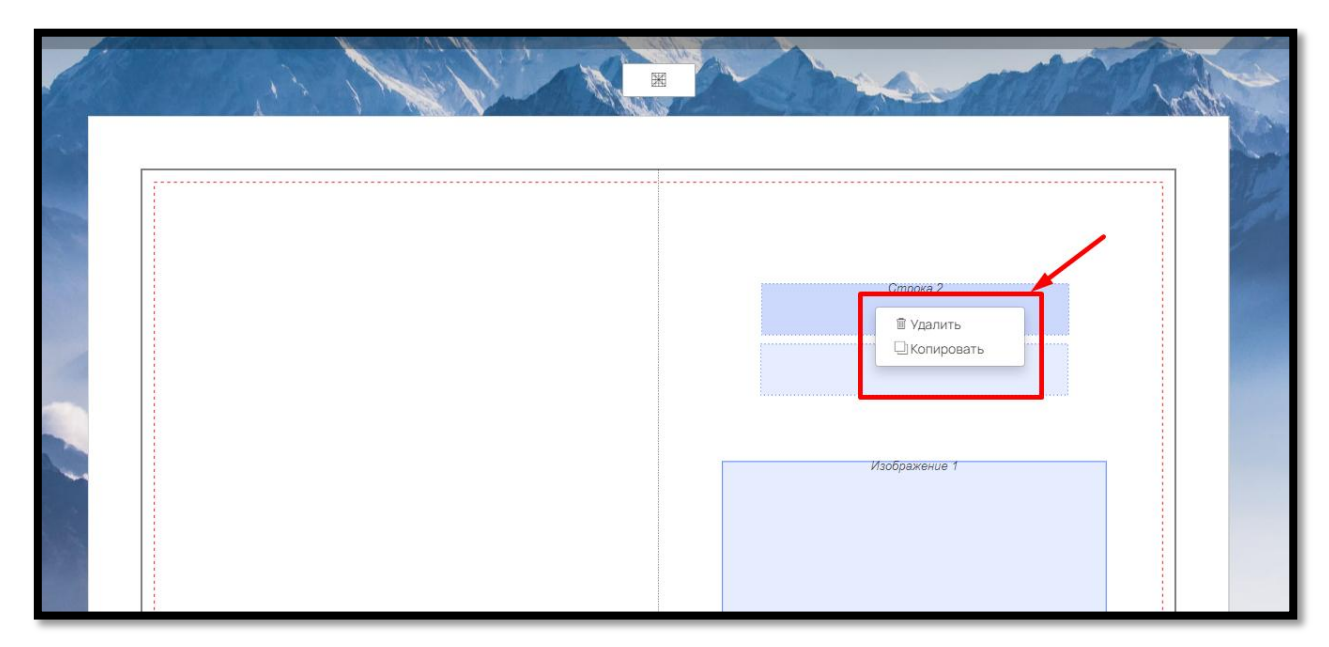

Рис. 113

#### 6.3.3. Элемент «Прямоугольник»

Элемент прямоугольник используется в шаблоне в качестве возможного элемента дизайна.

Чтобы добавить прямоугольник, нажмите на соответствующую кнопку в левом нижнем углу (рис. 114):

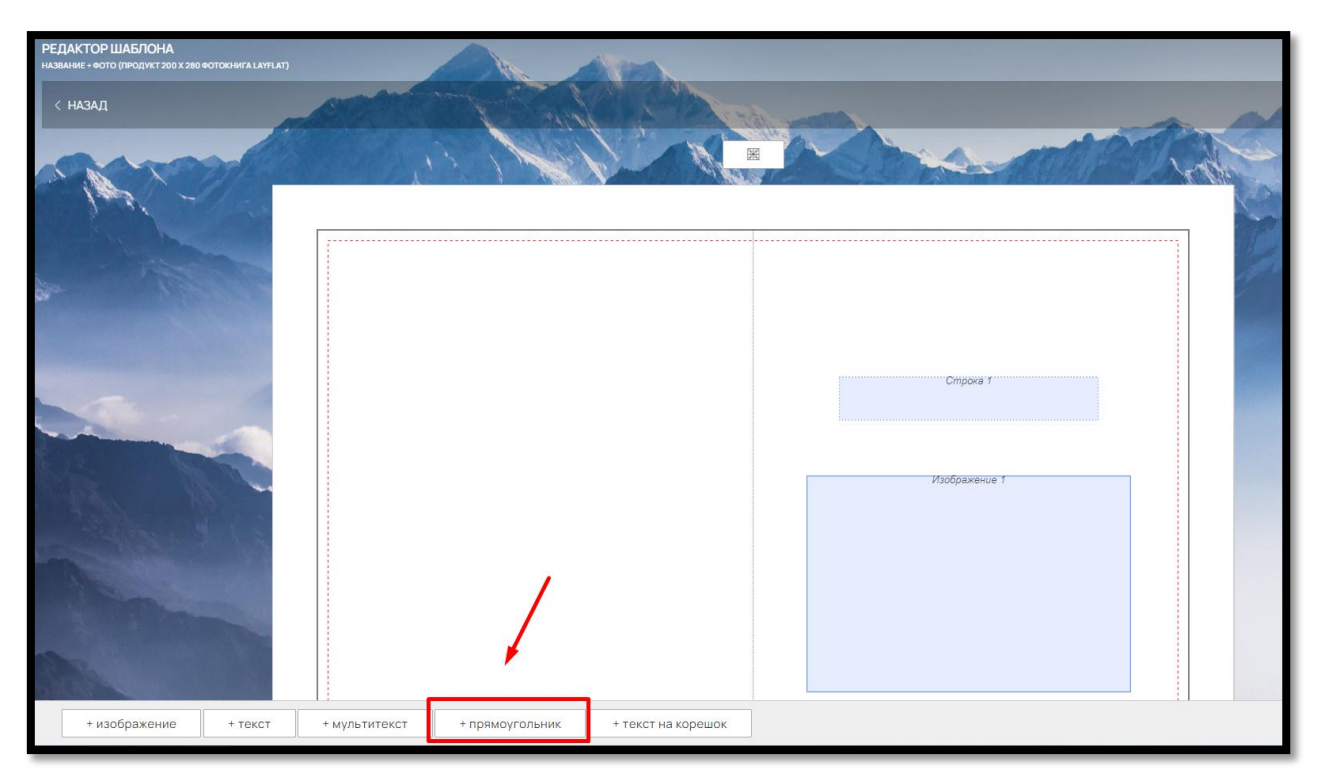

Рис. 114

Добавленный элемент появится в верхнем углу шаблона.

Уменьшить размер (увеличить или уменьшить) можно с помощью левой кнопки мыши, или внести нужные параметры в поля «Ширина» и «Высота».

Переместить прямоугольник можно также при помощи левой кнопки мыши или заполнив данные в поля «Коорд. Х» и «Коорд У» (рис. 115).

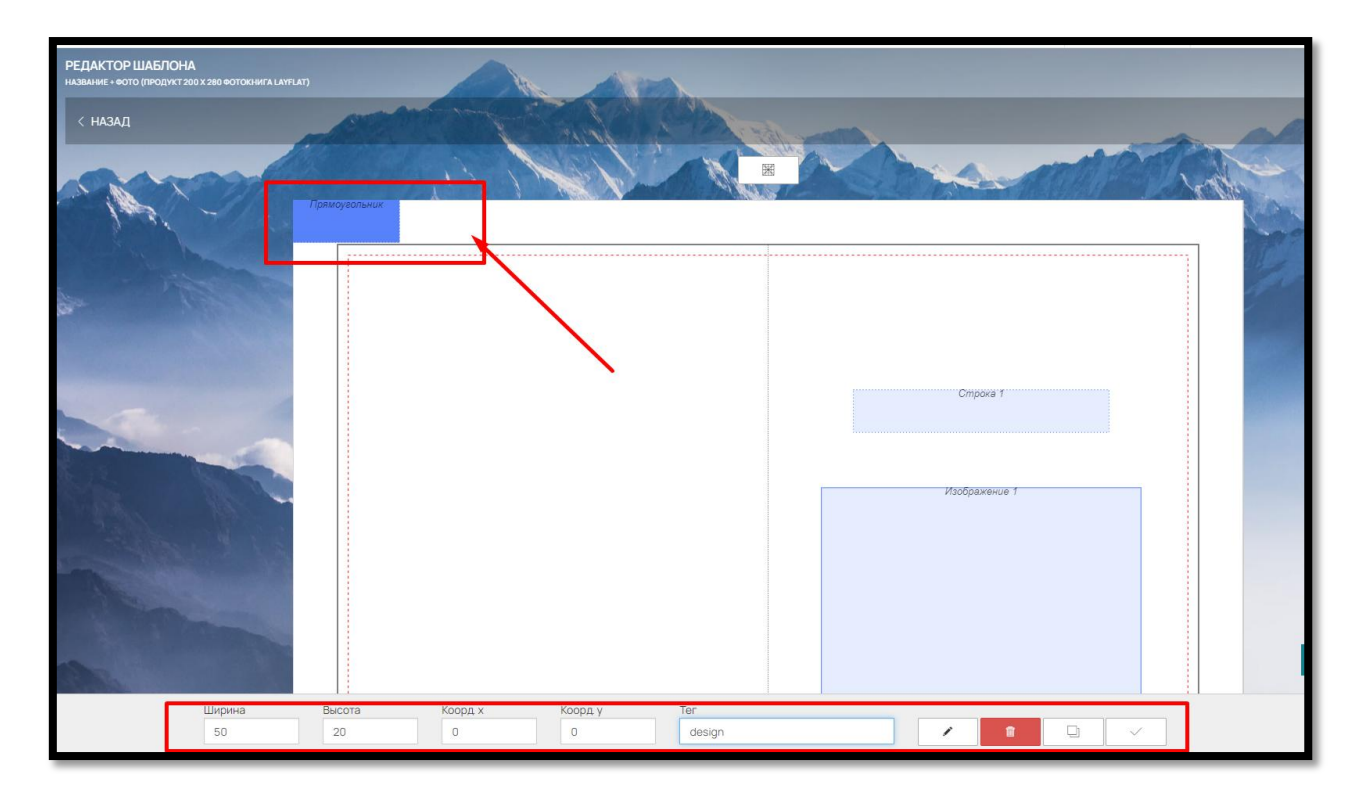

Рис.115

Изменить цвет компонент, можно нажав на кнопку «Редактировать» в правом нижнем углу (рис. 116):

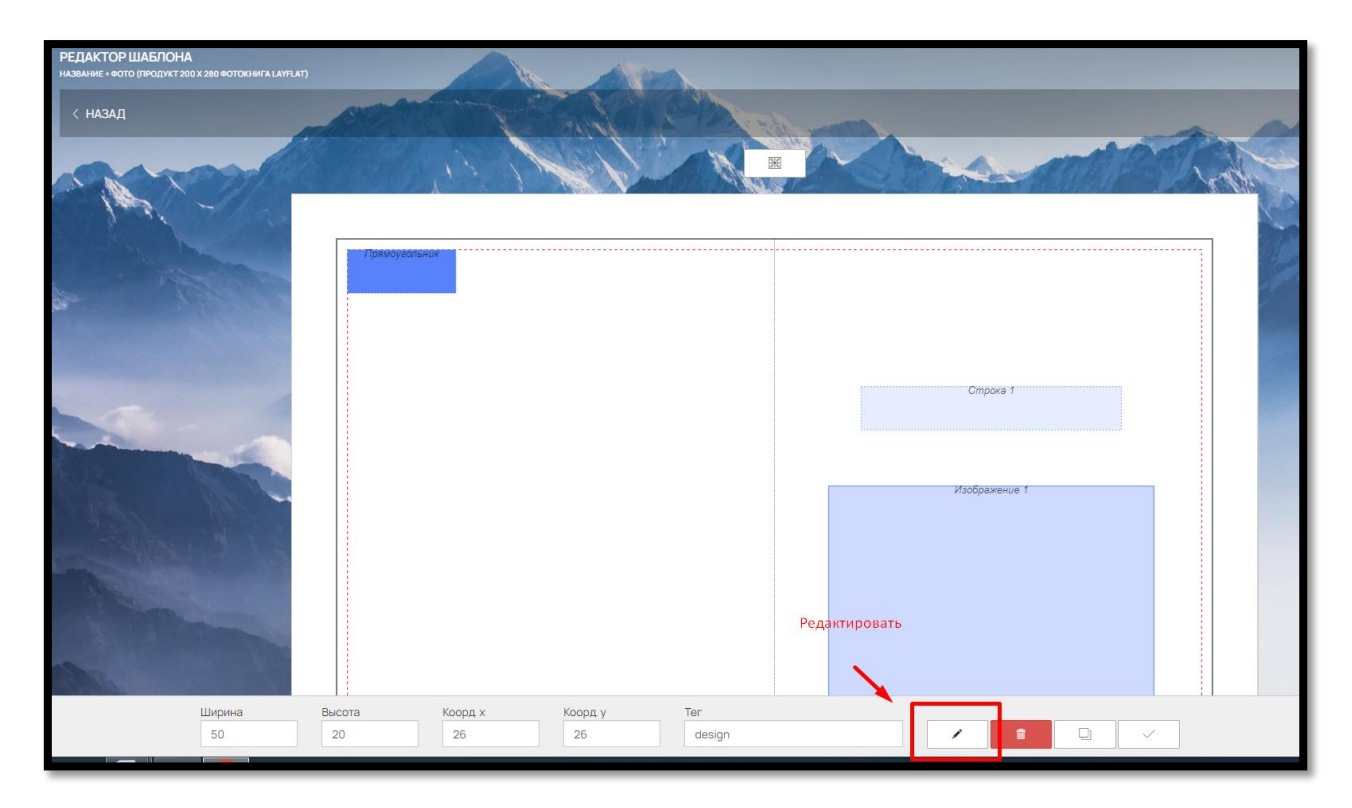

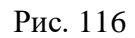

В открывшемся окне заполните нужный цвет в формате СМУК и RGB и выберите прозрачность (рис. 117).

Если данный элемент не нужно отображать при печати, выберите этот вариант из выпадающего списка (рис.117).

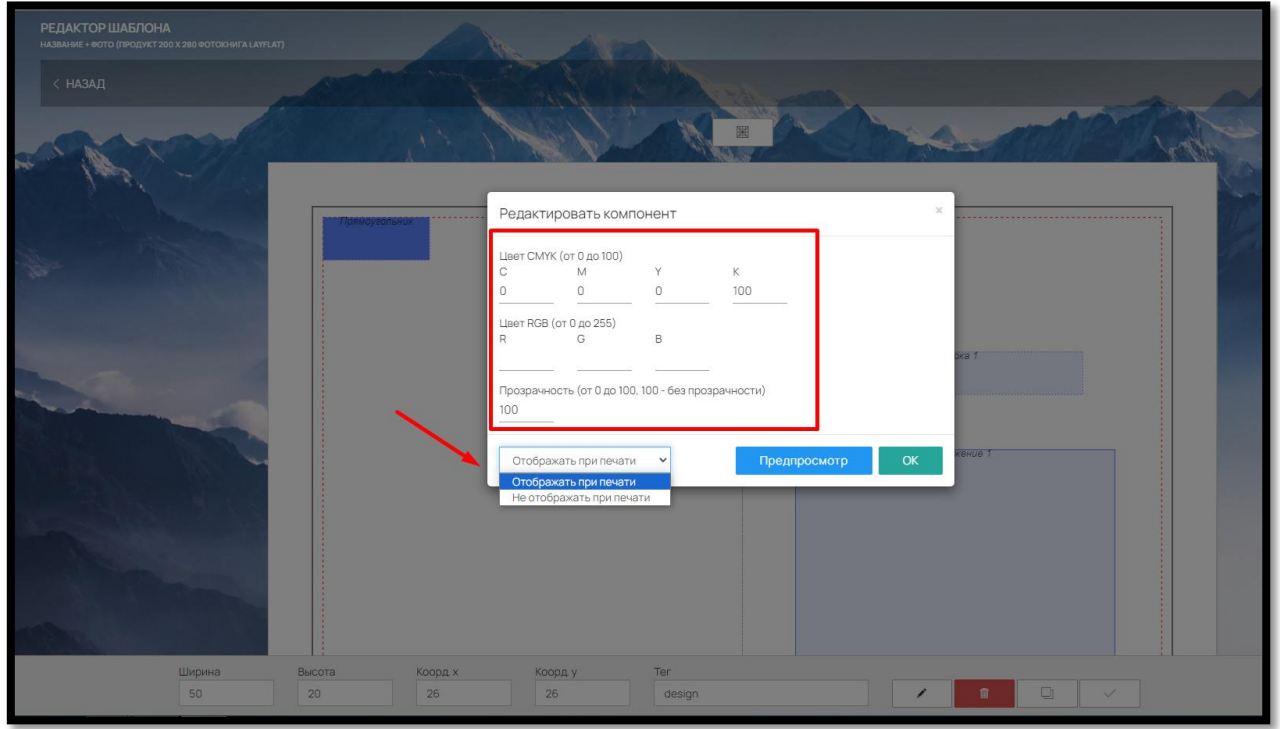

Рис. 117

Для быстрого добавления одинаковых элементов текстовая строка/поле предусмотрена функция копирования.

Для копирования изображения нажмите на кнопку «Копировать» в правом нижнем углу (рис.118).

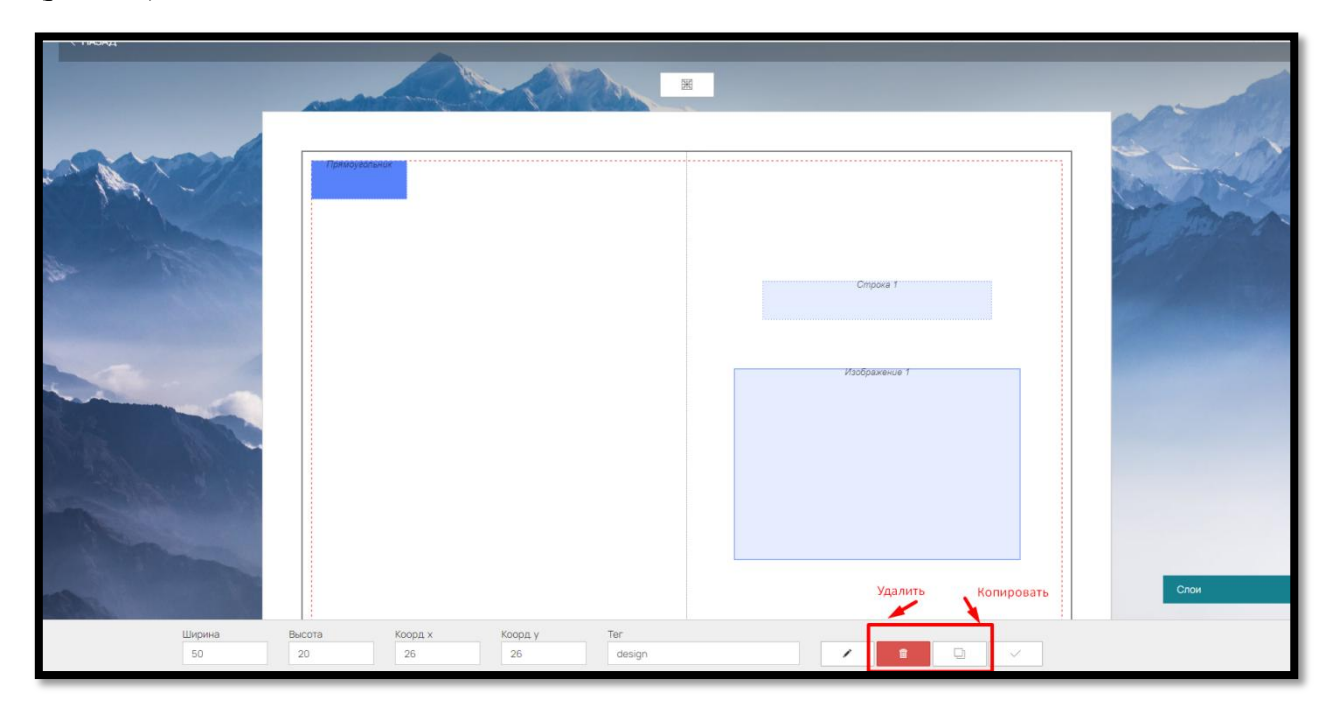

Рис. 118

Для того чтобы удалить элемент нажмите на кнопку «Удалить» (рис. 118).

Данные действия также доступны при нажатии правой кнопки мыши на выделенном элементе (рис. 119):

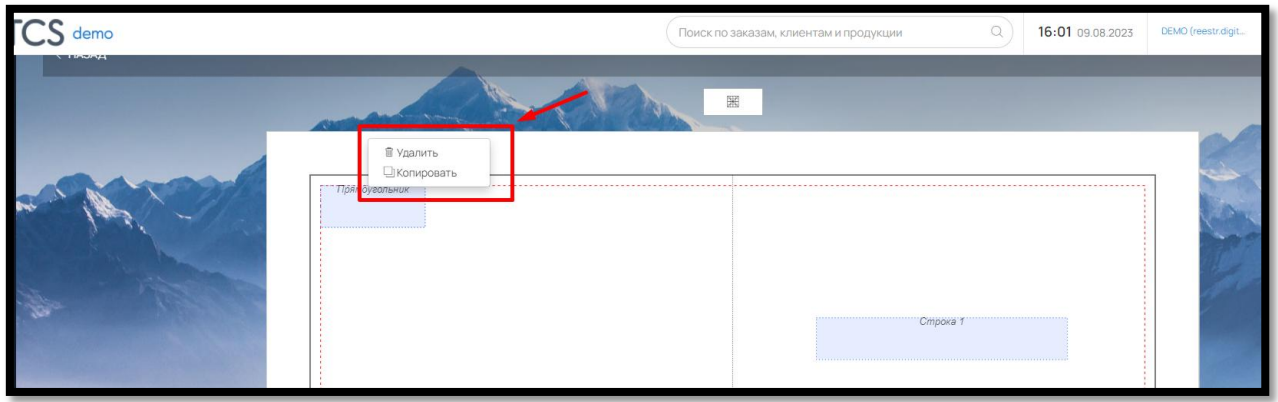

Рис. 119

## 6.3.4. Элемент «Текст на корешке»

Если вы хотите предоставить возможность Клиенту на Сайте озаглавить фотокнигу на корешке, необходимо добавить в шаблон элемент «Текст на корешке»

Чтобы его добавить нажмите на соответствующую кнопку в внизу страницы (рис. 120)

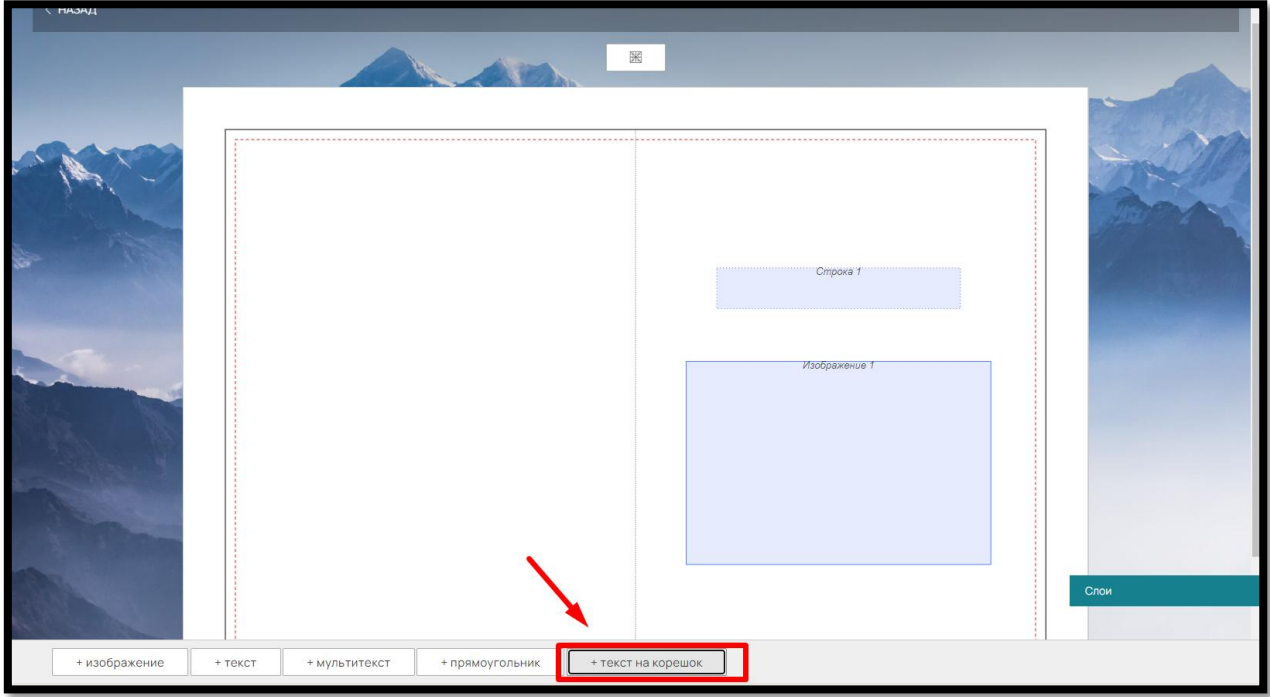

Рис.120

Добавленный корешок будет отображаться в онлайн-редакторе на Сайте.

Для удобства восприятия элементы текстовая строка/поле можно дополнительно редактировать: ограничить шрифт, размер шрифта, межстрочный интервал, установить цвет шрифта по умолчанию и указать подсказки для клиентов.

Для изменения настроек элемента в правом нижнем углу нажмите на кнопку «Редактировать» (рис. 121).

Чтобы ограничить размер шрифта передвиньте бегунок «Ограничить шрифты» и укажите доступный размер в формате «от…до» (рис. 121).

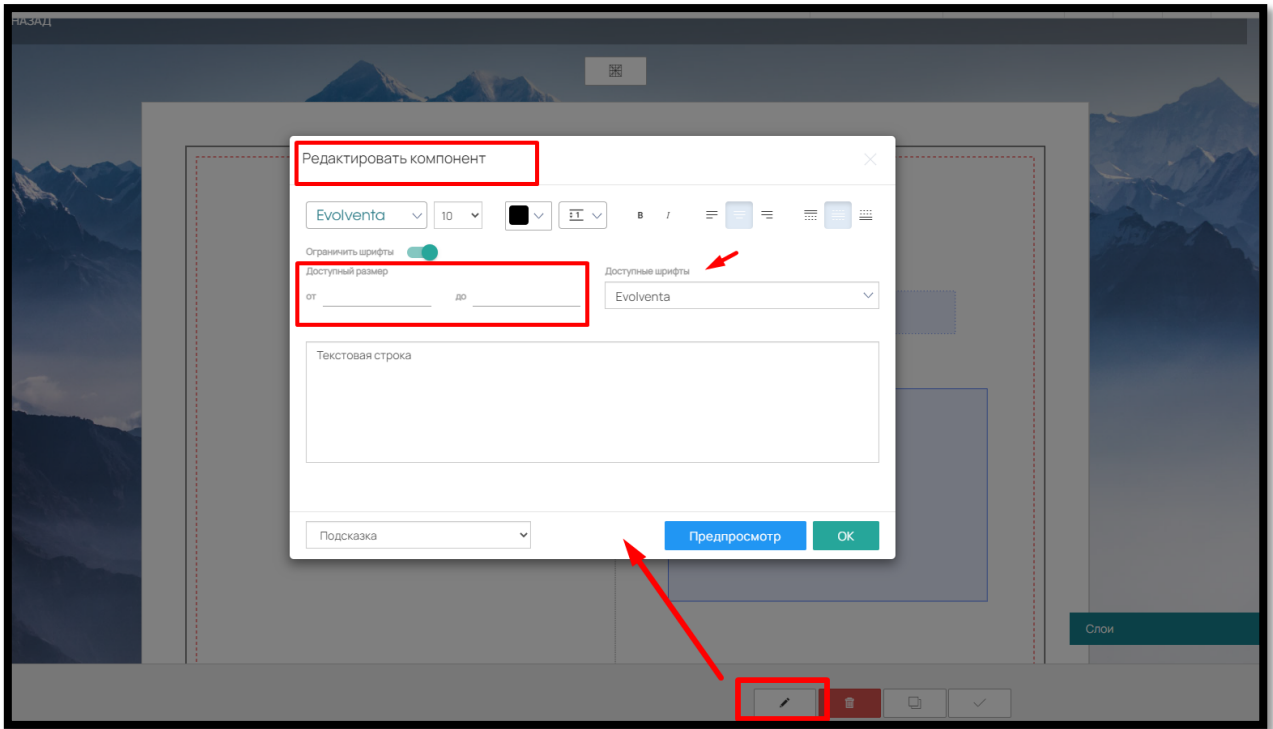

Рис. 121

Чтобы ограничить шрифт, в выпадающем списке «Доступные шрифты» отметьте галочкой нужные (рис. 121).

Клиенту на сайте будут доступны только выбранные шрифты с указанным диапазоном размеров.

Дополнительно, в текстовой строке корешка можно задать фразы подсказки. Для этого укажите в поле нужные выражения и выберите внизу вариант «Подсказка». Подсказка будет отображаться в шаблоне шрифтом светло-серого цвета (рис. 122).
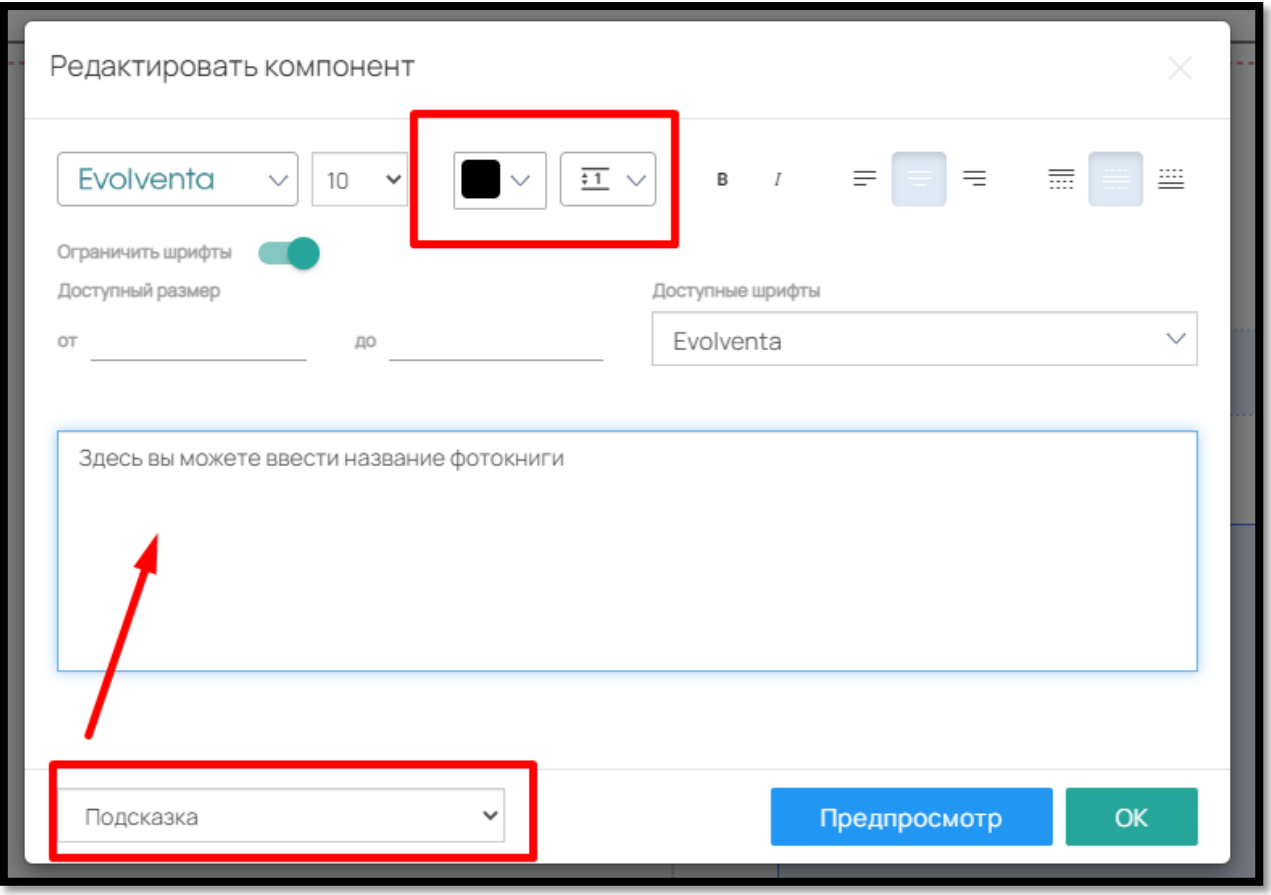

Рис. 122

Также можно установить цвет текста корешка по умолчанию и межстрочный интервал (кнопки справа от размера шрифта) (рис.122).

Чтобы редактировать или удалить текст на корешке, выберите его справа в окне «Слои»

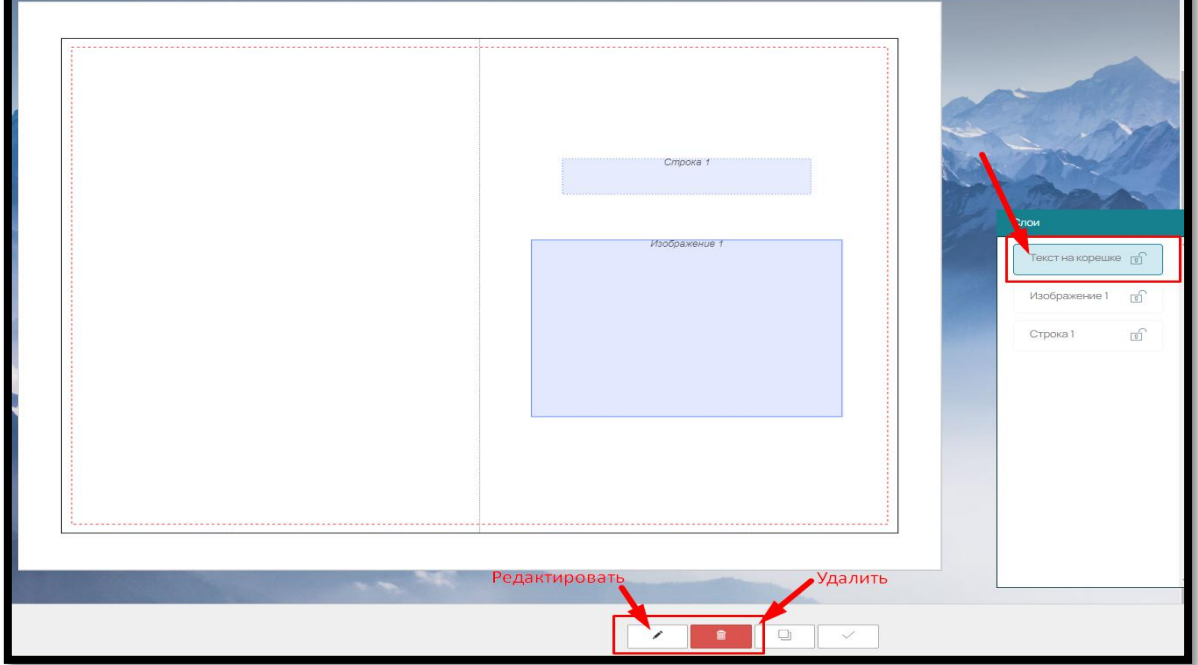

Рис. 123

И в открывшейся внизу страницы панели выберите нужное действие («Редактировать»/»Удалить»).

#### 6.4. Слои в шаблоне конструктора фотопродукции

Все элементы выстраиваются в очередность по мере добавления. Посмотреть все элементы можно в окне «Слои», щелкнув на него мышкой (рис. 124, рис. 125).

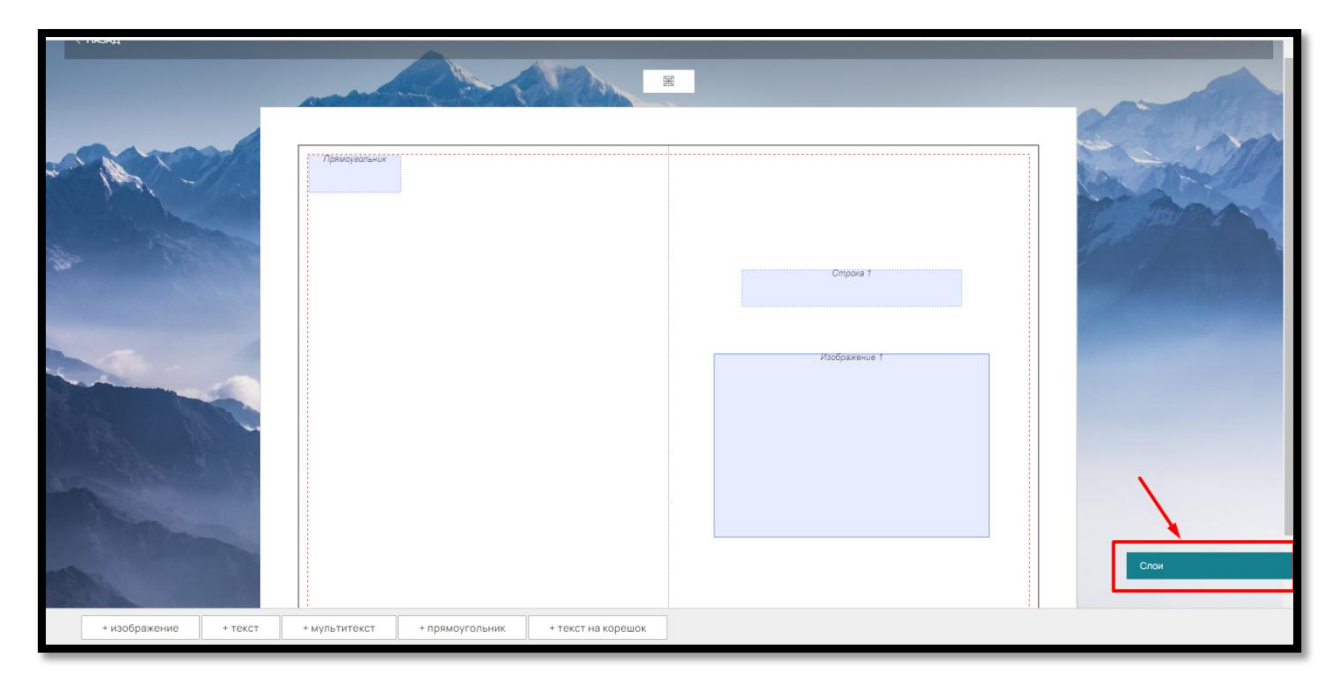

Рис. 124

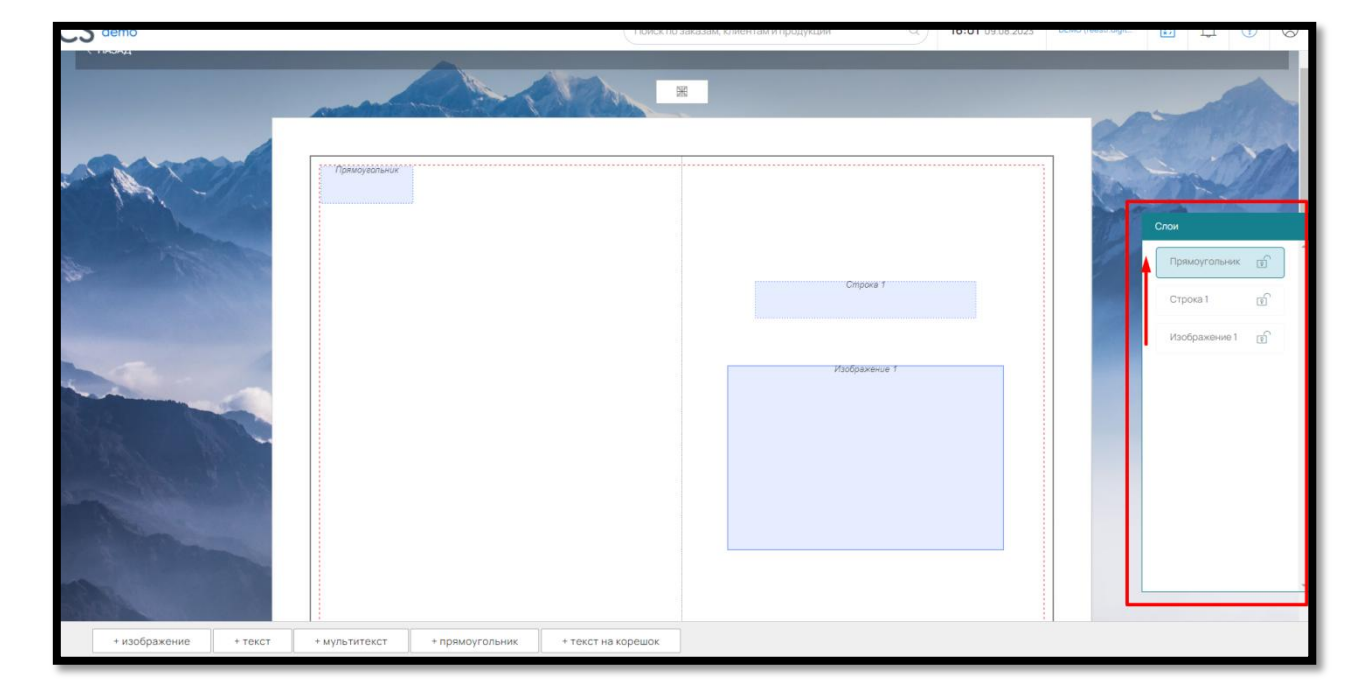

Рис. 125

Элементы располагаются от первого к последнему снизу вверх (первый добавленный элемент будет внизу списка).

Если вам нужно закрыть какой-либо элемент от редактирования на сайте (загруженную в шаблоне картинку или заполненный текст) щелкните на значок «замок» напротив нужного элемента (рис. 126).

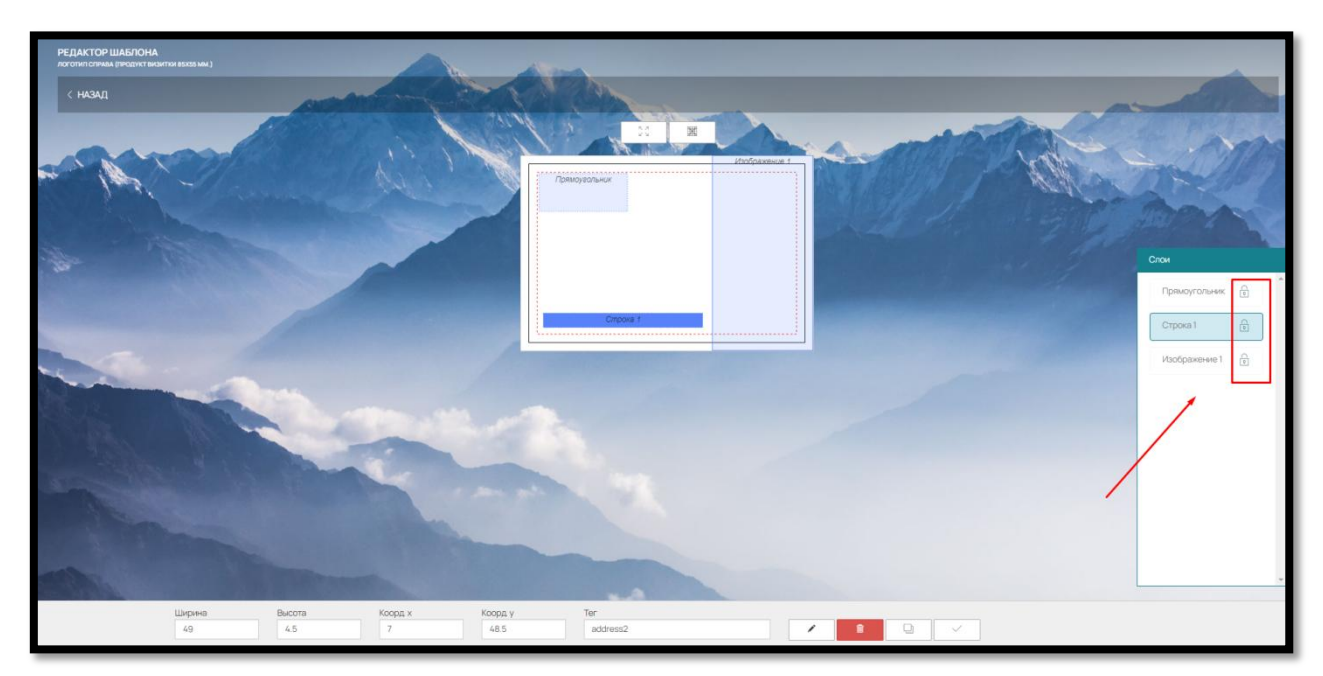

Рис.126

В «Слоях» можно переместить элементы, перетащив их мышкой вверх или вниз (рис. 127).

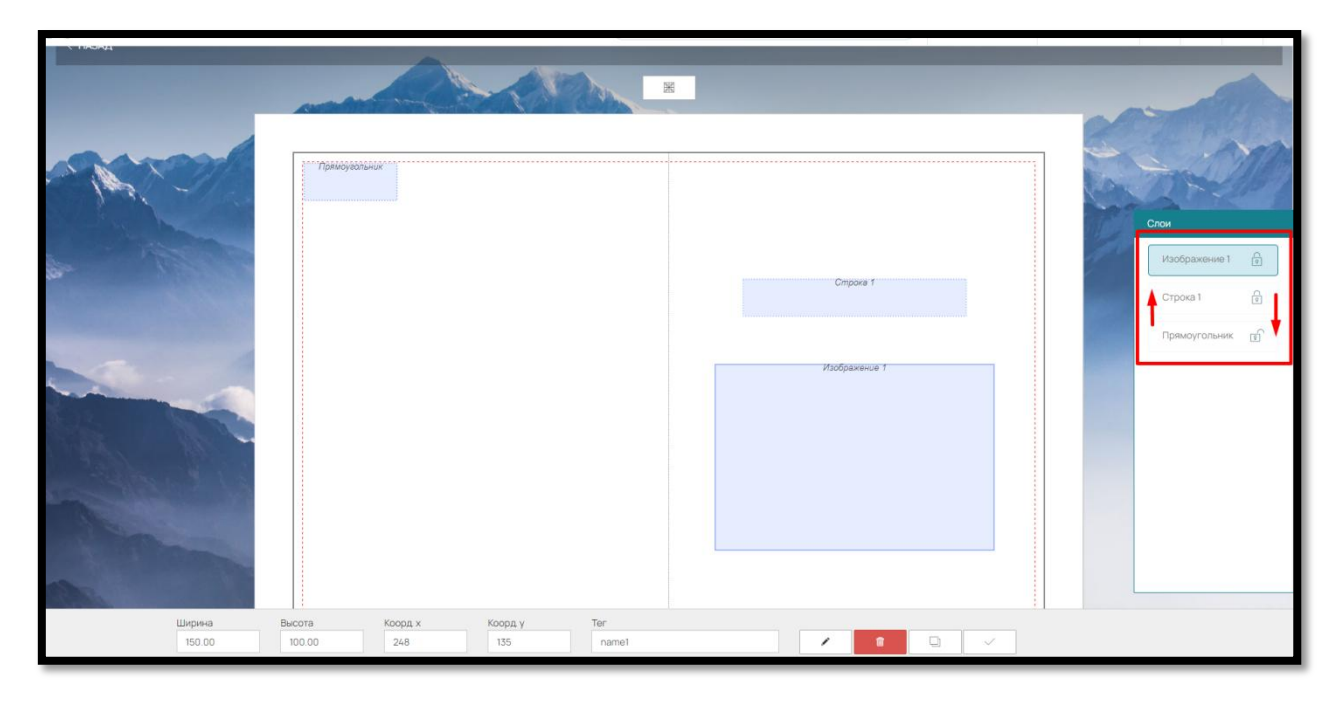

Рис. 127

6.5. Другие функциональные кнопки в редакторе шаблона

Для удобства работы с элементами шаблона предусмотрена функция разлиновки – кнопка «Сетка» (рис. 127)

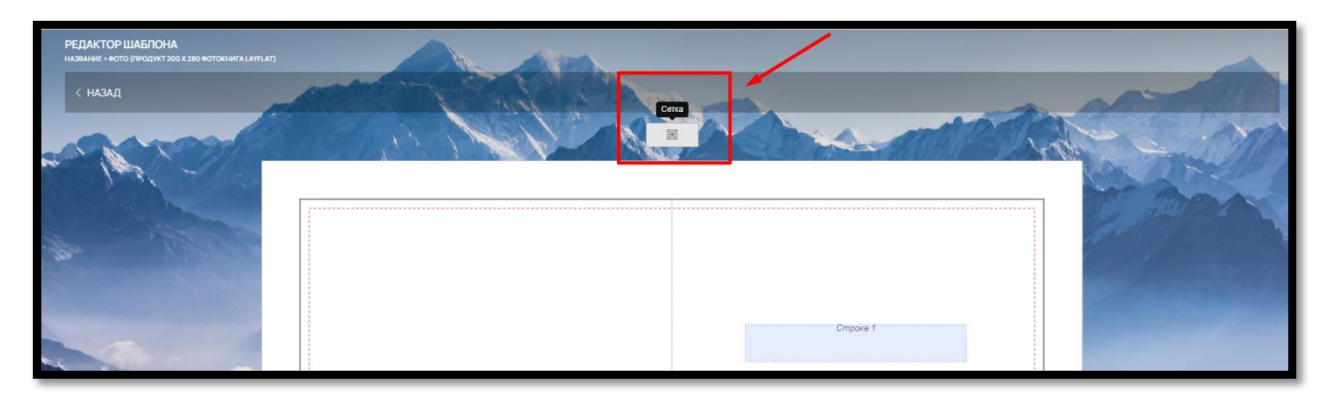

Рис. 127

При нажатии на нее на шаблоне будет применена сетка-линейка, по которой можно перемещать элементы или менять ширину и/или высоту элемента (рис. 128).

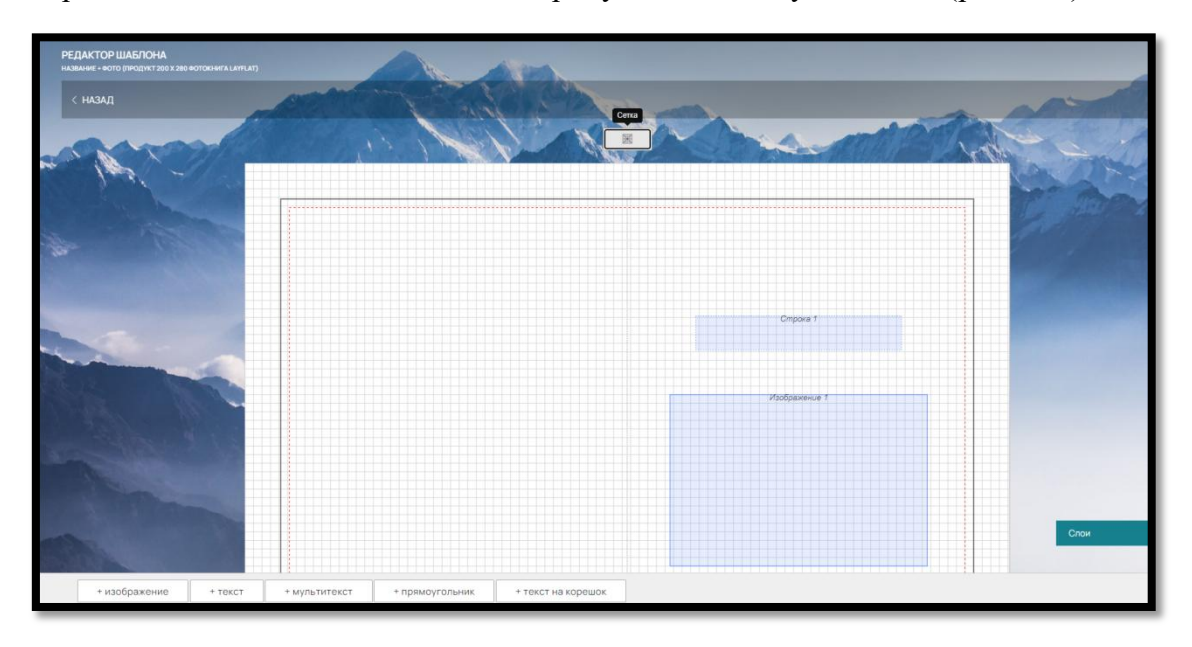

Рис. 128

Создание шаблона для других сторон изделия идентично способу, описанному выше.

Не забудьте при создании шаблона для новой стороны, выбрать ее в поле «Сторона» (рис. 129).

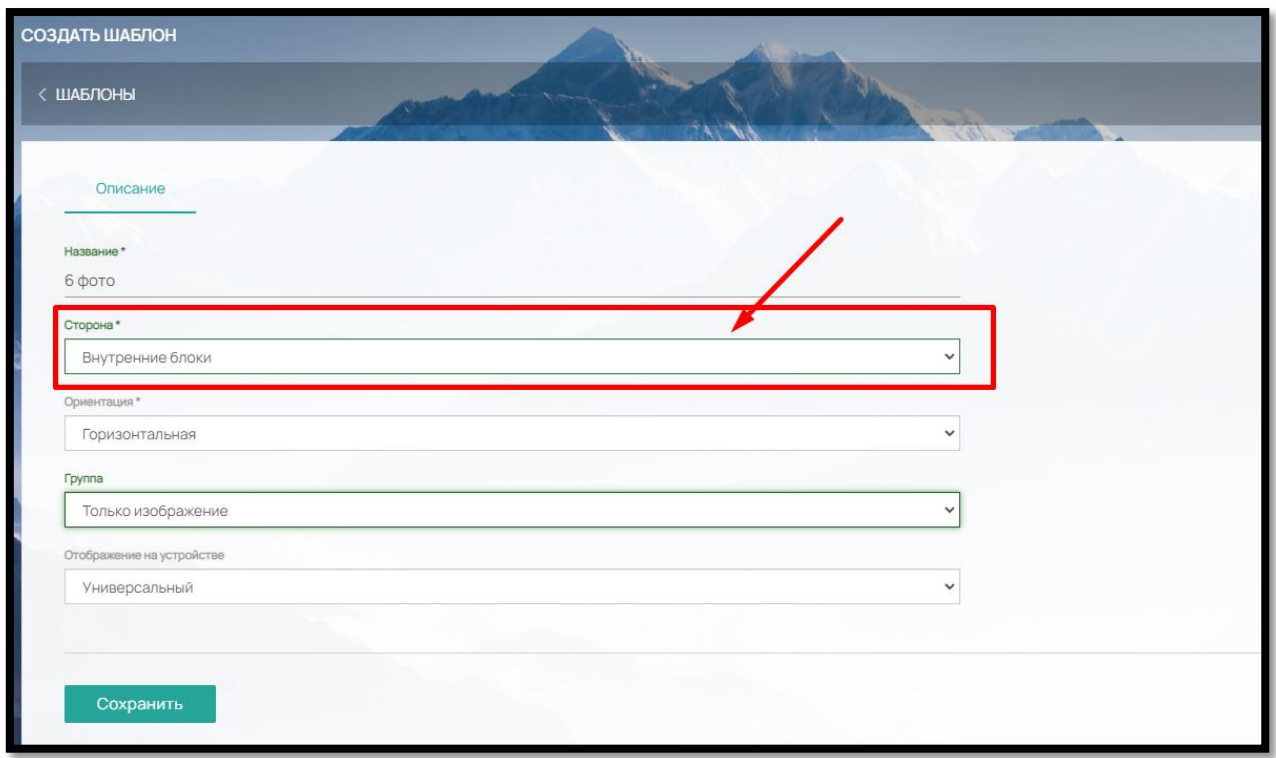

Рис. 129

6.6. Сортировка шаблонов в конструкторе фотопродукции

Шаблоны по умолчанию располагаются в том порядке, в котором были созданы. Для того чтобы отсортировать шаблоны в нужном порядке, внизу страницы нажмите на кнопку «Сортировка» (рис.130).

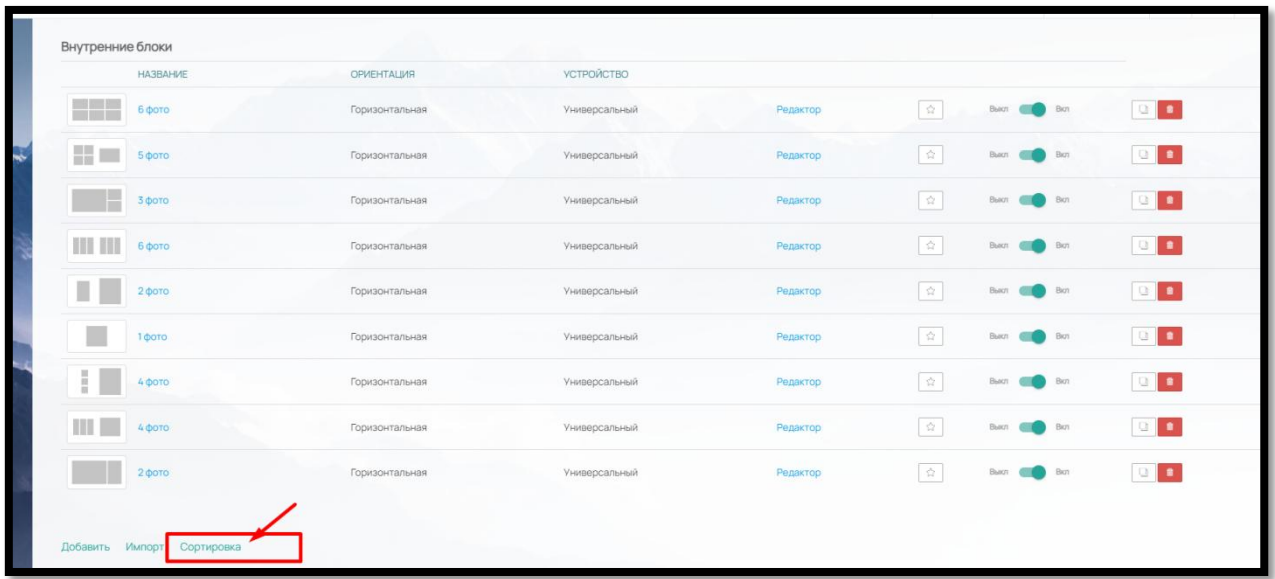

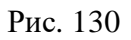

Откроется окно сортировки (рис. 131):

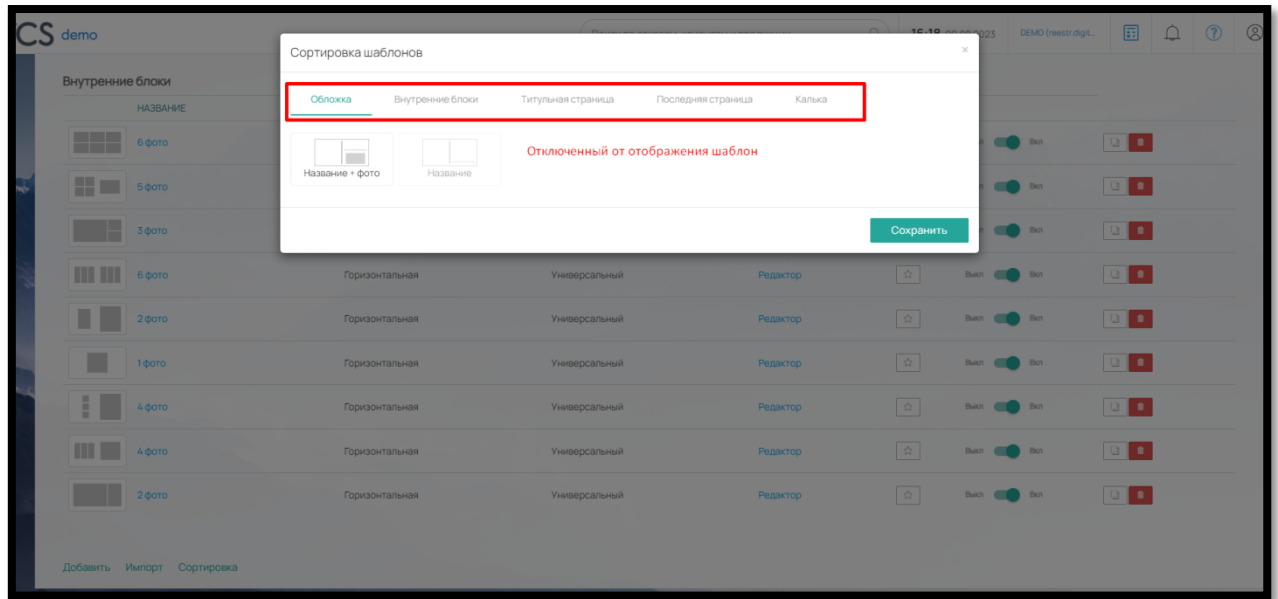

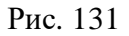

Шаблоны сортируются отдельно для каждого типа и перемещаются с помощью курсора мыши. Шаблоны, выключенные от отображения на сайте, визуально выделены цветом.

### 6.7. Импорт шаблонов в конструкторе фотопродукции

Если в другом конструкторе уже имеются типовые шаблоны, их можно импортировать в новый шаблон с помощью кнопки «Импорт» (рис. 132).

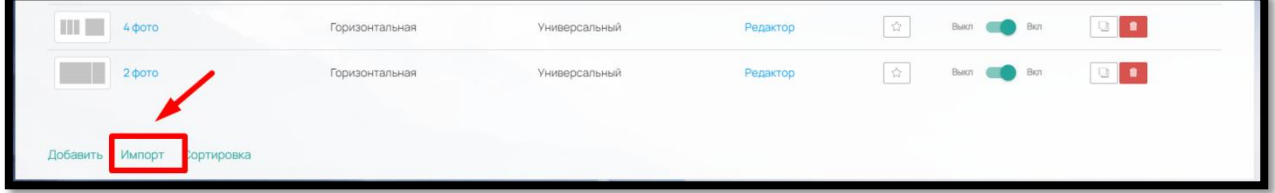

Рис. 132

Шаблоны фотокниг импортируются только между конструкторами с одинаковым параметром "Тип переплета". То есть, из конструктора с типом переплета «Стандарт» нельзя импортировать шаблоны в конструктор с типом переплета «Бабочка» и наоборот.

При нажатии на кнопку «Импорт», откроется окно следующего вида (рис. 133):

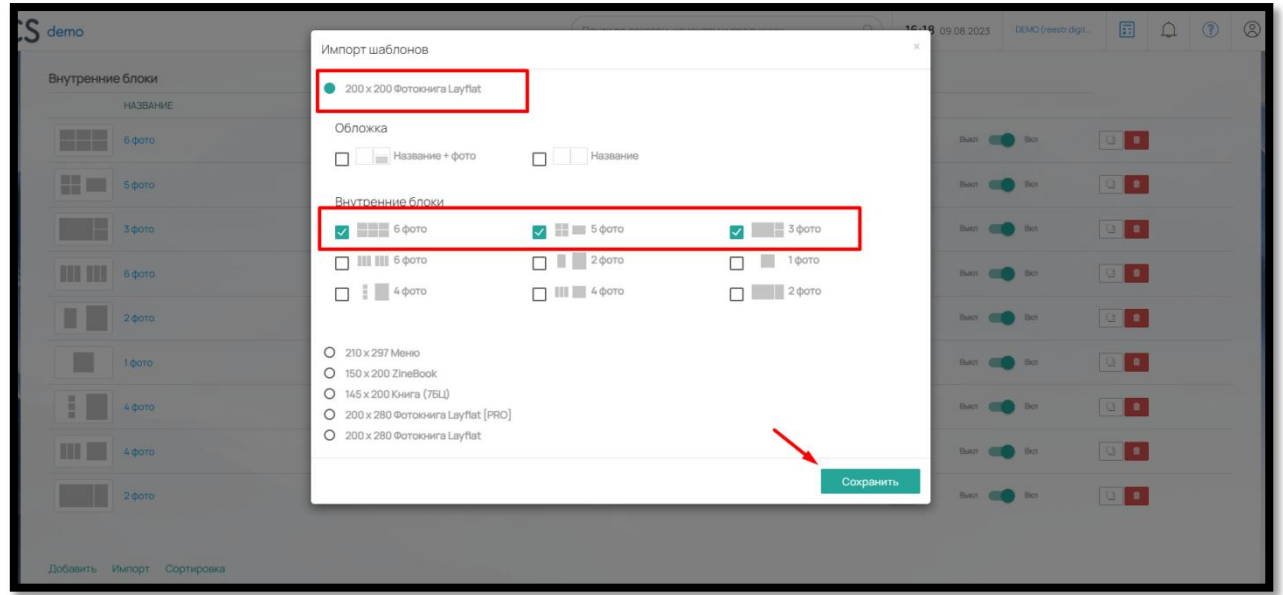

Рис. 133

В этом окне выбираем конструктор, затем отмечаем шаблоны, которые необходимо импортировать и сохраняем.

Шаблоны импортируются в том виде, в котором они были созданы. Компоненты шаблонов сохраняют настройки координат.

Если размеры нового конструктор отличаются от размеров конструктора, из которого происходит импорт, шаблоны необходимо корректировать.

Пример на сайте:

После создания всех шаблонов в конструкторе для Клиента на сайте он будет выглядеть следующим образом (рис.134):

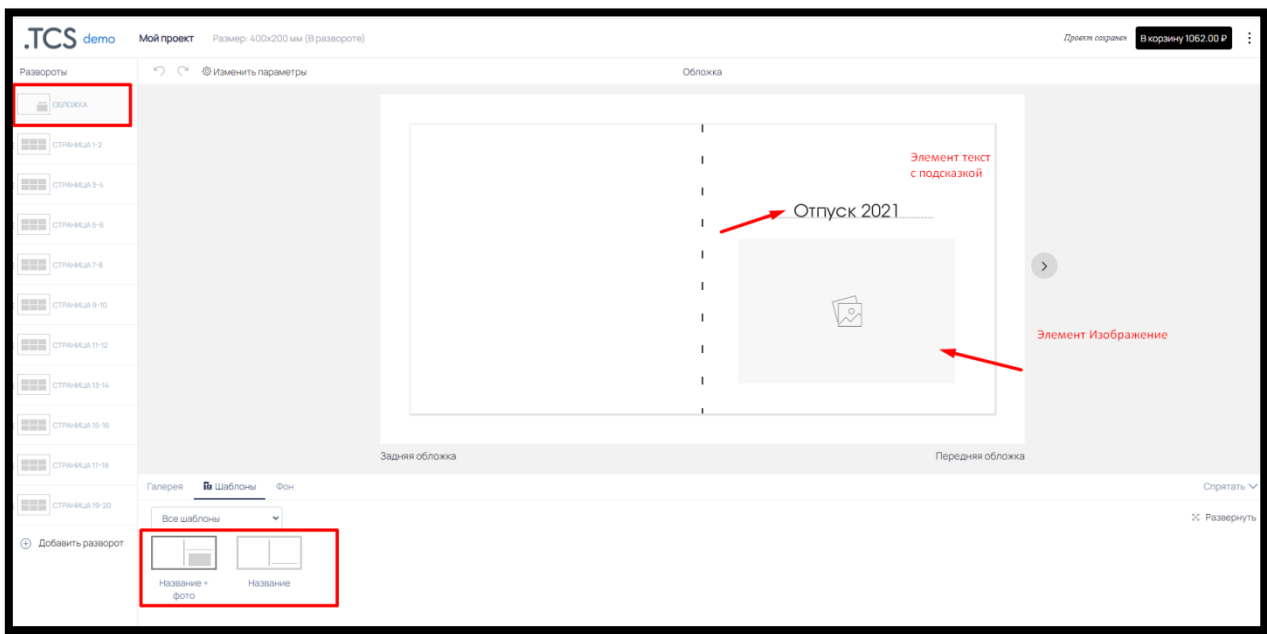

Рис.134

#### 6.8. Фон и цвет текста

Кроме шаблонов в функционал конструктора фотопродукции необходимо добавить свой фон и свои цвета текста.

Цвета фона будут доступны для Клиента типографии в онлайн-редакторе, во вкладе «Фон» (рис. 134)

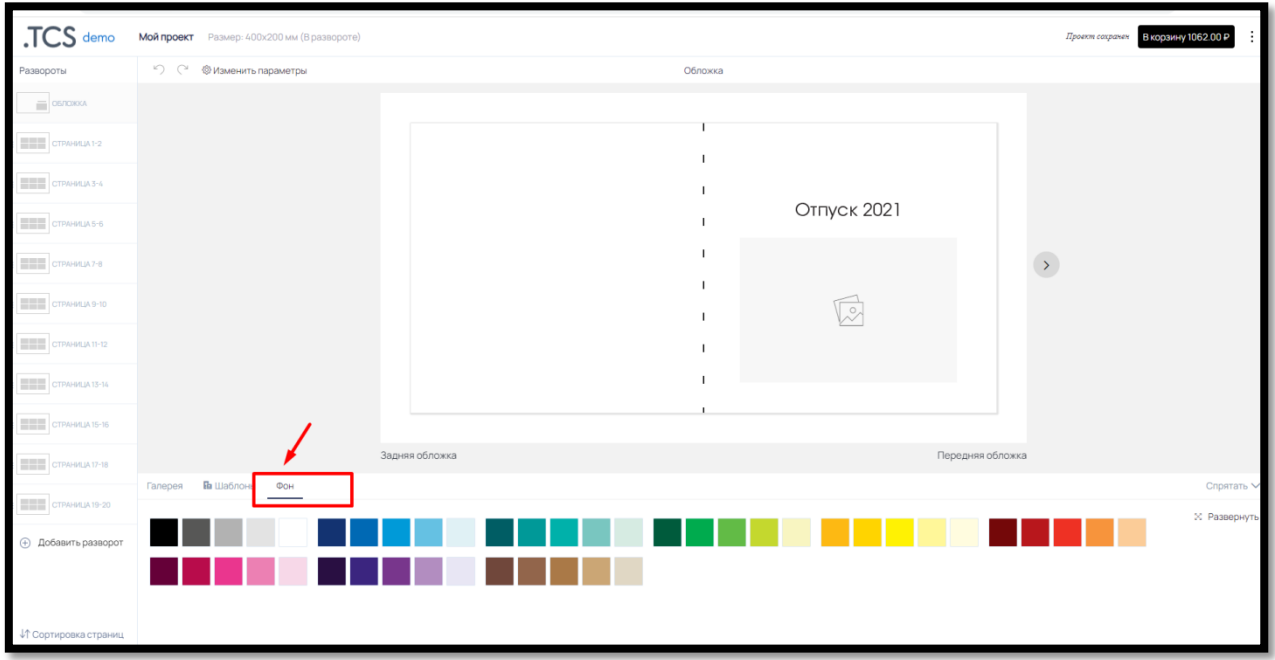

Рис. 134

Назначить свои цвета для фона конструктора полиграфии можно в разделе «Конструктор» – «Цветовая палитра» – «Для фотоконструктора» (рис. 135, рис. 136)

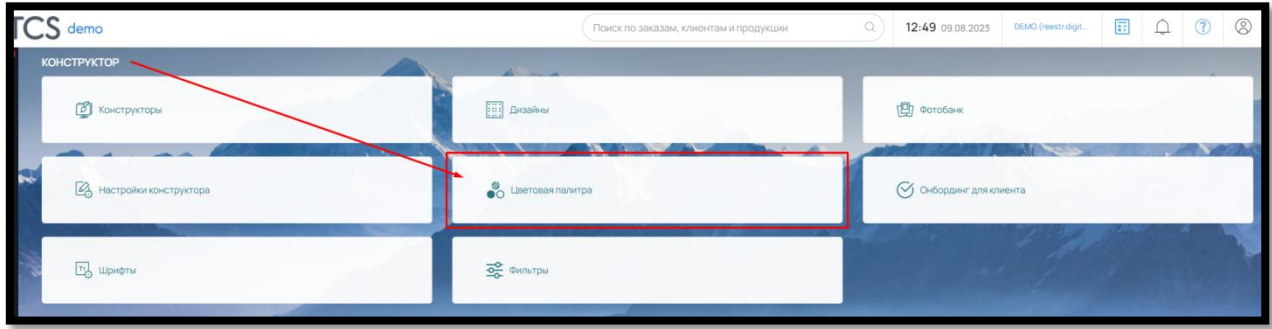

Рис. 135

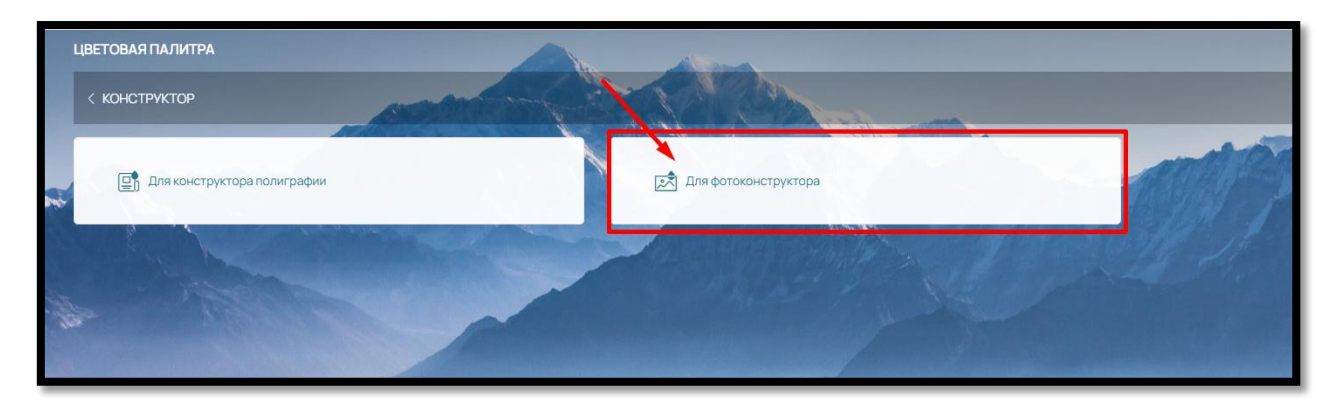

Рис. 136

Здесь вы можете видеть уже встроенные цвета фона и текста, которые можно закрыть от выбора клиентом на сайте при помощи бегунков напротив каждой позиции (рис. 137).

|          | ЦВЕТОВАЯ ПАЛИТРА ДЛЯ ФОТОКОНСТРУКТОРА |                   |                                  |          |
|----------|---------------------------------------|-------------------|----------------------------------|----------|
|          | < ЦВЕТОВАЯ ПАЛИТРА                    |                   |                                  |          |
|          |                                       |                   |                                  |          |
|          | Цвет текста<br>Цвет фона              |                   |                                  |          |
|          |                                       |                   |                                  | Добавить |
| E.       | <b>.</b>                              | Lisera TCS        | Управление отображением на сайте |          |
| $\equiv$ | <b>MEREC</b>                          | Lisera TCS        | <b>COM</b>                       |          |
| $\equiv$ | 第四章 百合                                | Lisera TCS        | <b>GO</b>                        |          |
| $\equiv$ | <b>MARINE</b>                         | Lisera TCS        | <b>GUIL</b>                      |          |
| $\equiv$ | <b>NEW BIB</b>                        | LIBETA TCS        | <b>GIO</b>                       |          |
| $\equiv$ | <b>BEETER</b>                         | Lisera TCS        | <b>COMPANY</b>                   |          |
| $\equiv$ |                                       | <b>Цвета TCS</b>  | <b>OK</b>                        |          |
| $\equiv$ | n din se                              | <b>LIBETA TCS</b> | $\sim$                           |          |
| $\equiv$ | 法国 医心门                                | Lisera TCS        |                                  |          |

Рис. 137

Если вам нужно поменять цвета местами, наведите курсор мыши на кнопку слева от нужной палитры и при помощи левой кнопки перетяните в другое место (рис. 138).

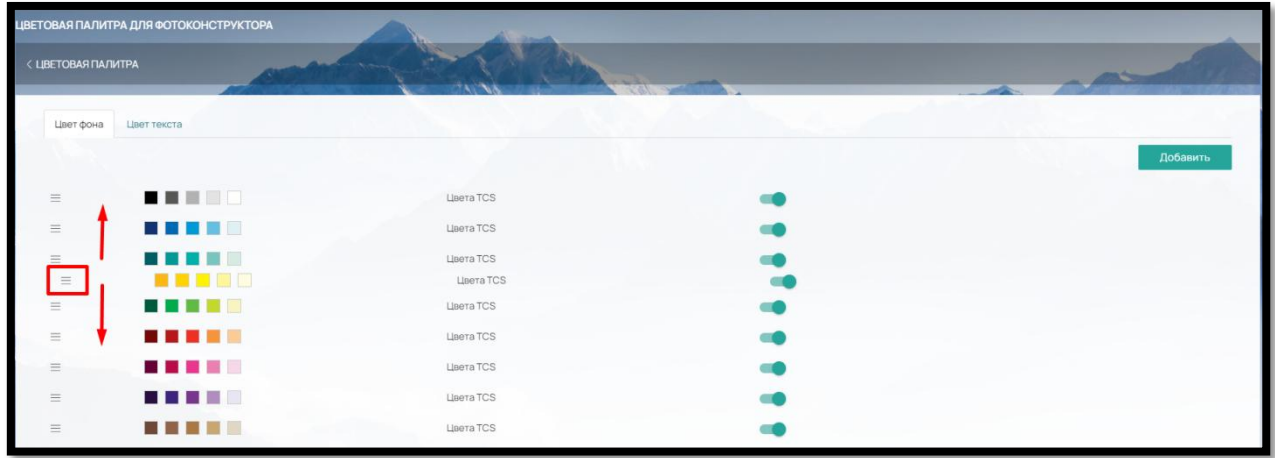

Рис. 138

Чтобы добавить свои цвета в палитру, нажмите на кнопку «Добавить» в правом верхнем углу (рис. 139)

| < ЦВЕТОВАЯ ПАЛИТРА | ЦВЕТОВАЯ ПАЛИТРА ДЛЯ ФОТОКОНСТРУКТОРА | EASTEN           |          |
|--------------------|---------------------------------------|------------------|----------|
| Цвет фона          | Цвет текста                           |                  |          |
|                    |                                       |                  | Добавить |
| $\equiv$           | <b>THEFT</b>                          | Lisera TCS       |          |
| $\equiv$           | <b>BERTHE</b>                         | Linera TCS       |          |
| $\equiv$           | <b>BETTE</b>                          | Lisera TCS       |          |
| $\equiv$           | <b>BETWEEN</b>                        | Libera TCS       |          |
| $\equiv$           | <b>NEBER</b>                          | Цвета TCS        |          |
| $\equiv$           |                                       | Цвета TCS        |          |
| $\equiv$           | <b>BERTHER</b>                        | <b>Цвета TCS</b> |          |
| $\equiv$           | <b>SALES BARRIER</b>                  | Цвета TCS        |          |
| $\equiv$           | <b>MEDITI</b>                         | Lisera TCS       |          |

Рис. 139

и заполните значения для СМУК и RGB (рис. 140):

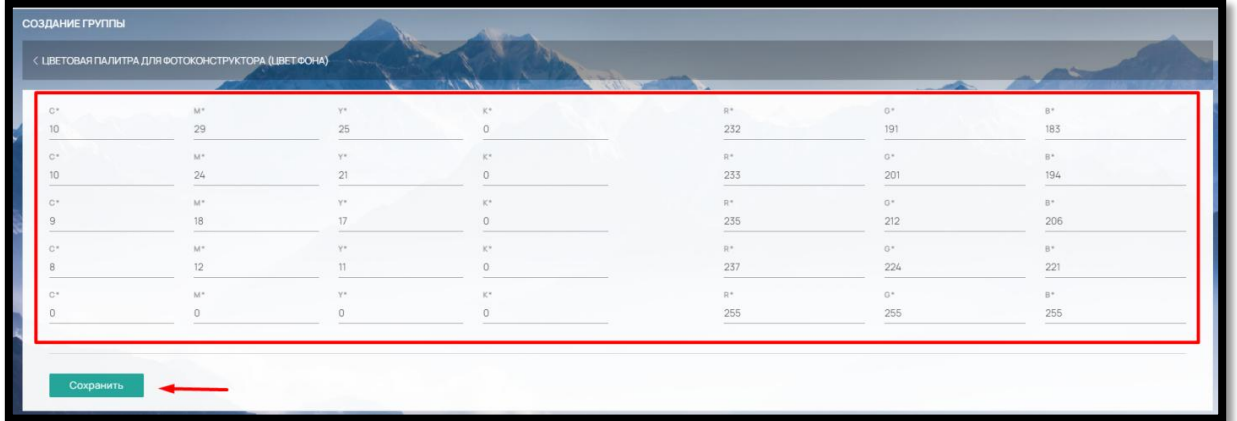

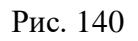

После внесения всех данных нажмите кнопку «Сохранить». Добавленные цвета появятся в общей палитре (рис. 141)

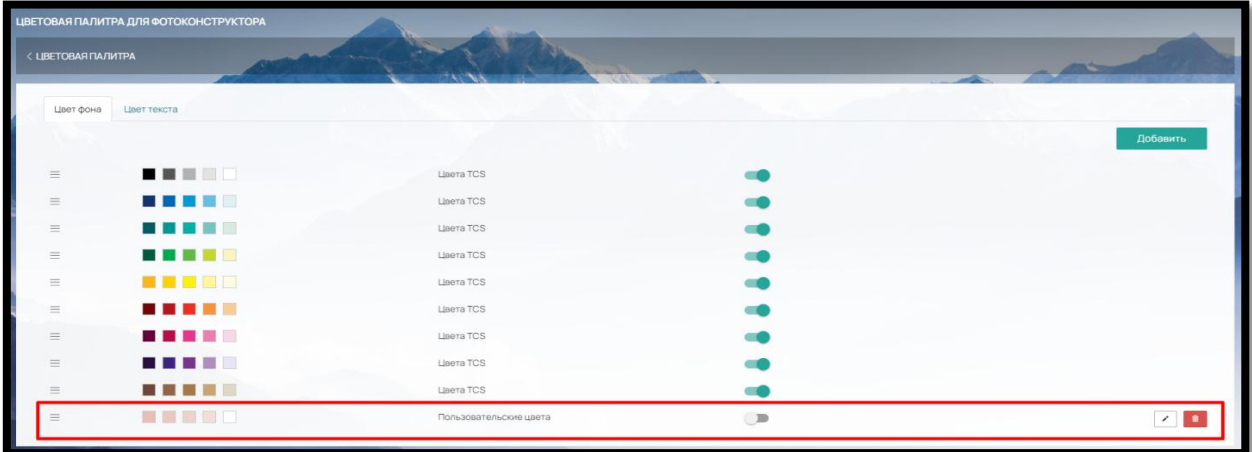

### Рис. 141

Для того чтобы цвета были доступны для выбора клиенту в конструкторе на сайте, включите отображение бегунком напротив (рис. 142).

| < ЦВЕТОВАЯ ПАЛИТРА            |                   |                                                   |
|-------------------------------|-------------------|---------------------------------------------------|
| Цвет фона<br>Цвет текста      |                   |                                                   |
|                               |                   | Добавить                                          |
| $\equiv$                      | Lisera TCS        |                                                   |
| <b>BERTHER</b><br>$\equiv$    | <b>LIBETA TCS</b> |                                                   |
| ■ ■ ■ ■ ■<br>$\equiv$         | Lisera TCS        |                                                   |
| <b>K A B B B</b><br>$\equiv$  | Lisera TCS        |                                                   |
| <b>BITHEI</b><br>$\equiv$     | <b>Цвета TCS</b>  |                                                   |
| <b>THE REAL</b><br>$\equiv$   | Lisera TCS        |                                                   |
| <b>The Common</b><br>$\equiv$ | Цвета TCS         |                                                   |
| 高空語言言<br>$\equiv$             | <b>Цвета TCS</b>  | Редактировать/Удалить<br>Активация в конструкторе |
| $\equiv$                      | <b>LIBETA TCS</b> |                                                   |

Рис. 142

Пример на сайте (рис.143):

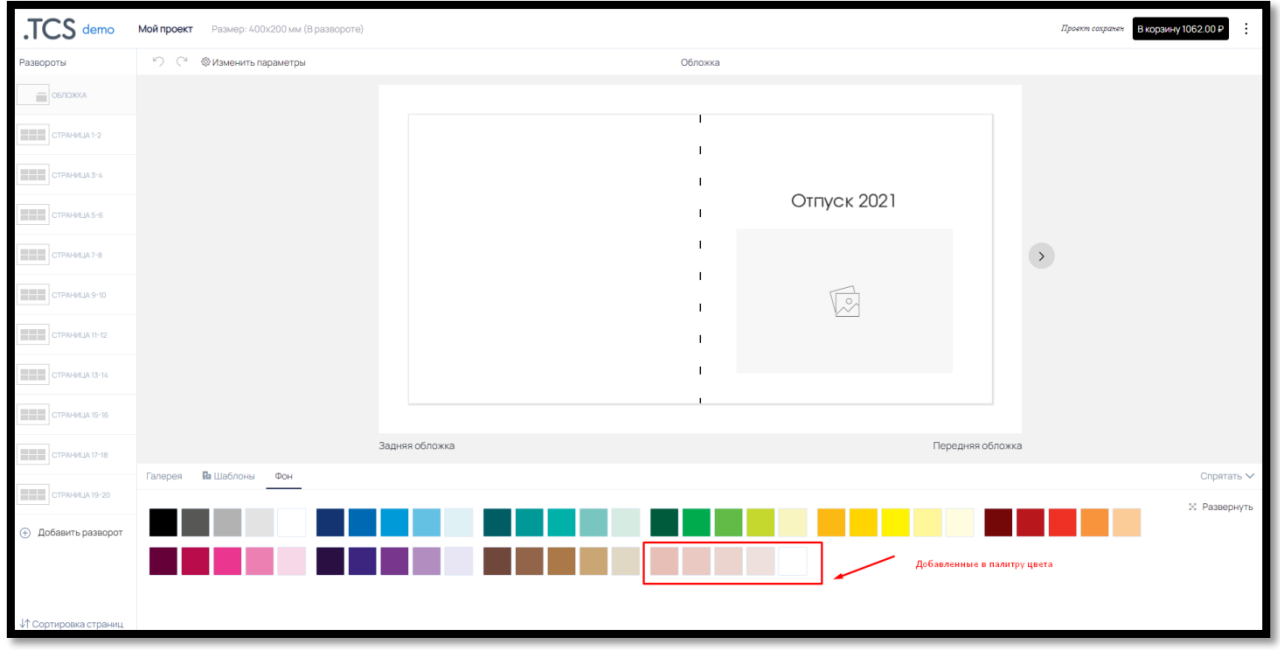

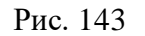

Добавленные пользовательские цвета можно редактировать (кнопка «Редактировать») или удалить (кнопка «Удалить») из палитры.

Цвета текста добавляются во вкладке «Цвет текста» через кнопку «Добавить» в правом верхнем углу аналогично вышеописанным способом (рис. 144).

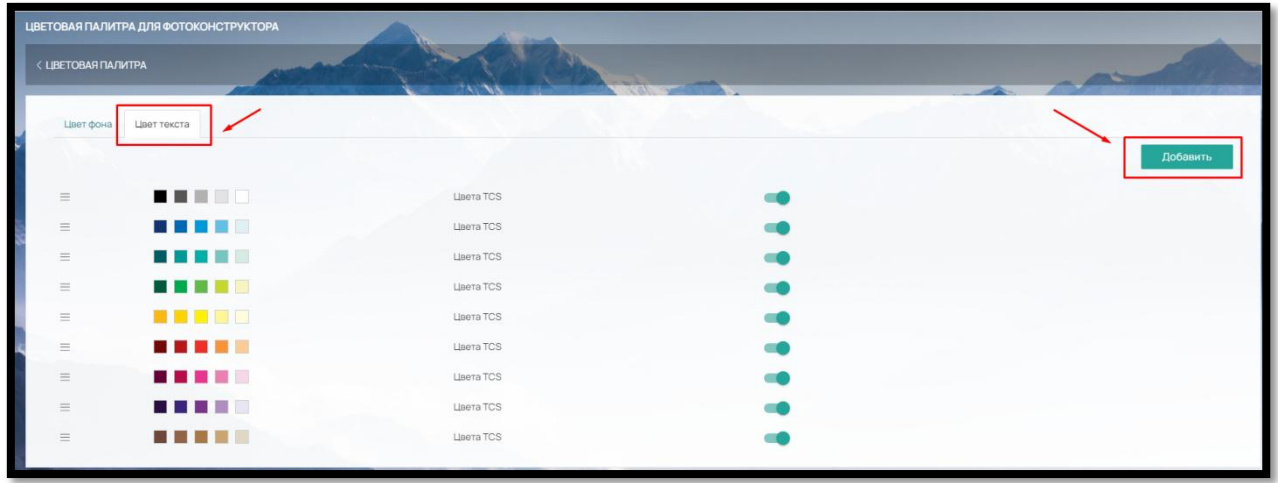

Рис. 144

Выбор цвета текста будет доступен клиенту в конструкторе на сайте при заполнении элементов «Текстовая строка» («текст»)/«Мультитекст» (рис. 145)

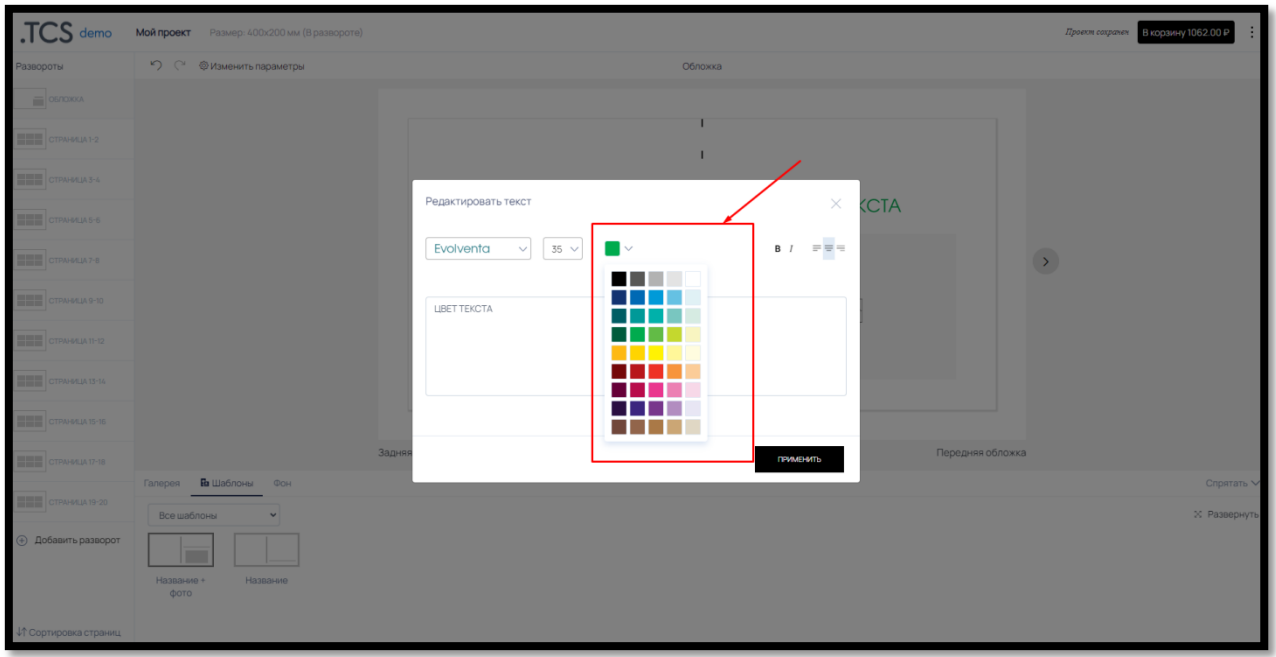

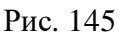

# 6.9. Шрифты в конструкторе фотопродукции

Для заполнения текстовых элементов в ПО уже встроена база шрифтов. Если для корректной печати продукции нужно ограничить использование некоторых шрифтов, это можно сделать в разделе «Конструктор» – «Шрифты» (рис. 146)

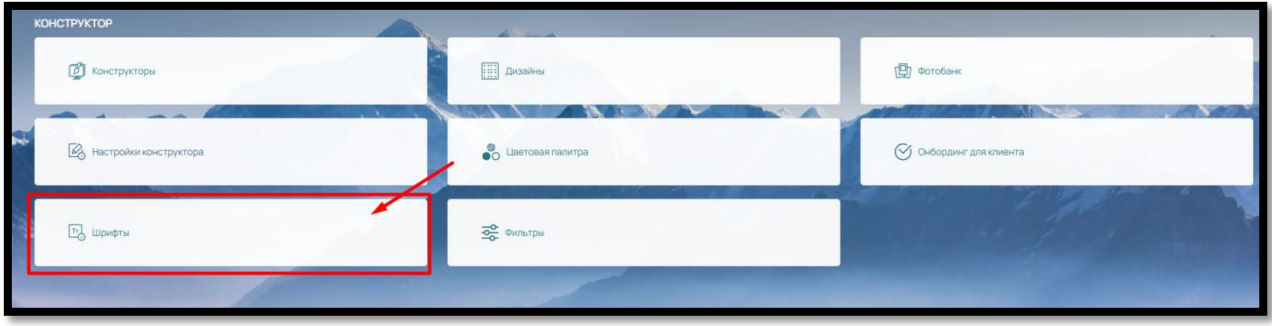

Рис. 146

Для ограничения отображения шрифта передвиньте бегунки напротив (рис. 147):

| ШРИФТЫ               |                 |                                                                                                    |
|----------------------|-----------------|----------------------------------------------------------------------------------------------------|
| < KOHCTPYKTOP        |                 | $\begin{picture}(20,20) \put(0,0){\line(1,0){10}} \put(15,0){\line(1,0){10}} \put(15,0){\line(1,0){10}} \put(15,0){\line(1,0){10}} \put(15,0){\line(1,0){10}} \put(15,0){\line(1,0){10}} \put(15,0){\line(1,0){10}} \put(15,0){\line(1,0){10}} \put(15,0){\line(1,0){10}} \put(15,0){\line(1,0){10}} \put(15,0){\line(1,0){10}} \put(15,0){\line(1$ |
|                      |                 | -                                                                                                    |
| ШРИФТ -              |                 |                                                                                                    |
| Anonymous            | Anonymous       | Butt Bitt                                                                                                    |
| Evolventa            | Evolventa       | Buict<br>Bich                                                                                                    |
| Raleway              | Raleway         | Bast <b>D</b> Bot                                                                                                    |
| Blogger              | Blogger         |                                                                                                    |
| Blogger Light        | Blogger Light   | Bush <b>D</b> Bot                                                                                                    |
| PT Sans              | PT Sans         | Busch                                                                                                    |
| Exo 2.0              | Exo 2.0         | Bush <b>D</b> Bot                                                                                                    |
| Exo 2.0 Thin<br>- 64 | Exo 2.0 Thin    | Butt Bitt                                                                                                    |
| PT Sans Caption      | PT Sans Caption | Busch<br>Bicn                                                                                                    |
| Istok                | Istok           | Burn <b>D</b> Bon                                                                                                    |
|                      |                 |                                                                                                    |
|                      |                 |                                                                                                    |
|                      |                 |                                                                                                    |

Рис. 147

# 6.10. Онбординг (Инструкция) для клиента

Для клиентов на сайте вы можете настроить Онбординг (инструкцию) для конструктора фотопродукции (рис. 148).

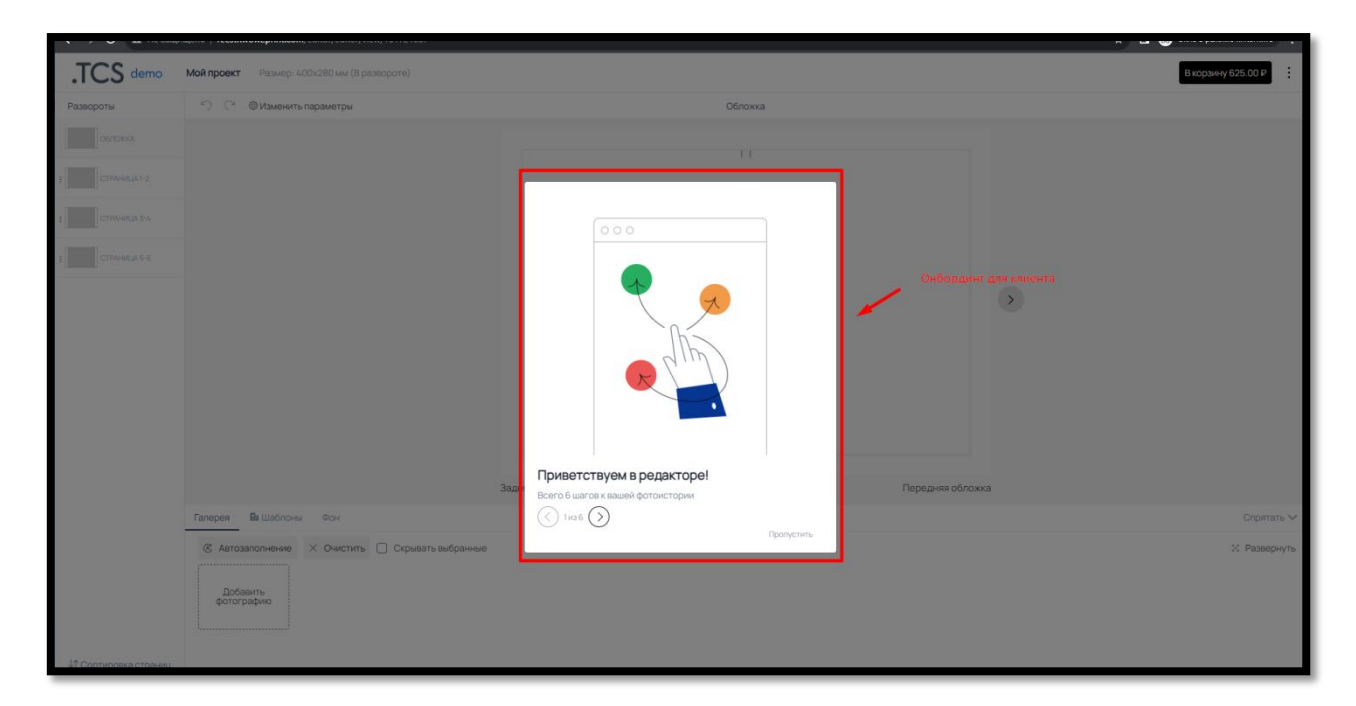

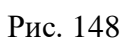

В разделе «Конструктор» – «Онбординг для клиента» (рис. 149)

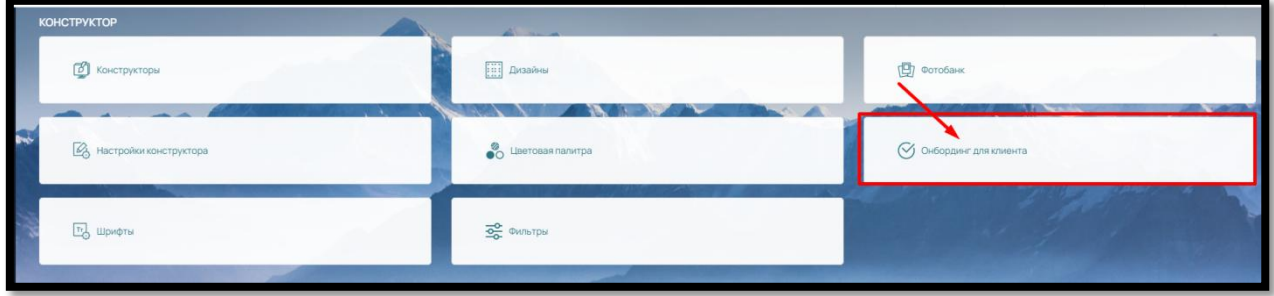

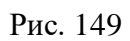

По-умолчанию, в ПО уже встроен стандартный онбординг (рис.150).

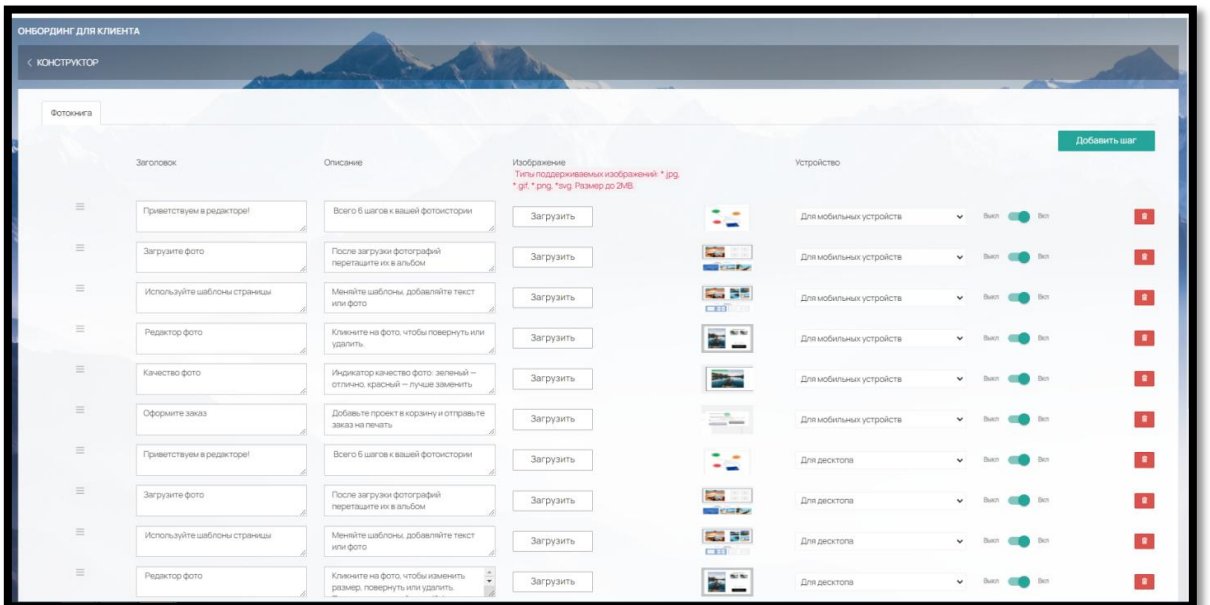

Вы можете редактировать его по своему усмотрению или добавить новые шаги.

Добавить новый шаг можно через кнопку «Добавить» в правом верхнем углу (рис.151)

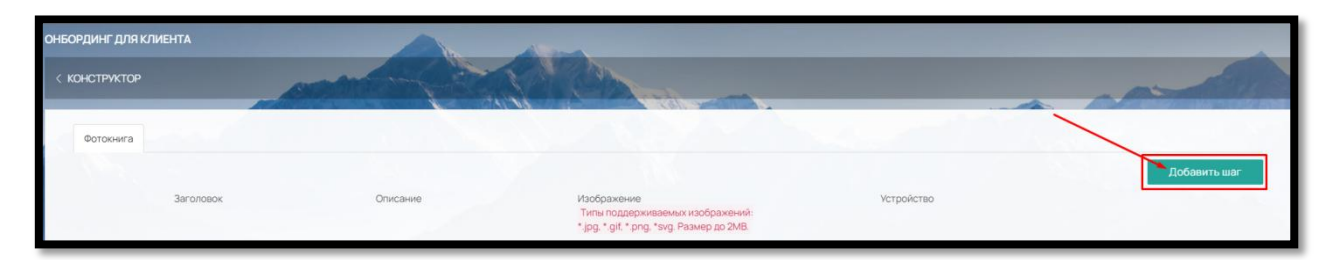

Рис. 151

### и заполнить данные (рис. 152):

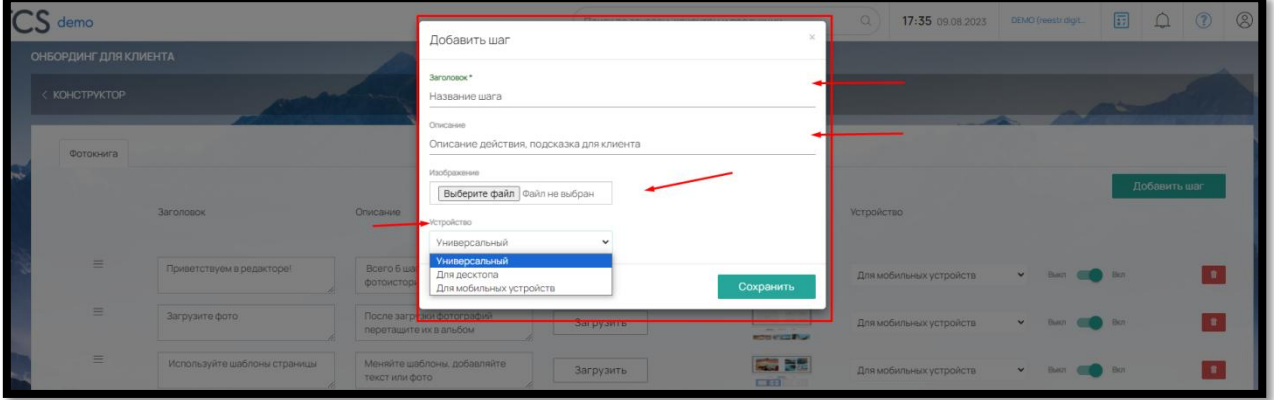

Рис. 152

- Заголовок название шага
- Описание разъяснение для клиента
- Загрузить изображение, иллюстрирующее шаг
- Устройство выбрать на каком устройстве будет виден шаг («Универсальный» для всех устройств, «Для десктопа», «Для мобильных устройств»)

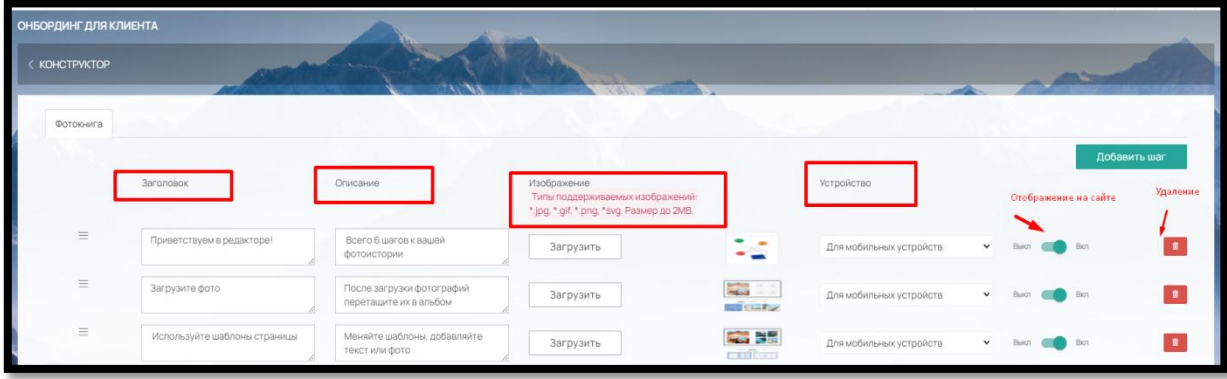

Не забудьте сохранить внесенные изменения.

Рис. 153

Бегунками «ВЫКЛ/ВКЛ» напротив шага вы можете закрыть его от отображения на сайте  $\frac{B_{b1}(\alpha)}{2}$  Вкл (рис. 153)

Удалить шаг можно нажав на кнопку «Удалить» (рис.153)

Чтобы переместить шаги в нужном порядке, наведите на кнопку  $\equiv$  рядом с шагом и левой кнопкой мыши перетащите шаг на другое место (рис. 154). Сохраните.

| $\equiv$ | Качество фото                | Индикатор качество фото:<br>$\overline{\phantom{a}}$<br>зеленый - отлично, красный - | Загрузить |                                    | Для мобильных устройств | $\checkmark$ | Buxn | Bicn | n.        |
|----------|------------------------------|--------------------------------------------------------------------------------------|-----------|------------------------------------|-------------------------|--------------|------|------|-----------|
| $\equiv$ | Оформите заказ               | Добавьте проект в корзину и<br>отправьте заказ на печать                             | Загрузить |                                    | Для мобильных устройств | $\checkmark$ |      | Bict | $\bullet$ |
| $\equiv$ | Приветствуем в редакторе!    | Всего 6 шагов к вашей<br>фотоистории                                                 | Загрузить | સ્ટ                                | Для десктопа            |              |      | Bicn | <b>F</b>  |
| $\equiv$ | Загрузите фото               | После загрузки фотографий<br>перетащите их в альбом                                  | Загрузить | <b>Report</b><br><b>STATISTICS</b> | Для десктопа            | $\checkmark$ |      | Bicn | $\bullet$ |
| $\equiv$ | Используйте шаблоны страницы | Меняйте шаблоны, добавляйте<br>текст или фото                                        | Загрузить | 製器 望雪<br>$-1$                      | Для десктопа            | $\check{~}$  |      | Bict | $\bullet$ |
| $\equiv$ | Редактор фото                | $\frac{1}{\tau}$<br>Кликните на фото, чтобы<br>изменить размер, повернуть            | Загрузить | 医隆                                 | Для десктопа            | $\checkmark$ |      | Bert | $\bullet$ |
| $\equiv$ | Качество фото                | $\frac{1}{\pi}$<br>Индикатор качество фото:<br>зеленый - отлично, красный -          | Загрузить | <b>Billian And</b>                 | Для десктопа            | $\checkmark$ |      | Bich | <b>Fa</b> |
| $\equiv$ | Оформите заказ               | Добавьте проект в корзину и<br>отправьте заказ на печать                             | Загрузить |                                    | Для десктопа            | $\checkmark$ |      | Bicn |           |

Рис. 154

Чтобы вернуть исходную Инструкцию, нажмите на кнопку «Вернуть Инструкцию TCS» внизу страницы (рис. 155).

Чтобы удалить все, воспользуйтесь кнопкой «Удалить все» (рис. 155).

| $\equiv$  | Качество фото  | Индикатор качество фото:<br>зеленый - отлично, красный - | Загрузить | <b>Page</b>                                           | Для десктопа           | $\checkmark$ | Burn Birn |             |  |
|-----------|----------------|----------------------------------------------------------|-----------|-------------------------------------------------------|------------------------|--------------|-----------|-------------|--|
| $\equiv$  | Оформите заказ | Добавьте проект в корзину и<br>отправьте заказ на печать | Загрузить | $\mathcal{L}_{\text{max}}$<br><b>The Second State</b> | Для десктопа           | $\vee$       | Burn Bion |             |  |
| Сохранить |                |                                                          |           |                                                       |                        |              |           |             |  |
|           |                |                                                          |           |                                                       |                        |              |           |             |  |
|           |                |                                                          |           |                                                       | Вернуть Инструкцию TCS |              |           | Удалить всё |  |

Рис. 155

#### 6.11. Другие настройки конструктора

Выбор загрузки из социальных сетей «Вконтакте» и/или Фотобанка можно настроить в «Конструктор» – «Настройки конструктора» (рис. 156).

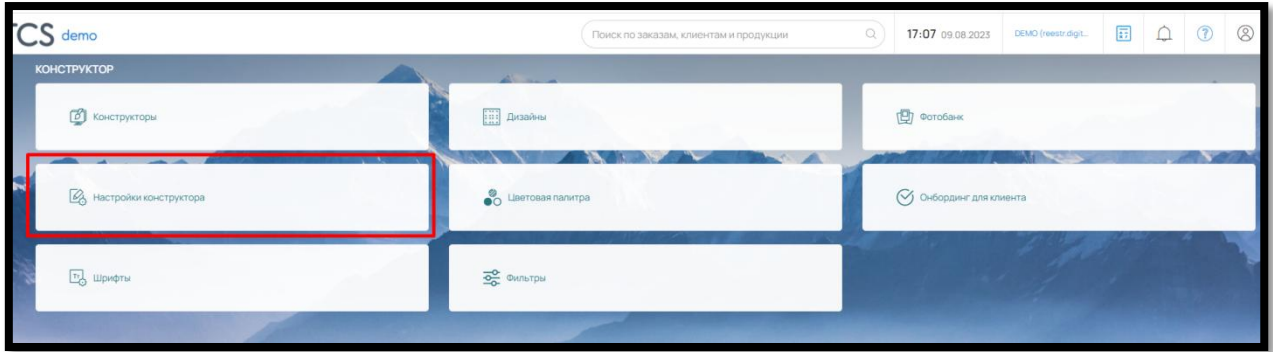

Рис.156

Для загрузки изображений из «Вконтакте» необходимо предварительно создать приложение в своем аккаунте социальной сети и затем вставить полученный ID в поле (рис. 157).

Для подключения «Фотобанка» достаточно просто отметить его сохранить внесенные изменения (рис. 157).

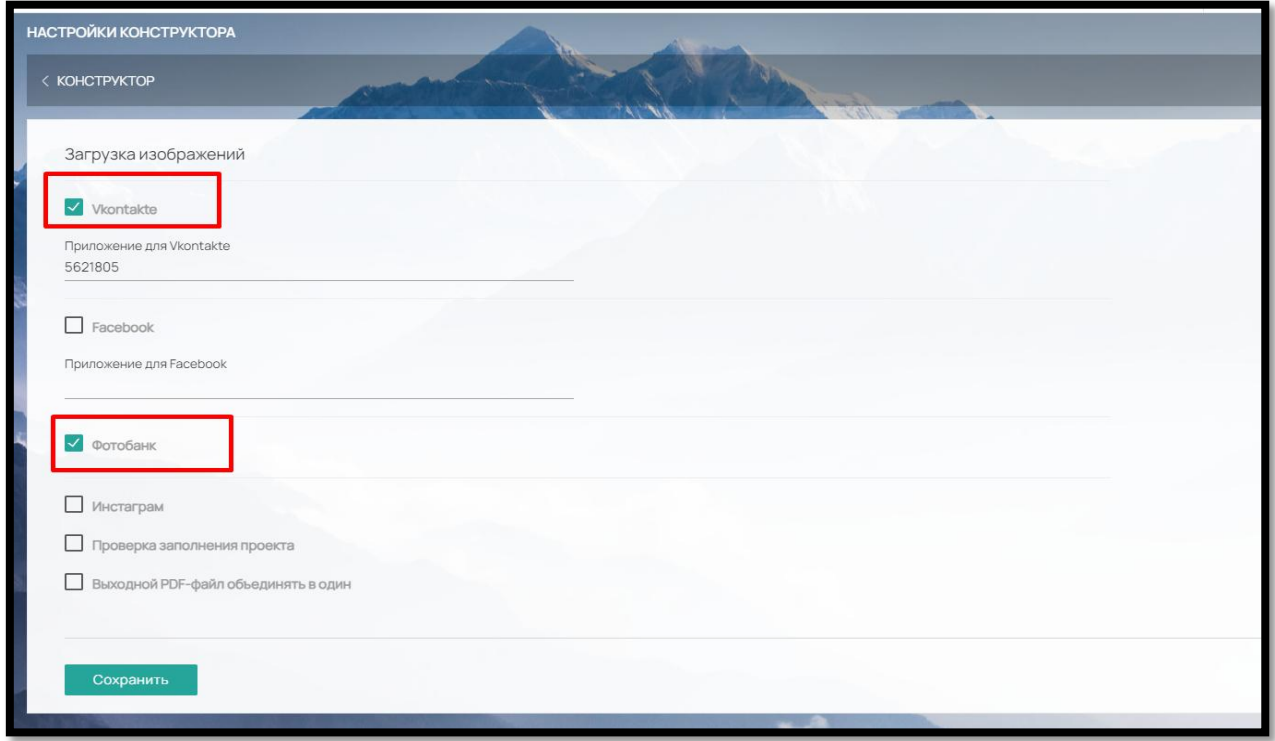

Рис.157

Для конструктора фотопродукции можно настроить **проверку заполнения проекта**

Проверка заполнения проекта предназначена для проверки заполнения компонентов «Изображение» в проекте Клиента.

При его активации появляется поле ввода, в котором необходимо указать допустимый процент заполнения проекта (рис. 158).

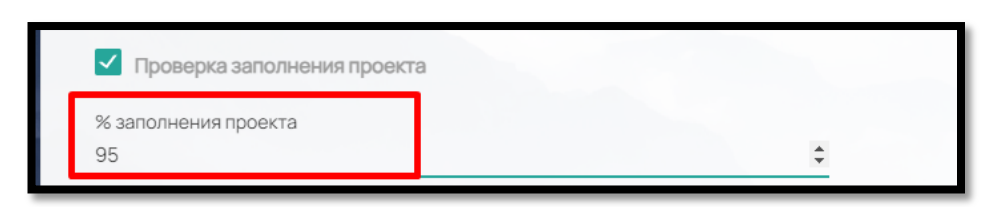

Рис. 158

Если Клиент заполнил свой проект меньше чем на 95% от общего числа компонентов «Изображение», то при попытке добавить проект в корзину, выйдет следующее предупреждение (рис. 159):

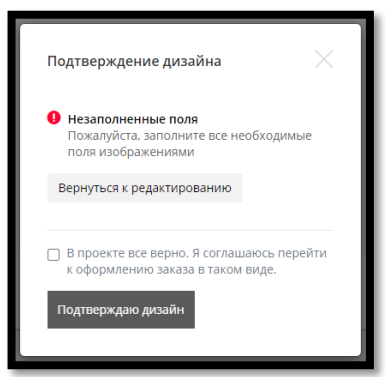

Рис. 159

Если нужно чтобы макет для печати скачивался не постранично, а одним PDF- файлом, выберите в настройках чек-бокс «Выходной PDF-файл объединять в один» (рис. 160)

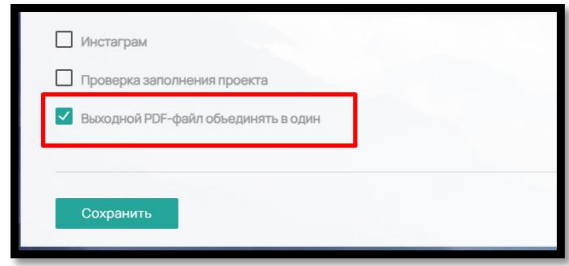

Рис. 160

### 7. ПРОВЕРКА МАКЕТОВ

Для настройки проверки макетов печатной продукции на заданные параметры, в меню выберите раздел «Настройки» - «Интеграции» (рис. 161)

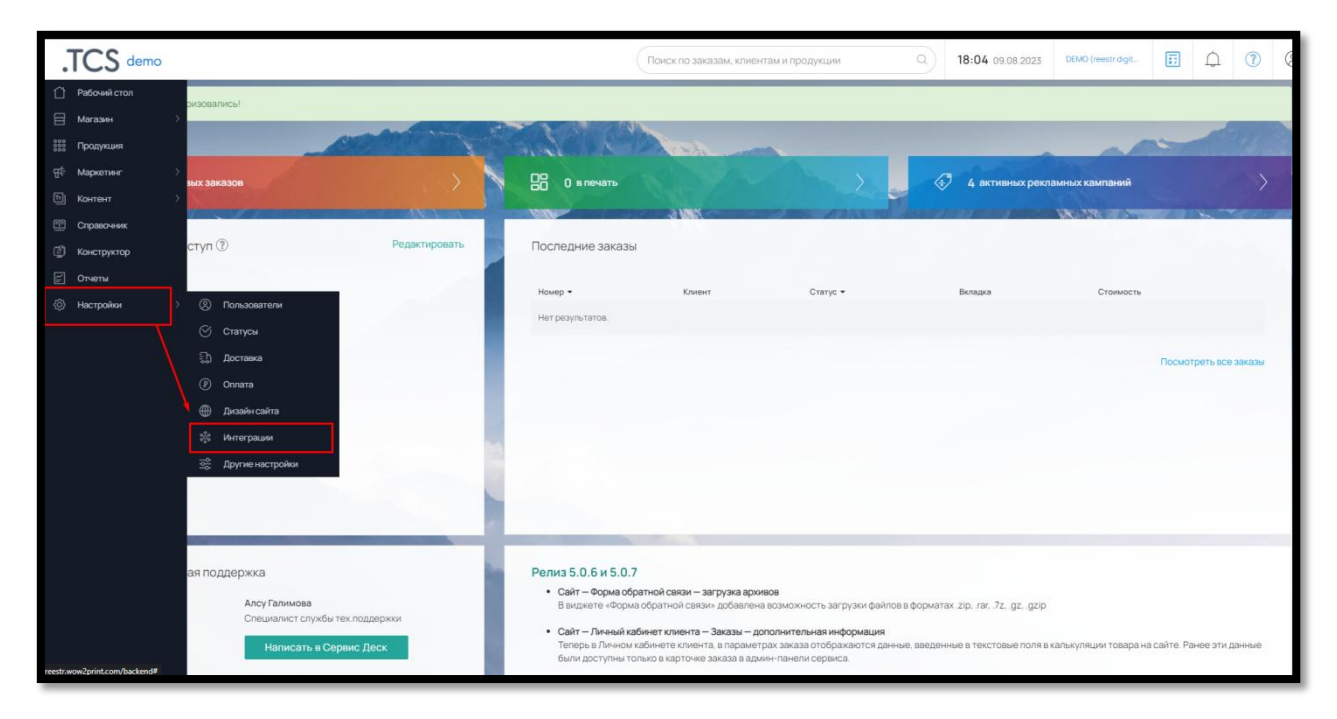

Рис. 161

Из списка интеграций выберите «Проверка макета» (рис. 162)

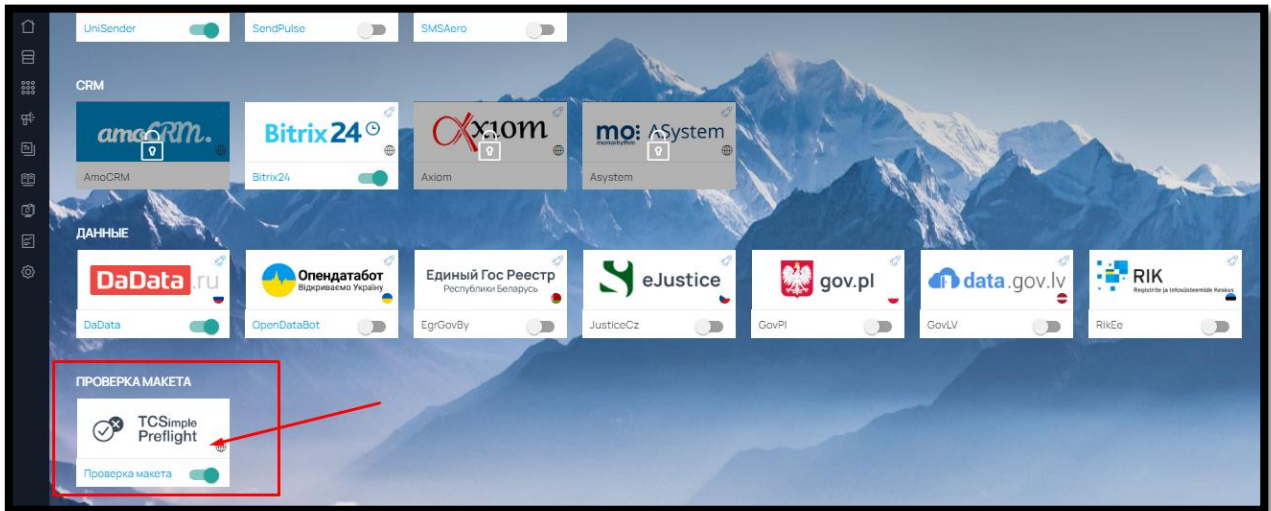

Рис. 162

и нажмите на название (рис. 163).

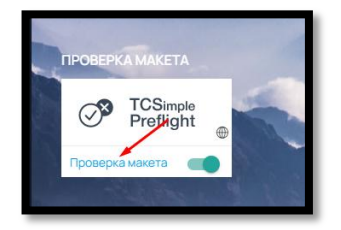

Рис. 163

#### 7.1. Создание проверки макета

Чтобы добавить проверку макетов нажмите на кнопку «Добавить» в правом верхнем углу (рис. 164).

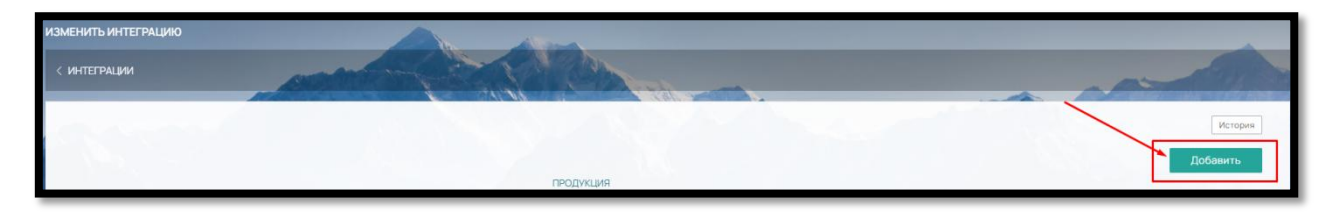

Рис. 164

На открывшей странице заполните данные (рис. 165):

- Название задайте название правилу проверки макетов
- Версия готового PDF файла (пока доступна только версия 1.4)

 Quality – в этом поле (сжатие изображений, для фотоконструктора, %) вы можете установить процент сжатия фотографий. В этом случае все изображения, загруженные с проверкой, будут сжаты до указанного процента. Действует только для конструкторов фотопродукции

 Погрешность на размере (мм) - при необходимости введите возможный люфт погрешности в размере, при котором макеты будут автоматически приниматься Например, если размер продукта 90\*50 мм и введено значения погрешности 10 мм, то будут приниматься макеты размером от 80\*40 мм до 100\*60 мм.

 Учитывать размер – выберите, будет ли проверка учитывать размер с вылетами под обрез или без вылетов

 Доступные форматы для загрузки - отметьте те форматы, в которых вы планируете принимать макеты от клиентов. На форматы, не отмеченные пометкой «с проверкой» проверка действовать не будет (CDR, ZIP, RAR, DOC).

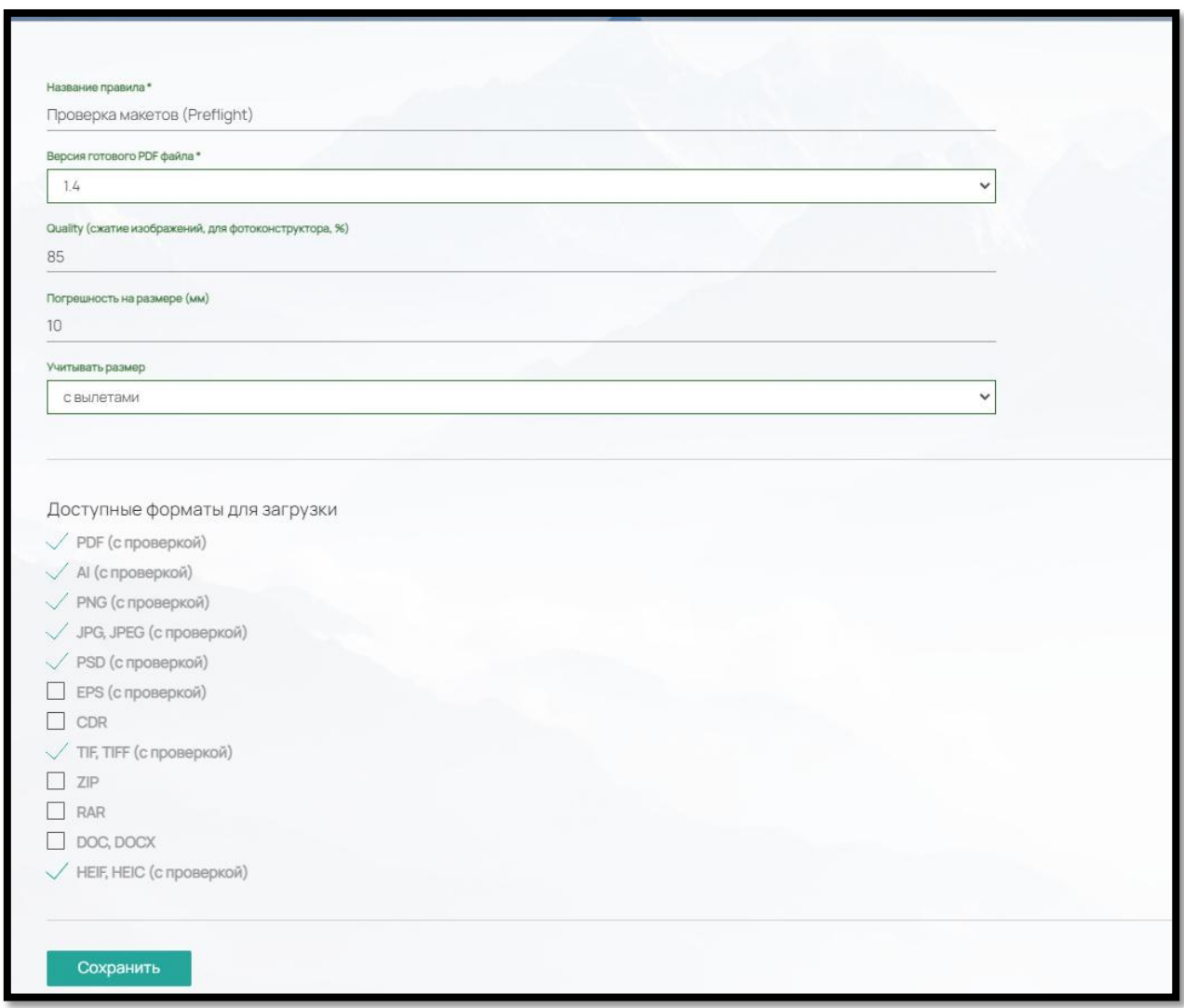

Рис. 165

После сохранения, в поле «Продукция» укажите продукты, на которые будет распространяться данное правило при проверке макетов.

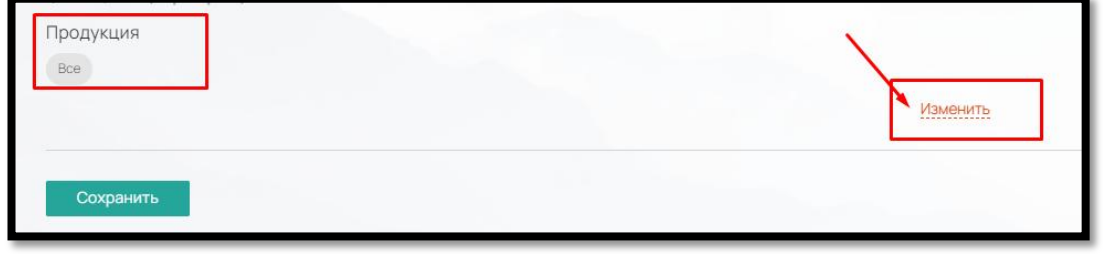

Рис. 166

Если нужно ограничить продукты для проверки, нажмите «Изменить» и выберите из списка нужную продукцию (рис. 166, рис. 167)

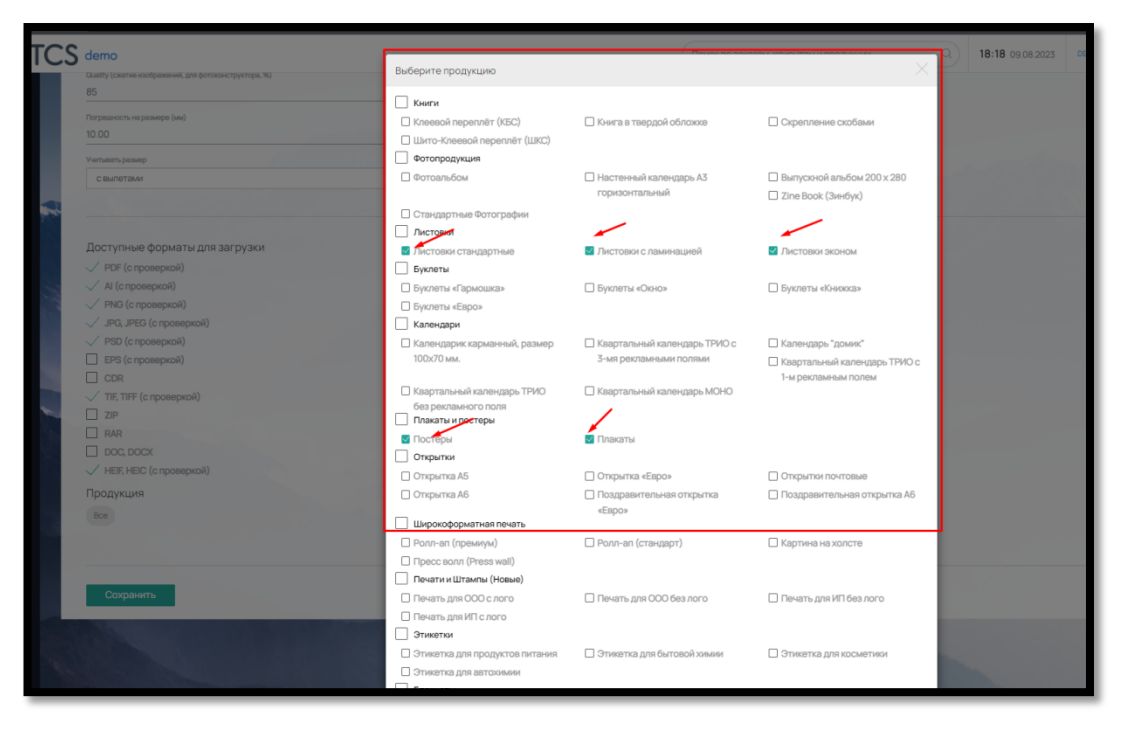

Рис. 167

# 7.2. Настройка правил проверки макета

С основной вкладки перейдите на вторую вкладку «Правила проверки» (рис.168):

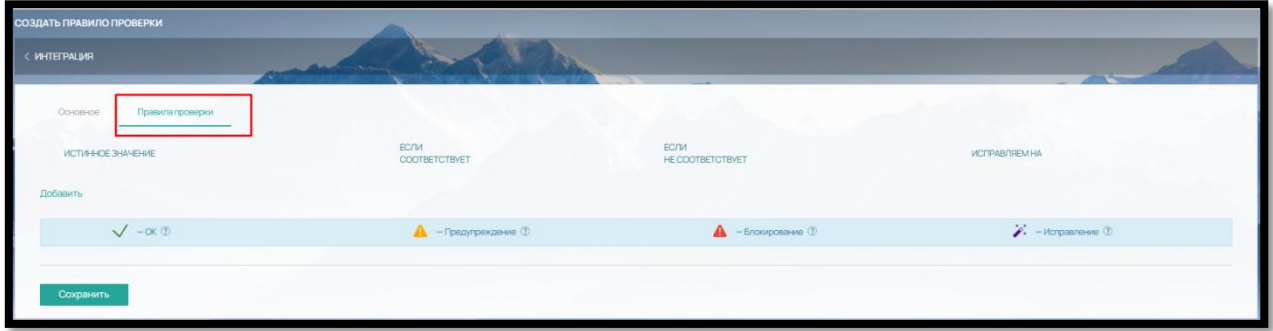

Рис. 168

Нажмите «Добавить» и выберите в выпадающем списке параметры для проверки (рис. 169):

94

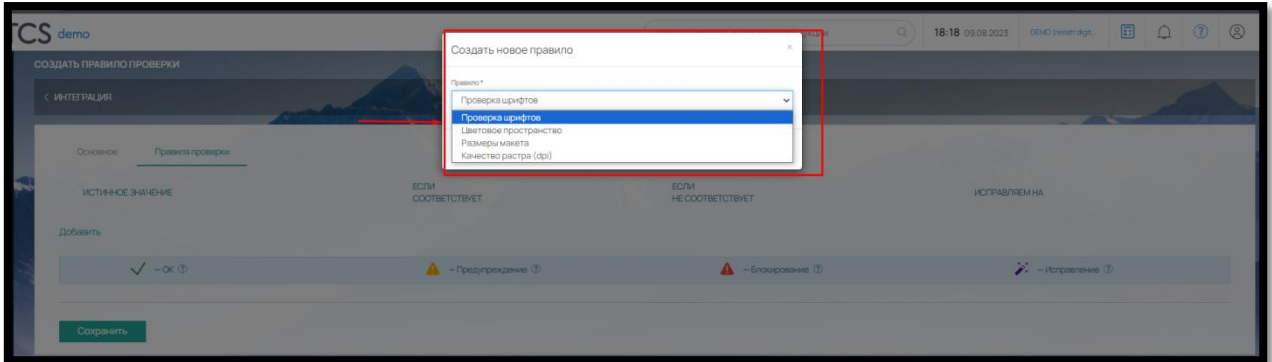

Рис. 169

**1) Проверка шрифтов -** если в загруженном макете будут незакривленные шрифты, система автоматически осуществит их корректировку (закривление).

**2) Цветовое пространство -** система проверяет макет на цветовое пространство. По желанию может заменить одно цветовое пространство на другое.

**3) Размеры макета -** проверка макета на соответствие требуемым размерам (внесенным в Продукт  $\rightarrow$  Калькуляция  $\rightarrow$  Размеры). Если в проверке указано значение погрешности на размере в мм., проверка будет учитывать размер с учетом погрешности.

**4) Качество растра (dpi) -** поиск в макете растровых изображений и проверка их на dpi. Если разрешение изображения не соответствует вашим требованиям, система может сообщить об этом в форме предупреждения. Также система позволяет назначить верхний порог разрешения. Если разрешение изображения выше порога, то качество растра понижается до него. Если разрешение изображения ниже или соответствует значению порога, то качество растра остается без изменения.

Если у выбранного параметра могут быть допустимые и недопустимые значения укажите истинное значение в соответствующем столбце (рис. 170).

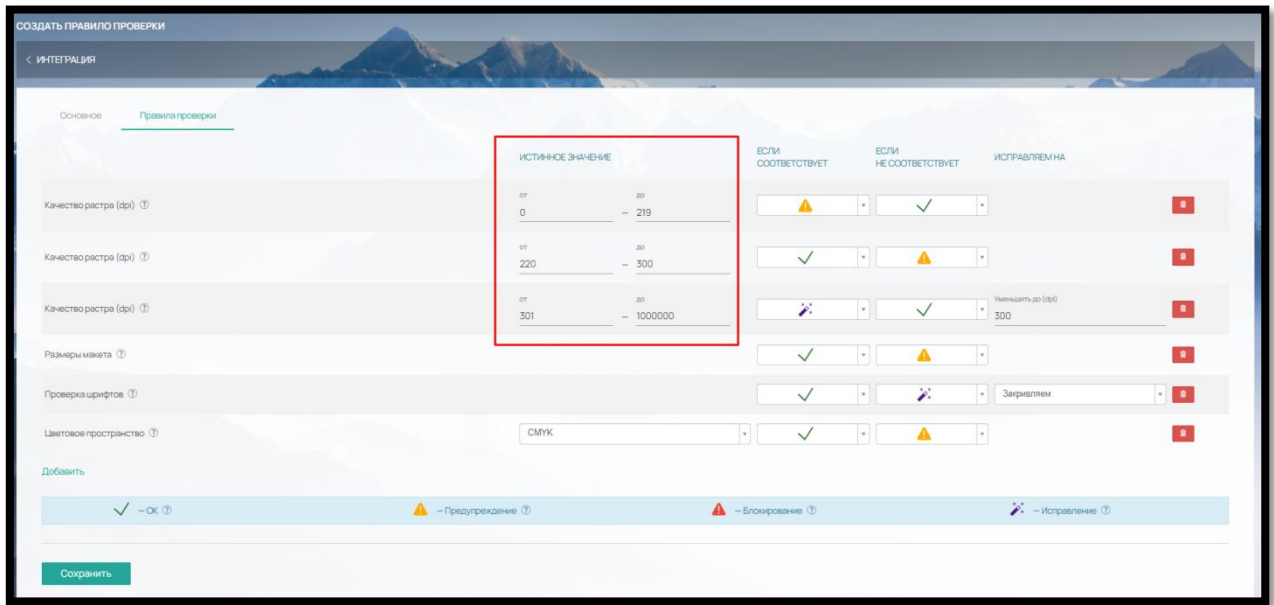

Рис. 170

В случае несоответствия установленному значению нужно указать варианты ответа системы (рис. 171):

**• предупреждение** (с возможностью проигнорировать и продолжить оформление),

**• критическое предупреждение** (нет возможности продолжить оформление),

**• автоматическое исправление ошибки системой** (если требуется исправление какоголибо параметра — в последнем столбце указать действие, которое необходимо произвести)

| СОЗДАТЬ ПРАВИЛО ПРОВЕРКИ     |                                            |                             |                        |               |                     |                         |                          |                                           |                |
|------------------------------|--------------------------------------------|-----------------------------|------------------------|---------------|---------------------|-------------------------|--------------------------|-------------------------------------------|----------------|
| <b>RNJARTEITHN</b>           |                                            |                             |                        |               |                     |                         |                          |                                           |                |
| Правила проверки<br>Основное |                                            |                             |                        |               |                     |                         |                          |                                           |                |
|                              |                                            | ИСТИННОЕ ЗНАЧЕНИЕ           | EC/TM                  | COOTBETCTBVET | EC/TM               | <b>HE COOTBETCTBYET</b> |                          | <b>СГРАВЛЯЕМНА</b>                        |                |
| Качество растра (dpi) (2)    | or.<br>$\Omega$                            | $20 -$<br>$-219$            |                        | A             | $\sim$              | $\checkmark$            | $^\circ$                 |                                           | $\bullet$      |
| Качество растра (dpi) (5)    | or.<br>220                                 | 20<br>$-300$                |                        | $\checkmark$  | $\vert \cdot \vert$ | Α                       | $\overline{\phantom{a}}$ |                                           | $\bullet$      |
| Качество растра (dpi) (2)    | ir.<br>301                                 | $20^{\circ}$<br>$- 1000000$ |                        | ×             | $\tau$              | $\checkmark$            | $\overline{\phantom{a}}$ | (gb) on amazone<br>500                    | $\mathbf{r}$   |
| Размеры макета (2)           |                                            |                             |                        | $\checkmark$  | $\sim$              | Α                       | $\overline{\phantom{a}}$ |                                           | <b>Sec</b>     |
| Проверка шрифтов (2)         |                                            |                             |                        | $\checkmark$  | $\tau$              | $\mathcal{L}$           | $\mathbf{v}$             | Закривляем                                | $+$ $\bullet$  |
| Цветовое пространство (2)    | CMYK                                       |                             |                        | $\checkmark$  | $\tau$              | $\mathbf A$             | $\mathcal{F}$            |                                           | $\blacksquare$ |
| Добавить                     |                                            |                             |                        |               |                     |                         |                          |                                           |                |
| $\sqrt{-\infty}$             | $\bigwedge$ - Предупреждение $\circled{v}$ |                             | $A -$ Блокирование (1) |               |                     |                         |                          | $\mathscr{F}$ - Исправление $\circled{r}$ |                |
|                              |                                            |                             |                        |               |                     |                         |                          |                                           |                |
| Сохранить                    |                                            |                             |                        |               |                     |                         |                          |                                           |                |

Рис. 171

Можно создать отдельные правила для проверки макетов разной продукции (рис. 172).

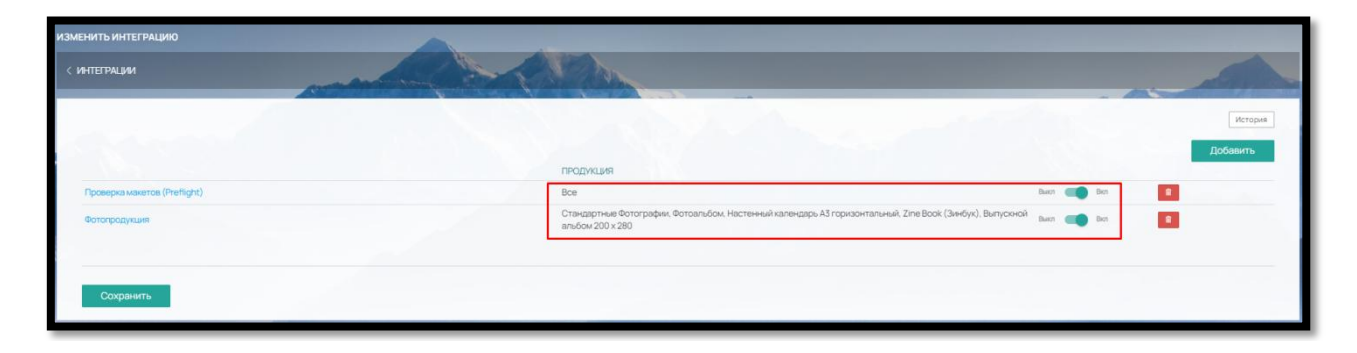

Рис. 172

7.3. Отключение и удаление правила проверки макетов

Чтобы отключить правила проверки макетов воспользуйтесь переключателями напротив каждого правила (рис. 173)

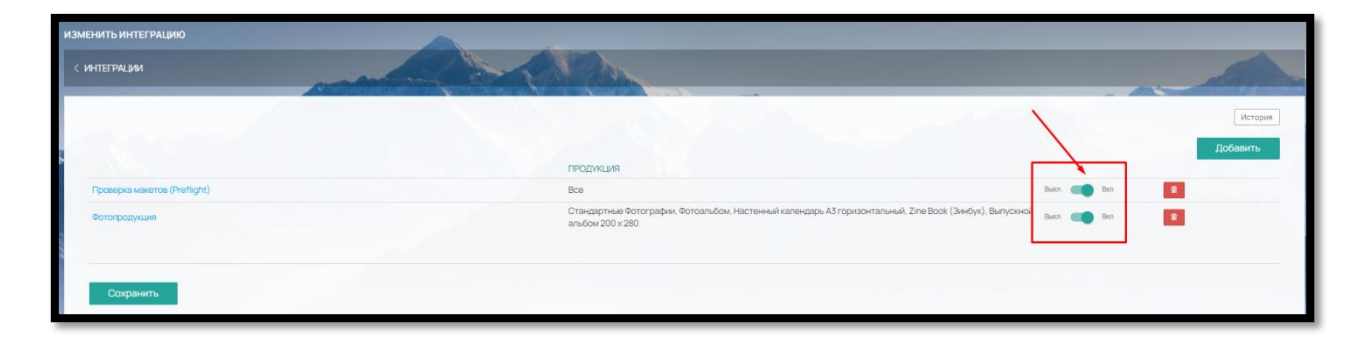

Рис. 173

Чтобы удалить правило нажмите на кнопку удалить напротив правила (рис. 174).

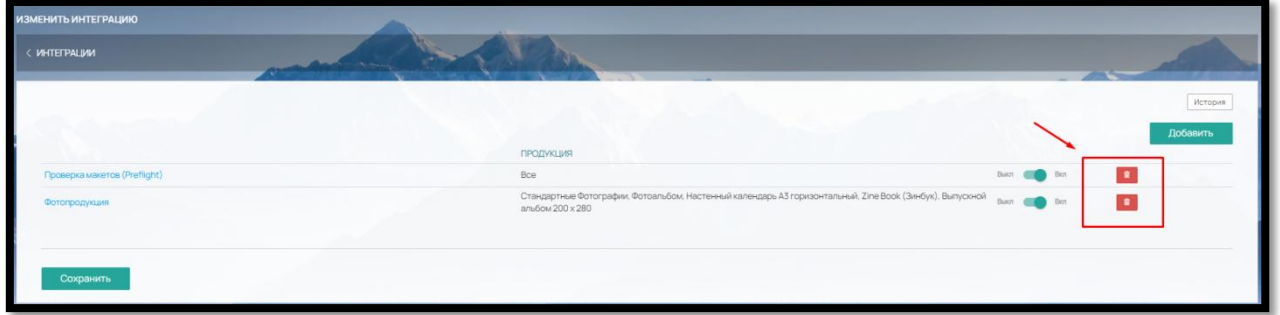

Рис. 174

Пример работы проверки макетов на сайте:

Клиент типографии на сайте заходит на страницу калькуляции продукта (карточка товара), выбирает нужные параметры (бумага, стороны печати, отделку и т.д.) и внизу страницы (второй вариант – в Корзине) загружает свой макет (рис. 175).

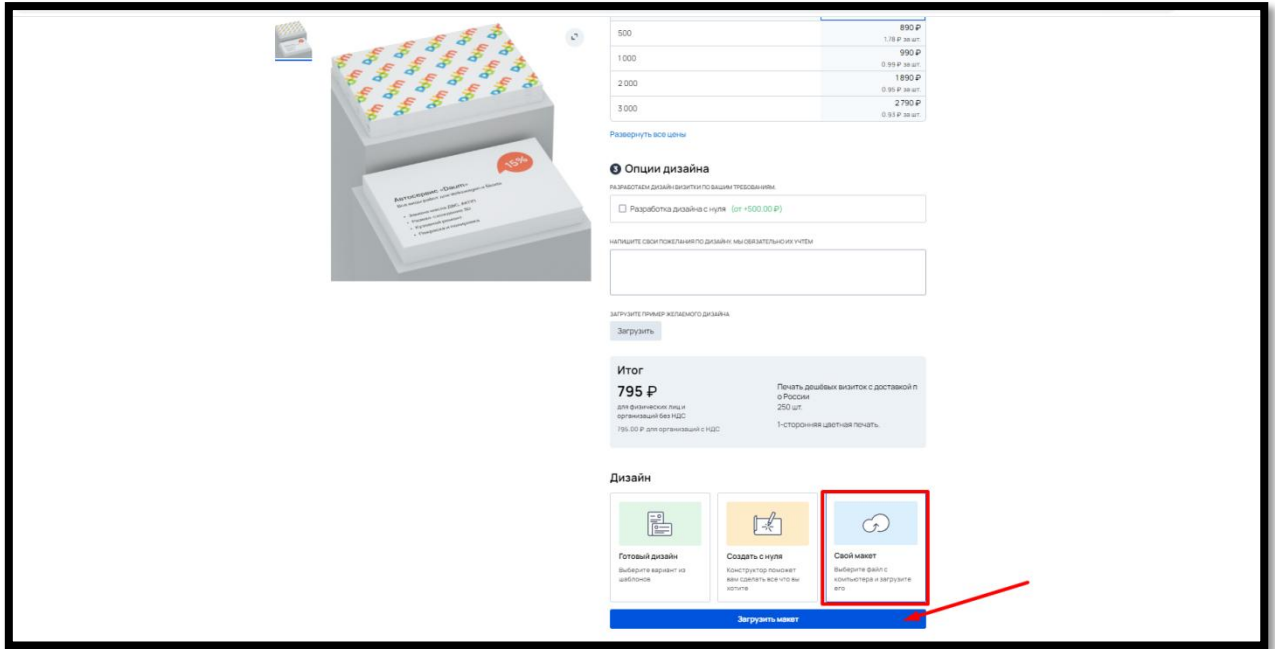

Рис. 175

Появляется окно для загрузки файла, формат загружаемого файла зависит от настроек в проверке макета (рис.176)

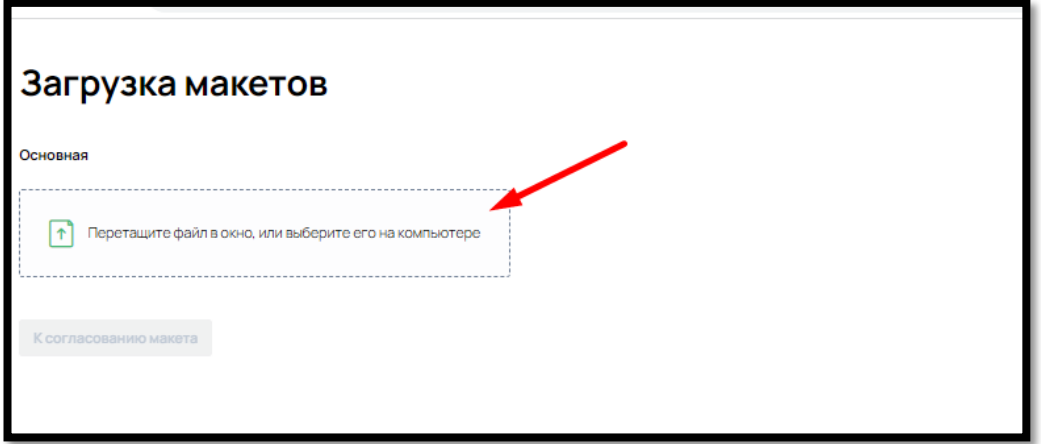

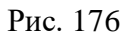

После загрузки Клиентом файла макета, ПО осуществляет проверку макета на заданные в правилах проверки параметры (рис. 177)

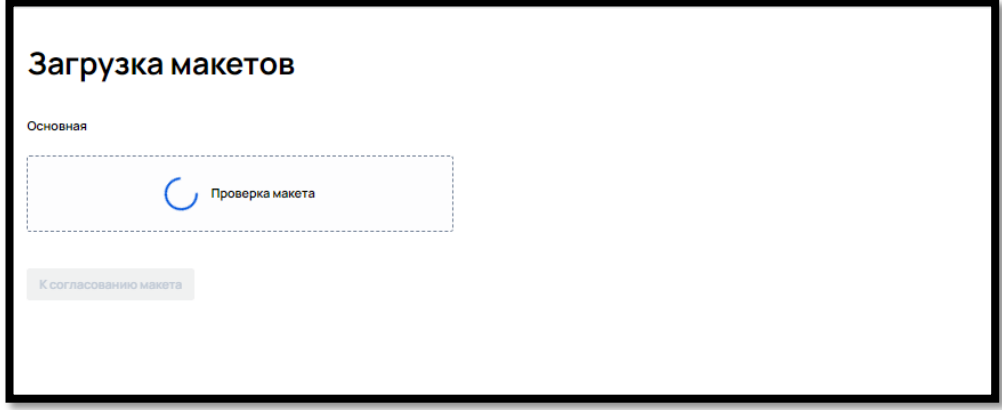

Рис. 177

После проверки загруженного файла, ПО выводит список выявленных несоответствий (рис. 178).

Клиент может откорректировать макет в соответствии с рекомендациями (рис. 179).

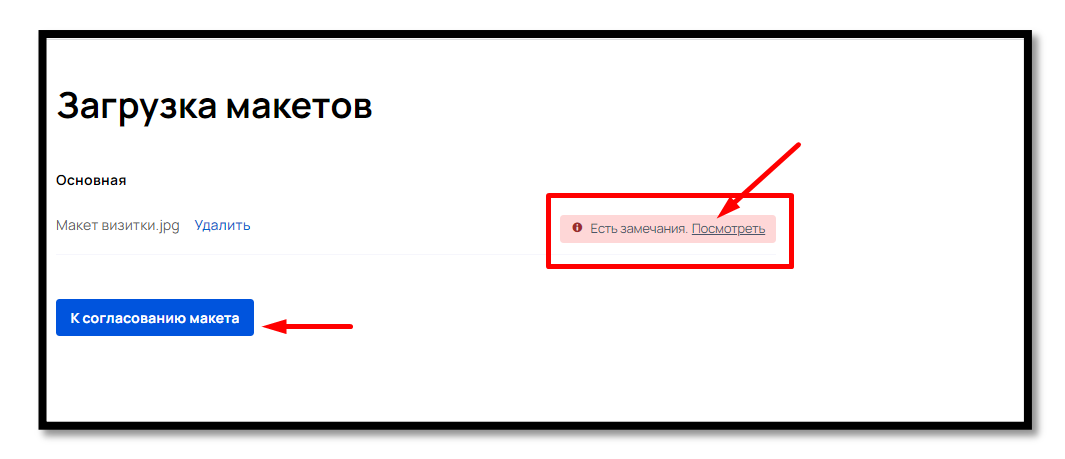

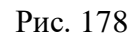

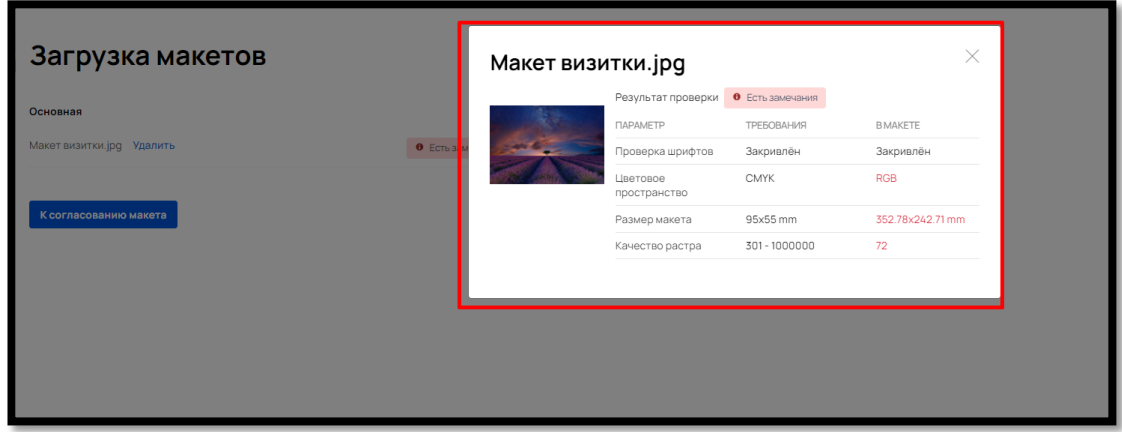

Рис. 179

Или перейти к кнопке согласования макета и далее к оформлению заказа в Корзине, предварительно согласившись с тем, как будет напечатан макет.

В поле изображения макет для удобства визуально отмечены линии обреза изделия и линия безопасной области (рис. 180).

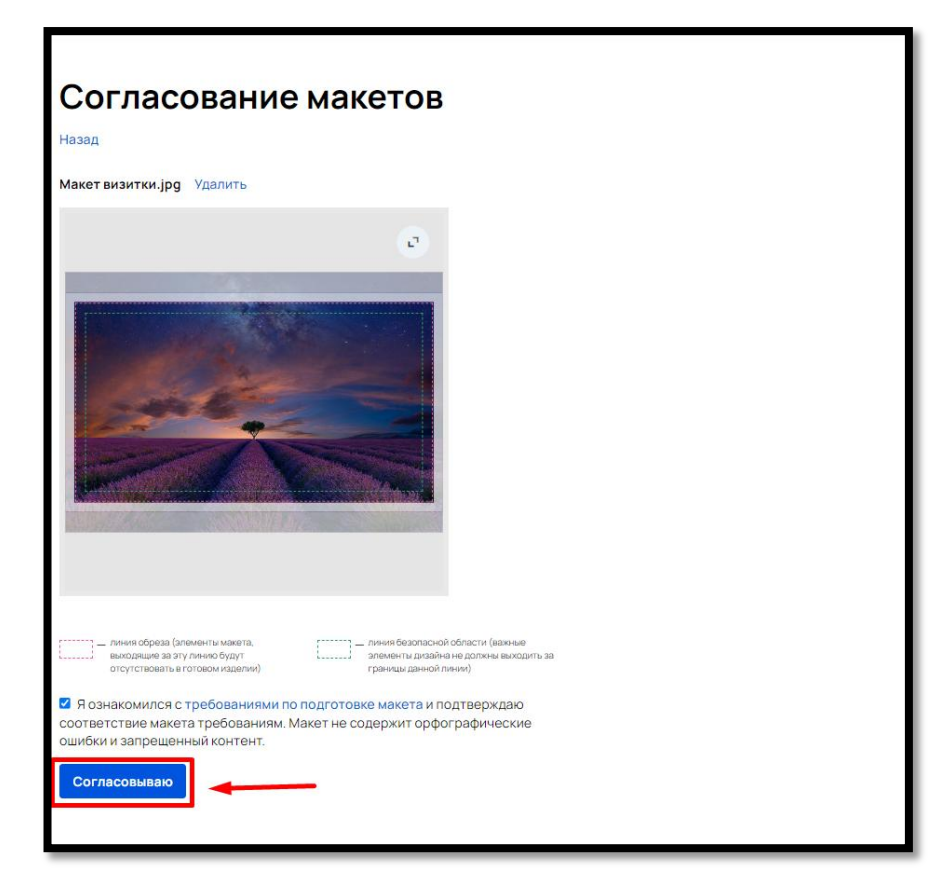

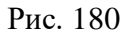

Если в правилах проверки макетов на какие-либо пункты отмечено действие «Блокирование» (рис 181)

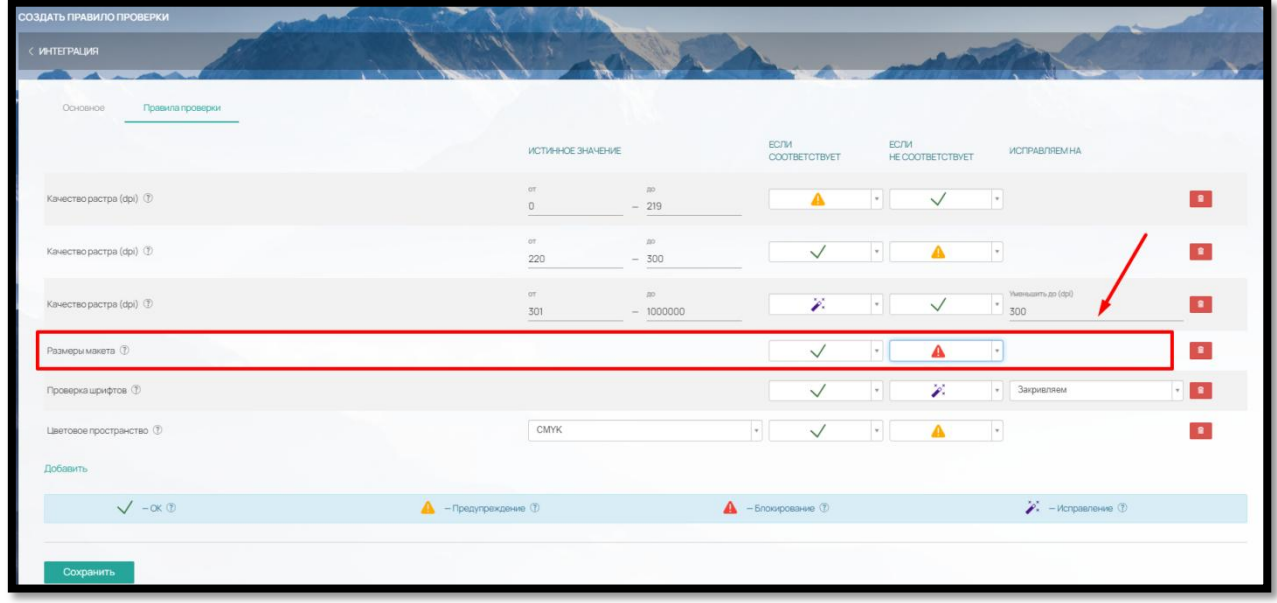

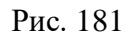

и загруженный макет не соответствует заданному требованию, кнопка «К согласованию макета» будет недоступна (рис. 182)

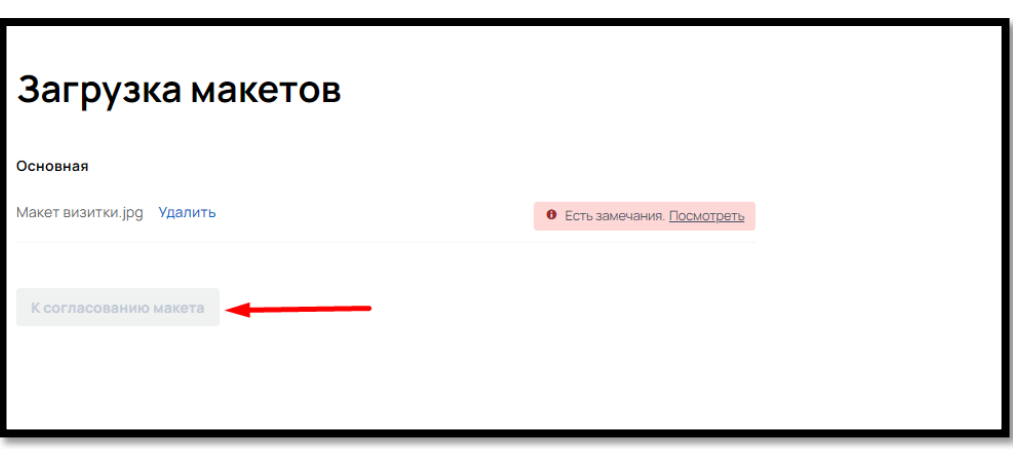

Рис. 182

Т.е. Клиент не сможет сделать заказ с заведомо критичными для типографии ошибками.

#### 8. ФОРМИРОВАНИЕ КАТАЛОГА ПРОДУКЦИИ, ДОБАВЛЕНИЕ КАТЕГОРИЙ И ПРОДУКТОВ, ПРИВЯЗКА КОНСТРУКТОРА К ПРОДУКТУ

 Для того чтобы Клиент на сайте смог самостоятельно создать макет продукции, в админ-панели ПО нужно создать Каталог продукции, который будет состоять из Категорий продукции, Подкатегорий (при необходимости) и самих Продуктов.

В процессе создания калькуляции Продукта вы сможете привязать онлайн-редактор (конструктор) к продукту.

#### 8.1. Категории продукции

8.1.1 Добавление Категории продукции на сайт

В админ-панели, в разделе «Продукция» (рис. 183),

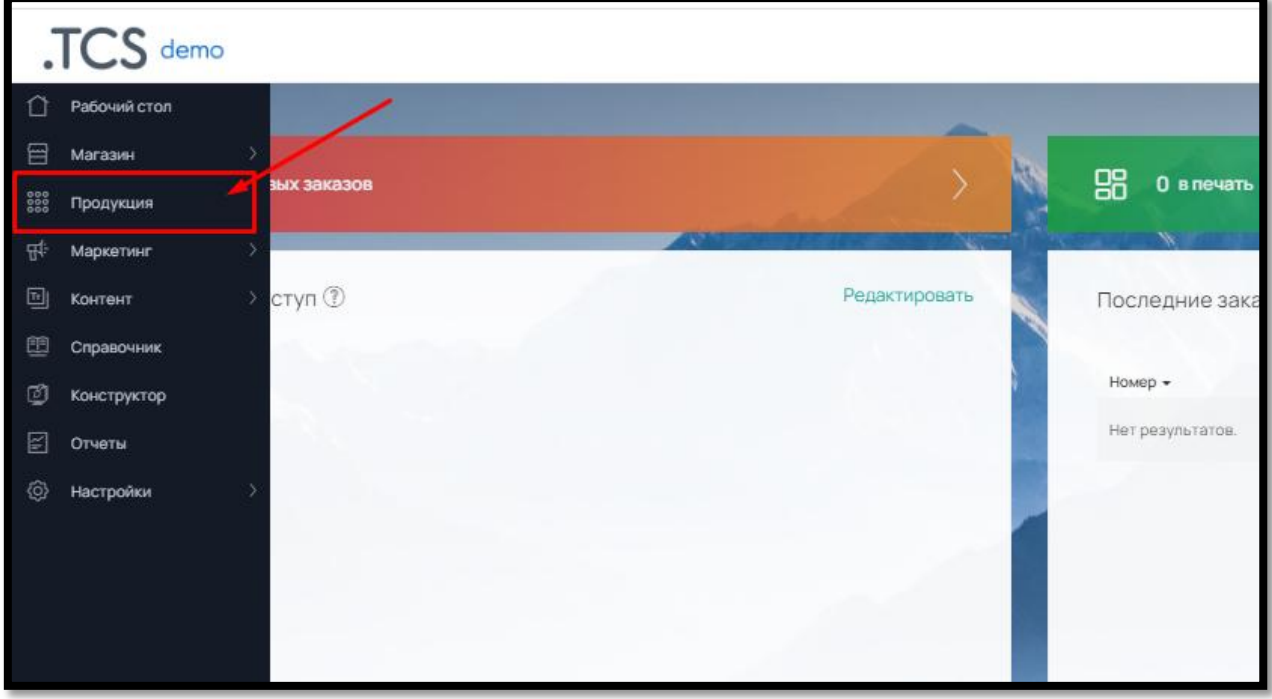

Рис. 183

нажмите кнопку «Добавить категорию» (рис. 184)

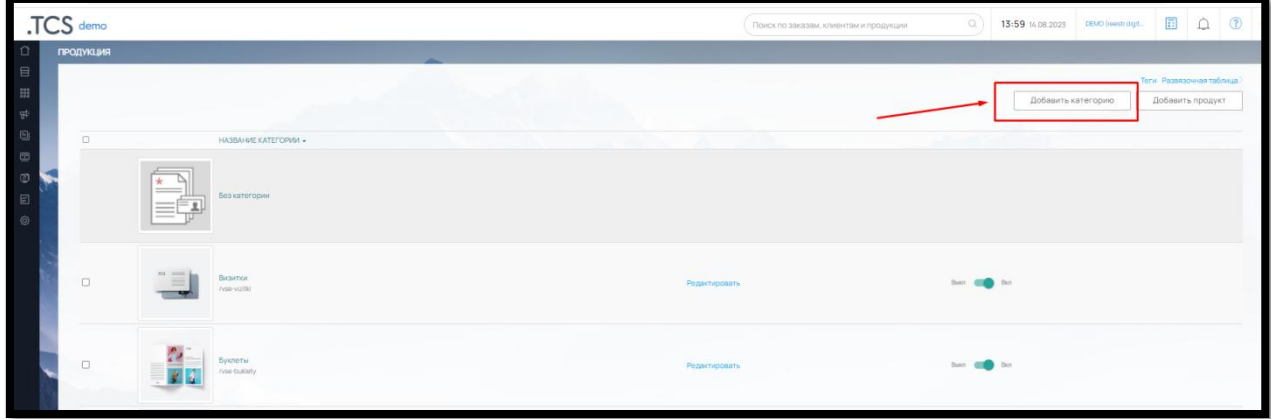

Рис.184

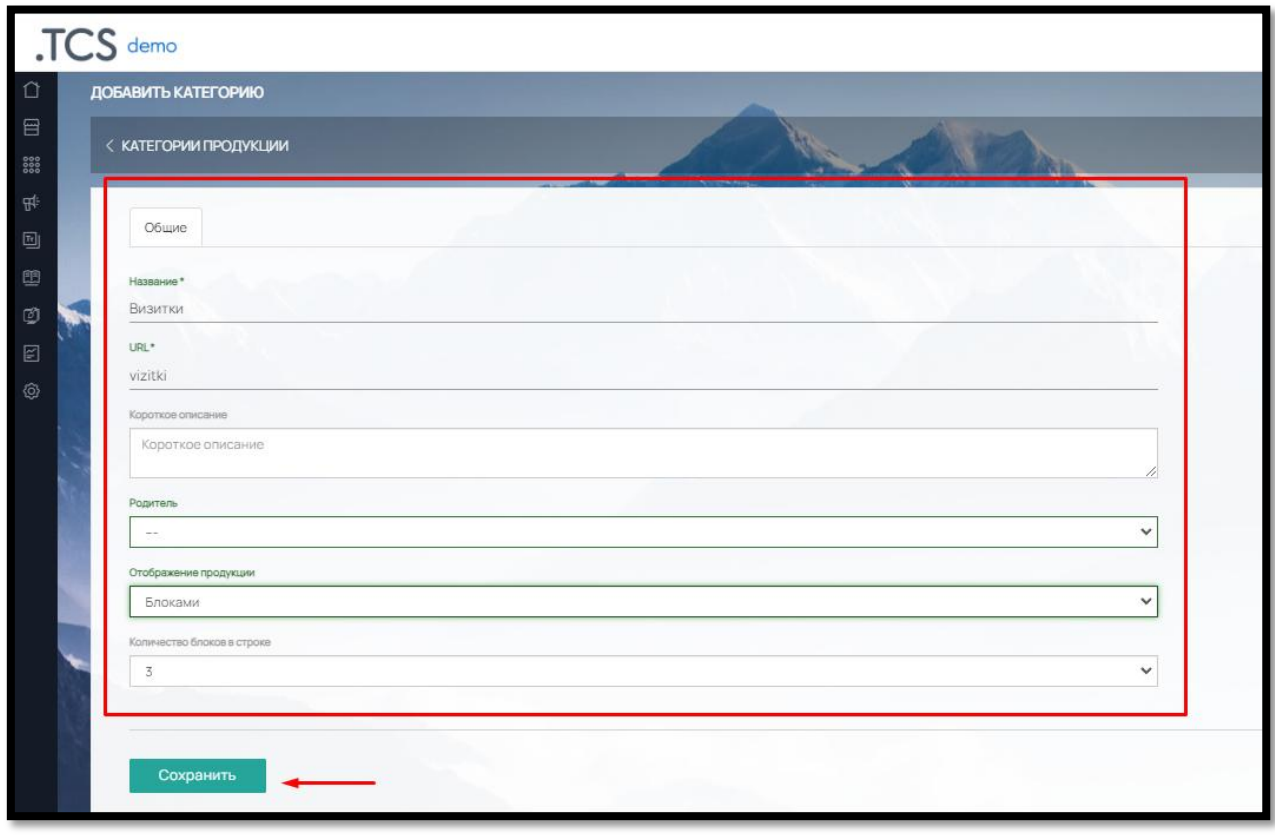

и заполните обязательные поля: название и короткое описание (рис. 185).

Рис. 185

Настройте отображение продукции, количество блоков в строке и сохраняем.

После сохранения данных появятся дополнительные вкладки для редактирования категории (рис. 186):

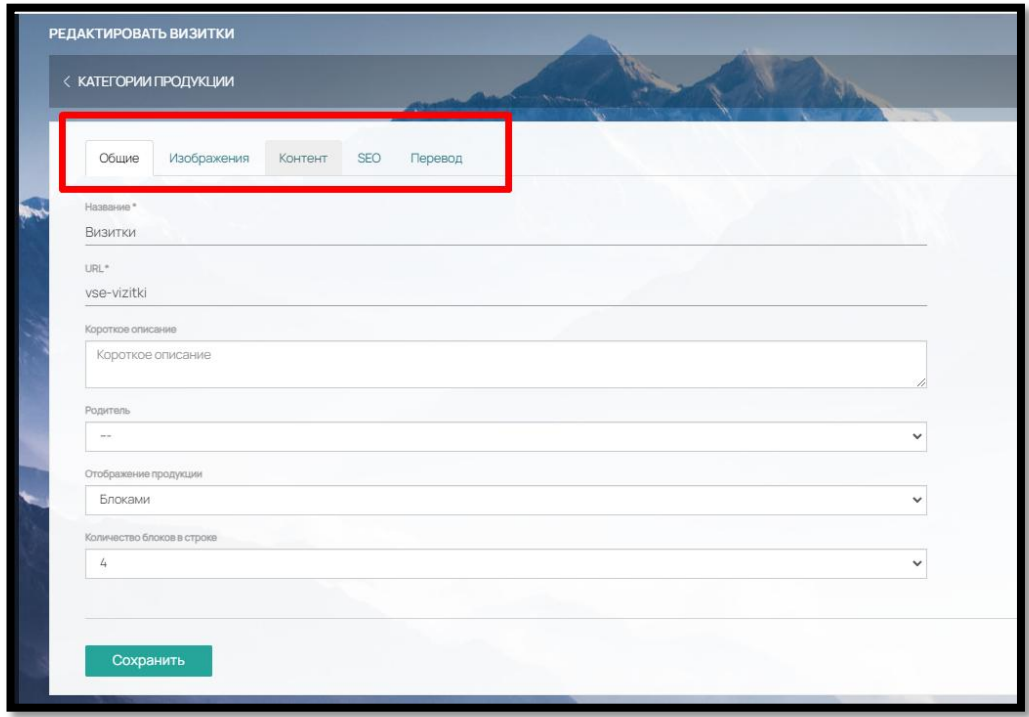

#### Рис.186

**Во вкладке « Изображения»** вы можете загрузить:

 Изображение картинки - тизеры категории (отображаются на сайте). Требуемый формат: png, jpg, jpeg, gif, webp, svg. Размер 440x440 px.

 Изображение при наведении - при наведении курсора мыши. Требуемый формат: png, jpg, jpeg, gif, webp, svg. Размер 440x440 px.

 Изображение для задвоенного вида. Используется в виджете «Каталог товаров». Требуемый формат: png, jpg, jpeg, gif, webp, svg. Размер 920x440 px.

 Изображение при наведении для задвоенного вида – также используется в виджете «Каталог товаров» пир наведении курсором мыши на изображение. Требуемый формат: png, jpg, jpeg, gif, webp, svg. Размер 920x440 px.

 Иконка - отображается в меню сайта. Требуемый формат: png, jpg, jpeg, gif, webp, svg. Размер 50x50 px.

**Во вкладке «Контент»** вы можете расположить дополнительный текст, изображения или виджеты.

Выберите расположение контента и щелкните мышкой на нужном: «До тизеров» или «После тизеров» (рис. 187).

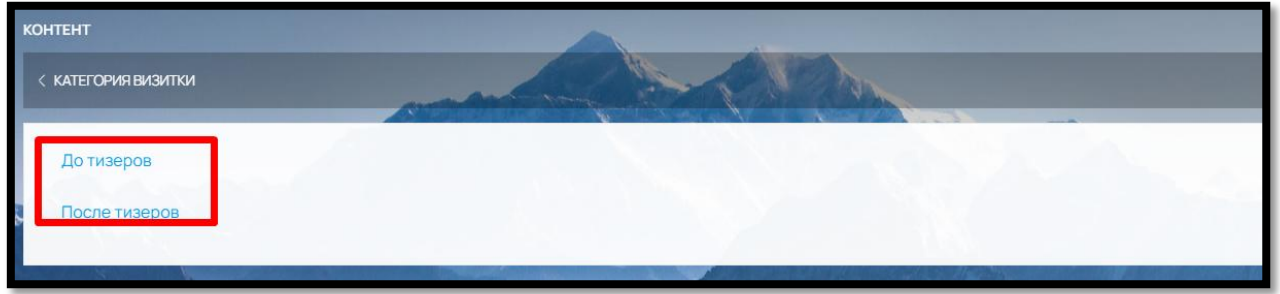

Рис. 187

Вам откроется конструктор для создания и редактирования страницы сайта. Вы можете создать страницу, перетянув из меню в левой части виджеты или компоненты (текстовый редактор)

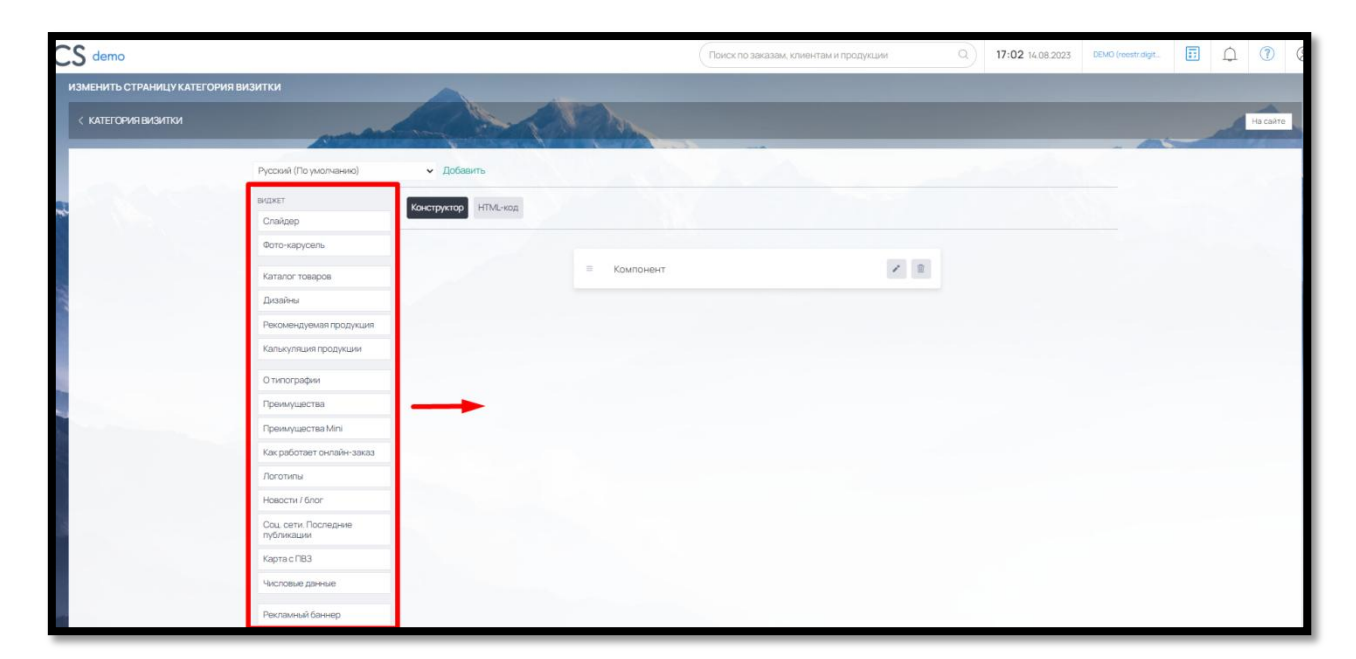

Рис. 188

или во вкладке «HTML-код» вставить готовый код (рис. 189)

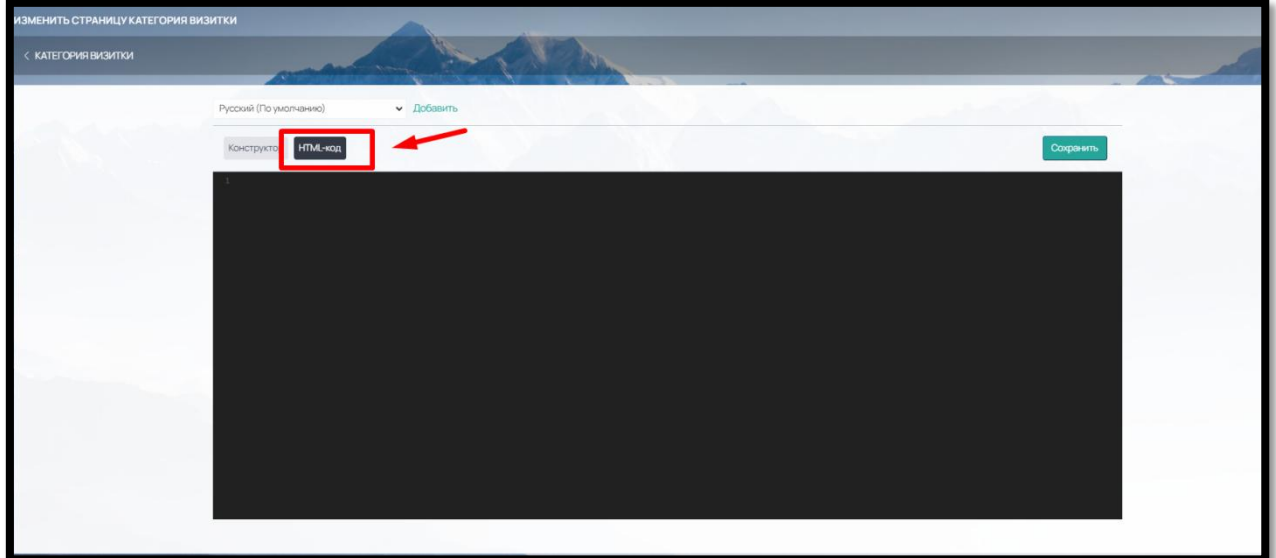

Рис. 189

Настроить параметры для SEO-продвижения можно **во вкладке «SEO».**

Там вы можете заполнить: Title, Заголовок H1, Description, Keywords, Canonical link (рис.190).

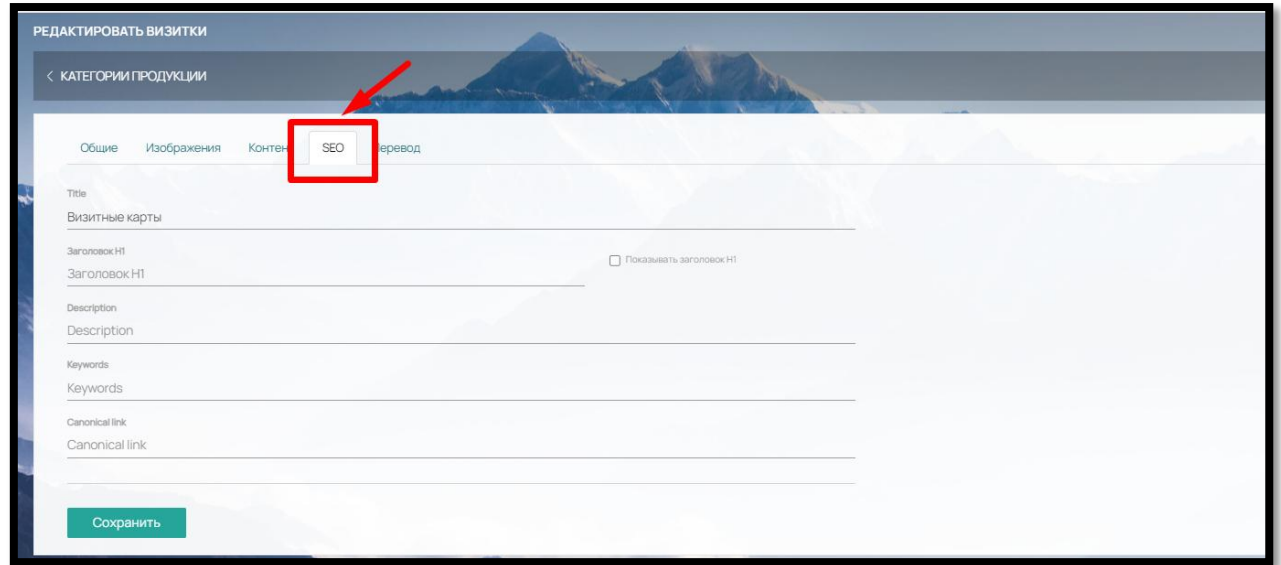

Рис. 190

Если на сайте планируется использовать несколько языков, заполнить перевод для категории можно **во вкладке «Перевод»** (рис. 191)

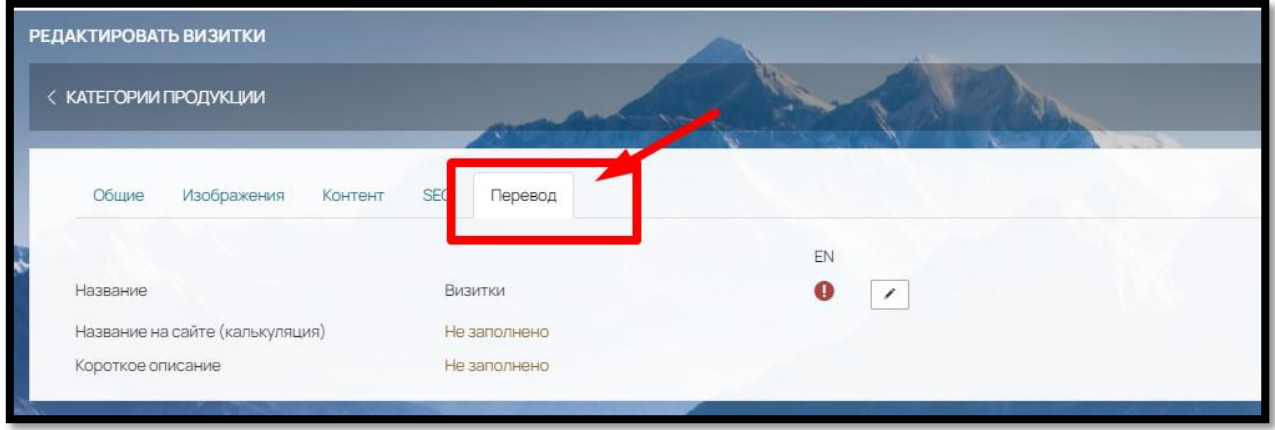

Рис. 191

Для этого нажмите на кнопку «Редактировать» и в открывшемся окне заполните нужный перевод (рис. 192)

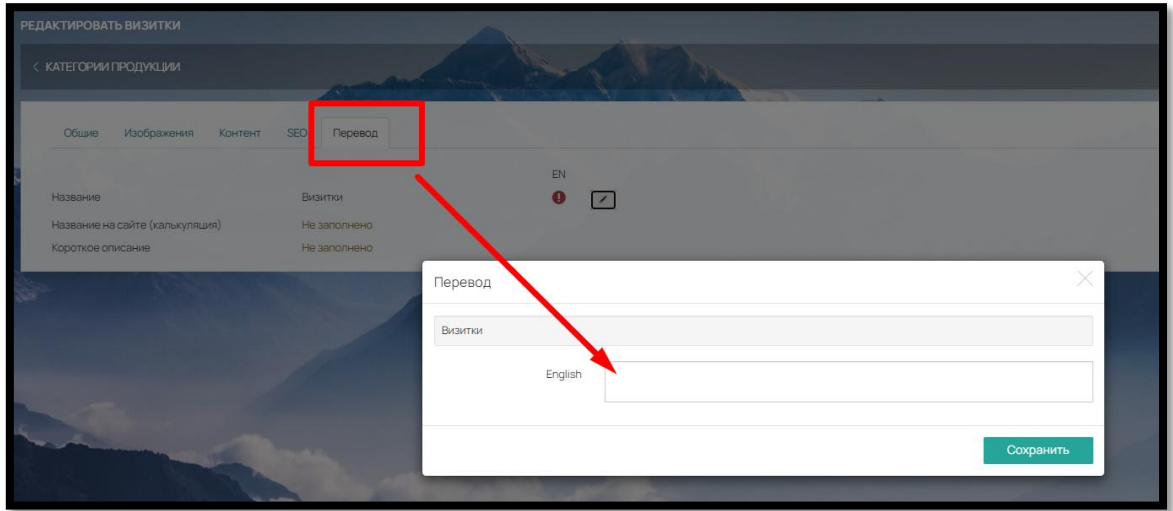

Рис. 192

#### 8.1.2. Отображение, редактирование и удаление категорий

Категории на сайте можно скрывать от отображения на Сайте при помощи бегунков напротив каждой категории (рис. 193)

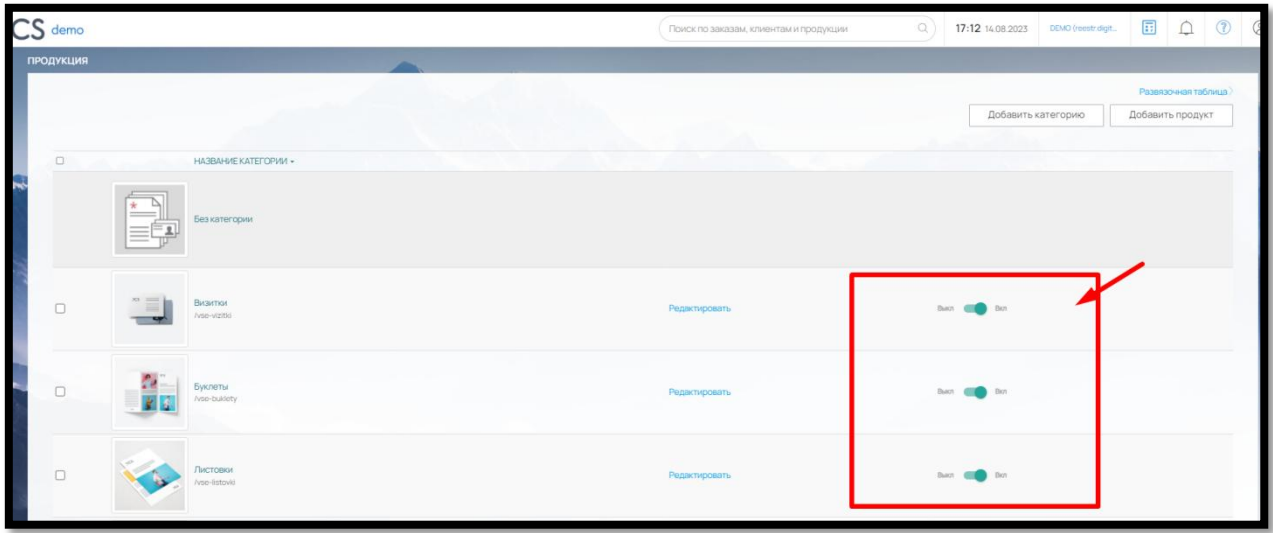

Рис. 193

Для редактирования уже созданных категорий, воспользуйтесь кнопкой «Редактировать»

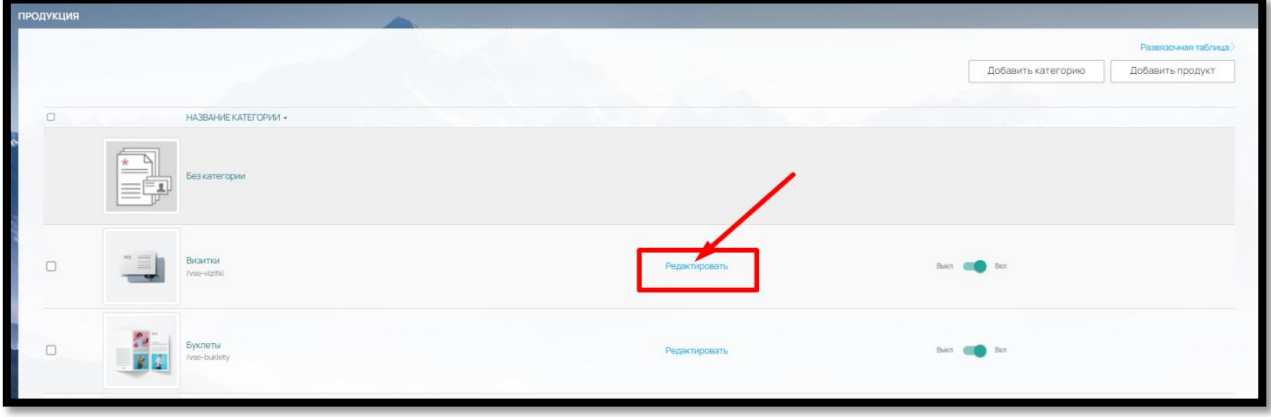

Рис. 194

Для удаления категории, выберите ее в чек-боксе слева от названия и нажмите на кнопку «Удалить» в правом нижнем углу (рис. 195).

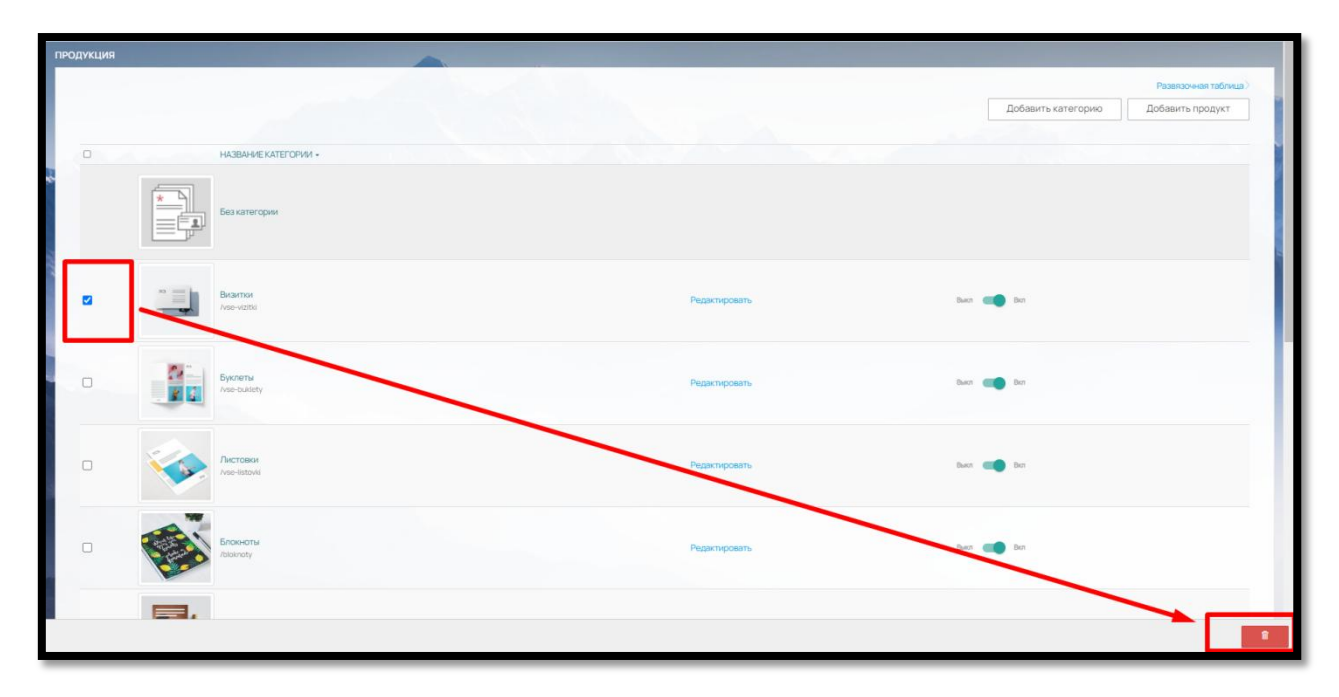

Рис. 195

После удаления категории все продукты из категории попадают в раздел «Без категории» (рис. 196)

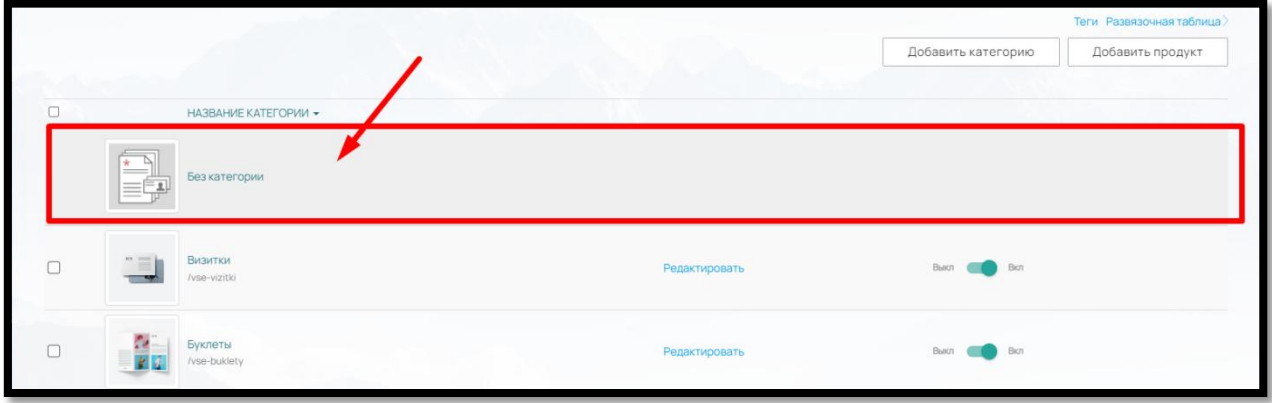

Рис. 196

# 8.2. Подкатегории продукции

Подкатегории — это деление Категории на Подкатегории. Применяется тогда, когда продуктов в Категории оказывается слишком много и клиенту тяжело найти нужное. Подкатегории формируются по тому же принципу, как и категории (по типу товаров, по назначению или по целевым клиентам соответственно).

# 8.2.1. Добавление Подкатегории продукции

Для создания подкатегории нажмите на кнопку «Добавить категорию» и заполните обязательные поля: название и короткое описание (по аналогии с добавлением категории). Настройте отображение продукции и количество блоков в строке и затем отметьте «Родителя» — ту категорию, к которой будет относиться Подкатегория (рис. 197).
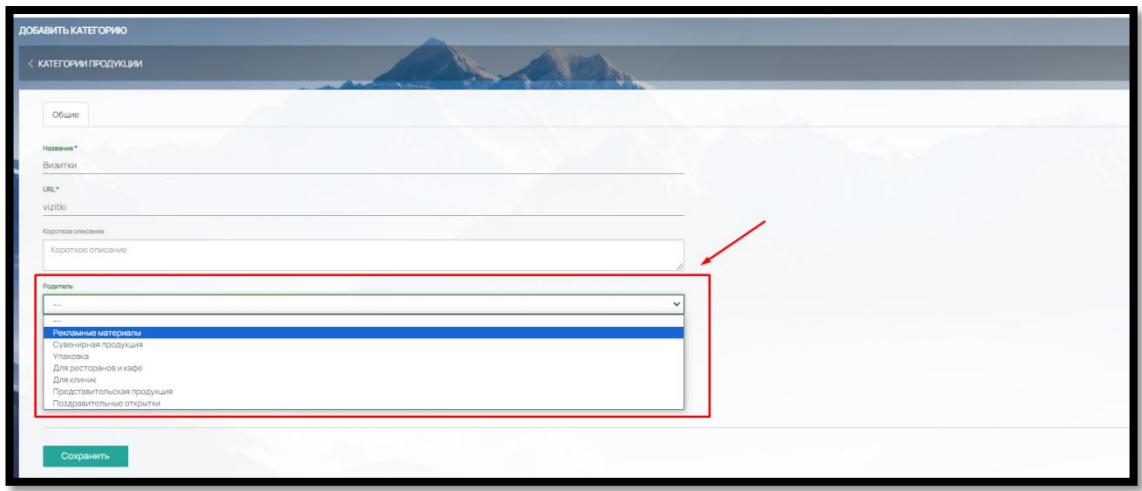

Рис. 197

8.2.2. Настройка отображения, редактирование и удаление подкатегории происходит аналогично редактированию и удалению категории, описанному в п. 8.1.2

# 8.3. Продукт

Ассортимент продуктов в Категории/Подкатегории и их отображение на Сайте должны удовлетворять потребностям и ожиданиям целевого Клиента.

# 8.3.1. Добавление нового продукта

Чтобы добавить новый продукт в разделе «Продукция» нажмите на кнопку «Добавить новый продукт» (рис. 198),

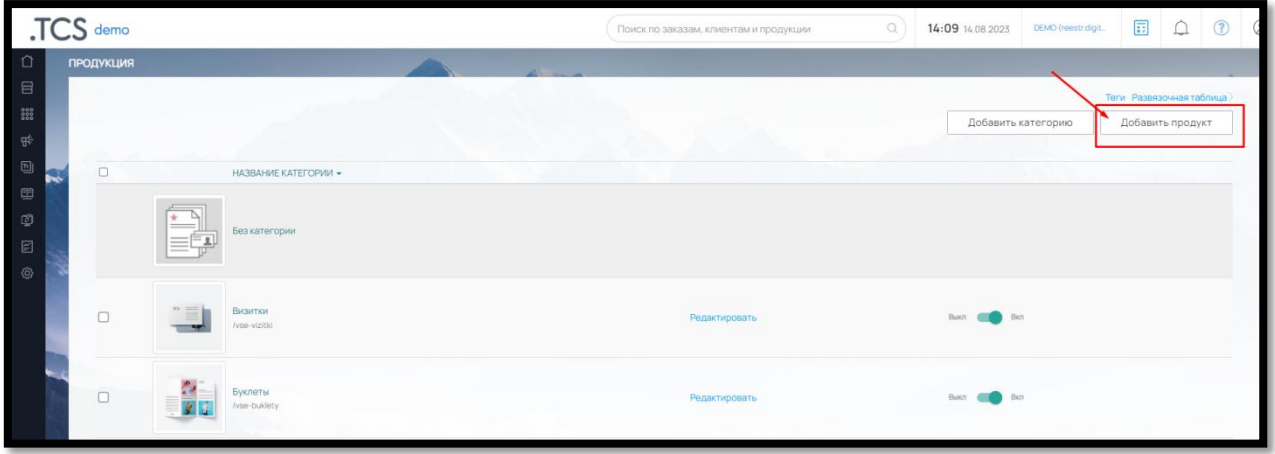

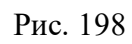

заполните обязательные поля: Название и Тип: Продукт или Услуга (рис. 199). URL формируется автоматически, при необходимости измените его.

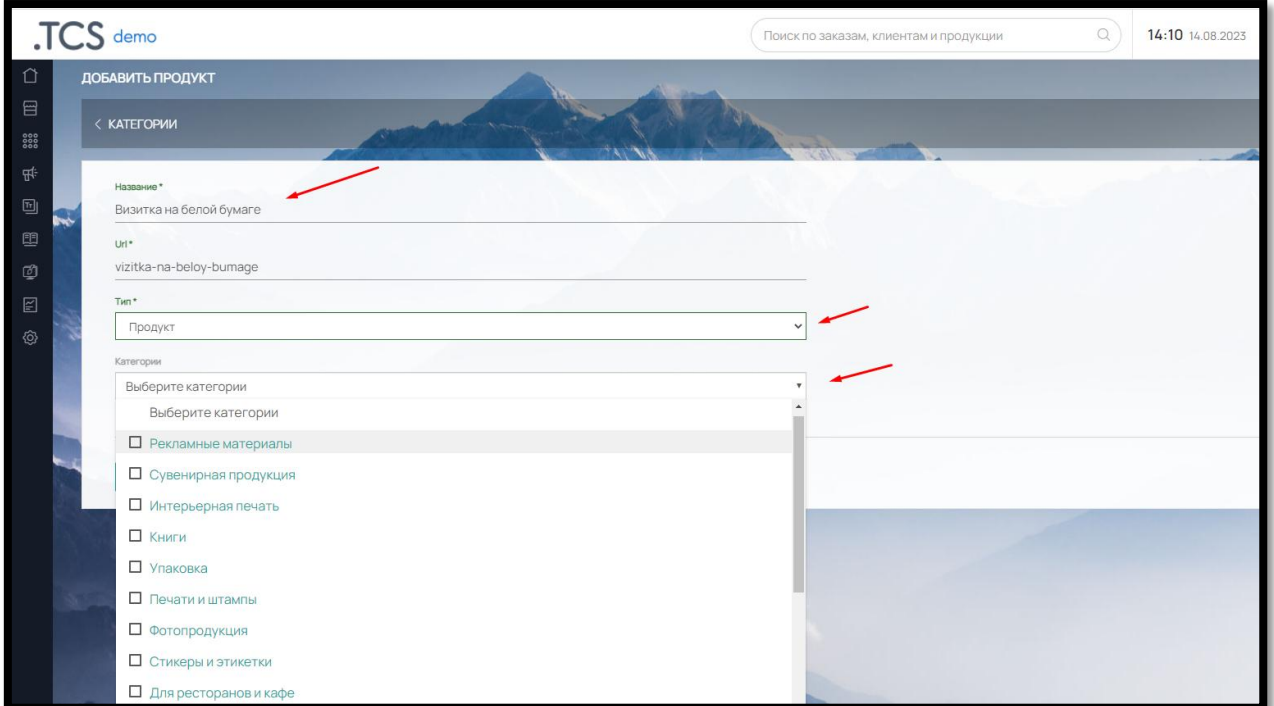

# Рис. 199

В поле «Категории» выберите ту Категорию или Подкатегорию, к которой будет относиться Продукт (можно выбрать несколько Категорий)

После сохранения заполненных полей, появится админ-панель с вкладками для заполнения продукта (рис. 200):

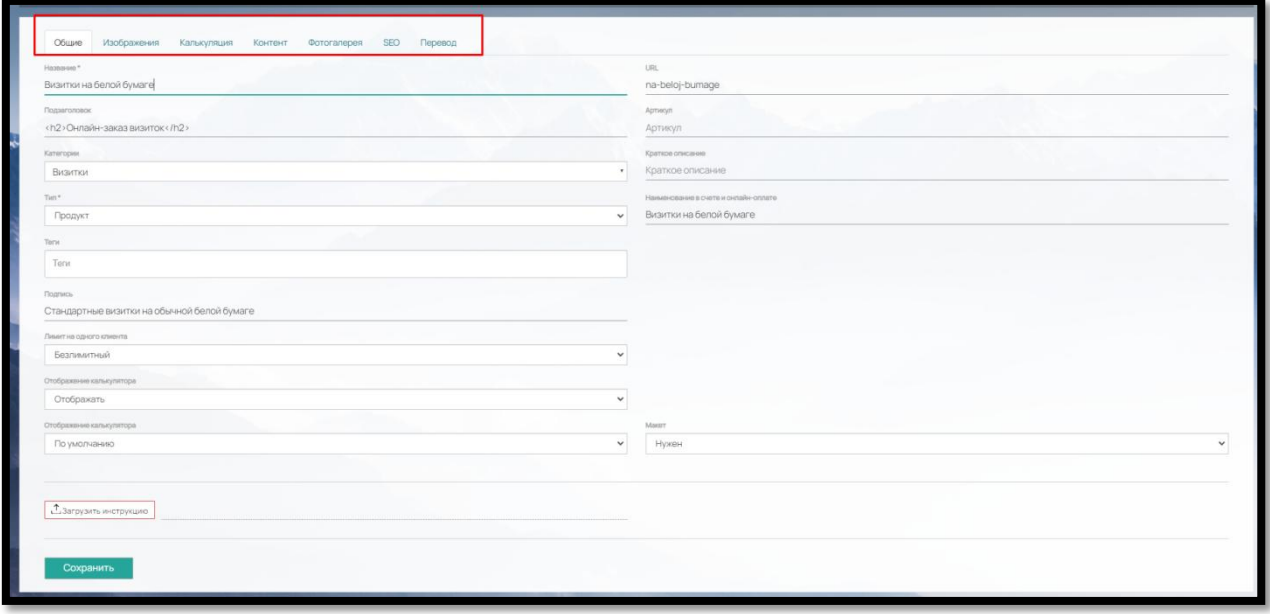

Рис. 200

# **Вкладка «Общие»** содержит поля:

Название – сохраняется введенное ранее название

110

 Подзаголовок – поле дает возможность ввести дополнительный заголовок, отображается на сайте в правой части калькуляции (рис. 201)

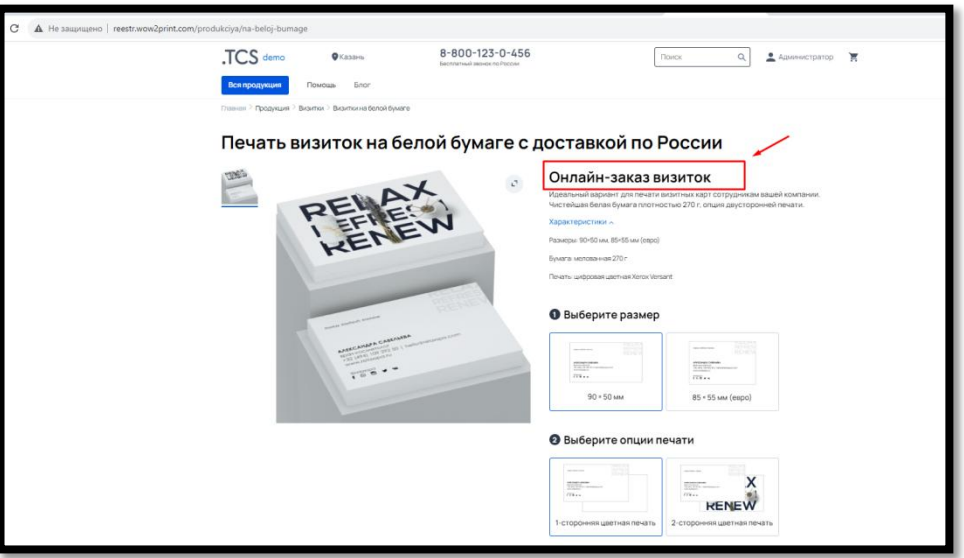

Рис. 201

Категории – по умолчанию сохраняются категории, введенные ранее.

 Тип – вы можете выбрать из вариантов: Продукт или Услуга. Например, Визитка на белой бумаге это продукт, а Печать на листах большого формата – Услуга.

 Теги – Теги отображаются на тизере продукта, а также могут группироваться по папкам и выступать как фильтр продукции (рис. 202)

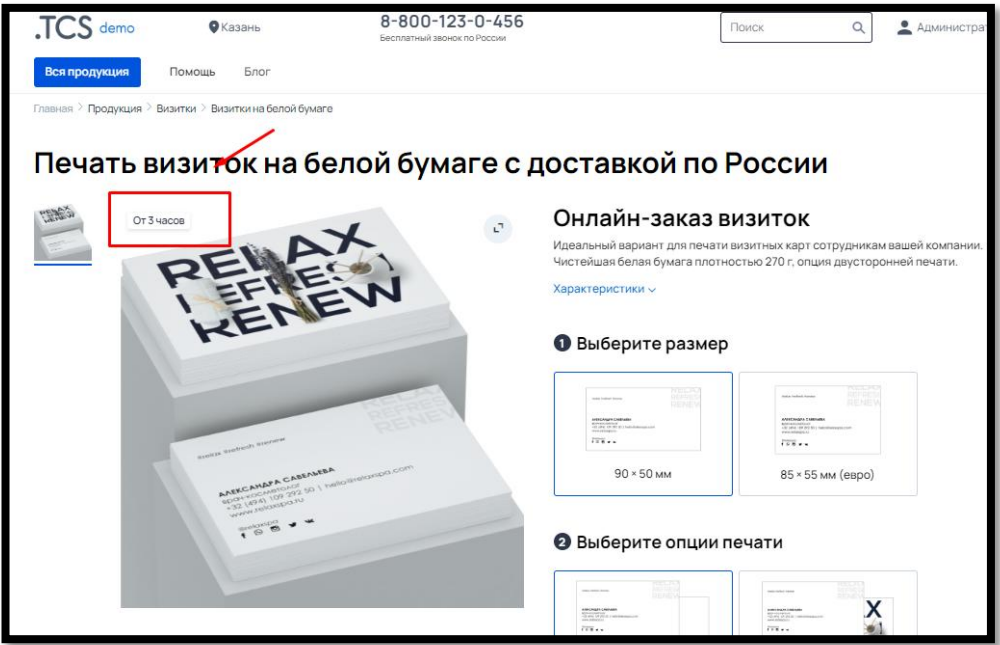

Рис. 202

 Подпись - дополнительная информация, описание, располагающееся под название продукта (рис. 203)

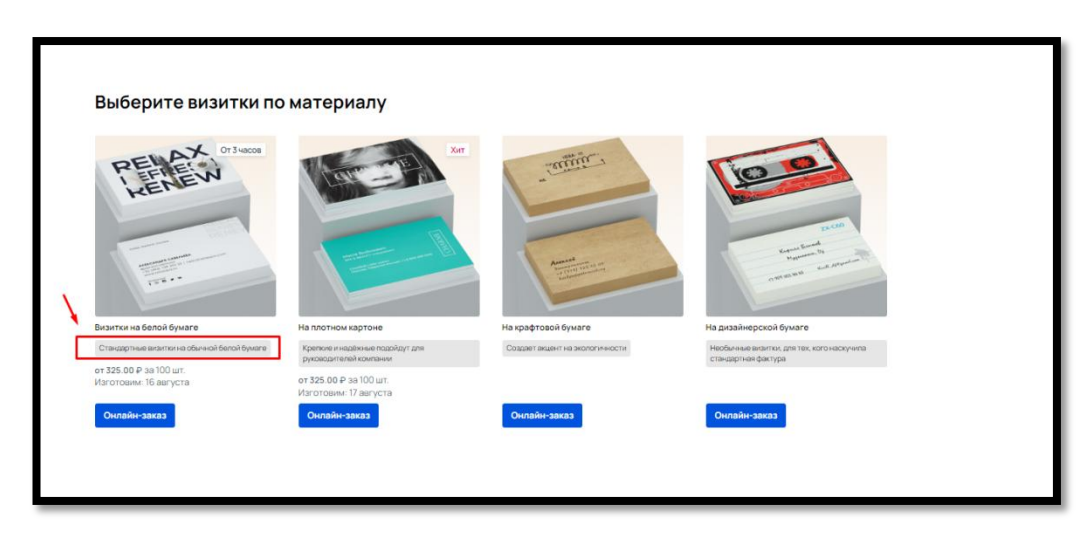

Рис. 203

 Лимит на одного клиента – назначает сколько раз клиент может купить данный продукт: Безлимитный или Промо-продукт (только один раз).

 Отображение калькулятора – при необходимости можно закрыть параметры для выбора клиентом на сайте и не показывать калькуляцию продукта

 Отображение калькулятора – можно выбрать: **по умолчанию** (будет использоваться калькулятор, который выбран в «Настройки» - «Дизайн сайта» - «Элементы дизайна» - «Калькулятор по умолчанию»), **B2C** (карточка товара с большими фото) (рис. 204),

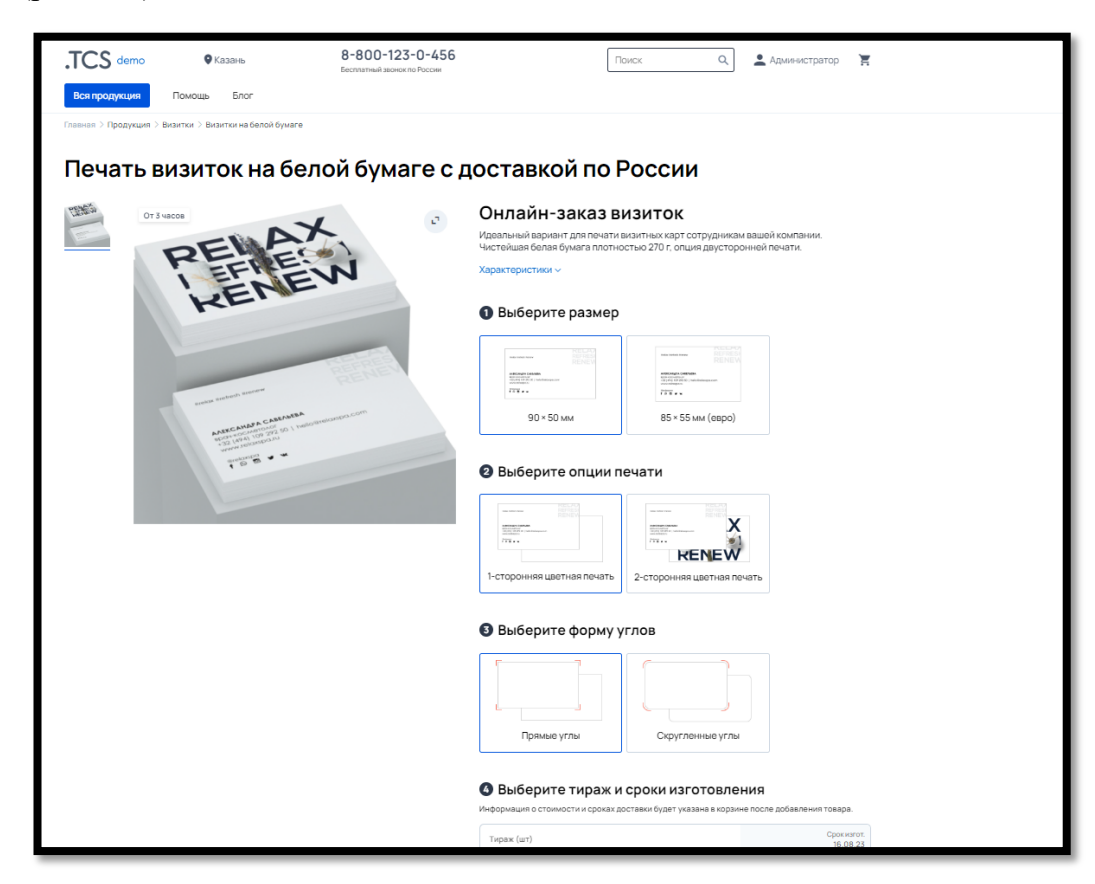

Рис. 204

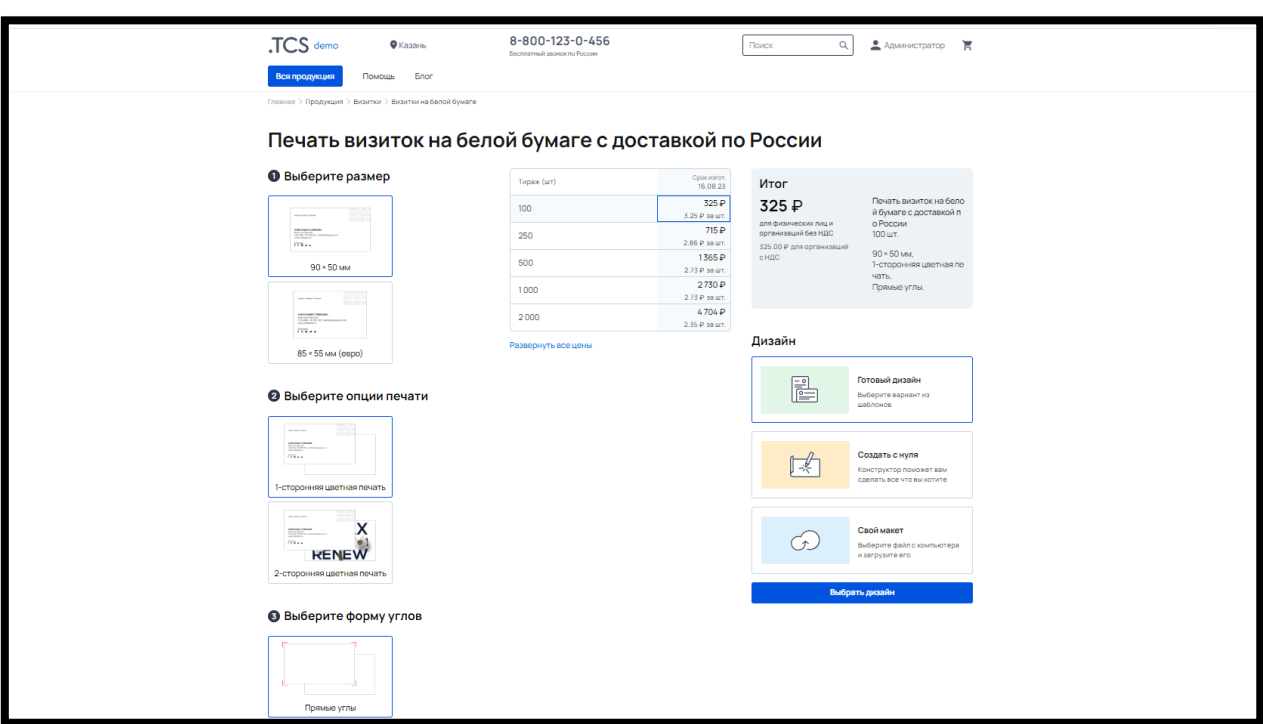

**B2B** (горизонтальный) – все параметры располагаются горизонтально, без изображений (рис. 205).

Рис. 205

Или **Вид «Нейро»** - каждый следующий параметр становится активным только после выбора предыдущего (рис. 206)

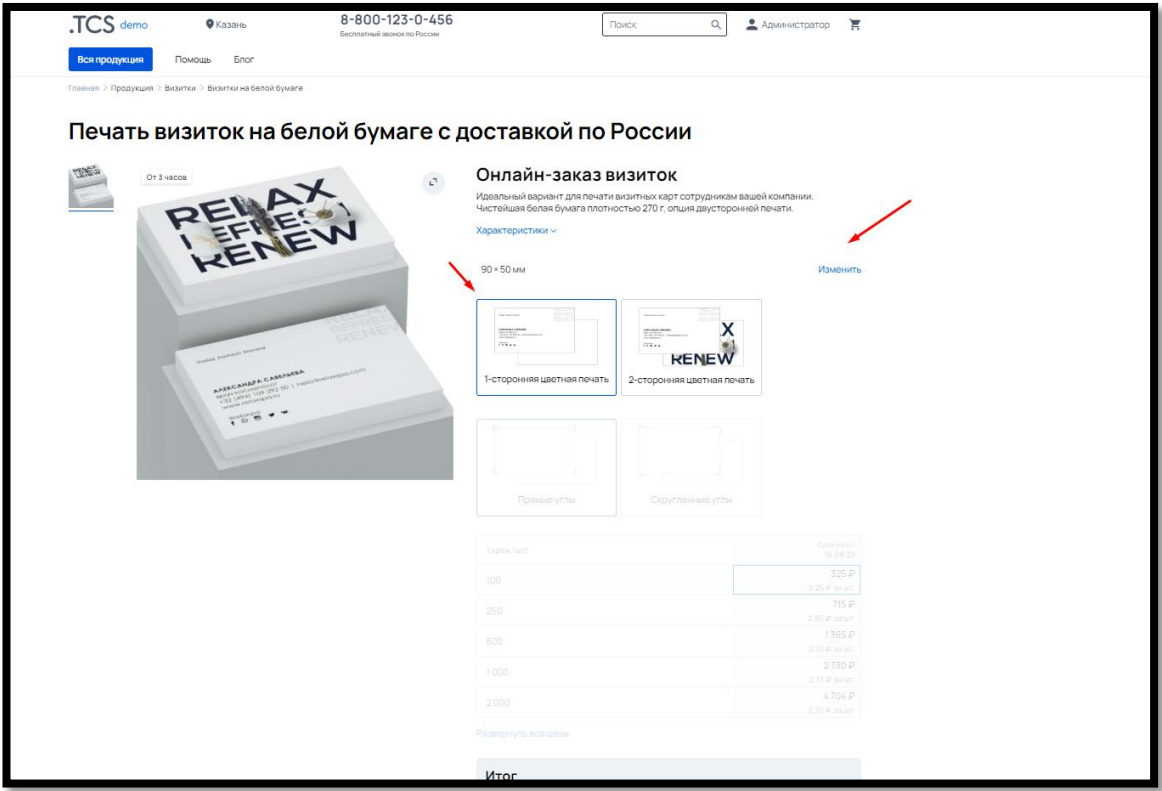

113

Рис. 206

URL – формируется автоматически, можно изменить на другой

 Артикул – при необходимости ввести артикул (отображается на сайте, в карточке продукта)

Краткое описание – введенное описание будет выходить в меню сайта

 Наименование в счете и онлайн-оплате – предусмотрено, если для бухгалтерских документов нужно иное наименование

 Макет – варианты: «Нужен» (для большинства продукции) или «Не нужен» (например, готовая сувенирная продукция). При выборе «Не нужен» будет отсутствовать кнопка загрузки макета в корзине или карточке товара на сайте.

 Кнопка «Загрузить инструкцию» - вы можете разместить свою инструкцию по подготовке макета в формате PDF.

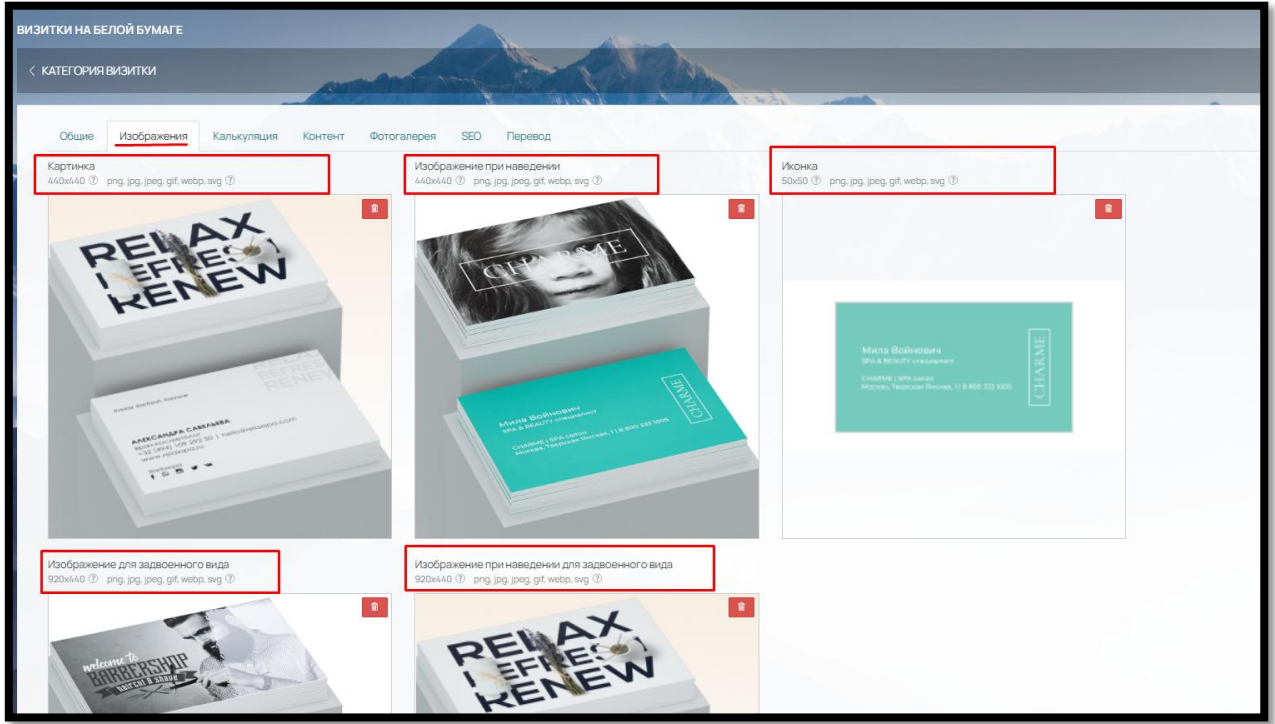

# Во **Вкладке «Изображения»** загрузите (рис. 207)**:**

Рис. 207

 Картинка – загруженное изображение будет в карточке товара, а также тизер товара в категории. Требуемый формат: png, jpg, jpeg, gif, webp, svg. Размер 440x440 px.

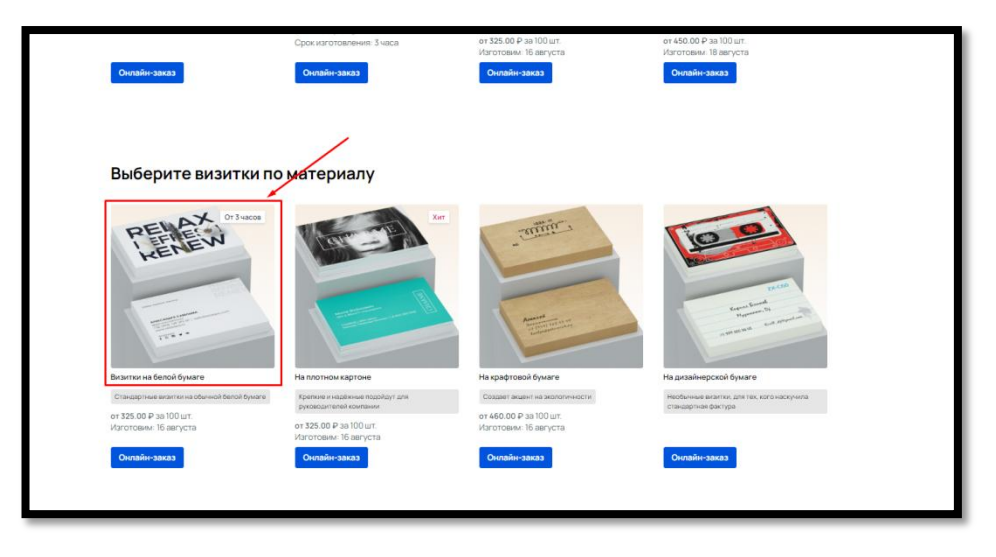

Рис. 208

 Изображение при наведении – отображается в категории при наведении курсора мыши. Требуемый формат: png, jpg, jpeg, gif, webp, svg. Размер 440x440 px. (рис. 209)

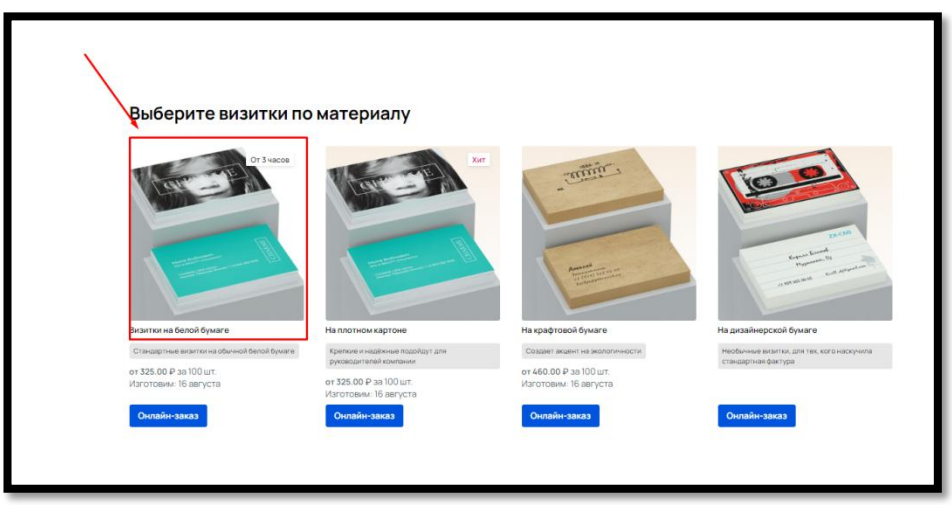

Рис. 209

 Иконка – отображается в меню сайта. Требуемый формат: png, jpg, jpeg, gif, webp, svg. Размер 50x50 px.

 Изображение для задвоенного вида – используется в виджете «Каталог товаров». Требуемый формат: png, jpg, jpeg, gif, webp, svg. Размер 920x440 px.

 Изображение при наведении для задвоенного вида – также используется в виджете «Каталог товаров» пир наведении курсором мыши на изображение. Требуемый формат: png, jpg, jpeg, gif, webp, svg. Размер 920x440 px.

Во **Вкладке «Контент»** можно разместить дополнительные изображения, текстовый контент или виджеты (рис. 210).

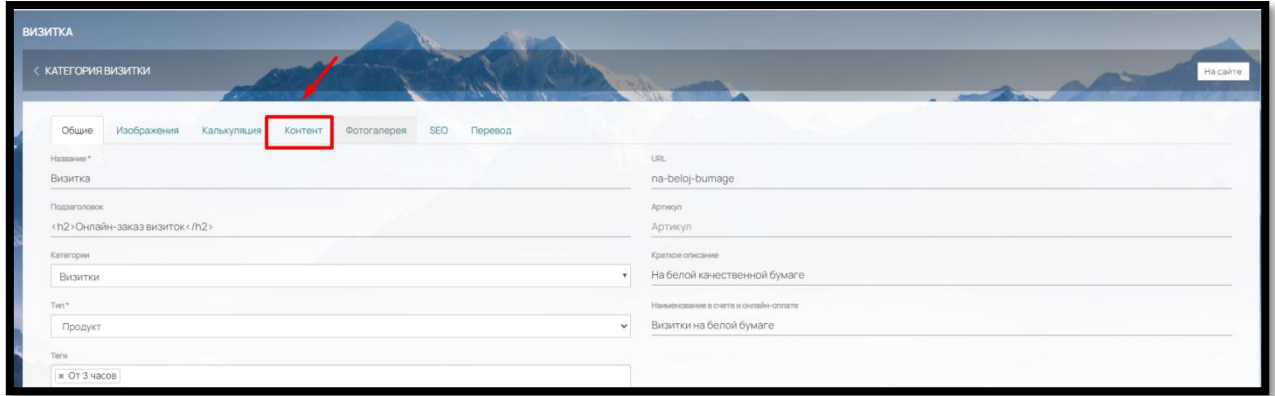

Рис. 210

Выберите где контент должен располагаться: «До калькулятора», «После калькулятора», «Под изображением продукта» и щелкните мышкой на нужный вариант (рис. 211)

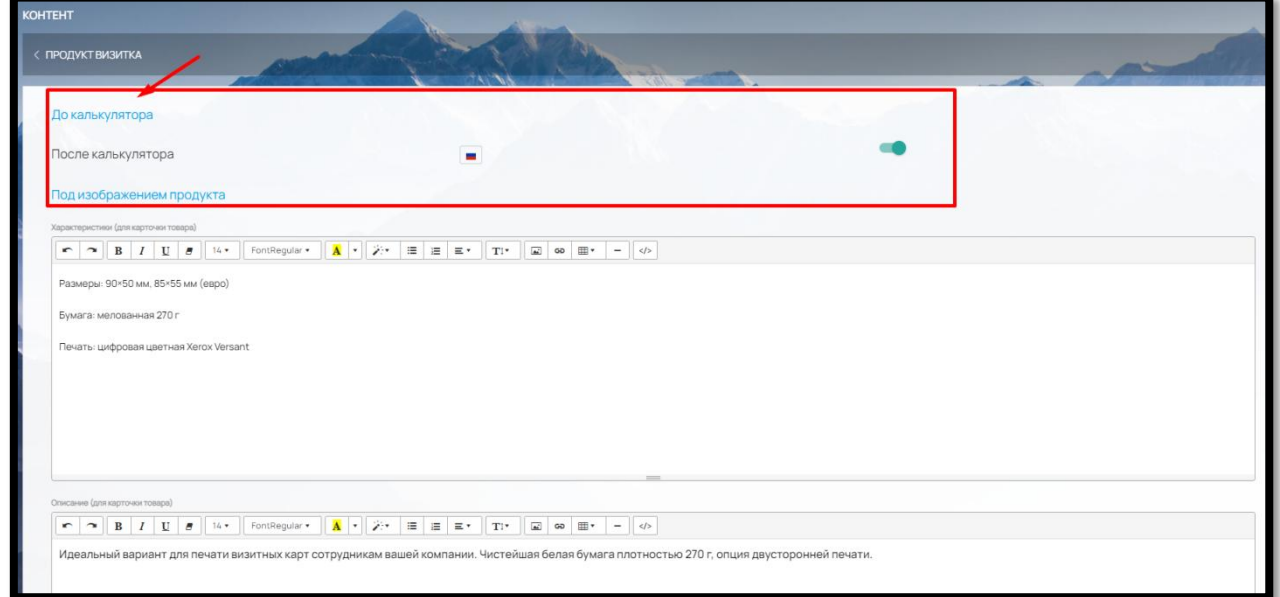

Рис. 211

Вам откроется редактор для формирования страницы сайта (рис. 211).

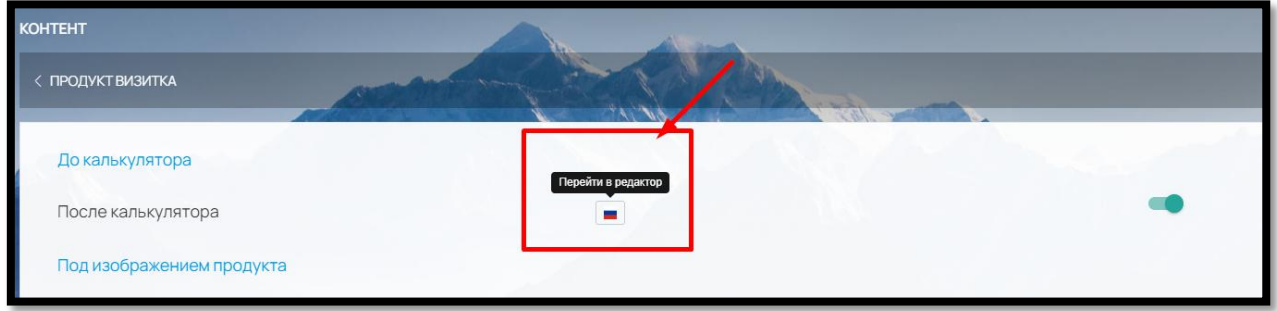

Рис. 211

Вы можете создать страницу, просто перетянув из левого меню нужный виджет или компонент (текстовый редактор) (рис. 212)

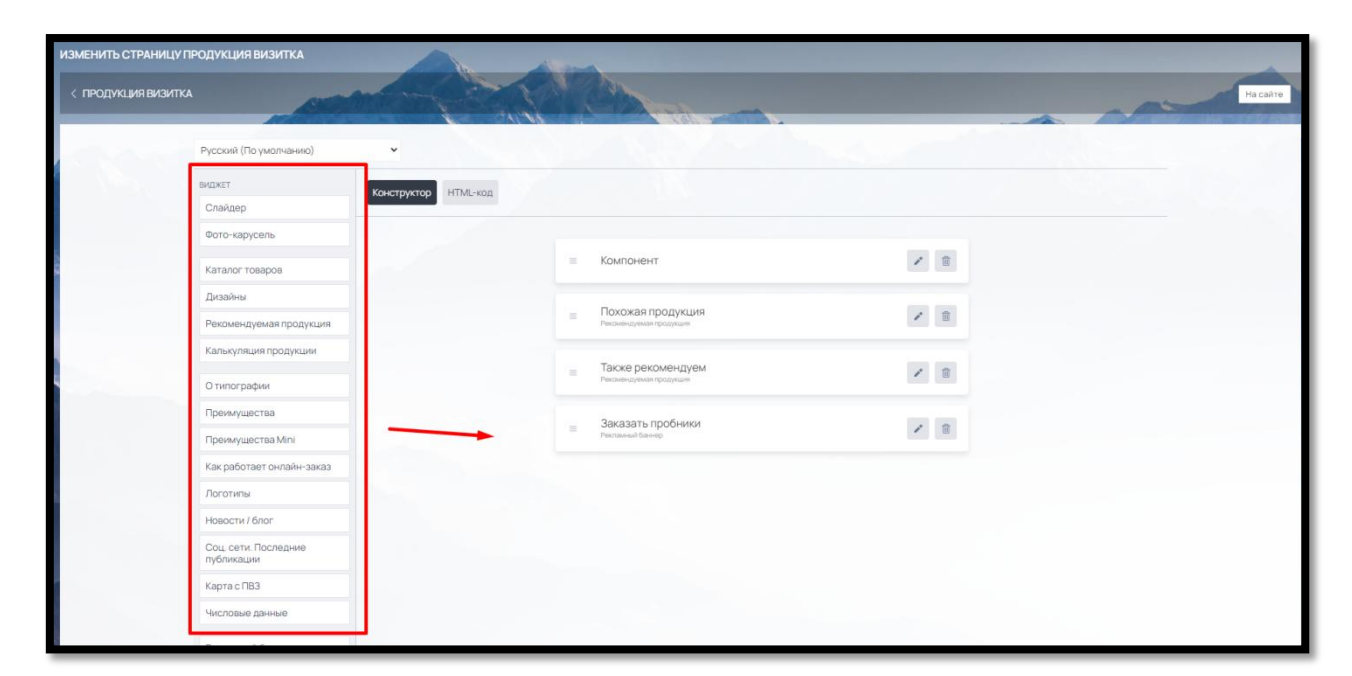

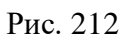

или во вкладке HTML-код вставить готовый код (рис. 213).

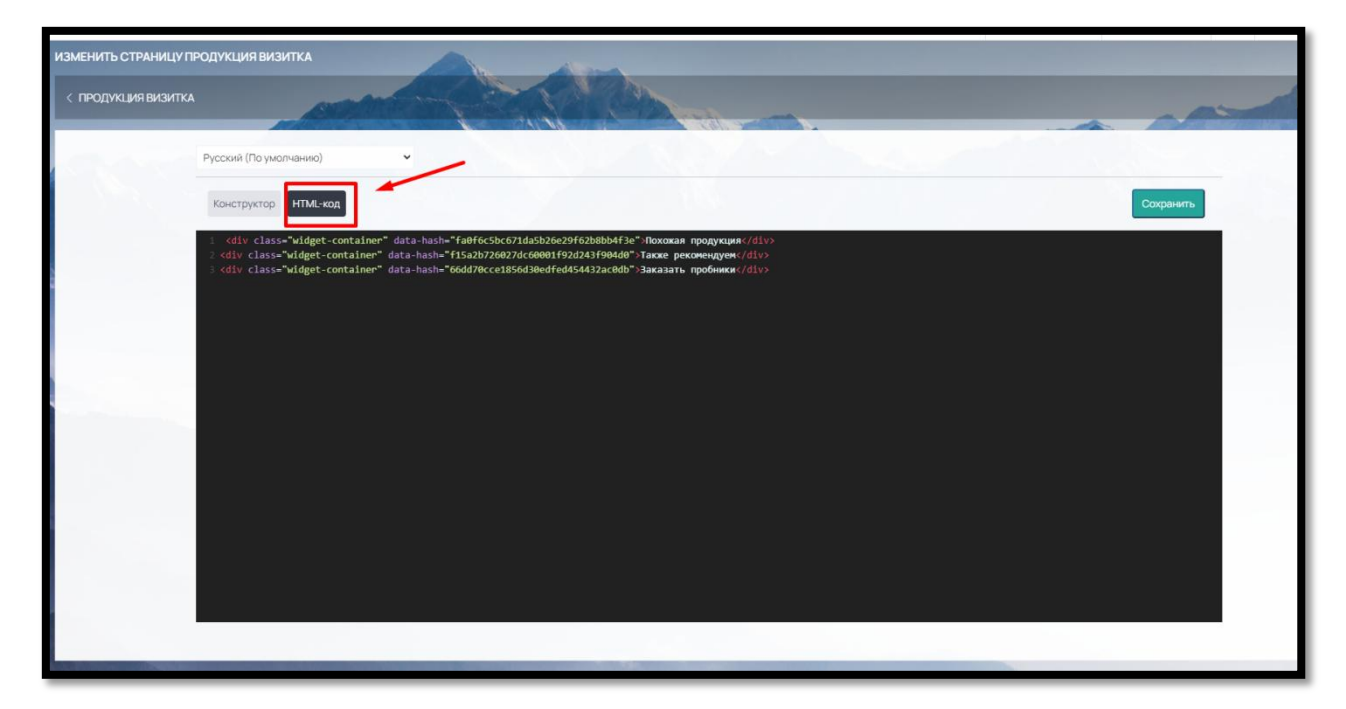

Рис. 213

Данные заполненные в полях: «Характеристики (для карточки товара)» и «Описание для карточки товара» будут отображаться при выборе отображение калькулятора «B2C (карточка товара с большими фото)» (рис. 214).

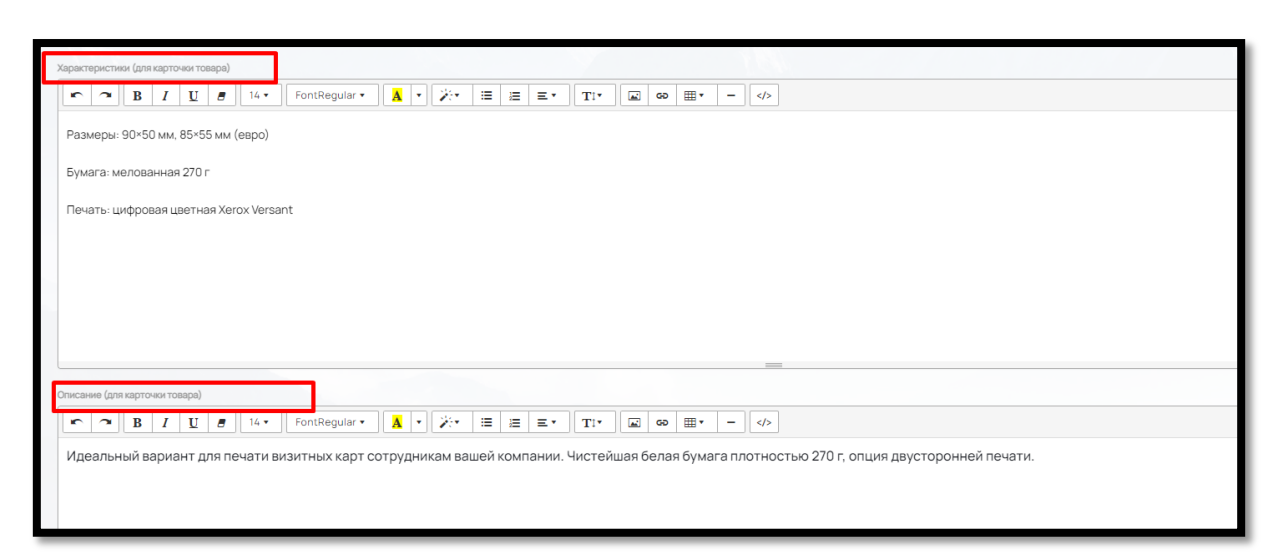

Рис. 214

Пример на сайте (рис. 215):

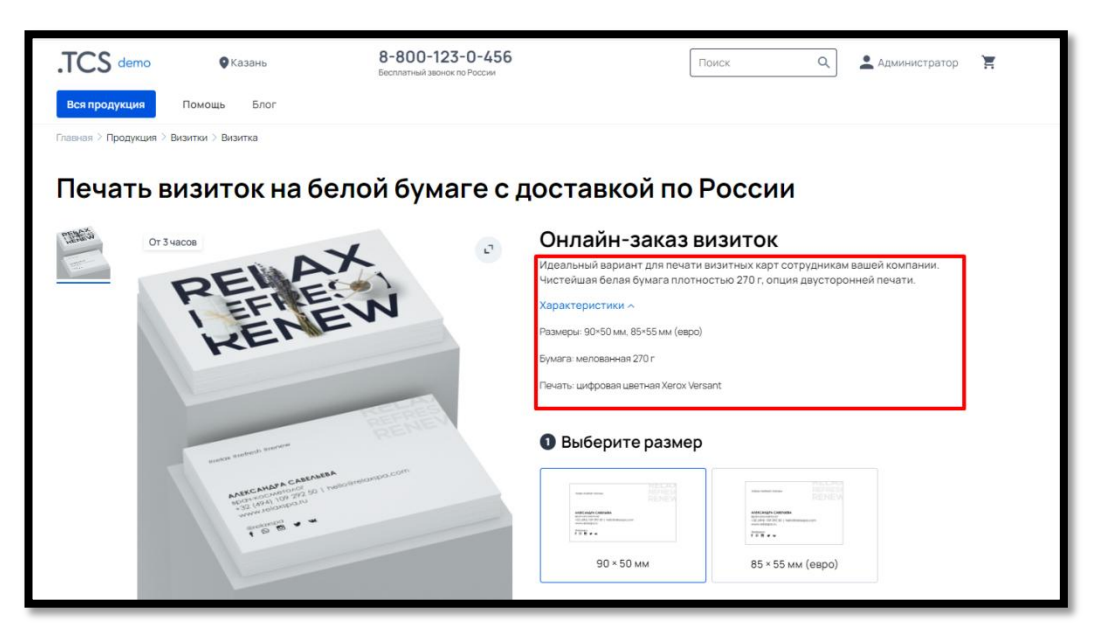

Рис. 215

**ВИЗИТКА**  $\lambda_{\rm H}$ < КАТЕГОРИЯ ВИЗИТКИ Фотогалерея  $\sf{SEO}$ Общие Изображения Калькуляция Контент Перевод URL. Название na-beloj-bumage Визитка Артикул Подзаголовок <h2>Онлайн-заказ визиток</h2> Артикул

Во **Вкладке «Фотогалерея»** (рис. 216):

Рис. 216

вы можете создать галерею изображений к продукту (вкладка «Изображения» – кнопка «Загрузить») (рис. 217)

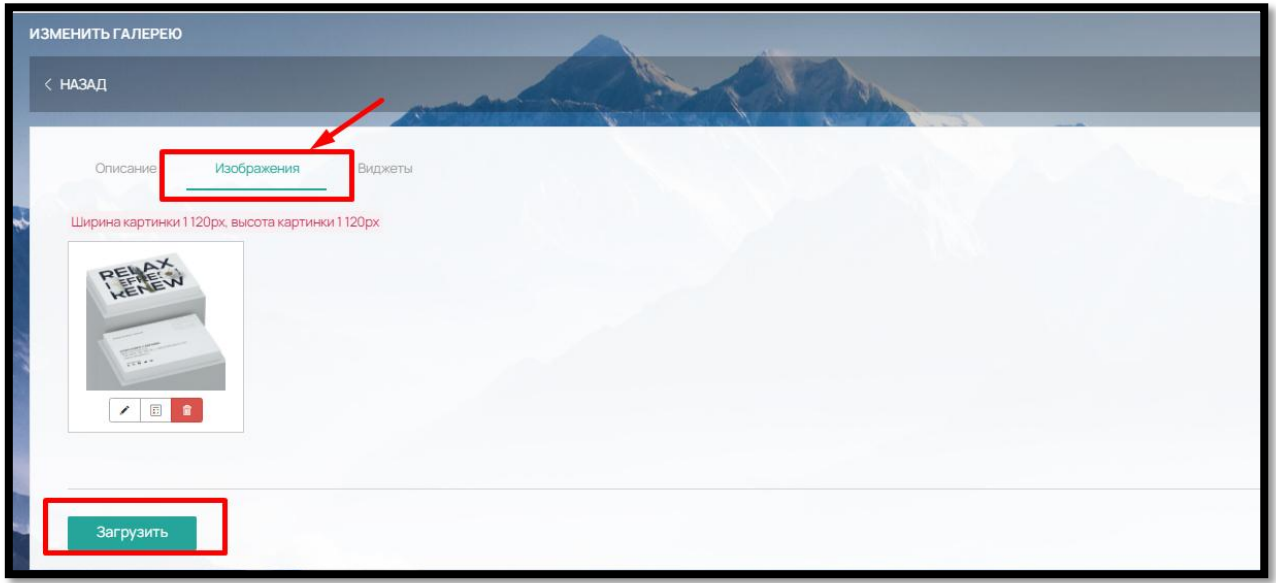

Рис. 217

После загрузки изображений вы сможете назначить параметры калькуляции для данного изображения (рис. 218).

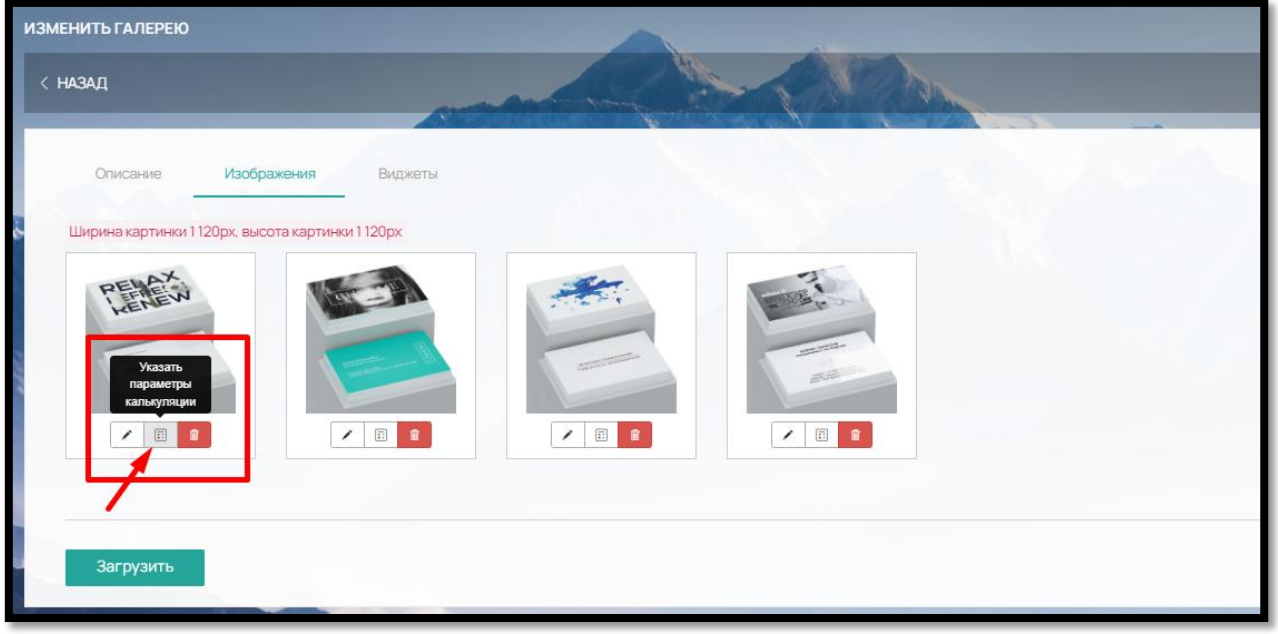

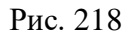

Как только клиент выберет в карточке товара на Сайте назначенные параметры, изображение подставится (только для отображения калькулятора «B2C (карточка товара с большими фото)»)

Пример назначения параметров для изображения в админ-панели (рис. 219):

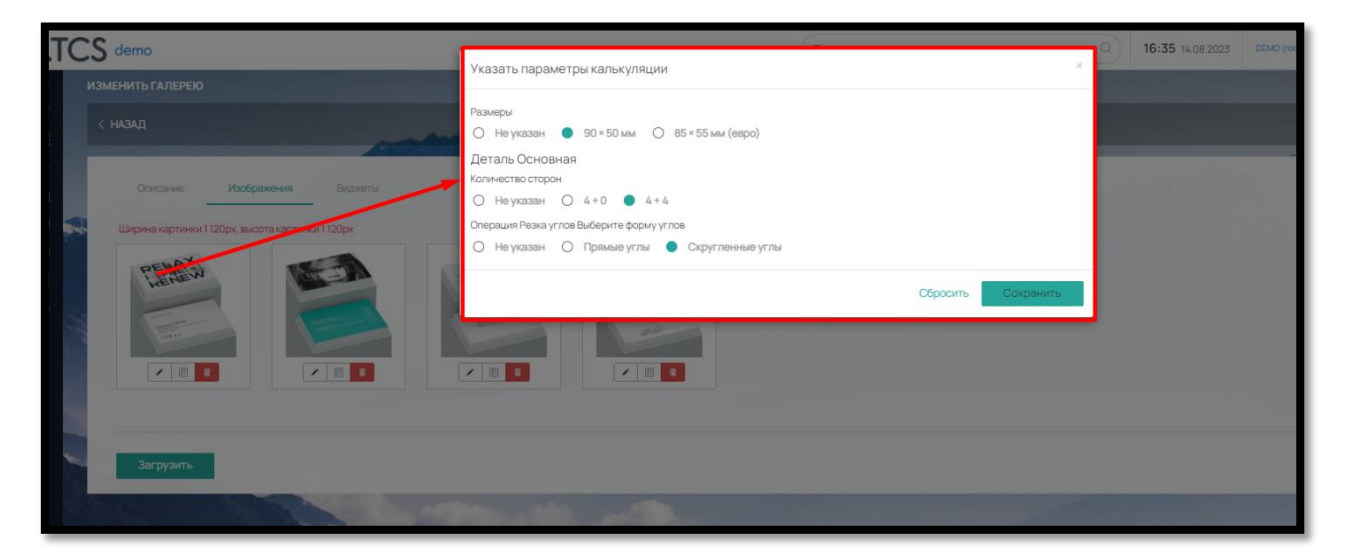

Рис. 219

Пример отображения на сайте при выборе Клиентом назначенных параметров (рис.220):

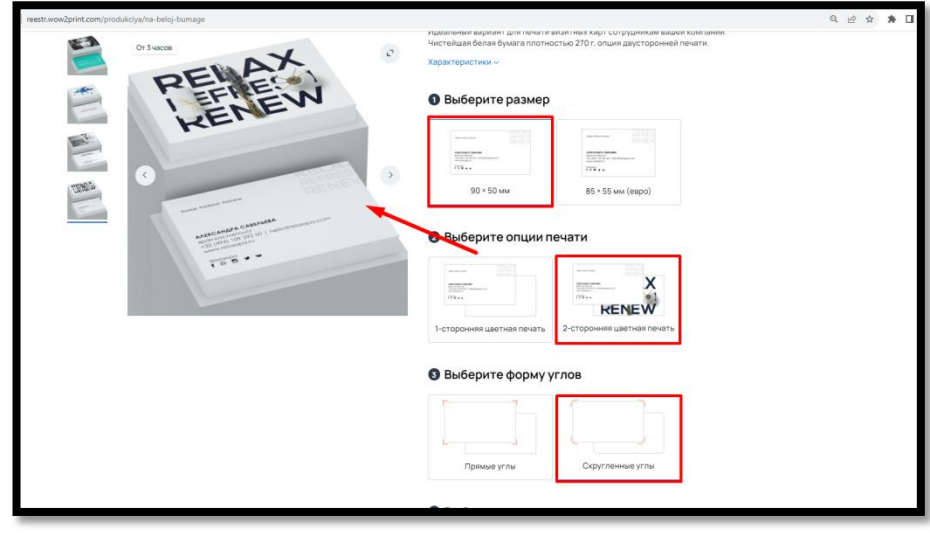

Рис. 220

# Во **Вкладке «SEO»**

После заполнения всех вкладок, во вкладке SEO вы можете прописать основные данные для продвижения: Title, Заголовок H1, Description, Keywords, Canonical link (рис.221)

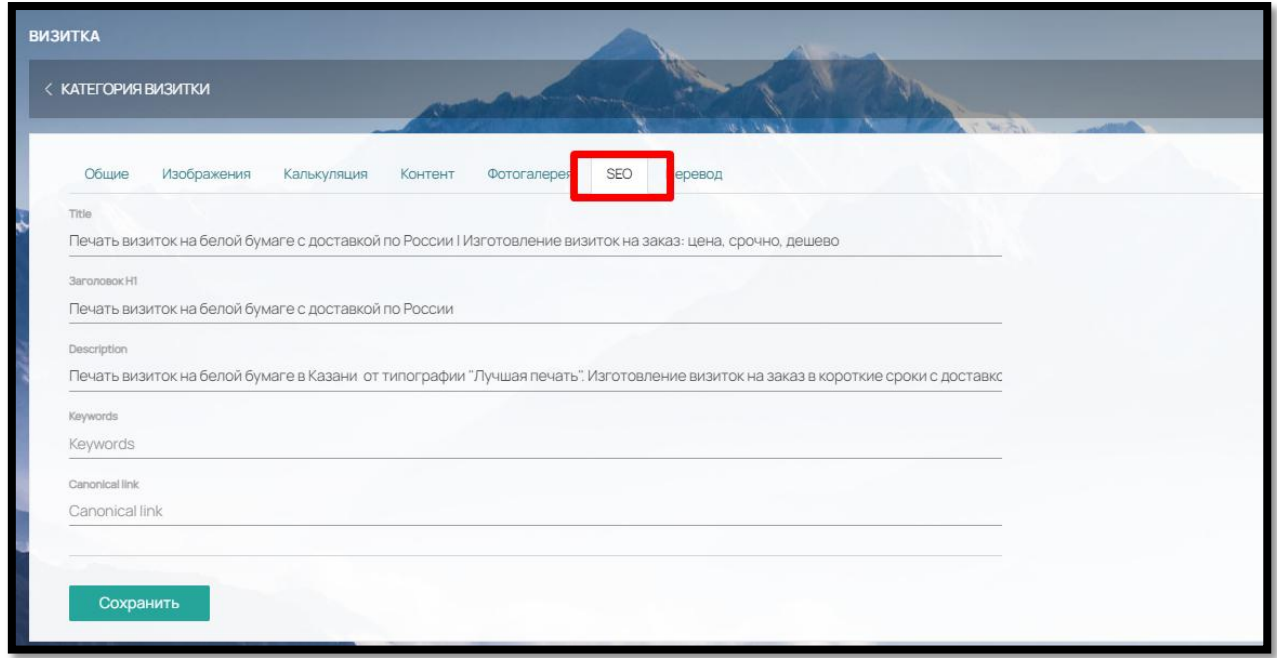

Рис. 221

# Во **Вкладке «Перевод»**

Если у вас предусмотрено использование нескольких языков на сайте, во вкладке «Перевод» вы можете поместить перевод всех значимых фраз продукта (рис. 222).

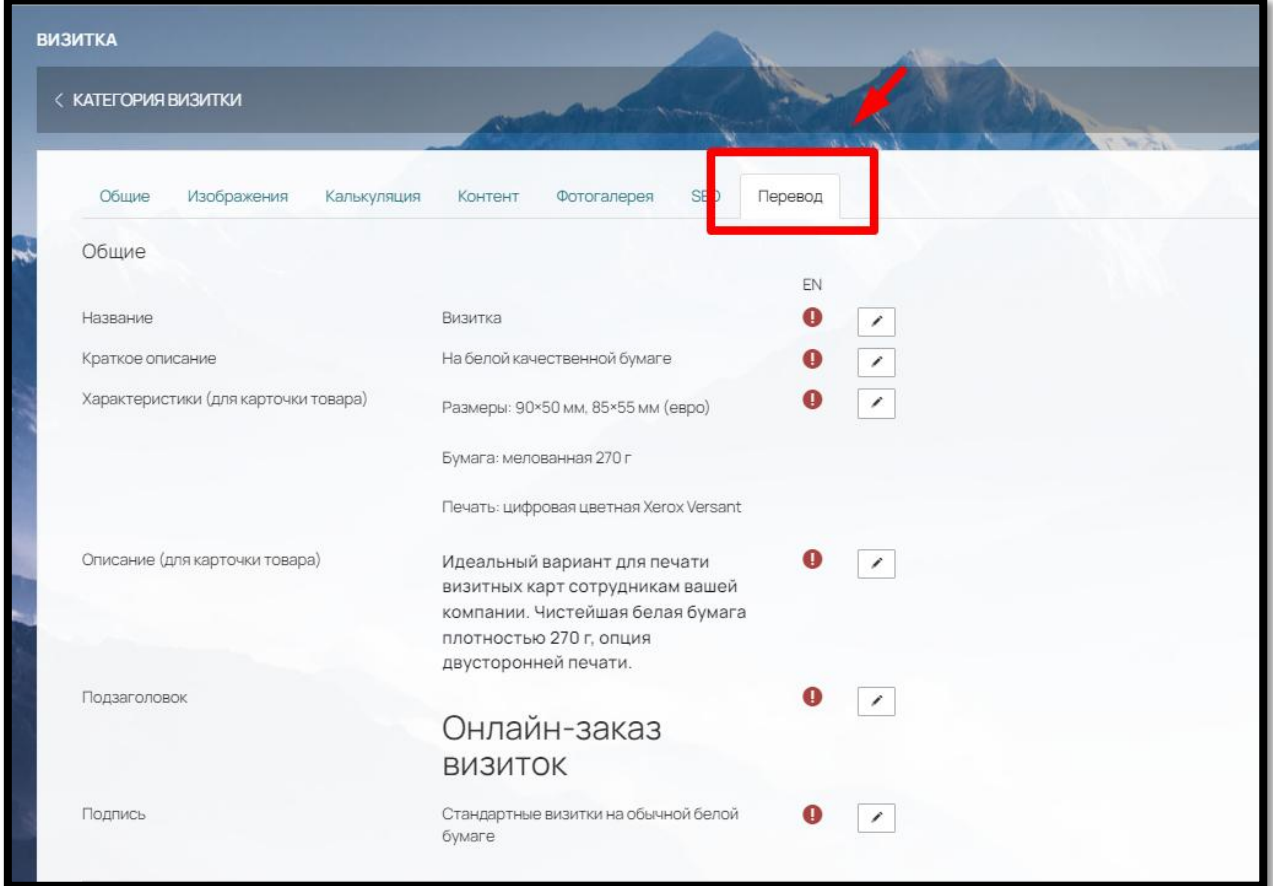

#### Рис. 222

Для этого нажмите на кнопку «Редактирования» и в открывшемся окне заполните нужный перевод (рис. 223)

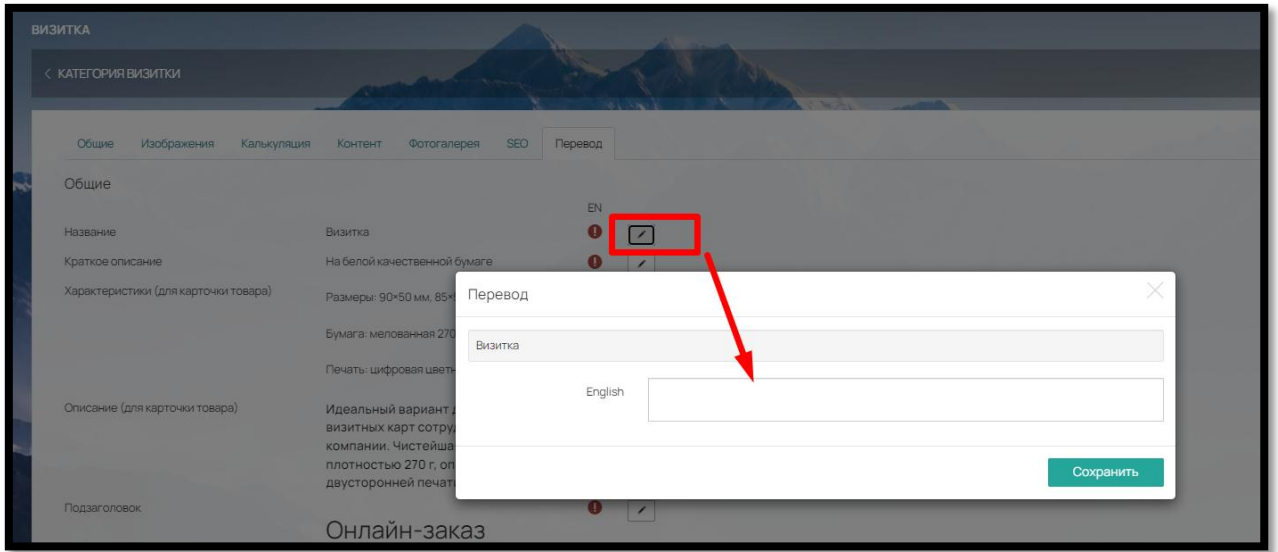

Рис. 223

# 8.3.2. Калькуляция продукта

### **Основной принцип работы калькуляции:**

1) Рецептная калькуляция. Продукт состоит из деталей в зависимости от его сложности. Например, продукт «Визитка» простой и состоит из 1 детали, а продукт «Фотокнига» сложный и состоит из деталей: Обложка, Внутренний блок, Форзац, Нахзац и т.д.

К каждой детали добавляются различные модули, в зависимости от производственного процесса: Печать, Ламинирование, Резка, Фальцовка, Каширование и т.д. Кроме этого, можно добавить такие модули как Упаковка, Товар, Дополнительные услуги и вспомогательные для сайта: Текстовое поле и/или Загрузка файла.

2) Все модули, детали, размеры, свойства материалов, товаров и комплектующих и цены можно заполнить самостоятельно в разделе «Справочник» с учетом потребностей конкретной типографии.

3) Логика расчетов: в продукте вводится размер для выбора Клиентом на Сайте и тиражность (выбор количества). В зависимости от выбранного размера и всех внесенных характеристик (вылеты «под обрез» в размере, печатное поле и отступы в операциях в разделе «Справочник») изделие раскладывается на листе материала. ПО высчитывает количество необходимого для изготовления материала (бумага, краска, пленка для ламинации и т.д.) из расчета того, сколько помещается на листе и тиража

**Вкладка «Калькуляция» -** главная вкладка для работы с калькуляцией продукта и привязке конструктора к продукту.

Калькуляция продукта состоит из 2 блоков:

 Основные (дефолтные) модули – относятся ко всему продукту в целом и посвящены основным параметрам: «Размеры», «Тиражность/Сроки производства». Их нельзя удалить или добавить, они всегда присутствуют по умолчанию

 Дополнительные модули – относятся к Деталям продукта и являются производственными операциями (печать, резка, брошюровка и так далее), комплектующими (пружина, люверс, магнитное полотно и так далее), товарами (например, кружки и ручки) упаковкой (например, коробка) и доп. услугами (например, проверка макета дизайнером). Дополнительные модули можно удалять и добавлять, они не присутствуют по умолчанию

# **Основные (дефолтные) модули:**

**Модуль «Тиражность»** – параметр, отражающий количество экземпляров заказываемого товара.

В модуле «Тиражность» заполняем следующие поля:

Минимальная цена за тираж — при активации данного параметра, информация о минимальной цене за тираж будет отражаться клиентам в категории и виджете «Рекомендуемые товары». При активации данного параметра, не забудьте указать Тираж

Выбор вариантов – предусмотрено 3 варианта внесения кол-ва продукции. Самые распространѐнные из них:

Выбор из списка: задаются фиксированные цены на тиражи

 Ручной ввод (ограничение в шт.): задается ограничение в минимальной кол-ве продукции, максимальном кол-ве и кратности (в штуках)

Ручной ввод (ограничение в кг.) – предусмотрено для упаковочной продукции

Минимальная стоимость (руб.) – вы можете задать минимальную стоимость продукции до введенного значения.

Показывать цену за 1шт. – при выборе этой опции цена на сайте будет отображаться за 1 шт, а не за введенный тираж целиком.

Отображать только один тираж – используется при варианте тиражности «Ручной ввод» и при выборе показывает на сайте только один тираж (исключает «полотно» из значений).

#### **Модуль «Сроки производства»**

Данный модуль отражает, какое кол-во товара и за какой срок мы можем изготовить. Чтобы установить сроки производства на продукции, укажите его в столбце с помощью параметра «Дедлайн» (рис. 224).

Чтобы добавить еще один вариант срока производства, пользуемся кнопками «Добавить столбец» и ставим «галочку» - взаимосвязь между сроком производства и кол-вом продукции.

Чтобы добавить новое количество, нажмите на кнопку «Добавить строку» и также ставим «галочку» на нужном сроке (Дедлайне).

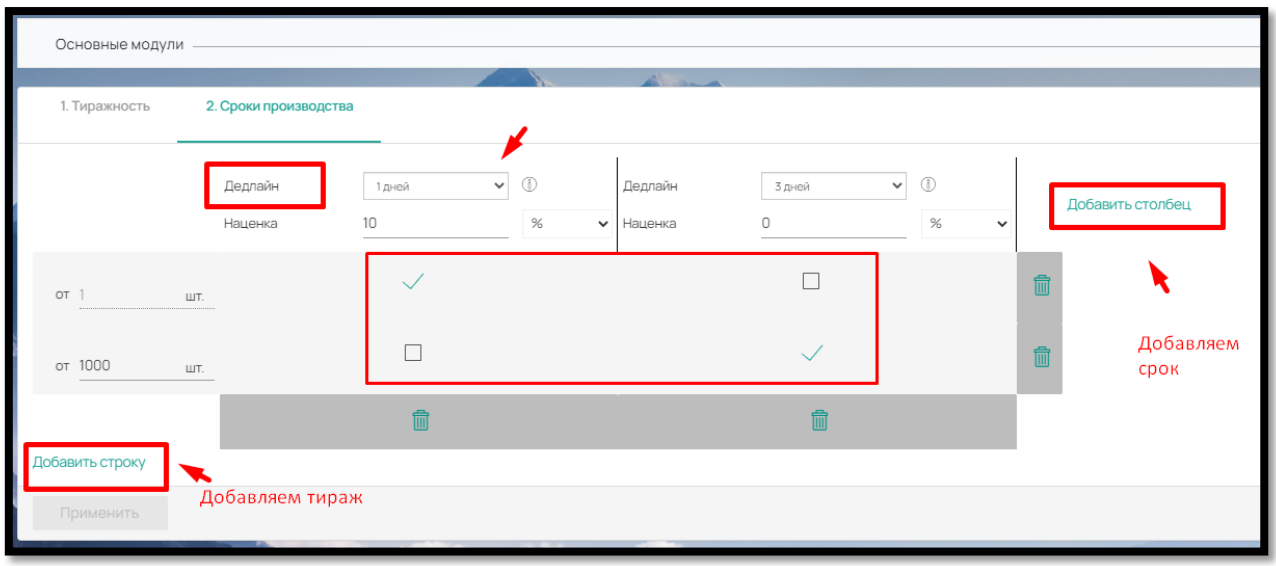

Рис. 224

Если ваши сроки изготовления продукта отличаются от представленных в выпадающем списке «Дедлайн», вы можете добавить нужные в разделе «Настройки» – «Другие настройки» – «Шаблоны сроков производства» (рис. 225)

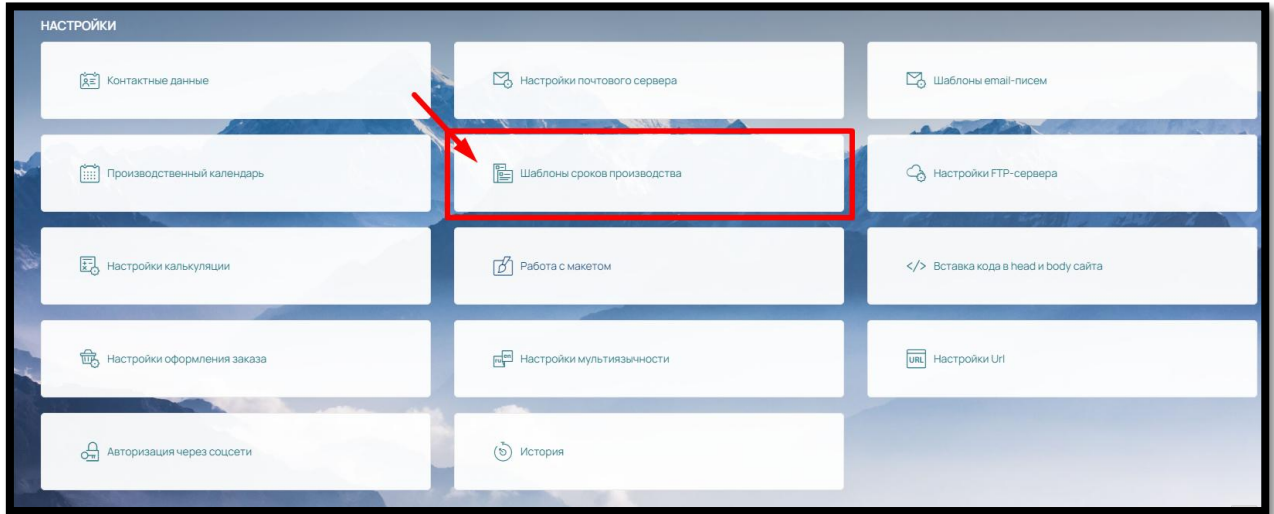

Рис. 225

Чтобы добавить новый срок производства, нажмите на кнопку «Добавить» в правом верхнем углу (рис. 226) и выполните следующие действия:

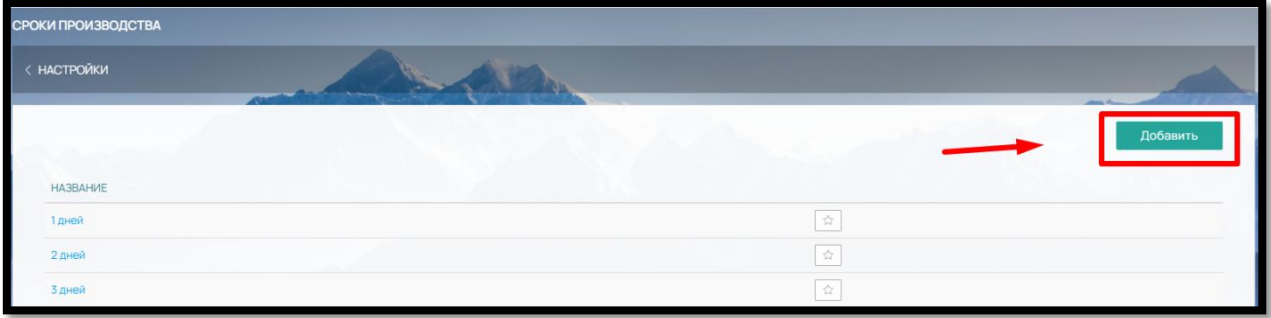

Рис. 226

- заполните поле «Название»,
- выберите единицу расчета срока: «количество дней», «количество часов» или «день недели» (рис. 227)

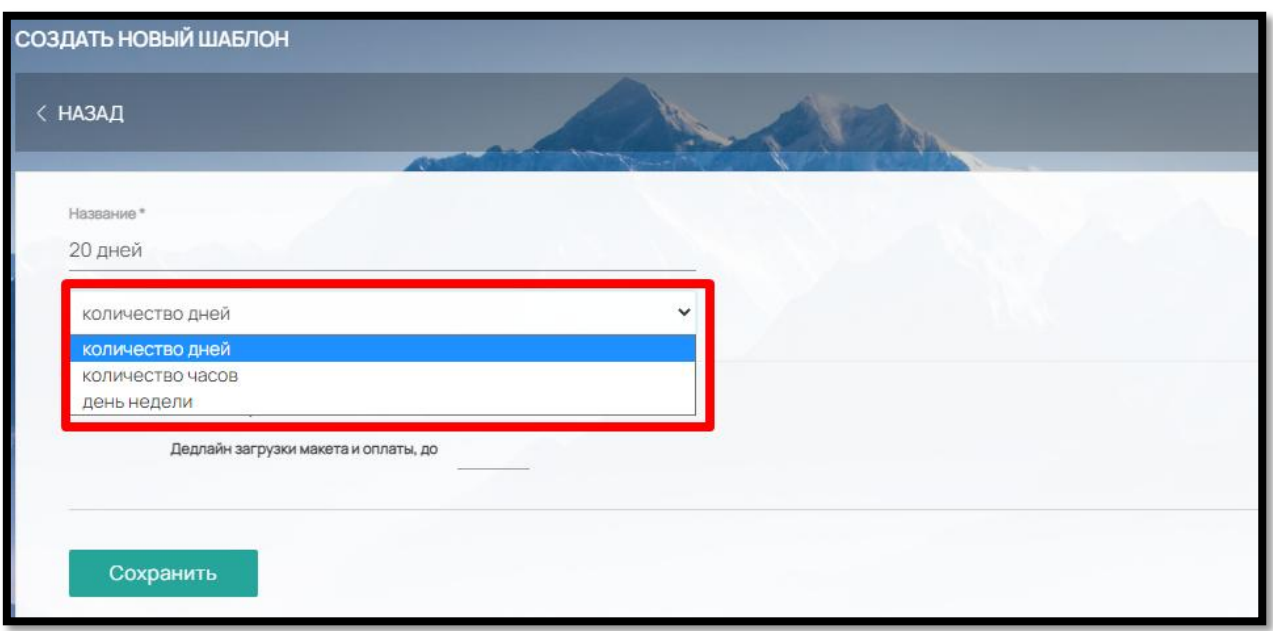

Рис. 227

При выборе варианта «количество дней» укажите нужное количество и время дедлайна загрузки макета и оплаты заказа (рис. 228). Срок изготовления на Сайте отображается с учетом указанного времени, т.е. переносится на 1 день после истечения времени дедлайна.

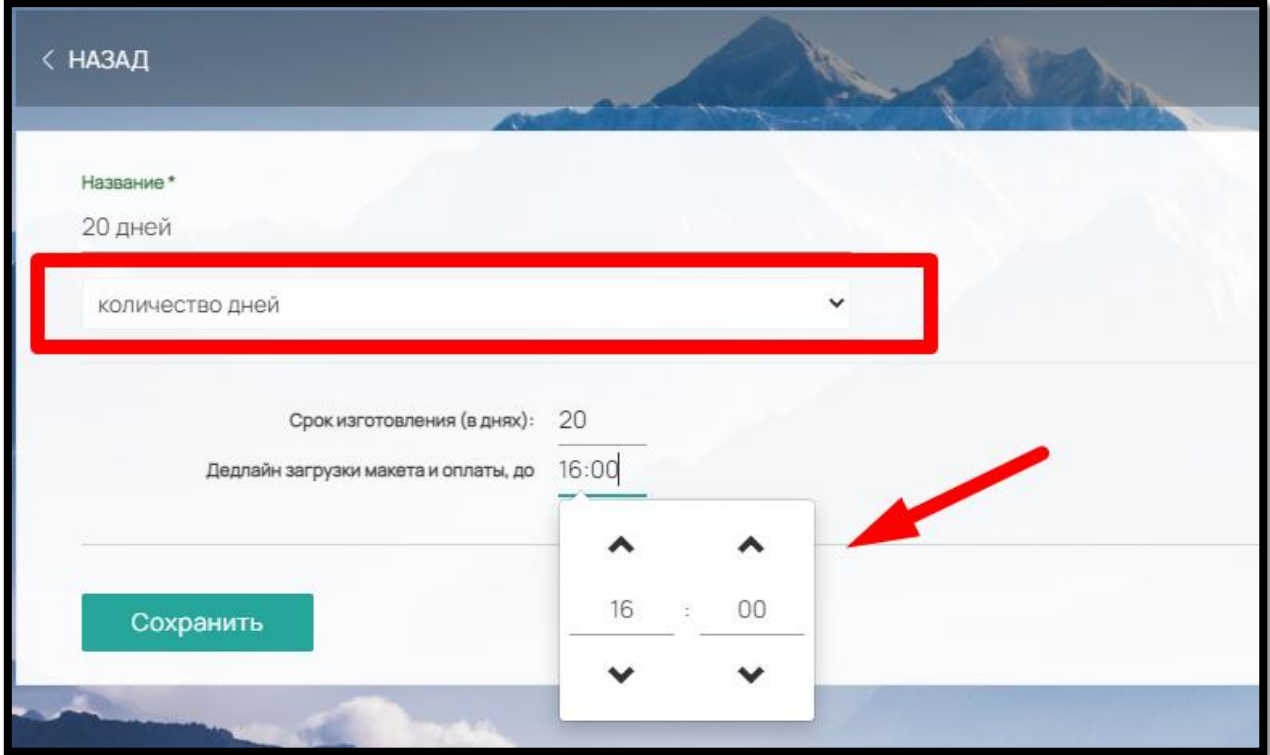

Рис. 228

При выборе варианта «количество часов» укажите необходимое количество в поле «Срок изготовления» (рис. 229) , а при выборе «день недели» назначить день и время крайнего срока оформления заказа и день недели, когда он будет в этом случае готов (рис. 230)

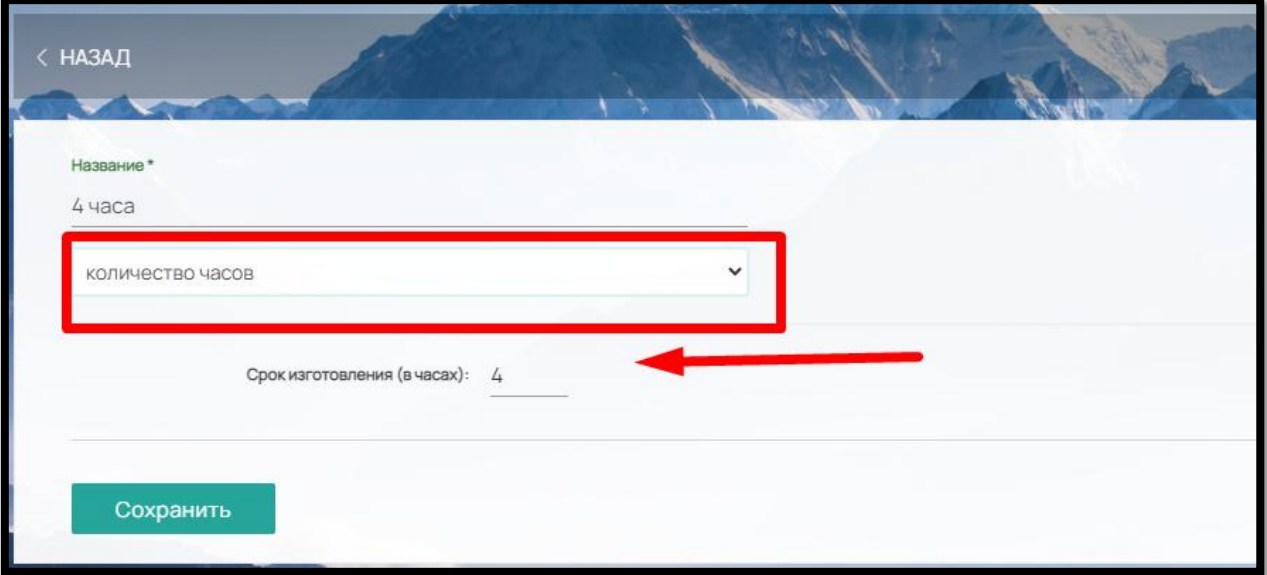

Рис. 229

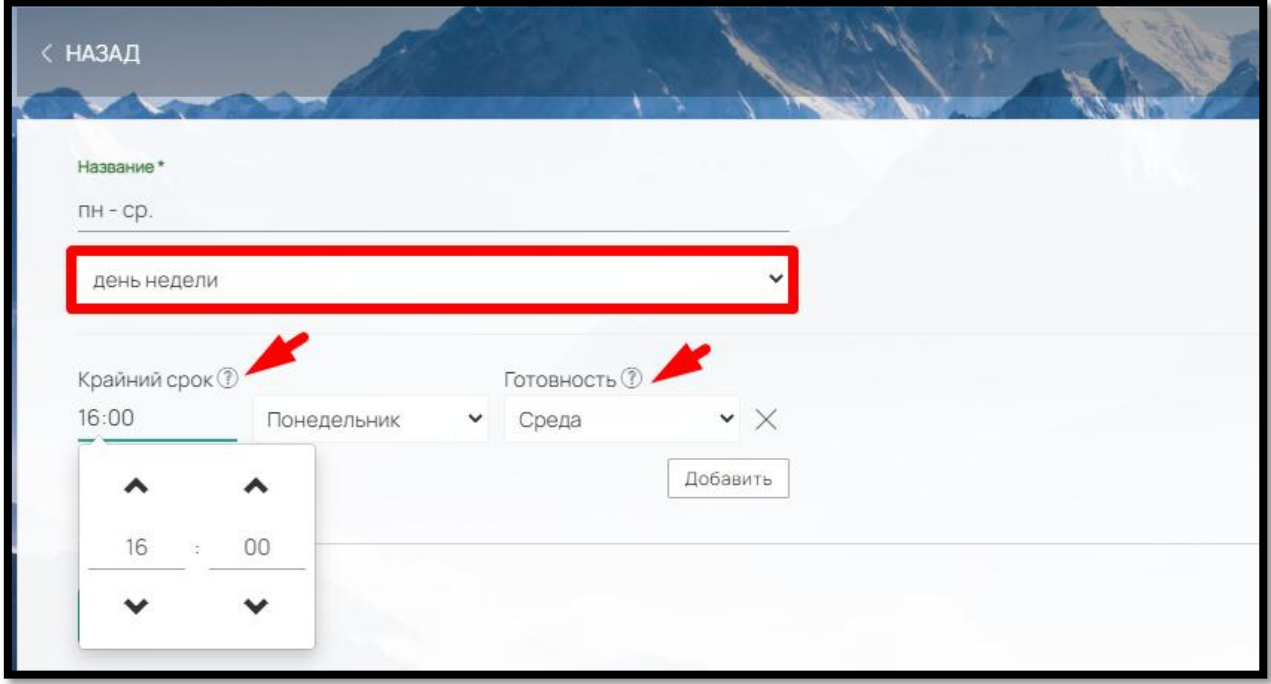

Рис. 230

Чтобы установить наценку заполняем поле «Наценка». Наценку можно сделать в процентах или в валюте (рубли) (рис. 231).

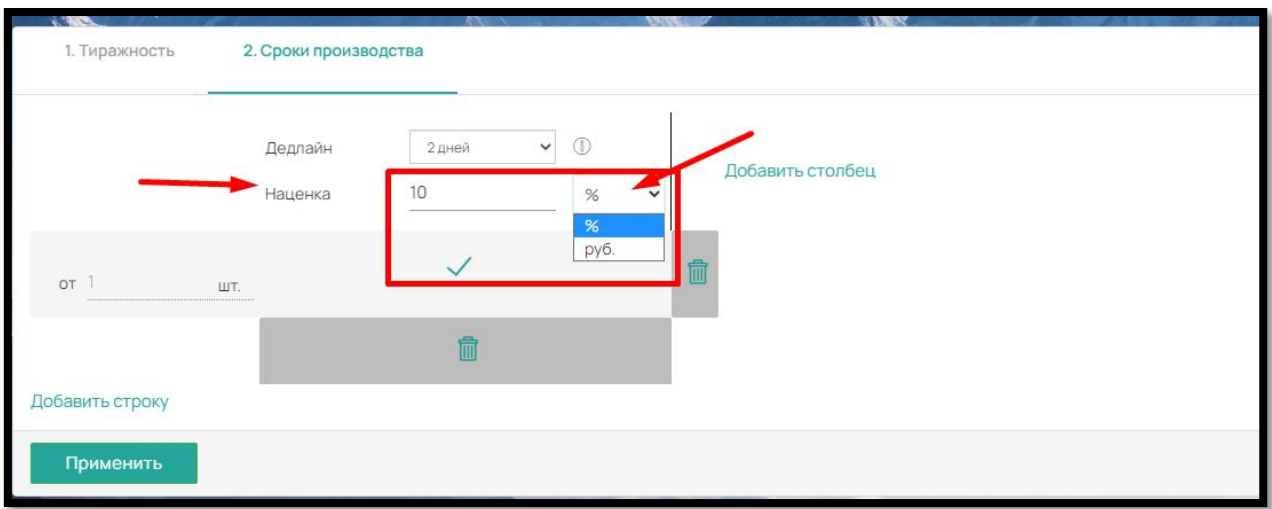

127

Рис. 231

# **Модуль «Размеры»**

В поле «Размеры» добавляем размеры самого продукта (не Детали).

Чтобы добавить размер продукта нажмите на кнопку «Добавить»

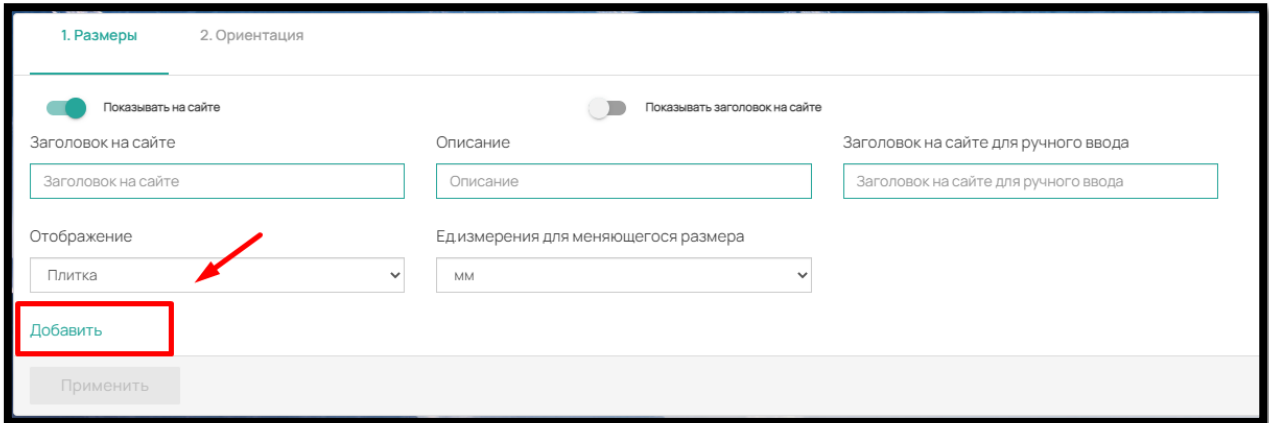

Рис. 232

и в открывшемся меню выберите вариант, в зависимости от продукта:

| demo                                      |                                    |                        | продукции               | Q | 21:35 20.08.2023 DEMO (reestridigit   <b>ET</b>   <b>CP</b> ①   ② |  |  |
|-------------------------------------------|------------------------------------|------------------------|-------------------------|---|-------------------------------------------------------------------|--|--|
| 1. Размеры<br>2. Ориентация               | $\times$<br>Создать новый размер   |                        |                         |   |                                                                   |  |  |
|                                           |                                    | 888<br>888 Конструктор |                         |   |                                                                   |  |  |
| Показывать на сайте<br>Заголовок на сайте | <b>CONTROL Floxast</b><br>Описание | 98 Стандартный         | айте для ручного ввода  |   |                                                                   |  |  |
| Заголовок на сайте                        | Описание                           | П Индивидуальный       | сайте для ручного ввода |   |                                                                   |  |  |
| Отображение                               | Едизмерения для меняющегося раз    | <b>Меняющийся</b>      |                         |   |                                                                   |  |  |
| Выпадающий список<br>$\mathbf{v}$         | MM.                                |                        |                         |   |                                                                   |  |  |
| Добавить                                  |                                    |                        |                         |   |                                                                   |  |  |
| Применить                                 |                                    |                        |                         |   |                                                                   |  |  |
|                                           |                                    |                        |                         |   |                                                                   |  |  |

Рис. 233

Конструктор - при выборе именно этого типа размера конструктор «прикрепляется» к продукту. В данном типе размера отображаются размеры всех онлайн-редакторов (конструкторов) полиграфии, созданных в разделе «Конструктор» – «Стандарт»/ «Фотокнига».

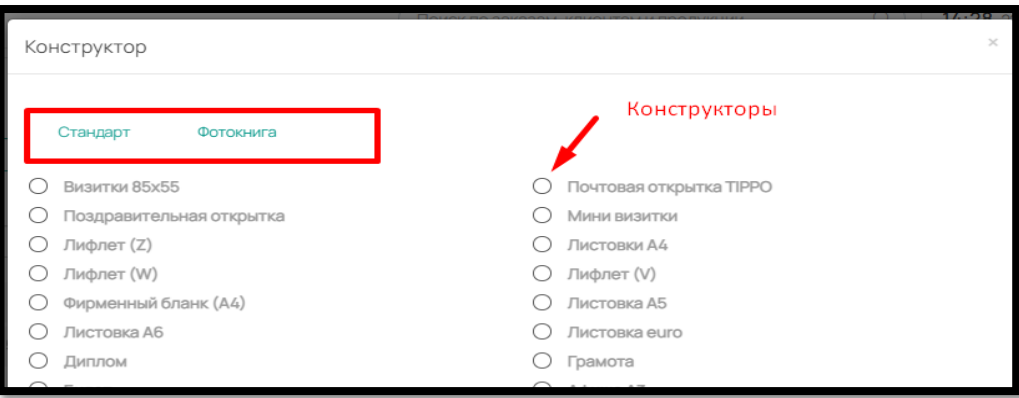

Рис.234

Стандартный — отражается список размеров, которые часто используются и заранее заполнен в разделе «Справочник» - «Продукция» - «Размеры»

Индивидуальный — в данном случае мы можем присвоить абсолютно любой размер нашему продукту

Меняющийся — данный тип позволяет клиенту самостоятельно указать любые размеры продукту, задаются только ограничения (минимальный размер, максимальный размер, максимальное значение минимальной стороны, вылет под обрез по ширине (в мм), вылет под обрез по высоте (в мм.). Данный тип размера подходит под широкоформатную продукцию и этикеточную.

#### **Дополнительные модули.**

Добавление дополнительных модулей осуществляется по следующему алгоритму:

1. Добавление Деталей, из которых состоит продукт

Отрываем панель помощью кнопки «+» в нижнем правом углу нажимаем на кнопку «Добавить деталь» (рис. 235)

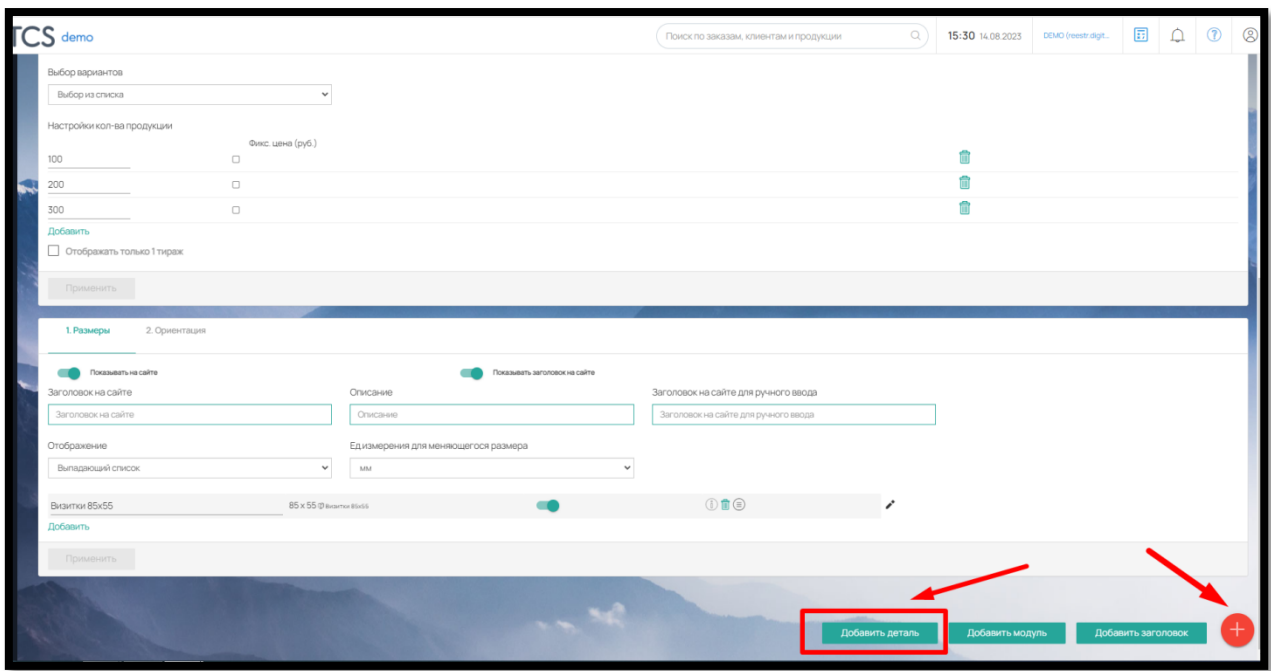

Рис. 235

и указываем, на основании чего будет калькуляция продукта (рис. 236):

- Лист (для листовой продукции: визитки, листовки, буклеты и т.д.)
- Кв.м. (для широкоформатной продукции: баннеры, интерьерная печать и т.д.)
- Шт. (для сувенирной продукции: кружки, ручки, пакеты и т.д.)

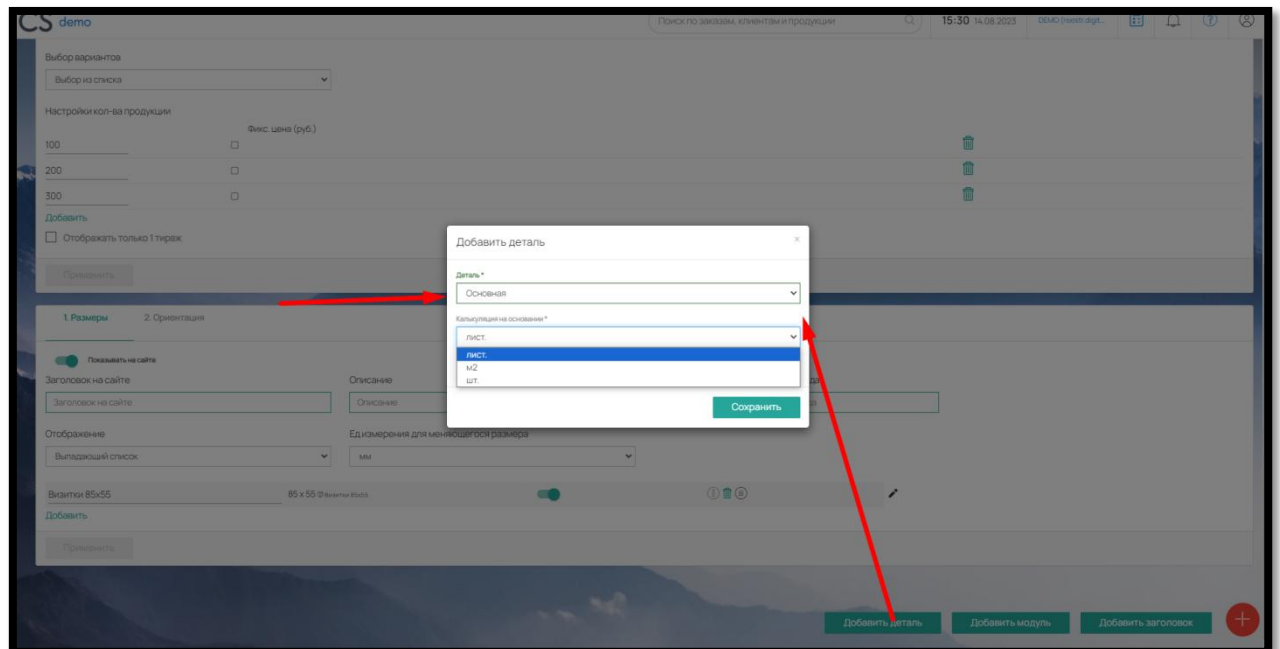

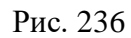

Если продукт является многостраничным, в Детали нужно отметить свойство «Многостраничная деталь» (рис. 237).

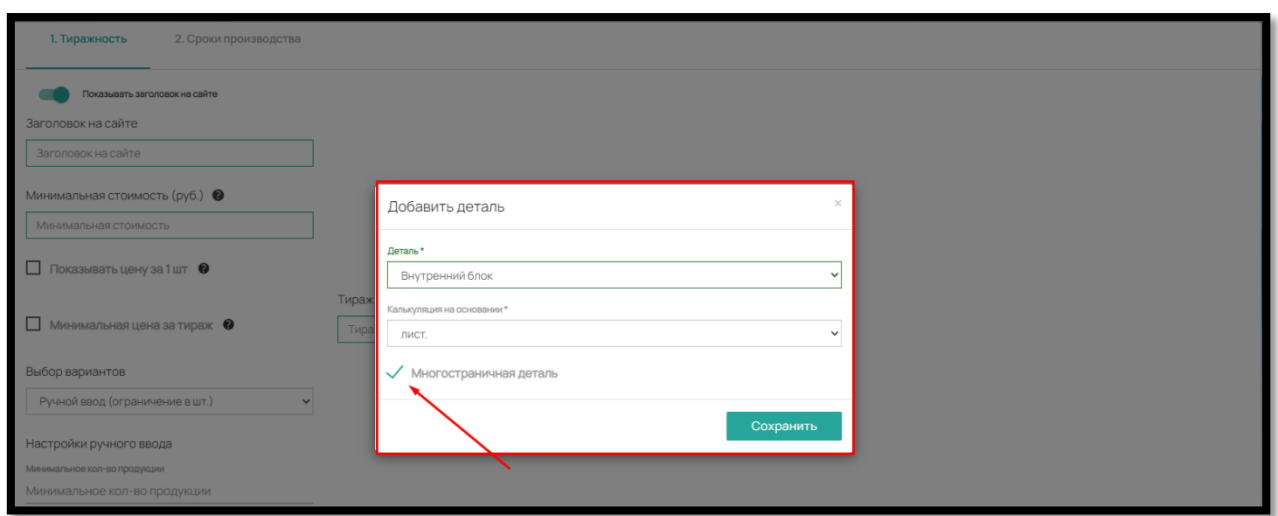

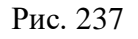

В данной детали будет добавлен модуль «Многостраничность» (рис. 238)

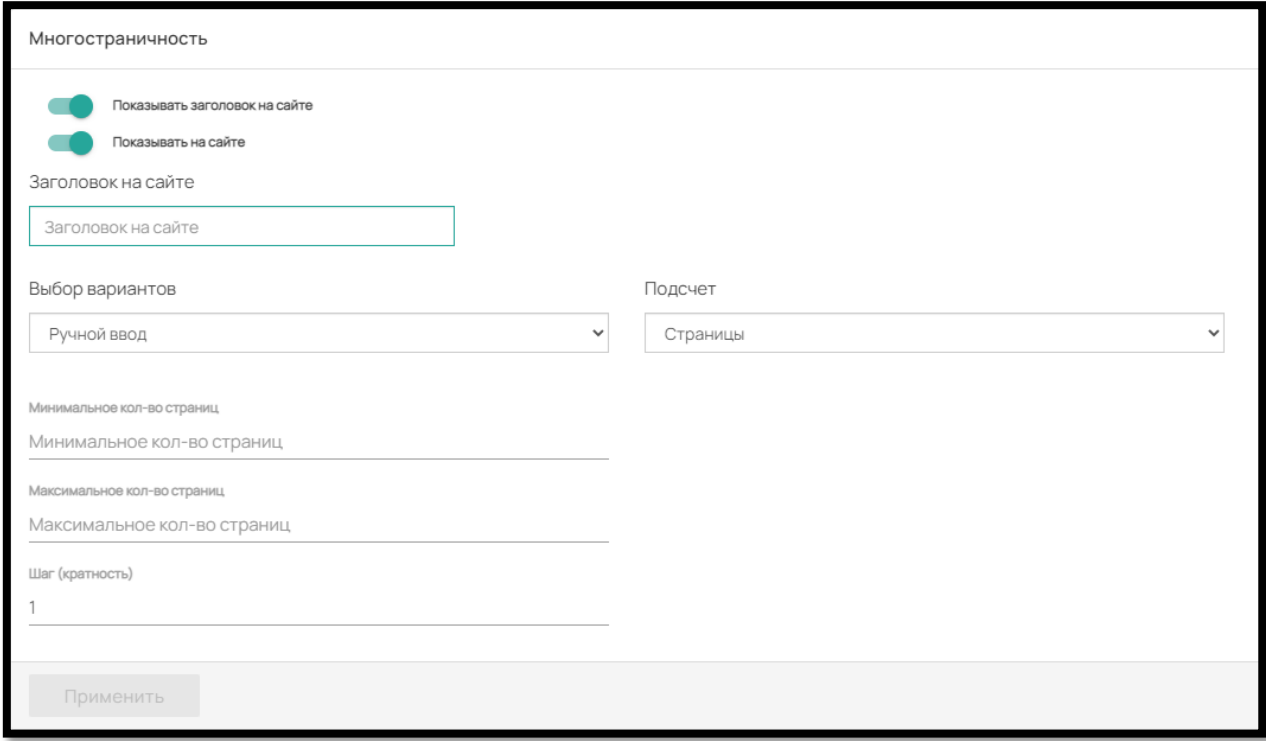

Рис. 238

В модуле вы можете:

- Оформить заголовок (поле «Заголовок на сайте»)
- Настроить, как клиент будет выбирать количество страниц («Выбор вариантов»):

«Ручной ввод» – задается ограничение в минимальном кол-ве продукции, максимальном кол-ве и кратности (в штуках), Клиент сам вбивает нужное ему количество.

«Выбор из списка» – задаются фиксированные количества страниц

130

 Настроить, как будет учитываться подсчет многостраничности: («Подсчет»): «В страницах» или в «Листах»

 Отображение на сайте: скрыть или наоборот отобразить при помощи бегунка «Показывать заголовок» и «Показывать на сайте»

Также по умолчанию сервис всегда прикрепляет Модуль «Размеры», так как размеры Детали могут отличаться от размера Продукции.

2. Добавление размеров Детали и их сопоставление с основными размерами

Если размеры Детали соответствуют размеру Продукции, ПО автоматически приравняет размер Детали к Продукту, поэтому у нас нет необходимости заполнять данный модуль.

Если размеры Детали отличаются от размера продукта, заполните размеры Детали через кнопку «Добавить» (рис. 239)

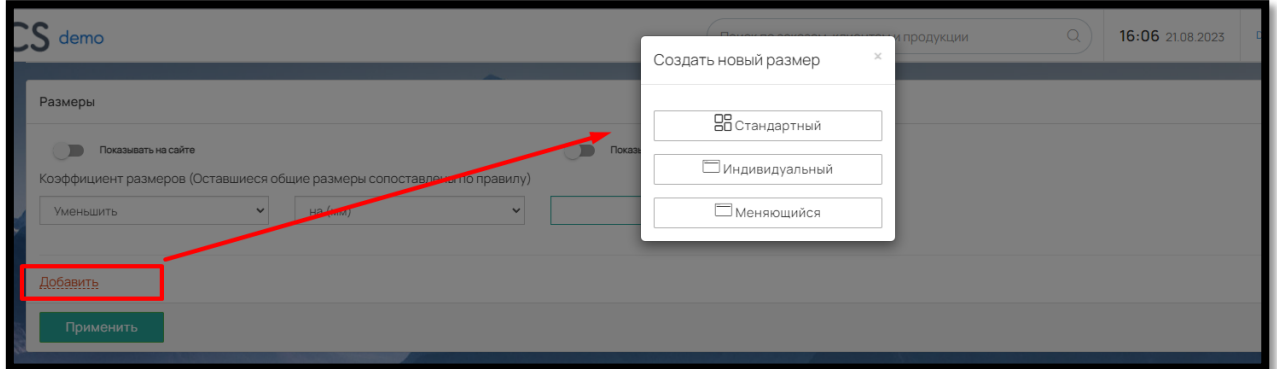

Рис. 239

После добавления, закройте размеры Детали от отображения на сайте при помощи бегунков «Показывать на сайте» и «Показывать заголовок на сайте» и сопоставьте размеры в поле «Сопоставление размеров» (рис. 240).

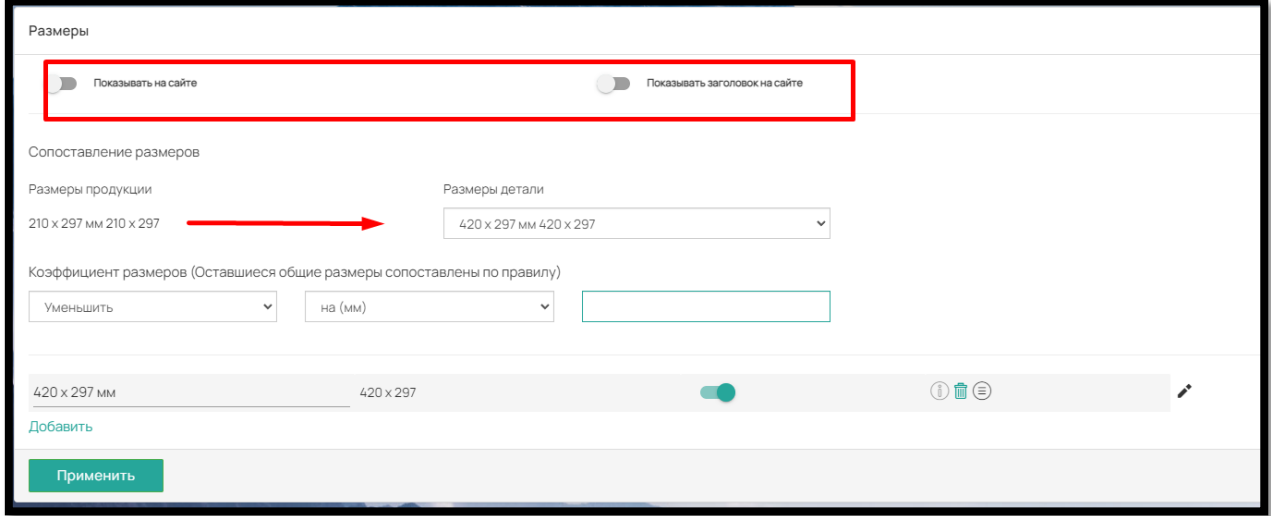

Рис. 240

3. Добавление к Деталям дополнительных модулей

При определении, какие Модули нужно прикрепить к Детали, необходимо обратится к производственному процессу.

Для полиграфического продукта обязательной будет операция «Печать», остальные дополнительные операции будут зависеть от Продукта. Это могут быть как операции постпресса, так и комплектующие, товары, дополнительные услуги или упаковка.

Все модули и цены добавляются самостоятельно в админ-панели ПО в разделе «Справочник»

# **Добавление модуля «Операция Печать»**

С помощью кнопки «+» в правом нижнем углу нажмите на «Добавить Модуль». И заполните поля: Деталь, Тип модуля и выбираем из выпадающего списка «Печать» (рис. 241)

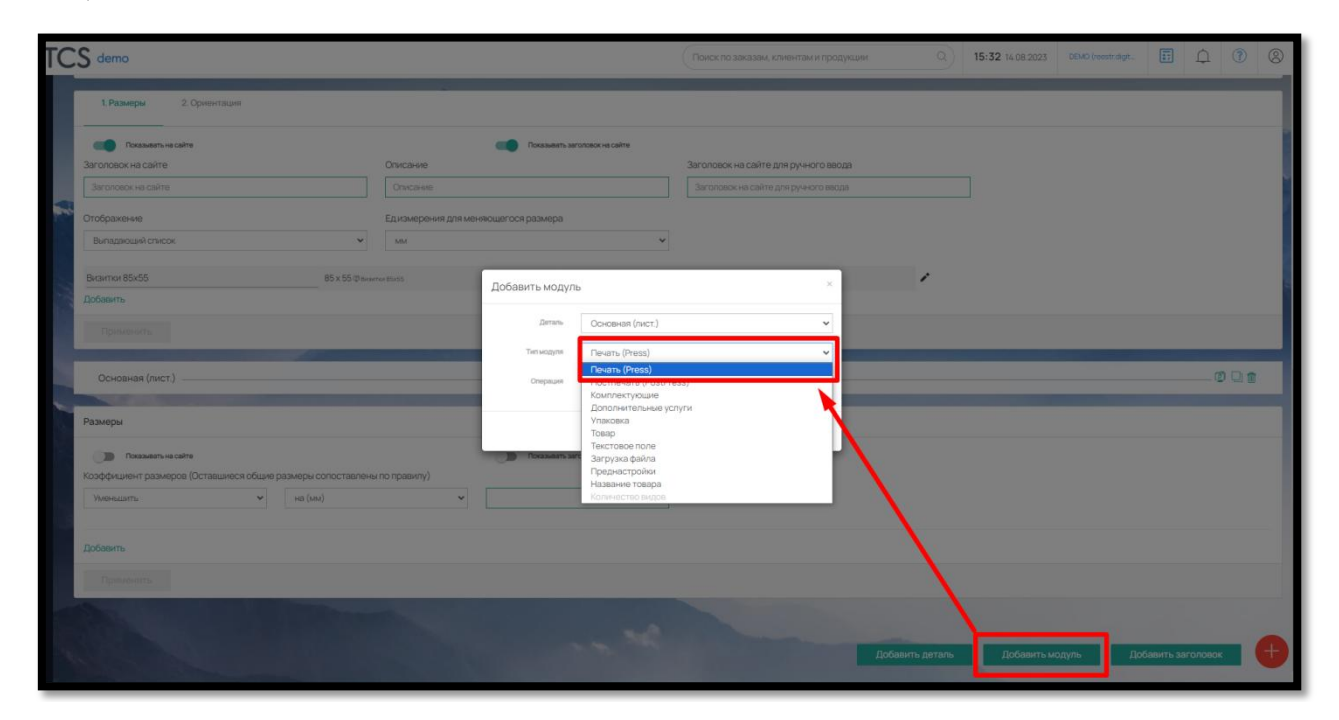

Рис. 241

В «Операция Печать», заполняем поле «Настройка операций» с помощью кнопки «Добавить» (рис. 242)

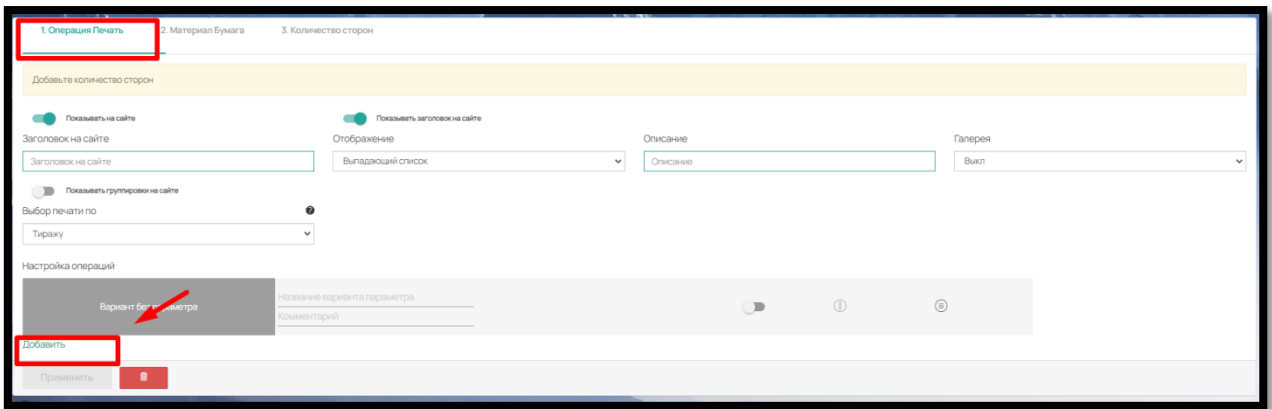

Рис. 242

Вы можете добавить различные варианты печати (рис. 243). Все операции, которые отображаются для выбора заполняются в разделе «Справочник» - «Операции» - «Печать».

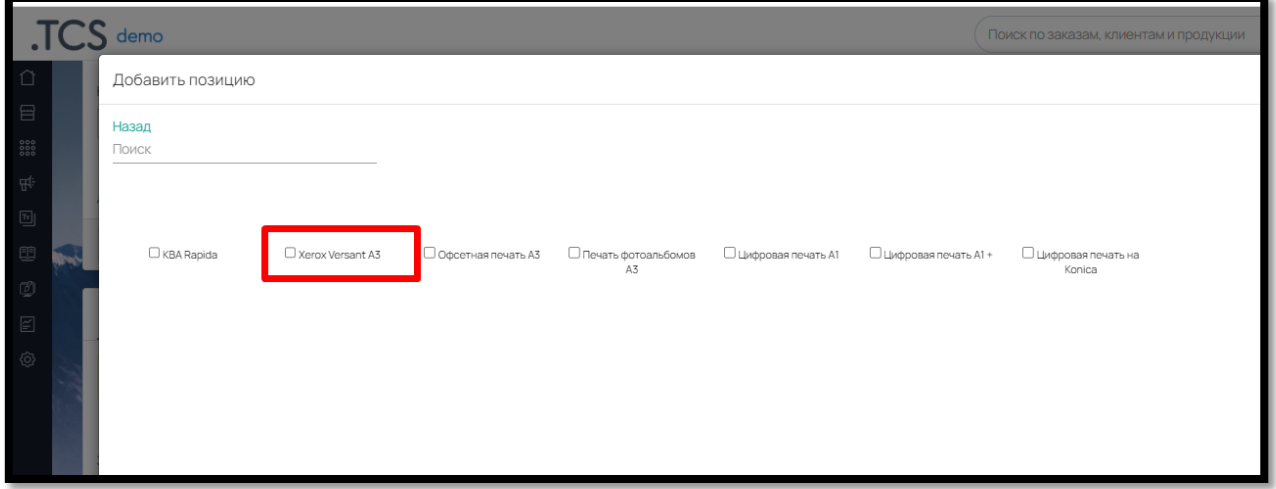

Рис. 243

Затем перейдите во вкладку «Материал Бумага» (рис. 244).

Эта вкладка материала, на котором будет печататься Продукт. При помощи кнопки «Добавить» выберите нужный материал из списка (рис.244). Можно добавить неограниченное количество материалов (рис. 245).

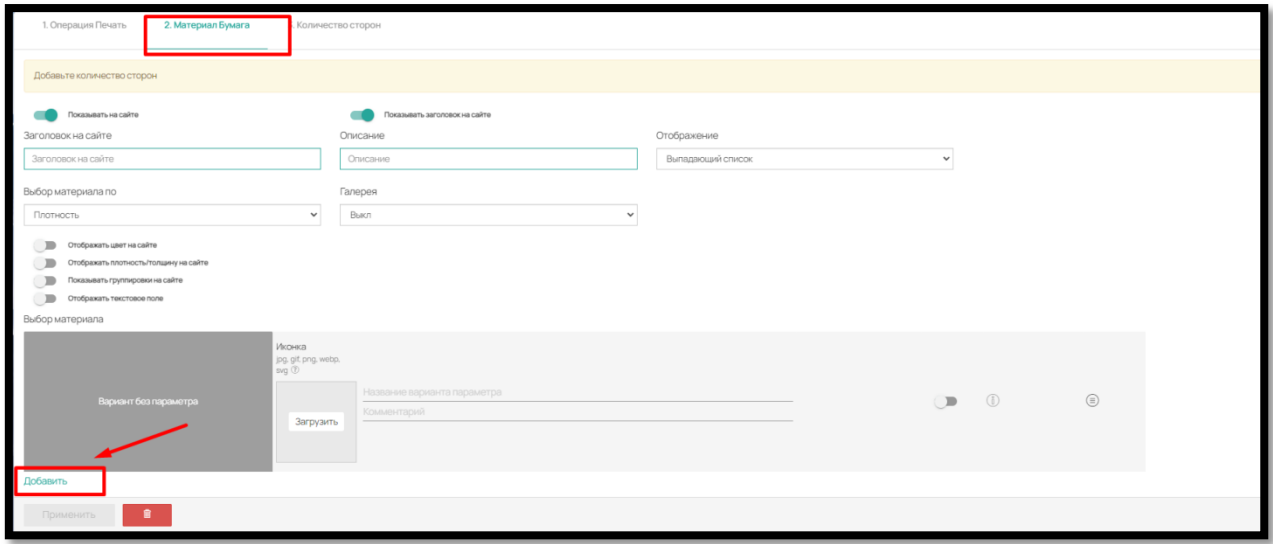

Рис. 244

Все материалы, которые отображаются для выбора, заполняются в разделе «Справочник» - «Материал» - «Бумага».

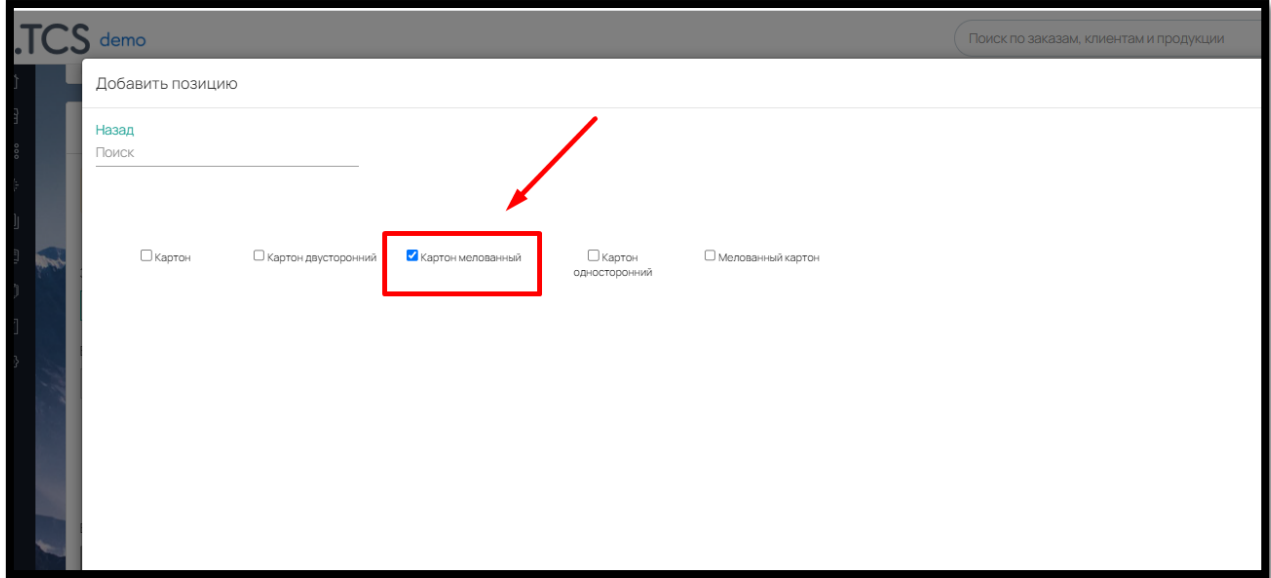

Рис. 245

После добавления материала, перейдите во вкладку «Количество сторон» и нажмите на кнопку «Добавить» в поле «Варианты выбора» (рис.246).

На выбор будут доступны варианты цветности печати, заполненные в выбранной Операции Печать в разделе «Справочник» (рис.247).

Ограничения в сторонах печати существуют только, если в продукте добавлен конструкторский размер (конструктор). В этом случае стороны печати всегда будут «4+0» и «4+4», т.к. конструкторы листовой продукции и фотопродукции предполагают использования сочетания цветов (СМУК).

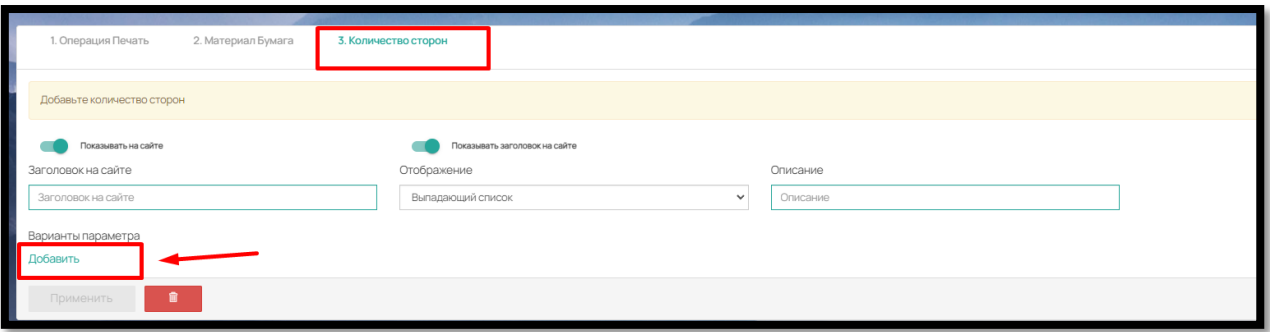

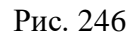

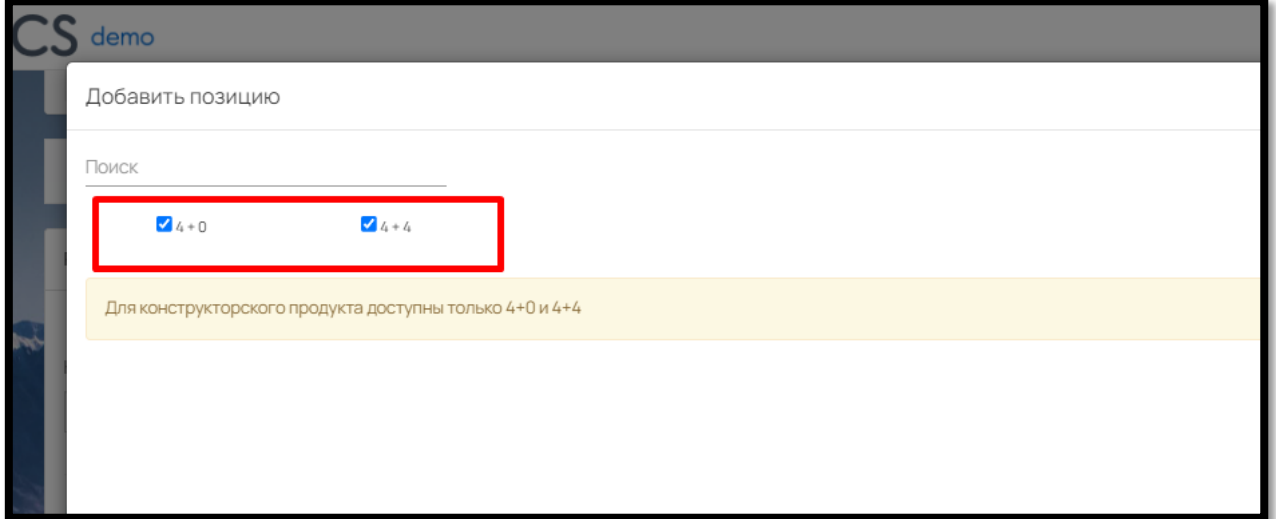

Рис. 247

# 4. Добавление других дополнительных модулей

Все остальные дополнительные модули используются в калькуляции продукта на усмотрение Клиента. Их добавление зависит от производственного процесса и соответствует его специфике.

Чтобы добавить любой дополнительный модуль, нажмите на + в правом нижнем углу и выберите «Добавить модуль» (рис. 248),

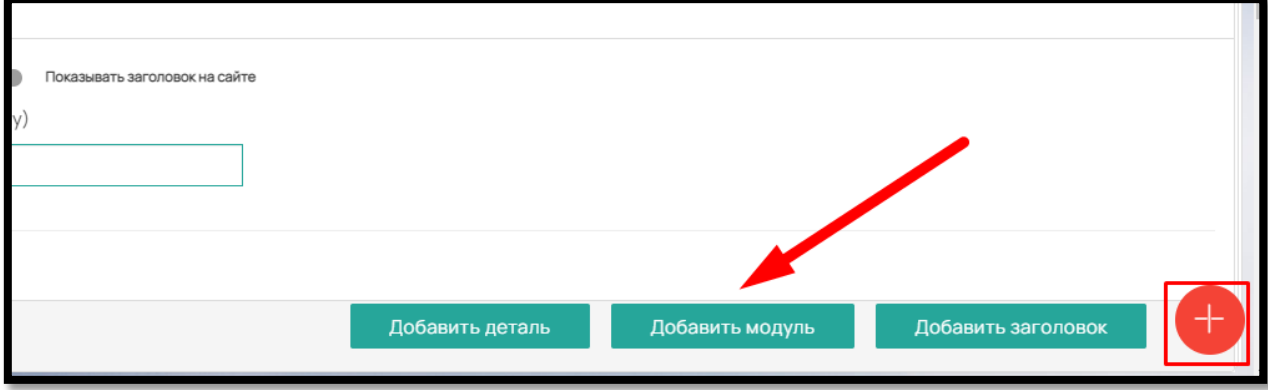

Рис. 248

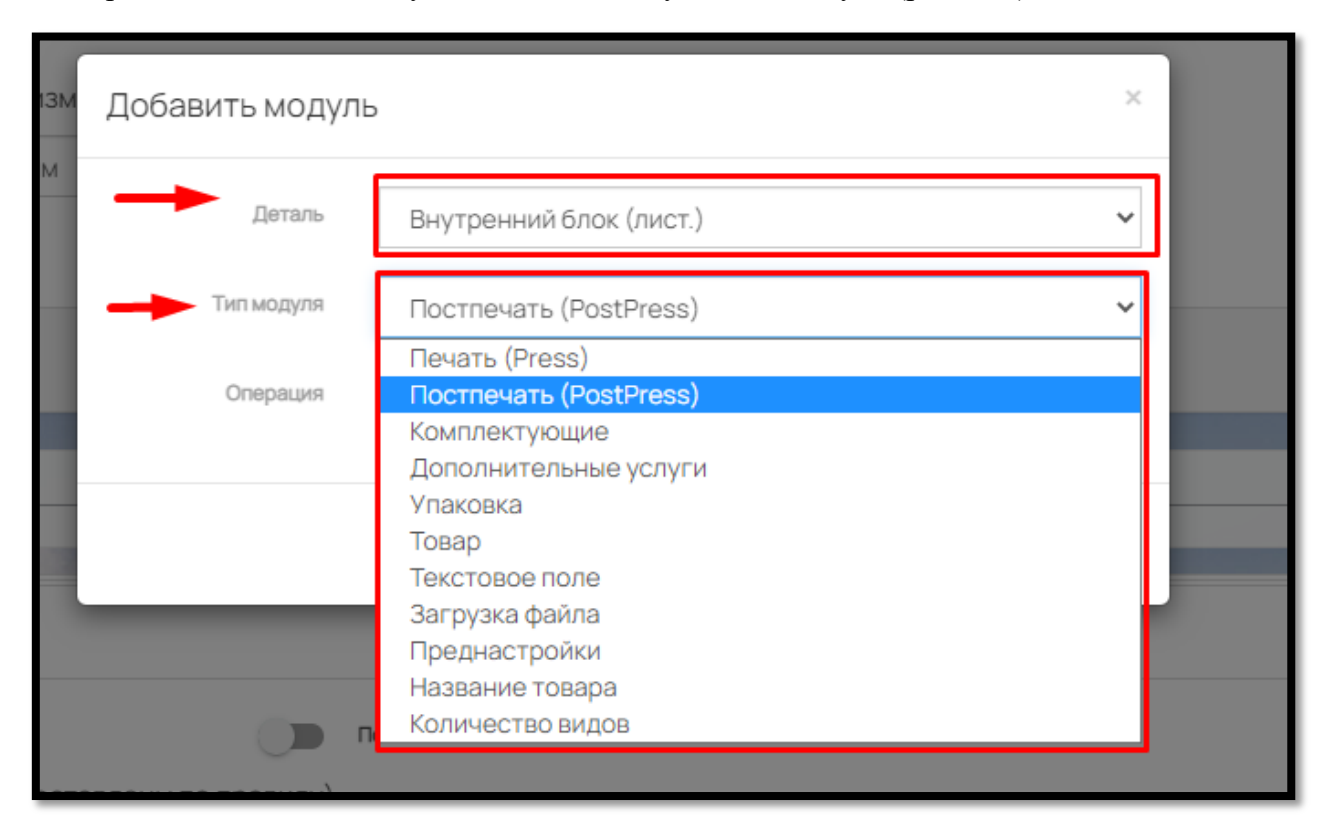

выберите, к какой детали будет добавлен модуль, Тип модуля (рис. 249)

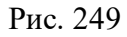

и нужный вариант в поле «Операция» (это может товар, комплектующий и т.д. в зависимости от типа модуля) из «Типа модуля» (рис. 250)

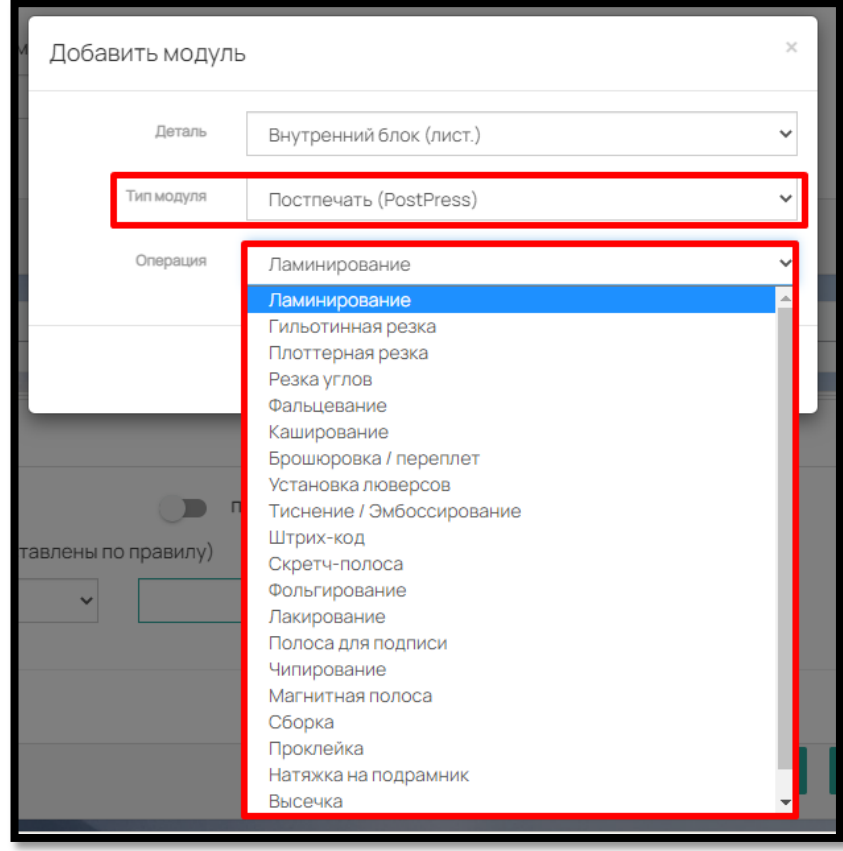

Рис. 250

# **Перечень дополнительных модулей, которые могут быть добавлены к Детали:**

1. Модули из раздела «Справочник» (рис. 251):

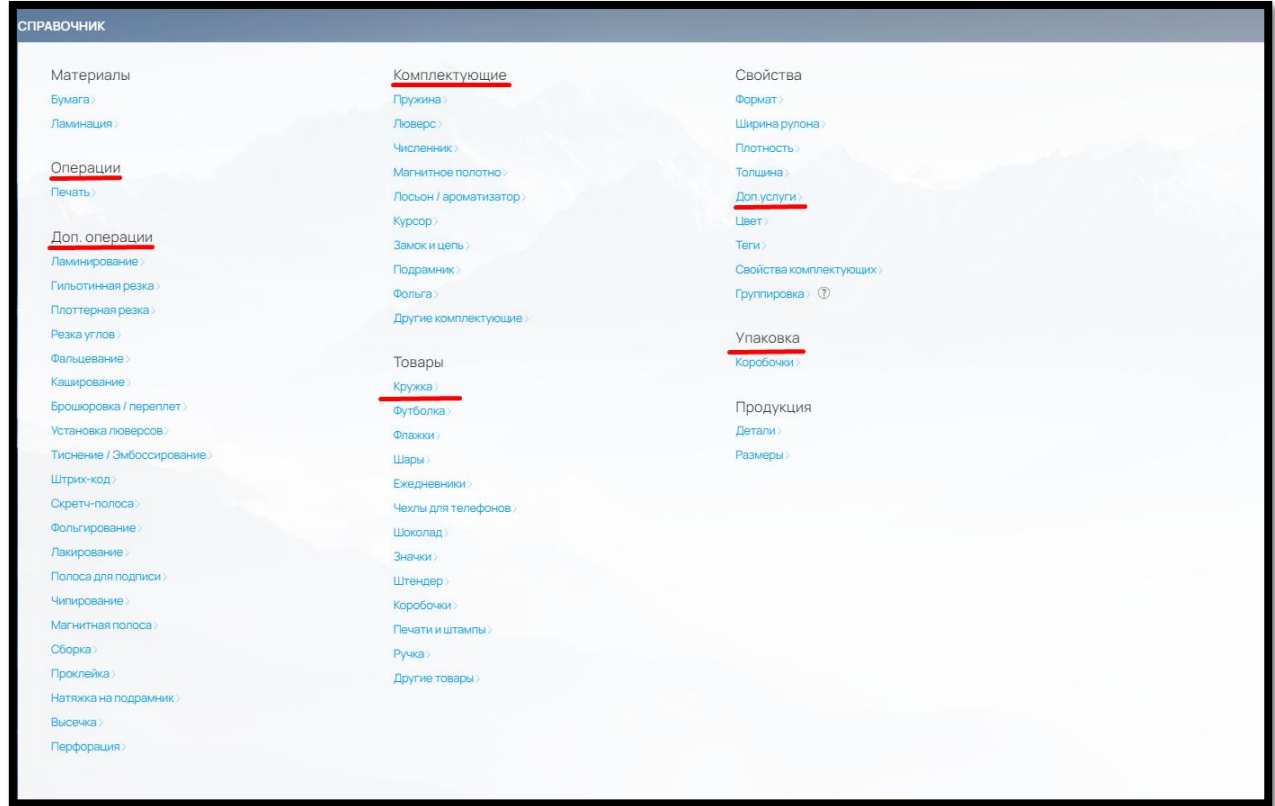

Рис. 251

# **Печать (Press) -** Операция Печать

**Постпечать (PostPress) –** Доп. модули: Ламинирование, Гильотинная резка, Плоттерная резка, Резка углов, Фальцевание, Каширование, Брошюровка / переплет, Установка люверсов, Тиснение / Эмбоссирование, Штрих-код, Скретч-полоса, Фольгирование, Лакирование, Полоса для подписи, Чипирование, Магнитная полоса, Сборка, Проклейка, Натяжка на подрамник, Высечка, Перфорация

**Комплектующие:** Пружина, Люверс, Численник, Магнитное полотно, Лосьон / ароматизатор, Курсор, Замок и цепь, Подрамник, Фольга, Другие комплектующие

**Дополнительные услуги –** добавляются услуги из раздела Справочник – Свойства – Доп. услуги

**Упаковка –** можно добавить упаковку из раздела Справочник – Упаковка - Коробочки

**Товары:** Кружка, Футболка, Флажки, Шары, Ежедневники, Чехлы для телефонов, Шоколад, Значки, Штендер, Коробочки, Печати и штампы, Ручка, Другие товары

#### 137

2. Вспомогательные модули для удобства калькуляции продукта на Сайте:

**Текстовое поле –** возможность добавить в калькуляцию продукта текстовое поле, куда Клиент на сайте сможет вписать свою информацию

**Загрузка файла –** возможность добавить в калькуляцию продукта поле для загрузки файла, чтобы Клиент мог загрузить свой файл

**Преднастройки –** позволяет создать в калькуляции продукта кнопки с готовыми вариантами параметров, например, «самые дешевые» или «выбор покупателей».

**Название товара –** при добавлении данного модуля Клиент сможет задать название для продукта. Например, при заказе визиток, можно задать название каждой партии («Для Иванова И.И.», «Для Петрова В.В.» и т.д.)

**Количество видов -** добавляет в калькуляцию продукта возможность для Клиента указать количество макетов на один тираж и загрузить их в карточке товара или в Корзине. Тираж можно автоматически распределить по кол-ву макетов или вручную вписать нужное количество для каждого макета.

#### 8.3.3. Проверка калькуляции продукта

После заполнения вкладки калькуляции, вы всегда можете перепроверить, из чего складывается цена продукта.

Для этого в правом верхнем углу нажмите на кнопку «Проверка калькуляции» (рис. 252)

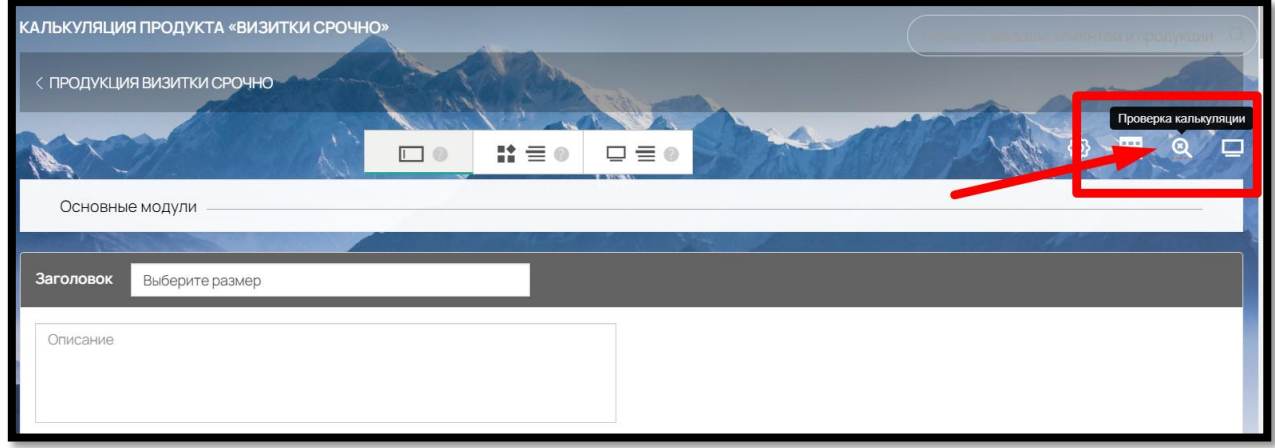

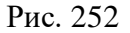

Перед вами появятся все введенные в калькуляции модули и тираж с ценой (рис. 253)

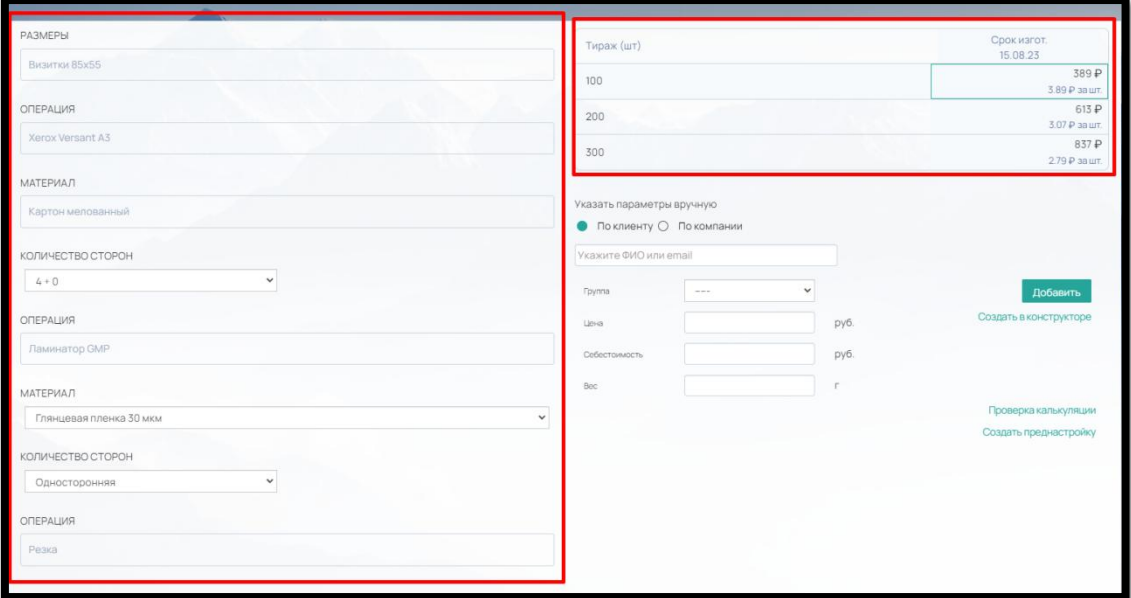

Рис. 253

Нажмите кнопку «Проверка калькуляции» и откроется окно с полным расчетом: размер – кол-во продукции на листе – кол-во листов и цена по каждому модулю (рис.254).

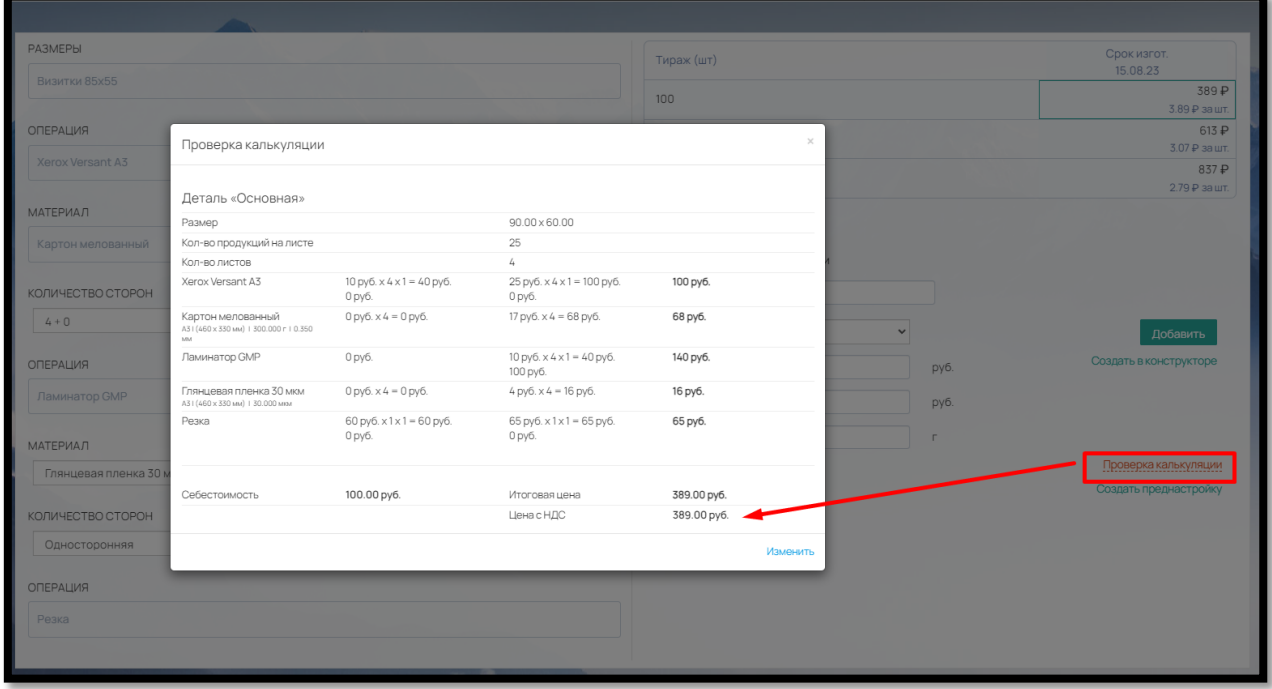

Рис. 254

Все дополнительные модули (не «Основные») и цены предварительно заполняются в разделе «Справочник».

Все модули имеют вспомогательный функционал для настройки отображения на сайте (рис.255):

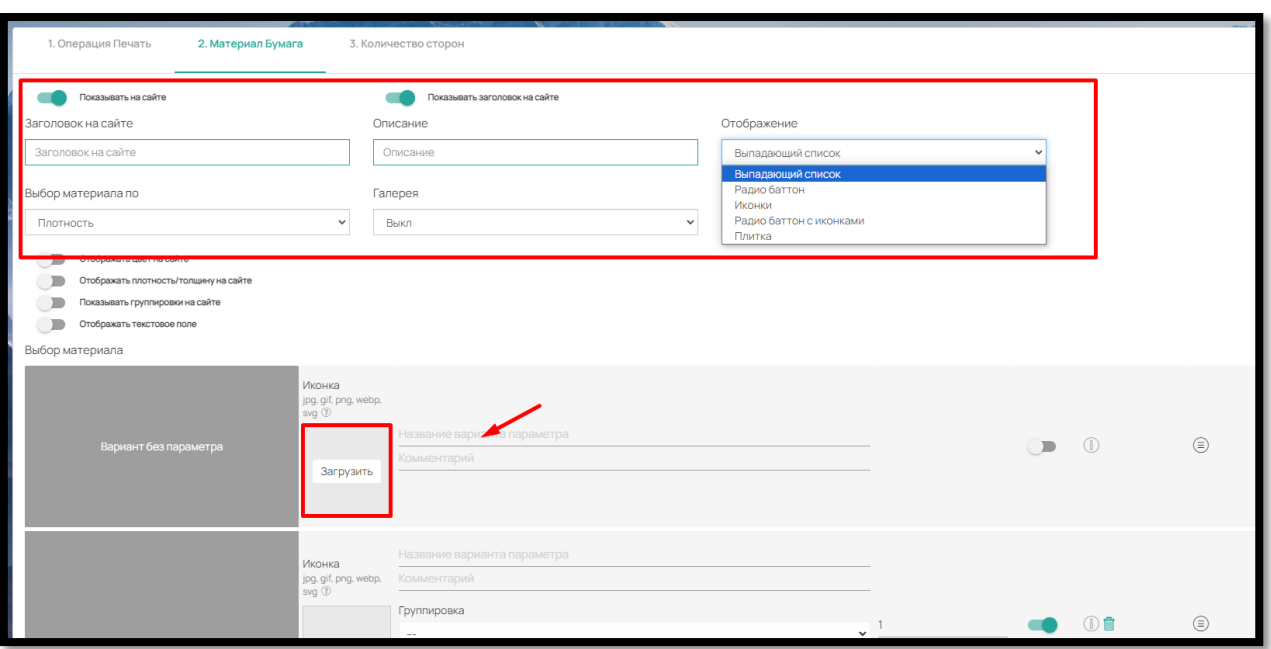

Рис. 255

 Можно показывать или наоборот закрыть от отображения при помощи бегунка «Показывать на сайте».

- Заполнить заголовки и описание
- Закрыть или отобразить на сайте заполненный заголовок

 Выбрать отображение параметра на сайте: Выпадающий список, Радио батон, Иконки, Радио батон с иконками или Плитка

Загрузить к параметрам иконки (они будут отображаться при выборе «Иконки»)

 Переименовать названия материалов, операций и доп. операций в поле «Название варианта параметра».

 Если вы хотите предложить Клиенту на Сайте вариант предполагающий отсутствие варианта (например, «Не ламинировать»), активируйте «Вариант без параметра»

8.3.4. Отображение продуктов на сайте, копирование и удаление продуктов из категории

Созданные продукты можно скрывать от отображения на сайте, т.е. они будут недоступны для Клиента. Для этого передвиньте бегунок «Виден клиенту» напротив нужного продукта (рис. 256):

140

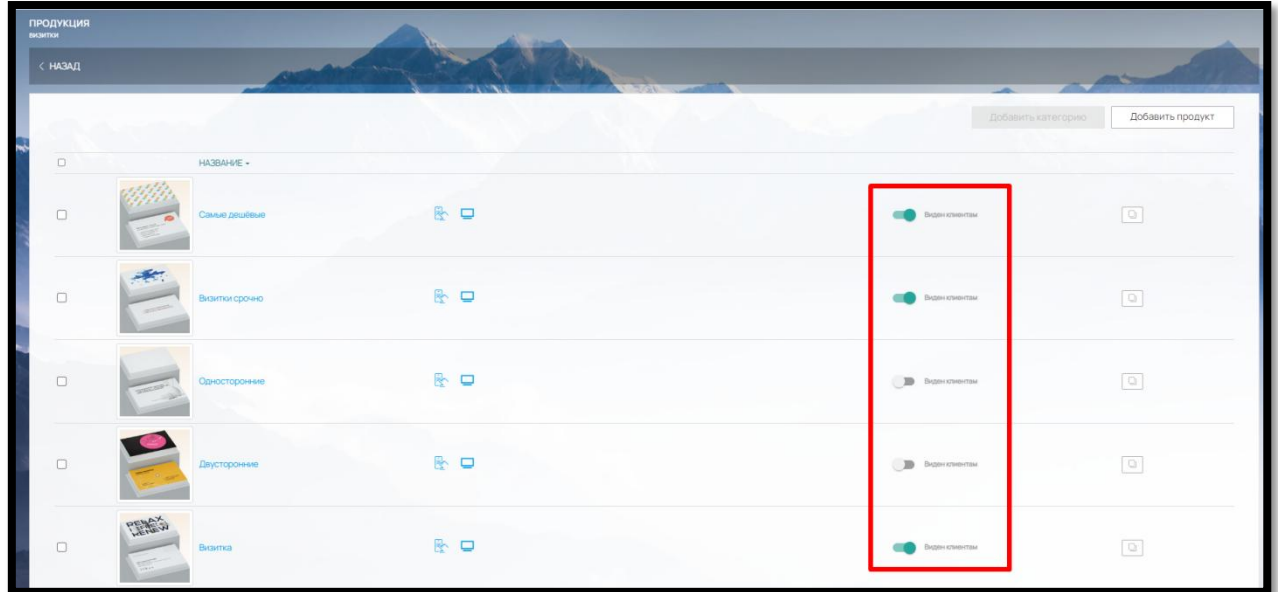

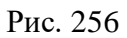

Массово включить, выключить или переместить продукты в другую категорию, можно отметив их в чек-боксе слева и выбрав категорию для перемещения и нажать «Переместить» или воспользоваться кнопками «Включить» или «Выключить» (рис. 257).

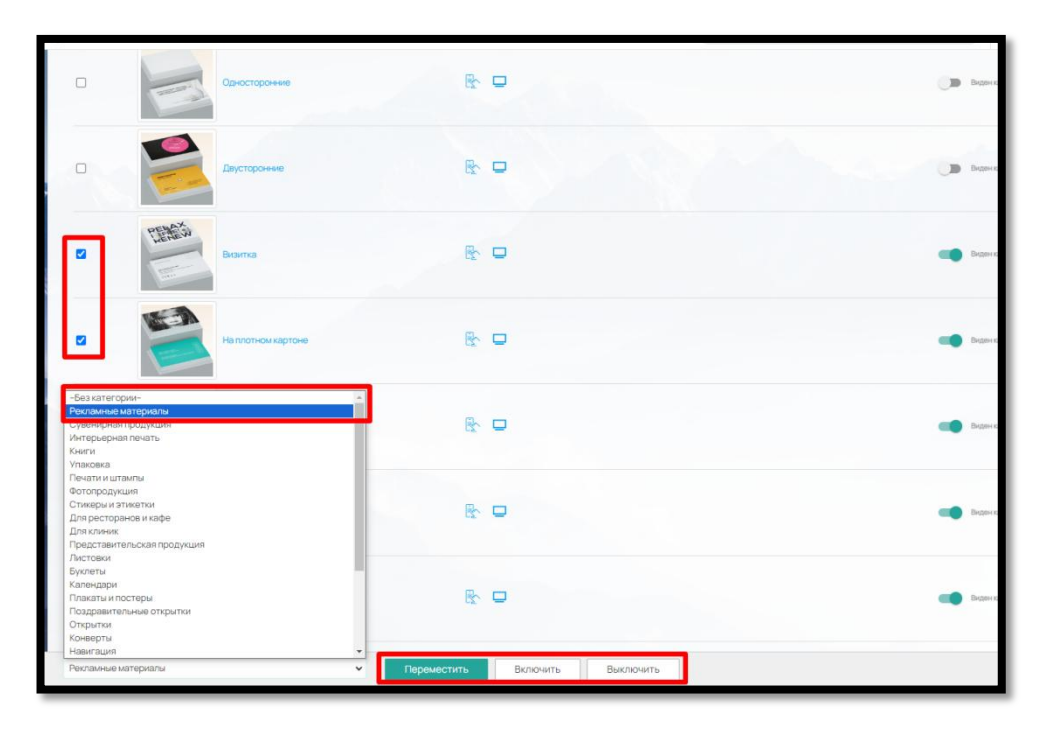

Рис. 257

Для удобства заполнения сайта предусмотрено копирование продуктов. Для того чтобы скопировать продукт, нажмите кнопку «Копировать» напротив продукта (рис. 258).

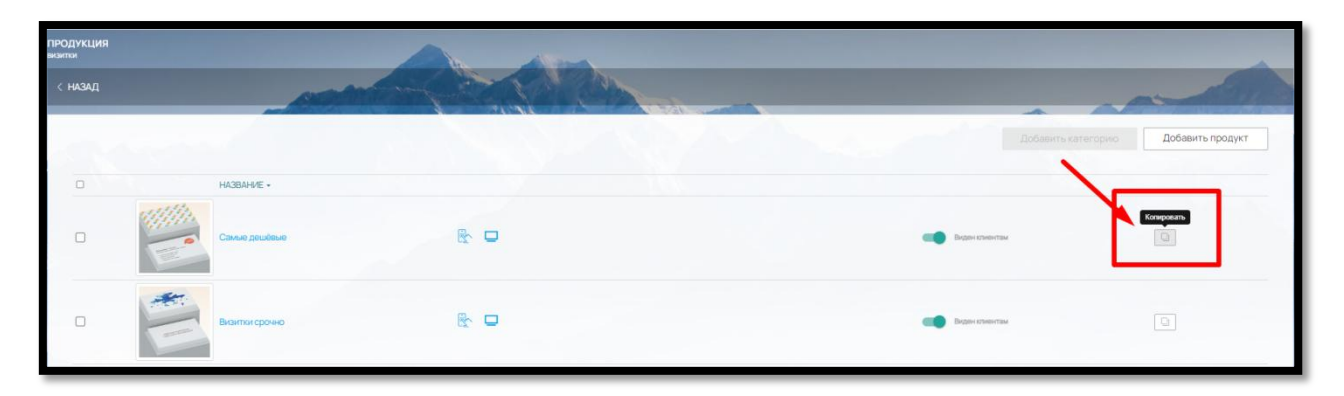

Рис. 258

Скопированный продукт появится в конце списка всех продуктов в категории и по умолчанию будет выключен от отображения на сайте (не виден Клиентам).

Чтобы удалить продукт из категории, отметьте его слева в чек-боксе и нажмите кнопку «Удалить» в правом нижнем углу (рис. 259).

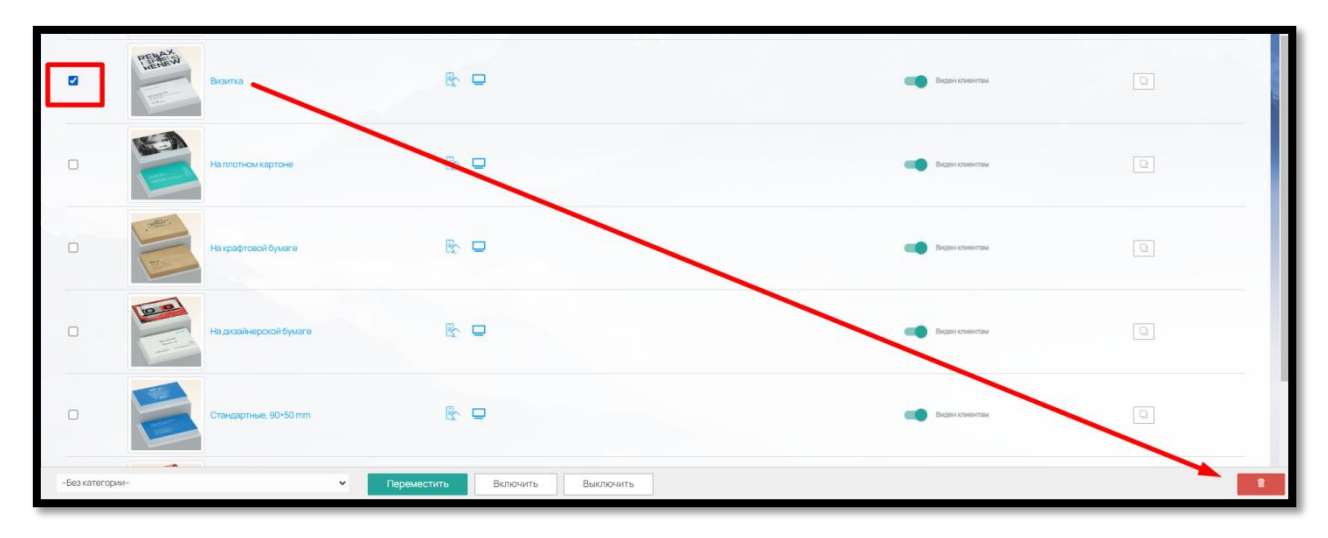

Рис. 259

# 9. ДОПОЛНИТЕЛЬНЫЙ ФУНКЦИОНАЛ ПО

## 9.1. CRM

В ПО предусмотрен дополнительный функционал для создания интернет-магазина полиграфической продукции.

Поскольку интернет-магазин предполагает получение и обработку заказов и обращений, в ПО предусмотрен отдельный раздел «Магазин», отвечающий за прием, обработку заказов а также за формирование базы данных контрагентов (Клиентов типографии).

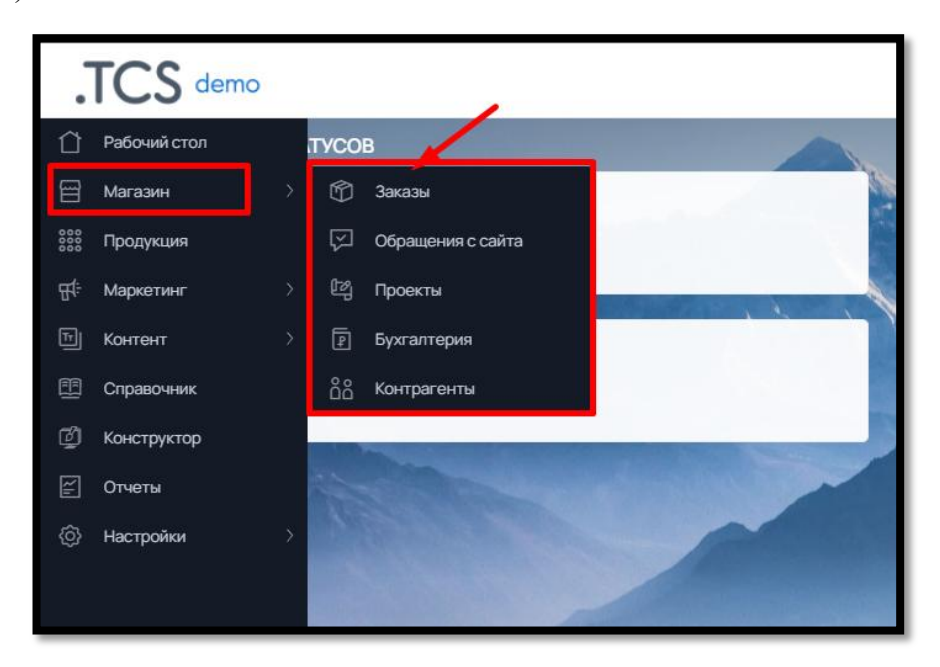

Рис. 260

Все заказы, сделанные клиентами типографии через сайт, попадают в «Магазин» - «Заказы» (рис. 260)

|        | Все заказы | ФЗаказы В Товары 12 Услуги             |                                           |                                 |                |                                    |                                                 |                     |             | № Скачать в файл                                  |
|--------|------------|----------------------------------------|-------------------------------------------|---------------------------------|----------------|------------------------------------|-------------------------------------------------|---------------------|-------------|---------------------------------------------------|
|        |            | HOBHE / ПРОВЕРКА МАКЕТА<br>ЖДЕМ ОПЛАТУ | ПЕЧАТЬ<br>ЗАВЕРШЕННЫЕ<br>HA OTTPV3KV      |                                 |                |                                    |                                                 |                     |             | 肩<br><b>HEONIAVEHHSE</b>                          |
| $\Box$ |            | Номер - Клиент -                       | Менеджер •<br>$\checkmark$<br>and was the | Статус -<br>Bce<br>$\checkmark$ | Дата -<br>Дата | Стоимость                          | Способ оплаты • Оплата •<br>Bce<br>$\checkmark$ | Bce<br>$\checkmark$ | Плательщик  | $\equiv \qquad \qquad \oplus$<br>Доставка -       |
|        | #0001      | Иванов Иван                            | Администратор                             | Макет загружен                  | 15.08.23       | 741.00 py6<br>Остаток 741.00 руб.  | Сбербанк                                        | Не оплачен!         | Иванов Иван | СДЭК Посылка<br>$\blacksquare$<br>склад-склад     |
|        | #0002      | Иванов Иван                            | Администратор                             | Макет загружен                  | 15.08.23       | 951.00 py6.<br>Остаток 951.00 руб. | Tinkoff эквайринг                               | Не оплачен!         | Иванов Иван | СДЭК Посылка<br>$\blacksquare$<br>склад-склад     |
| U      | #0003      | Иванов Иван                            | Администратор                             | Макет загружен                  | 15.08.23       | 585.00 py6.<br>Остаток 585.00 руб. | Tinkoff эквайринг                               | Не оплачен!         | Иванов Иван | Офис типографии<br>$\blacksquare$<br>«Принт Хаус» |
|        | #0004      | Иванов Иван                            | Администратор                             | Макет загружен                  | 15.08.23       | 951.00 py6.<br>Остаток 951.00 руб. | Onnara no cvery                                 | Не оплачен!         | OOO "TKC"   | СДЭК Посылка<br>E<br>склад-склад                  |

Рис. 261

Также для удобства отслеживания, товары и услуги из заказов группируются по вкладкам «Заказы», «Товары» (рис. 262)

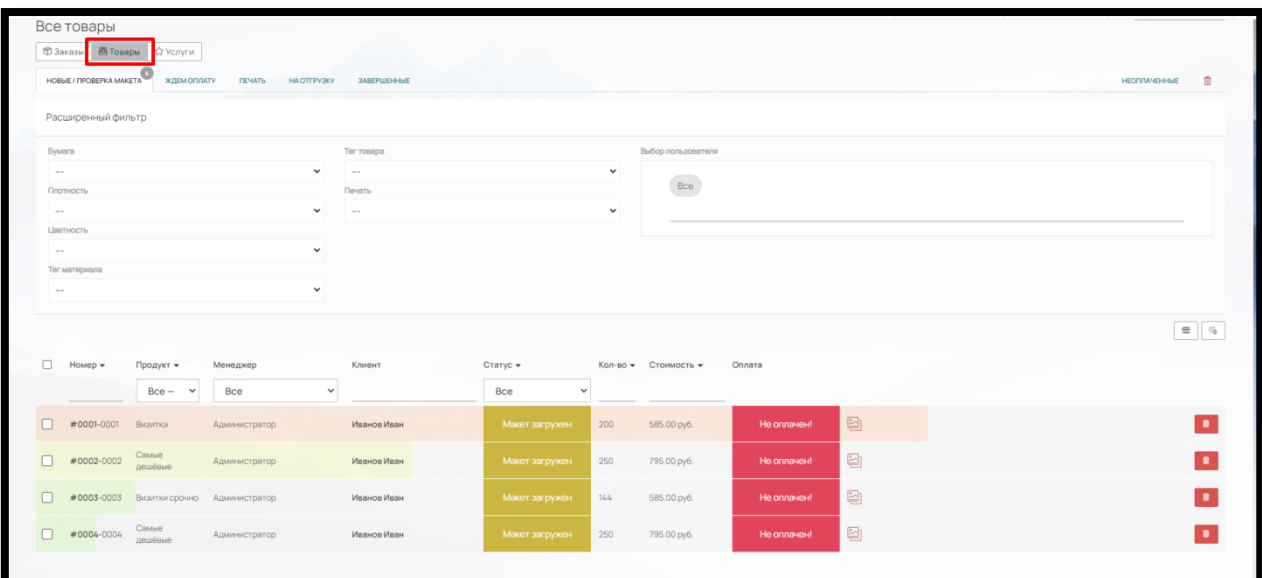

Рис. 262

# и «Услуги» (рис. 263)

|            |                          |                   |             |               |              |                       |              |                     | <b>ВЗ Скачать в файл</b> |
|------------|--------------------------|-------------------|-------------|---------------|--------------|-----------------------|--------------|---------------------|--------------------------|
| Все услуги |                          |                   |             |               |              |                       |              |                     |                          |
|            | <b>© Заказы © Товары</b> | ☆ Услуги          |             |               |              |                       |              |                     |                          |
|            | HOBbIE / ПРОВЕРКА МАКЕТА | ЗАВЕРШЕННЫЕ       |             |               |              |                       |              |                     | 盲                        |
|            |                          |                   |             |               |              |                       |              |                     | $\equiv$                 |
| n<br>Номер |                          | Услуга            | Клиент      | Менеджер      |              | Дата заказа<br>Статус | Стоимость    |                     |                          |
|            |                          |                   |             | Bce           | $\checkmark$ | Bce                   | $\checkmark$ | Bce                 | $\checkmark$             |
|            | $#6-2$                   | Внутренний баланс | Иванов Иван | Администратор | 15.08.23     | Макет загружен        | 5000.00 py6. | <b>He or manuel</b> |                          |
|            |                          |                   |             |               |              |                       | 1000.00 py6. |                     |                          |

Рис. 263

В ПО можно настроить систему движения заказа: по статусам и вкладкам (рис. 264).

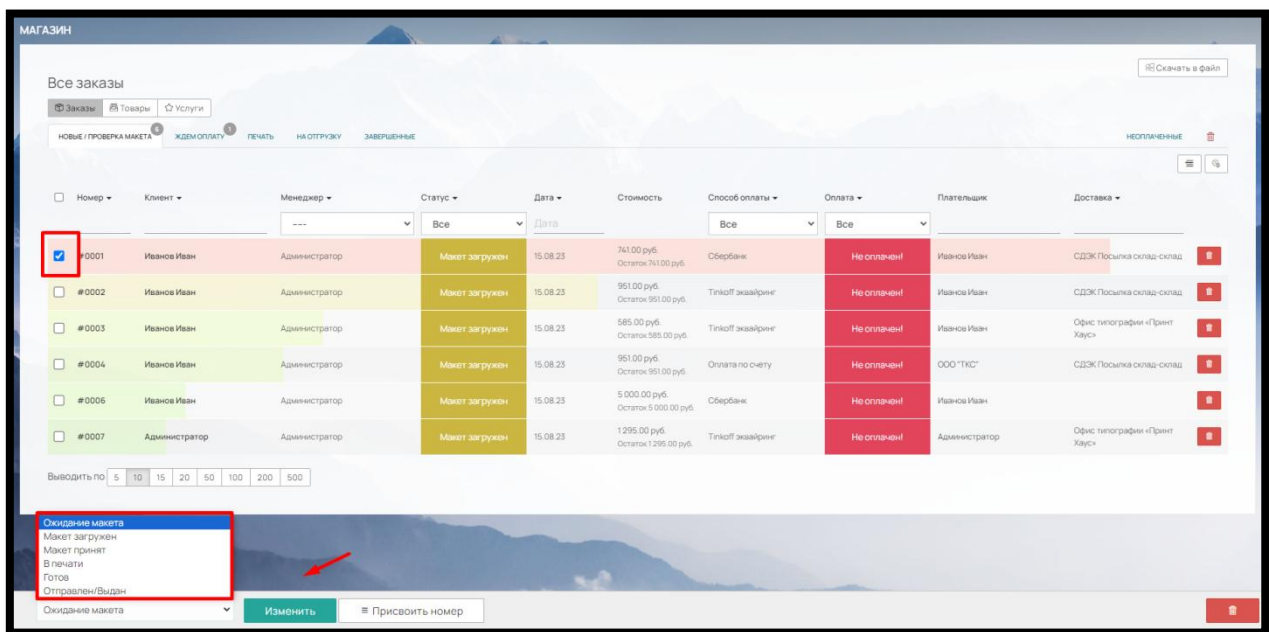
Рис. 264

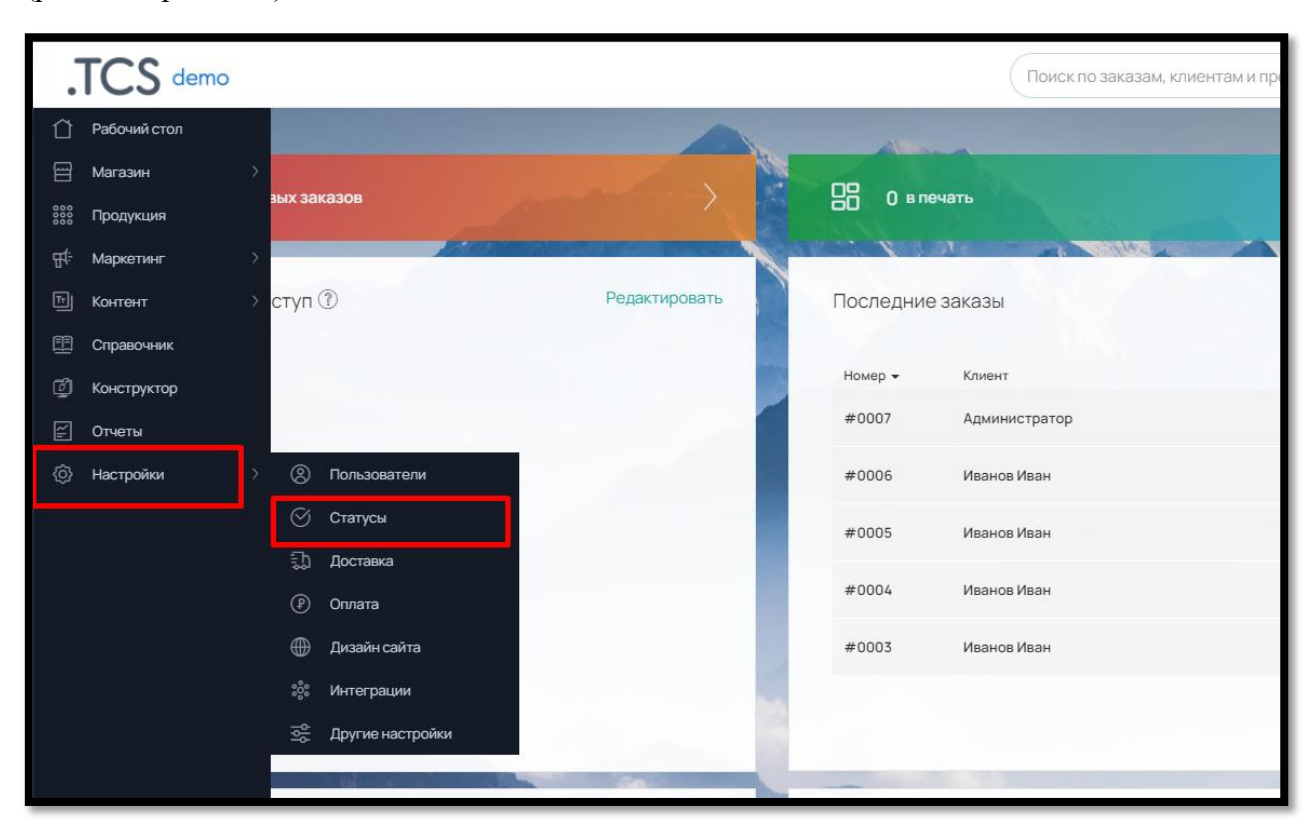

Статусы заказа и вкладки можно создать в «Настройки» - «Статусы» - «Статусы заказов» (рис. 265, рис. 266).

Рис. 265

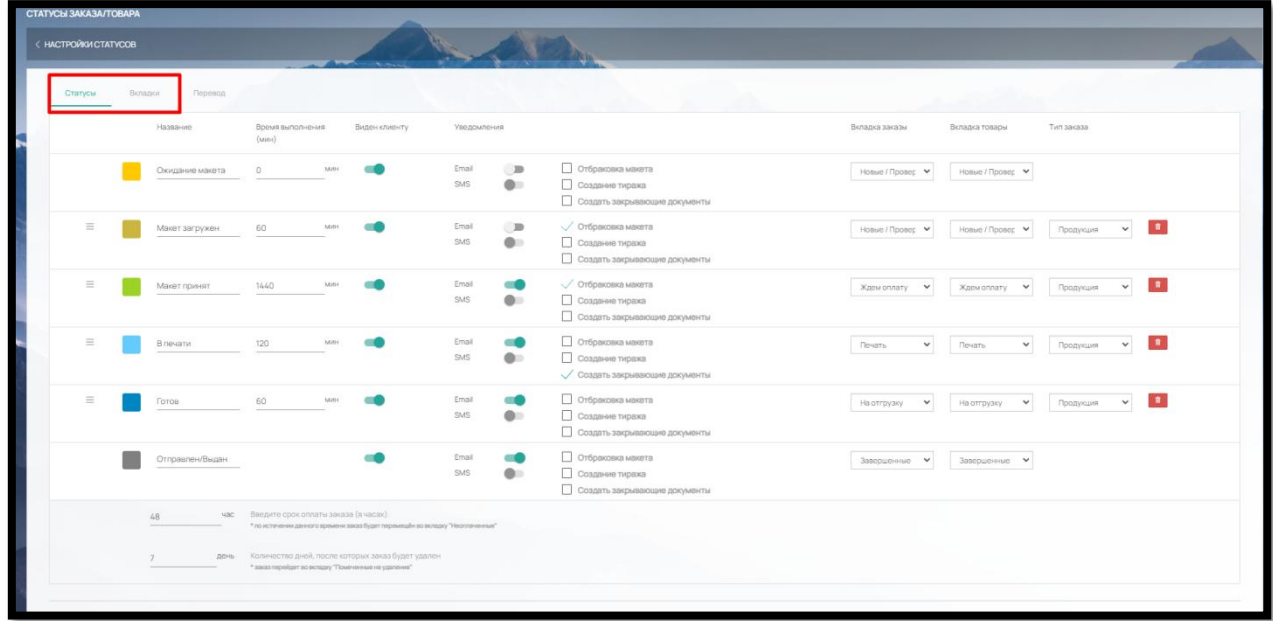

Рис. 266

Чтобы добавить новый статус/вкладку воспользуйтесь кнопками внизу страницы «Добавить статус» и «Добавить вкладку» (рис. 267)

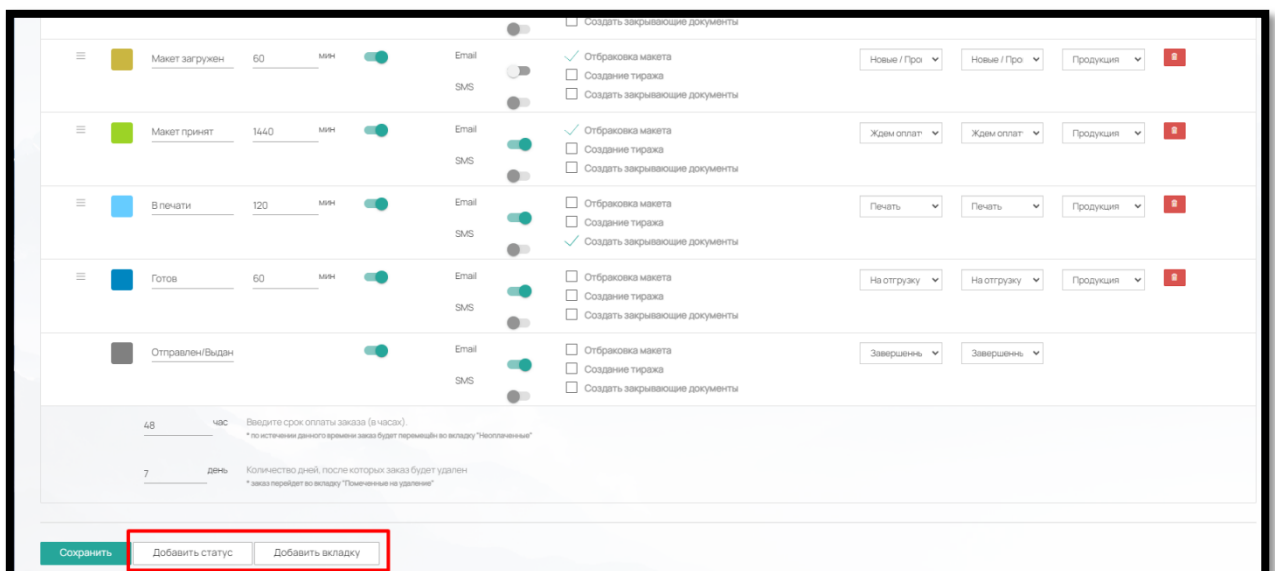

Рис. 267

Переместить статус или вкладку можно перетянув мышкой за иконку  $\equiv$  слева от статуса.

Сопоставить статусы по вкладкам можно справа от статусов, выбрав в выпадающем списке «Вкладка заказы», «Вкладка товары» и назначив для какого типа заказа, будет действовать правило.

Как только у заказа будет меняться статус на сопоставленный с вкладкой, он будет переходить в нужную вкладку (рис. 268).

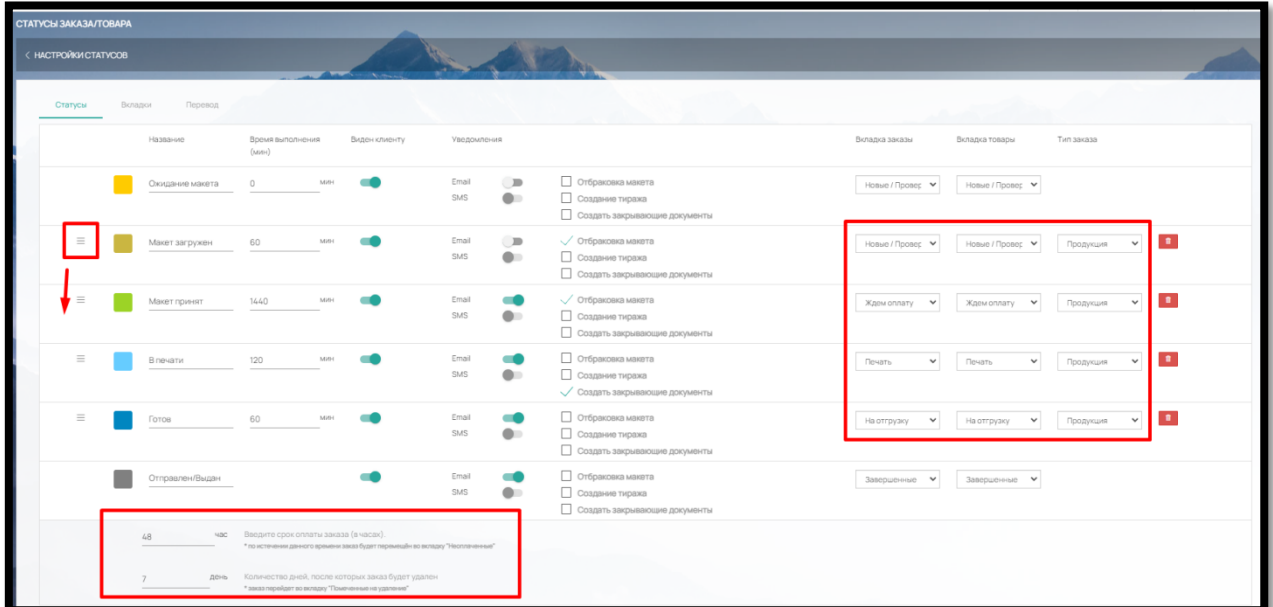

Рис. 268

Это позволяет группировать заказы для определенных действий или для определенных сотрудников (Администраторов), например, аккумулировать все заказы в печать или на проверку дизайнеру.

Внизу страницы также можно настроить время по истечении данного времени заказ будет перемещѐн во вкладку "Неоплаченные" (в часах) или количество дней после которых заказ будет удален (рис. 268).

Идентичный функционал предусмотрен для **обращений с сайта.**

Все обращения из форм обратной связи (виджет «Форма обратной связи») попадают в «Магазин» – «Обращения с сайта» (рис. 269).

Настроить статусы и вкладки (по аналогии со статусами и вкладками заказов) можно в «Настройки» – «Статусы» – «Статусы обращений».

|   | ОБРАЩЕНИЯ С САЙТА                                 |             |               | <b>All hours</b> |                 |                                                   |                                                  |
|---|---------------------------------------------------|-------------|---------------|------------------|-----------------|---------------------------------------------------|--------------------------------------------------|
|   | <b>HOBbin</b><br>ЗАВЕРШЕННЫЙ<br><b>PACCMOTPEH</b> |             |               |                  |                 |                                                   |                                                  |
| o | Номер -                                           | Клиент      | Менеджер      | Статус -         | Дата создания - | $UrI -$                                           | $\equiv$                                         |
|   | -                                                 |             |               | Bce              |                 |                                                   |                                                  |
| ö | #2                                                | Иванов Иван | Администратор | Новый            | 15.08.23        | http://reestr.wow2print.com/vizitki#manager-order | $\frac{1}{2}$<br>Создать заказ                   |
| s | #1                                                | Иванов Иван | Администратор | <b>Homek</b>     | 15.08.23        | http://reestr.wow2print.com/vizitki#manager-order | $\hfill\ensuremath{\mathbb{B}}$<br>Создать заказ |
|   |                                                   |             |               |                  |                 |                                                   |                                                  |

Рис. 269

Из обращений на сайте менеджер типографии так же может создать заказ из админ-панели ПО (рис. 269)

## 9.2. Бухгалтерия.

Клиент на сайте может оформить заказ не только как физическое, но и как юридическое лицо, заполнив соответствующие данные в Корзине (рис. 270).

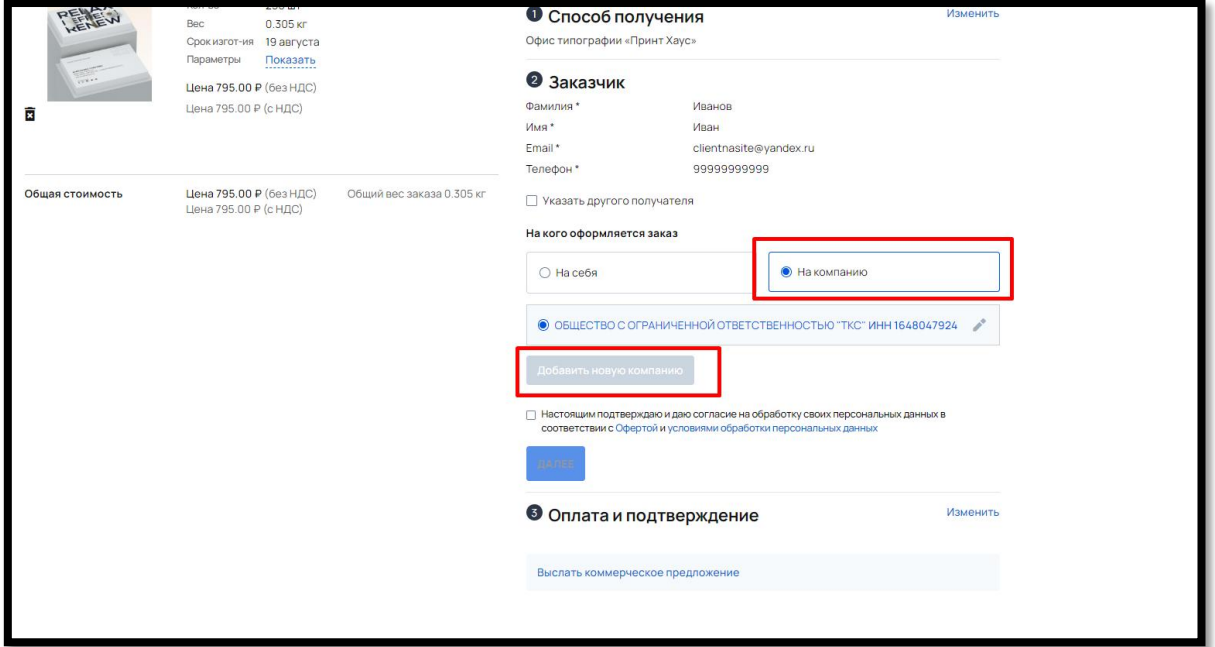

Рис. 270

Отметить оплату счета можно в разделе «Магазин» – «Бухгалтерия» - «Счета клиентов (дебет)» (рис. 271)

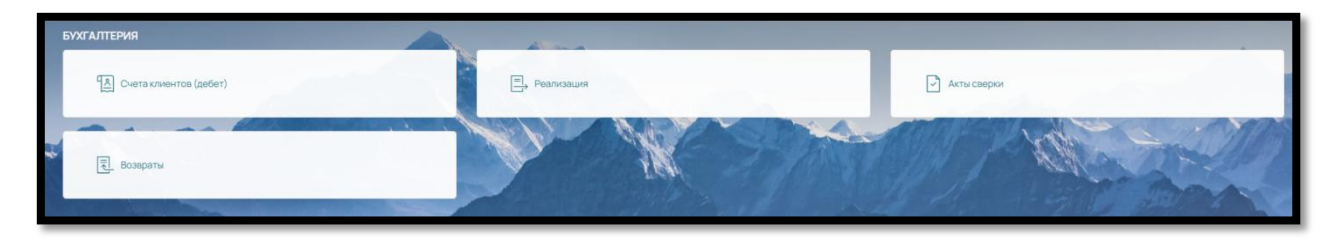

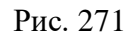

Для отметки счета, нажмите на кнопку «Оплатить» и в открывшемся окне укажите сумму платежа, дату оплаты и номер платежки (рис. 272). Не забудьте сохранить данные.

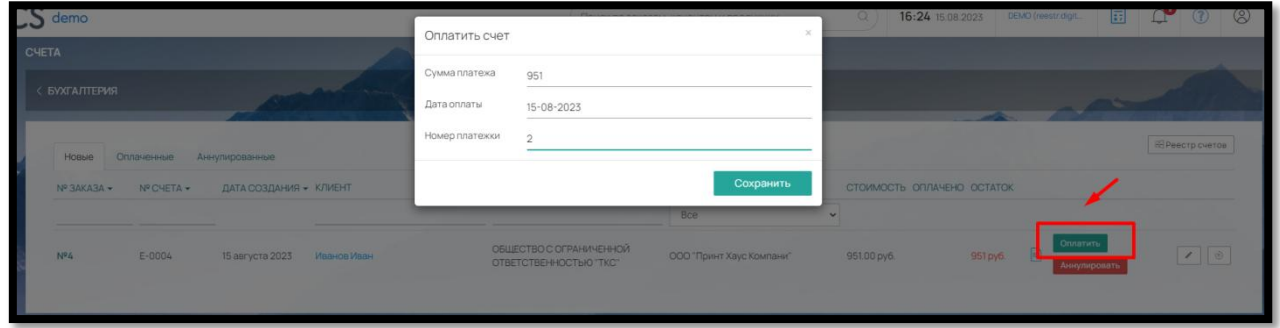

Рис. 272

Счет перейдет о вкладку «Оплаченные» и статус заказа также станет «Оплачен» (рис. 273, рис. 274).

| <b>CHETA</b>       |            |                        |             | تتعادا                                            |                          |                                |                                 |                        |                 |
|--------------------|------------|------------------------|-------------|---------------------------------------------------|--------------------------|--------------------------------|---------------------------------|------------------------|-----------------|
| <b>БУХГАЛТЕРИЯ</b> |            |                        |             |                                                   |                          |                                |                                 |                        |                 |
| Новые              | Оплаченные | Аннулированные         |             |                                                   |                          |                                |                                 |                        | ВЭРеестр счетов |
| Nº 3AKA3A -        | Nº CHETA - | ДАТА СОЗДАНИЯ - КЛИЕНТ |             | <b>ПЛАТЕЛЬШИК</b>                                 | ПОСТАВШИК                | СТОИМОСТЬ                      | ONTAHEHO                        |                        |                 |
|                    |            |                        |             |                                                   | Bce                      | $\checkmark$                   |                                 |                        |                 |
| <b>Nº5</b>         | E-0005     | 15 августа 2023        | Иванов Иван | ОБШЕСТВО С ОГРАНИЧЕННОЙ<br>ОТВЕТСТВЕННОСТЬЮ "ТКС" | ООО "Принт Хаус Компани" | 1000.00 py6.15<br>августа 2023 | 1000.00 руб. Оплата<br>по счету | Вернуть в статус Новые | $\circ$         |
| $N^{\Omega}$ 4     | E-0004     | 15 августа 2023        | Иванов Иван | ОБШЕСТВО С ОГРАНИЧЕННОЙ<br>ОТВЕТСТВЕННОСТЬЮ "ТКС" | ООО "Принт Хаус Компани" | 951.00 py6.15<br>августа 2023  | 951.00 py6. Onnara<br>no cvery  | Вернуть в статус Новые | $\circ$         |
|                    |            |                        |             |                                                   |                          |                                |                                 |                        |                 |

Рис. 273

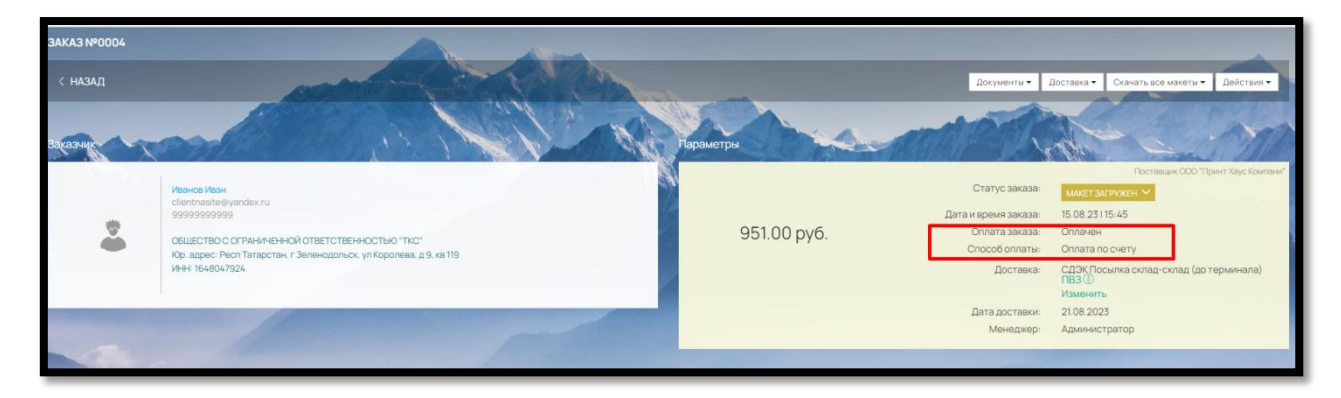

## Рис. 274

Также в данном разделе вы можете просматривать все реализации, создавать акты сверки с контрагентами юридическими лицами и отмечать возвраты (рис. 275).

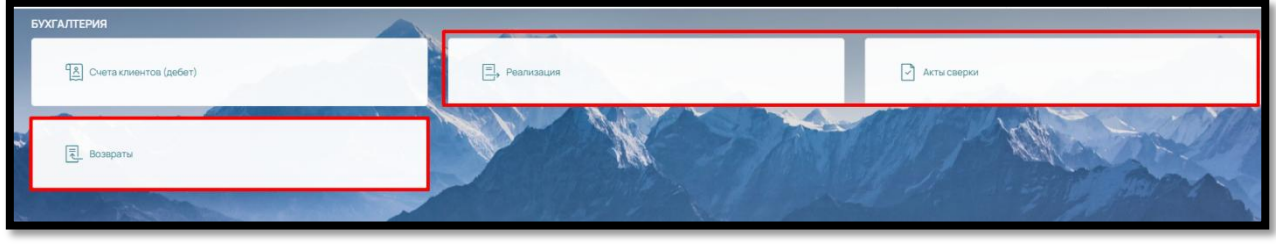

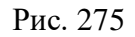

# 9.3. Формирование базы клиентов интернет-магазина

Данные по всем зарегистрированным и/или сделавшие заказ клиентам, а также все введенные в корзине или Личном кабинете клиента плательщикам (юр. лицам) аккумулируются в разделе «Контрагенты» - «Клиенты» (рис. 276)

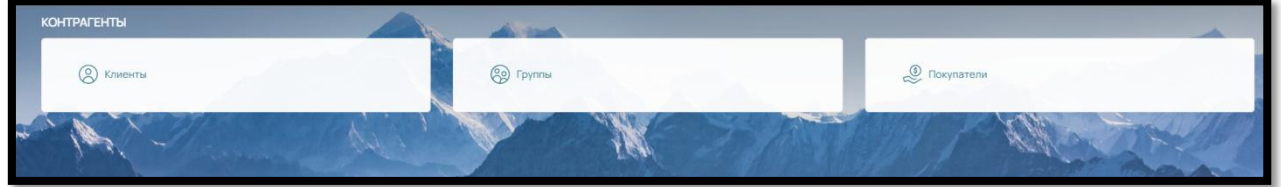

Рис. 276

В «Клиенты» сохраняется вся информация по клиентам, чтобы посмотреть карточку каждого клиента, щелкните на его ФИО (рис. 277)

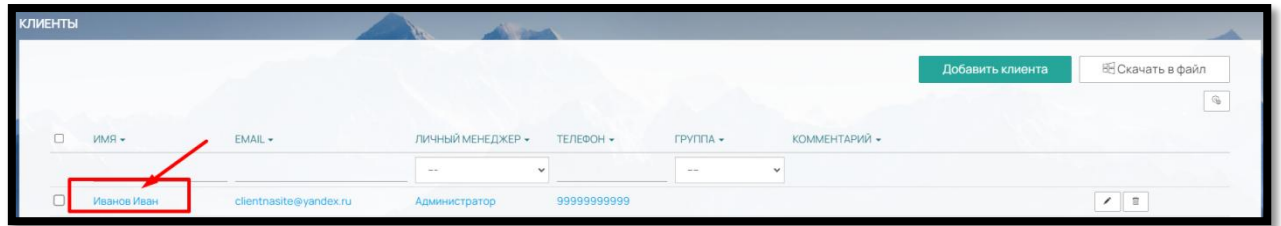

Рис. 277

В карточке клиента по вкладкам содержится следующая информация (рис.278):

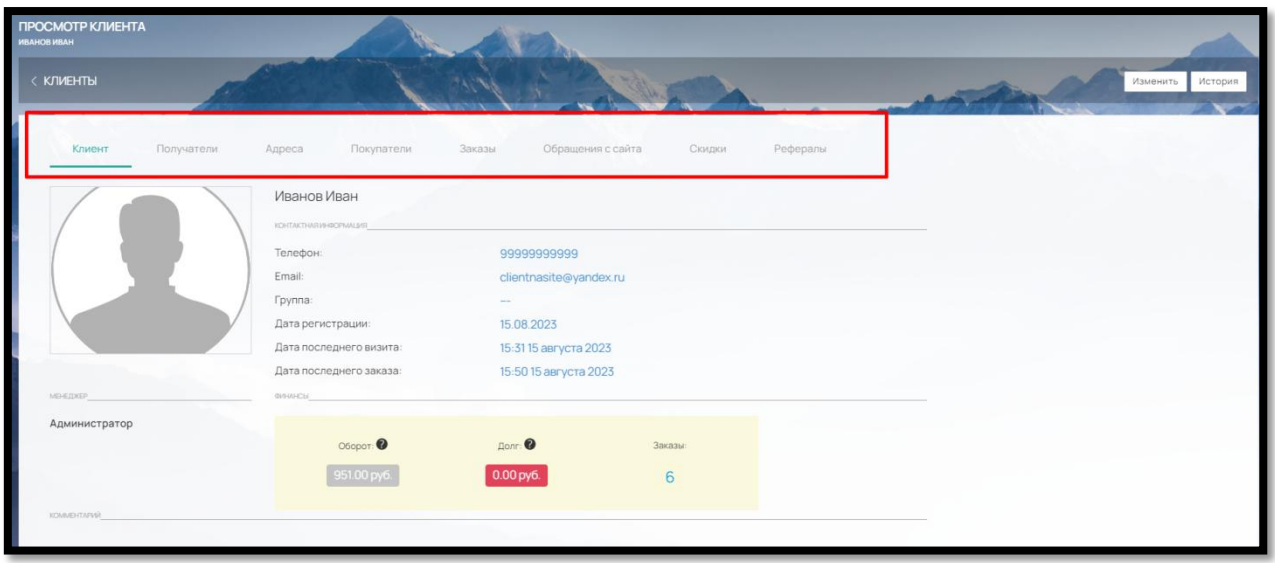

Рис. 278

 Вкладка Клиент – информация о клиенте- физическом лице: телефон, почта (логин), присвоенная группа, дата регистрации, дата последнего визита, дата последнего заказа, менеджер, а также Оборот и Долг и общее количество заказов

 Вкладка Получатели – содержат информацию о всех получателях, введенных в Корзине или Личном кабинете клиента.

 Вкладка Адреса – сохраняются все введенные при оформлении заказа адреса для доставки курьером (поле «Адрес доставки»)

 Вкладка Покупатели – все покупатели юридические лица и их реквизиты, с условиями работы, оборотом, долгом, данные по внутреннему балансу.

Вкладка Заказы – все заказы, сделанные клиентом на сайте

 Вкладка Обращения с сайта – все обращения клиента, оставленные им в формах обратной связи на сайте

 Вкладка Скидки – все скидки, действующие для клиента. Это могут быть и скидки на продукцию и индивидуальные предложения для данного клиента

 Вкладка рефералы – если клиент участвует в Реферальной программе в данной вкладке отображаются все его рефералы

Контрагентов можно группировать и присваивать группам скидки в «Магазин» – «Контрагенты» – «Группы» (рис.279)

150

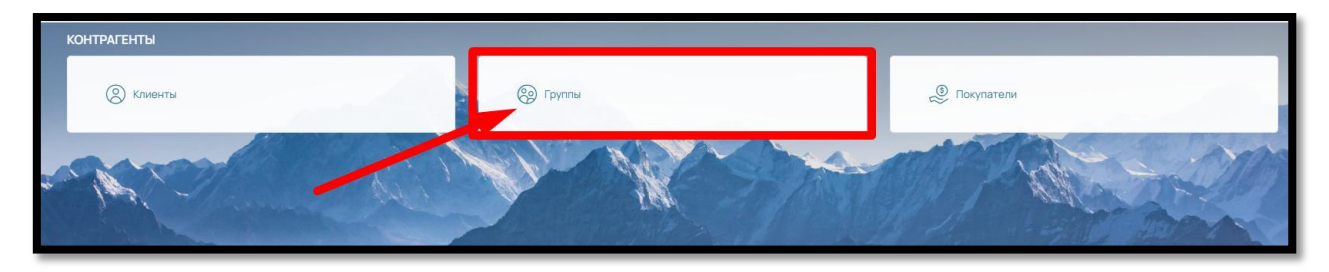

Рис. 279

Чтобы создать группу клиентов, нажмите на кнопку «Добавить» в правом верхнем углу (рис. 280)

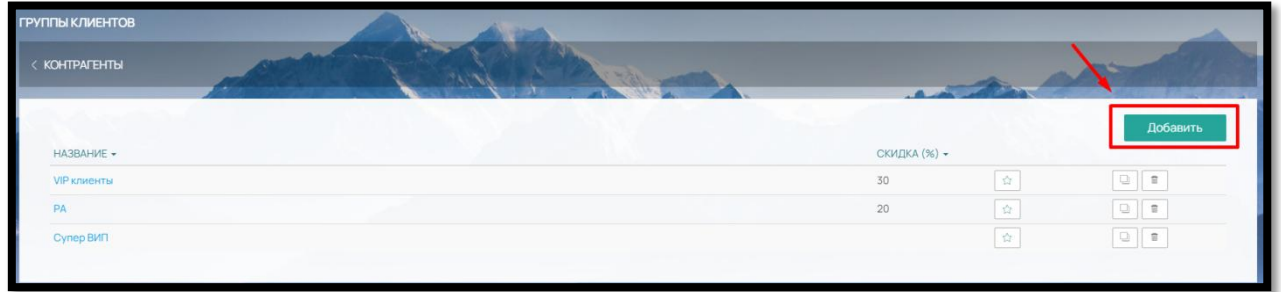

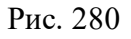

и заполните поля «Название» и «Скидка %» (рис. 281).

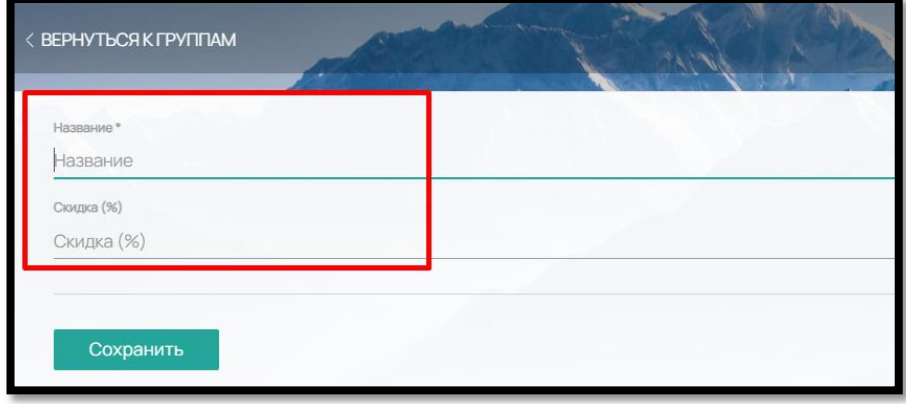

Рис. 281

Группа отмечается в карточке клиента, чтобы присвоить клиенту группу, нажмите на кнопку «Изменить» (рис. 282),

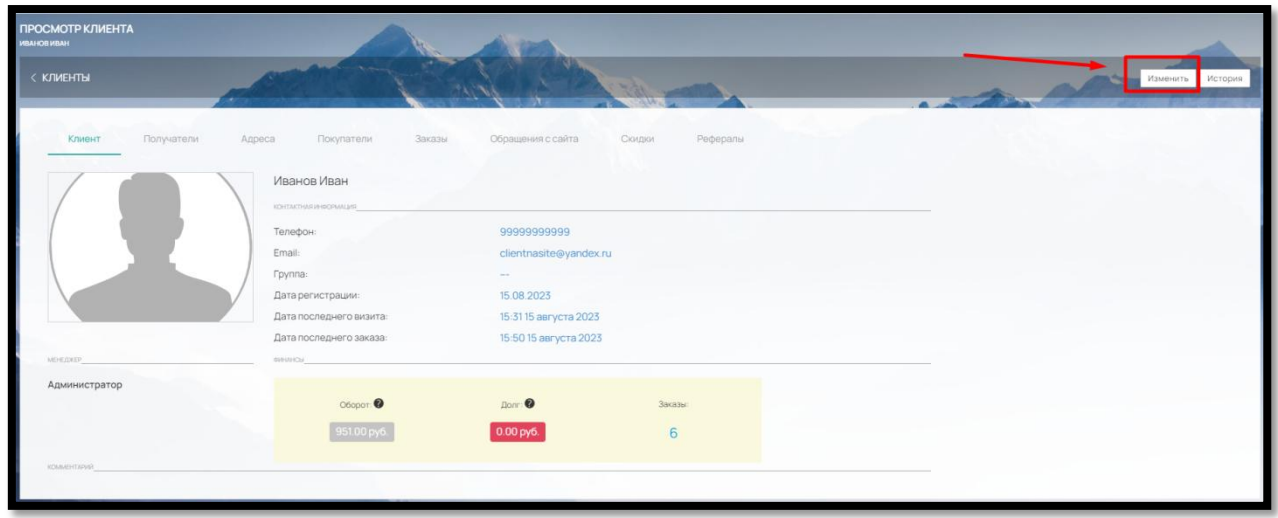

Рис. 282

выберите нужную группу в поле «Группа» и сохраните (рис. 283).

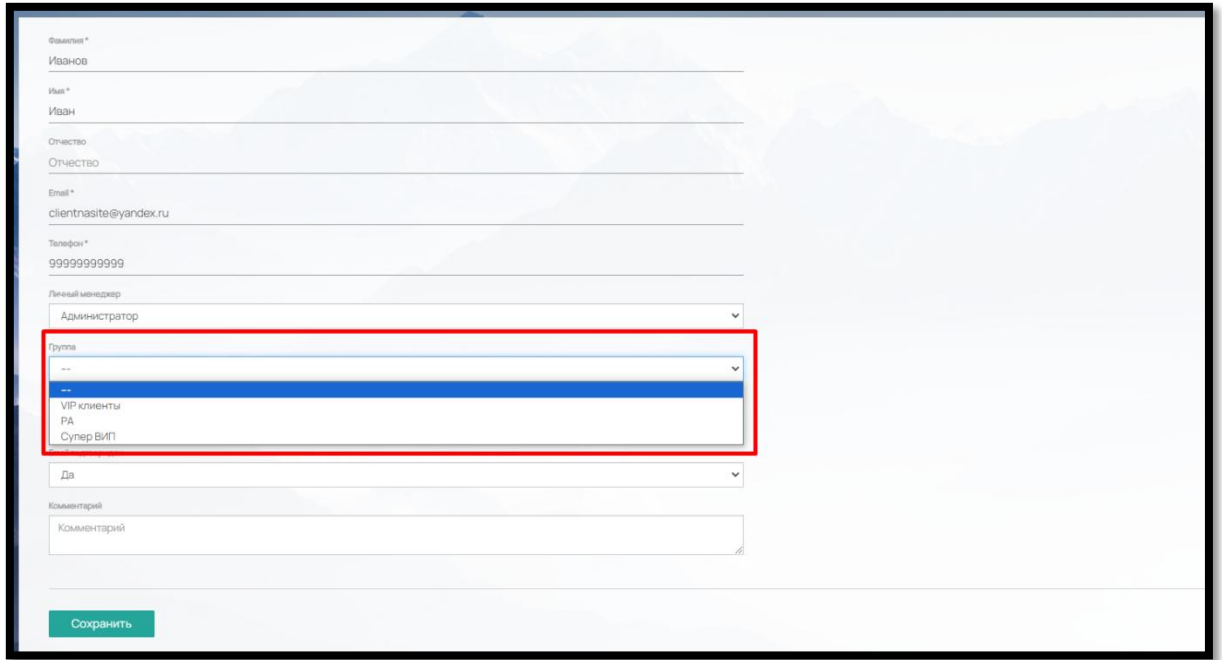

Рис. 283

Реестр всех плательщиков - юридических лиц содержится в подразделе «Покупатели» (рис. 284)

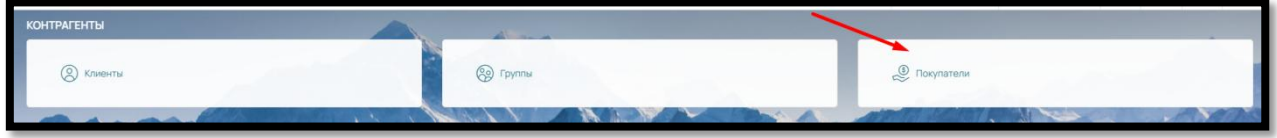

Рис. 284

Чтобы просмотреть данные юридического лица, щелкните мышкой на название (рис. 285)

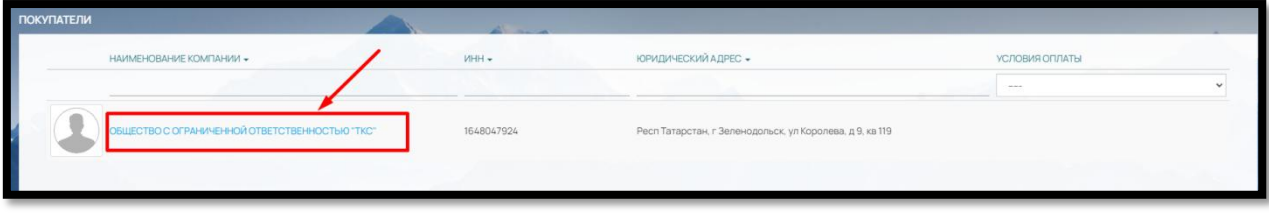

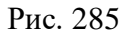

#### 9.4. Доставка на Сайте

В ПО предусмотрена возможность предоставления услуги доставки для клиентов на сайте двумя способами: 1) сделать настраиваемую доставку вручную 2) подключить интеграцию с транспортной компанией.

## 9.4.1. Настраиваемая доставка (вручную)

Данный вид доставки подойдет для создания доставки курьером по городу или для доставки транспортной компанией, у которой нет передачи данных по API.

Для того чтобы создать настраиваемую доставку, перейдите в раздел «Настройки»- «Интеграции» (рис. 286) -

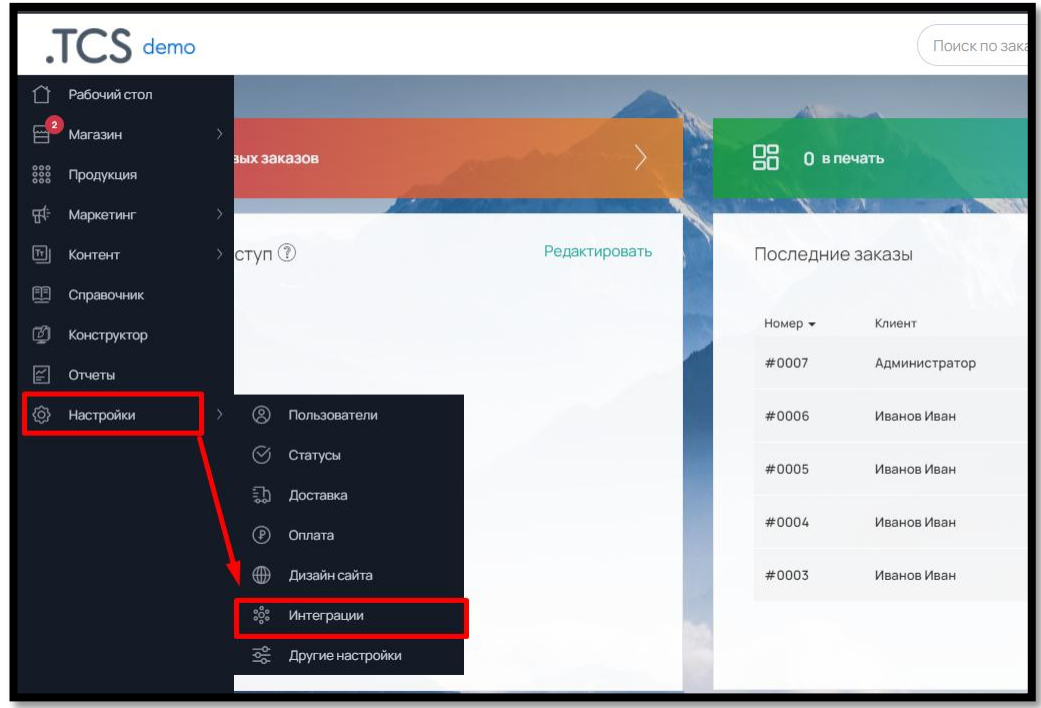

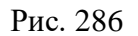

- «Доставка», нажмите на кнопку «+», выберите тип «Настраиваемая» и кнопка «Подключить» (рис. 287)

| $S$ demo                                                                                                    | Добавить новую интеграцию                 | $C^{\circ}$<br>0 8<br>圓<br>18:27 15:08 2025<br>DEMO (reestridigit<br>Q<br>$\propto$                                                                                                    |
|----------------------------------------------------------------------------------------------------|-------------------------------------------|----------------------------------------------------------------------------------------------------|
| CNOCO5blONIATbl <b>O</b><br>Payle<br><b>ROBOKASSA</b><br>Cash<br>画<br>▭                                                          | Настраиваемая<br>$\mathbf{O}$<br>$\oplus$ | Подключить<br><b>ФА Сбербанк</b><br><b>stripe</b><br><b>Balance</b><br>Онлаин<br>6                                                                                                    |
| <b>ROBOKASSA</b><br>$\mathbf{m}$<br>Payler<br>Наличный платёж.<br><b>TD</b><br><b>A</b> FONDY<br><b>SBERBANK</b><br>LIQPAY<br>S. | eDost.ru                                  | Сбербанк Онлайн<br><b>Stripe</b><br>$\mathbf{B}$<br>D<br>Подключить<br><b>SECTION</b><br><b>AIB</b><br><b>WAYFORPAY</b><br><b>WOODDOU</b><br>222111<br>va Agroindbank<br>$\bullet$<br>۰ |
| Fondy<br>D<br><b>Сбербанк</b><br>œ<br>Liqpay                                                                                     | dpd                                       | <b>Подключить</b><br><b>WayForPay</b><br>$\mathbf{D}$<br>WoopPay<br>$\mathbf{D}$<br><b>B</b><br>make                                                                                    |
| <b>Payme</b><br>Klarna.<br>payn<br>D.<br>Payme<br>Paynet<br><b>Kiarras</b><br>D                                                  | <b>o</b> boxberry                         | Swedbank (<br>commerce<br>Подключить<br>SwedBank<br>$\mathbf{m}$<br>erce<br>D                                                                                                    |
| <b>ДОСТАВКА</b><br>2面<br>Настраиваемая<br>CD:<br><b>IML</b>                                                                      | CDEK<br>--                                | Подключить                                                                                                    |
| $\oplus$<br>CDEK<br>$\bullet$<br><b>IML Tect</b><br>$\mathbf{m}$<br>Доставка                                                     | UA T HOBA<br>ПОШТА                        | Подключить                                                                                                    |
| ❤<br><b>Shipments</b><br> Q <br>Отгрузки                                                                                         | $\_$ $\_$ $\_$ $\_$                       | Подключить                                                                                                    |
|                                                                                                    |                                           |                                                                                                    |

Рис. 287

В открывшемся окне заполните (рис. 288):

- Название произвольное, для удобства идентификации
- Тип выбора по городу, региону, стране или индексу
- Валюта так, в которой будет учитываться доставка
- Резервная доставка при выборе опции, доставка отображается в Корзине, только если все виды доставок по какой-либо причине будут недоступны

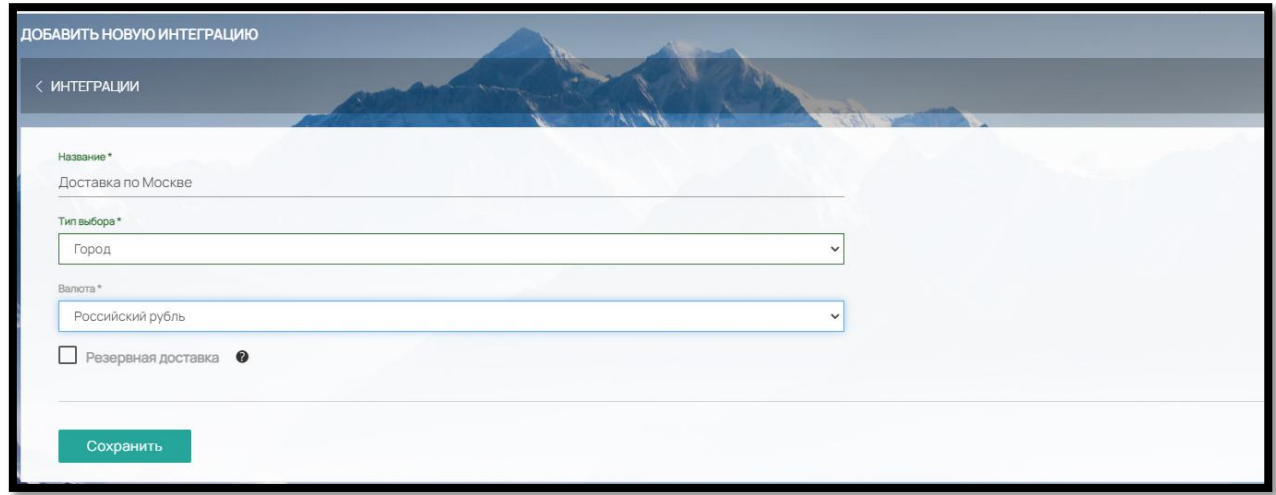

Рис. 288

После сохранения «Описания», появятся дополнительные вкладки для заполнения: «Доставки», «ПВЗ» и «Цены» (рис. 289)

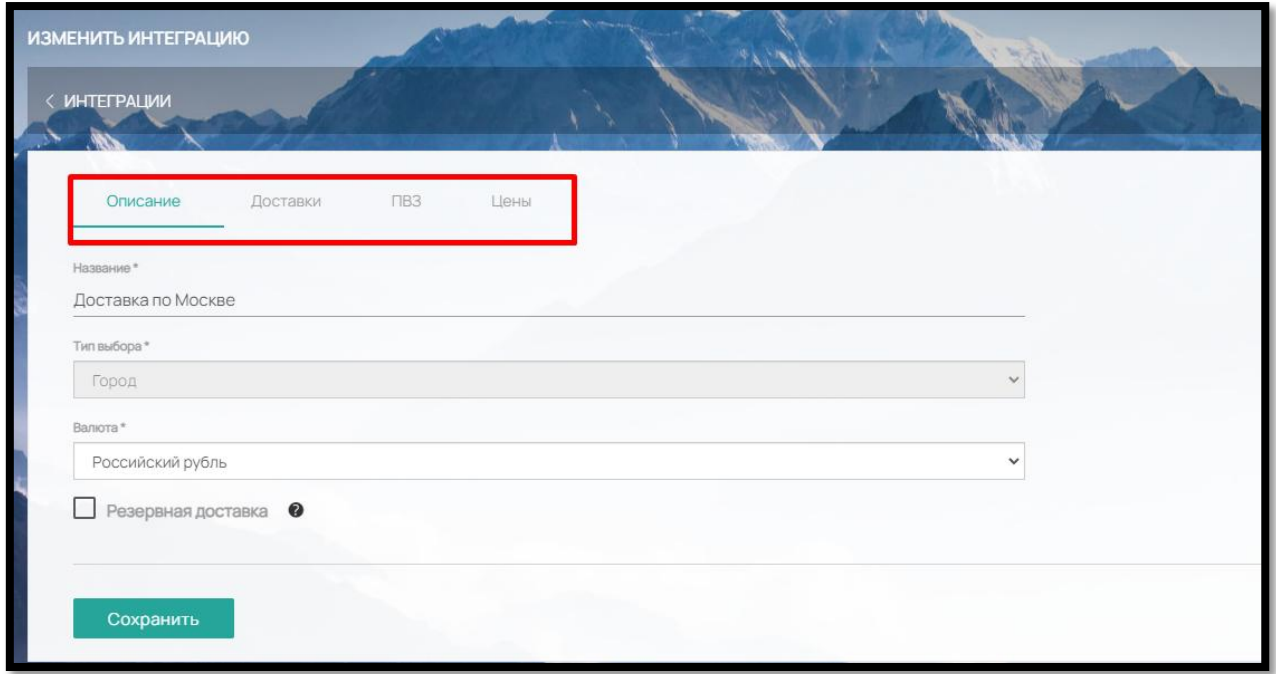

Рис. 289

Чтобы добавить доставку, перейдите во вкладку «Доставки» и нажмите кнопку «Добавить» (рис. 290)

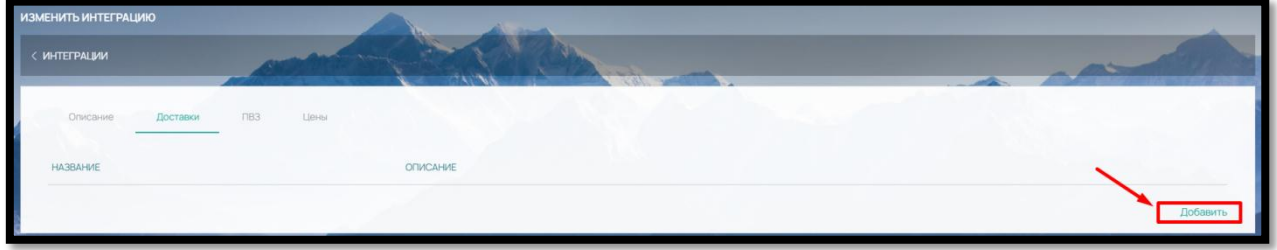

Рис. 290

Озаглавьте доставку и добавьте описание при необходимости (рис. 291)

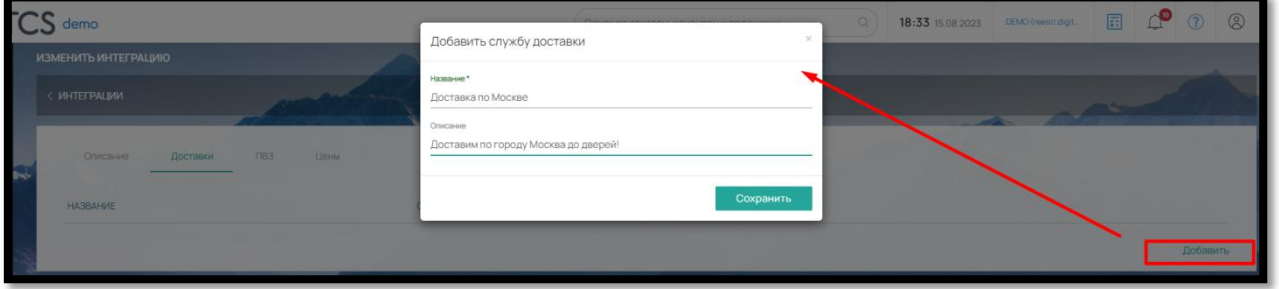

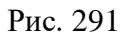

Для продолжения редактирования нажмите кнопку «Редактировать» напротив созданной доставки (рис. 292)

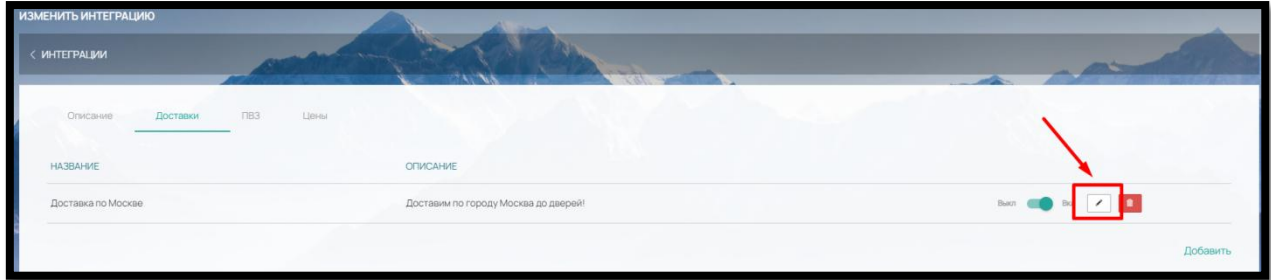

Рис. 292

В открывшемся окне выберите данные (рис. 293):

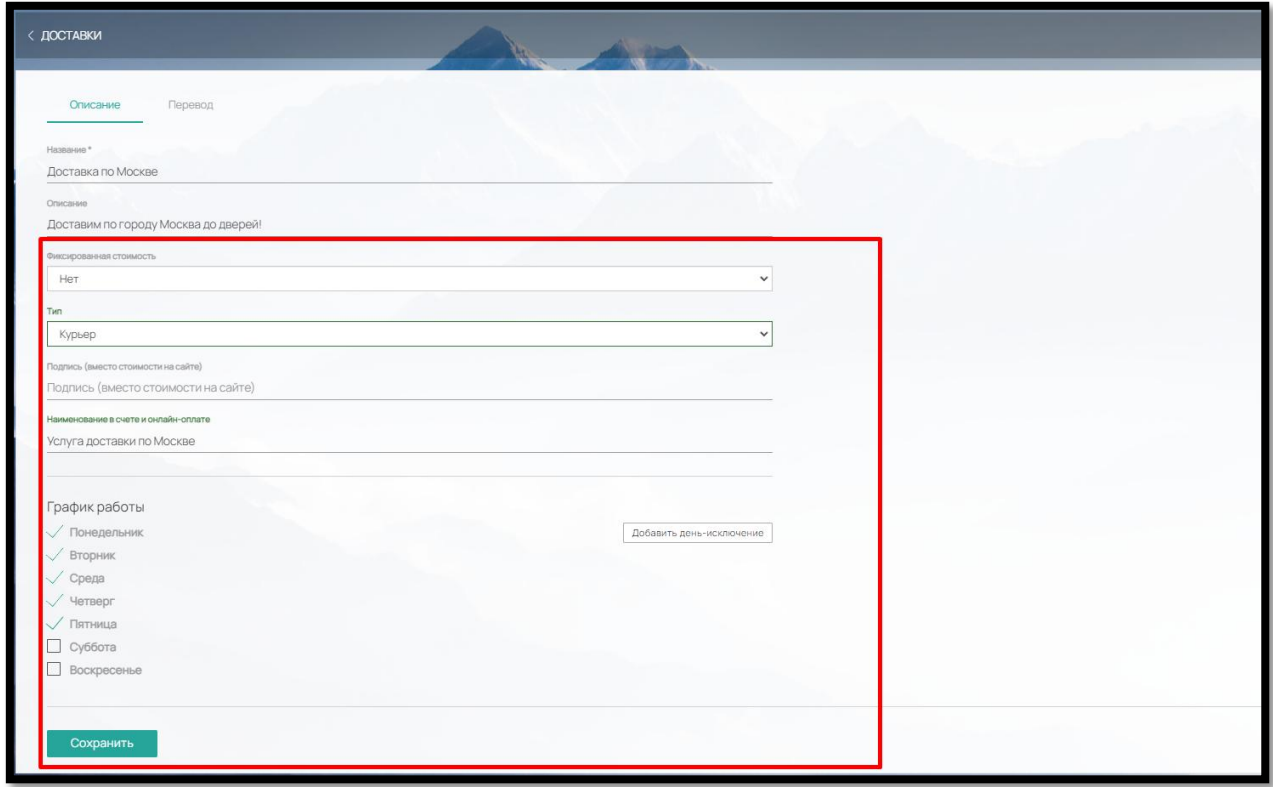

Рис. 293

 Фиксированная стоимость – вы можете установить одну фиксированную стоимость и ввести ее. Или выбрать вариант «Нет» и заполнить цены на доставку во вкладке «Цены»

 Тип – Самовывоз или Курьер. Если вы планируете доставку курьером, выберите «Курьер». Если у вас есть несколько мест, откуда ваши клиенты могут забрать товар, выберите «Самовывоз»

 Подпись (вместо стоимости на сайте) – поле заполняется в случае, если у вас фиксированная сумма 0, но вам нужно отобразить на сайте другим вариантом, например, «Бесплатно»

 Наименование в счете и онлайн-оплате – используется, если для счета или онлайноплаты требуется другое наименование

 График работы – выберите, когда данная доставка будет доступна для выбора на сайте. При необходимости можно добавить дни-исключения по кнопке «Добавить деньисключение»

После создания доставки не забудьте включить ее отображение на сайте при помощи бегунка «Выкл-Вкл» (рис. 294)

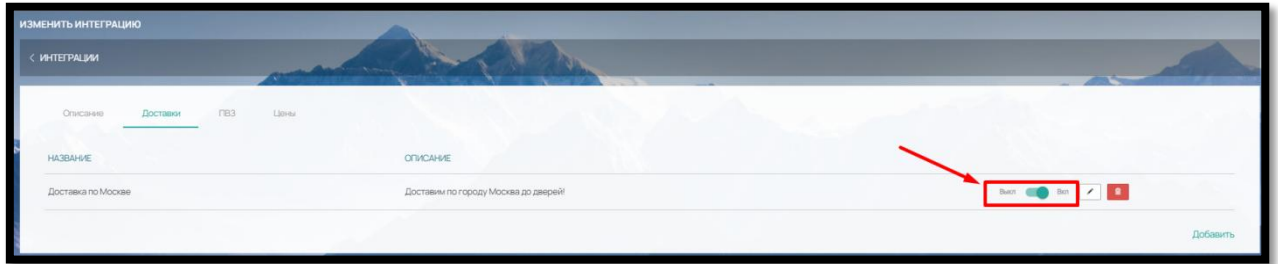

Рис. 294

Если вам нужно оформить забор товаров со своих пунктов выдачи заказов, перейдите во вкладку «ПВЗ» и нажмите кнопку «Добавить ПВЗ» (рис. 295)

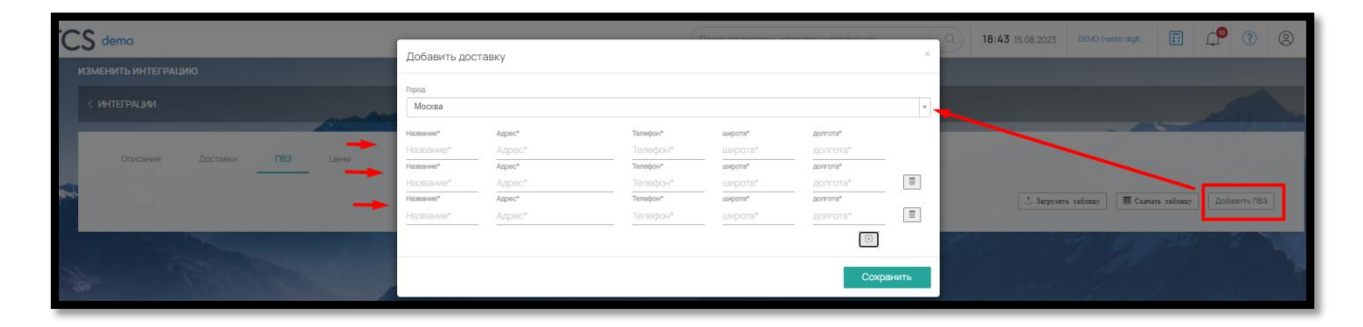

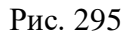

В открывшемся окне выберите город из выпадающего списка и заполните данные ПВЗ: Название, Адрес, Телефон, укажите Широту и Долготу места нахождения (рис. 295).

Предусмотрена массовая загрузка пунктов самовывоза. Для этого нужно скачать таблицу по кнопке «Скачать таблицу», заполнить ее и загрузить обратно (кнопка «Загрузить таблицу»). (рис. 296)

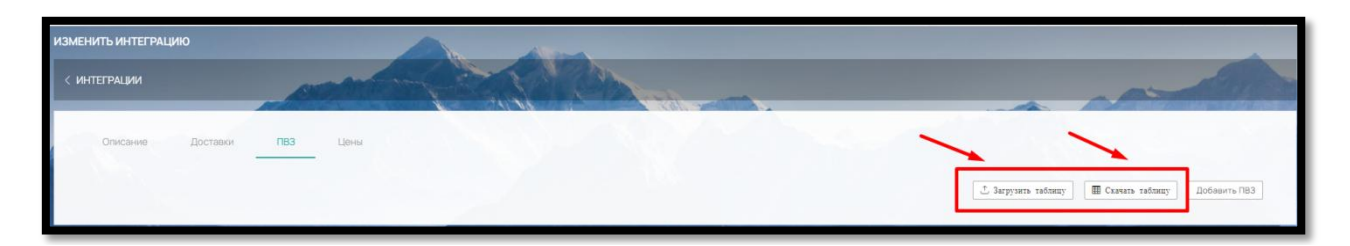

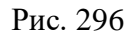

В последней вкладке «Цены» нажмите на кнопку «Добавить зону» (рис. 297)

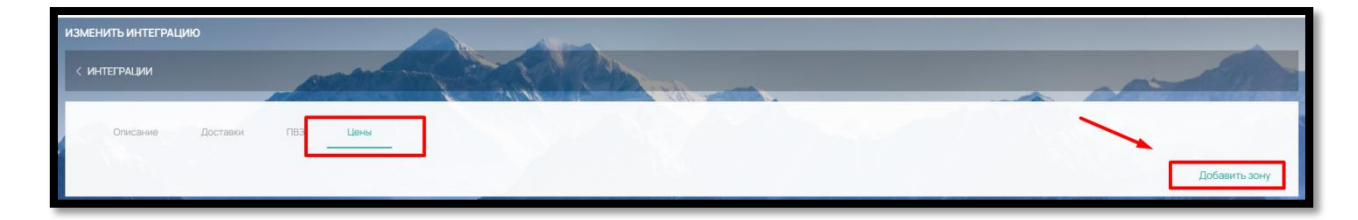

Рис. 297

Озаглавьте зону доставки и сохраните (рис. 298)

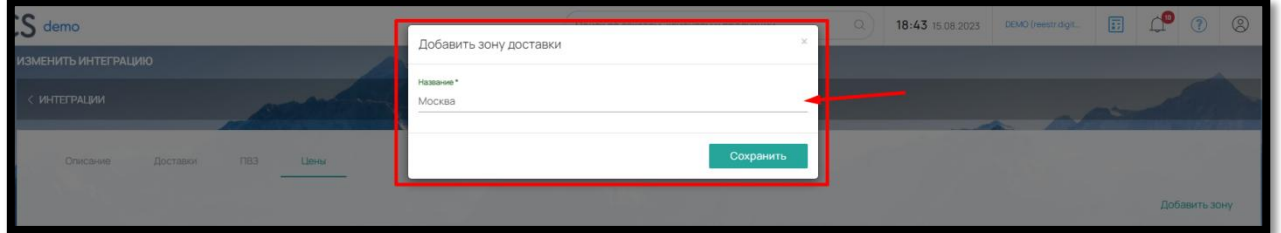

Рис. 298

В левой части окна через кнопку «Добавить города», найдите через поиск нужные города и нажмите «Добавить» (рис. 296)

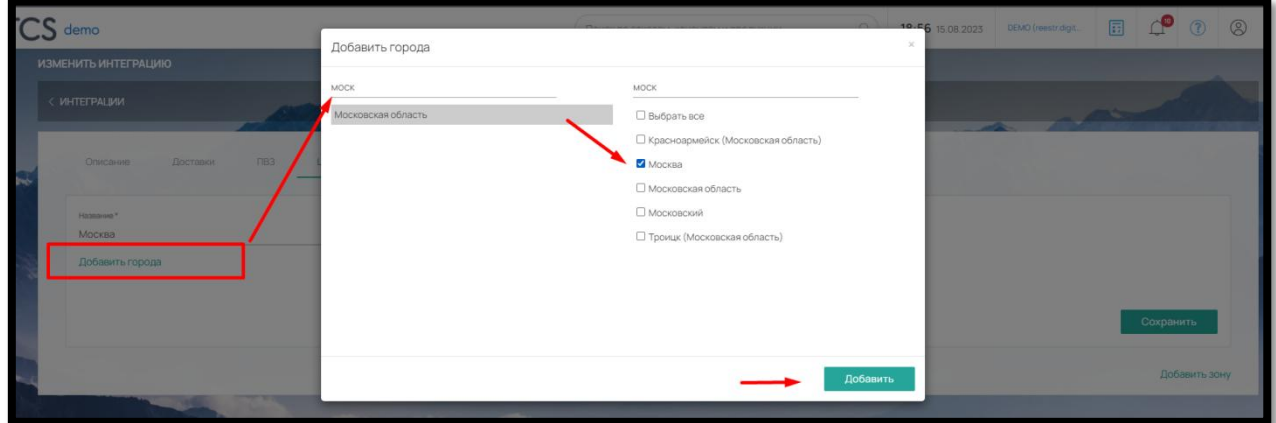

Рис. 296

Добавленный город должен появиться под названием зоны доставки (рис.297).

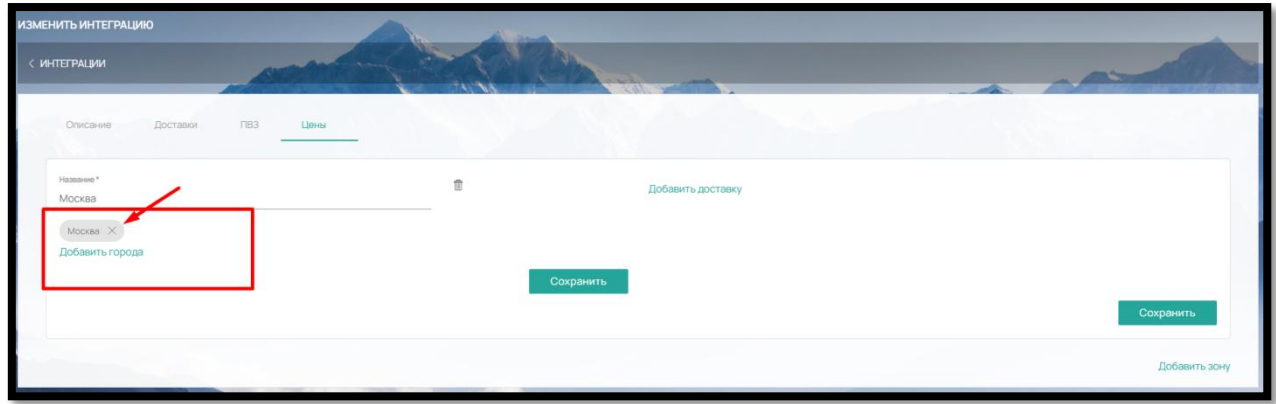

Рис. 297

Далее в правой части через кнопку «Добавить доставку» (рис. 298)

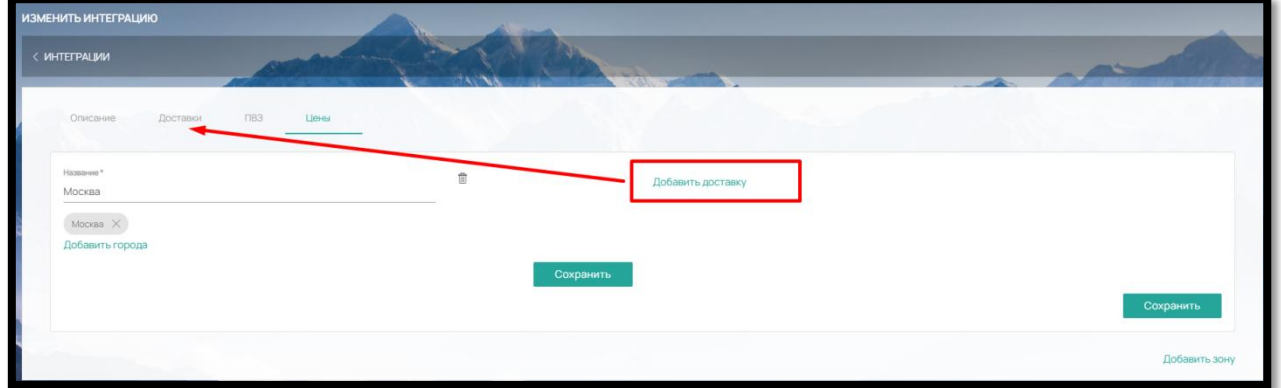

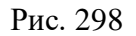

Выбираем доставки, ранее созданные во вкладке «Доставки», указываем количество дней, в течение которого она будет осуществляться и сохраняем (рис. 299).

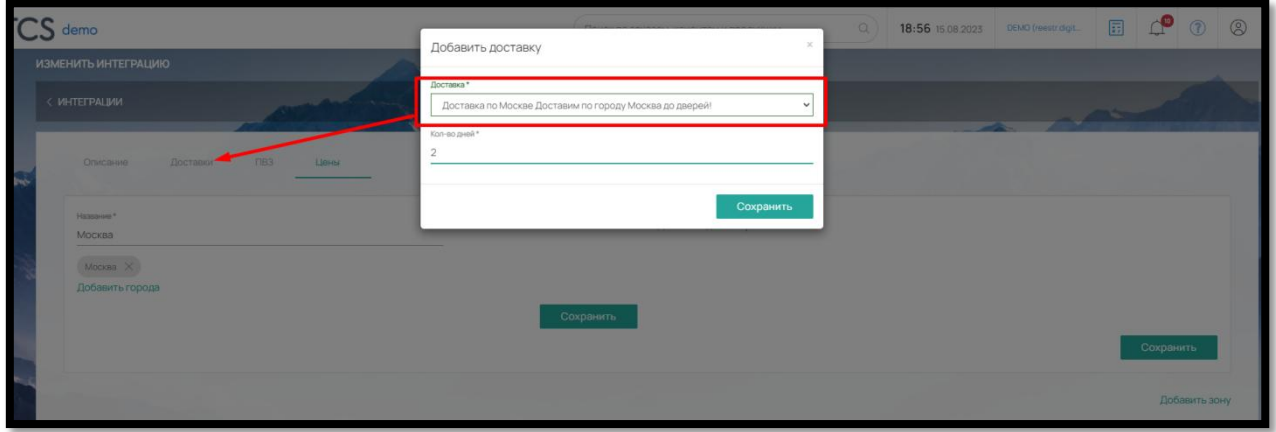

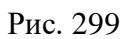

После того как доставка добавлена, заполняем ограничение по весу (от …до) и поле «Цена».

Если у вас предусмотрена разная цена в зависимости от веса, можно добавить неограниченное кол-во вариантов через кнопку «Добавить цену» (рис. 300)

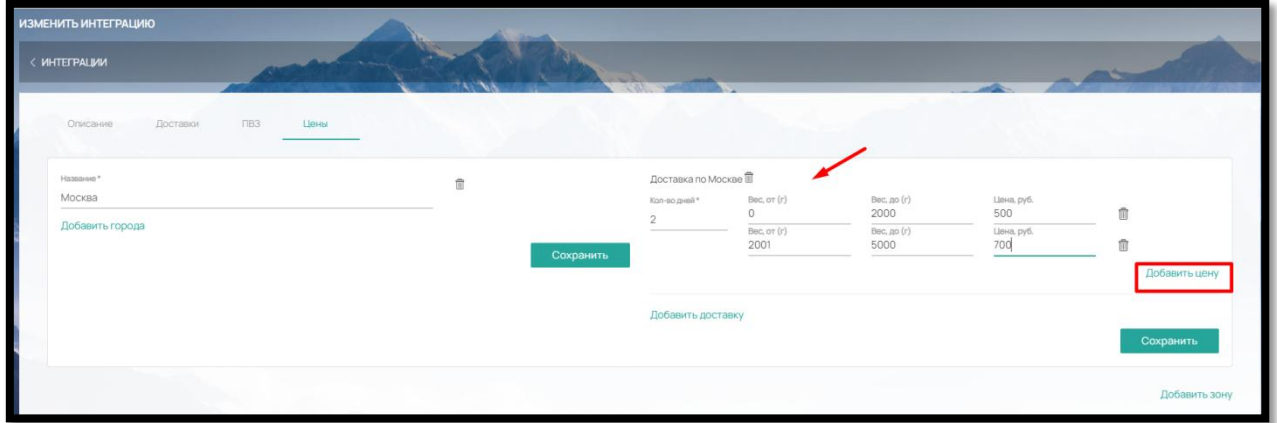

Рис. 300

Также вы можете добавить несколько доставок в одну зону (кнопка «Добавить доставку») или несколько зон (кнопка «Добавить зону») (рис. 301)

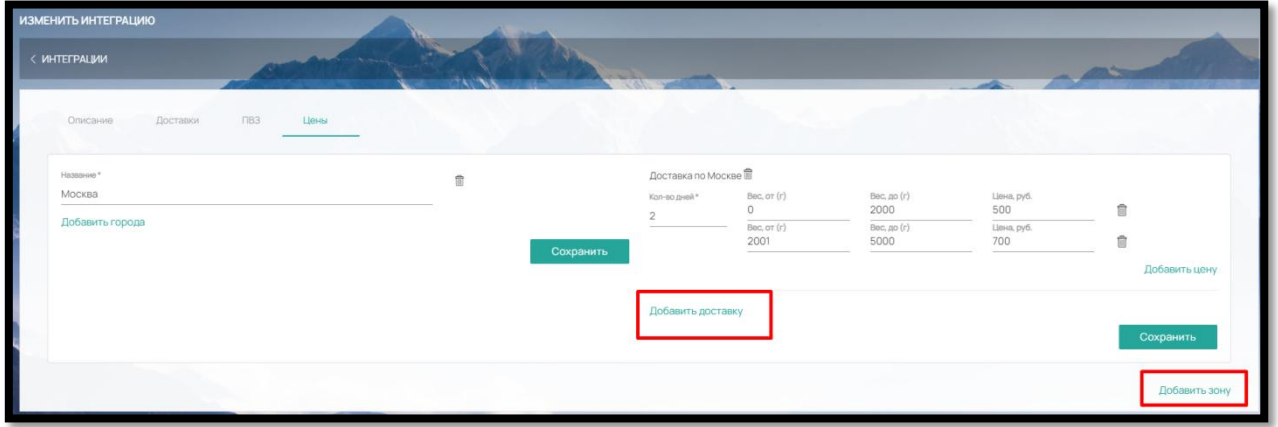

Рис. 301

Доставка на сайте отобразится при введении клиентом Способа получения – город из списка «Выбор городов» во вкладке «Цены» (рис. 302)

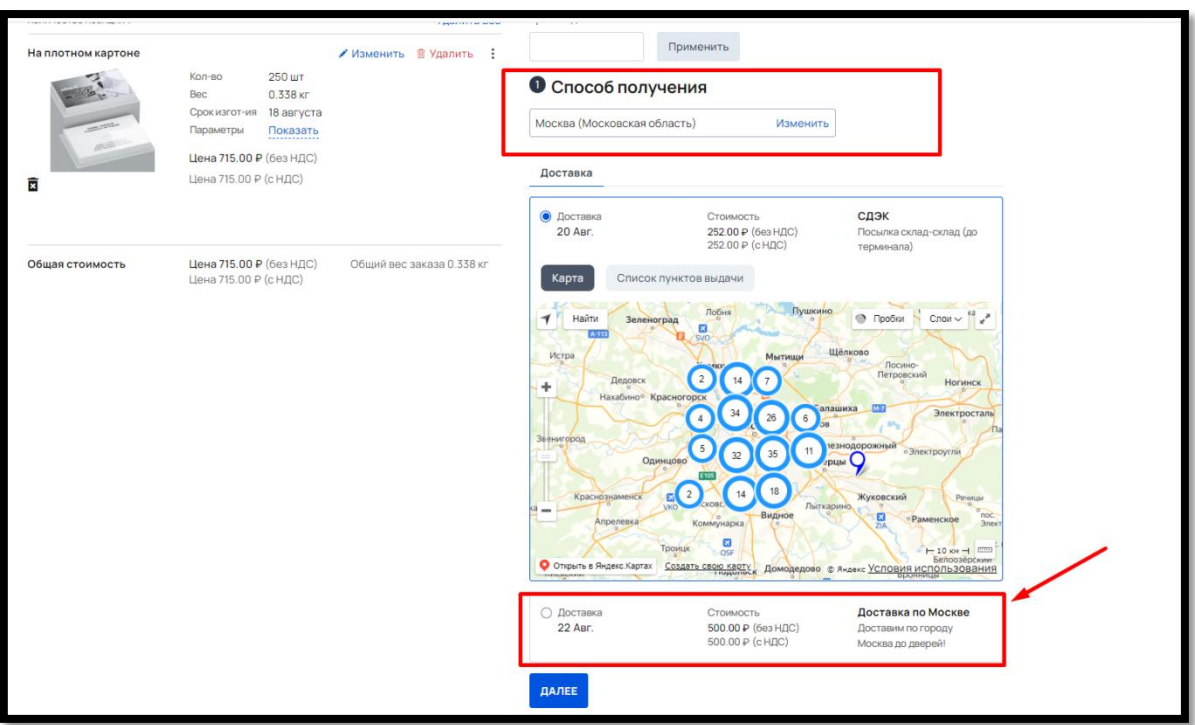

Рис. 302

9.4.2. Подключение интеграции с транспортной компанией

В админ-панели ПО предусмотрены готовые интеграции со следующими транспортными компаниями (рис. 303):

- CDEK (СДЭК)
- **Boxberry (Боксберри)**
- $\bullet$  DPD  $(ДПД)$
- ГУП Почта России
- $\bullet$  IML
- Нова Пошта
- DHL
- **•** Top Delivery
- UPS
- Avis logistics
- А также интегратор доставок eDost.ru

Подключение интеграции с транспортной компанией происходит в 3 этапа:

 Заключение договора с транспортной компанией и/или регистрация личного кабинета на сайте ТК

 После заключения договора или регистрации на сайте запрашиваются данные для интеграции: логины/пароли, Account \* Secure password \*, ключи интеграции. Требуемые данные зависят от поставщика услуг, посмотреть какие именно нужны для конкретной интеграции можно в Настройки – Интеграции – Доставка – нужная ТК.

161

 Затем в Интеграции – Доставка – нажмите на + , выберите требуемую доставку и нажмите «Подключить» напротив (рис. 303)

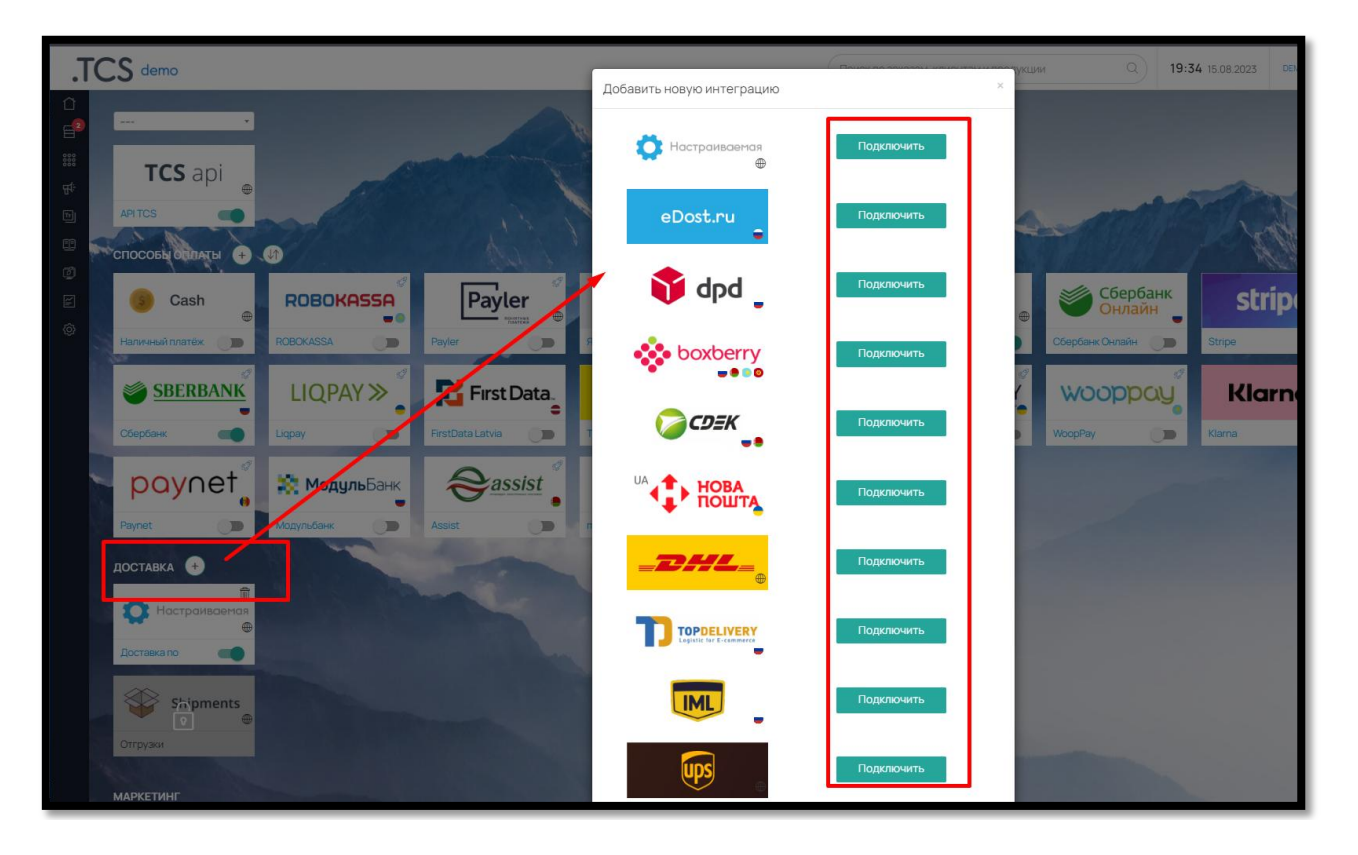

Рис. 303

И заполните данные, указанные в интеграции (на примере интеграции со CDEK) (рис. 304):

- Название будет отображаться в корзине
- Account \* и Secure password \* данные из личного кабинета CDEK

 Имя отправителя, Телефон отправителя, EMail отправителя – при заполнении данные будет передаваться в транспортную накладную

 Какие типы ПВЗ отображать – выберите ПВЗ (пункты выдачи заказов) и/или Другие и/или Постаматы

- Город отправки укажите ваш город отправки из списка
- Код ПВЗ для привоза код вашего пункта сдачи посылок (с сайта CDEK)

 Выберите будет ли использоваться корректировка цены: Скида или наценка в рублях или процентах

 Добавить к срокам доставки (дней) – при необходимости добавьте дополнительные дни к сроку доставки транспортной компании

 Резервная доставка – при выборе данная доставка будет отображаться в корзине, только если по какой-то причине другие недоступны.

 Работает в выходные – при выборе данная доставка будет отображаться для забора в выходные дни

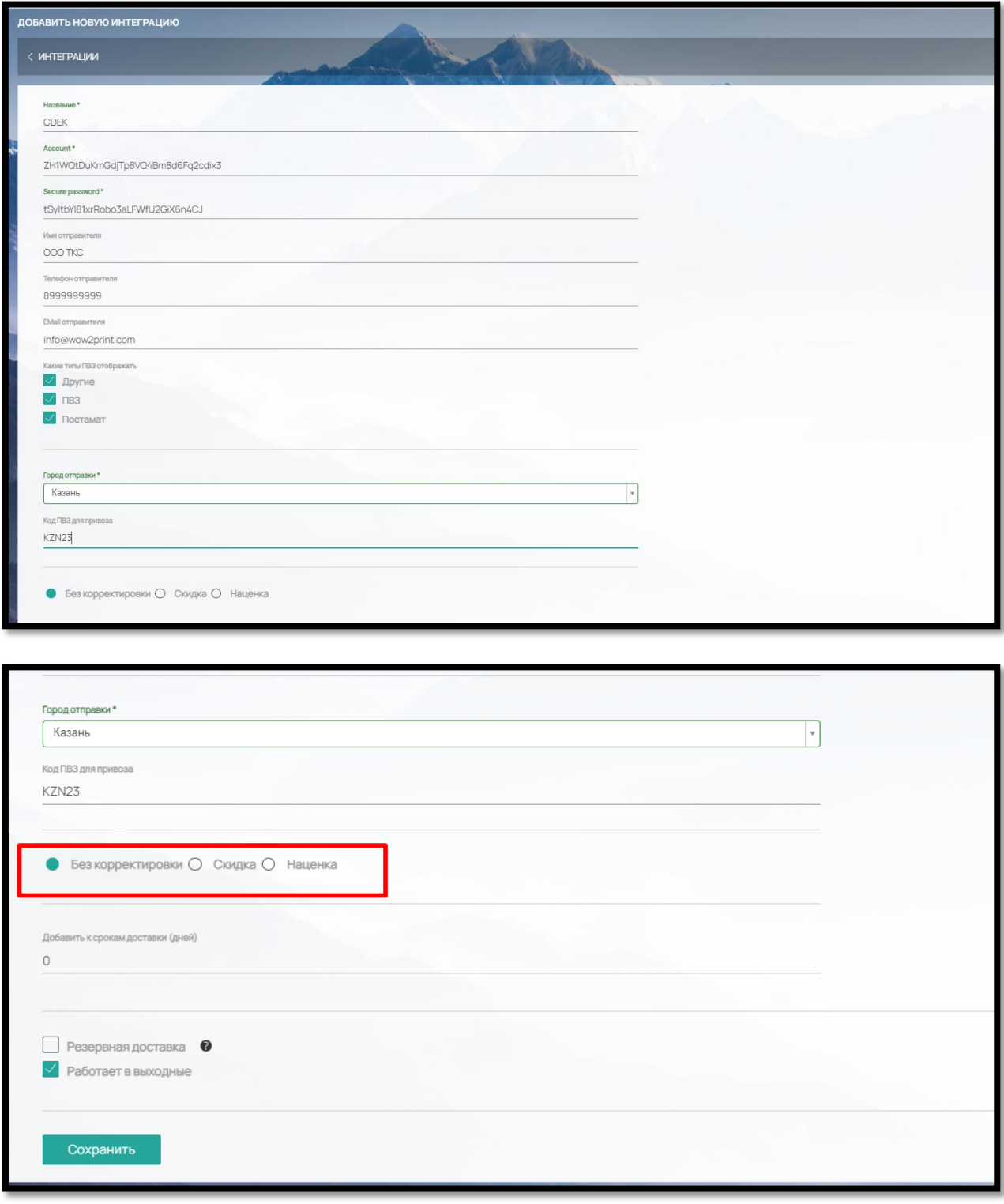

Рис. 304

После сохранения данных в интеграции появится выбор тарифов транспортной компании.

Выберите нужные вам варианты (рис. 305) и заполните ограничения по весу для них (если он предполагается)

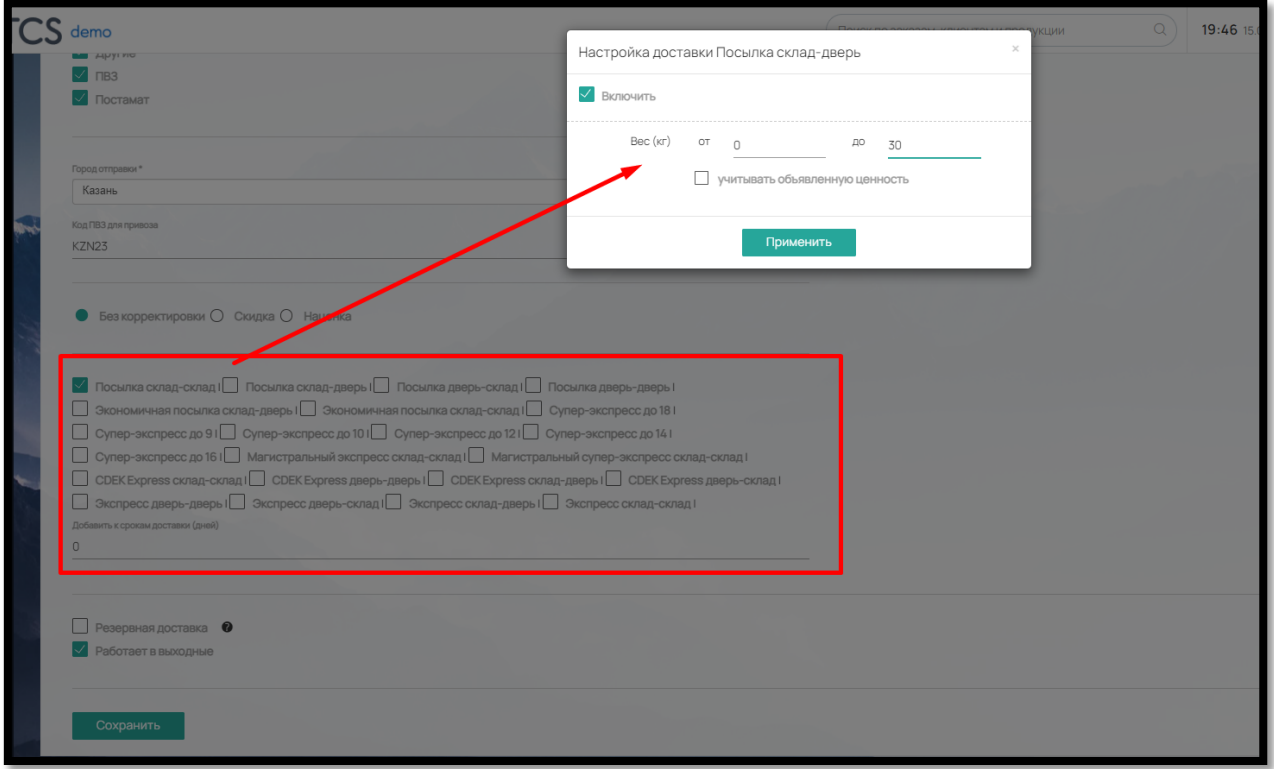

Рис. 305

Не забудьте включить интеграцию в общем списке интеграций при помощи бегунка (рис. 306).

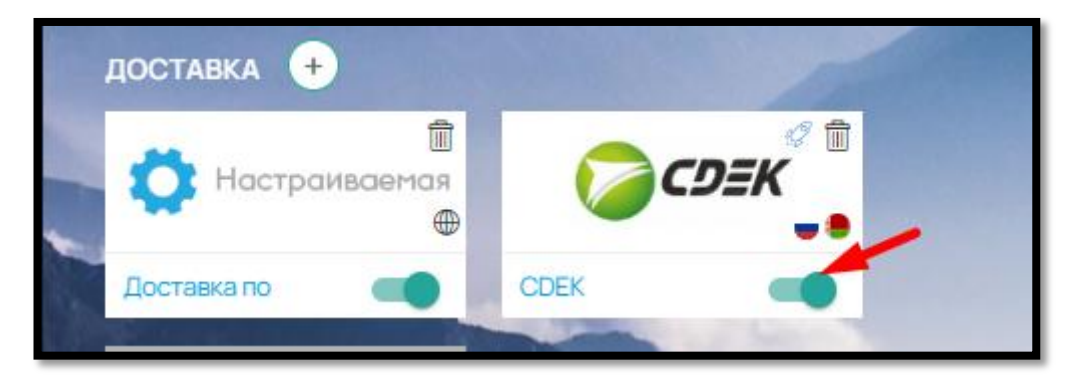

Рис. 306

А также включить нужные виды доставок в разделе «Настройки» – «Доставка» – «Доставка на сайте».

| СПОСОБЫ ДОСТАВКИ     |            |                                 |                 |                                                                                                    |                                                                                  |
|----------------------|------------|---------------------------------|-----------------|----------------------------------------------------------------------------------------------------|----------------------------------------------------------------------------------|
| < НАСТРОЙКИ ДОСТАВКИ |            |                                 |                 |                                                                                                    | $\sim$                                                                           |
|                      | HA3BAHVE - | OTIACAHIAE -                    | $TMT -$<br>CDEK | $\check{~}$                                                                                                    |                                                                                  |
| <b>OCDEK</b>         | сдэк       | Посылка склад-склад             | CDEK            | $\Box$                                                                                                    | Butch (COM) Bich                                                                 |
| <b>GCDEK</b>         | сдэк       | Посылка склад-дверь             | CDEK            | $\begin{picture}(20,20) \put(0,0){\line(1,0){10}} \put(15,0){\line(1,0){10}} \put(15,0){\line(1,0){10}} \put(15,0){\line(1,0){10}} \put(15,0){\line(1,0){10}} \put(15,0){\line(1,0){10}} \put(15,0){\line(1,0){10}} \put(15,0){\line(1,0){10}} \put(15,0){\line(1,0){10}} \put(15,0){\line(1,0){10}} \put(15,0){\line(1,0){10}} \put(15,0){\line(1$ | Bot.<br>Buich .                                                                  |
| <b>OCDEK</b>         | сдэк       | Посылка дверь-склад             | CDEK            | $\Box$                                                                                                    | Burn <b>D</b> Bot                                                                |
| <b>OCDEK</b>         | сдэк       | Посылка дверь-дверь             | CDEK            | $\Box$                                                                                                    | Burn (B) Bon                                                                     |
| <b>OCDEK</b>         | СДЭК       | Экономичная посылка склад-дверь | CDEK            | $\blacksquare$                                                                                                    | Burn <b>B</b> Bot                                                                |
| <b>GCDEK</b>         | СДЭК       | Экономичная посылка склад-склад | CDEK            | $\Box$                                                                                                    | Butt $\qquad \qquad \blacksquare$ But                                            |
| O CDEK               | сдэк       | Супер-экспресс до 18            | CDEK            | $\Box$                                                                                                    | Buen <b>B</b> Bot                                                                |
| <b>OCDEK</b>         | сдэк       | Супер-экспресс до 9             | CDEK            | $\mathbb{D}$ 0                                                                                                    | Butt Butt                                                                        |
| <b>GCDEK</b>         | сдэк       | Супер-экспресс до 10            | CDEK            | $\blacksquare$                                                                                                    | Buon B Bon                                                                       |
| <b>OCDEK</b>         | сдэк       | Супер-экспресс до 12            | CDEK            | $\mathbb{R}^n$                                                                                                    | Butch (B) Bich                                                                   |
|                      |            |                                 |                 |                                                                                                    | $\propto$ $\begin{array}{ c c c }\hline 1 & 2 & 3 & \infty \\\hline \end{array}$ |
|                      |            |                                 |                 |                                                                                                    | Выводить по 5 10 15 20 50 100 200 500                                            |

Рис.307

После включения бегунков, вариант выбора доставки появится в Корзине на сайте (рис.308)

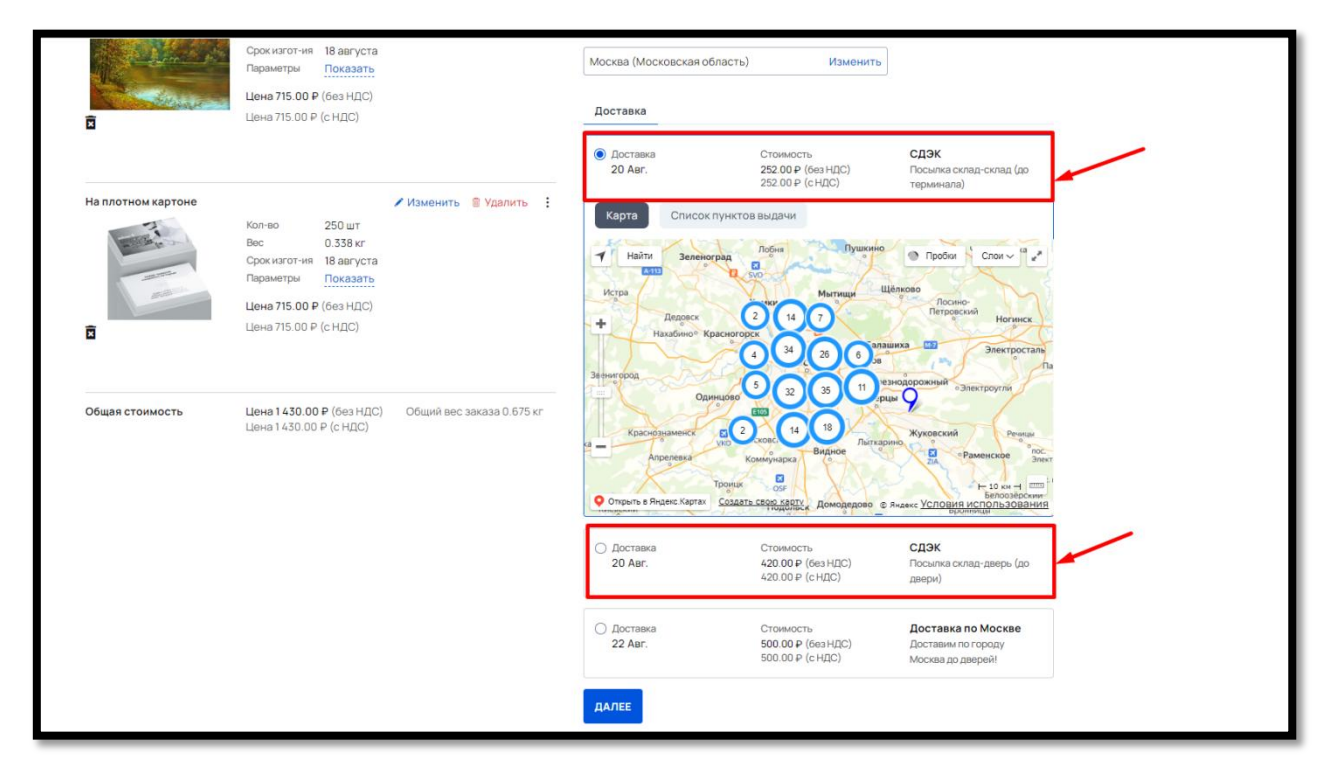

Рис. 308

# 9.5. Оплата на Сайте

Кроме интеграции со службами доставки, в ПО предусмотрены возможности оплаты клиентом на сайте:

Оплата по счету для юридических лиц

Онлайн-оплата через платежные системы и банковский эквайринг для физических

лиц

Прочие способы оплаты

9.5.1. Оплата по счету для юридических лиц.

Чтобы настроить оплату по счету для юридических лиц выполните следующие действия:

1. Заполните реквизиты вашей компании-продавца в Настройки – Оплата – Реквизиты (рис. 309)

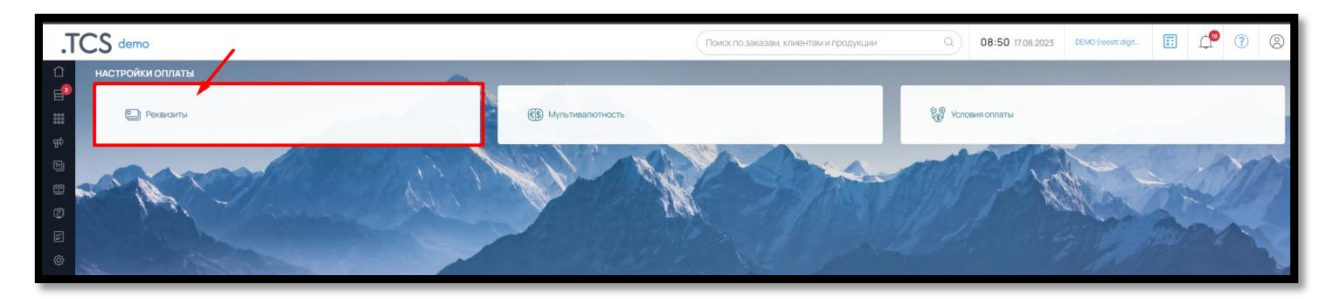

Рис. 309

Вы можете добавить отдельно компании для работы с клиентами с НДС и без НДС (рис. 310).

| $SS$ demo                |                                                   | Поиск по заказам, клиентам и продукции |                                             | $\begin{array}{c} \hline \end{array}$ | 08:51 17.08.2023 06:00 (west digt. <b>Fig. 1)</b> 0 8 |
|--------------------------|---------------------------------------------------|----------------------------------------|---------------------------------------------|---------------------------------------|-------------------------------------------------------|
| <b>РЕКВИЗИТЫ</b>         |                                                   |                                        |                                             |                                       |                                                       |
| ИКОТРОЙКИ                |                                                   |                                        |                                             |                                       |                                                       |
| КОМПАНИИ БЕЗ НДС         |                                                   |                                        |                                             | Настройки                             | Добавить новую компанию                               |
| ООО "Принт Хаус Хомпани" | AO "TWHEKDOO BAHK"<br>ПАО "Сбербанк"<br>Dobining. | безндс<br>упрошенная СН (доходы)       |                                             |                                       | - 6                                                   |
| <b>КОМПАНИИ С НДС</b>    |                                                   |                                        |                                             |                                       |                                                       |
| 3A0 «Принт Хаус»         | AO THHEICODD BAHC<br><b>Dotaines</b>              | HDC no crasse 20/120<br>obuan CH       | $\boxed{\blacksquare} \boxed{\mathfrak{I}}$ |                                       | G.                                                    |

Рис. 310

Чтобы добавить реквизиты, нажмите кнопку «Добавить новую компанию» (рис. 311)

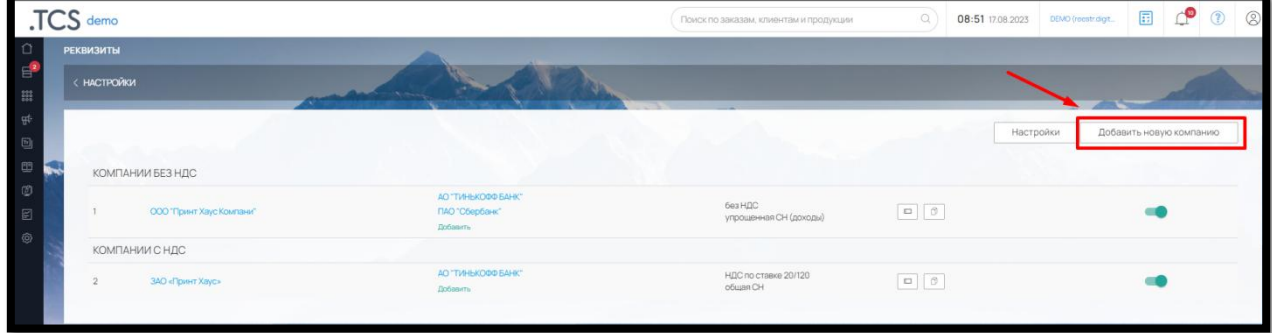

Рис. 311

и заполните поля в открывшейся форме (рис. 312):

Название (компании-продавца)

- Полное наименование организации (компании-продавца)
- $\bullet$   $HHH$
- $\bullet$   $\overline{\text{K}\Pi}\Pi$
- Адрес (фактический)
- Юридический адрес
- ОГРН
- $\bullet$   $OKTO$
- Срок действия счета (в днях)
- Префикс (к счетам)

 Налог (выберите из вариантов: без НДС, НДС по ставке 10/110,НДС по ставке 19/119, НДС по ставке 20/120, НДС по ставке 21/121, НДС по ставке 23/123, НДС по ставке 12/112, НДС по ставке 16/116)

 Система налогообложения (общая СН, упрощенная СН (доходы), упрощенная СН (доходы минус расходы), единый налог на вмененный доход, единый сельскохозяйственный налог, патентная СН)

- Руководитель (заполните ФИО)
- $\bullet$  Надбавка в % (при необходимости)
- Бухгалтер (Заполните ФИО)

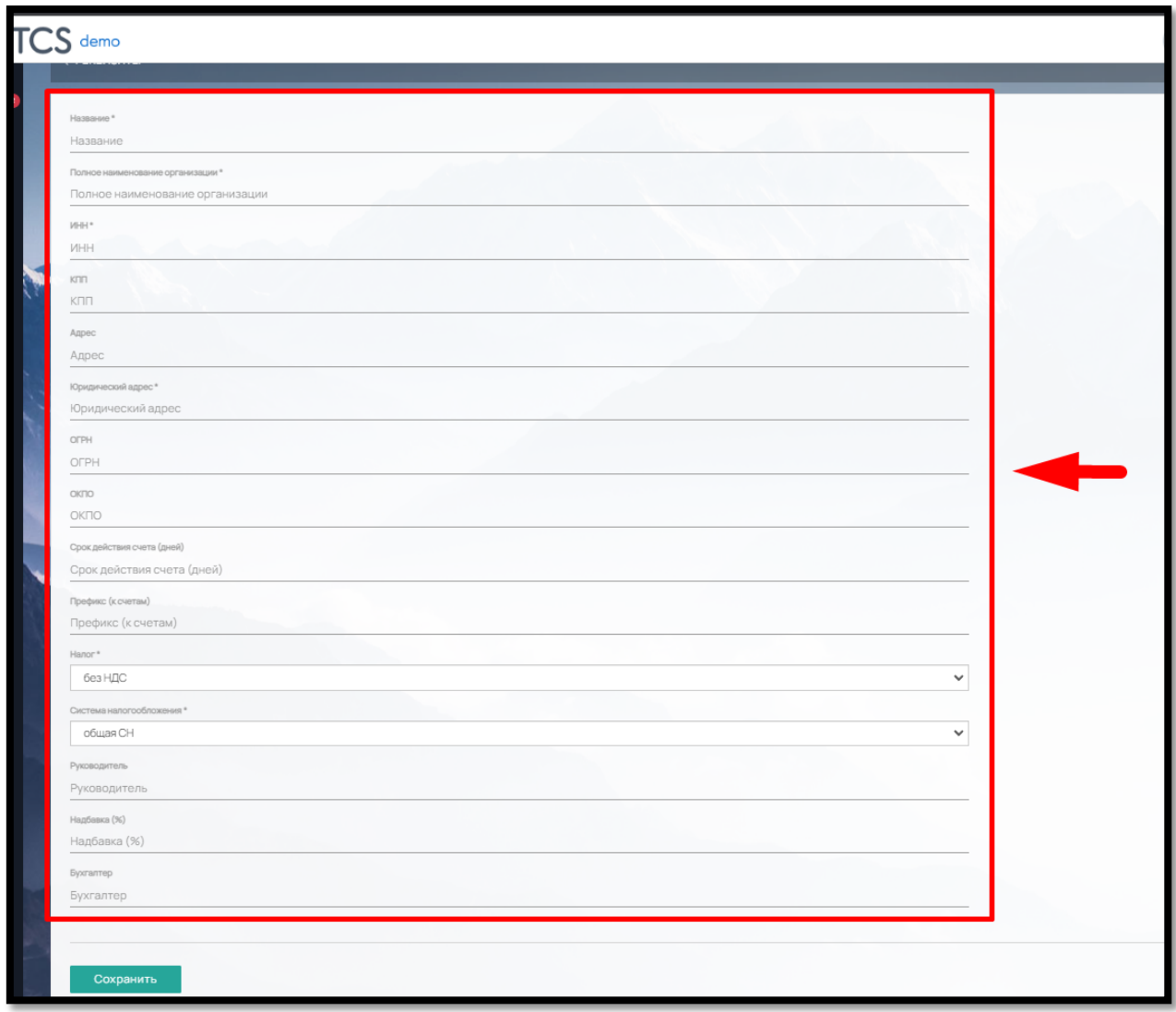

После сохранения загрузите печать для документов (требования к изображению: высота 40 мм, ширина 40 мм, файл не более 200 кБ), подпись руководителя и бухгалтера (требования к изображению: высота 15 мм, ширина 40 мм, файл не более 200кБ)

Для добавления банковских реквизитов, нажмите на кнопку «Добавить» напротив названия компании (рис. 313)

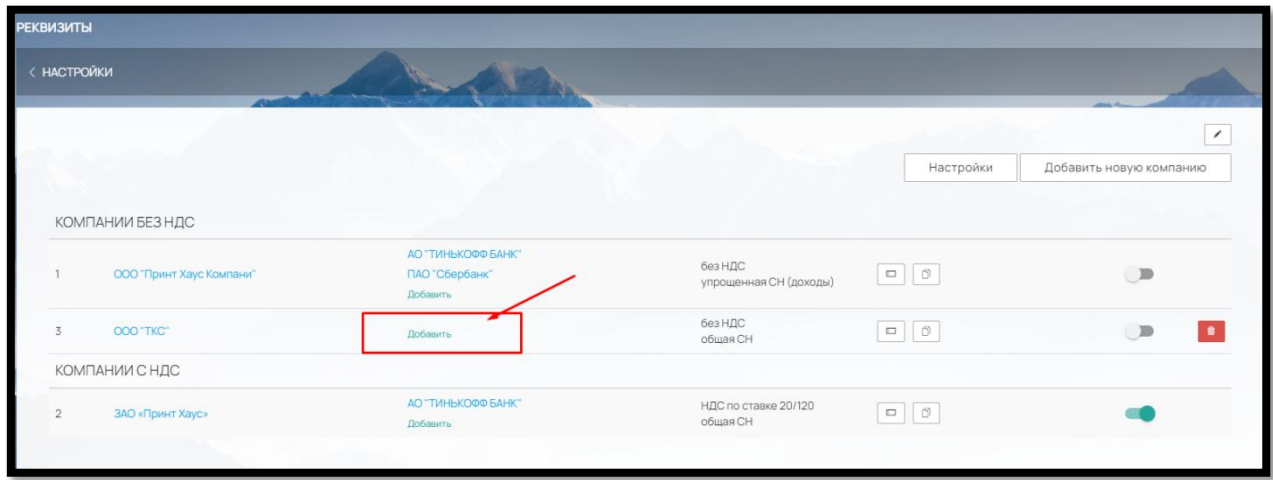

Рис. 313

и заполните окно с реквизитами: БИК, Название, Расчетный счет, Корреспондентский счет и отметьте «Включен» (рис. 314)

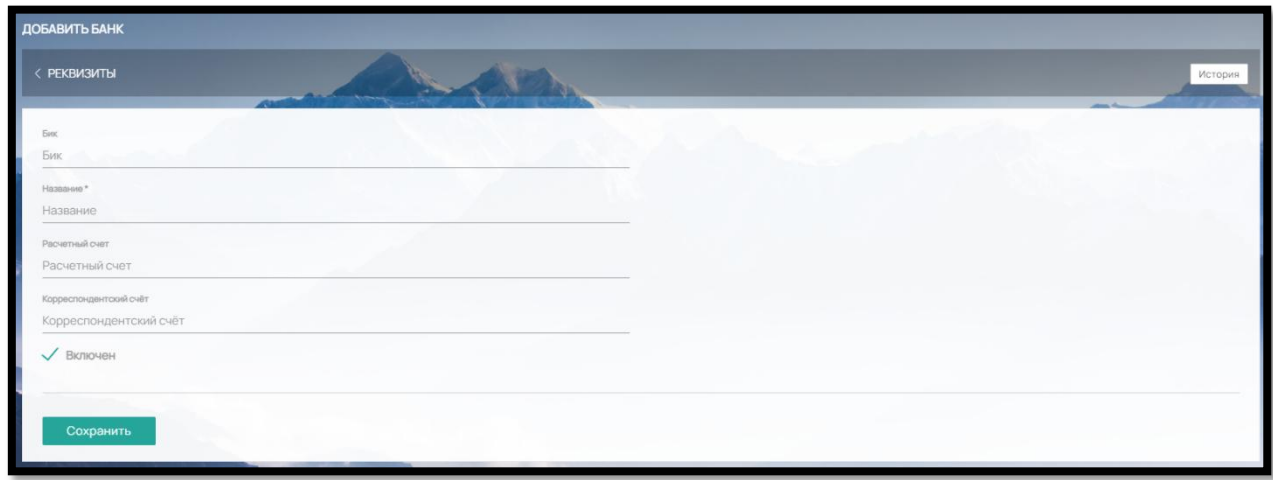

Рис. 314

После сохранения реквизиты появятся напротив компании (рис. 315).

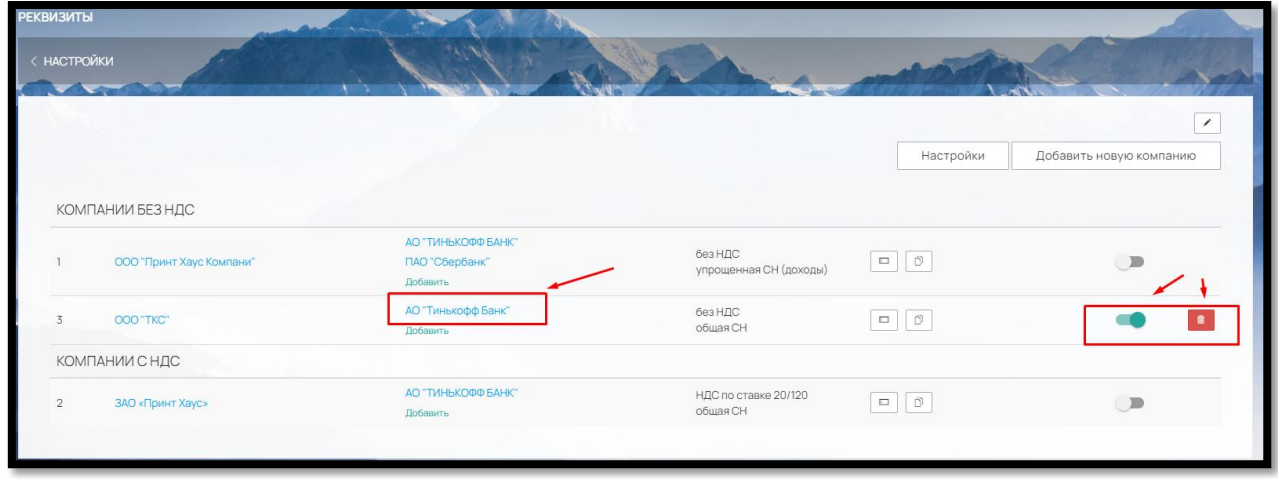

Рис. 315

Компании можно добавлять, скрывать от отображения бегунками при помощи соответствующих кнопок (рис. 315)

Если компания добавлена Администратором (не дефолтная от Разработчика), ее можно удалить (кнопка «Удалить») (рис.315)

Если у типографии подключена компания без НДС, и компания с НДС, при выставлении счета клиенту будут подтягиваться реквизиты той компании, которая подходит заказчику:

• если заказчик физическое лицо — расчет будет произведен с компанией, которая работает без НДС;

• если клиент юридическое лицо, то будет учитываться, является ли данное ЮЛ плательщиком НДС, или не является.

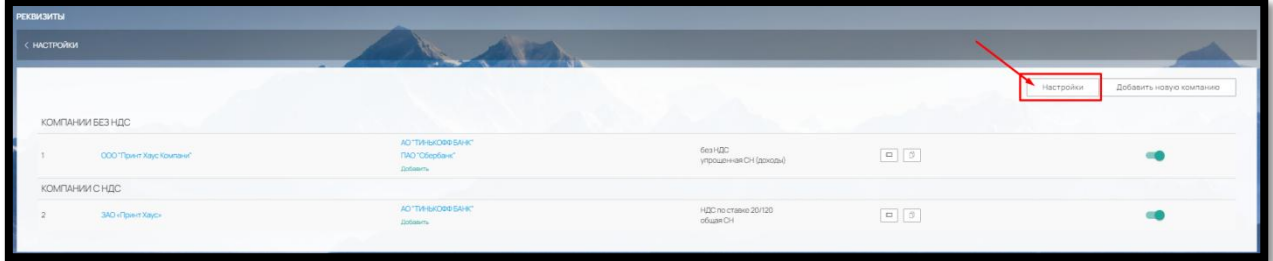

Далее, зайдите в «Настройки» в правом верхнем углу (рис. 316)

Рис. 316

и выберите параметры настроек оплаты (рис. 317):

169

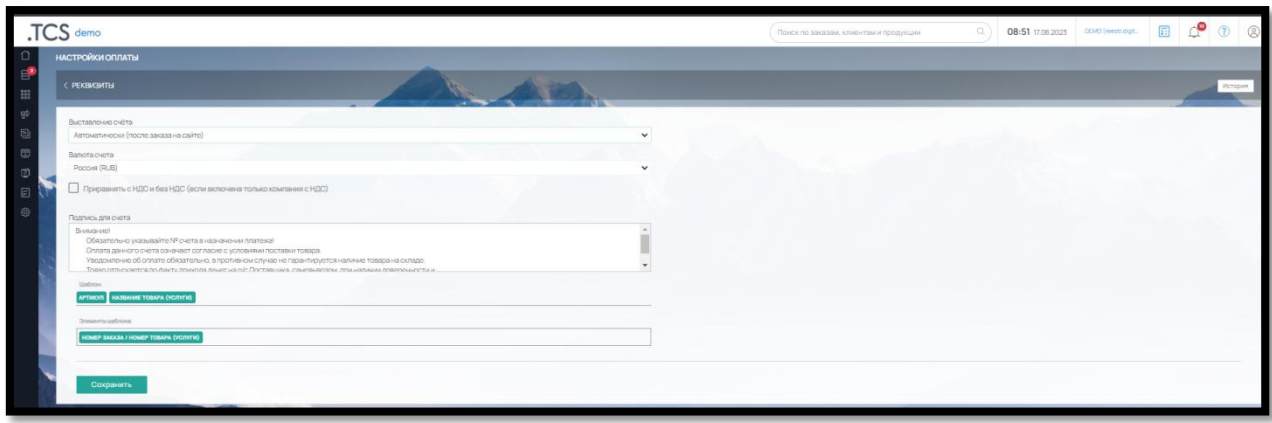

Рис. 317

 Выставление счета – можно выбрать автоматически будет выставляться счет или вручную менеджером из карточки заказа

 Валюта счета. Из выпадающего списка выберите нужную валюту, от этого будет зависеть форма счета

 Приравнять с НДС и без НДС (если включена только компания с НДС) – если у вас включена только компания с НДС и вам нужно чтобы цена без НДС не отображалась на сайте, выберите этот параметр

 Подпись для счета – вы можете использовать свой текст, который будет отображаться внизу счета, после позиций товаров

 Шаблон – настройте при необходимости свой шаблон для позиций товаров из элементов: Артикул, Название товара (услуги), Номер заказа/Номер товара (услуги)

2. После заполнения реквизитов и настроек оплаты, перейдите в раздел «Настройки» – «Интеграции» – «Способы оплаты» (рис. 318)

|                                                                                                    | .TCS demo                                                     |                                                           |                                        |                                                        |                                                                          |                                                | Поиск по заказам, клиентам и продукции | Q                        | 10:13 17.08.2023                   | $\mathbb{F}$<br>DEMO (result digit.)                |
|----------------------------------------------------------------------------------------------------|---------------------------------------------------------------|-----------------------------------------------------------|----------------------------------------|--------------------------------------------------------|--------------------------------------------------------------------------|------------------------------------------------|----------------------------------------|--------------------------|------------------------------------|-----------------------------------------------------|
| $\Omega$<br>$\mathbf{e}^{\bullet}$<br>$\frac{23}{244}$<br>$\frac{d}{dt}$<br>$\hfill \textcircled{\scriptsize{1}}$<br>$\overline{a}$<br>ම | $-$<br>TCS api<br><b>APITCS</b><br>CITOCOGN OF UTATIATING CO. |                                                           |                                        |                                                        |                                                                          |                                                |                                        |                          |                                    |                                                     |
| €<br>$\circ$                                                                                                    | Cash<br>$20$<br>аличный платёж                                | <b>ROBOKASSA</b><br>ROBOKASSA<br>$\blacksquare$           | Payler<br><b>DB</b>                    | <b>10</b> kassa<br>٠<br><b>IO</b> Kacca<br><b>D</b>    | 鷗<br>Invoice<br>mata no every                                            | S.<br>Balance<br>нутренке                      | <b>Сбербанк</b>                        | stripe<br>$\blacksquare$ | <b>A</b> FONDY<br>ு<br>lond.       | SBERBANK<br>Cóepôaio                                |
|                                                                                                    | <b>LIQPAY&gt;&gt;</b><br>$\Box$<br>Ligpay                     | First Data<br>FirstDataLatvia<br>$\mathbb{D}$             | <b>Tinkoff</b><br>Tinkoff assağover    | <b>MAIB</b><br>Moldova Agroindbank 6<br>$\overline{ }$ | <b>WAYFORPAY</b><br><b><i>AAAAAAA</i> AAAAA</b><br><b>WayForPat</b><br>m | <b>WOODDOL</b><br>$\mathbb{R}$<br><b>WoopP</b> | Klarna.<br><b>DE</b><br>Clarma         | Payme<br>$\equiv$        | paynet<br>$\blacksquare$<br>Paynet | 72 Модуль Банк<br>٠<br>$\blacksquare$<br>Мадульбанк |
|                                                                                                    | <b>S</b> assist<br>$\mathbb{B}$<br>Assist                     | make<br>$n$ $\mathbf{k}$ make<br><b>B</b><br>makecommerce | Swedbank <sup>®</sup><br>ு<br>SwedBank |                                                        |                                                                          |                                                |                                        |                          |                                    |                                                     |

Рис. 318

И активируйте бегунком способ «Оплата по счету».

Вы можете редактировать способ оплаты (название, описание, сегмент использования), щелкнув на название (рис. 319):

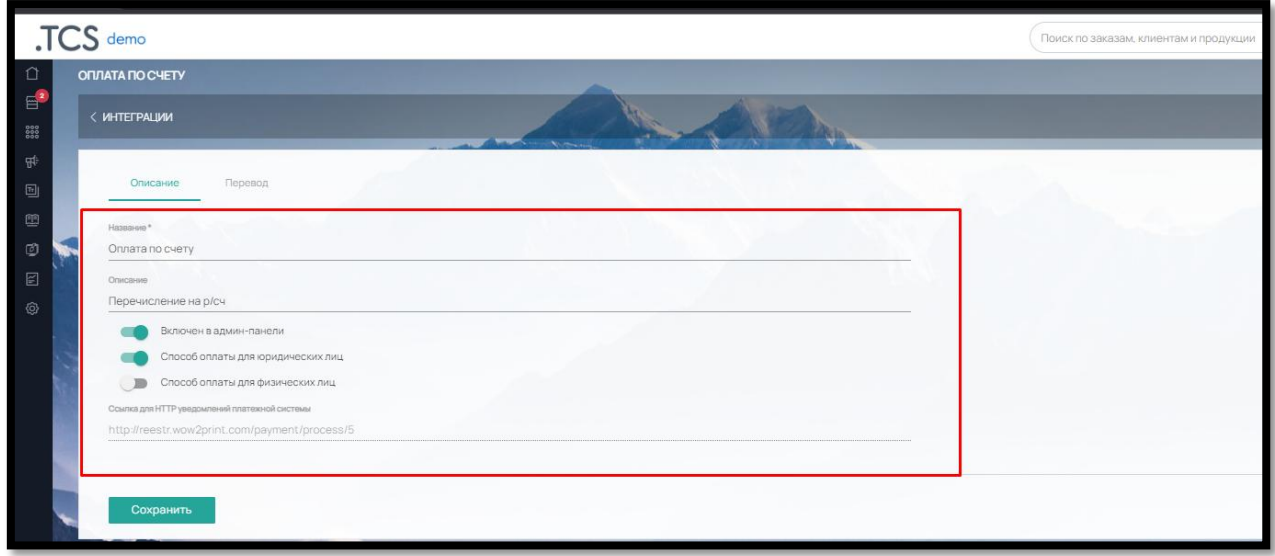

Рис. 319

Бегунками «Включен в админ-панели» (будет доступен как способ оплаты, при оформлении менеджером заказа в админ-панели ПО за клиента), «Способ оплаты для юридических лиц», «Способ оплаты для физических лиц» вы можете настроить, для кого будет работать данный вид оплаты.

Пример работы на сайте:

После выбора в Корзине в разделе Заказчик - «На компанию» и выбора клиентом юридического лица (рис. 320)

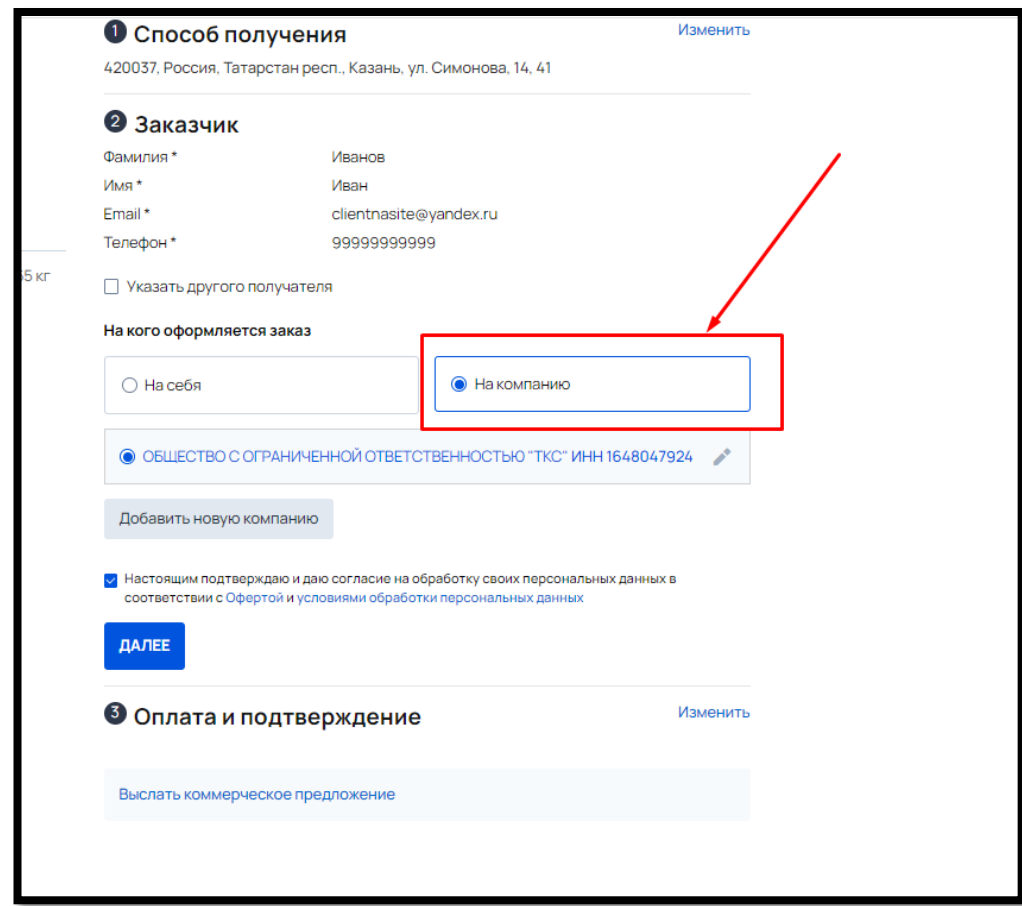

в следующем пункте Корзины клиенту будет предложен выбор способа оплаты по счету (рис. 321)

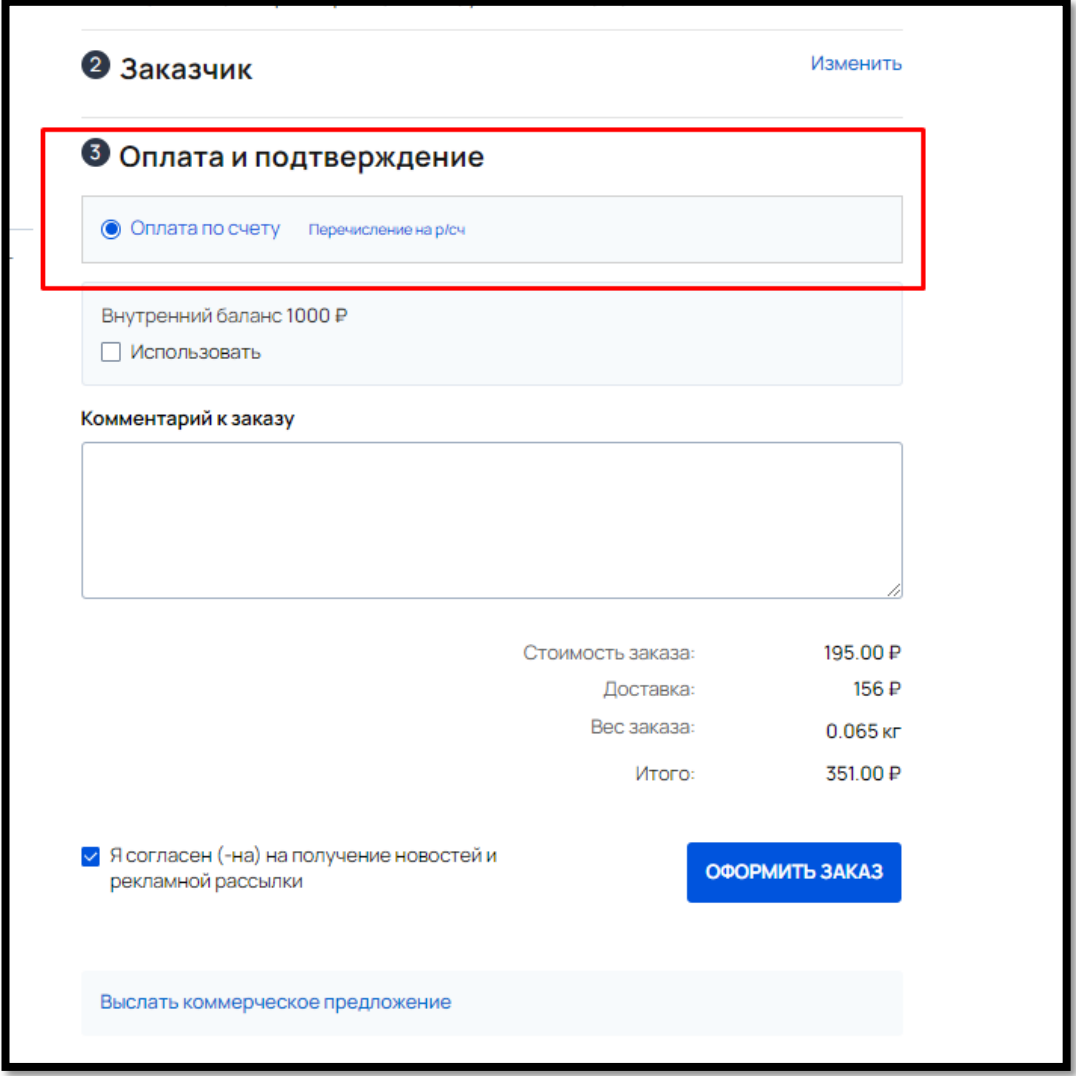

Рис. 321

После оформления заказа на сайте, на странице подтверждения заказа клиент может скачать счет или отправить на электронную почту (рис. 322)

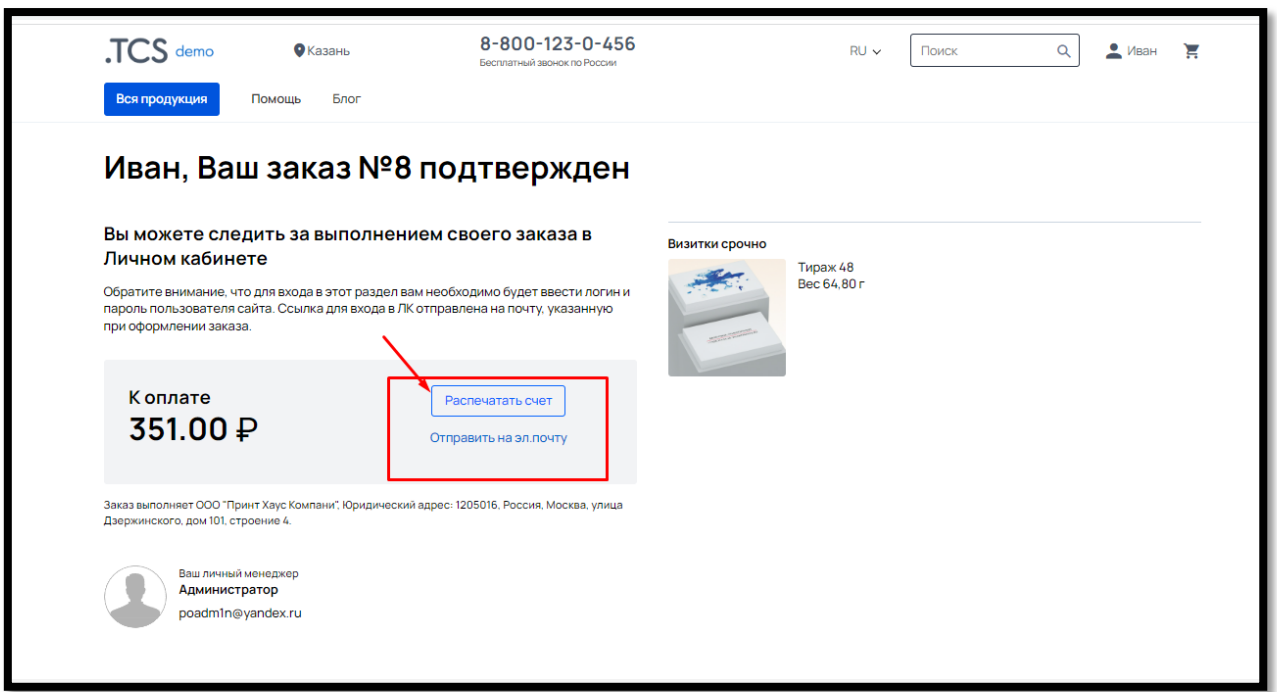

Рис. 322

Счет так же будет доступен для скачивания в Личном кабинете клиента – вкладка «Заказы» - конкретный заказ – кнопка «Скачать счет» (рис. 323)

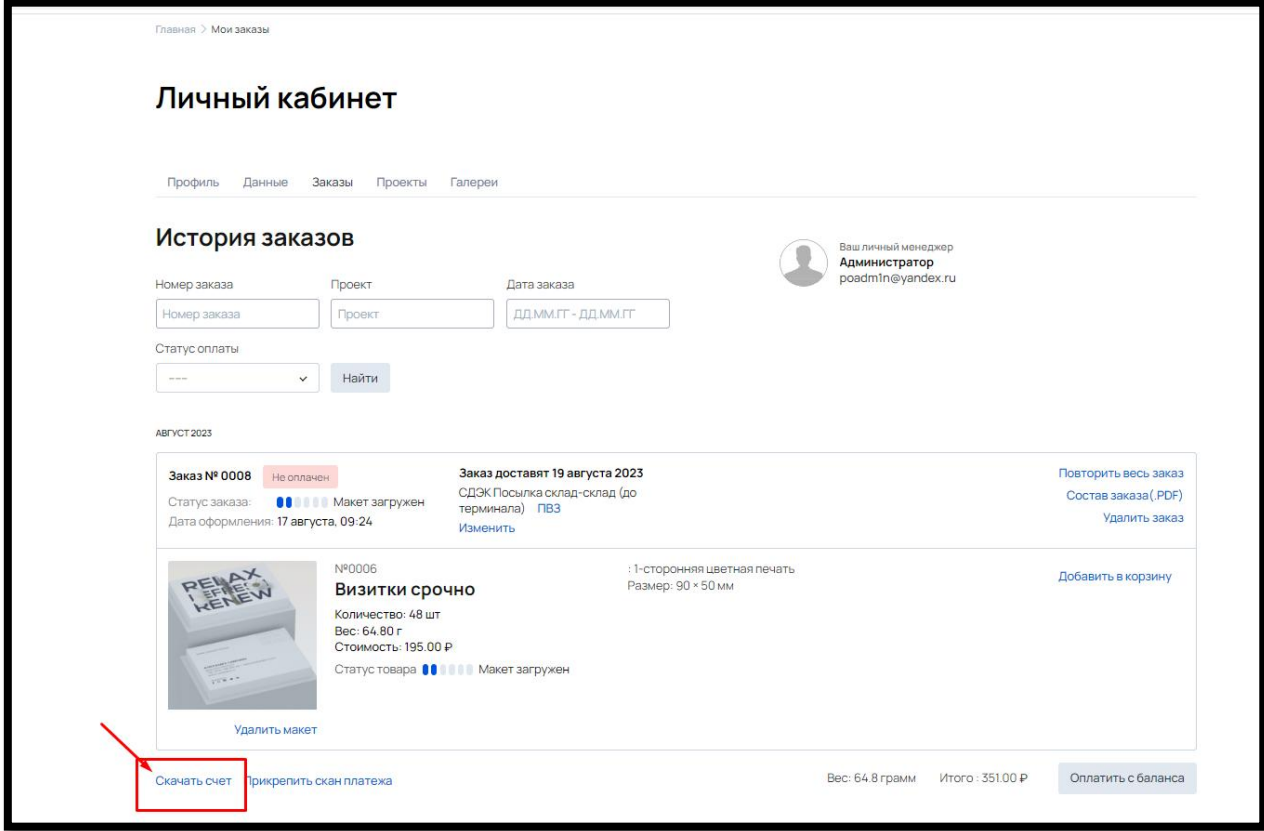

Рис. 323

9.5.2. Онлайн-оплата через платежные системы и банковский эквайринг для физических лиц

Для оплаты физических лиц на сайте, в ПО предусмотрены следующие интеграции:

ROBOKASSA, Payler, Ю.Касса, Сбербанк, Stripe, FONDY, Liqpay, First Data, Tinkoff, MAIB, WayForPay, Klarna, Payme, Paynet, МодульБанк, Assist, makecommerce и SwedBank

Алгоритм подключения интеграции аналогичен для всех видов эквайринга:

 Обращение к поставщику эквайринга и заключение договора с ними/ регистрации на сайте для получения доступа к настройкам.

 Создание в Личном кабинете эквайринга Магазина, и получение необходимых для интеграции данных: Shop ID, MerchantID, Идентификаторы магазинов, ключи и т.д. Посмотреть, что именно нужно для подключения можно щелкнув в Настройки – Интеграции – Способы оплаты – нужная интеграция

 В Настройках – Интеграции – Способы оплаты – нужная интеграция – вставить полученные от поставщика услуг эквайринга данные и выбрав параметры: Передавать товар в платежную систему как товар или услуга, Рабочий режим (рис. 324)

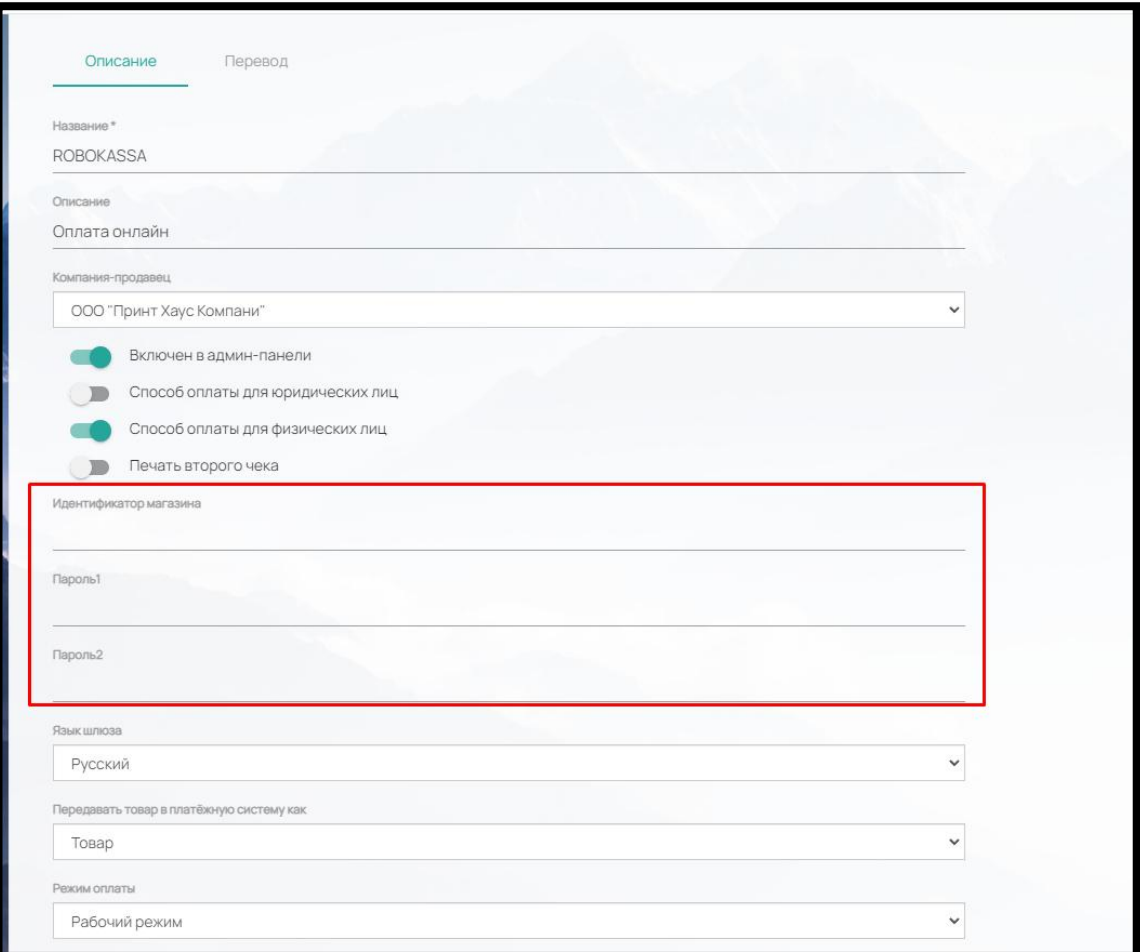

Рис. 324

Все необходимые технические данные для регистрации магазина в личном кабинете поставщика эквайринга можно взять в админ-панели ПО, а именно:

CMS - указываем «самописная»

CheckURL и paymentAvisoURL находятся в Настройки - Интеграции - Способы оплаты заходим в интеграцию (ссылки внизу интеграции)

succesURL и failURL можно посмотреть в Контент - Наполнение сайта - Страницы - Страница успешной оплаты/Страница ошибки оплаты (встроенные страницы)

Интернет эквайринг предполагает, что отметка об оплате заказа (статус оплаты заказа), в карточке товара в админ-панели, будет проставляться автоматически после поступления денежных средств.

#### 9.5.3. Прочие способы оплаты

Данные способы оплаты не предусматривают заключение договора и регистрацию на сайте платежной системы. К ним относятся:

#### **Cash (оплата наличными)**

Данный способ оплаты подразумевает оплату заказа непосредственно в офисе/ПВЗ компании.

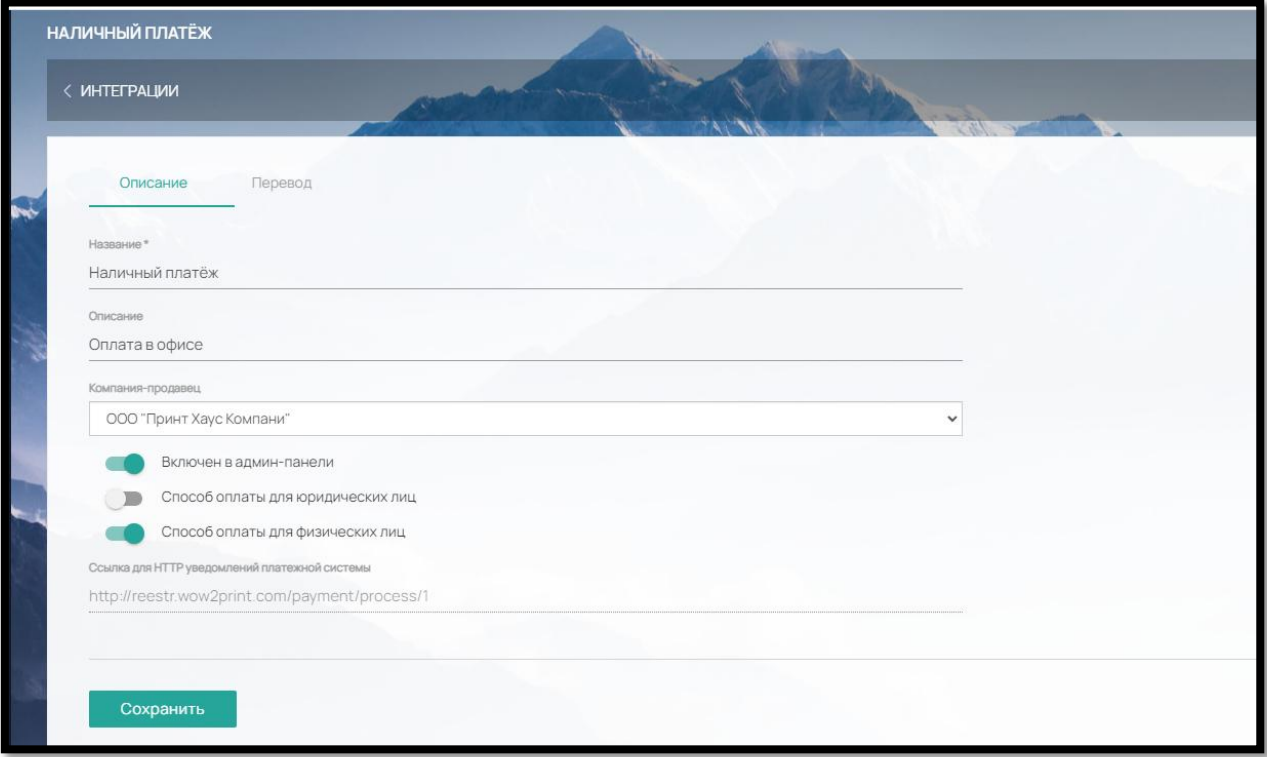

Окно настроек выглядит следующим образом (рис. 325):

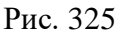

Название — Название способа оплаты, которое будет видеть клиент на сайте;

Описание — Описание способа оплаты, которое будет видеть клиент на сайте;

 Компания-продавец — компания (настраивается в Настройки – Оплата - Реквизиты), которая будет указываться в товарном чеке;

 Включен в админ-панели — данный способ оплаты будет доступен при оформлении заказа менеджером за клиента в админ панели;

- Способ оплаты для юридических лиц доступен для оплаты юридическим лицам;
- Способ оплаты для физических лиц доступен для оплаты физическим лицам.

## **Внутренний баланс**

Данный способ оплаты подразумевает оплату заказа средствами с внутреннего баланса клиента. Окно настроек выглядит следующим образом (рис. 326):

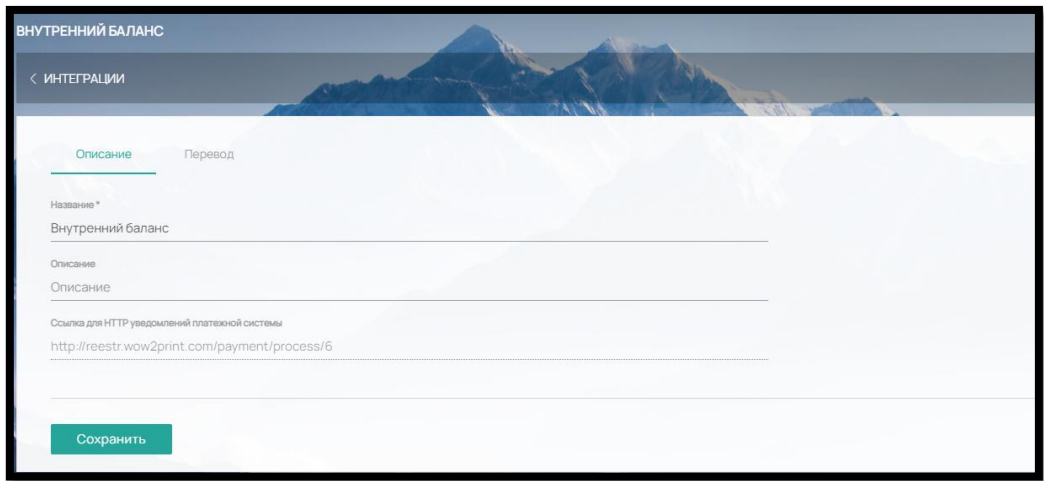

Рис. 326

- Название Название способа оплаты, которое будет видеть клиент на сайте;
- Описание Описание способа оплаты, которое будет видеть клиент на сайте;

Чтобы добавить свой вариант оплаты на сайте (например, оплата наличными на складе), в «Настройки» - «Интеграции» - «Способы оплаты» (рис. 327)

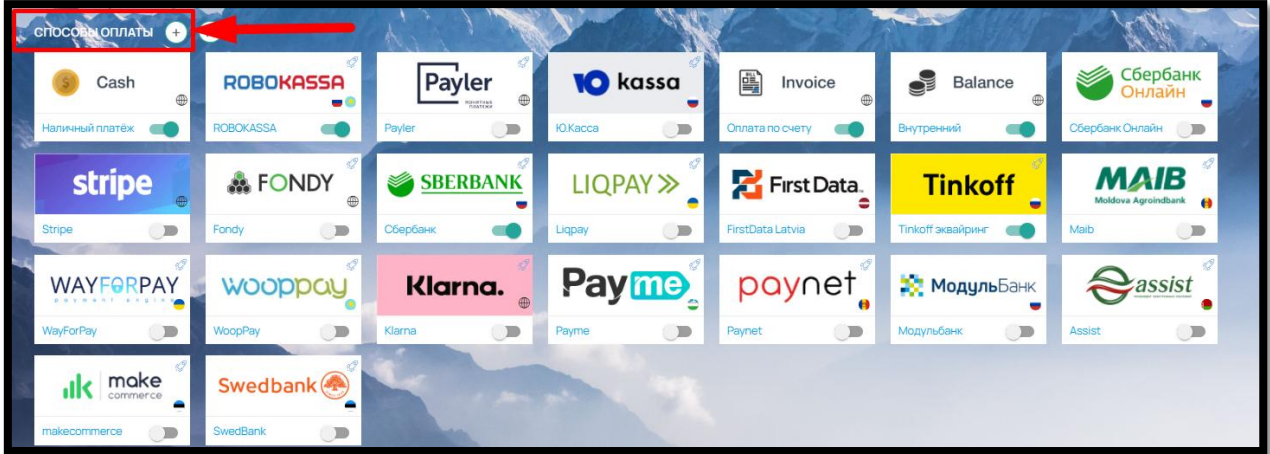

# НОВЫЙ СПОСОБ ОПЛАТЫ < ИНТЕГРАЦИИ Оплата наличными на складе Включен в админ-панели Способ оплаты для юридических лиц Способ оплаты для физических лиц Сохранить

Рис. 328

выберите, для кого будет работать новый способ оплаты, и сохраните данные.

Активируйте способ оплаты в общем списке при помощи бегунка, и он появится на в корзине на Сайте для выбора Клиенту.

## 9.6. Другие интеграции

Кроме основных интеграций, необходимых для функционирования интернет-магазина, в админ-панели ПО - в разделе «Настройки» - «Интеграции» - предусмотрены следующие вспомогательные интеграции:

**API TCS** – позволяет настроить взаимодействие ПО в другие системы. Доступны: работа с заказами, счетами и т.д. Подробнее можно ознакомиться по ссылке <https://api.wow2print.com/> (рис. 329).

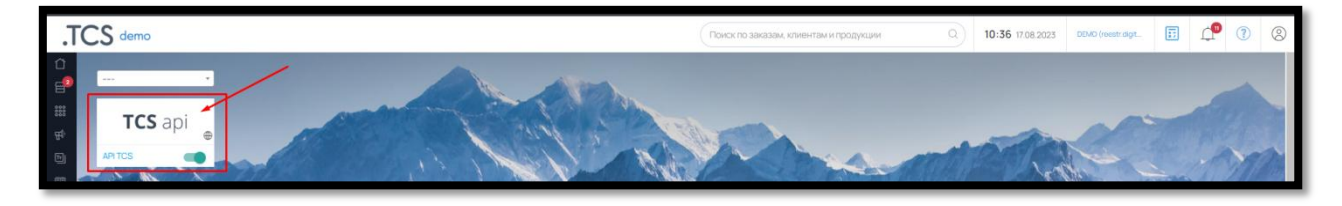

Рис. 329

**МАРКЕТИНГ** – интеграции с сервисами почтовых рассылок UniSender и SendPulse, а также сервисом смс-рассылок [SMSAero](http://reestr.wow2print.com/backend/settings/integration/updateIntegration/2) (рис. 330)

# Рис. 327

нажмите на «+» рядом с названием раздела и заполните поле «Название» (рис. 328),

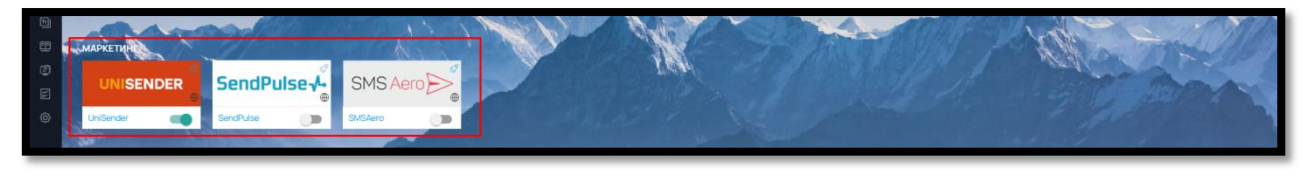

Рис. 330

**CRM** – интеграции с крупнейшими CRM-системами: AMOcrm и Bitrix24 (рис. 331)

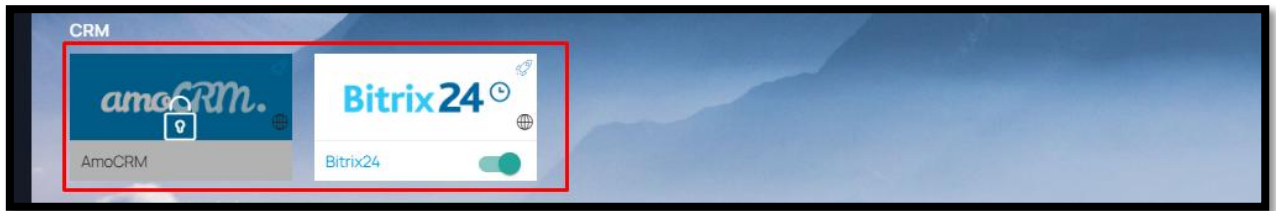

Рис. 331

**ДАННЫЕ** – интеграции с базами данных контрагентов: DaData, OpenDataBot, EgrGovBy, JusticeCz, GovPl, GovLV и RikEe

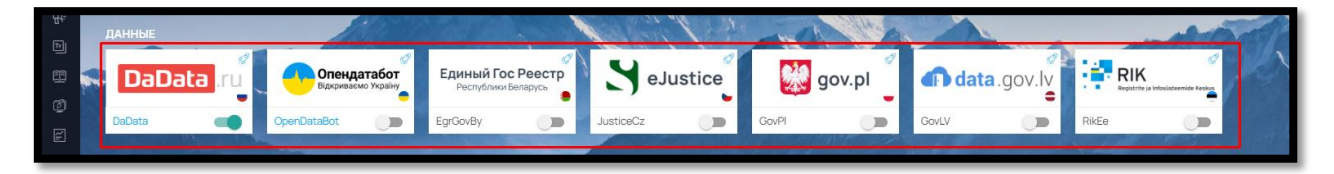

Рис. 332

**КАРТА** – интеграции с map-сервисами Яндекс.Карты и GoogleMap (рис. 333)

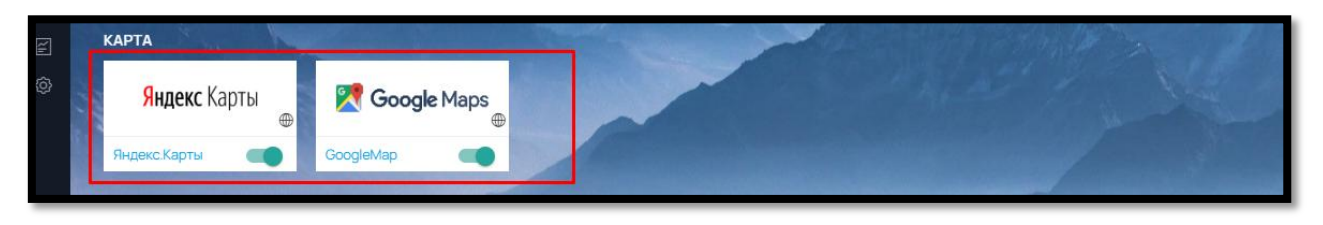

Рис. 333

**ГЕОЛОКАЦИЯ** – интеграции с сервисами определения геолокации – IpGeoBase и IpApi (Рис. 334)

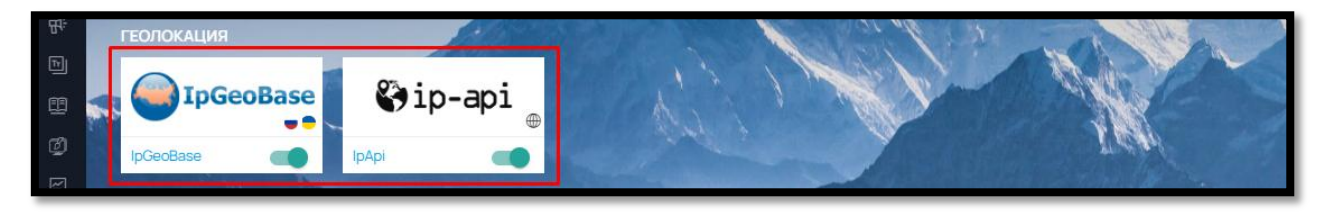

178

Рис. 334

**ФИНАНСЫ -** интеграции с Vendus.pt, Тинькофф Банк, Сбербанк и Точка банк, позволяющие автоматически проставлять оплаты в заказах клиентов в админ-панели ПО. Также в данном разделе доступна работа с модулем «Себестоимость» (Рис. 335).

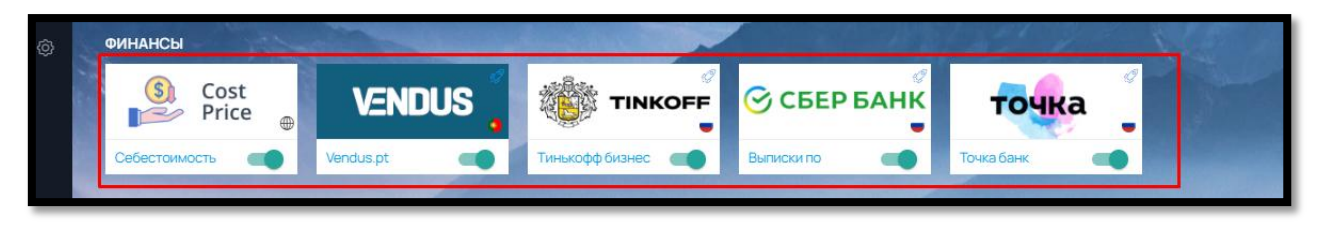

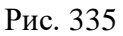

**CAPTCHA** – интеграция с сервисом по защите от спама и кражи паролей (рис. 336)

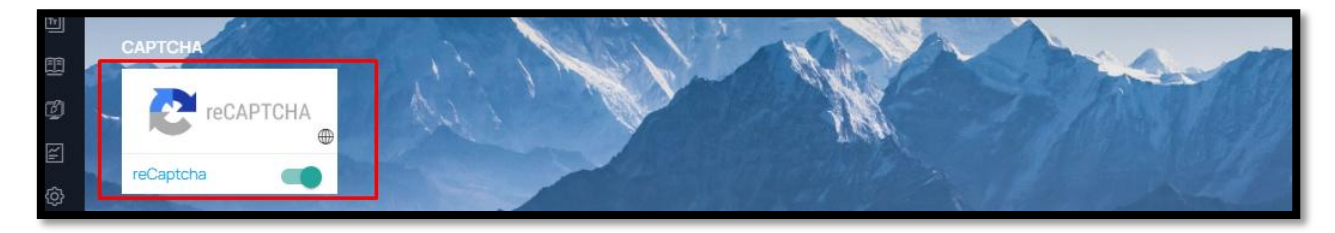

Рис. 336

**АНАЛИТИКА** – интеграции с ведущей маркетинговой платформой для сквозной аналитики (рис. 337)

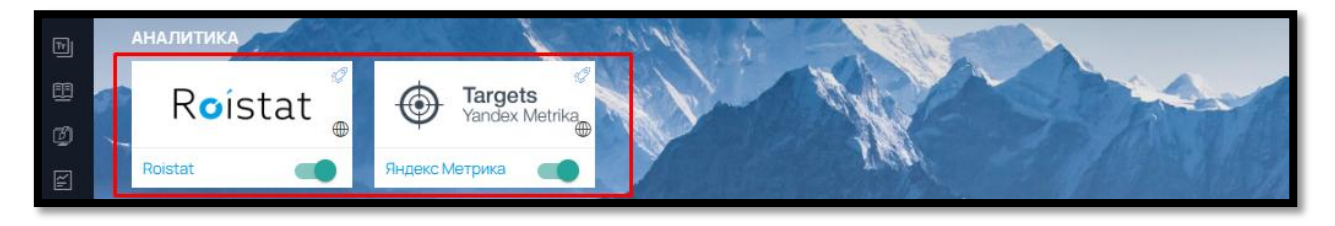

Рис. 337

**ОТЗЫВЫ** – интеграция с сервисом отзывов Trusted Shops (рис. 338)

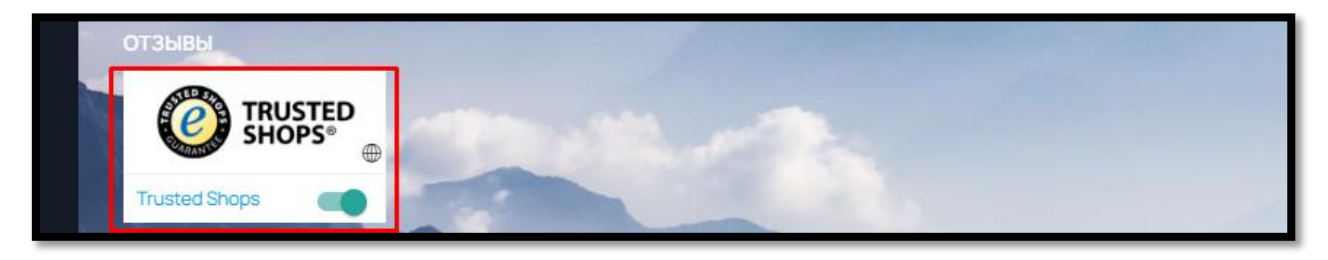

**ОБЛАЧНЫЕ ДИСКИ** – возможность подключить для загрузки макетов облачные диски Яндекс.Диск и/или DropBox (рис. 339)

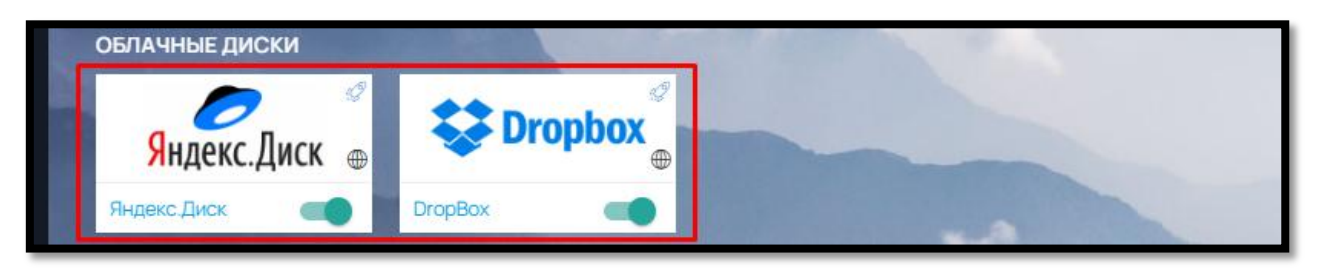

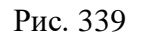

# 9.7. Оформление дизайна Сайта

Для оформления интернет-магазина полиграфической продукции не нужно иметь специальные навыки или дизайнера/верстальщика в штате компании.

Для самостоятельного создания дизайна Сайта, зайдите в раздел «Настройки» – «Дизайн сайта» (рис. 340)

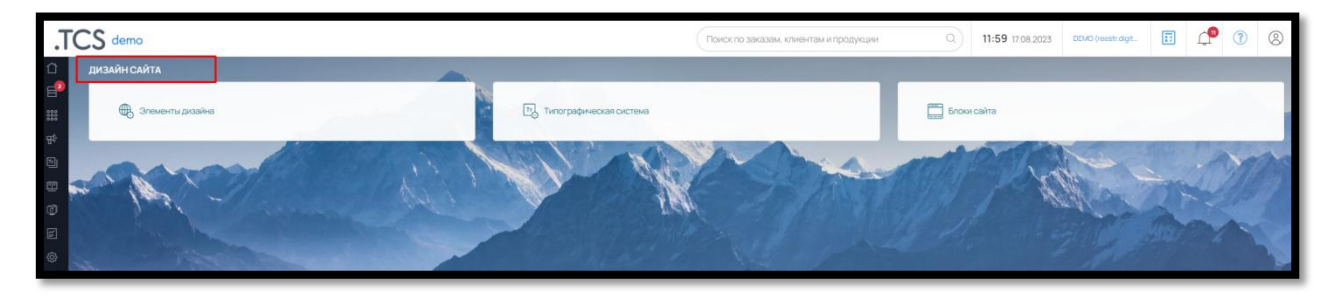

Рис. 340

## 9.7.1. Элементы дизайна

В блоке **«**Элементы дизайна» вы можете настроить все важные элементы сайта:

## **Логотип и фавикон** (рис. 341)

Логотип располагается над меню в левом верхнем углу сайта. Требования к логотипу: допустимые форматы: .jpeg и .png; объем файла: не более 200 kB; размер изображения: по высоте не более 70 px.
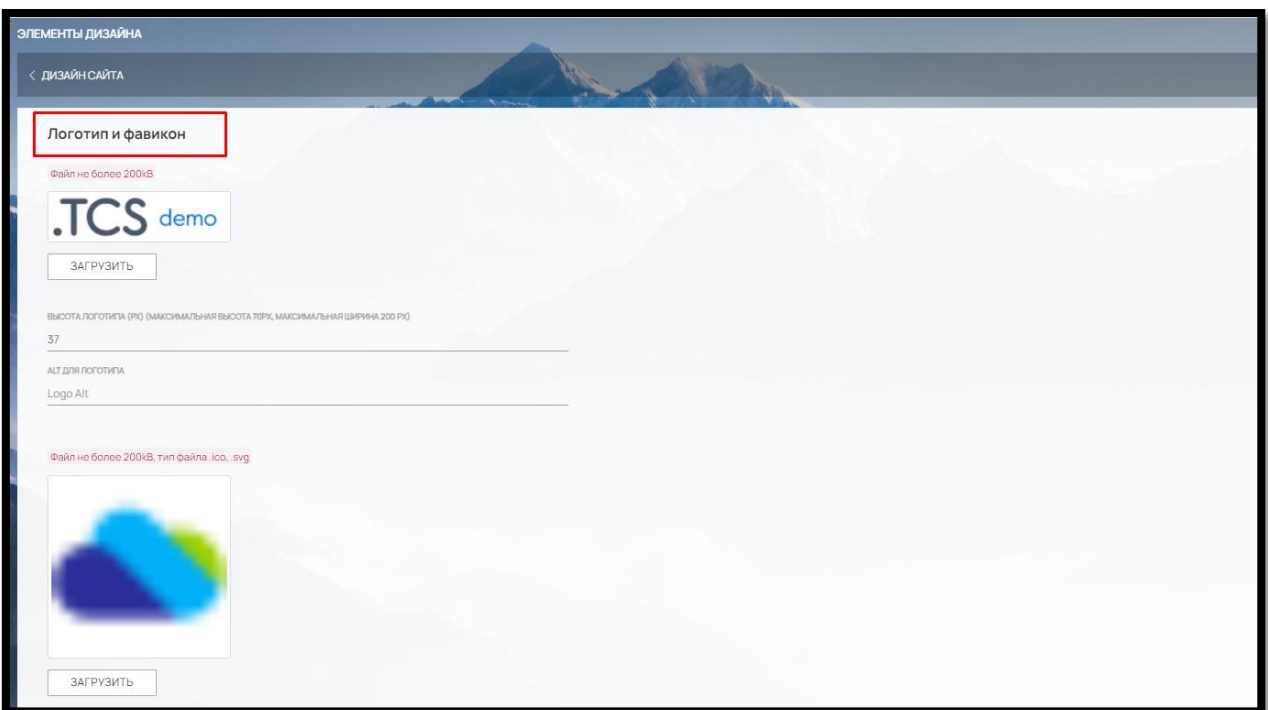

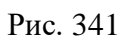

Фавикон — это иконка сайта, которая располагается на вкладке браузера перед названием страницы. Требования к фавикону: допустимые форматы: .ico; объем файла: не более 200 kB.

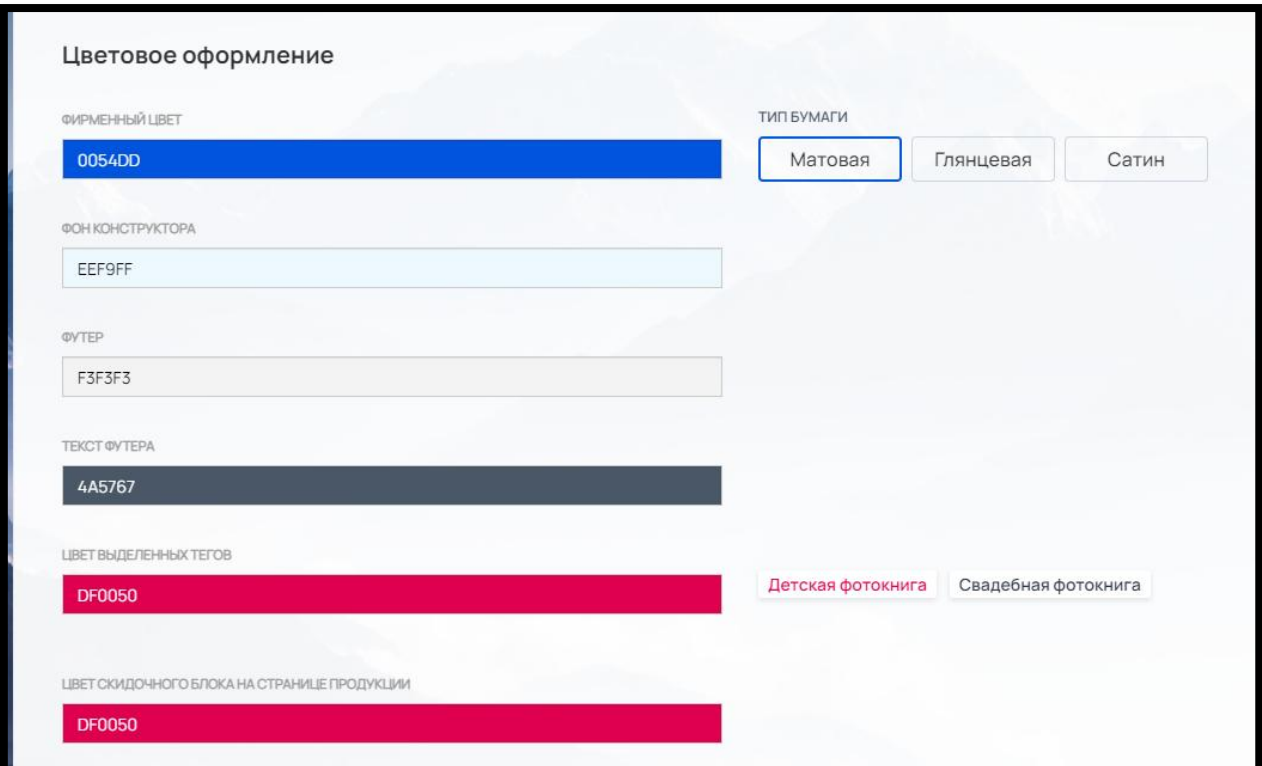

## **Цветовое оформление** (рис. 342)

Фирменный цвет — это основной цвет сайта. Данный цвет используется на всем сайте, например, заливка пункта меню и выделение пункта меню цветом, при наведении курсора мыши

Цвет фона конструктора – используется в конструкторе фотопродукции (онлайн-редактор фотопродукции)

Футер и текст футера - цвет отображается на каждой странице сайта и располагается в самом низу страницы.

Цвет выделенных тегов. При использовании системы тегов продукции, можно определить свой цвет для выделенных тегов. Теги отображаются на тизере продукта в категории

Цвет скидочного блока на странице продукции. Скидочный баннер отображается на странице продукта над калькуляцией.

#### **Кнопки** (рис. 343)

Также можно выбрать цвет и стиль кнопок на сайте. Кнопки используются по всему сайта, например, в калькуляции продукта, на странице корзины при оформлении заказа и так далее.

Кнопки бывают следующих видов: основные, дополнительные, инвертные. Можно настроить форму кнопок: с закругленными углами, с прямыми углами или круглые.

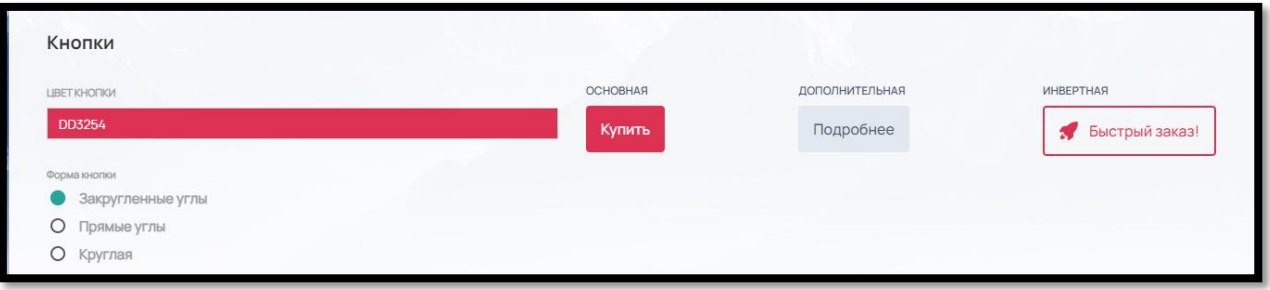

Рис. 343

## **Калькулятор по умолчанию** (рис. 344)

В настройках продукта в параметре «Отображение калькулятора» имеется вариант «По умолчанию».

Для удобства управления внешним видом калькуляции всех продуктов, необходимо в настройках продукции выставить параметр «По умолчанию».

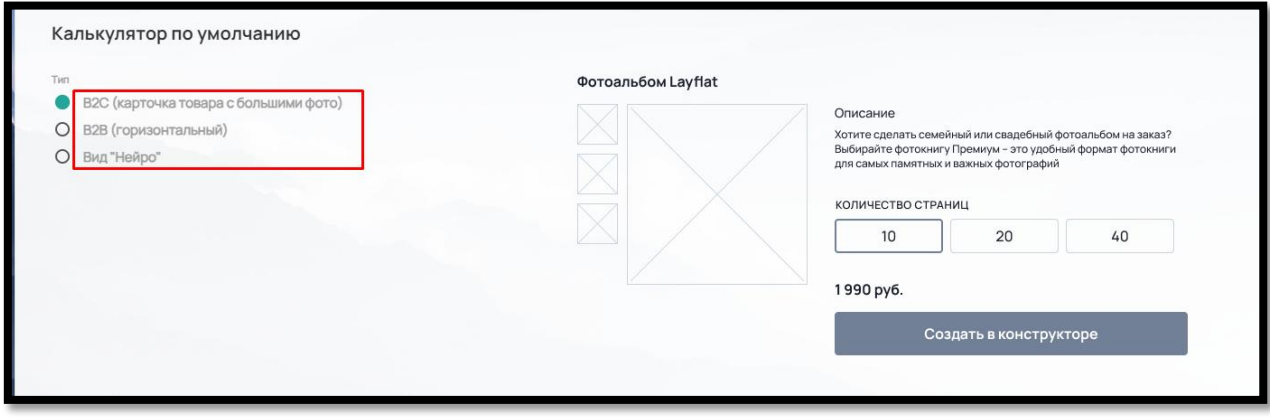

Рис. 344

183

При смене варианта «Калькулятора по умолчанию», изменения коснуться всей продукции, в которой выставлен параметр «Отображение калькулятора» на «По умолчанию»

**Меню** (рис. 345)

Меню отображается в верху страницы под шапкой сайта. Вы можете настроить Вид без заливки или с заливкой фирменным цветом.

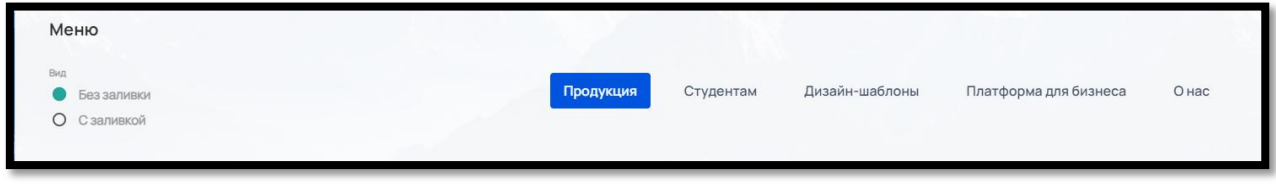

Рис. 345

**Фильтр по тегам в категориях продукции** (рис. 346)

Если вы используете теги, то расположение тегов можно сделать сверху или слева

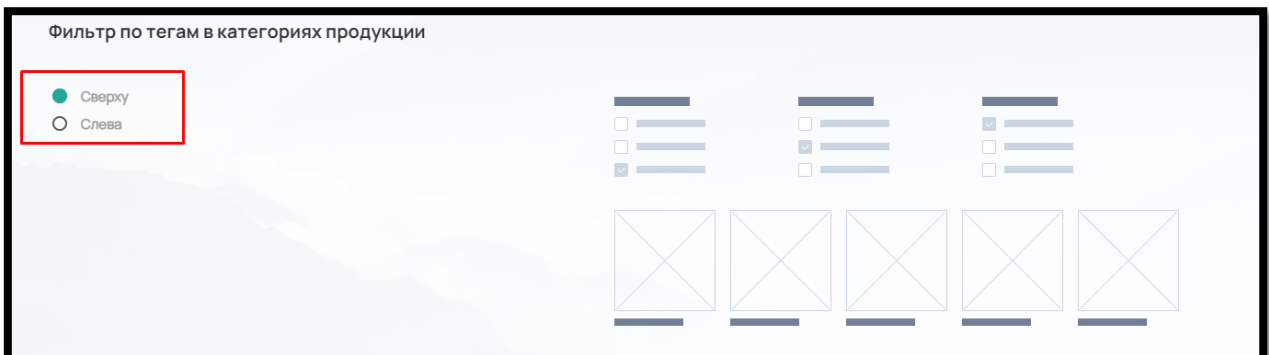

Рис. 346

**Выравнивание заголовков** (рис. 347)

Для заголовков сайта можно настроить единое выравнивание: по левому краю или по центру.

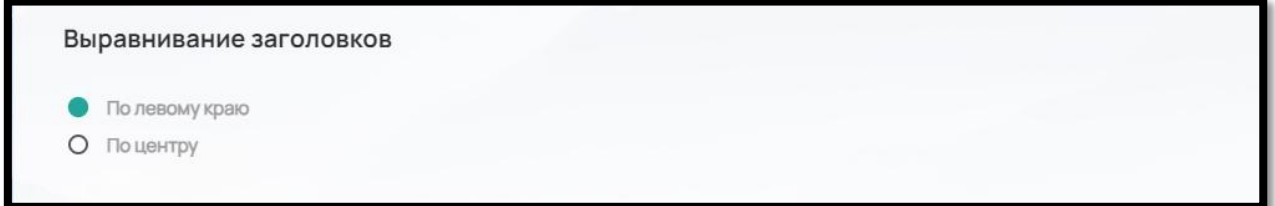

Рис. 347

**Другие настройки** (рис. 348)

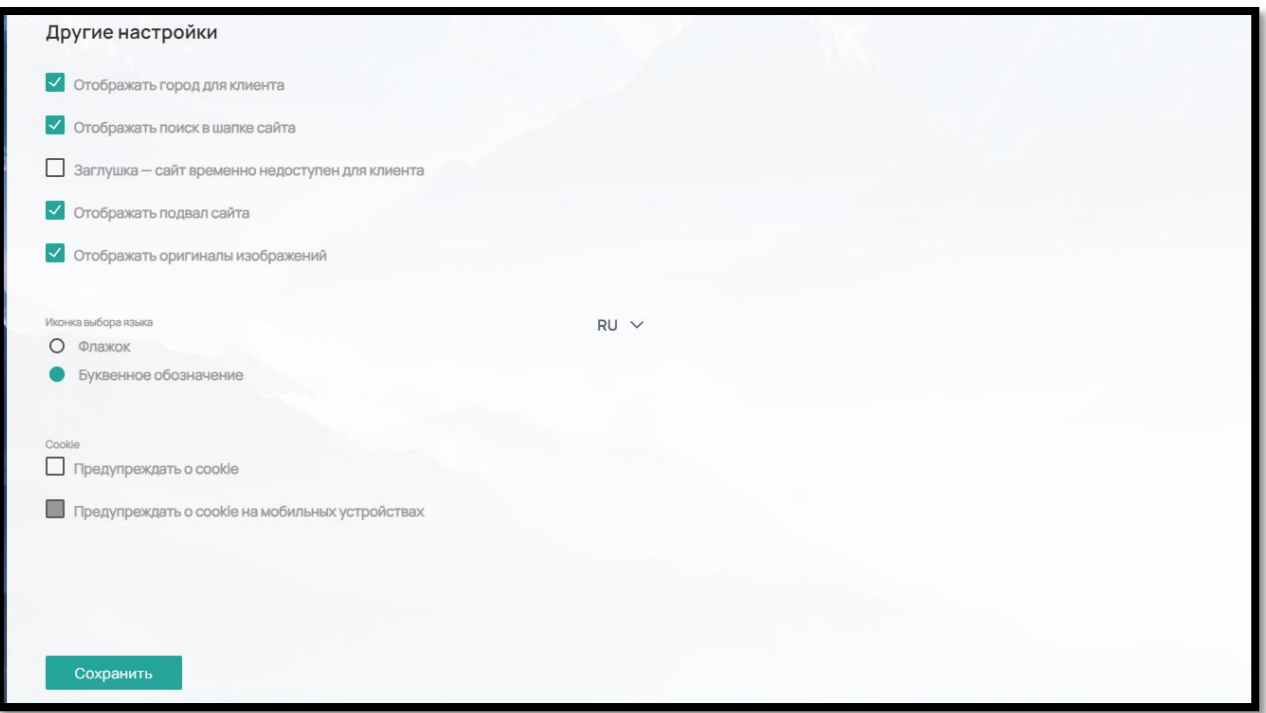

Рис. 348

**Отображать город для клиента.** Город, с которого клиент заходит на сайт, определяется автоматически и напрямую зависит от интеграции «Геолокация» из раздела Интеграции. Отображается город в шапке сайта справа от логотипа. Можно отключить отображение города в шапке сайта, но город по-прежнему будет определяться, а также виден клиенту на этапе оформления заказа в Корзине.

**Отображать поиск в шапке сайта.** Поиск позволяет искать по сайту продукты и страницы по ключевым словам, отображается в правой части шапки сайта рядом с иконкой авторизации. Отображение поиска можно выключить, отжав обратно галочку из чек-бокса.

**Заглушка – сайт временно недоступен для клиента.** Заглушка предназначена для того, чтобы сделать сайт временно недоступным для всех клиентов. При попытке зайти на сайт, клиент будет видеть окно с логотипом сайта и следующим сообщением «Внимание. Ведутся работы на сайте. В самое ближайшее время наш онлайн-сервис снова будет доступен для вас. Надеемся на понимание!»

**Отображать подвал сайта.** Подвал сайта можно скрыть от отображения на сайте.

**Отображать оригиналы изображений.** По умолчанию все изображения, загруженные в виджетах, в продуктах и категориях независимо от размера и формата файла конвертируются в формат сжатия webp для более быстрой загрузки сайта. Если вы хотите чтобы картинки отображались без сжатия, выберите этот пункт.

**Иконка выбора языка.** При использовании модуля «Мультиязычность» и наличии на сайте нескольких языков, в шапке сайта отображается иконка выбранного языка. Иконка языка располагается в правой части шапки сайта, рядом с поиском. При отсутствии поиска, иконка языка располагается рядом с кнопкой авторизации. Доступно два варианта отображения иконки языка: Флажок и Буквенное обозначение.

#### **Cookie** (рис. 349)

На усмотрение клиента, оповещение об использовании файлов cookies можно отключить как для сайта в версии настольных ПК, так и на сайте в версии на мобильных устройствах.

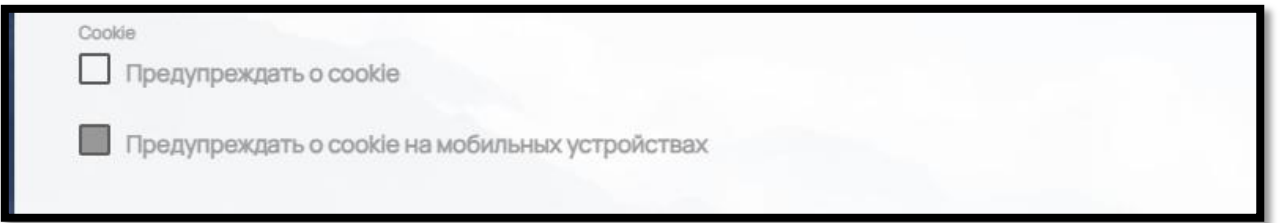

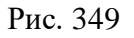

## 9.7.2. Типографическая система

В блоке «Типографическая система» вы можете выбрать шрифт из предложенного списка для каждого вида текста: Заголовки, Текст, Заголовок страницы Н1, Заголовок страницы Н2, Заголовок страницы Н3, Заголовок страницы Н4, Заголовок блока, Основной наборный текст (толщина 3), Основной наборный текст (толщина 2), Основной наборный текст (толщина 1), Малый наборный текст, Подписи, подсказки, Ссылки

Вы можете выбрать (в каждом типе текста могут быть отдельно взятые пункты) (рис. 350):

- Размер текста (desktop) \*
- Размер текста (laptop)
- Размер текста (tablet)
- Размер текста (mobile)
- Начертание (шрифты из предложенных: Fontregular, FontMedium, FontSemiBold, FontBold)

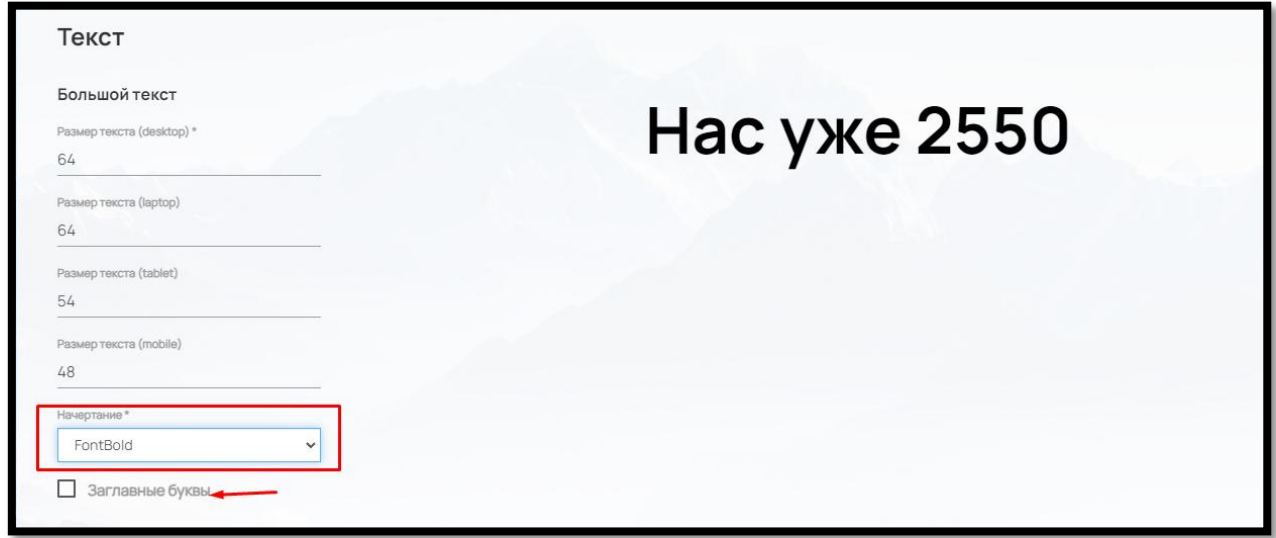

Рис. 350

С помощью чек-бокса «Заглавные буквы» можно сделать написание данного текста полностью заглавными буквами.

Для последнего типа текста «Ссылки» дополнительно можно выбрать цвет шрифта (рис. 351)

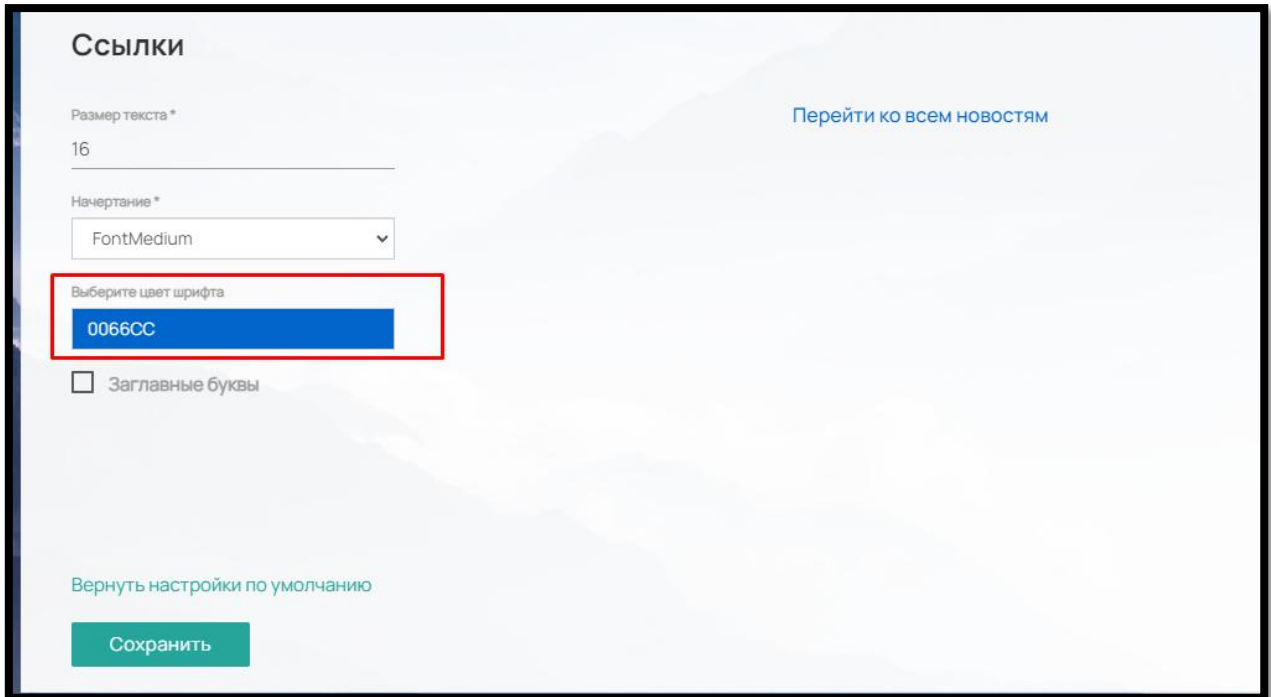

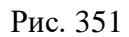

Если вы хотите вернуть начальные настройки типографической системы, нажмите на кнопку «Вернуть настройки по умолчанию» (рис. 352)

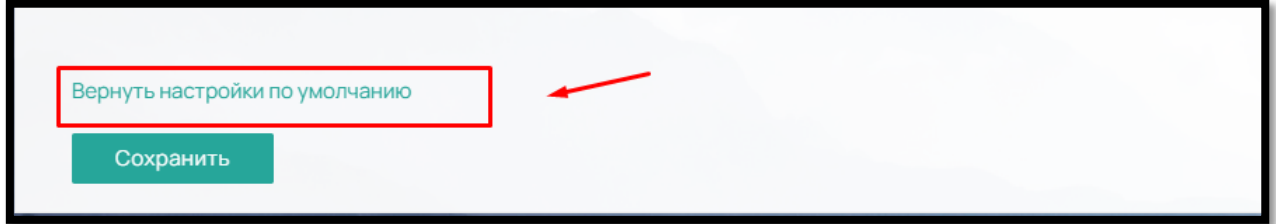

Рис. 352

Если вы хотите внести свои собственные изменения в дизайн сайта, в ПО предусмотрено самостоятельное изменение шапки сайта и футера через html код в подразделе «Блоки сайта» (рис. 353)

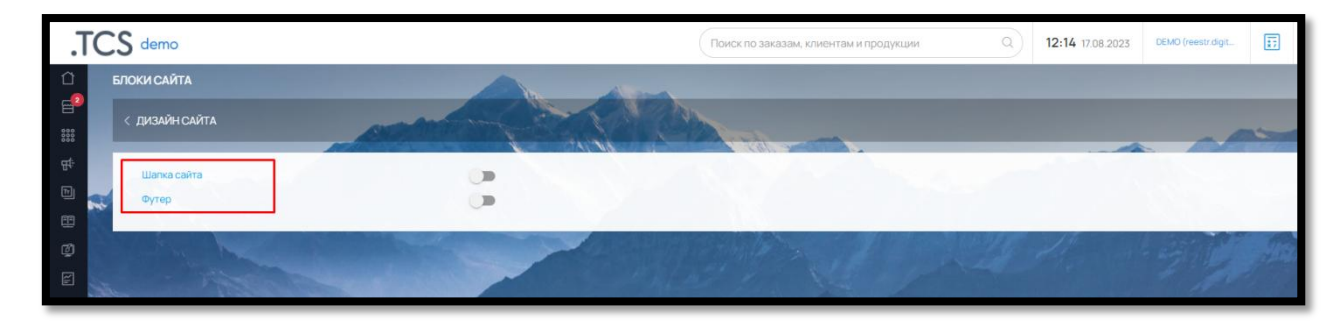

Рис. 353

Для внесения изменений, щелкните мышкой на нужный раздел: Шапка сайта или Футер.

И вставьте готовый код в поле «html» (рис. 354):

| < БЛОКИ САЙТА      |                                   |                                       |
|--------------------|-----------------------------------|---------------------------------------|
|                    |                                   |                                       |
| Реким тестирования | (LogoUrl)                         | Логотип                               |
| Her                | [LogoAlt]<br>$\ddot{\phantom{1}}$ | Alt для логотипа                      |
|                    | (CityLocationWidget)              | Виджет для выбора города              |
| html               | [CabinetProfileName]              | Имя авторизованного клиента           |
| html               | (CabinetProfileUrl)               | Ссылка на профиль                     |
|                    | [CabinetOrdersUrl]                | Ссылка на заказы                      |
|                    | (CabinetExitUri)                  | Ссылка на выход                       |
|                    | {CartUrl}                         | Ссылка на корзину                     |
|                    | (CompanyName)                     | Название компании                     |
|                    | (CompanyPhone)                    | Телефон компании                      |
|                    | [CompanyAddress]                  | Адрес компании                        |
|                    | (CompanyEmail)                    | Email компании                        |
|                    | [WidgetMenu1]                     | Меню «Верхнее меню»                   |
|                    | [WidgetMenu2]                     | Меню «Меню в футере (левая колонка)»  |
|                    | [WidgetMenu3]                     | Меню «Меню в футере (правая колонка)» |
|                    |                                   |                                       |
|                    |                                   |                                       |
|                    |                                   |                                       |
|                    |                                   |                                       |
| Сохранить          |                                   |                                       |

Рис. 354

Для отображения изменений не забудьте активировать Шапку или Футер бегунком напротив (рис. 355).

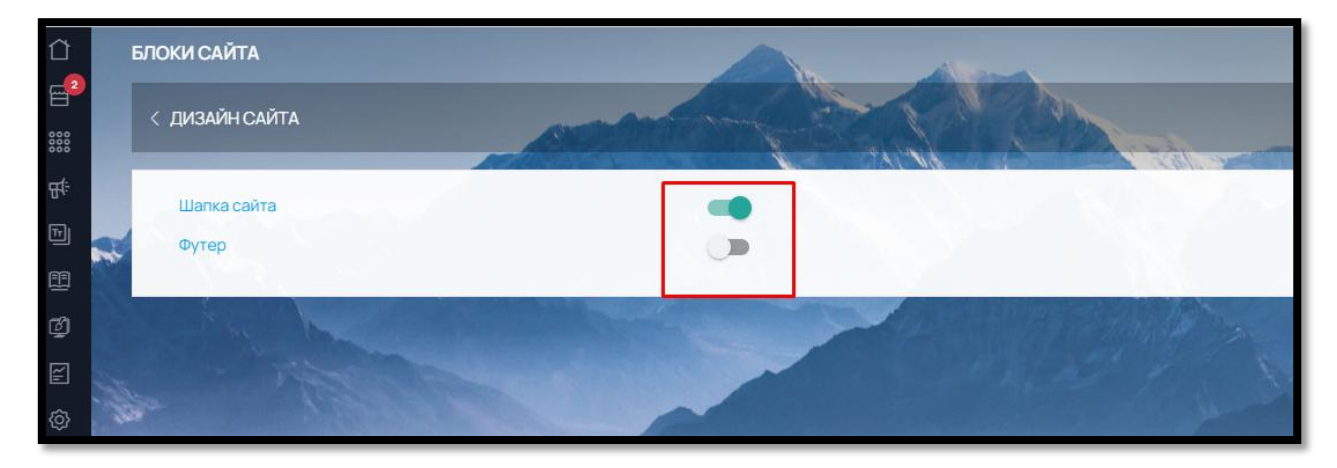

Рис. 355

187

9.8. Пользователи (Администраторы, внутренние пользователи ПО)

9.8.1. Добавление нового Администратора

В административной части ПО можно добавить неограниченное количество внутренних пользователей (Администраторов) для последующей работы с ПО.

Добавить нового пользователя, редактировать текущего или удалить пользователя можно в разделе «Настройки» – «Пользовали» – «Пользователи» (рис. 356)

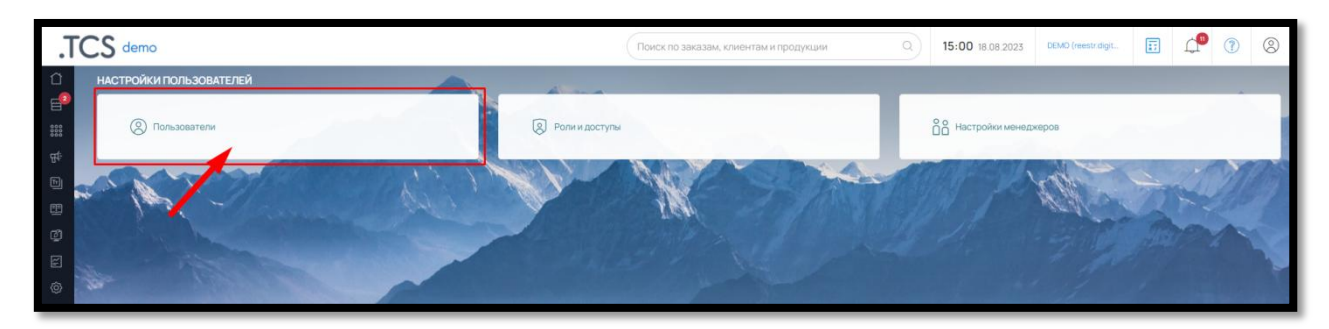

Рис. 356

Чтобы добавить нового пользователя нажмите на кнопку «Добавить» в правом верхнем углу (рис. 357)

| <b>ПОЛЬЗОВАТЕЛИ</b>      |               | 34.0             |                       |          |
|--------------------------|---------------|------------------|-----------------------|----------|
| $\vert$ < НАСТРОЙКИ      |               |                  |                       |          |
| ЛОГИН -                  | $MMR -$       | <b>ФАМИЛИЯ -</b> | PO/lb +               | Добавить |
|                          |               |                  |                       |          |
| poadm1n@yandex.ru        | Администратор |                  | Администратор / Admin | 鱼口       |
| kseniya.sh@wow2print.com | Ксения        | Шерстобитова     | Администратор / Admin |          |
|                          |               |                  |                       |          |

Рис. 357

И в открывшемся окне заполните следующие поля (рис. 358):

- Email введенная почта будет являться логином для входа в ПО
- Телефон укажите телефон пользователя
- Имя укажите имя пользователя
- Фамилия укажите фамилию пользователя

 Роль – выберите из выпадающего списка Роль для пользователя. Роли создаются и редактируются в Настройки – Пользовали – Роли и Доступы

- Новый пароль введите пароль для пользователя
- Новый пароль еще раз продублируйте введенный ранее пароль

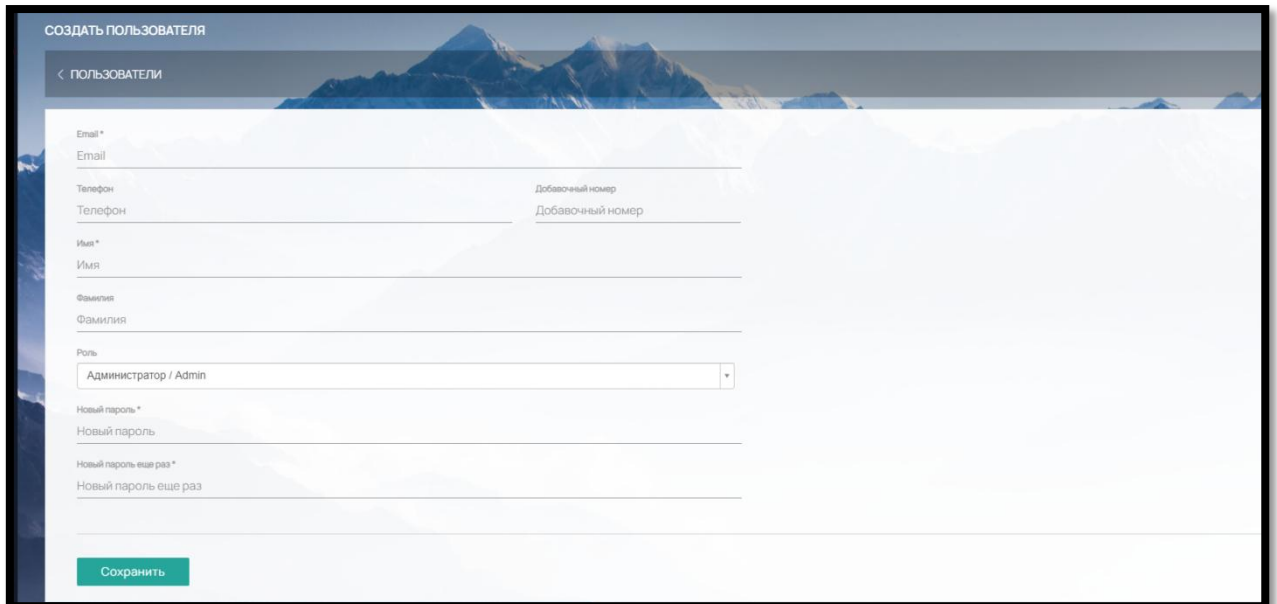

Рис. 358

Чтоб сменить пароль у Администратора, нажмите на кнопку «Изменить пароль» напротив пользователя (рис. 359)

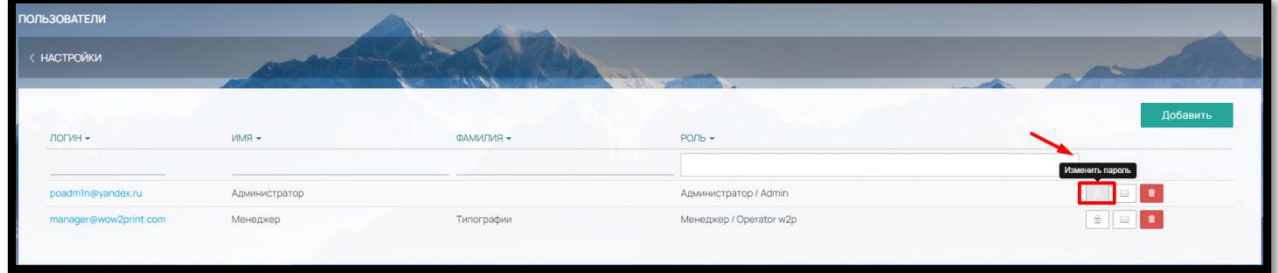

Рис. 359

И введите в форму новый пароль и сохраните (Рис. 360).

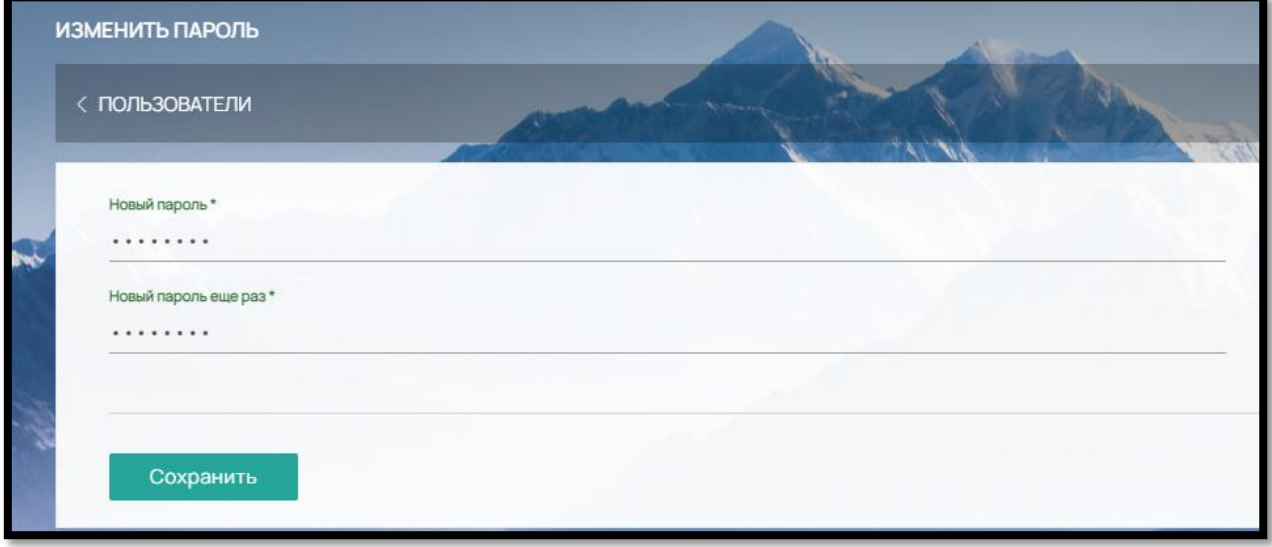

Рис. 360

9.8.2. Нерабочие дни у Администратора

У внутреннего пользователя можно указать нерабочие дни, например, отпуск.

Нажмите на кнопку «Нерабочие дни» (рис. 361),

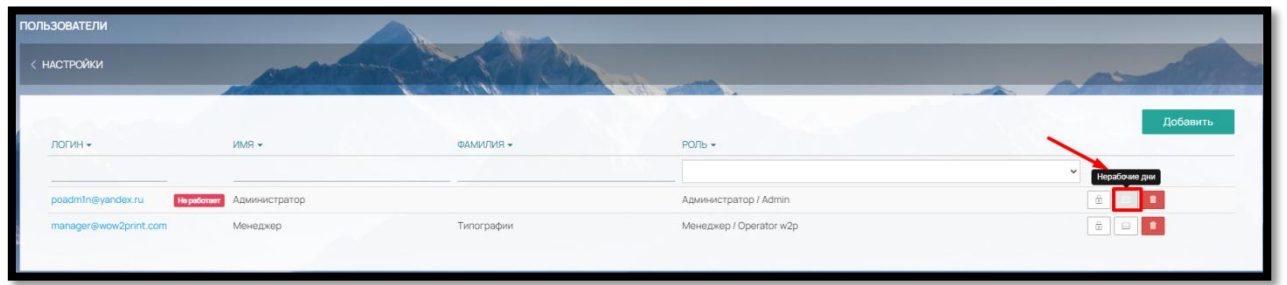

Рис. 361

укажите даты отсутствия сотрудника (Администратора) и примечание при необходимости и сохраните изменения (рис. 362).

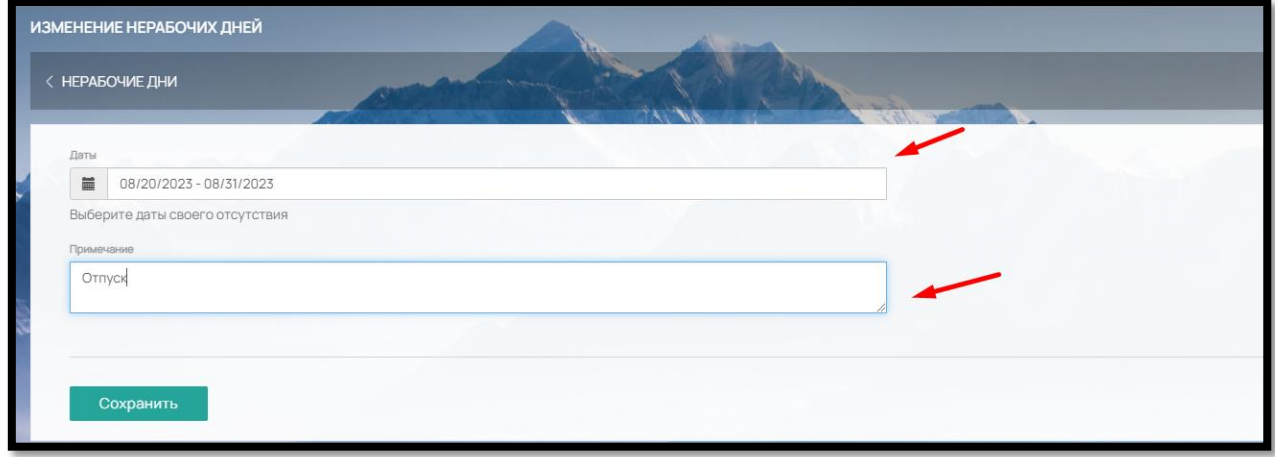

Рис. 362

В общем списке пользователей у данного сотрудника (Администратора) будет отмечено «Не работает» (рис. 363)

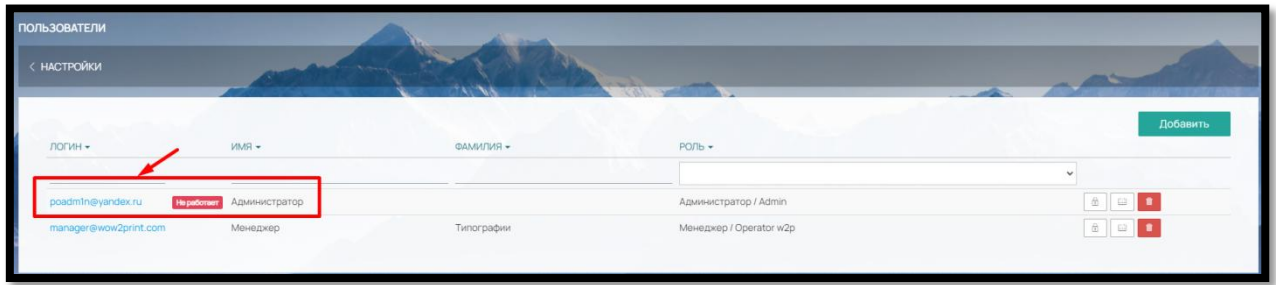

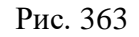

9.8.3. Назначение Ассистента Администратору

Также при редактировании пользователя, вы можете назначить ему ассистента: в период отсутствия данного сотрудника (Администратора), его заказы будут отображаться также в

списке заказов ассистента. Для этого щелкните мышкой на email пользователя и выберите в строке Ассистент нужного сотрудника (Администратора) (рис. 364).

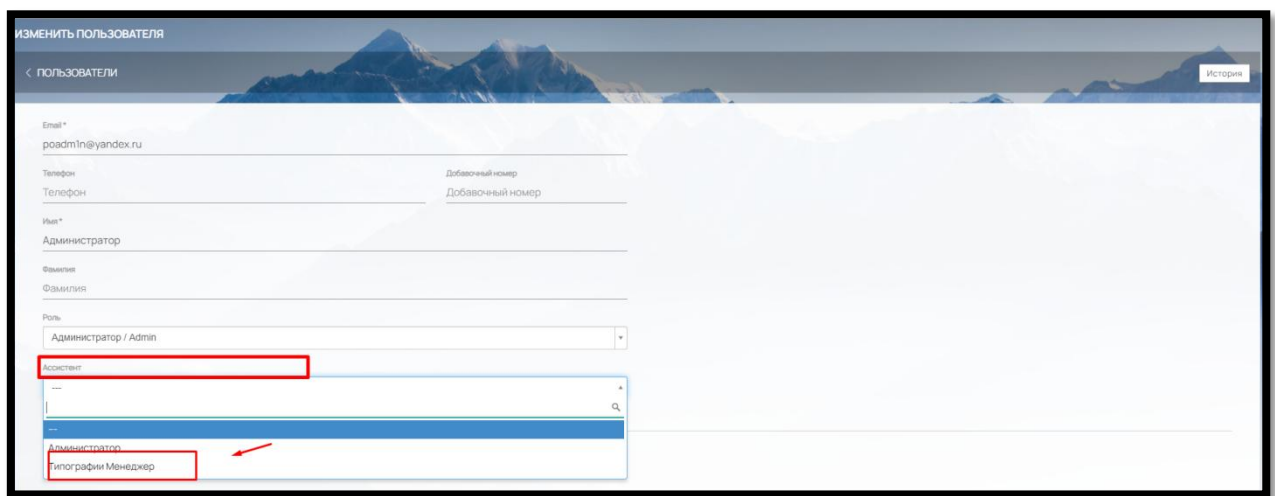

Рис. 364

## 9.8.4. Удаление Администратора

Чтобы удалить Пользователя нажмите на кнопку "Удалить" (рис. 365)

| <b>ПОЛЬЗОВАТЕЛИ</b>   |               | <b>START</b> |                         |                |
|-----------------------|---------------|--------------|-------------------------|----------------|
| < НАСТРОЙКИ           |               |              |                         |                |
|                       |               |              |                         | Добавить       |
| ЛОГИН -               | WMR           | ФАМИЛИЯ -    | $POIb$ $\star$          |                |
|                       |               |              |                         | A-4<br>Удалить |
| poadmin@yandex.ru     | Администратор |              | Администратор / Admin   | 鱼              |
| manager@wow2print.com | Менеджер      | Типографии   | Менеджер / Operator w2p |                |
|                       |               |              |                         |                |

Рис. 365

Если у удаляемого Пользователя есть закрепленные за ним клиенты, система уточнит, кому из оставшихся Пользователей их передать (рис. 366).

| $S$ demo                           | Кому передать всех клиентов?               | -30                     | Q | 15:20 18:08:2023 DEMO (restridigit. 33 CM |    | $\circledcirc$ | $\circledR$ |
|------------------------------------|--------------------------------------------|-------------------------|---|-------------------------------------------|----|----------------|-------------|
| <b>ПОЛЬЗОВАТЕЛИ</b>                |                                            |                         |   |                                           |    |                |             |
| <b>НАСТРОЙКИ</b>                   | Типографии Менеджер<br>Типографии Менеджер |                         |   |                                           |    |                |             |
|                                    | Закрыть                                    | Сохранить               |   |                                           |    | Добавить       |             |
| $DTMH -$<br>$MMS =$                | ФАМИЛИЯ -                                  | PON <sub>V</sub>        |   |                                           |    |                |             |
|                                    |                                            |                         |   | $\sim$                                    |    |                |             |
| Администратор<br>poadmin@yandex.ru |                                            | Администратор / Admin   |   |                                           | 6  |                |             |
| manager@wow2print.com<br>Менеджер  | <b>Типографии</b>                          | Менеджер / Operator w2p |   |                                           | 89 |                |             |
|                                    |                                            |                         |   |                                           |    |                |             |

Рис. 366

Выберите нужного Администратора из списка и нажмите «Сохранить».

## 9.8.5. Роли и Доступы

Для каждого Администратора можно создать свою роль, в зависимости от специфики его работы и выполняемых действий, например, это может быть менеджер, бухгалтер, печатник и т.д.

Чтобы создать новую роль, зайдите в «Настройки» – «Пользователи» – «Роли и доступы» (рис. 367)

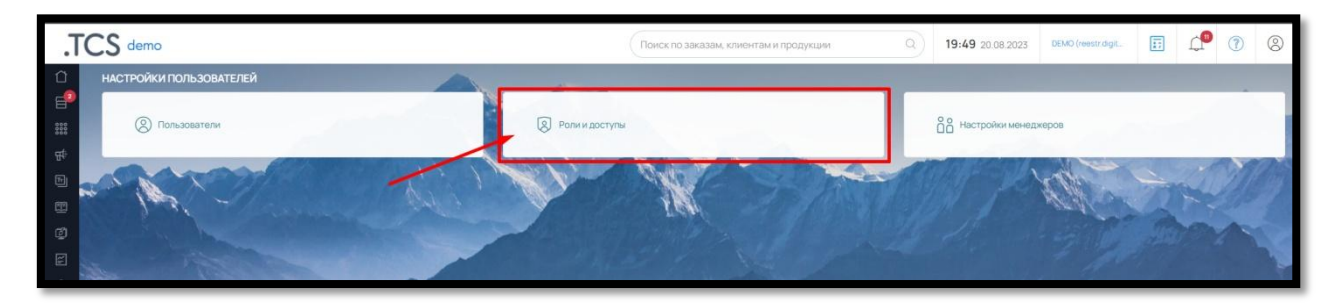

Рис. 367

И нажмите на кнопку «Добавить» в правом верхнем углу (рис. 368).

.<br>РОЛИ И ДОСТУПЫ НАСТРОЙКИ

Рис. 368

Задайте Название Роли и отметьте бегунками те пункты меню, которые будут доступны для данной Роли (рис. 369).

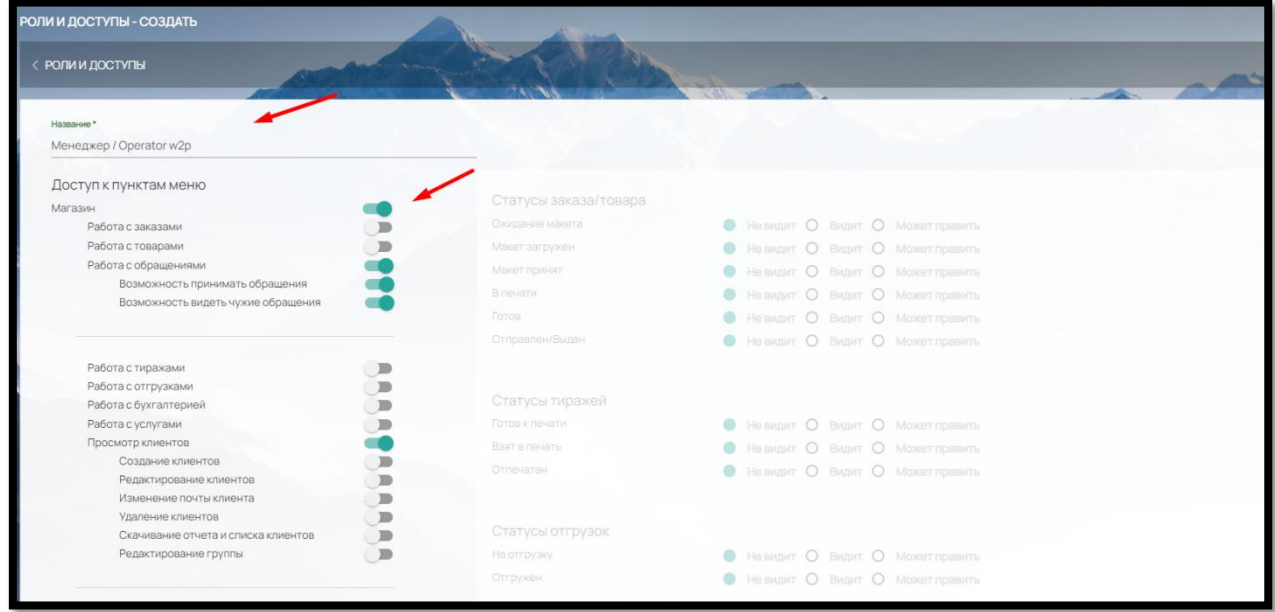

Рис. 369

## **Магазин**

**-** Работа с балансом (Просмотр внутреннего баланса/Редактирование внутреннего баланса; Просмотр баланса доставки/ Редактирование баланса доставки; Просмотр бонусного баланса/ Редактирование бонусного баланса)

- Справочник
- Конструктор
- Контент
- Маркетинг (Работа с сертификатом)
- Отчеты
- Доступ к TCS модулю

- Настройки (Контактные данные/ Реквизиты типографии/ Аналитика/счѐтчики/ Способы оплаты/ Настройки сайта/ Способы доставки/ Настройки почтового сервера/ Производственный календарь/ Редактирование статусов/ Настройки FTP-сервера)

## **Продукция**

**-** Просмотр продукции

- Удаление продукции

#### **Пользователи**

**-** Просмотр пользователей (Создание/Удаление пользователей/ Редактирование пользователей: Назначение ролей пользователям, Назначение менеджера пользователю, Отметить нерабочие дни)

- Создание/редактирование ролей

- Настройки менеджеров

## **Уведомления**

- **-** Новый заказ/обращение/
- Новый заказ/обращение (на почту)
- Заказ оплачен
- Загружен новый макет
- Макет согласован
- Макет отбракован
- Загружено платежное поручение

Если Пользователю предоставляется доступ (рис. 370):

 к Магазину (пункты Просмотр заказов, Возможность создать заказ, Возможность принимать заказ, Возможность видеть чужие заказы)

к пункту Работа с тиражами

к пункту Работа с отгрузками,

| Hassawere*                                               |                           |                                    |  |
|----------------------------------------------------------|---------------------------|------------------------------------|--|
| Менеджер / Operator w2p                                  |                           |                                    |  |
|                                                          |                           |                                    |  |
| Доступ к пунктам меню                                    | Статусы заказа/товара     |                                    |  |
| Магазин                                                  | Ожидание макета           | Не видит О Видит О Может править   |  |
| Работа с заказами                                        |                           |                                    |  |
| Возможность создать заказ<br>Возможность принимать заказ | Макет загружен            | Не видит О Видит О Может править   |  |
| Возможность видеть чужие заказы                          | Макет принят              | • Не видит О Видит О Может править |  |
| Просмотр заказов на удаление                             | В печати                  | Не видит О Видит О Может править   |  |
| 医尿道<br>Удаление оплаченных заказов / товаров             | Готов                     | Не видит О Видит О Может править   |  |
| $\mathbb{R}$<br>Установка гарантии оплаты                | Отправлен/Выдан           | • Не видит О Видит О Может править |  |
| $\mathbb{R}$<br>Установка скидки на заказ                |                           |                                    |  |
|                                                          | Статусы тиражей           |                                    |  |
| Работа с товарами                                        | Готов к печати            | • Не видит О Видит О Может править |  |
| Работа с макетами                                        | Взят в печать             | • Невидит О Видит О Может править  |  |
|                                                          |                           |                                    |  |
|                                                          | Отпечатан                 | • Не видит О Видит О Может править |  |
| Работа с обращениями                                     |                           |                                    |  |
| Возможность принимать обращения<br>$\mathbb{D}$          |                           |                                    |  |
| Возможность видеть чужие обращения<br>$\mathbb{R}$       | Статусы отгрузок          |                                    |  |
|                                                          | На отгрузку               | • Не видит О Видит О Может править |  |
|                                                          | Отгружен                  | • Не видит О Видит О Может править |  |
| Работа с тиражами                                        |                           |                                    |  |
| Работа с отгрузками                                      |                           |                                    |  |
| Работа с бухгалтерией                                    | Статусы обращений с сайта |                                    |  |
| Работа с услугами                                        | <b>Новый</b>              | • Не видит О Видит О Может править |  |
| 医尿道<br>Просмотр клиентов                                 | На рассмотрении           | Не видит О Видит О Может править   |  |
| 图<br>Работа с агентствами / поставшиками                 | Завершенный               | Не видит О Видит О Может править   |  |

Рис. 370

то вы можете установить на каких статусах заказа/сборных тиражей/отгрузок, какие права будут у данной Роли: **Не видит, Видит** или **Может править** (рис. 370).

Редактирование (изменение) возможно только при выборе варианта **Может править.**

#### 9.8.6. Настройка Уведомлений

В самой последней настройке внизу, вы можете настроить уведомления в системе для каждой Роли (рис.370).

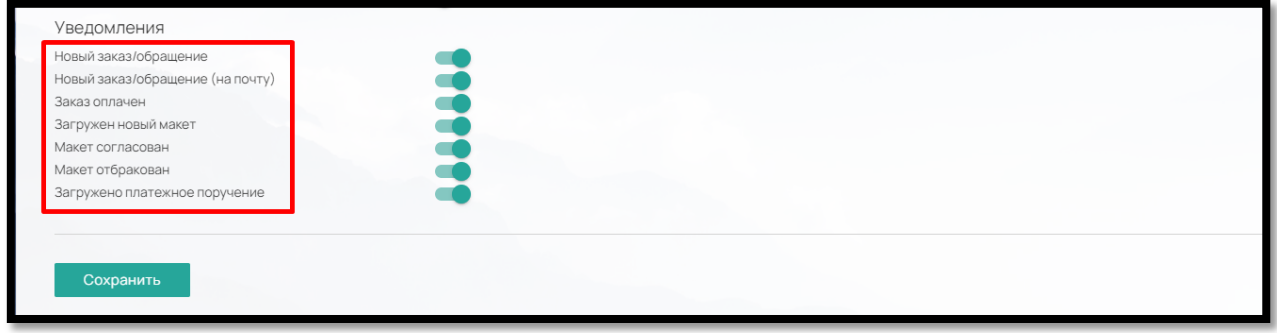

Рис. 371

У пользователя с данной ролью будет возможность отредактировать данный пункт у себя в настройках профиля.

⊗

Для этого Пользователь должен нажать на иконку своего профиля

в правом верхнем углу экрана, перейти в «Настройки» (рис. 372) и бегунками выбрать нужные Уведомления.

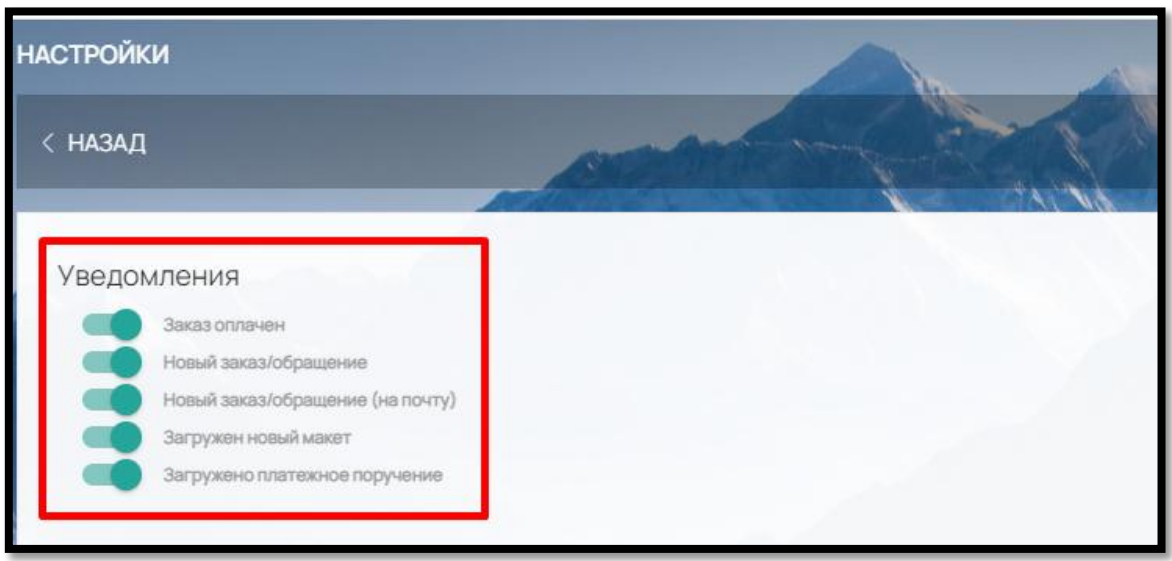

Рис. 372

9.8.7. Настройка менеджеров (рис. 373)

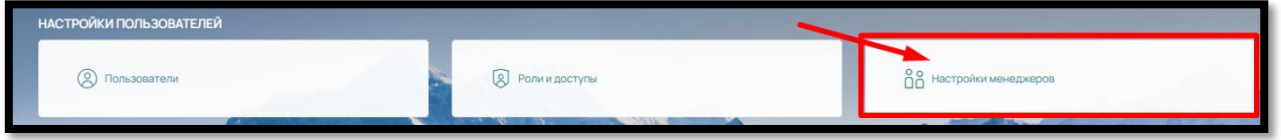

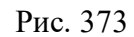

Данный раздел используется только в случае, если необходимо, чтобы заказы и/или обращения с сайта распределялись между менеджерами по порядку.

Для этого отметьте пункт «Распределять заказы автоматически» и нажмите «Сохранить» (рис. 374)

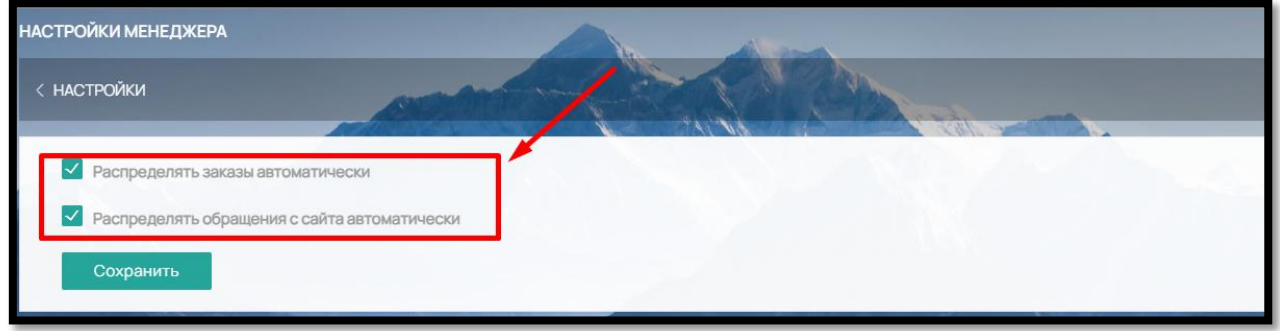

Рис. 374

Каждый новый заказ будет закрепляться за менеджером (пользователем, у которого в Роли и доступы отмечен пункт «Принимать заказы») в порядке очереди.

После назначения заказа конкретному менеджеру, клиент сделавший заказ, закрепляется за данным менеджером. Все его последующие заказы этого клиента будут автоматически назначаться этому менеджеру.

Автоматически назначаются только заказы от новых клиентов.

#### 9.9. Отчеты

В админ-панели ПО – раздел «Отчеты» (рис.375)

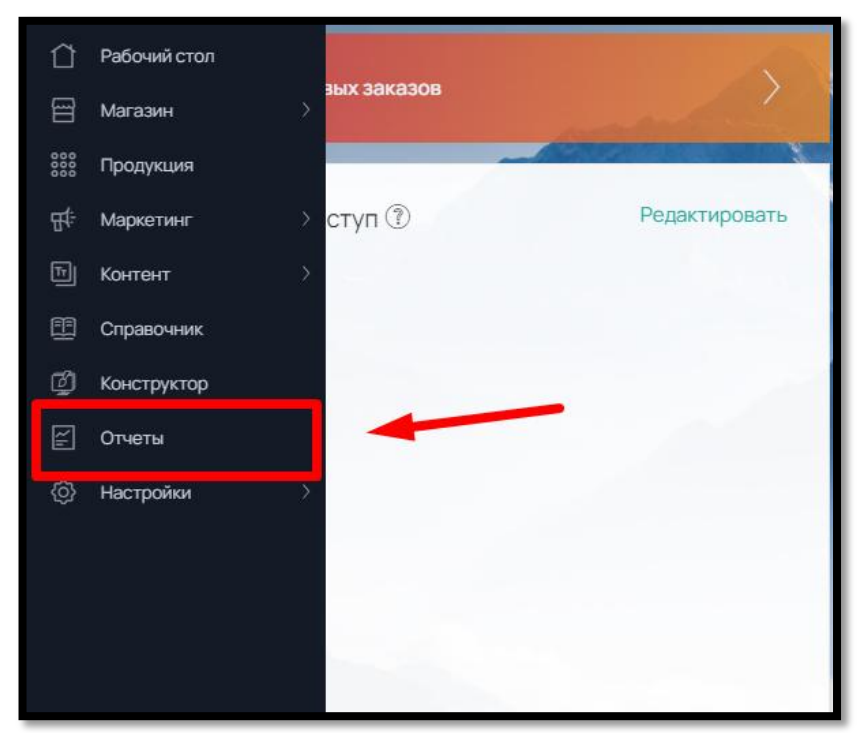

Рис. 375

предусмотрены отчеты по следующим вкладкам (рис. 376):

- Заказы
- Товары
- Услуги
- Обращения с сайта
- Отгрузки
- Коммерческие предложения

197

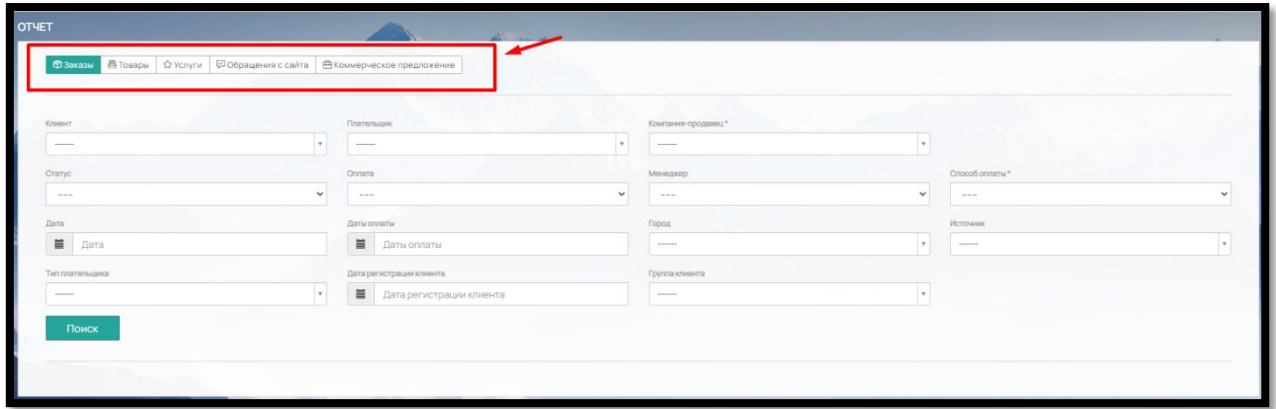

Рис. 376

## 9.9.1. Заказы (рис. 375)

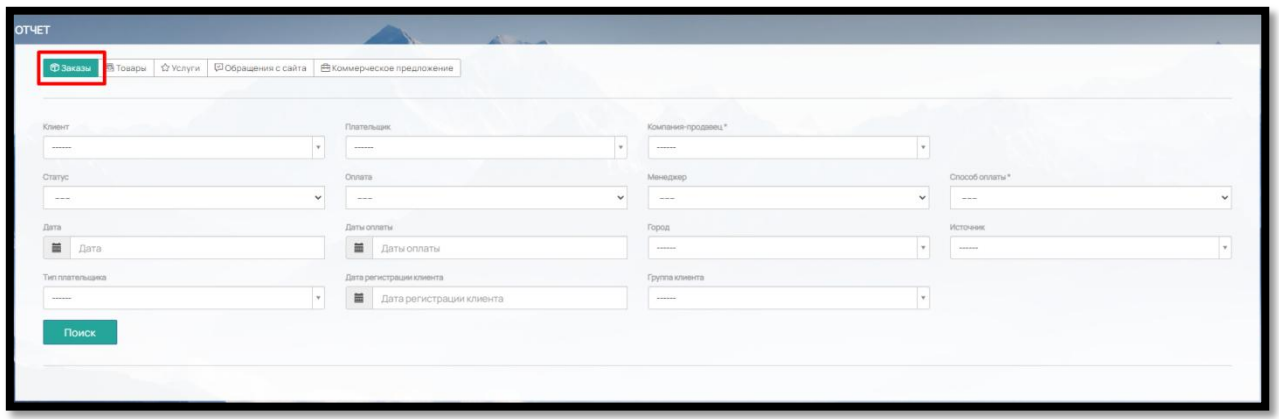

Рис. 375

Во вкладке «Заказы» вы можете составить отчет по следующим параметрам:

**Клиент.** Все клиенты, в разделе Магазин → Контрагенты → Клиенты

**Плательщик.** Все компании из Магазин → Контрагенты→ Плательщики

**Компания-продавец.** Компании, реквизиты которых заполнены в Настройки → Оплата → Реквизиты

**Статус.** Все статусы, заполненные в Настройки → Статусы → Статусы заказов

**Оплата.** Выберите из вариантов: Оплачен (учитываются только оплаченные), Не оплачен (не оплаченные заказы), Не оплачен с гарантией оплаты (только с гарантией оплаты)/Оплачены или гарантия оплаты (оплаченные заказы и заказы с гарантией оплаты)

**Менеджер.** Список пользователей, у которых есть доступ к работе с заказами (Настройки → Пользователи → Роли и доступы)

**Способ оплаты.** Все способы оплаты, предусмотренные на сайте (включенные в Настройки → Интеграции → Способы оплаты)

**Дата заказа.** Установите нужный календарный срок, за который требуется отчет

**Дата оплаты.** Установите календарный срок по оплате заказа, за который требуется отчет

**Город.** Выберите в поиске город, по которому вам необходим отчет

**Источник.** Выберите откуда пришел заказ: с сайта или через менеджера

**Тип плательщика.** Юр. лицо или физ. лицо.

**Дата регистрации клиента –** учитывается дата регистрации клиента на сайте

**Группа клиента -** выпадающий список с выбором групп из Настройки – Пользователи - Группы

9.9.2. Товары (рис. 376)

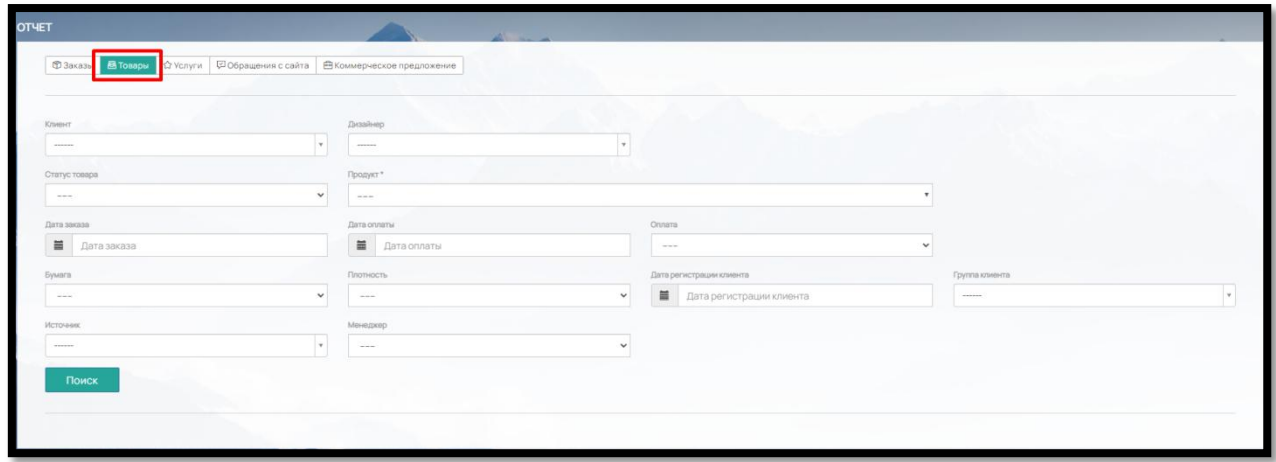

Рис. 376

Во вкладке «Товары» вы можете составить отчет по следующим параметрам:

**Клиент.** Все клиенты, находящиеся в разделе Магазин  $\rightarrow$  Контрагенты  $\rightarrow$  Клиенты

**Дизайнер.** Все сотрудники (Администраторы), у которых есть доступ к работе с макетами.

**Статус товара.** Все статусы, заполненные в Настройки → Статусы → Статусы заказов

**Продукт.** Все продукты, как включенные, так и скрытые для отображения на сайте

**Оплата.** Выберите из вариантов: Оплачен (учитываются только оплаченные товары), Не оплачен (не оплаченные товары), Не оплачен с гарантией оплаты (товары у которых проставлена гарантия оплаты), Оплачены или гарантия оплаты (оплаченные товары и товары с гарантией оплаты), Оплачен/гарантия оплаты/принятый макет.

**Дата заказа.** Установите нужный календарный срок, за который требуется отчет

**Дата оплаты.** Установите календарный срок по оплате товара, за который требуется отчет

**Бумага/Плотность.** Для создания отчета по материалу, выберите материал с нужной плотностью в соответствующих графах.

**Дата регистрации клиента -** учитывается дата регистрации клиента на сайте

**Группа клиента -** выпадающий список с выбором групп из Настройки – Пользователи - Группы

**Источник -** Выберите, откуда пришел заказ: с сайта или через менеджера

**Менеджер -** Список пользователей, у которых есть доступ к работе с заказами (Настройки → Пользователи → Роли и доступы)

9.9.3. Услуги (рис. 377)

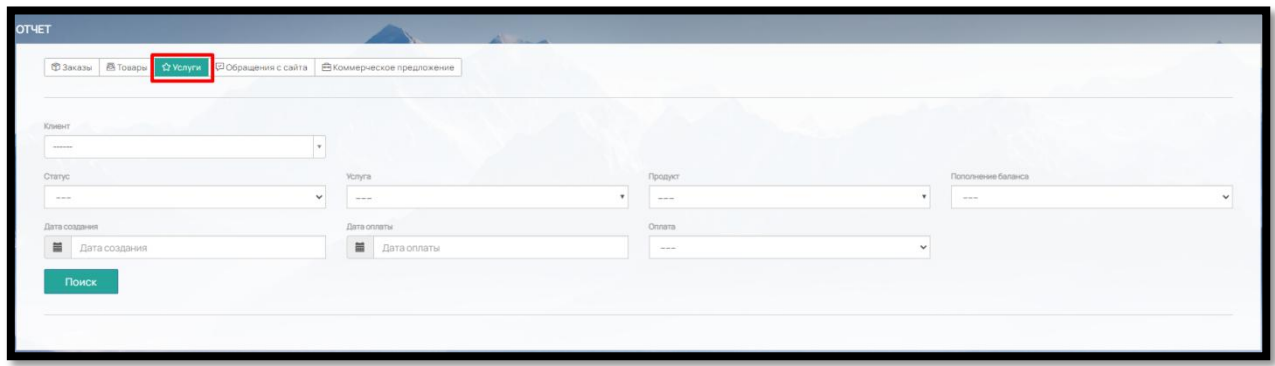

Рис. 377

Во вкладке «Услуги» вы можете создать отчет по услугам, которые оформляются как заказ.

**Клиент.** Все клиенты, находящиеся в разделе Магазин  $\rightarrow$  Контрагенты  $\rightarrow$  Клиенты

**Статус.** Все статусы, заполненные в Настройки → Статусы → Статусы заказов (тип услуга).

**Услуга.** Все услуги, заполненные в Справочник  $\rightarrow$  Свойства  $\rightarrow$  Доп. услуги (выделенные в отдельный продукт (не находящиеся в калькуляции другого продукта), а также услуги пополнения внутреннего баланса и баланса доставки

**Продукт.** Все продукты из раздела Продукция, у которых выбрать тип «Услуга»

**Пополнение баланса.** Выбор параметра: внутренний баланс, баланс доставки или Не отображать пополнение баланса

**Дата создания.** Установите нужный календарный срок, за который требуется отчет

**Дата оплаты.** Установите календарный срок по оплате услуги, за который требуется отчет

**Оплата.** Выберите из вариантов: Не оплачен (учитываются неоплаченные услуги), Оплачен (оплаченные услуги), Не оплачен с гарантией оплаты (услуги, у которых проставлена гарантия оплаты), Оплачены или гарантия оплаты (оплаченные услуги и с гарантией оплаты).

9.9.4. Обращения с сайта (рис. 378)

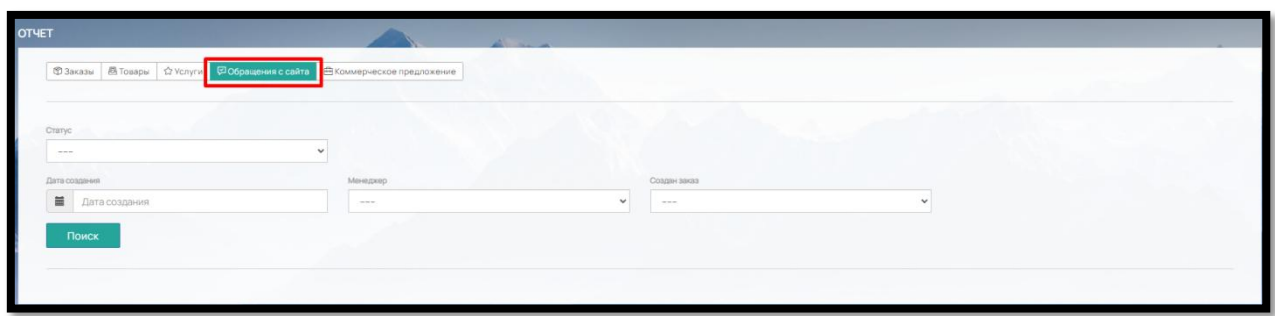

Рис. 378

Во вкладке Обращения с сайта вы можете составить отчет по следующим параметрам:

**Статус.** Отображаются все статусы из Настройки → Статусы → Статусы обращений с сайта

**Дата создания.** Установите период за который требуется отчет

**Менеджер.** Список пользователей, у которых есть доступ к работе с обращениями с сайта (Настройки → Пользователи → Роли и доступы)

**Создан заказ.** Выберите, был ли создан заказ на основании обращения или нет.

9.9.5. Коммерческое предложение (рис. 379)

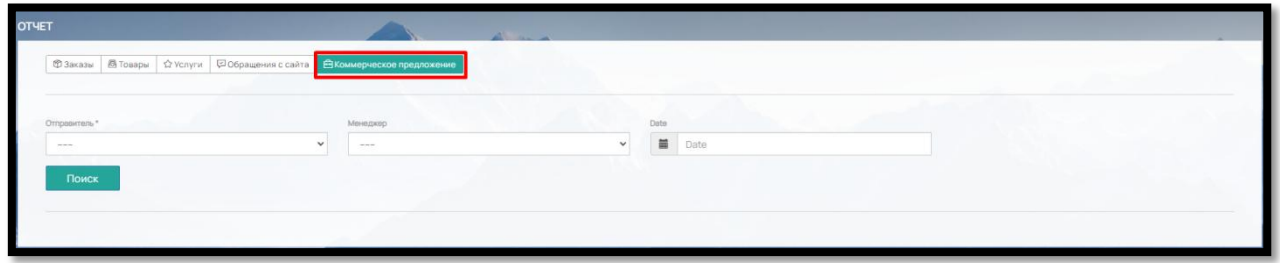

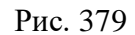

Во вкладке «Коммерческое предложение» предусмотрены отчеты по следующим параметрам:

**Отправитель.** Выберите Администратор или Клиент

**Менеджер.** Список пользователей, у которых есть доступ к работе с заказами (Настройки → Пользователи → Роли и доступы)

**Дата.** Установите период, за который требуется отчет

9.9.6. Экспорт данных (рис. 380)

После выбора параметров, сформированный отчет можно скачать в формате excel. Для этого в правом верхнем углу нажмите на кнопку "Скачать в файл"\*

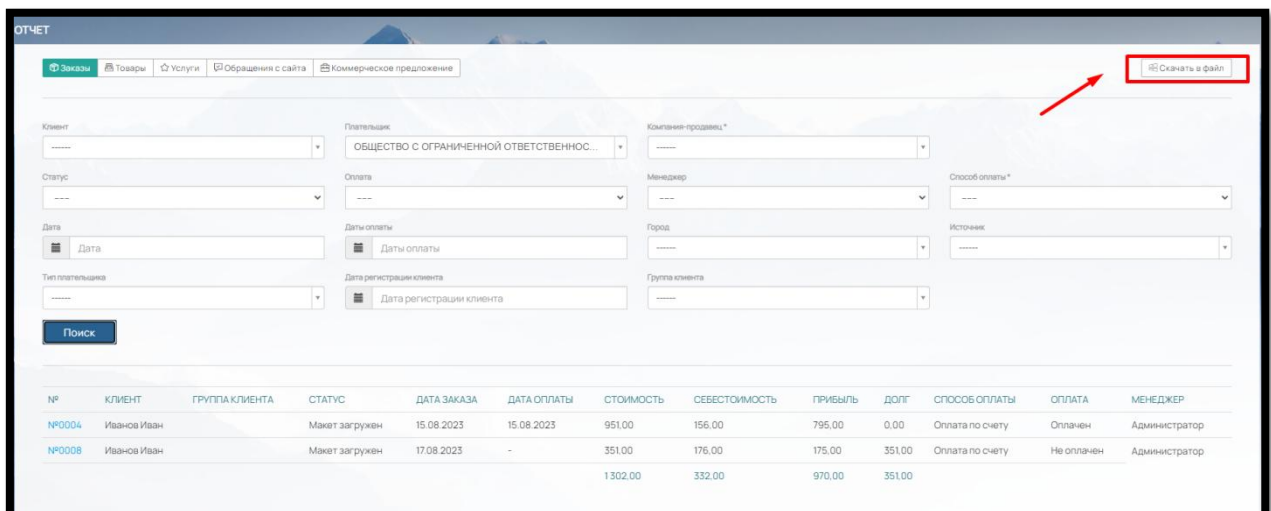

Рис. 380

# 10. ЗАВЕРШЕНИЕ РАБОТЫ. ВЫХОД ИЗ ПО

Для того чтобы завершить работу и выйти из ПО, в админ-панели нажмите на иконку

профиля в правом верхнем углу Рабочего стола (рис. 381)

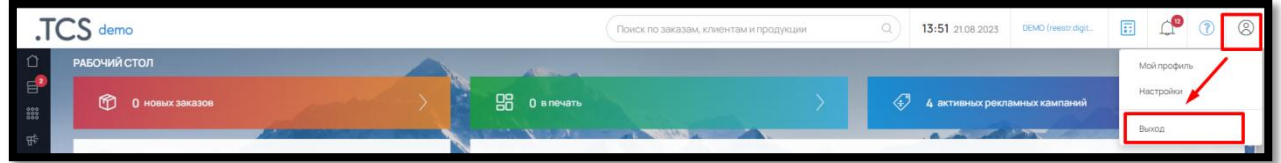

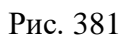

и затем кнопку «Выход».

## 11. ТЕХНИЧЕСКАЯ ПОДДЕРЖКА

Техническую поддержку осуществляет компания разработчик ПО.

Обратиться в службу технической поддержки можно по электронной почте [info@wow2print.com](mailto:info@wow2print.com) или через портал технической поддержки по адресу <https://tippo.okdesk.ru/>

Режим работы службы технической поддержки организации-разработчика: по будням с 08.30 до 17:30.

## 12. ПЕРЕЧЕНЬ СОКРАЩЕНИЙ

ПО – Программное обеспечение

Разработчик ПО – Общество с ограниченной ответственностью «ТКС»

Админ-панель – административная панель ПО, предоставляется по доступу, который дает Разработчик ПО или Администратор с соответствующими правами

Сайт – внешняя часть ПО для покупателя

Администратор – внутренний пользователь ПО

Клиент – внешний пользователь, посетитель Сайта, покупатель продукции